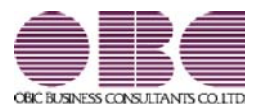

# 商奉行 / ・蔵奉行 / シリーズ 機能アップガイド

# Ver.2.63 / Ver.2.62 / Ver.2.61

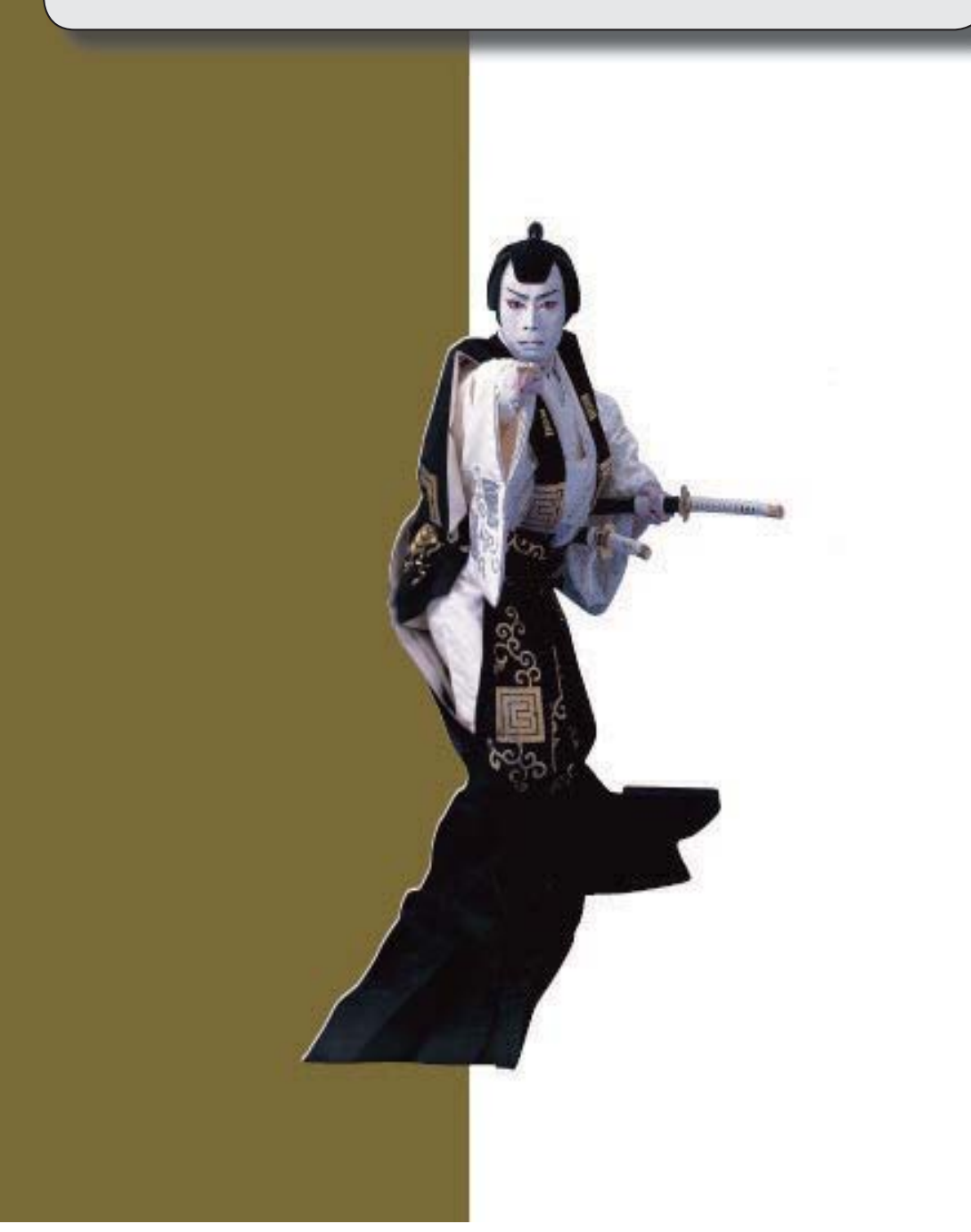

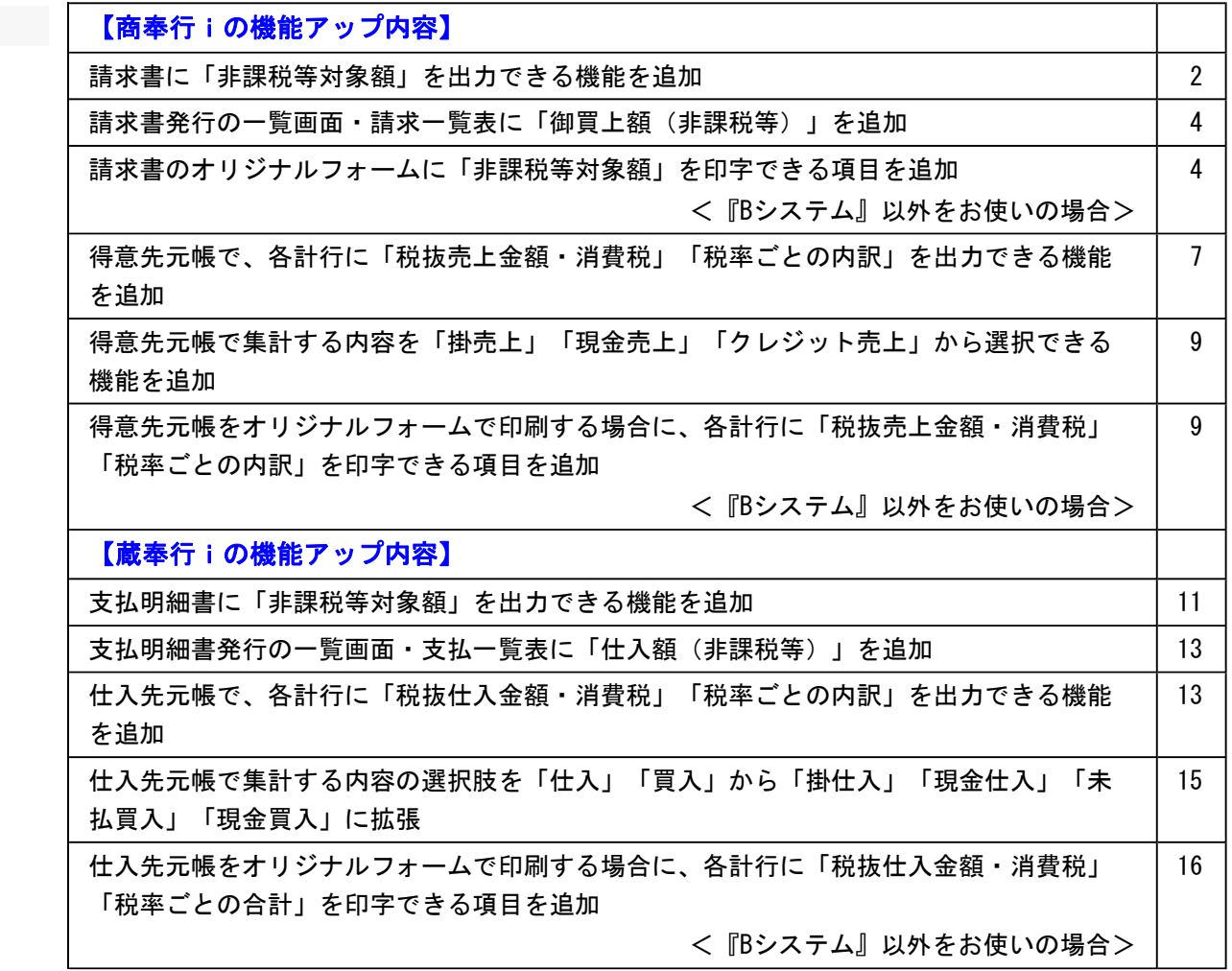

### ●請求書に「非課税等対象額」を出力できる機能を追加

請求書に、【御買上額合計】の内訳として、「非課税等対象額」を出力できるようになりま した。

非課税等対象額とは、以下の売上伝票の売上金額です。

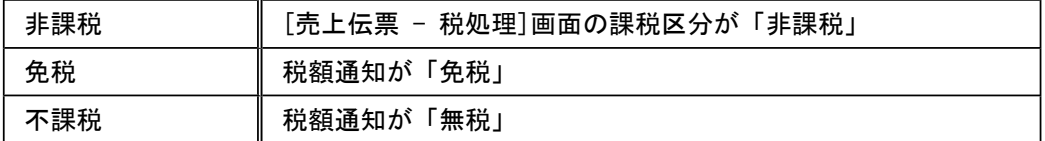

出力する場合は、[条件設定]画面の[出力設定]ページで[出力項目...]ボタンをクリック し、[明細請求書・伝票請求書]ページの非課税等対象額で「出力する」を選択します。

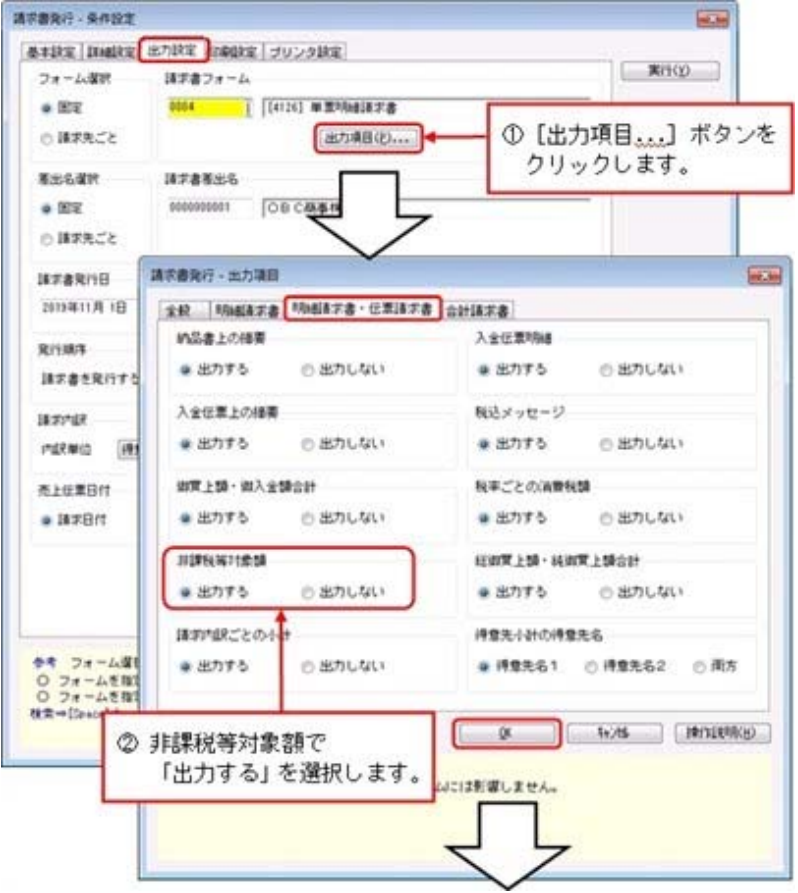

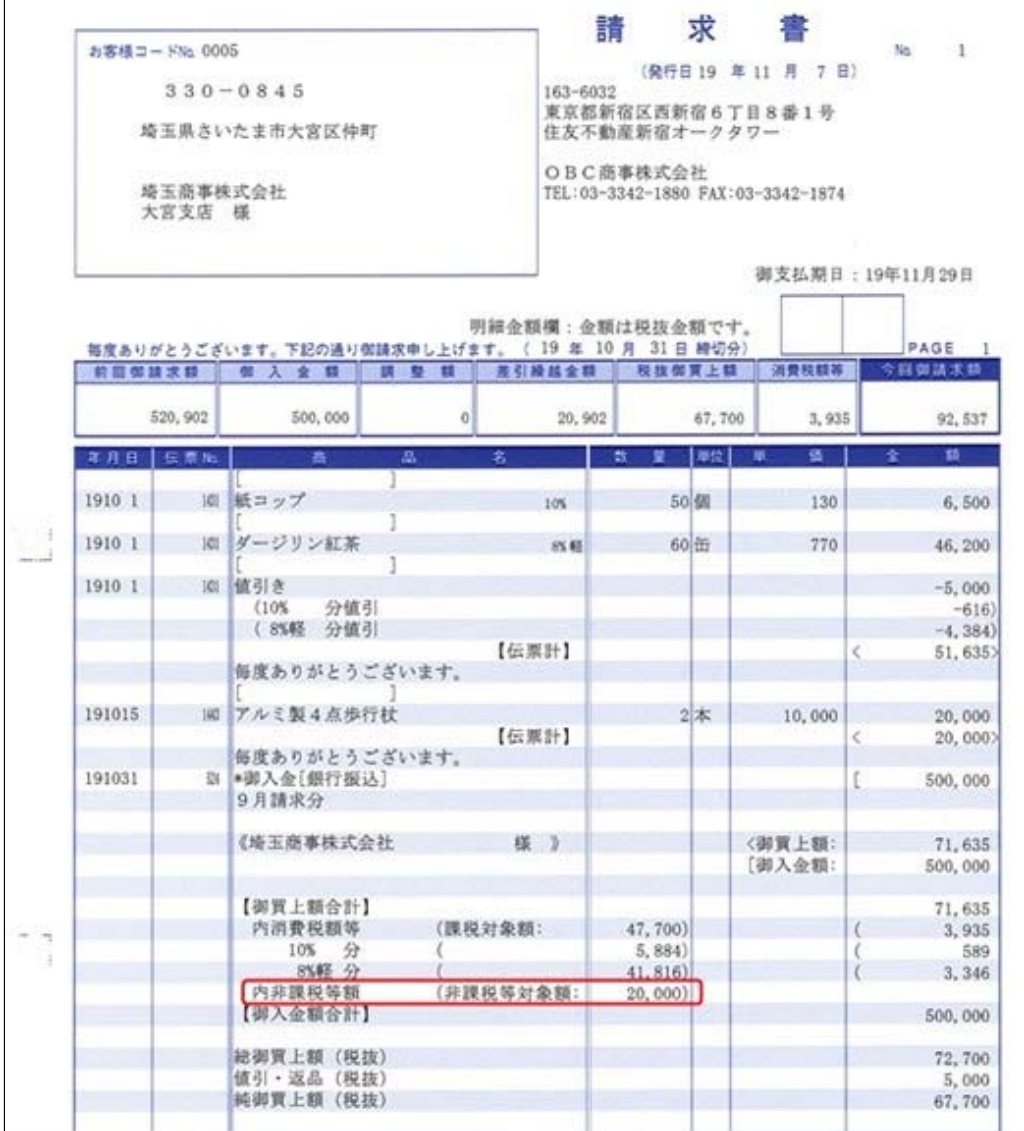

————————————————————<br>※画面は、[請求書発行]メニューの画面です。

#### ≪ 関連メニュー ≫

・[販売管理]-[請求締処理]-[請求書発行]メニュー

・[販売管理]-[請求締処理]-[請求書再発行]メニュー

#### ● 請求書発行の一覧画面・請求一覧表に「御買上額(非課税等)」を追加

[販売管理]-[請求締処理]-[請求書発行]メニューの一覧確認画面や[販売管理]-[請求締処 理]-[請求一覧表]メニューで、「御買上額(非課税等)」を出力できるようになりました。

- ○[販売管理]-[請求締処理]-[請求書発行]メニューの場合は、一覧確認画面の を押し、[請求書発行 - 設定]画面の[出力設定]ページで設定します。
- ○[販売管理]-[請求締処理]-[請求一覧表]メニューの場合は、[請求一覧表 条件設定]画 面の[出力設定]ページで設定します。

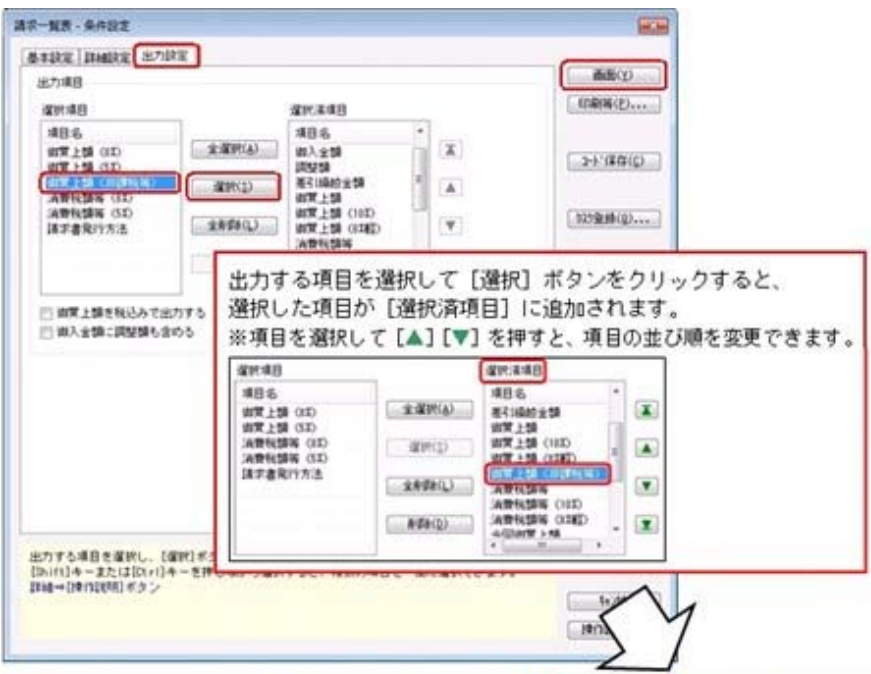

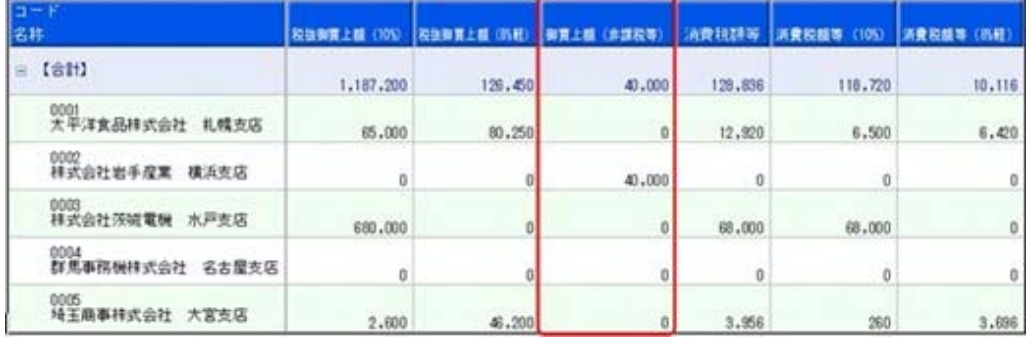

※請求一覧表では、Ver.2.59以前のバージョンで請求書発行済みの履歴は、今回追加さ れた項目は空欄で出力されます。

出力する場合は、[販売管理]-[請求締処理]-[請求締取消]メニューで請求締を取り消 し、[販売管理]-[請求締処理]-[請求書発行]メニューで請求書を発行しなおします。

# ● 請求書のオリジナルフォームに「非課税等対象額」を印字できる項目を追加 < 『Bシステム』以外をお使いの場合>

請求書をオリジナルフォームで印刷する場合に、「非課税等対象額」を印字できるようにな りました。

非課税等対象額とは、以下の売上伝票の売上金額です。

| 非課税 | [売上伝票 - 税処理]画面の課税区分が「非課税」 |
|-----|---------------------------|
| 免税  | 税額通知が「免税」                 |
| 不課税 | 税額通知が「無税」                 |

[オリジナルフォーム]-[請求書座標登録]メニューに、以下の項目が追加されています。 ○請求書の形式が「明細請求書」「伝票請求書」「明細請求書(Webレター用)」の場合

- ・[○○]-[請求書ヘッド]-[鑑金額]-[消費税額内訳]-[(非課税等分)御買上額]
- ・[○○]-[請求合計]-[御買上・御入金合計]-[非課税等対象額]
- ※「〇〇」の部分は、請求書の形式が表示されます。

○請求書の形式が「合計請求書」の場合

・[合計請求書]-[請求書ヘッド]-[鑑金額]-[消費税額内訳]-[(非課税等分)御買上額]

例えば、テンプレートデータの「[ORG-4126] 単票明細請求書(区分記載請求書)」に対し て、【御入金額合計】の上の行に「非課税等対象額」の項目を追加する場合の手順を説明し ます。

- 1. 基本設定 を押し、[明細領域設定]ページの明細・合計段数の「請求合計」の段数を 「9」→「10」に変更します。
- 2.【御入金額合計】から「純御買上額」の行を1行下にずらします。

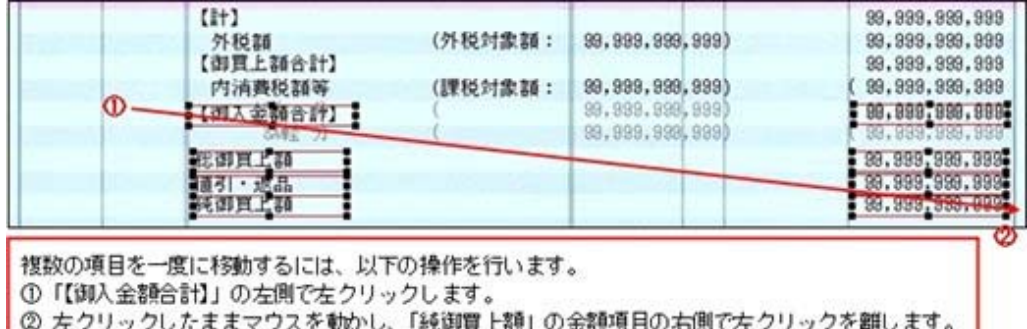

3 選択した項目が赤枠で囲われます。キーボードの「↓」キーを押し、選択した項目を1行下に ずらします。

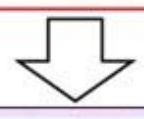

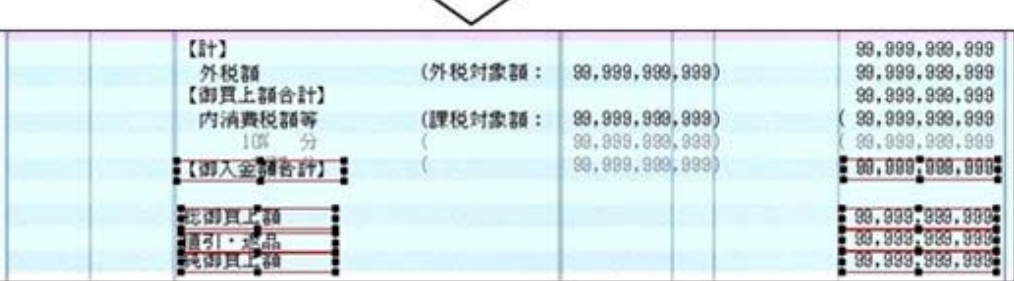

3.[明細請求書]-[請求合計]-[御買上・御入金合計]-[非課税等対象額]を配置し、位置や サイズを調整します。

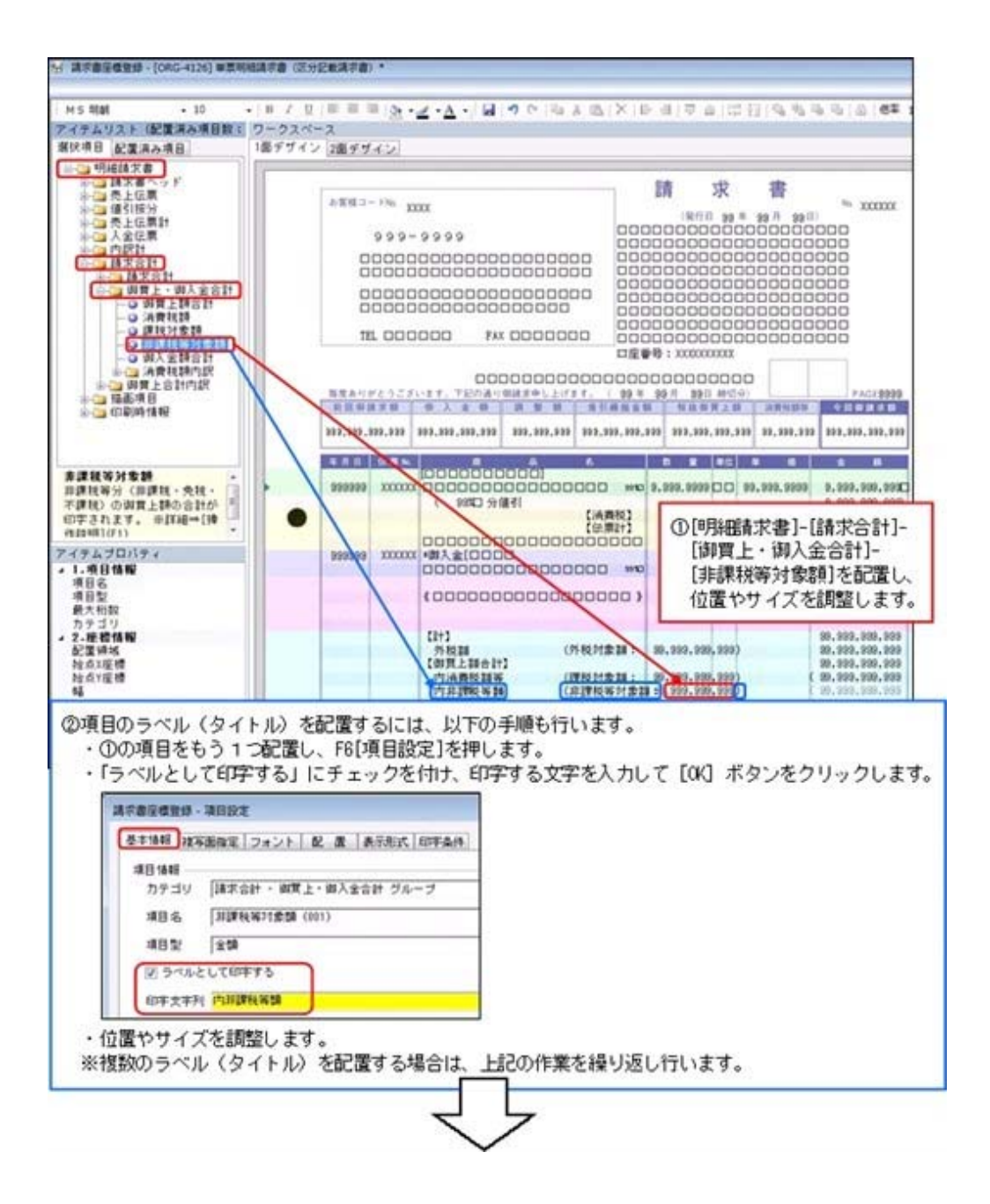

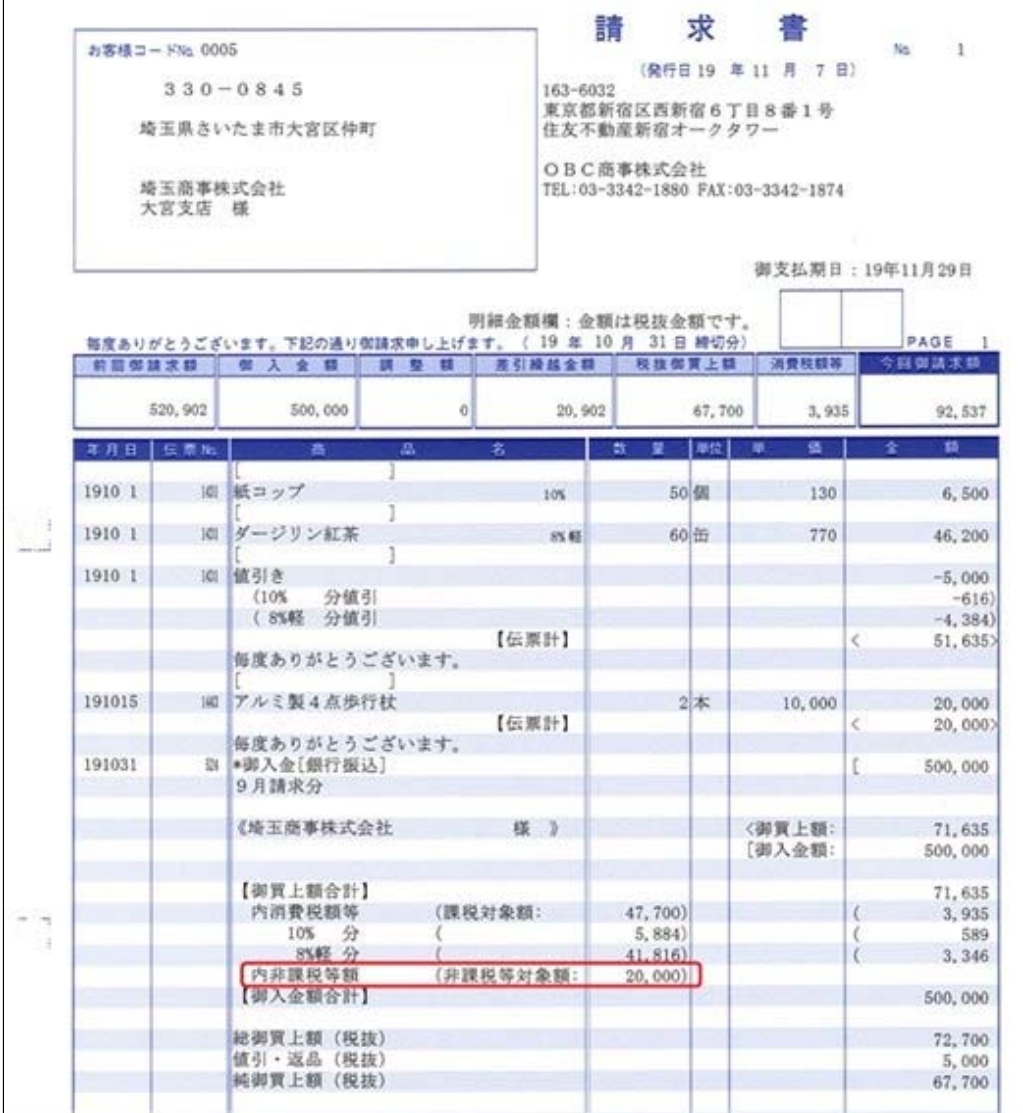

# ● 得意先元帳で、各計行に「税抜売上金額・消費税」「税率ごとの内訳」を出力でき る機能を追加

[販売管理]-[得意先元帳]メニューの各計行(売上伝票合計・月計・得意先小計(○○小 計)・合計)に、「税抜売上金額・消費税」「税率ごとの内訳」を出力できるようになりま した。

上記の機能追加に伴い、各計行(売上伝票合計・月計・得意先小計(○○小計)・合計)を 出力するかは、[条件設定]画面の[出力設定]ページから[計行設定]ページに変更されまし た。

※以下のすべての条件を満たすと、得意先小計の名称は「プロジェクト小計」に変わりま す。

- ・『個別案件管理オプション』をお使いの場合
- ・[導入処理]-[運用設定]-[会社運用設定]メニューで、「プロジェクト使用設定」の売上 伝票と入金伝票の両方にチェックが付いている場合
- ・[得意先元帳 条件設定]画面の[基本設定]ページで設定する請求先内の表示方法が 「プロジェクト別」の場合
- ※プロジェクトの名称は、[コード桁数・項目名称設定]メニューで変更できます。

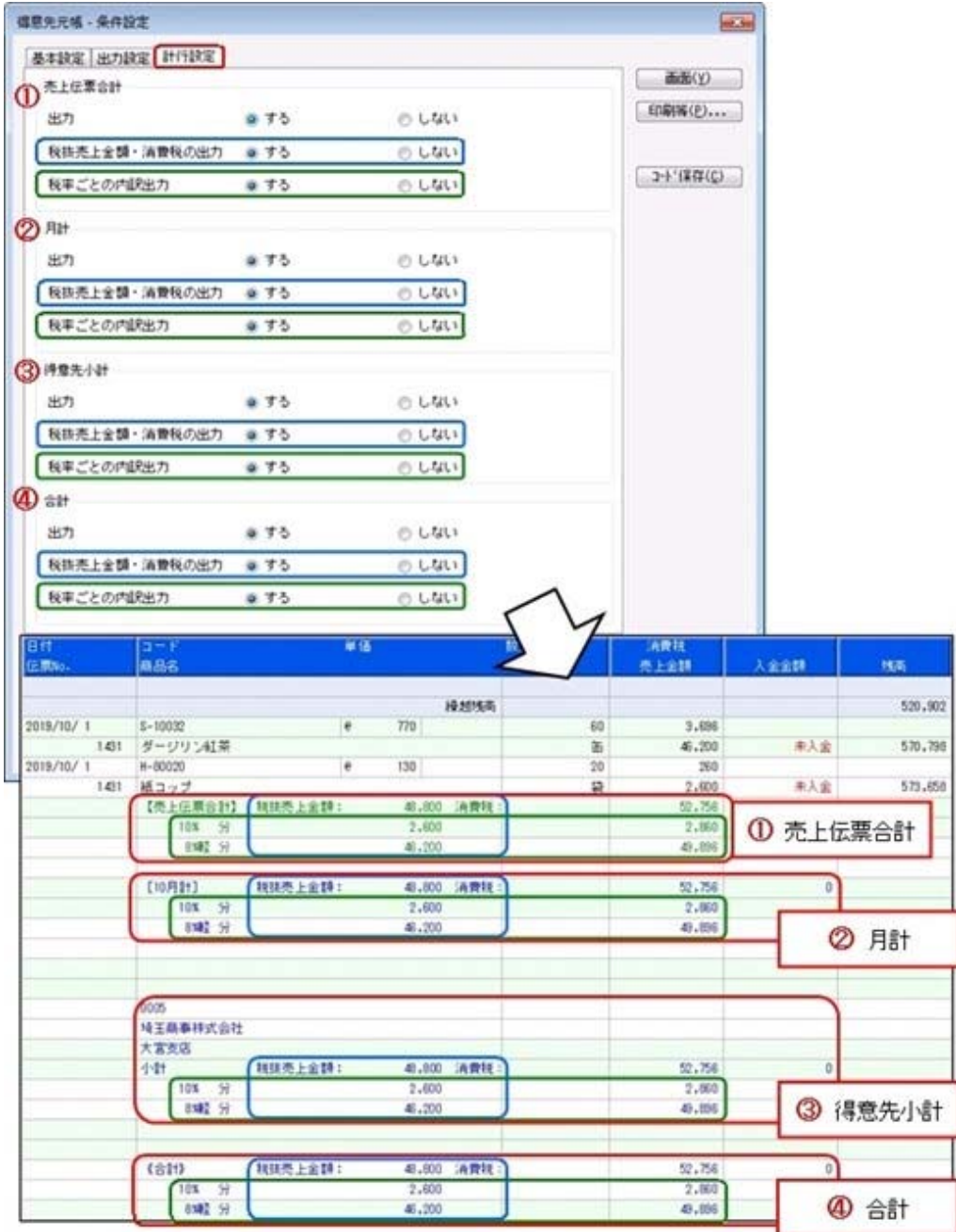

# ● 得意先元帳で集計する内容を「掛売上」「現金売上」「クレジット売上」から選択 できる機能を追加

[販売管理]-[得意先元帳]メニューで集計する売上・入金の内容を「掛売上」「現金売上」 「クレジット売上」から設定できるようになりました。

「掛売上」「現金売上」「クレジット売上」から、集計したい内容だけにチェックを付けま す。

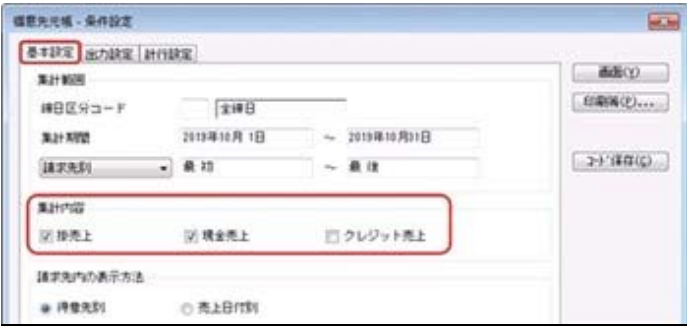

チェックによって、以下の売上伝票・入金伝票が集計されます。

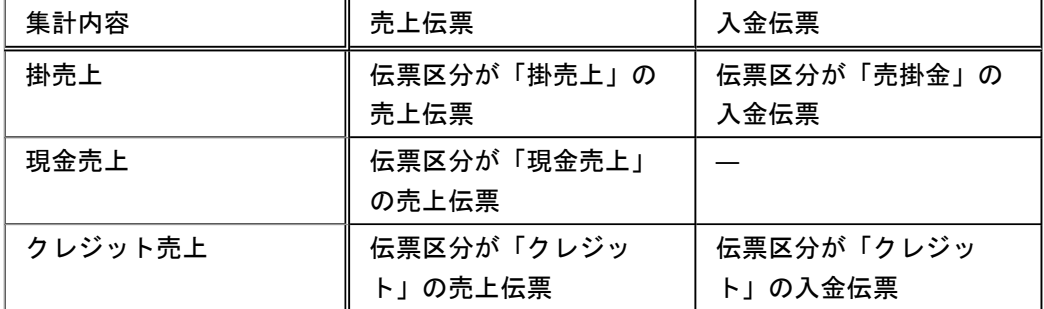

# ● 得意先元帳をオリジナルフォームで印刷する場合に、各計行に「税抜売上金額・消 費税」「税率ごとの内訳」を印字できる項目を追加 < 『Bシステム』以外をお使いの場合>

得意先元帳をオリジナルフォームで印刷する場合に、各計行(売上伝票合計・月計・得意先 小計(小計)・合計)に「税抜売上金額・消費税」「税率ごとの内訳」を印字できる項目が 追加されました。

[オリジナルフォーム]-[得意先元帳座標登録]メニューに、以下の項目が追加されていま す。

- ○「売上伝票合計」に追加された項目
	- ・[得意先元帳]-[売上伝票計]-[伝票計]-[税抜売上伝票計]
	- ・[得意先元帳]-[売上伝票計]-[伝票計]-[消費税伝票計]
	- ・[得意先元帳]-[売上伝票計]-[伝票計]-[税率別金額内訳]-[(●%分)売上伝票計]
	- ・[得意先元帳]-[売上伝票計]-[伝票計]-[税率別金額内訳]-[(●%分)税抜売上伝票計]
	- ・[得意先元帳]-[売上伝票計]-[伝票計]-[税率別金額内訳]-[(●%分)消費税伝票計]
- ○「月計」「得意先小計(小計)」「合計」に追加された項目
	- ・[得意先元帳]-[○○]-[税抜売上金額○○]
	- ・[得意先元帳]-[○○]-[消費税○○]
	- ・[得意先元帳]-[○○]-[税率別金額内訳]-[(●%分)売上金額○○]
	- ・[得意先元帳]-[○○]-[税率別金額内訳]-[(●%分)税抜売上金額○○]
	- ・[得意先元帳]-[○○]-[税率別金額内訳]-[(●%分)消費税○○]
	- ・[得意先元帳]-[○○]-[伝票区分別金額内訳]-[税抜売上金額○○(△△)]
	- ・[得意先元帳]-[〇〇]-[伝票区分別金額内訳]-[消費税○○(△△)]
- ・[得意先元帳]-[○○]-[伝票区分別金額内訳]-[税率別金額内訳]-[(●%分)売上金額○○  $(\Delta \Delta)$ ]
- ・[得意先元帳]-[○○]-[伝票区分別金額内訳]-[税率別金額内訳]-[(●%分)税抜売上金額  $OO(\Delta\Delta)$ ]
- ・[得意先元帳]-[○○]-[伝票区分別金額内訳]-[税率別金額内訳]-[(●%分)消費税○○  $(\Delta \Delta)$ ]
- ※「●」の部分は税率です。「10%」「8%軽」「8%」「5%」「3%」「-%(非課税・免 税・不課税)」の各項目が追加されています。
- ※「〇〇」の部分は計行です。「月計」「得意先小計(小計)」「合計」の各項目が追加さ れています。
- ※「△△」の部分は伝票区分です。「掛売上」「現金売上」「クレジット売上」の各項目が 追加されています。
- ※上記の機能追加に伴い、フォルダ名が変更されています。
	- ・変更前:[得意先元帳]-[○○]-[内訳金額]
	- ・変更後:[得意先元帳]-[○○]-[伝票区分別金額内訳]

### ● 支払明細書に「非課税等対象額」を出力できる機能を追加

支払明細書に、【仕入合計】の内訳として、「非課税等対象額」を出力できるようになりま した。

非課税等対象額とは、以下の仕入伝票の仕入金額です。

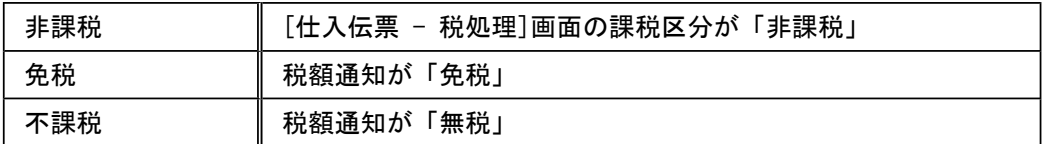

印字する場合は、[条件設定]画面の[出力設定]ページで[出力項目...]ボタンをクリック し、[明細支払明細書・伝票支払明細書]ページの非課税等対象額で「印字する」を選択しま す。

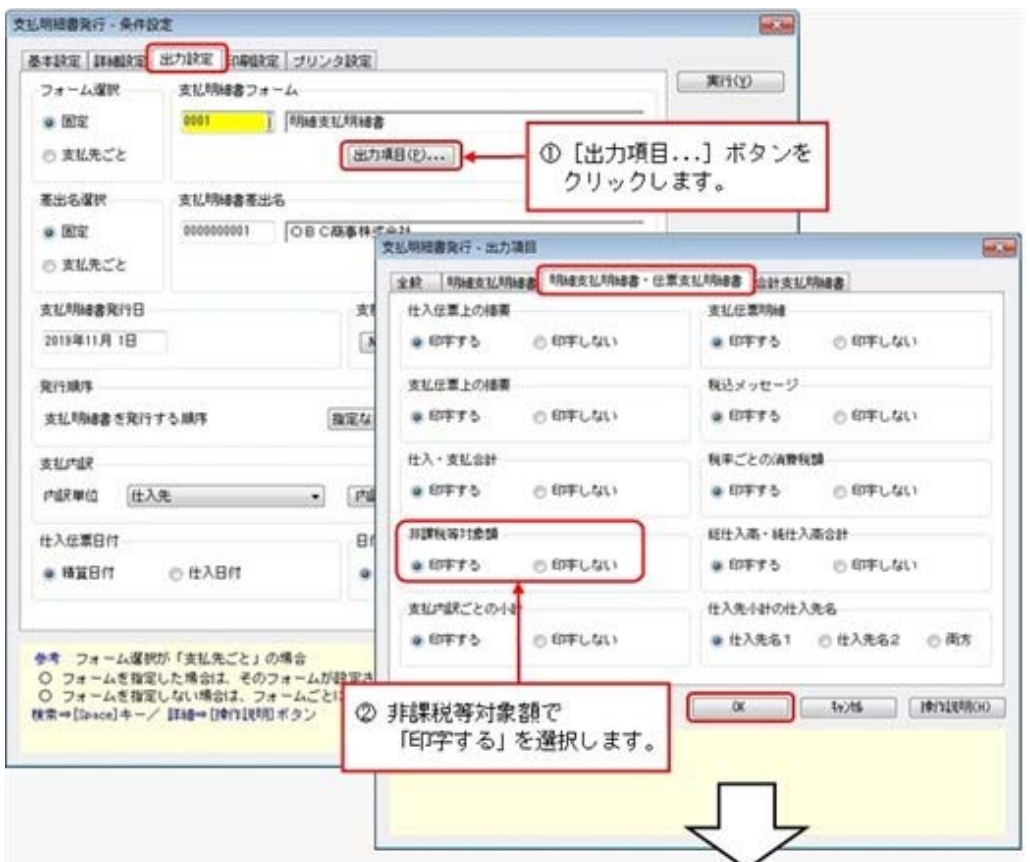

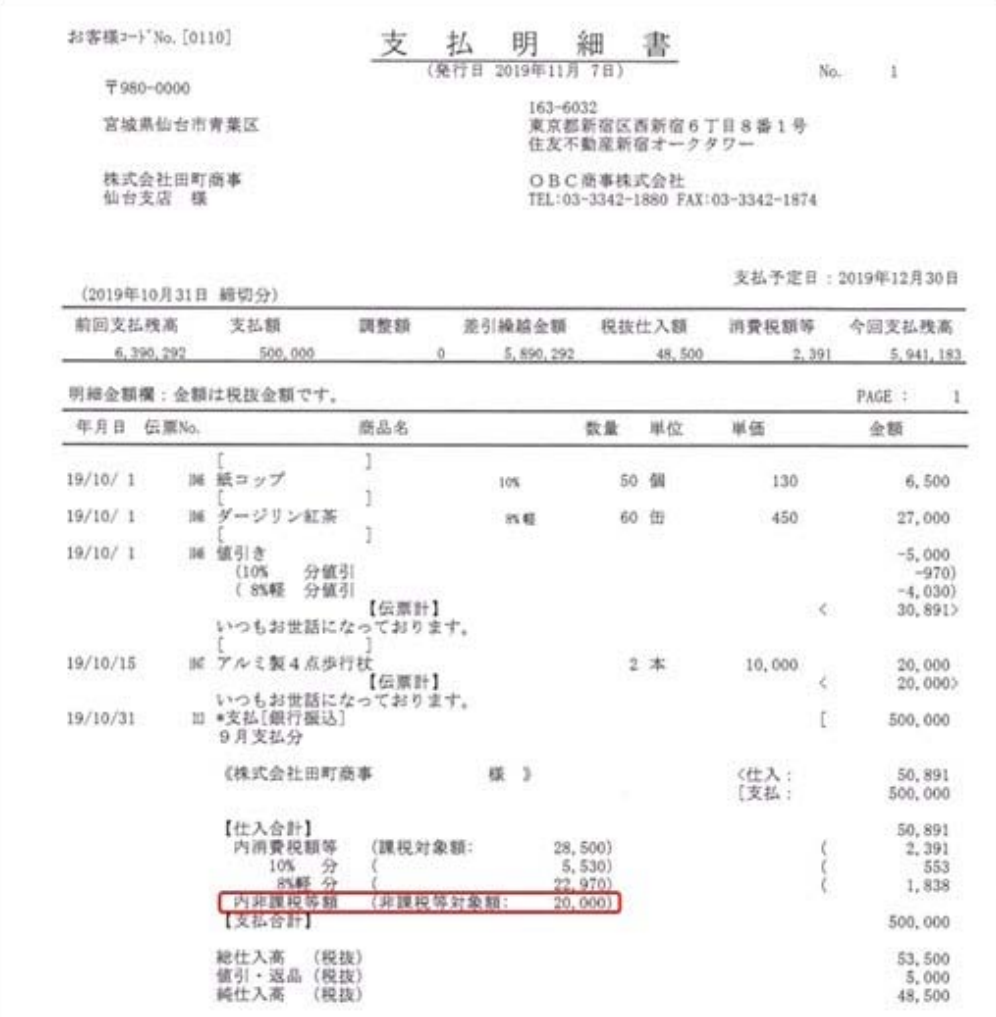

※画面は、[支払明細書発行]メニューの画面です。

#### ≪ 関連メニュー ≫

- ・[仕入管理]-[支払締処理]-[支払明細書発行]メニュー
- ・[仕入管理]-[支払締処理]-[支払明細書再発行]メニュー

#### ● 支払明細書発行の一覧画面・支払一覧表に「仕入額(非課税等)」を追加

[仕入管理]-[支払締処理]-[支払明細書発行]メニューの一覧確認画面や[仕入管理]-[支払締 処理]-[支払一覧表]メニューで、「仕入額(非課税等)」を出力できるようになりました。

○[仕入管理]-[支払締処理]-[支払明細書発行]メニューの場合は、一覧確認画面の

| 設定 を押し、[支払明細書発行 - 設定]画面の[出力設定]ページで設定します。 ○[仕入管理]-[支払締処理]-[支払一覧表]メニューの場合は、[支払一覧表 - 条件設定]画 面の[出力設定]ページで設定します。

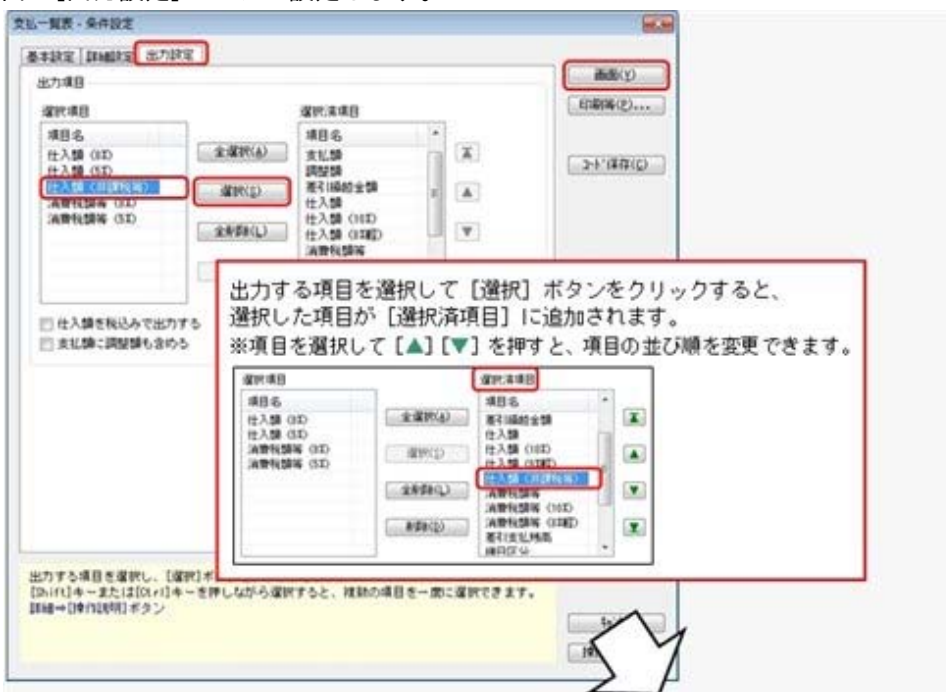

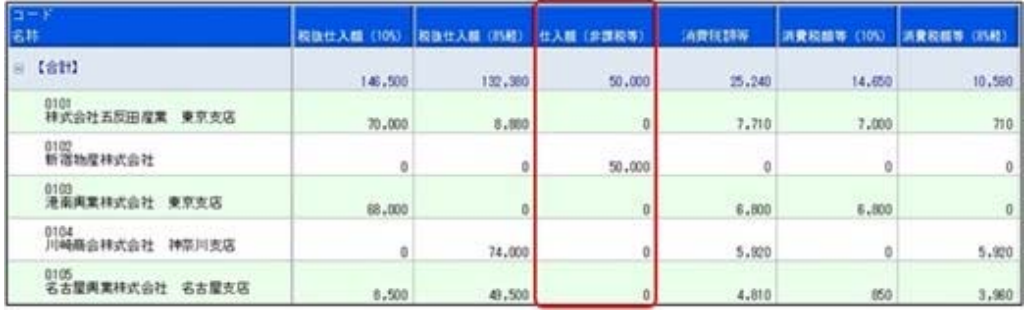

※支払一覧表では、Ver.2.59以前のバージョンで支払明細書発行済みの履歴は、今回追 加された項目は空欄で出力されます。

出力する場合は、[仕入管理]-[支払締処理]-[支払締取消]メニューで支払締を取り消 し、[仕入管理]-[支払締処理]-[支払明細書発行]メニューで支払明細書を発行しなお します。

# ● 仕入先元帳で、各計行に「税抜仕入金額・消費税」「税率ごとの内訳」を出力でき る機能を追加

[仕入管理]-[仕入先元帳]メニューの各計行(仕入伝票合計・月計・仕入先小計(○○小 計)・合計)に、「税抜仕入金額・消費税」「税率ごとの内訳」を出力できるようになりま した。

上記の機能追加に伴い、各計行(仕入伝票合計・月計・仕入先小計(○○小計)・合計)を 出力するかは、[条件設定]画面の[出力設定]ページから[計行設定]ページに変更されまし た。

※以下のすべての条件を満たすと、仕入先小計の名称は「プロジェクト小計」に変わりま す。

- ・『個別案件管理オプション』をお使いの場合
- ・[導入処理]-[運用設定]-[会社運用設定]メニューで、「プロジェクト使用設定」の仕入 伝票と支払伝票の両方にチェックが付いている場合
- ・[仕入先元帳 条件設定]画面の[基本設定]ページで設定する支払先内の表示方法が 「プロジェクト別」の場合

※プロジェクトの名称は、[コード桁数・項目名称設定]メニューで変更できます。

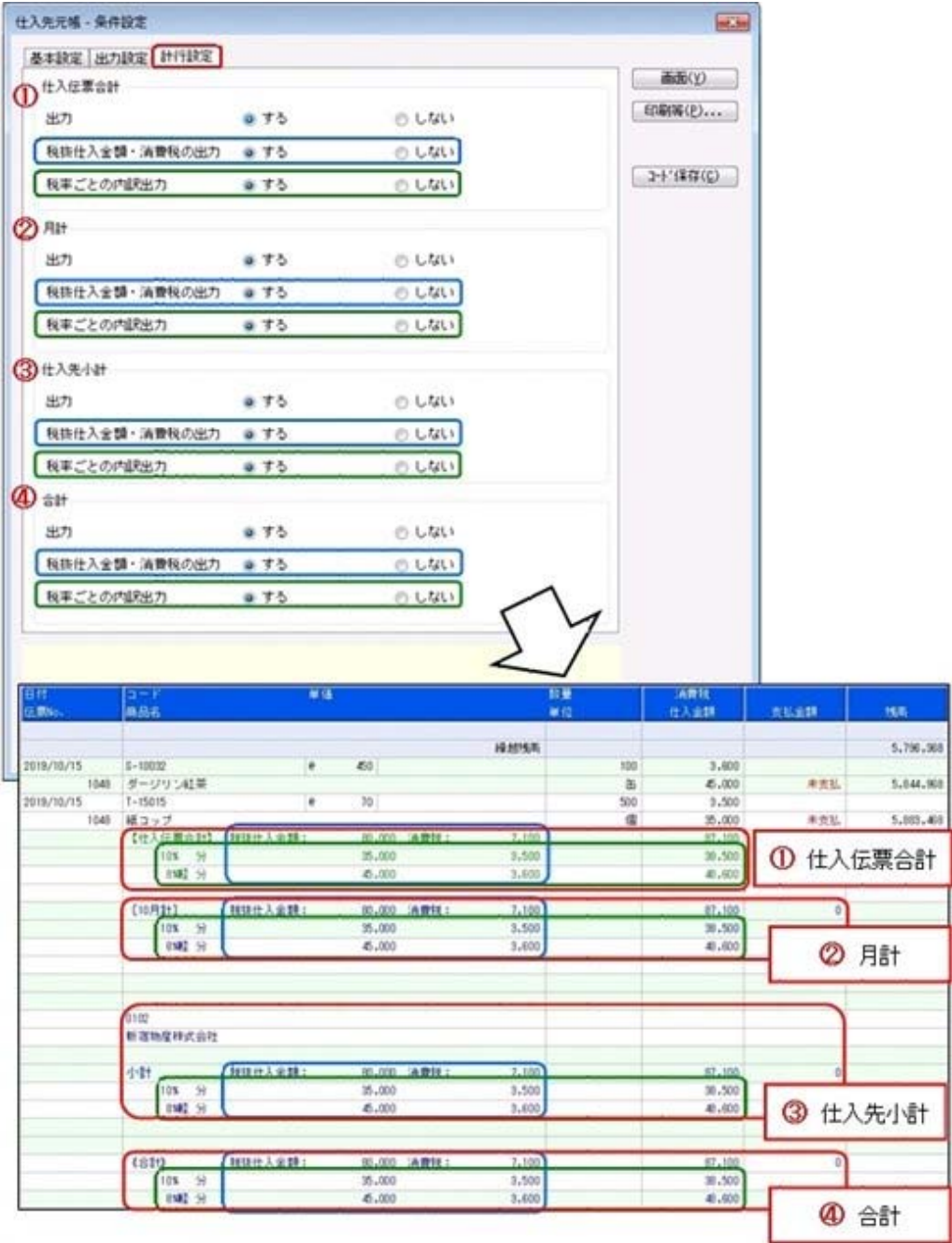

# ● 仕入先元帳で集計する内容の選択肢を「仕入」「買入」から「掛仕入」「現金仕 入」「未払買入」「現金買入」に拡張

今までは、[仕入管理]-[仕入先元帳]メニューで集計する仕入・支払の内容は、「仕入」 「買入」から設定していました。

今回より、「掛仕入」「現金仕入」「未払買入」「現金買入」から設定できるようになりま した。

「掛仕入」「現金仕入」「未払買入」「現金買入」から、集計したい内容だけにチェックを 付けます。

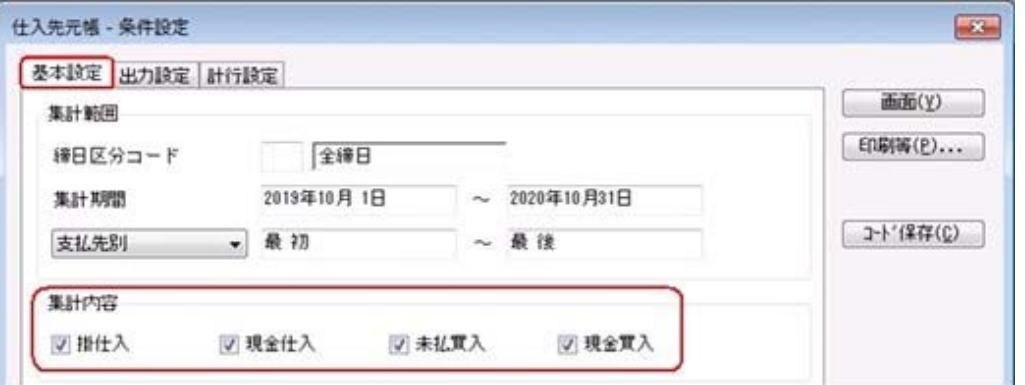

チェックによって、以下の仕入伝票・支払伝票が集計されます。

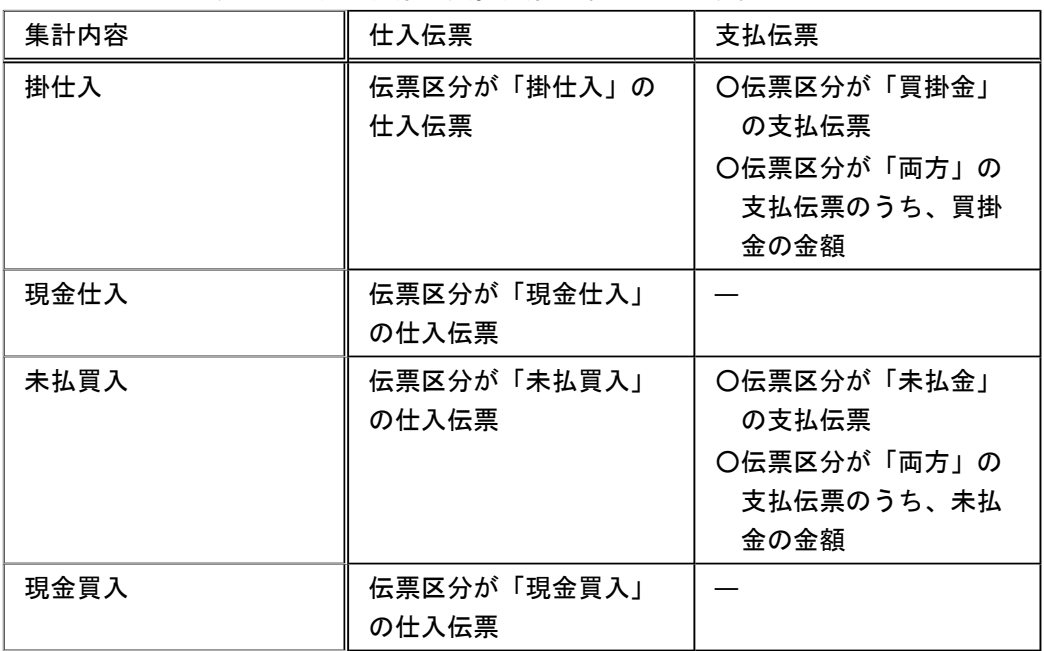

# ● 仕入先元帳をオリジナルフォームで印刷する場合に、各計行に「税抜仕入金額・消 費税」「税率ごとの内訳」を印字できる項目を追加

#### < IBシステム』以外をお使いの場合>

仕入先元帳をオリジナルフォームで印刷する場合に、各計行(仕入伝票合計・月計・仕入先 小計(小計)・合計)に「税抜仕入金額・消費税」「税率ごとの内訳」を印字できる項目が 追加されました。

[オリジナルフォーム]-[仕入先元帳座標登録]メニューに、以下の項目が追加されていま す。

- ○「仕入伝票合計」に追加された項目
	- ・[仕入先元帳]-[仕入伝票計]-[伝票計]-[税抜仕入伝票計]
	- ・[仕入先元帳]-[仕入伝票計]-[伝票計]-[消費税伝票計]
	- ・[仕入先元帳]-[仕入伝票計]-[伝票計]-[税率別金額内訳]-[(●%分)仕入伝票計]
	- ・[仕入先元帳]-[仕入伝票計]-[伝票計]-[税率別金額内訳]-[(●%分)税抜仕入伝票計]
	- ・[仕入先元帳]-[仕入伝票計]-[伝票計]-[税率別金額内訳]-[(●%分)消費税伝票計]
- ○「月計」「仕入先小計(小計)」「合計」に追加された項目
	- ・[仕入先元帳]-[○○]-[税抜仕入金額○○]
	- ・[仕入先元帳]-[○○]-[消費税○○]
	- ・[仕入先元帳]-[○○]-[税率別金額内訳]-[(●%分)仕入金額○○]
	- ・[仕入先元帳]-[○○]-[税率別金額内訳]-[(●%分)税抜仕入金額○○]
	- ・[仕入先元帳]-[○○]-[税率別金額内訳]-[(●%分)消費税○○]
	- ・[仕入先元帳]-[○○]-[伝票区分別金額内訳]-[税抜仕入金額○○(△△)]
	- ・[仕入先元帳]-[○○]-[伝票区分別金額内訳]-[消費税○○(△△)]
	- ・[仕入先元帳]-[○○]-[伝票区分別金額内訳]-[税率別金額内訳]-[(●%分)仕入金額○○  $(\Delta \Delta)$ ]
	- ・[仕入先元帳]-[○○]-[伝票区分別金額内訳]-[税率別金額内訳]-[(●%分)税抜仕入金額  $\Omega$  $(\Delta \Delta)$ ]
	- ・[仕入先元帳]-[○○]-[伝票区分別金額内訳]-[税率別金額内訳]-[(●%分)消費税○○  $(\Delta \Delta)$ ]
- ※「●」の部分は税率です。「10%」「8%軽」「8%」「5%」「3%」「-%(非課税・免 税・不課税)」の各項目が追加されています。
- ※「○○」の部分は計行です。「月計」「仕入先小計(小計)」「合計」の各項目が追加さ れています。
- ※「△△」の部分は伝票区分です。「掛仕入」「現金仕入」「未払買入」「現金買入」の各 項目が追加されています。
- ※上記の機能追加に伴い、フォルダ名が変更されています。
	- ・変更前:[仕入先元帳]-[○○]-[内訳金額]
	- ・変更後:[仕入先元帳]-[○○]-[伝票区分別金額内訳]

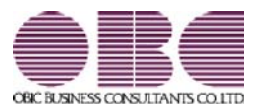

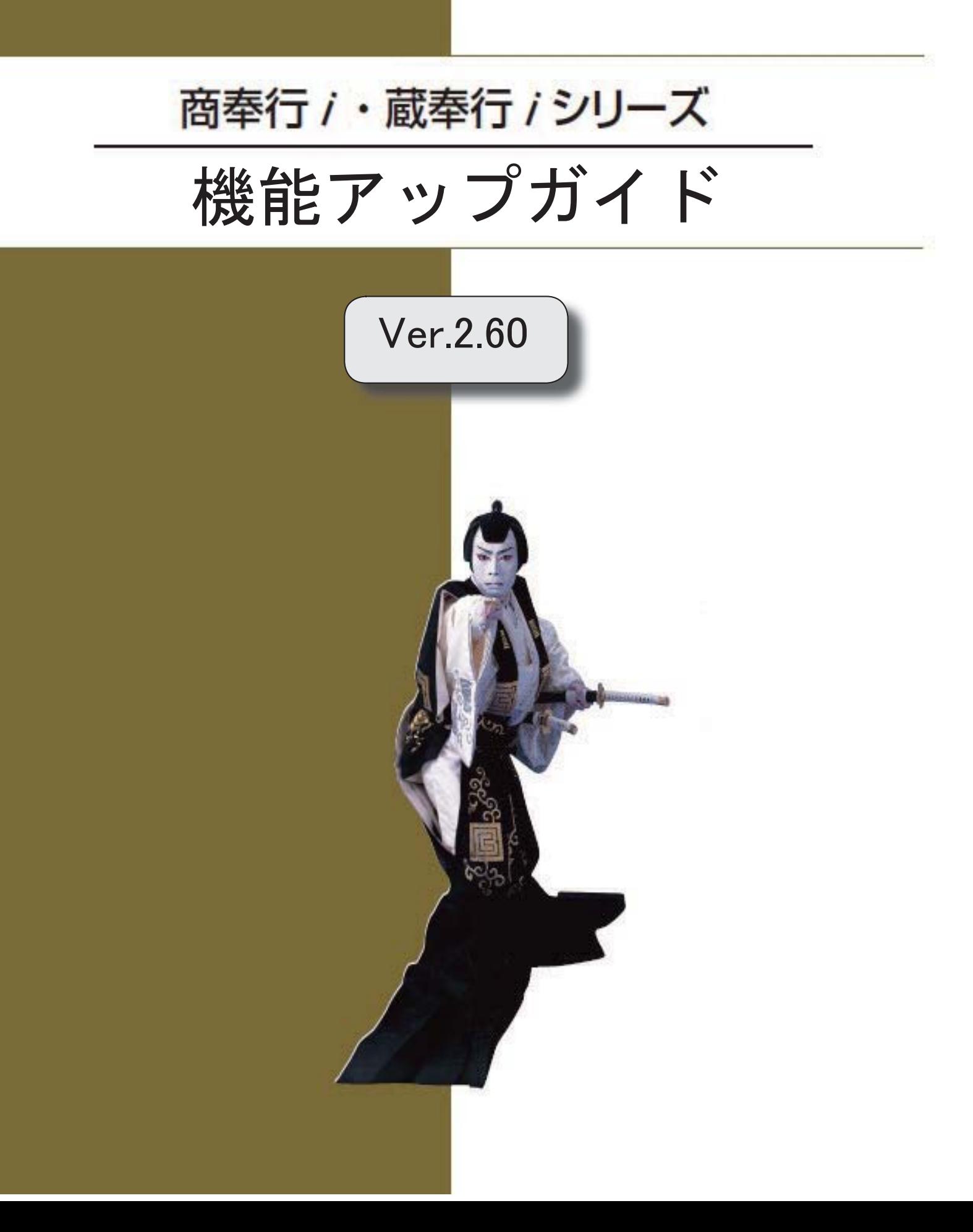

※ <mark>バ</mark>マークは、おすすめする機能アップ内容や、注目していただきたい変更内容になります。

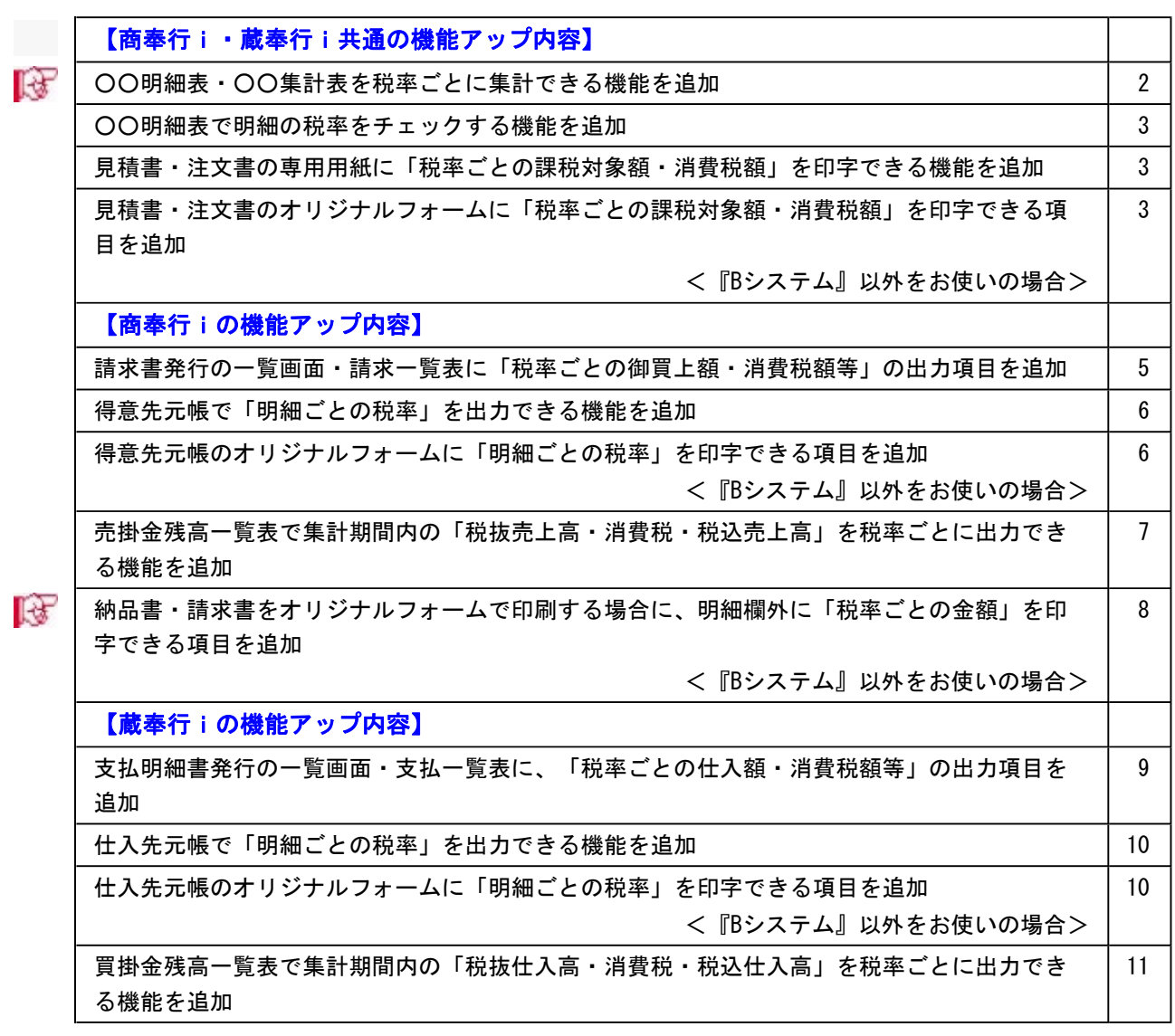

# 商奉行i・蔵奉行i共通の機能アップ内容

# ■ ● ○○明細表・○○集計表を税率ごとに集計できる機能を追加

[条件設定]画面の[基本設定]ページの集計範囲に「税率別」が追加され、明細表・集計表を 税率ごとに集計できるようになりました。

例えば、売上集計表を「得意先別税率別」で集計する場合は、以下のように操作します。

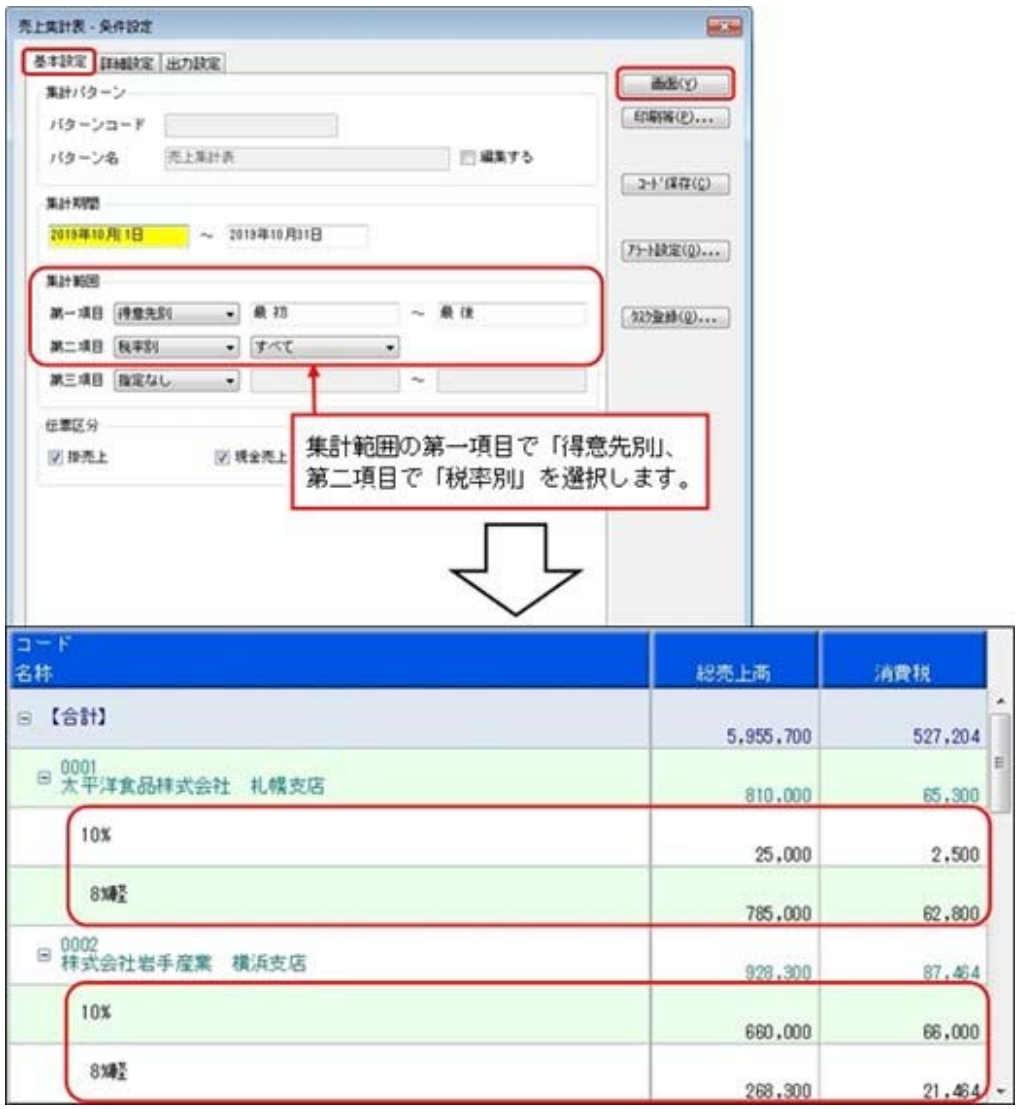

#### ≪ 関連メニュー ≫

- ・明細表(見積明細表・受注明細表・受注残明細表・売上明細表・発注明細表・発注残明 細表・仕入明細表)
- ・集計表(受注集計表・受注残集計表・売上集計表・発注集計表・発注残集計表・仕入集 計表)

#### ● ○○明細表で明細の税率をチェックする機能を追加

明細の税率が適切に入力されているかを確認する機能として、○○明細表で以下の操作を行 えるようになりました。

○「10%」「8%軽」「8%」などの税率を指定して、指定した税率の明細だけを出力できま す。

[条件設定]画面の[詳細設定]ページの範囲指定で「税率」を選択して、集計する税率を指 定します。

○明細の「税率」を出力できます。[条件設定]画面の[出力設定]ページの選択済項目で、 「税率」を選択します。

#### ≪ 関連メニュー ≫

・[販売管理]-[見積処理]-[見積明細表]メニュー

- ・[販売管理]-[受注処理]-[受注明細表]メニュー
- ・[販売管理]-[受注処理]-[受注残明細表]メニュー
- ・[仕入管理]-[発注処理]-[発注明細表]メニュー
- ・[仕入管理]-[発注処理]-[発注残明細表]メニュー

※売上明細表・仕入明細表は、Ver.2.59以前で対応済みです。

# ● 見積書・注文書の専用用紙に「税率ごとの課税対象額・消費税額」を印字できる機能 を追加

見積書・注文書を専用用紙で印刷する場合に、「税率ごとの課税対象額・消費税額」を印字 できるようになりました。

印字する場合は、[○○書発行条件設定]画面の[項目設定]ページの「税率ごとの消費税額」 で、「印字する」を選択します。

#### ≪ 関連メニュー ≫

- ・[販売管理]-[見積処理]-[見積書]メニュー
- ・[販売管理]-[受注処理]-[受発注同時入力]メニュー
- ・[仕入管理]-[発注処理]-[発注伝票]メニュー
- 見積書・注文書のオリジナルフォームに「税率ごとの課税対象額・消費税額」を印字 できる項目を追加

< 『Bシステム』以外をお使いの場合>

見積書・注文書をオリジナルフォームで印刷する場合に、「税率ごとの課税対象額・消費税 額」を印字できるようになりました。

#### ≪ 見積書座標登録 ≫

[オリジナルフォーム]-[見積書座標登録]メニューに、以下の項目が追加されています。

- ○[見積書]-[見積書ヘッド]-[伝票ヘッド]-[税率]
- ○[見積書]-[見積書ヘッド]-[伝票ヘッド]-[税率種別]
- ○[見積書]-[見積書ヘッド]-[伝票計等]-[伝票計]-[税込金額(課税対象額+消費税合計)]
- ○[見積書]-[見積書ヘッド]-[伝票計等]-[伝票計]-[消費税額内訳]-[(●%分)課税対象額]
- ○[見積書]-[見積書ヘッド]-[伝票計等]-[伝票計]-[消費税額内訳]-[(●%分)消費税合計(内 税消費税+外税消費税)]
- ○[見積書]-[見積書ヘッド]-[伝票計等]-[伝票計]-[消費税額内訳]-[(●%分)税込金額(課税 対象額+消費税合計)]

○[見積書]-[見積書合計]-[消費税合計(内税消費税+外税消費税)]

- ○[見積書]-[見積書合計]-[税込金額(課税対象額+消費税合計)]]
- ○[見積書]-[見積書合計]-[消費税額内訳]-[(●%分)課税対象額]
- ○[見積書]-[見積書合計]-[消費税額内訳]-[(●%分)消費税合計(内税消費税+外税消費税)]
- ○[見積書]-[見積書合計]-[消費税額内訳]-[(●%分)税込金額(課税対象額+消費税合計)]
- ※「●」の部分は税率です。「10%」「8%軽」「8%」「5%」の各項目が追加されていま す。

#### ≪ 注文書座標登録 ≫

- [オリジナルフォーム]-[注文書座標登録]メニューに、以下の項目が追加されています。
- ○[注文書]-[注文書ヘッド]-[伝票ヘッド]-[税率]
- ○[注文書]-[注文書ヘッド]-[伝票ヘッド]-[税率種別]
- ○[注文書]-[注文書ヘッド]-[伝票計等]-[伝票計]-[税込金額(課税対象額+消費税合計)]
- ○[注文書]-[注文書ヘッド]-[伝票計等]-[伝票計]-[消費税額内訳]-[(●%分)課税対象額]
- ○[注文書]-[注文書ヘッド]-[伝票計等]-[伝票計]-[消費税額内訳]-[(●%分)消費税合計(内 税消費税+外税消費税)]
- ○[注文書]-[注文書ヘッド]-[伝票計等]-[伝票計]-[消費税額内訳]-[(●%分)税込金額(課税 対象額+消費税合計)]
- ○[注文書]-[注文書合計]-[消費税合計(内税消費税+外税消費税)]
- ○[注文書]-[注文書合計]-[税込金額(課税対象額+消費税合計)]]
- ○[注文書]-[注文書合計]-[消費税額内訳]-[(●%分)課税対象額]
- ○[注文書]-[注文書合計]-[消費税額内訳]-[(●%分)消費税合計(内税消費税+外税消費税)]
- ○[注文書]-[注文書合計]-[消費税額内訳]-[(●%分)税込金額(課税対象額+消費税合計)]
- ※「●」の部分は税率です。「10%」「8%軽」「8%」「5%」の各項目が追加されていま す。

# ●請求書発行の一覧画面・請求一覧表に「税率ごとの御買上額・消費税額等」の出力項 目を追加

[請求書発行]メニューの一覧確認画面や[請求一覧表]メニューで、以下の項目を出力できる ようになりました。

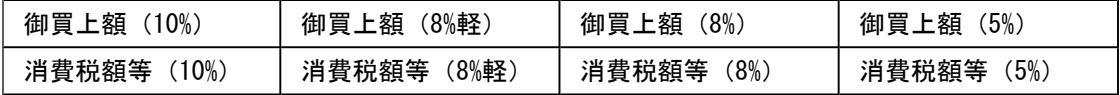

○[販売管理]-[請求締処理]-[請求書発行]メニューの場合は、一覧確認画面の 設定 を押し、[請求書発行 - 設定]画面の[出力設定]ページで設定します。

○[販売管理]-[請求締処理]-[請求一覧表]メニューの場合は、[請求一覧表 - 条件設定]画面 の[出力設定]ページで設定します。

 例えば、10%と8%の「御買上額」「消費税額等」を出力する場合は、以下のように操作 します。

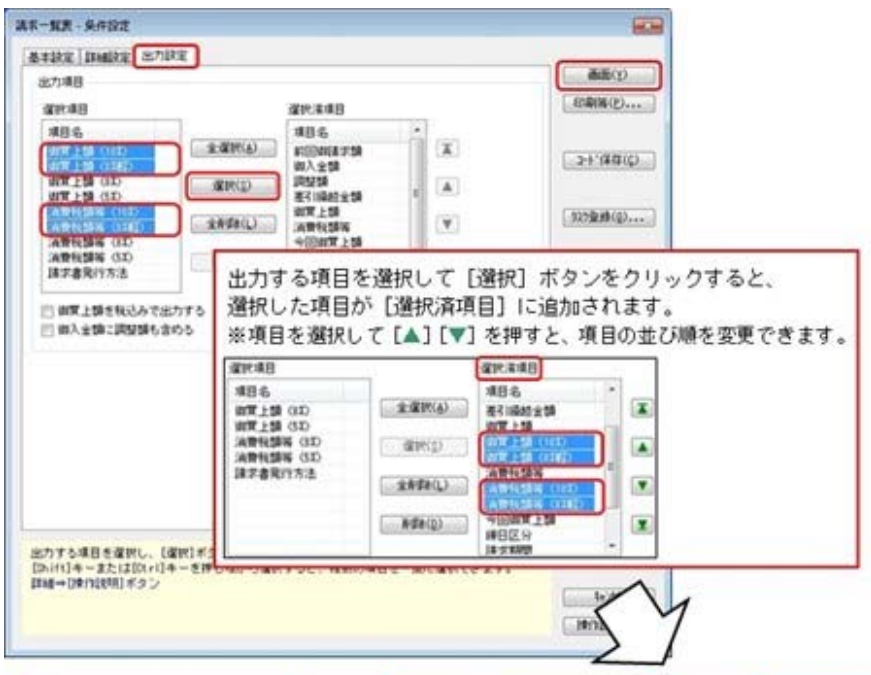

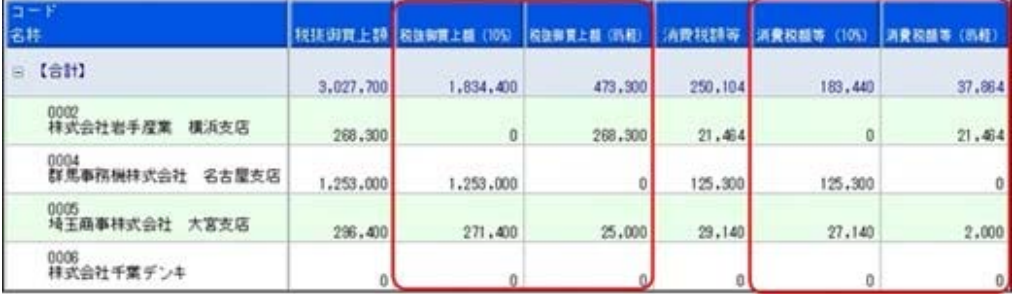

※請求一覧表では、Ver.2.59以前のバージョンで請求書発行済みの履歴は、今回追加され た項目は空欄で出力されます。

税率ごとの金額を出力する場合は、[販売管理]-[請求締処理]-[請求締取消]メニューで 請求締を取り消し、[販売管理]-[請求締処理]-[請求書発行]メニューで請求書を発行し なおします。

#### ● 得意先元帳で「明細ごとの税率」を出力できる機能を追加

[販売管理]-[得意先元帳]メニューで、売上明細・入金明細の税率を出力できるようになりま した。

※入金明細の税率は、入金区分が「5:値引」の場合に出力されます。

出力する場合は、[得意先元帳 - 条件設定]画面の[出力設定]ページの「明細ごとの税率出 力」で、「する」を選択します。

※得意先元帳の専用用紙に「明細ごとの税率」を印刷する場合も、「明細ごとの税率出力」 で「する」を選択します。

# ● 得意先元帳のオリジナルフォームに「明細ごとの税率」を印字できる項目を追加 < 『Bシステム』以外をお使いの場合>

得意先元帳をオリジナルフォームで印刷する場合に、「明細ごとの税率」を印字できるよう になりました。

※入金明細の税率は、入金区分が「5:値引」の場合に印字されます。

[オリジナルフォーム]-[得意先元帳座標登録]メニューに、以下の項目が追加されています。 ○[得意先元帳]-[売上伝票]-[売上明細]-[税率]

○[得意先元帳]-[売上伝票]-[売上明細]-[税率種別]

○[得意先元帳]-[入金伝票]-[入金明細]-[税率]

○[得意先元帳]-[入金伝票]-[入金明細]-[税率種別]

# ● 売掛金残高一覧表で集計期間内の「税抜売上高・消費税・税込売上高」を税率ごとに 出力できる機能を追加

[販売管理]-[売掛金残高一覧表]メニューで集計期間内の「税抜売上高・消費税・税込売上 高」を税率ごとに出力できるようになりました。

税率ごとに出力する場合は、[売掛金残高一覧表 - 条件設定]画面の[出力設定]ページで、 「税率ごとの内訳を出力する」にチェックを付けます。

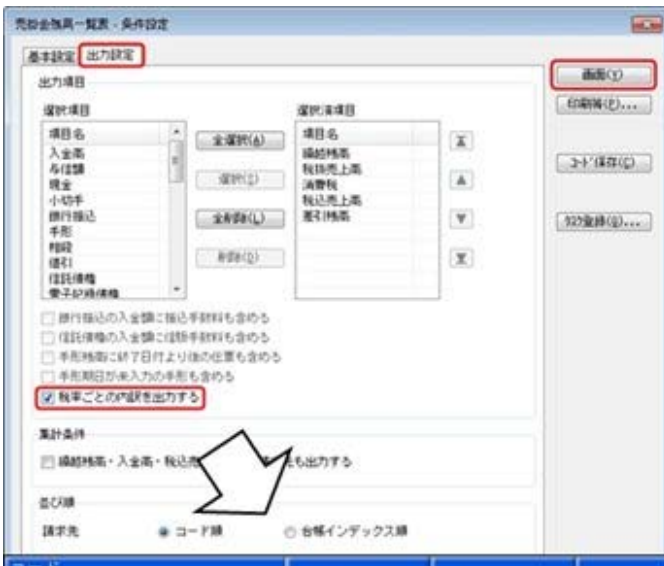

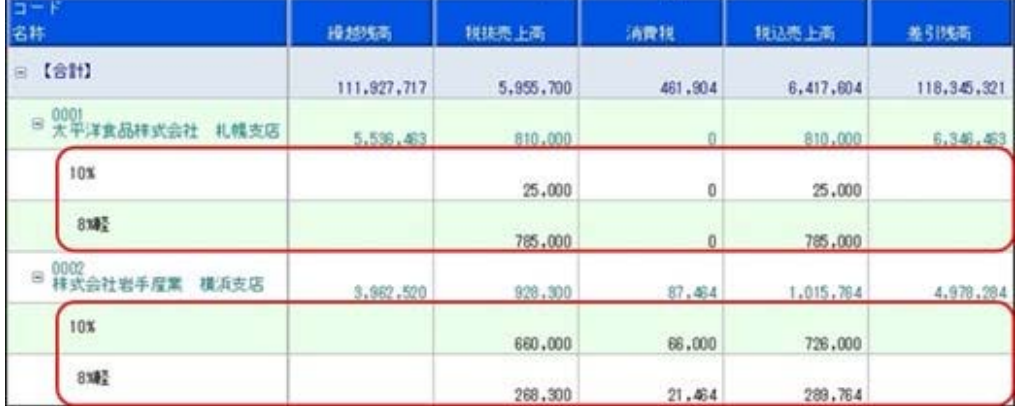

※税抜売上高・消費税・税込売上高以外は空欄で表示されます。

# ■ ● 納品書・請求書をオリジナルフォームで印刷する場合に、明細欄外に「税率ごとの金 額」を印字できる項目を追加

#### <『Bシステム』以外をお使いの場合>

今までは、「税率ごとの金額」は明細欄にだけ印字できました。 今回より、オリジナルフォームで印刷する場合に、明細欄外に印字できる項目が追加されま した。

#### ≪ 納品書座標登録 ≫

- [オリジナルフォーム]-[納品書座標登録]メニューに、以下の項目が追加されています。
- ○[納品書]-[伝票計等]-[伝票計]-[消費税額内訳]-[(●%分)課税対象額]
- ○[納品書]-[伝票計等]-[伝票計]-[消費税額内訳]-[(●%分)消費税合計(内税消費税+外税消 費税)]
- ○[納品書]-[伝票計等]-[伝票計]-[消費税額内訳]-[(●%分)税込金額(課税対象額+消費税合 計)]
- ○[納品書]-[伝票計等]-[伝票計]-[税込金額(課税対象額+消費税合計)]
- ※「●」の部分は税率です。「10%」「8%軽」「8%」「5%」の各項目が追加されていま す。

#### 参考

#### ○「税率ごとの金額」の印字を明細欄から明細欄外に変更する場合

[オリジナルフォーム]-[納品書座標登録]メニューで 基本設定 |を押し、[納品書座標登 録 - レイアウト基本設定]画面の[明細領域設定]ページで「消費税額内訳の1行高さ」を 「0」に変更してください。「0」に変更すると、明細欄の「税率ごとの金額」が印字され なくなります。

#### ○明細欄と明細欄外の両方に「税率ごとの金額」の項目を配置した場合

伝票区分や税額通知の条件によって、明細欄・明細欄外のどちらかが印字されます。

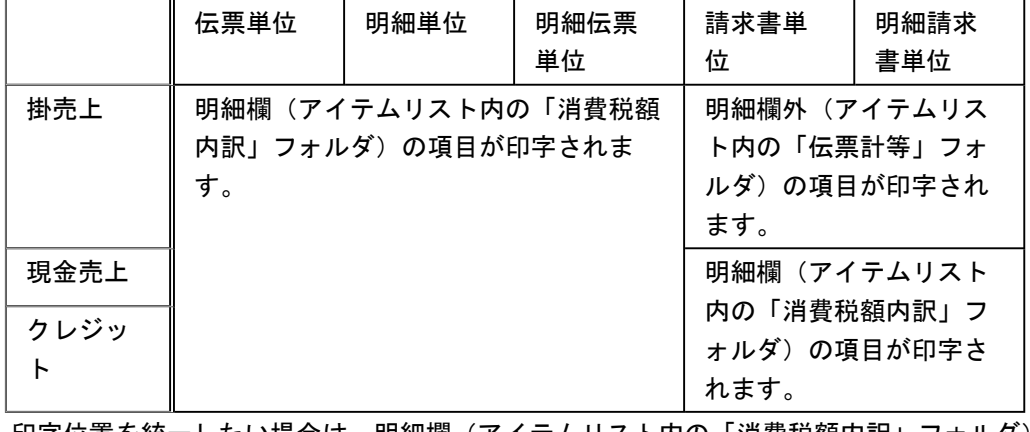

印字位置を統一したい場合は、明細欄(アイテムリスト内の「消費税額内訳」フォルダ) か明細欄外(アイテムリスト内の「伝票計等」フォルダ)のどちらかの項目を配置してく ださい。

#### ≪ 請求書座標登録 ≫

[オリジナルフォーム]-[請求書座標登録]メニューに、以下の項目が追加されています。 ○請求書の形式が「明細請求書」「伝票請求書」「明細請求書(Webレター用)」の場合

- ・[○○]-[請求書ヘッド]-[鑑金額]-[消費税額内訳]-[(●%分)税抜御買上額]
- ・[○○]-[請求書ヘッド]-[鑑金額]-[消費税額内訳]-[(●%分)税込御買上額]
- ・[○○]-[請求書ヘッド]-[鑑金額]-[消費税額内訳]-[(●%分)消費税額等]

○請求書の形式が「合計請求書」の場合

・[合計請求書]-[請求書ヘッド]-[鑑金額]-[消費税額内訳]-[(●%分)税込金額(課税対象額 +消費税合計)]

※「○○」の部分は、請求書の形式が表示されます。

※「●」の部分は税率です。「10%」「8%軽」「8%」「5%」の各項目が追加されていま す。

# 蔵奉行iの機能アップ内容

# ● 支払明細書発行の一覧画面・支払一覧表に、「税率ごとの仕入額・消費税額等」の出 力項目を追加

[支払明細書発行]メニューの一覧確認画面や[支払一覧表]メニューで、以下の項目を出力で きるようになりました。

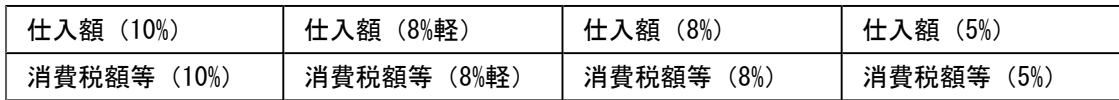

○[仕入管理]-[支払締処理]-[支払明細書発行]メニューの場合は、一覧確認画面の

│ 設定 │を押し、[支払明細書発行 - 設定]画面の[出力設定]ページで設定します。

○[仕入管理]-[支払締処理]-[支払一覧表]メニューの場合は、[支払一覧表 - 条件設定]画面 の[出力設定]ページで設定します。

 例えば、10%と8%の「仕入額」「消費税額等」を出力する場合は、以下のように操作し ます。

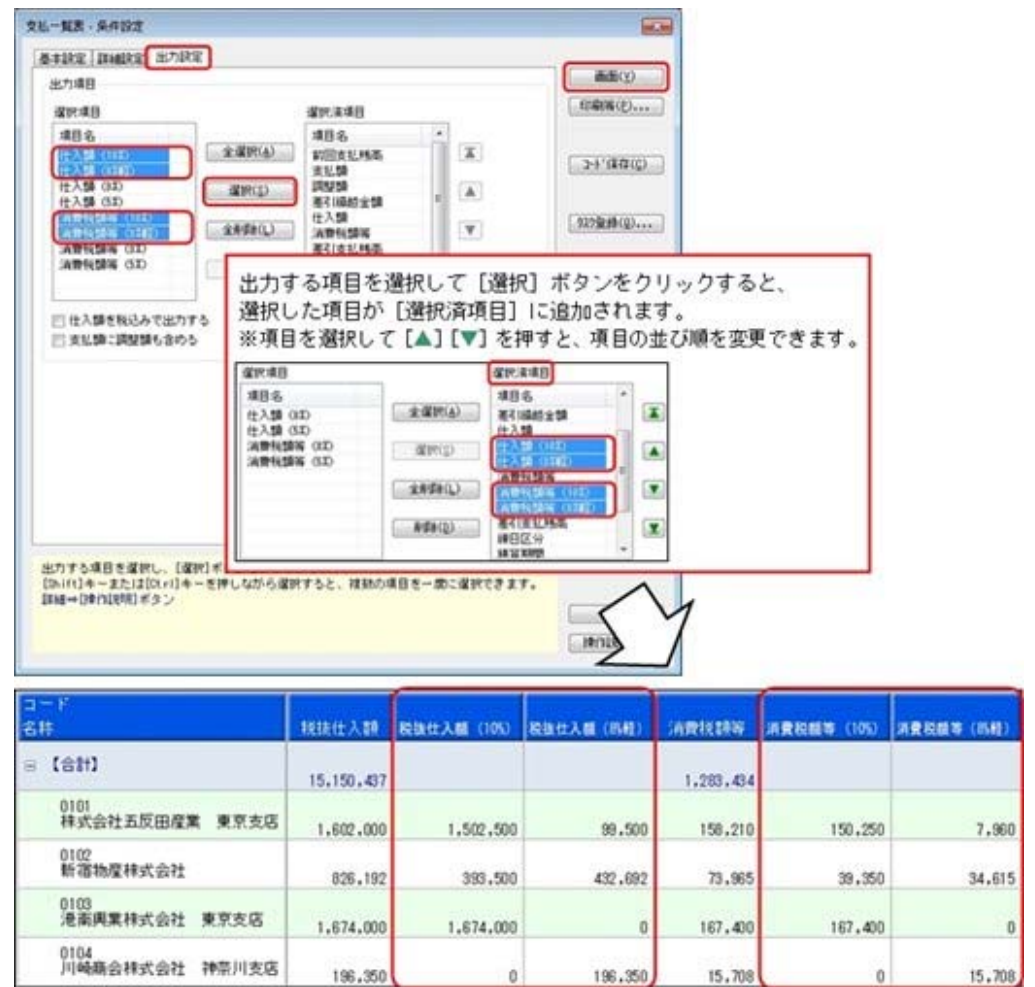

※支払一覧表では、Ver.2.59以前のバージョンで支払明細書発行済みの履歴は、今回追加 された項目は空欄で出力されます。 税率ごとの金額を出力する場合は、[仕入管理]-[支払締処理]-[支払締取消]メニューで 支払締を取り消し、[仕入管理]-[支払締処理]-[支払明細書発行]メニューで支払明細書 を発行しなおします。

#### ● 仕入先元帳で「明細ごとの税率」を出力できる機能を追加

[仕入管理]-[仕入先元帳]メニューで、仕入明細・支払明細の税率を出力できるようになりま した。

※支払明細の税率は、支払区分が「5:値引」の場合に出力されます。

出力する場合は、[仕入先元帳 - 条件設定]画面の[出力設定]ページの「明細ごとの税率出 力」で、「する」を選択します。

※仕入先元帳の専用用紙に「明細ごとの税率」を印刷する場合も「明細ごとの税率出力」で 「する」を選択します。

# ● 仕入先元帳のオリジナルフォームに「明細ごとの税率」を印字できる項目を追加 < 『Bシステム』以外をお使いの場合>

仕入先元帳をオリジナルフォームで印刷する場合に、「明細ごとの税率」を印字できるよう になりました。 ※支払明細の税率は、支払区分が「5:値引」の場合に印字されます。 [オリジナルフォーム]-[仕入先元帳座標登録]メニューに、以下の項目が追加されています。 ○[仕入先元帳]-[仕入伝票]-[仕入明細]-[税率] ○[仕入先元帳]-[仕入伝票]-[仕入明細]-[税率種別] ○[仕入先元帳]-[支払伝票]-[支払明細]-[税率] ○[仕入先元帳]-[支払伝票]-[支払明細]-[税率種別]

# ● 買掛金残高一覧表で集計期間内の「税抜仕入高・消費税・税込仕入高」を税率ごとに 出力できる機能を追加

[仕入管理]-[買掛金残高一覧表]メニューで集計期間内の「税抜仕入高・消費税・税込仕入 高」を税率ごとに出力できるようになりました。

税率ごとに出力する場合は、[買掛金残高一覧表 - 条件設定]画面の[出力設定]ページで、 「税率ごとの内訳を出力する」にチェックを付けます。

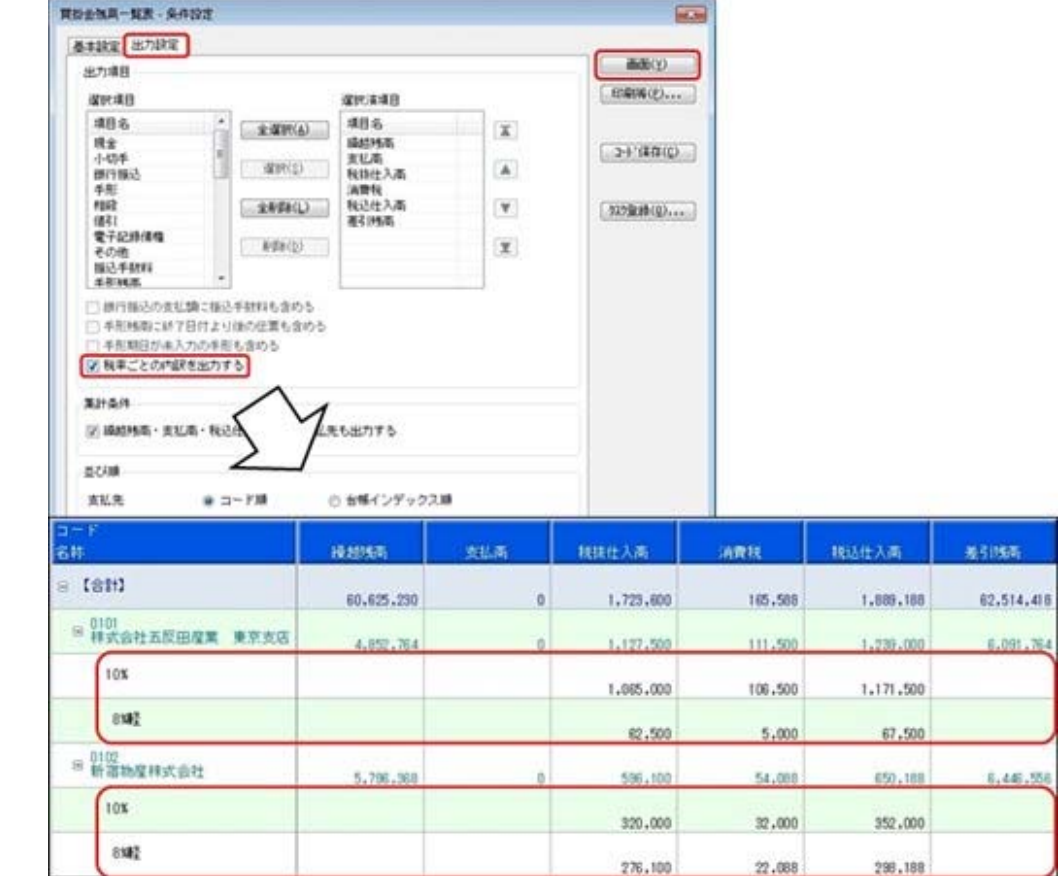

※税抜仕入高・消費税・税込仕入高以外は空欄で表示されます。

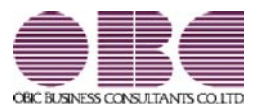

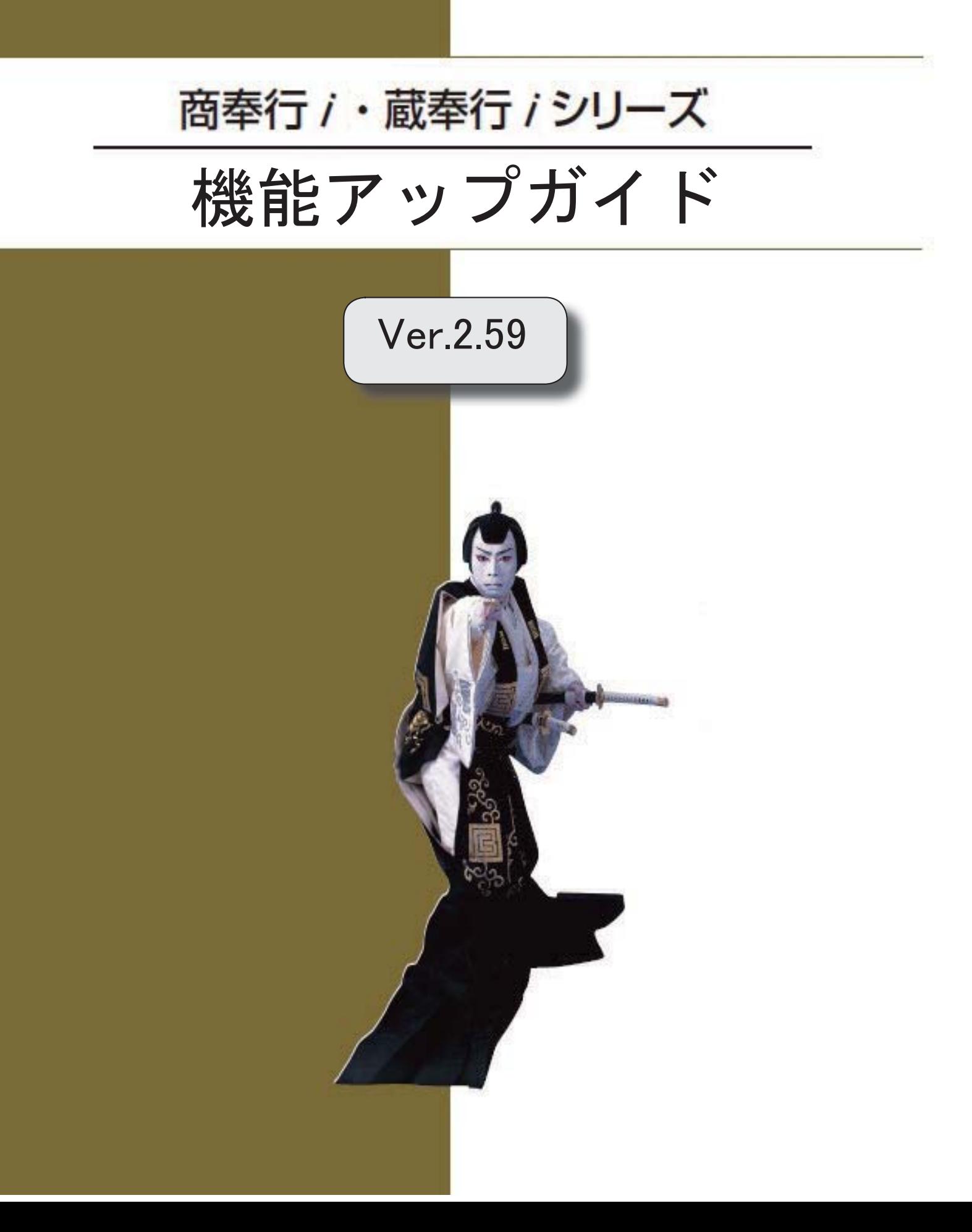

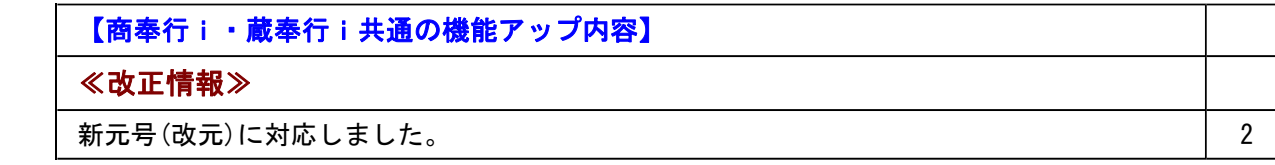

# 商奉行i・蔵奉行i共通の機能アップ内容

≪改正情報≫--------

### ● 新元号(改元)に対応しました。

改元日2019年5月1日以後の日付から、新元号の日付に切り替わります。

○日付の入力では、暦表示が和暦の場合に、入力月にしたがい元号の表示が切り替わりま す。 ※4月までは「平成」に、5月からは新元号の表示に切り替わります。 平成 31年5月 → 新元号 1年5月 新元号 1年4月 → 平成 31年4月

- ○画面表示や印刷、転送・汎用データ作成では、暦表示が和暦の場合に改元日以後は新元 号で出力されます。
- ○汎用データ受入では、「日付」項目の書式が和暦形式の場合に、改元日以後は新元号の 日付で受け入れできます。

※なお、改元日以後に「平成」の日付のままでも受け入れできます。 例)「平成31年5月」は「新元号1年5月(2019年5月)」として受入

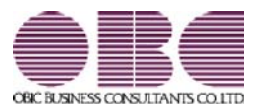

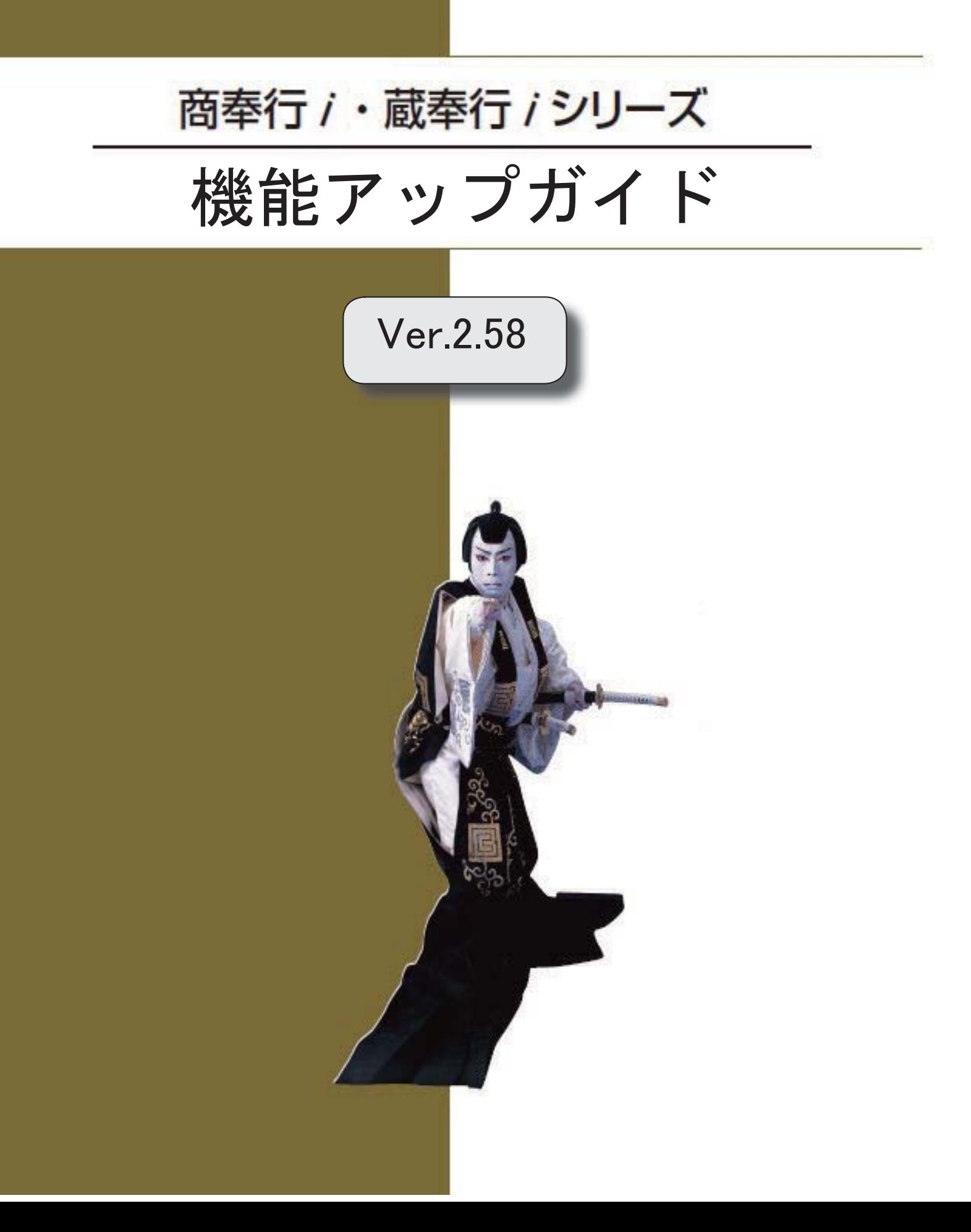

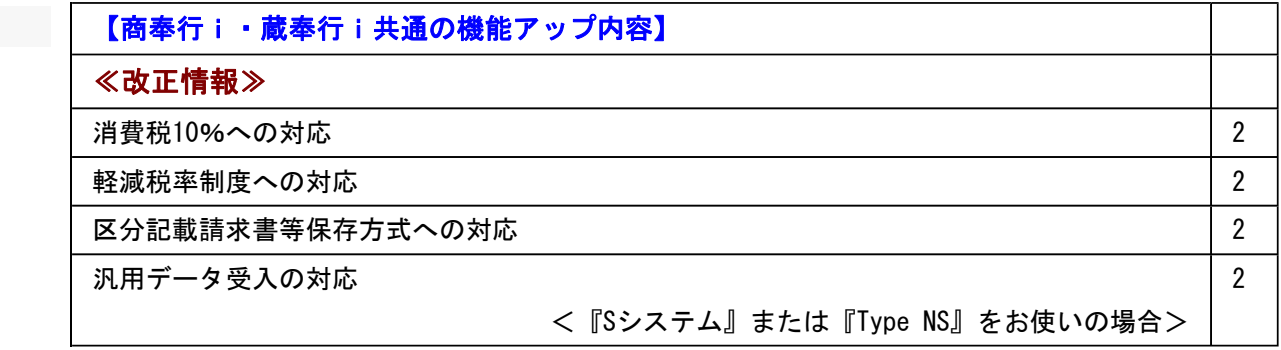

#### 商奉行i・蔵奉行i共通の機能アップ内容

#### ≪改正情報≫-

#### ● 消費税10%への対応

○伝票日付にもとづいた税率の自動判定

伝票日付にあわせて税率を自動判定し、税率改定後もミスなくスムーズに入力できま す。

○旧税率8%(取引先に合わせる場合や経過措置の取引)の計上 前回の8%への改定と同様に今回も経過措置が設けられています。 伝票入力時に税率を8%に変更できます。

○アラート機能により入力ミスを未然に防止 施行日をまたいで伝票を複写・修正・リレーした場合に、確認メッセージが表示され、 適切な税率を適用できます。

#### ● 軽減税率制度への対応

伝票入力時に、商品ごとに軽減税率8%を初期表示して迷わず入力できます。 商品ごとに税率種別(「標準」または「軽減」)を設定して対応します。 ※軽減税率の対象となる品目は、国税庁のホームページを参照

#### ● 区分記載請求書等保存方式への対応

軽減税率の実施に伴い、税率ごとの区分を記載した請求書等(区分記載請求書等)の発行 が必要になります。

請求書・支払明細書・納品書で、以下の内容が出力できます。

・軽減税率の対象の商品明細に軽減フラグ(「軽」)

・税率ごとに区分した税抜価額の合計額及び消費税額等

## ● 汎用データ受入の対応

#### <『Sシステム』または『Type NS』をお使いの場合>

○新税率10%に対応

○軽減税率の対象となる品目の取引用に、受入項目「税率種別」を追加

「消費税10%・軽減税率対応 運用ガイド」に、2019年10月より前にやっておけることや運 用に関する一連の操作手順をまとめています。 最初に目次を参照して、必要な箇所をご確認ください。 ※「消費税10%・軽減税率対応 運用ガイド」は、『操作説明(ヘルプ)』の「機能追加 /改正情報」から参照できます。

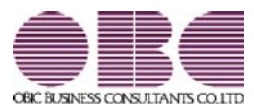

# 商奉行 / ・蔵奉行 / シリーズ 機能アップガイド

# Ver.2.56 / Ver.2.55

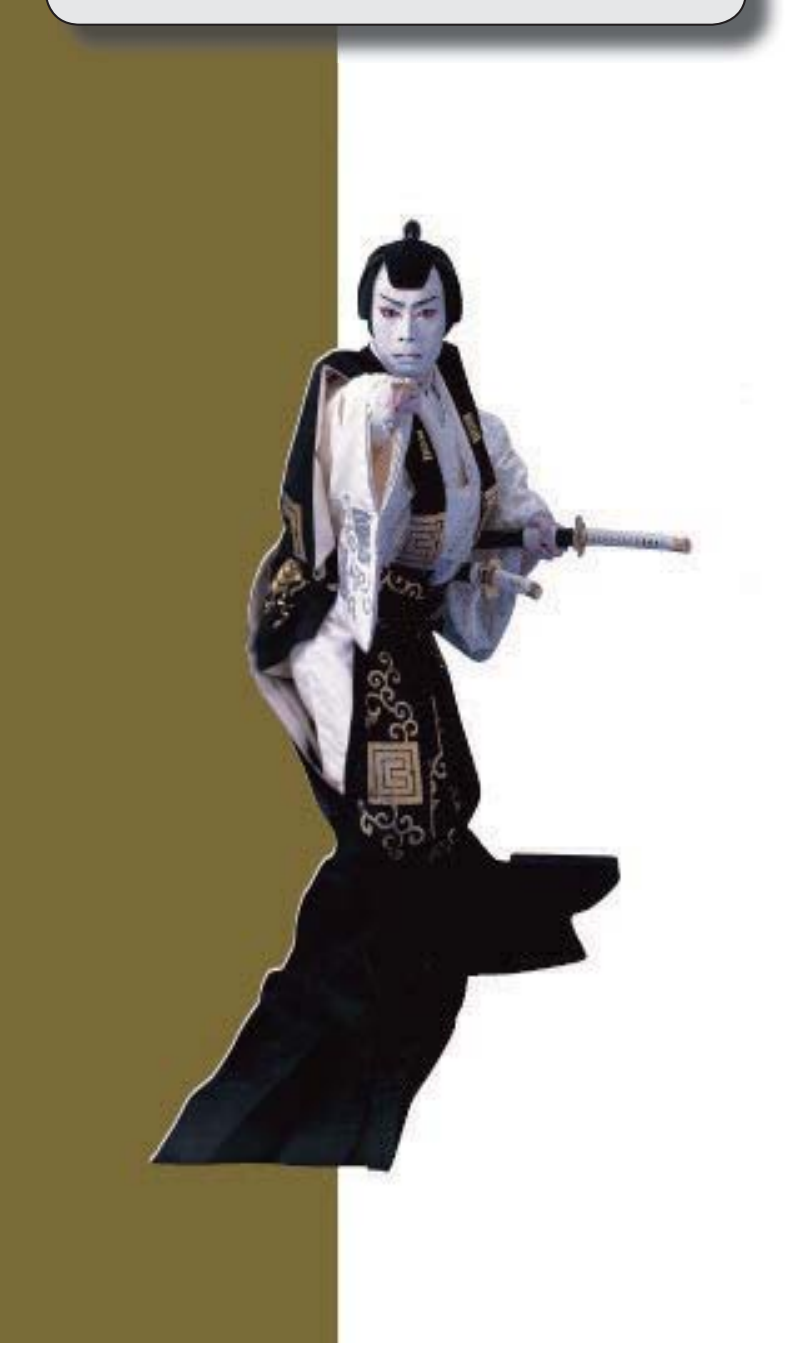
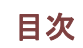

I

※ キマークは、おすすめする機能アップ内容や、注目していただきたい変更内容になります。

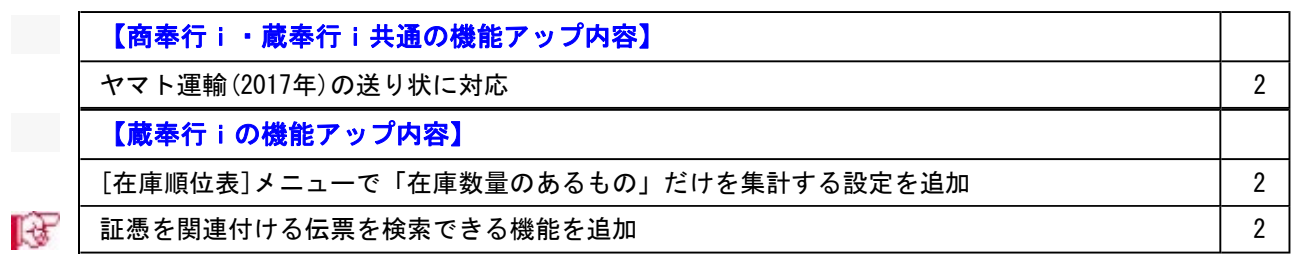

機能アップによって新しく追加されたメニューが画面に表示されない場合は、[権限管理]メニューで 利用者ごとにメニュー権限を設定してください。

# 商奉行i・蔵奉行i共通の機能アップ内容

#### ● ヤマト運輸(2017年)の送り状に対応

ヤマト運輸の送り状が順次切り替わっています。 今回より、[随時処理]-[送り状印刷]メニューの送り状フォームで「0009:ヤマト運輸(2017 年)」が選択できるようになります。 ※[オリジナルフォーム]-[送り状座標登録]メニューにも、[送り状座標登録 - 複写元データ選 択]画面の「テンプレートデータ」に「[ORG]ヤマト運輸(2017年)」が追加されています。

# 蔵奉行iの機能アップ内容

● [在庫順位表]メニューで「在庫数量のあるもの」だけを集計する設定を追加

今までは、[在庫管理]-[在庫照会]-[在庫順位表]メニューは、「在庫管理する商品すべて」 が集計の対象でした。 今回より、「在庫数量のあるもの」だけを集計できるようになりました。 在庫がない商品を集計する必要がない場合に、「在庫数量のあるもの」だけを集計できま す。

[詳細設定]ページの集計対象で設定します。

# ■ ● 証憑を関連付ける伝票を検索できる機能を追加

[仕入管理]-[仕入処理]-[仕入伝票証憑一括添付]メニュー・[仕入管理]-[支払処理]-[支払 伝票証憑一括添付]メニューで、証憑を関連付ける伝票を目視ではすぐに見つけられないと きに、証憑上の取引先の名称や金額で検索できるようになりました。 集計結果画面で 検索 を押すと検索できます。

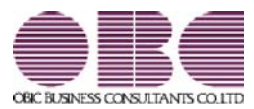

# 商奉行 / ・蔵奉行 / シリーズ 機能アップガイド

# Ver.2.54 / Ver.2.53

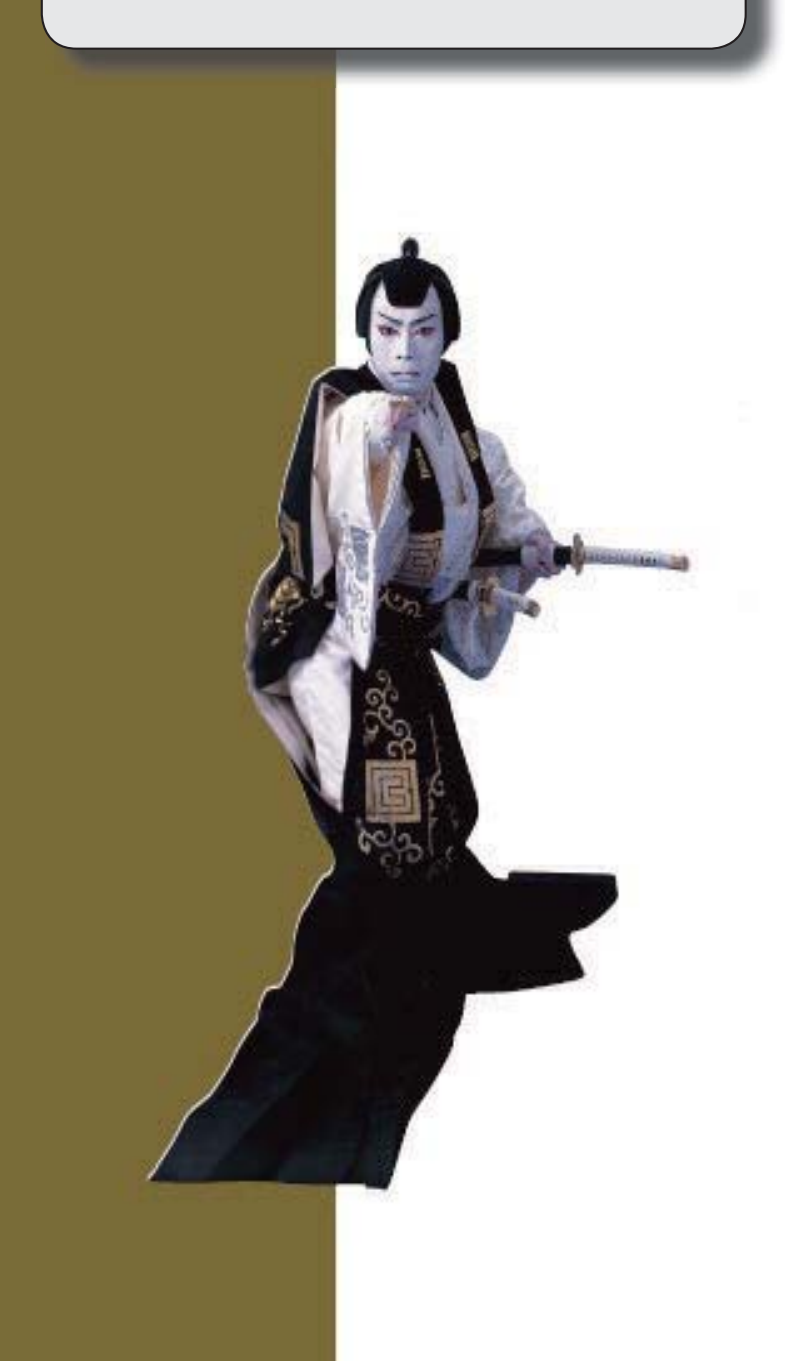

。 ※ ┃ ◆ マークは、おすすめする機能アップ内容や、注目していただきたい変更内容になります。<br>※ ┃ ◆ マークは、おすすめする機能アップ内容や、注目していただきたい変更内容になります。

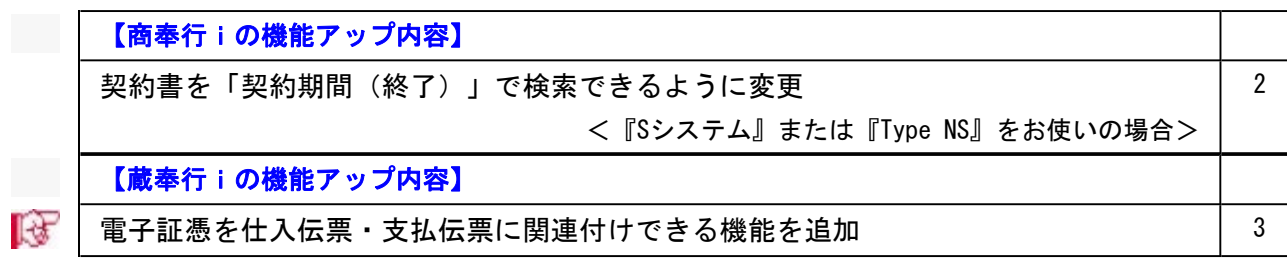

機能アップによって新しく追加されたメニューが画面に表示されない場合は、[権限管理]メニューで 利用者ごとにメニュー権限を設定してください。

# 商奉行iの機能アップ内容

# ● 契約書を「契約期間(終了)」で検索できるように変更 < 『Sシステム』または『Type NS』をお使いの場合>

契約書を「契約期間(終了)」で検索できるようになりました。 指定した期間内に契約期間が終了する契約書を検索できます。

# ≪ 関連メニュー ≫

- ・[販売管理]-[売上処理]-[契約販売処理]-[契約書登録]メニュー
- ・[随時処理]-[データ一括削除]-[販売データ一括削除]-[契約書データ一括削除]メニュ ー
- ・[随時処理]-[承認処理]-[契約書承認]メニュー
- ・[随時処理]-[汎用データ作成]-[販売データ作成]-[契約書データ作成]メニュー

# 蔵奉行iの機能アップ内容

# ■ ● 電子証憑を仕入伝票・支払伝票に関連付けできる機能を追加

受領した納品書・請求書などを「紙」ではなく「電子データ」で保存し、仕入伝票([仕入 管理]-[仕入処理]-[仕入伝票]メニュー)・支払伝票([仕入管理]-[支払処理]-[支払伝票] メニュー)に関連付けできるようになりました。

関連付けることで、伝票の検索から電子証憑の追跡ができるため、証憑確認などの業務の煩 雑さを軽減できます。

- ○[導入処理]-[運用設定]-[会社運用設定]メニューの電子証憑設定を設定すると、仕入伝 票・支払伝票に証憑を関連付けできるようになります。
- ○伝票を登録してから証憑を一括で関連付ける場合は、[仕入管理]-[仕入処理]-[仕入伝票 証憑一括添付]メニュー・[仕入管理]-[支払処理]-[支払伝票証憑一括添付]メニューを使 用します。

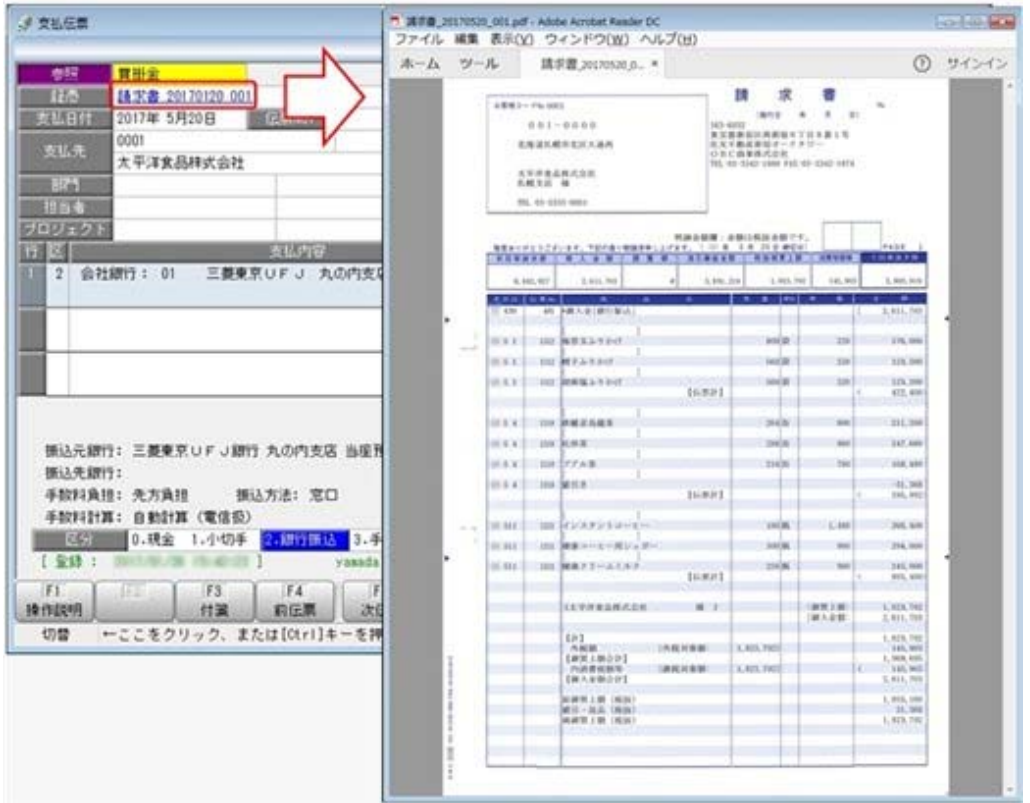

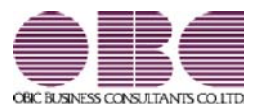

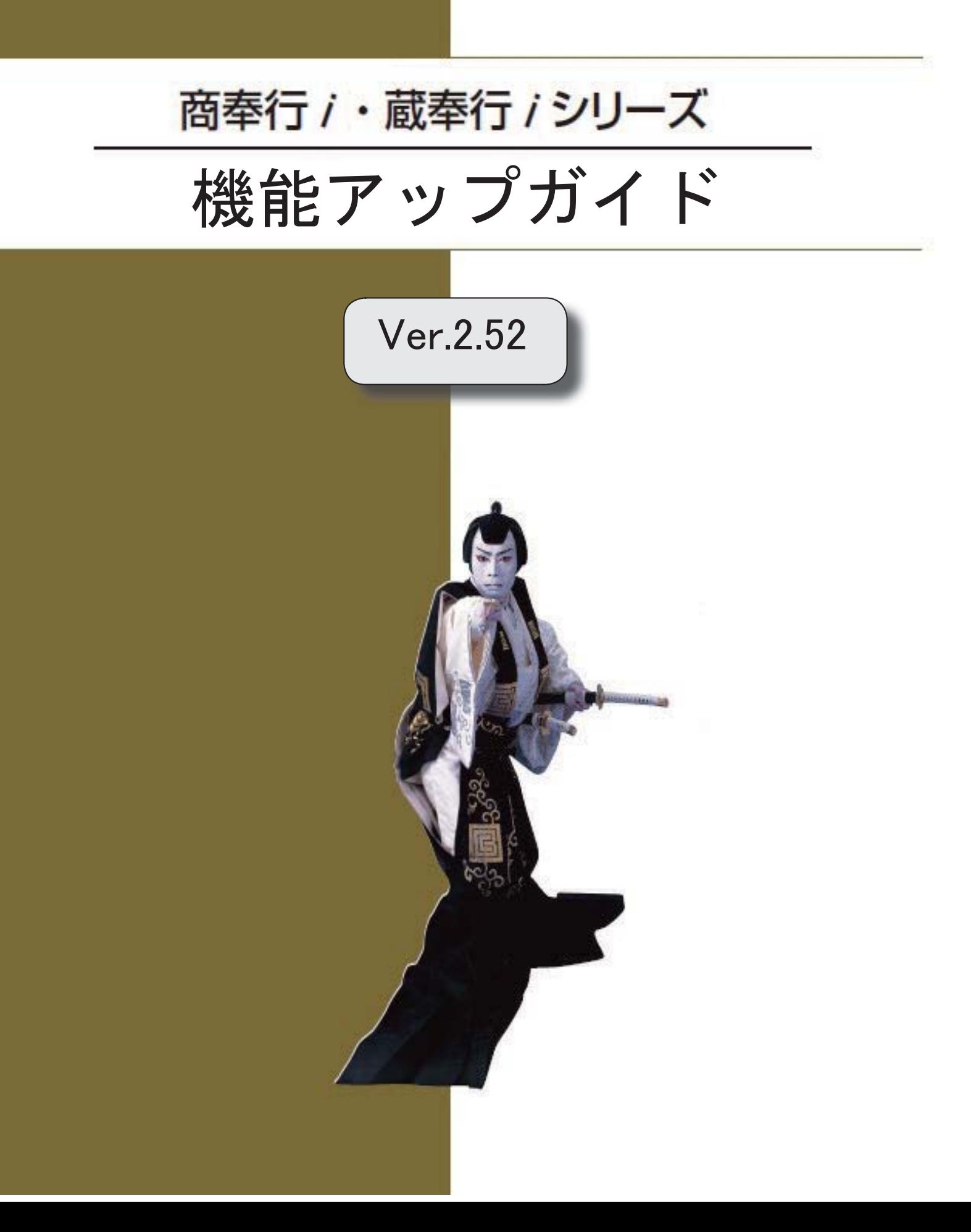

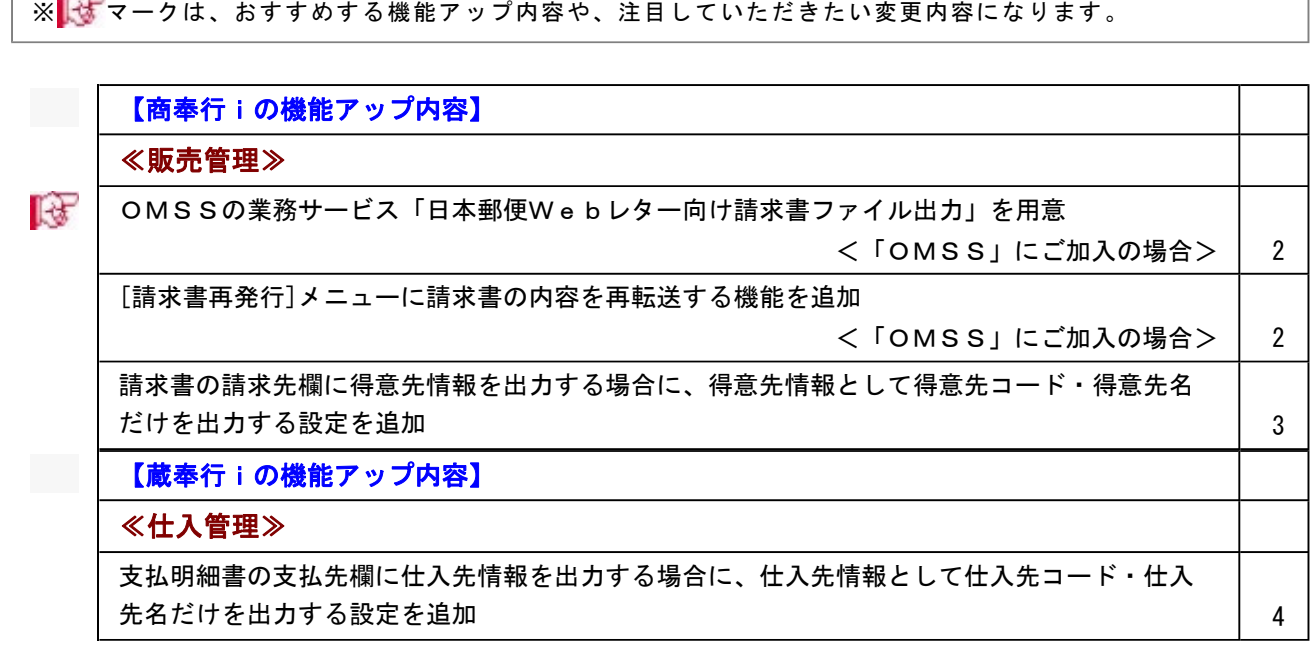

٦

機能アップによって新しく追加されたメニューが画面に表示されない場合は、[権限管理]メニューで利 用者ごとにメニュー権限を設定してください。

# 商奉行iの機能アップ内容

#### ≪販売管理≫·

# ■<br → OMSSの業務サービス「日本郵便Webレター向け請求書ファイル出力」を用意 <「OMSS」にご加入の場合>

「OMSS」にご加入いただいているお客様向けに、「日本郵便Webレター向け請求書フ ァイル出力」を新たにご用意しました。

当システムの[販売管理]-[請求締処理]-[請求書発行]メニューから、日本郵便の「Webレ ター」サービス向けに、請求書の内容をファイルで出力します。

(※以下、日本郵便の「Webレター」は、「Webレター」と記載します。)

出力したファイルを日本郵便のホームページにアップロードすると、お客さまに代わって日 本郵便が請求書を印刷・封入封かん・発送します。

請求書の作業負担を軽減でき、また人件費などのトータルコストも下げることができます。 ※当システムから出力したファイルを日本郵便のホームページにアップロードし、請求書の 印刷・封入封かん・発送を行えるサービスは、2016年11月以降に行える予定です。

# 参考

○詳細は、操作説明の「「Webレター」向けに請求書のファイルを出力する」をご参照く ださい。

○「Webレター」の詳細は、以下のサイトをご参照ください。

http://www.post.japanpost.jp/service/web/file\_cooperation.html

○「OMSS」の詳細については、以下のサイトをご参照ください。 http://www.obc.co.jp/click/omss/

#### [請求書再発行]メニューに請求書の内容を再転送する機能を追加

#### <「OMSS」にご加入の場合>

[販売管理]-[請求締処理]-[請求書発行]メニューで請求内容をファイルに転送した後に、フ ァイルを誤って削除した場合など、ファイルの転送だけをやり直す場合の手順が変更されま した。

今までは、[販売管理]-[請求締処理]-[請求締取消]メニューで請求締を取り消し、再度[請求 書発行]メニューを実行する必要がありました。

今回より、[導入処理]-[運用設定]-[会社運用設定]メニューの「請求情報の保護」にチェッ クが付いている場合は、[販売管理]-[請求締処理]-[請求書再発行]メニューで行えるように なりました。

これまでより少ない手順で再転送できます。

※請求内容の金額が変わるなど、ファイルの転送だけでなく、請求締をやりなおす必要があ る場合は、今までと同様の手順で行います。

# 請求書の請求先欄に得意先情報を出力する場合に、得意先情報として得意先コード・ 得意先名だけを出力する設定を追加

今までは、複数の得意先の売上を1つの請求先に請求している場合に、請求書を得意先ごと に改ページして、請求先欄に得意先情報を出力すると、得意先コード・得意先名の他に得意 先住所などの情報も出力されていました。

今回より、得意先住所などの情報を出力するか選択できるようになりました。

得意先コードと得意先名があれば、どの得意先の請求データか分かるため、住所などの情報 を出力する必要がない場合に、[請求書発行 - 内訳出力方法]画面の[明細請求書・伝票請求 書]ページ・[合計請求書]ページの「得意先住所の出力」で「しない」を選択します。

「得意先住所の出力」で「しない」を選択すると、以下の得意先情報が出力されなくなりま す。

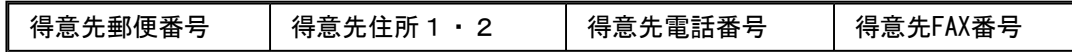

#### ▼例(明細請求書)

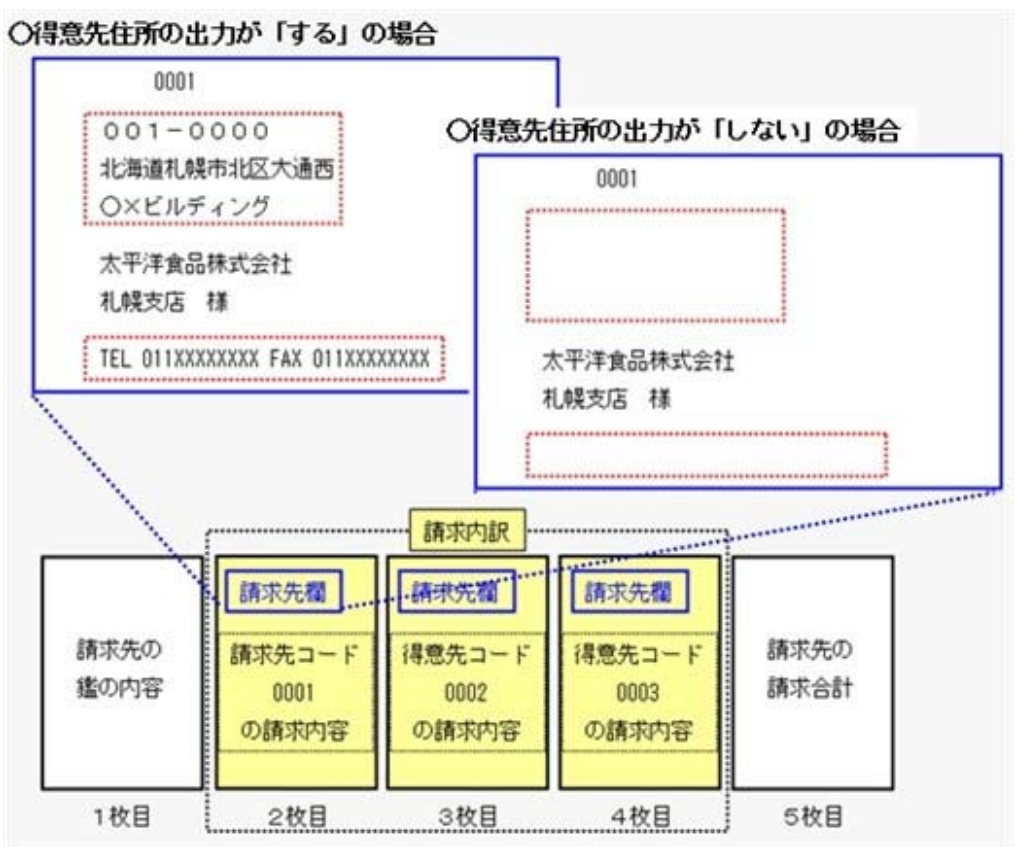

※得意先コード0002、得意先コード0003の請求内訳の請求先欄も同様です。

※以下の設定の場合に、請求書の請求先欄に得意先情報を出力できます。

#### ○明細請求書・伝票請求書の場合

- ・[請求書発行 条件設定]画面の[出力設定]ページの「内訳単位」:得意先
- ・[請求書発行 内訳出力方法]画面の[明細請求書・伝票請求書]ページの「内訳ごとの改ペ ージ」:する
- ・[請求書発行 内訳出力方法]画面の[明細請求書・伝票請求書]ページの「請求先欄内訳情 報の出力」:する

○合計請求書の場合

・[請求書発行 - 条件設定]画面の[出力設定]ページの「内訳単位」:得意先

・[請求書発行 - 内訳出力方法]画面の[合計請求書]ページの「内訳ごとの出力」:する ※[販売管理]-[請求締処理]-[請求書再発行]メニューでも設定できるようになります。

#### ≪仕入管理≫-

● 支払明細書の支払先欄に仕入先情報を出力する場合に、仕入先情報として仕入先コー ド・仕入先名だけを出力する設定を追加

今までは、複数の仕入先の仕入を1つの支払先に支払している場合に、支払明細書を仕入先 ごとに改ページして、支払先欄に仕入先情報を出力すると、仕入先コード・仕入先名の他に 仕入先住所などの情報も出力されていました。

今回より、仕入先住所などの情報を出力するか選択できるようになりました。

仕入先コードと仕入先名があれば、どの仕入先の支払データか分かるため、住所などの情報 を出力する必要がない場合に、[支払明細書発行 - 内訳出力方法]画面の[明細支払明細書・ 伝票支払明細書]ページ・[合計支払明細書]ページの「仕入先住所の出力」で「しない」を選 択します。

「仕入先住所の出力」で「しない」を選択すると、以下の仕入先情報が出力されなくなりま す。

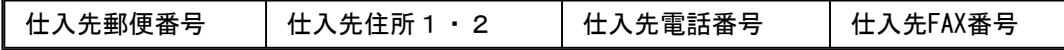

#### ▼例(明細支払明細書)

○仕入先住所の出力が「する」の場合  $0101$  $140 - 0011$ ○仕入先住所の出力が「しない」の場合 東京都品川区東大井 0101 OXビルディング 株式会社五反田産業 東京支店 様 .............................. TEL 03XXXXXXXX FAX 03XXXXXXXX 株式会社五反田産業 東京支店 様 ,,,,,,,,,,,,,,,,,,,,,,, 支払内訳  $......$ 支払先欄 支払先權 支払先欄 支払先の 支払先コード 仕入先コード 仕入先コード 支払先の 鑑の内容 支払合計 0101 0102 0103 の支払内容 の支払内容 の支払内容 1枚目 2枚目 3枚目 3枚目 4枚目 5枚目

※仕入先コード0102、仕入先コード0103の支払内訳の支払先欄も同様です。

※以下の設定の場合に、支払明細書の支払先欄に仕入先情報を出力できます。

○明細支払明細書・伝票支払明細書の場合

- ・[支払明細書発行 条件設定]画面の[出力設定]ページの「内訳単位」:仕入先
- ・[支払明細書発行 内訳出力方法]画面の[明細支払明細書・伝票支払明細書]ページの「内 訳ごとの改ページ」:する
- ・[支払明細書発行 内訳出力方法]画面の[明細支払明細書・伝票支払明細書]ページの「支 払先欄内訳情報の出力」:する
- ○合計支払明細書の場合
	- ・[支払明細書発行 条件設定]画面の[出力設定]ページの「内訳単位」:仕入先

・[支払明細書発行 - 内訳出力方法]画面の[合計支払明細書]ページの「内訳ごとの出力」: する

※[仕入管理]-[支払締処理]-[支払明細書再発行]メニューでも設定できるようになります。

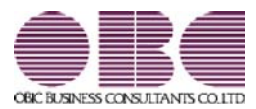

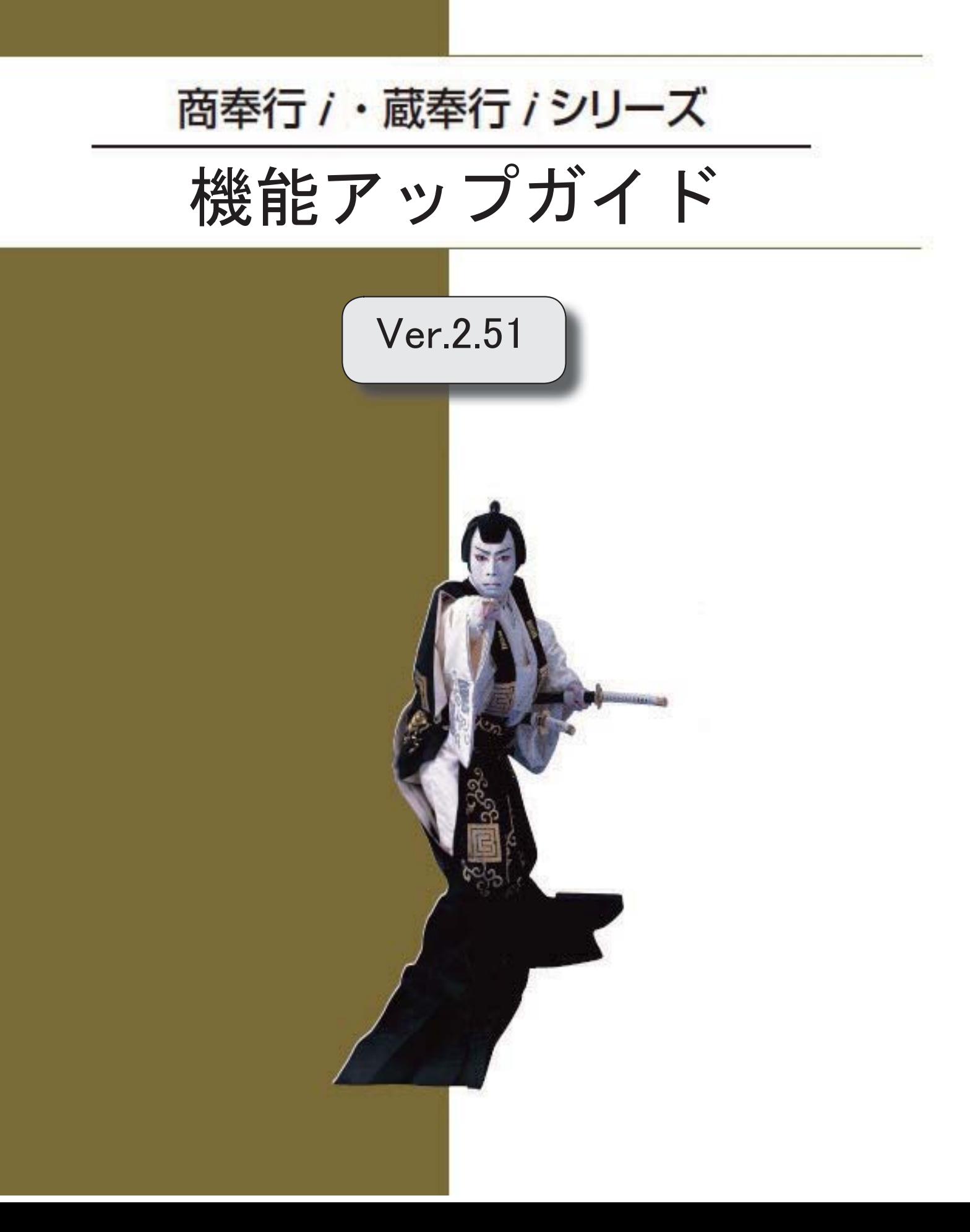

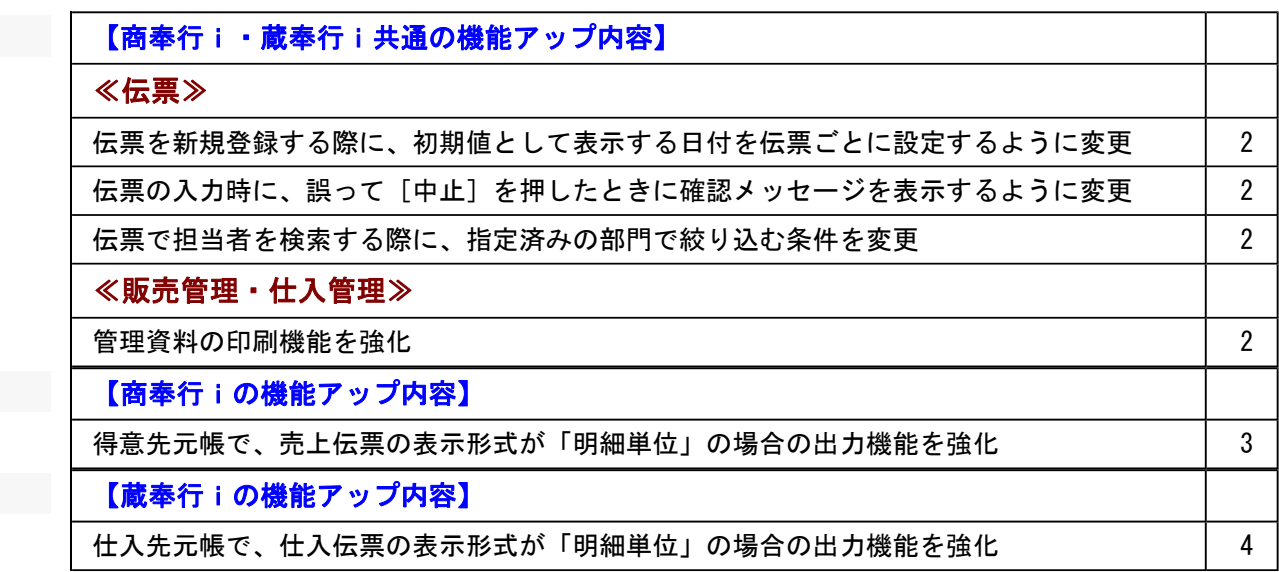

機能アップによって新しく追加されたメニューが画面に表示されない場合は、[権限管理]メニューで 利用者ごとにメニュー権限を設定してください。

# 商奉行i・蔵奉行i共通の機能アップ内容

#### ≪伝票≫-

● 伝票を新規登録する際に、初期値として表示する日付を伝票ごとに設定するように 変更

今までは、伝票を新規登録する際に、初期値として表示する日付は、「システム日付」「前 回登録日付」のどちらかを伝票共通で設定していました。

今回より、伝票ごとに設定できるようになりました。

[導入処理]-[運用設定]-[会社機能設定]メニューの「初期日付設定」で設定します。

※これにより、[会社機能設定]メニューの初期表示設定内の「伝票の初期日付」の設定はな くなりました。

毎日登録する売上伝票は「システム日付」、月末にまとめて登録する入金伝票は「前回登録 日付」など、伝票ごとに初期値を設定できて便利です。

● 伝票の入力時に、誤って「中止]を押したときに確認メッセージを表示するように 変更

伝票の入力時に、誤って[中止]ファンクションキーを押したときに、入力していた明細が すべてクリアされてしまうのを防ぐため、確認メッセージを表示するようになりました。

#### 伝票で担当者を検索する際に、指定済みの部門で絞り込む条件を変更

今までは、伝票で部門が指定済みの場合に、担当者の検索画面を表示すると、必ず指定済み の部門コードが検索条件に追加されていました。

今回より、以下の場合は、指定済みの部門コードが検索条件に追加されなくなりました。

- ・すべての担当者に[導入処理]-[担当者登録]-[担当者登録]メニューの[基本]ページの部門 を設定していない場合
- ・部門権限を使用する場合で、担当者に設定されている部門すべてに「○:許可」の権限が ない場合

担当者に部門を設定せずに運用している場合など、部門で絞り込みしたくない場合に、検索 条件を都度クリアする手間がなくなります。

#### **≪販売管理・仕入管理≫------------**

#### ● 管理資料の印刷機能を強化

[印刷設定]ページで設定できる項目が増えます。 ○罫線なしで印刷できるようになりました。 罫線を印字するかどうかを選択できるようになりました。 罫線が不要な場合にご利用ください。

○フォントサイズを変更できるようになりました。 フォントサイズを「8~12」から選択できるようになりました。 お客様の見やすさに合わせてフォントサイズを調整できます。

# 商奉行iの機能アップ内容

### ● 得意先元帳で、売上伝票の表示形式が「明細単位」の場合の出力機能を強化

○売上明細の「商品名2・3」を出力できるようになりました。

[得意先元帳 - 条件設定]画面の[出力設定]ページの売上明細の出力形式で「拡張形式」 を選択し、[項目選択...]ボタンをクリックして、「商品名2・3」を選択済項目に設 定すると、出力できます。

「商品名2・3」に規格やサイズを入力している場合など、取引内容をチェックする際 に、都度伝票にジャンプしなくても確認できるようになるため、便利です。

○出力する売上明細の項目を任意に選択できるようになりました。

今までは、出力する売上明細の項目は、「単価」「入数(・入数2)・箱数」「備考」 「表示しない」からいずれか1つを選択していました。

今回より、以下の項目を自由に組み合わせて出力できるようになりました。

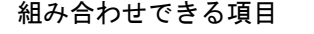

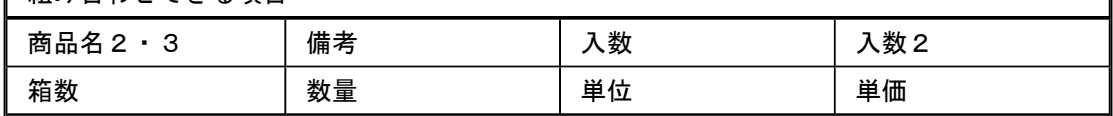

[得意先元帳 - 条件設定]画面の[出力設定]ページの売上明細の出力形式で「拡張形式」 を選択し、[項目選択...]ボタンをクリックして、出力する項目を選択済項目に設定す ると、出力できます。

例えば、単価と備考を同時に確認したい場合など、都度伝票にジャンプしなくても確認で きるようになるため、便利です。

○商品コードを出力するかを選択できるようになりました。

今までは、商品コードは必ず出力されていました。

今回より、出力するかを選択できるようになります。

出力しない場合は、[得意先元帳 - 条件設定]画面の[出力設定]ページの商品コードの出 力で「しない」を選択します。

商品コードの出力が不要な場合にご利用ください。

○応用用紙の印刷時に、各項目の項目幅を変更できるようになりました。

[得意先元帳 - 条件設定]画面の[出力設定]ページの売上明細の出力形式が「拡張形式」 の場合で、応用用紙に印刷する場合に、各項目の項目幅を変更できます。

[印刷等条件設定]画面の[印刷設定]ページにある「間隔を補正する」にチェックを付け、 [補正値...]ボタンをクリックして表示される[補正値]画面で、項目ごとに補正後の長 さを設定します。

例えば、出力項目が多く2枚に分かれてしまう場合に、各項目の余白部分を詰めて1枚に 収まるように調整すると、印刷枚数を節約できます。

# 蔵奉行iの機能アップ内容

● 仕入先元帳で、仕入伝票の表示形式が「明細単位」の場合の出力機能を強化

○仕入明細の「商品名2・3」を出力できるようになりました。

[仕入先元帳 - 条件設定]画面の[出力設定]ページの仕入明細の出力形式で「拡張形式」 を選択し、[項目選択...]ボタンをクリックして、「商品名2・3」を選択済項目に設 定すると、出力できます。

「商品名2・3」に規格やサイズを入力している場合など、取引内容をチェックする際 に、都度伝票にジャンプしなくても確認できるようになるため、便利です。

○出力する仕入明細の項目を任意に選択できるようになりました。

今までは、出力する仕入明細の項目は、「単価」「入数(・入数2)・箱数」「備考」 「表示しない」からいずれか1つを選択していました。

今回より、以下の項目を自由に組み合わせて出力できるようになりました。

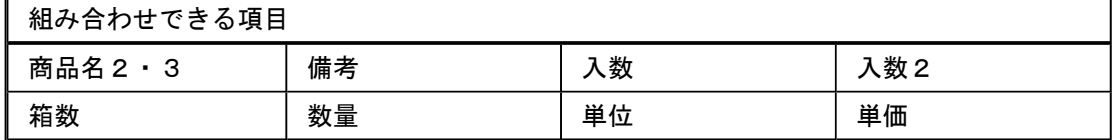

[仕入先元帳 - 条件設定]画面の[出力設定]ページの仕入明細の出力形式で「拡張形式」 を選択し、[項目選択...]ボタンをクリックして、出力する項目を選択済項目に設定す ると、出力できます。

例えば、単価と備考を同時に確認したい場合など、都度伝票にジャンプしなくても確認で きるようになるため、便利です。

○商品コードを出力するかを選択できるようになりました。

今までは、商品コードは必ず出力されていました。

今回より、出力するかを選択できるようになります。

出力しない場合は、[仕入先元帳 - 条件設定]画面の[出力設定]ページの商品コードの出 力で「しない」を選択します。

商品コードの出力が不要な場合にご利用ください。

○応用用紙の印刷時に、各項目の項目幅を変更できるようになりました。 [仕入先元帳 - 条件設定]画面の[出力設定]ページの仕入明細の出力形式が「拡張形式」 の場合で、応用用紙に印刷する場合に、各項目の項目幅を変更できます。 [印刷等条件設定]画面の[印刷設定]ページにある「間隔を補正する」にチェックを付け、 [補正値...]ボタンをクリックして表示される[補正値]画面で、項目ごとに補正後の長 さを設定します。 例えば、出力項目が多く2枚に分かれてしまう場合に、各項目の余白部分を詰めて1枚に

収まるように調整すると、印刷枚数を節約できます。

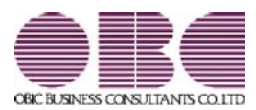

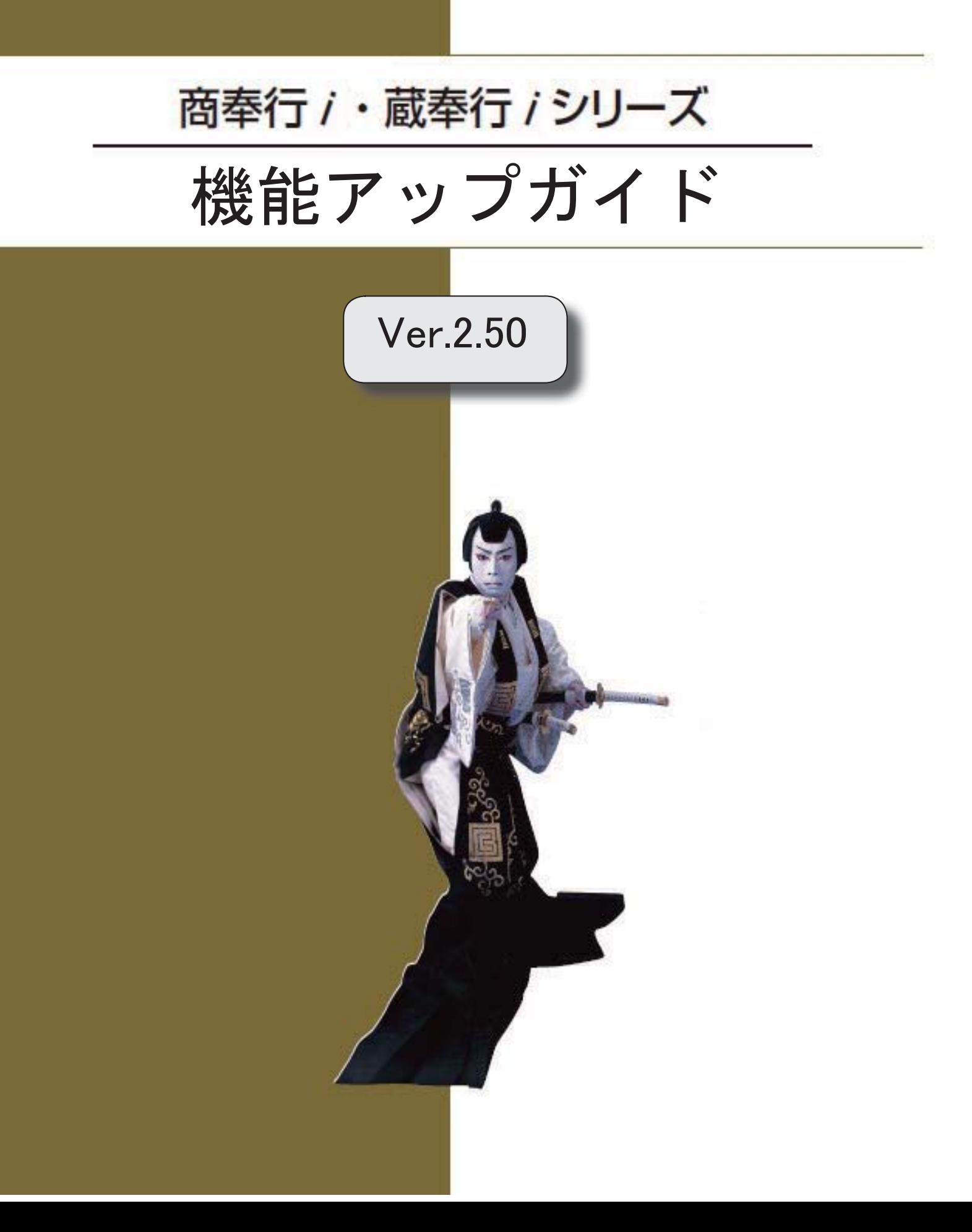

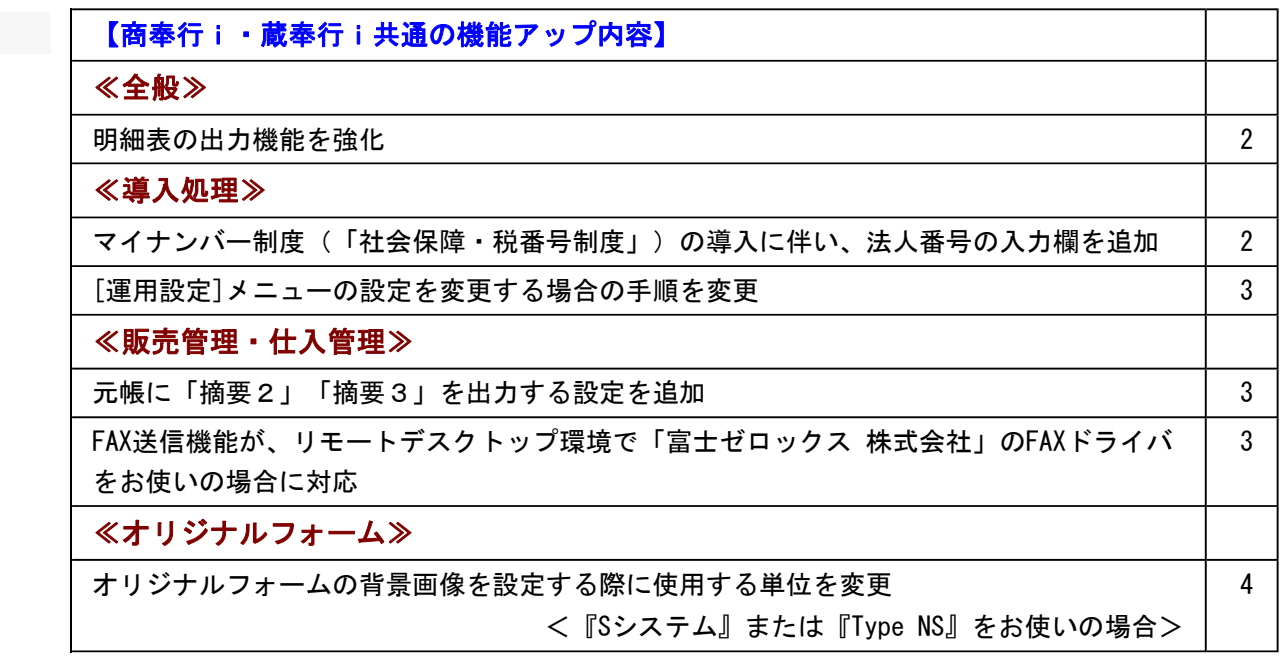

機能アップによって新しく追加されたメニューが画面に表示されない場合は、[権限管理]メニューで利用者ご とにメニュー権限を設定してください。

# 商奉行i・蔵奉行i共通の機能アップ内容

#### ≪全般≫-

#### ● 明細表の出力機能を強化

○集計条件に関わらず、伝票上の「商品名」「商品名2・3」を出力できるようになりまし た。

今までは、「商品別」「商品コード2・3別」で集計した場合などは、伝票入力時に変更し た「商品名」「商品名2・3」を明細表に出力できませんでした。 今回より、「商品別」「商品コード2・3別」で集計した場合も、[条件設定]画面の[出力 設定]ページの「伝票の商品名を出力する」にチェックを付けることで、伝票上の「商品 名」「商品名2・3」を出力できるようになります。

○「摘要2」「摘要3」を確認できるようになりました。 伝票の「摘要2」「摘要3」に入力した内容も、明細表で確認できるようになります。 集計条件によって、[条件設定]画面の[出力設定]ページの「出力項目」または「摘要の出 力」で設定します。

#### ≪ 関連メニュー ≫

- ・[販売管理]-[見積処理]-[見積明細表]メニュー
- ・[販売管理]-[受注処理]-[受注明細表]メニュー
- ・[販売管理]-[受注処理]-[受注残明細表]メニュー
- ・[販売管理]-[売上処理]-[売上明細表]メニュー
- ・[仕入管理]-[発注処理]-[発注明細表]メニュー
- ・[仕入管理]-[発注処理]-[発注残明細表]メニュー
- ・[仕入管理]-[仕入処理]-[仕入明細表]メニュー
- ・[在庫管理]-[出荷処理]-[出荷明細表]メニュー
- ・[在庫管理]-[入荷処理]-[入荷明細表]メニュー

#### ≪導入処理≫-

● マイナンバー制度(「社会保障・税番号制度」)の導入に伴い、法人番号の入力欄を 追加

平成27年10月から事業主へ法人番号の通知が開始されます。 これに伴い、当システムでは、[導入処理]-[会社情報登録]メニューに「法人番号」の入力欄 が追加されました。

# ● [運用設定]メニューの設定を変更する場合の手順を変更

[導入処理]-[運用設定]メニューの各メニューの設定を変更する場合は、 修正 を押して から設定を変更するように手順が変更されました。

他のメニューを同時に操作したことが原因で設定を変更できない場合に、今までは設定を変更 した後のタイミングでメッセージが表示されたため、再度同じ設定をしなおす必要がありまし t- $\sim$ 

今回より、設定を変更する前の 修正 を押したタイミングでメッセージが表示されるよ うに変更されます。

設定の変更前にメッセージが表示されるため、再度同じ設定をしなおす手間がなくなります。

#### ≪ 関連メニュー ≫

- ・[導入処理]-[運用設定]-[会社運用設定]メニュー
- ・[導入処理]-[運用設定]-[会社機能設定]メニュー
- ・[導入処理]-[運用設定]-[コード桁数/項目名称設定]メニュー

# ≪販売管理・仕入管理≫--------------------------------

#### ● 元帳に「摘要2」「摘要3」を出力する設定を追加

○[販売管理]-[得意先元帳]メニューで、売上伝票の「摘要2」「摘要3」を出力できるよう になりました。

売上伝票の「摘要2」「摘要3」に入力した内容も、得意先元帳で確認できるようになりま す。

[得意先元帳 - 条件設定]画面の[基本設定]ページの伝票の表示形式によって、[得意先元帳 - 条件設定]画面の[出力設定]ページの「売上伝票の摘要出力」または「売上伝票の出力項 目」で設定します。

○[仕入管理]-[仕入先元帳]メニューで、仕入伝票の「摘要2」「摘要3」を出力できるよう になりました。

仕入伝票の「摘要2」「摘要3」に入力した内容も、仕入先元帳で確認できるようになりま す。

[仕入先元帳 - 条件設定]画面の[基本設定]ページの伝票の表示形式によって、[仕入先元帳 - 条件設定]画面の[出力設定]ページの「仕入伝票の摘要出力」または「仕入伝票の出力項 目」で設定します。

# ●FAX送信機能が、リモートデスクトップ環境で「富士ゼロックス 株式会社」のFAXドラ イバをお使いの場合に対応

今までは、リモートデスクトップ環境で運用している場合で、かつ「富士ゼロックス 株式会 社」のFAXドライバをお使いの場合に、FAX送信機能を使用できませんでした。 今回より、使用できるようになります。

# ≪オリジナルフォーム≫-----

● オリジナルフォームの背景画像を設定する際に使用する単位を変更 < 『Sシステム』または『Type NS』をお使いの場合>

オリジナルフォームの[レイアウト基本設定]-[背景設定]ページの背景画像を設定する際に使 用する単位が「pixel(ピクセル)」から「mm(ミリ)」または「inch(インチ)」に変更さ れました。

※「mm (ミリ)」または「inch (インチ)」は、[レイアウト基本設定]-[基本設定]ページの 単位の指定によって決まります。

用紙のサイズや項目の印字位置を設定する際に使用する単位と統一されたため、背景画像の表 示位置やサイズを調整しやすくなりました。

# ≪ 関連メニュー ≫

- ・[オリジナルフォーム]-[見積書座標登録]メニュー
- ・[オリジナルフォーム]-[納品書座標登録]メニュー
- ・[オリジナルフォーム]-[請求書座標登録]メニュー
- ・[オリジナルフォーム]-[注文書座標登録]メニュー
- ・[オリジナルフォーム]-[得意先元帳座標登録]メニュー
- ・[オリジナルフォーム]-[仕入先元帳座標登録]メニュー
- ・[オリジナルフォーム]-[送り状座標登録]メニュー

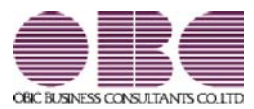

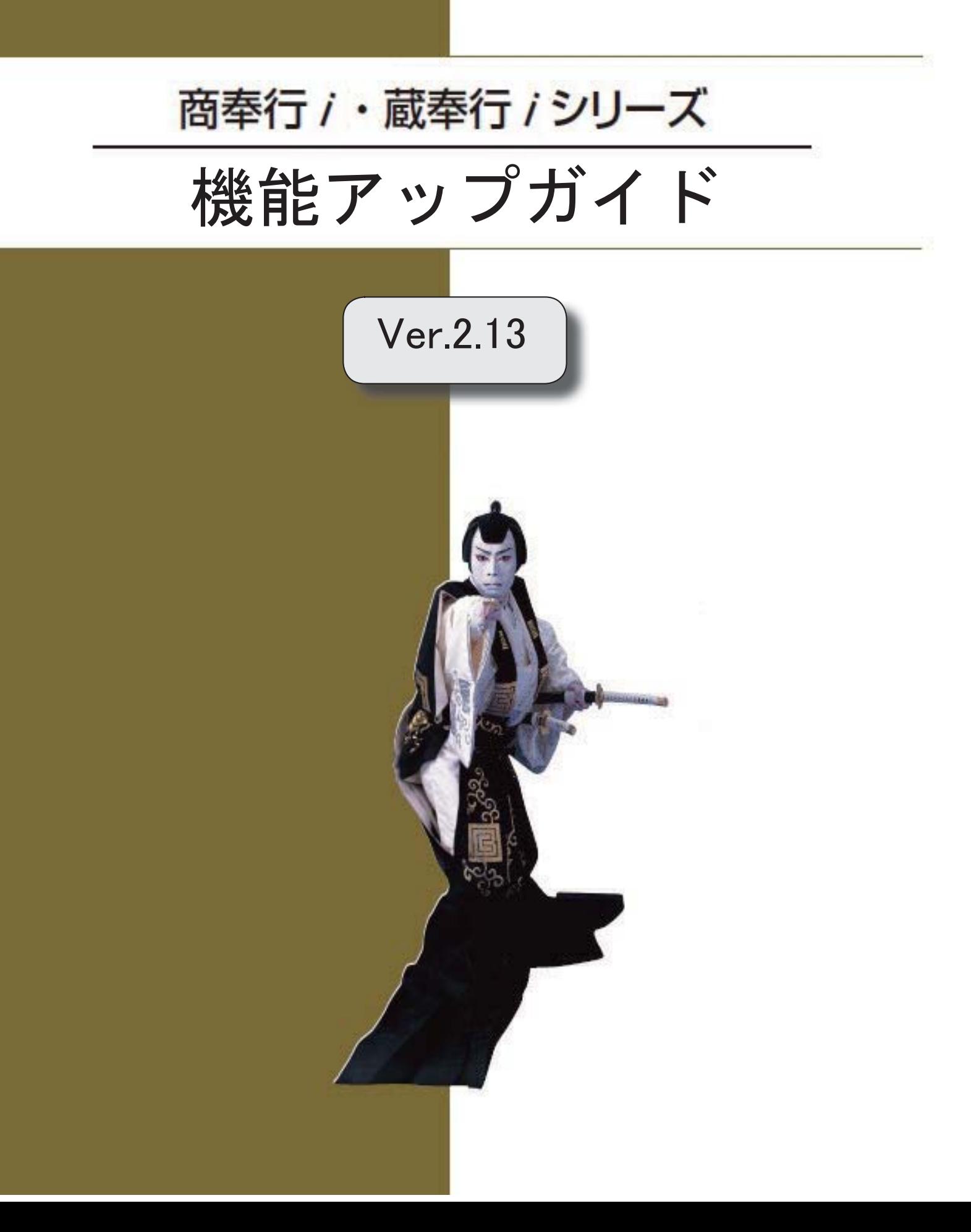

※ サマークは、おすすめする機能アップ内容や、注目していただきたい変更内容になります。 【商奉行i・蔵奉行i共通の機能アップ内容】 ≪全般≫ 商品コード2・3の前ゼロを表示しない設定を追加 2  $\mathbb{R}$ マスター情報や管理資料の印刷機能を強化 2 マスターの検索画面に設定した条件を保存し、次回以降も同じ条件で検索できる機能を追加 | 3 伝票を修正した履歴があるかで、伝票を検索できる設定を追加 3 < 『Sシステム』または『Type NS』をお使いの場合> バックアップデータのファイルサイズが小さくなるように変更(OBC専用モードの場合) 4 ≪販売管理・仕入管理≫ 集計表から明細表へのジャンプ機能を追加 4 パターン管理できるメニューを追加 ねんない ねんじょう せいじょう せいじょう せいしょう しょうしょく インターン インターン しょうしょう 元帳に先頭ページのページ番号を指定する設定を追加 4 FAX送信機能が64ビット版(x64)のOSの環境に対応 4 ≪随時処理≫ 伝票消去処理によって消去しない伝票の条件を変更 5 【商奉行iの機能アップ内容】 Tes-OMSSの業務サービス「請求データ出力」を用意 6 <「OMSS」にご加入の場合> 【蔵奉行iの機能アップ内容】 [預り品受払帳]・[仮出荷受払帳]・[仮入荷受払帳]メニューの出力項目を追加 6 【オプションの機能アップ内容】 ≪販売管理・仕入管理≫ 7 受発注同時の伝票ごとに、粗利益の確認や原価割れチェックを行う機能を追加 <『受発注同時入力オプション』をお使いの場合> 売上仕入同時の伝票ごとに、粗利益の確認や原価割れチェックを行う機能を追加 8 <『売上仕入同時入力オプション』をお使いの場合> [請求一覧表]メニュー・[請求締取消]メニューの絞込項目を追加 9 <『個別案件管理オプション』をお使いの場合> [FB入金伝票作成 [回収予定基準]]メニュー・[電子記録債権入金伝票作成 [回収予定基準]]メニュ 10 ーの絞込項目を追加 <『個別案件管理オプション』をお使いの場合> [支払一覧表]メニュー・[支払締取消]メニューの絞込項目を追加 10 <『個別案件管理オプション』をお使いの場合> ≪オリジナルフォーム≫ 納品書に「発注No.(仕入No.)」「仕入先コード」「仕入先名1」「仕入先名2」の印字項目を追加 10 <『受発注同時入力オプション』をお使いの場合> <『売上仕入同時入力オプション』をお使いの場合>

※ただし、『Sシステム』または『Type NS』の場合

機能アップによって新しく追加されたメニューが画面に表示されない場合は、[権限管理]メニューで利用者ご とにメニュー権限を設定してください。

# 商奉行i・蔵奉行i共通の機能アップ内容

#### ≪全般≫-

#### ●商品コード2 ・3の前ゼロを表示しない設定を追加

商品コード2・3について、前ゼロを表示しないように設定できるようになりました。 [導入処理]-[運用設定]-[会社機能設定]メニューでの「前ゼロ表示設定」で「商品コード2・ 3」のチェックを外すと、数字だけで構成されている商品コード2・3について、前ゼロが表 示されなくなります。

前ゼロを表示しないルールの場合や、前ゼロの表示がない方が見やすい場合に設定します。

#### ■ ● マスター情報や管理資料の印刷機能を強化

○「A4縦・A4横・B4縦・B4横」の用紙サイズに対応

マスターの情報や管理資料の印刷で用紙サイズを「A4縦・A4横・B4縦・B4横」に変更した場 合に、用紙サイズにあわせて印字位置が自動で調整されるようになりました。 用紙サイズは、各メニューの[印刷等条件設定]画面の[プリンタ設定]ページで変更できま す。

例えば、印刷の向きを「縦」に変更すると縦方向に印刷できるデータの数が増えるため、印 刷枚数を節約できる場合があります。

○各項目の項目幅を変更する設定を追加

 マスターの情報や管理資料の印刷時に、項目幅を変更できるようになりました。 [印刷等条件設定]画面の[印刷設定]ページにある「間隔を補正する」にチェックを付け、[補 正値...]ボタンをクリックして表示される[補正値]画面で、項目ごとに補正後の長さを設定 します。

 例えば、これまで出力項目が多く2枚に分かれてしまっていた場合に、各項目の余白部分を 詰めて1枚に収まるように調整すると、印刷枚数を節約できます。

# ● マスターの検索画面に設定した条件を保存し、次回以降も同じ条件で検索できる機能 を追加

マスターの検索画面のリストに追加した条件を保存できるようになり、毎回同じ条件で検索す る場合に、設定する手間を省けるようになりました。

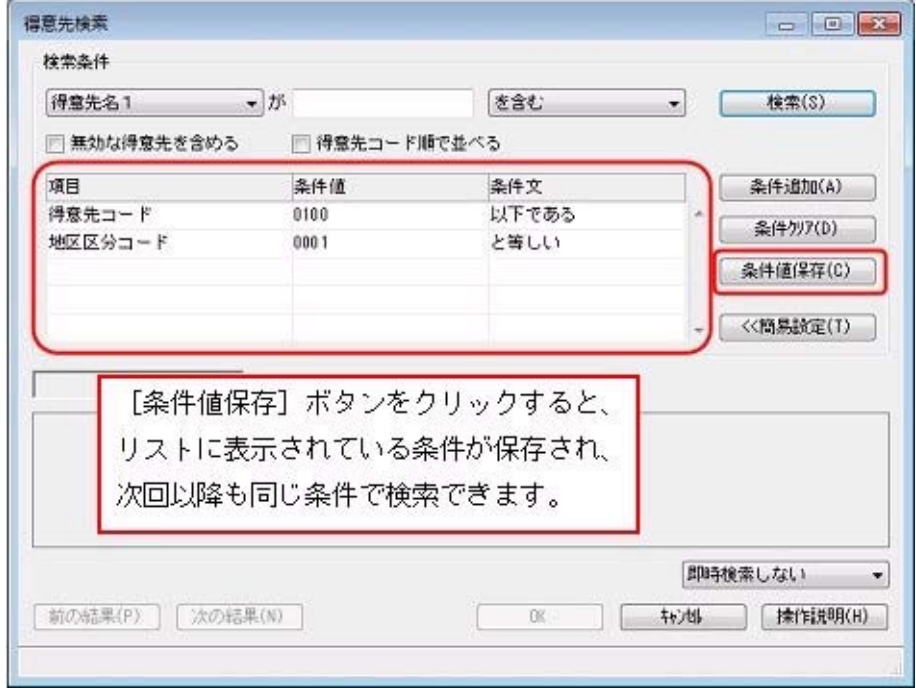

# ● 伝票を修正した履歴があるかで、伝票を検索できる設定を追加 < 『Sシステム』または『Type NS』をお使いの場合>

伝票を修正した履歴があるかで、伝票を検索できるようになりました。

例えば[随時処理]-[汎用データ受入]-[販売データ受入]・[仕入データ受入]・[在庫データ受 入]メニューの各メニューで受け入れた伝票のうち、修正登録されていない伝票だけを検索す る場合は、[検索条件設定]画面の[基本条件]ページの作成区分で「汎用受入」、修正区分で 「修正なし」を選択します。

#### ≪ 関連メニュー ≫

- ・[販売管理]-[見積処理]-[見積書]メニュー
- ・[販売管理]-[受注処理]-[受発注同時入力]メニュー(『受注発注同時入力オプション』 をお使いの場合)
- ・[販売管理]-[受注処理]-[受発伝票]メニュー
- ・[販売管理]-[売上処理]-[売上仕入同時入力]メニュー(『売上仕入同時入力オプショ ン』をお使いの場合)
- ・[販売管理]-[売上処理]-[売上伝票]メニュー
- ・[販売管理]-[売上処理]-[契約販売処理]-[契約書登録]メニュー
- ・[販売管理]-[入金処理]-[入金伝票]メニュー
- ・[仕入管理]-[発注処理]-[発注伝票]メニュー
- ・[仕入管理]-[仕入処理]-[仕入伝票]メニュー
- ・[仕入管理]-[支払処理]-[支払伝票]メニュー
- ・[在庫管理]-[出荷処理]-[出荷伝票]メニュー
- ・[在庫管理]-[入荷処理]-[入荷伝票]メニュー
- ・[在庫管理]-[構成品処理]-[生産処理]-[生産伝票]メニュー
- ・[在庫管理]-[構成品処理]-[分解処理]-[分解伝票]メニュー
- ・[在庫管理]-[倉庫振替処理]-[倉庫間振替伝票]メニュー

● バックアップデータのファイルサイズが小さくなるように変更(OBC専用モードの場合) バックアップデータを「OBC専用モード」で作成した際に、バックアップデータが自動的に 圧縮されるようになり、サイズが小さくなりました。

#### ≪ 関連メニュー ≫

- ・[データ領域管理]-[バックアップ/復元]-[一括バックアップ]メニュー
- ・[随時処理]-[バックアップ]メニュー

#### ≪販売管理・仕入管理≫---------------------------------------------------

#### ● 集計表から明細表へのジャンプ機能を追加

今までは、[○○集計表]メニューに集計された金額や数量について、集計元となる明細を確認 する場合は、[○○明細表]メニューを起動し、再度同じ条件で集計を行っていました。 今回より、集計表の結果画面から確認したいデータを選択して明細表にジャンプし、選択した データの集計元の明細を一覧で確認できるようになりました。

明細表からは伝票にもジャンプすることができますので、集計表から伝票画面まで金額や数量 を追跡できます。

#### ≪ 関連メニュー ≫

- ・[販売管理]-[受注処理]-[受注集計表]メニュー
- ・[販売管理]-[受注処理]-[受注残集計表]メニュー
- ・[販売管理]-[売上処理]-[売上集計表]メニュー
- ・[仕入管理]-[発注処理]-[発注集計表]メニュー
- ・[仕入管理]-[発注処理]-[発注残集計表]メニュー
- ・[仕入管理]-[仕入処理]-[仕入集計表]メニュー

#### ● パターン管理できるメニューを追加

以下のメニューについても、集計条件をパターンとして管理できるようになりました。 20日締め・月末締めなどの集計条件を、パターンとして管理できるため便利です。

#### ≪ 関連メニュー ≫

・[販売管理]-[請求締処理]-[請求一覧表]メニュー

・[仕入管理]-[支払締処理]-[支払一覧表]メニュー

#### ● 元帳に先頭ページのページ番号を指定する設定を追加

[販売管理]-[得意先元帳]メニューで得意先元帳・[仕入管理]-[仕入先元帳]メニューで仕入先 元帳を印刷する際に、[印刷等条件設定]画面の[印刷設定]ページで、先頭ページのページ番号 を指定できるようになりました。

前回の印刷ページの後から続けてページ数を付番できるようになるため、請求先単位や支払先 単位でまとめてバインダなどに保管するときに、連番などにすることで管理しやすくなりま す。

#### ● FAX送信機能が64ビット版(x64)のOSの環境に対応

64ビット版(x64)のOSの環境で、FAX送信機能を使用できるようになりました。

#### ≪ 対応ドライバ ≫

- ・「株式会社 リコー」のFAXドライバ
- ・「キヤノン 株式会社」のFAXドライバ
- ・「富士ゼロックス 株式会社」のFAXドライバ

#### ≪随時処理≫------------

#### ● 伝票消去処理によって消去しない伝票の条件を変更

○今までは、[随時処理]-[伝票消去処理]メニューで、請求日付・入金日付が伝票消去処理日 より前の日付でも、[販売管理]-[請求締処理]-[請求書発行]メニューで請求書を発行してい ない伝票(売上仕入同時・売上伝票・入金伝票)は、消去されませんでした。 今回より、請求日付・入金日付と伝票消去処理日の間に請求書を発行済みの期間がある場合

は、請求書を発行していない伝票でも消去されるようになりました。

#### ≪ 条件 ≫

▼例

○請求先A(締日区分が「99:月末締め」)の売上伝票が以下のように登録されています。

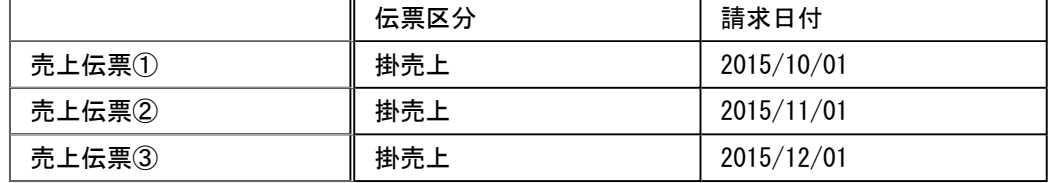

○以下の請求履歴があります。

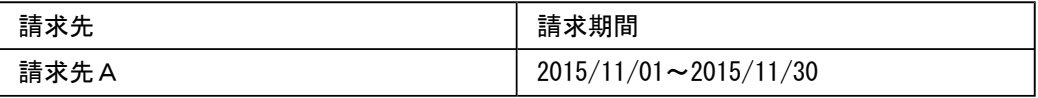

#### ≪ 結果 ≫

伝票消去処理日「2015/12/31」で、伝票消去処理を実行した場合は、「売上伝票①②」の伝 票を消去します。

「売上伝票①」は、請求書を発行していない伝票ですが、請求日付と伝票消去処理日の間に 請求書を発行済みの期間があるため、消去されます。

※「売上伝票③」は、請求書を発行していない伝票で、請求日付と伝票消去処理日の間に請 求書を発行済みの期間がないため、消去されません。

○今までは、[随時処理]-[伝票消去処理]メニューで、精算日付・支払日付が伝票消去処理日 より前の日付でも、[仕入管理]-[支払締処理]-[支払明細書発行]メニューで支払明細書を発 行していない伝票(売上仕入同時・仕入伝票・支払伝票)は、消去されませんでした。 今回より、精算日付・支払日付と伝票消去処理日の間に支払明細書を発行済みの期間がある 場合は、支払明細書を発行していない伝票でも消去されるようになりました。

▼例

#### ≪ 条件 ≫

○支払先A(締日区分が「99:月末締め」)の仕入伝票が以下のように登録されています。

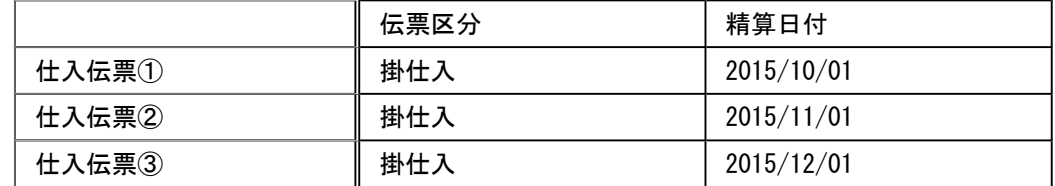

#### ○以下の支払履歴があります。

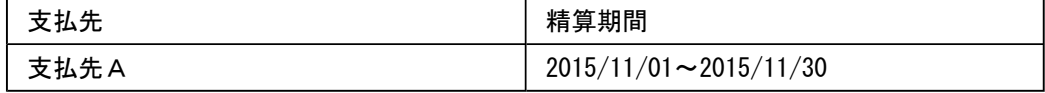

#### ≪ 結果 ≫

伝票消去処理日「2015/12/31」で、伝票消去処理を実行した場合は、「仕入伝票①②」の伝 票を消去します。

「仕入伝票①」は、支払明細書を発行していない伝票ですが、精算日付と伝票消去処理日の 間に支払明細書を発行済みの期間があるため、消去されます。

※「仕入伝票③」は、支払明細書を発行していない伝票で、精算日付と伝票消去処理日の間 に支払明細書を発行済みの期間がないため、消去されません。

# 商奉行iの機能アップ内容

# ■ ● OMSSの業務サービス「請求データ出力」を用意 <「OMSS」にご加入の場合>

「OMSS」にご加入いただいているお客様向けに、「請求データ出力」を新たにご用意しま した。

「請求データ出力」を利用すると、請求書の内容をファイルに転送できます。

転送したファイルは、例えば請求書の発行を代行するサービスなどに利用できます。

# 注意

請求書の内容をファイルに転送するには、あらかじめ、請求書の内容を転送する請求先に対 して、[導入処理]-[得意先登録]-[得意先登録]メニューの[請求]ページの請求書発行方法で 「1:転送」を設定する必要があります。

#### 参考

「OMSS」の詳細については、以下のサイトをご確認ください。

http://www.obc.co.jp/click/omss/

# 蔵奉行iの機能アップ内容

● [預り品受払帳]・[仮出荷受払帳]・[仮入荷受払帳]メニューの出力項目を追加 [在庫管理]-[預り品処理]-[預り品受払帳]メニュー・[在庫管理]-[仮出荷処理]-[仮出荷受払 帳]メニュー・[在庫管理]-[仮入荷処理]-[仮入荷受払帳]メニューの一覧確認画面に、「摘 要」「摘要2」「摘要3」を出力できるようになりました。

#### ≪販売管理・仕入管理≫----

# ● 受発注同時の伝票ごとに、粗利益の確認や原価割れチェックを行う機能を追加 <『受発注同時入力オプション』をお使いの場合>

案件ごと・取引ごとに受発注同時の伝票を入力している場合に、発注だけの明細の金額や発注 の値引額を含めて、伝票単位で粗利益を確認したり、「原価割れチェック」「粗利益チェッ ク」を行えるようになりました。

発注だけの明細の金額や発注の値引額を含める場合は、[導入処理]-[運用設定]-[会社機能設 定]メニューの「伝票同時入力の表示設定」内にある「受発注同時入力」-「原価の計算」で、 「伝票ごと(発注だけの明細の金額・発注の値引額を含める)」を選択します。

- ※伝票の粗利益は、[受発注同時入力 設定]画面の[表示設定]ページで粗利計表示が「す る」の場合に、粗利計に表示されます。
- ※原価割れチェックは、[導入処理]-[運用設定]-[会社機能設定]メニューの「原価割れチェッ ク設定」の設定でチェックされます。
- ※粗利益チェックは、[導入処理]-[運用設定]-[会社機能設定]メニューの「粗利益チェック設 定」の設定でチェックされます。

▼例

# ≪ 条件 ≫

○商品Aを10,000円で受注しました。

○自社に在庫がないため、6,000円で発注して得意先に直送します。

○送料無料として販売しており、仕入先から得意先への送料1,000円は自社で負担します。 ○仕入先から500円の値引を受けたので、得意先へも500円値引します。

#### 受発注同時で以下を入力します。

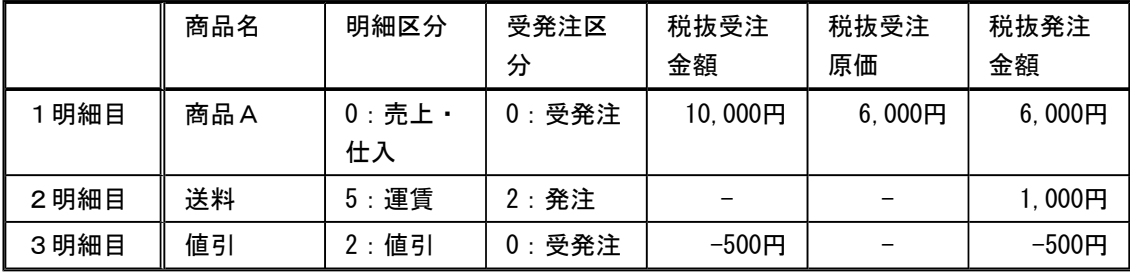

# ≪ 結果 ≫

原価と粗利計を計算するために必要な金額を整理すると、以下のようになります。

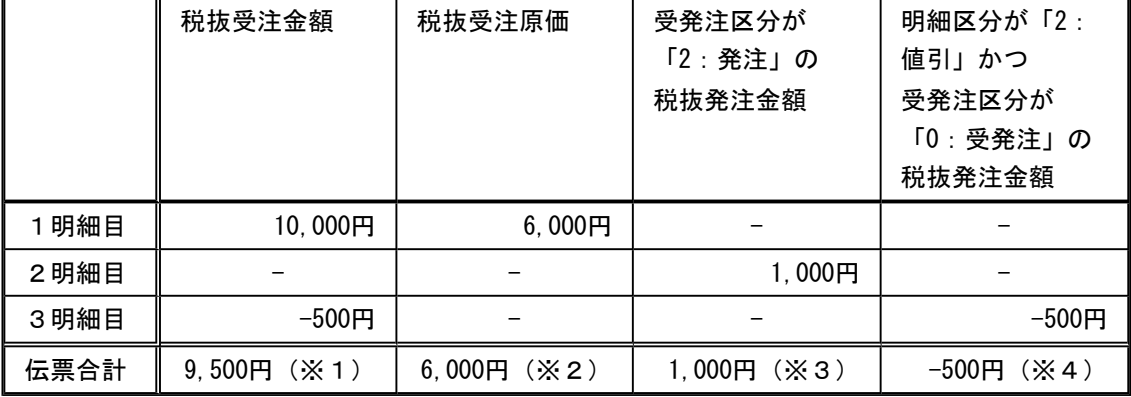

上記をもとに原価と粗利益を計算すると、以下のようになります。

○[導入処理]-[運用設定]-[会社機能設定]メニューの原価の計算が「受注明細ごと」の場合は、1 明細目の商品Aの受注分だけで原価が計算されます。

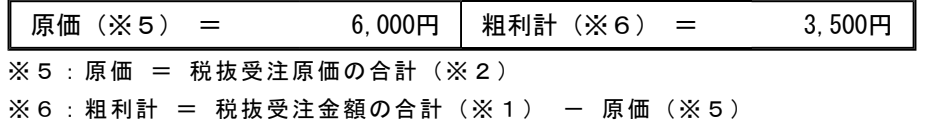

○[導入処理]-[運用設定]-[会社機能設定]メニューの原価の計算が「伝票ごと(発注だけの明細の 金額・発注の値引額を含める)」の場合は、自社で負担した送料と発注の値引額を含めて原価が 計算されます。

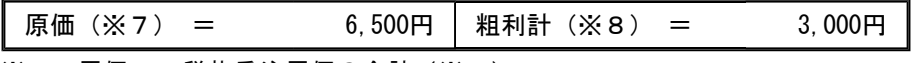

※7:原価 = 税抜受注原価の合計(※2)

- + (受発注区分が「2:発注」の税抜発注金額の合計)(※3)
- + (明細区分が「2:値引」かつ受発注区分が「0:受発注」の税抜発注金額 の合計)(※4)

税抜仕入 金額

6,000円

-500円 - -500円

※8 : 粗利計 = 税抜受注金額の合計 (※1) - 原価 (※7)

# ● 売上仕入同時の伝票ごとに、粗利益の確認や原価割れチェックを行う機能を追加 <『売上仕入同時入力オプション』をお使いの場合>

案件ごと・取引ごとに売上仕入同時の伝票を入力している場合に、仕入だけの明細の金額や仕 入の値引額を含めて、伝票単位で粗利益を確認したり、「原価割れチェック」「粗利益チェッ ク」を行えるようになりました。

- 仕入だけの明細の金額や仕入の値引額を含める場合は、[導入処理]-[運用設定]-[会社機能設 定]メニューの「伝票同時入力の表示設定」内にある「売上仕入同時入力」-「原価の計算」
- で、「伝票ごと(仕入だけの明細の金額・仕入の値引額を含める)」を選択します。
- ※伝票の粗利益は、[売上仕入同時入力 設定]画面の[表示設定]ページの粗利計表示が「す る」の場合に、粗利計に表示されます。
- ※原価割れチェックは、[導入処理]-[運用設定]-[会社機能設定]メニューの「原価割れチェッ ク設定」の設定でチェックされます。
- ※粗利益チェックは、[導入処理]-[運用設定]-[会社機能設定]メニューの「粗利益チェック設 定」の設定でチェックされます。

▼例

#### ≪ 条件 ≫

○商品Aを10,000円で売り上げました。

○自社に在庫がないため、6,000円で仕入れて得意先に直送します。

○送料無料として販売しており、仕入先から得意先への送料1,000円は自社で負担します。 ○仕入先から500円の値引を受けたので、得意先へも500円値引します。

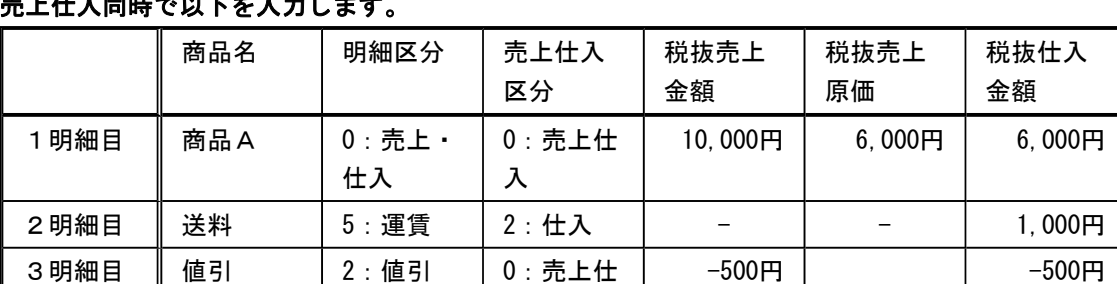

#### 売上仕入同時で以下を入力します。

入

#### ≪ 結果 ≫

原価と粗利計を計算するために必要な金額を整理すると、以下のようになります。

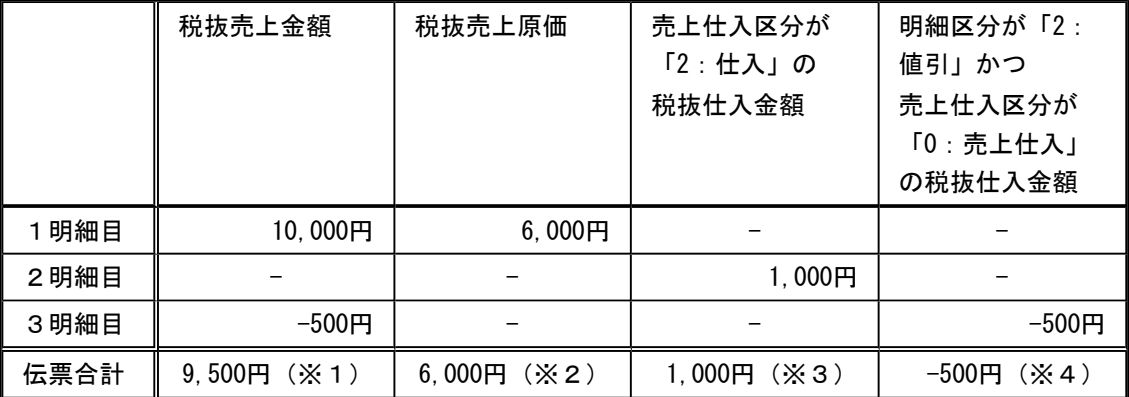

上記をもとに原価と粗利益を計算すると、以下のようになります。

<sup>○[</sup>導入処理]-[運用設定]-[会社機能設定]メニューの原価の計算が「売上明細ごと」の場合は、1 明細目の商品Aの売上分だけで原価が計算されます。

| ┃ 原価(※5) =            |  | 6,000円   粗利計(※6) = |  |  | 3.500円 |  |
|-----------------------|--|--------------------|--|--|--------|--|
| ※5:原価 = 税抜売上原価の合計(※2) |  |                    |  |  |        |  |

※6:粗利計 = 税抜売上金額の合計(※1) - 原価(※5)

<sup>○[</sup>導入処理]-[運用設定]-[会社機能設定]メニューの原価の計算が「伝票ごと(仕入だけの明細の 金額・仕入の値引額を含める)」の場合は、自社で負担した送料と仕入の値引額を含めて原価が 計算されます。

| 原価(※7) =              | 6,500円 | 粗利計(※8) = |  | 3.000H |
|-----------------------|--------|-----------|--|--------|
| ※7:原価 = 税抜売上原価の合計(※2) |        |           |  |        |

+ (売上仕入区分が「2:仕入」の税抜仕入金額の合計)(※3)

+ (明細区分が「2:値引」かつ売上仕入区分が「0:売上仕入」の税抜仕入 金額の合計)(※4)

※8 : 粗利計 = 税抜売上金額の合計 (※1) - 原価 (※7)

#### ● [請求一覧表]メニュー・[請求締取消]メニューの絞込項目を追加 <『個別案件管理オプション』をお使いの場合>

プロジェクト区分1~10を指定して、絞り込むことができるようになりました。 [販売管理]-[請求締処理]-[請求書発行]メニューでプロジェクト区分1~10を指定して発行し た請求書について、[販売管理]-[請求締処理]-[請求一覧表]メニューで内容を確認したり、 [販売管理]-[請求締処理]-[請求締取消]メニューで請求締を一度に取り消すことができるよう になります。

各メニューの[条件設定]画面の[詳細設定]ページで設定できます。

※[導入処理]-[運用設定]-[会社運用設定]メニューで「プロジェクト使用」の売上伝票と入金 伝票の両方にチェックが付いている場合に、プロジェクト区分1~10を指定できます。

#### ≪ 関連メニュー ≫

・[販売管理]-[請求締処理]-[請求一覧表]メニュー

・[販売管理]-[請求締処理]-[請求締取消]メニュー

●[FB入金伝票作成[回収予定基準]]メニュー・[電子記録債権入金伝票作成[回収予 定基準]]メニューの絞込項目を追加

#### <『個別案件管理オプション』をお使いの場合>

プロジェクトを指定して、消し込む回収予定を絞り込むことができるようになりました。 請求先ごとプロジェクトごとに回収消込を行う場合に、消し込みたいプロジェクトの回収予定 だけを集計できます。

※[導入処理]-[運用設定]-[会社運用設定]メニューで「プロジェクト使用」の売上伝票と入金 伝票の両方にチェックが付いている場合に、プロジェクトで絞り込みできます。

#### ≪ 関連メニュー ≫

- ・[販売管理]-[入金処理]-[FB入金処理]-[FB入金伝票作成]-[FB入金伝票作成 [回収 予定基準]]メニュー(『Sシステム』または『Type NS』をお使いの場合)
- ・[販売管理]-[入金処理]-[電子記録債権処理]-[電子記録債権入金伝票作成]-[電子記録債 権入金伝票作成 [回収予定基準]]メニュー(「OMSS」にご加入の場合)

# ● [支払一覧表]メニュー・[支払締取消]メニューの絞込項目を追加

#### <『個別案件管理オプション』をお使いの場合>

プロジェクト区分1~10を指定して、絞り込むことができるようになりました。 [仕入管理]-[支払締処理]-[支払明細書発行]メニューでプロジェクト区分1~10を指定して発 行した支払明細書について、[仕入管理]-[支払締処理]-[支払一覧表]メニューで内容を確認し たり、[仕入管理]-[支払締処理]-[支払締取消]メニューで支払締を一度に取り消すことができ るようになります。

各メニューの[条件設定]画面の[詳細設定]ページで設定できます。

※[導入処理]-[運用設定]-[会社運用設定]メニューで「プロジェクト使用」の仕入伝票と支払 伝票の両方にチェックが付いている場合に、プロジェクト区分1~10を指定できます。

#### ≪ 関連メニュー ≫

- ・[仕入管理]-[支払締処理]-[支払一覧表]メニュー
- ・[仕入管理]-[支払締処理]-[支払締取消]メニュー

≪オリジナルフォーム≫----

● 納品書に「発注No. (仕入No.) 」「仕入先コード」「仕入先名1」「仕入先名2」の 印字項目を追加

<『受発注同時入力オプション』または『売上仕入同時入力オプション』をお使いの場合> ※ただし、『Sシステム』または『Type NS』の場合

[オリジナルフォーム]-[納品書座標登録]メニューに、印字項目「発注No. (仕入No.)」「仕 入先コード」「仕入先名1」「仕入先名2」が追加されます。

○『受発注同時入力オプション』をお使いの場合は、[販売管理]-[受注処理]-[受発注同時入 力]メニューから納品書を印刷する際に、発注伝票上の「発注No.」「仕入先コード」「仕入 先名1」「仕入先名2」を印字できるようになります。

紐付く発注伝票や仕入先を確認したい場合に、納品書の控えに印字すると便利です。

○『売上仕入同時入力オプション』をお使いの場合は、[販売管理]-[売上処理]-[売上仕入同 時入力]メニューから納品書を印刷する際に、仕入伝票上の「仕入No.」「仕入先コード」 「仕入先名1」「仕入先名2」を印字できるようになります。 紐付く仕入伝票や仕入先を確認したい場合に、納品書の控えに印字すると便利です。

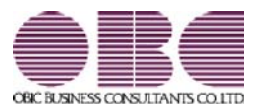

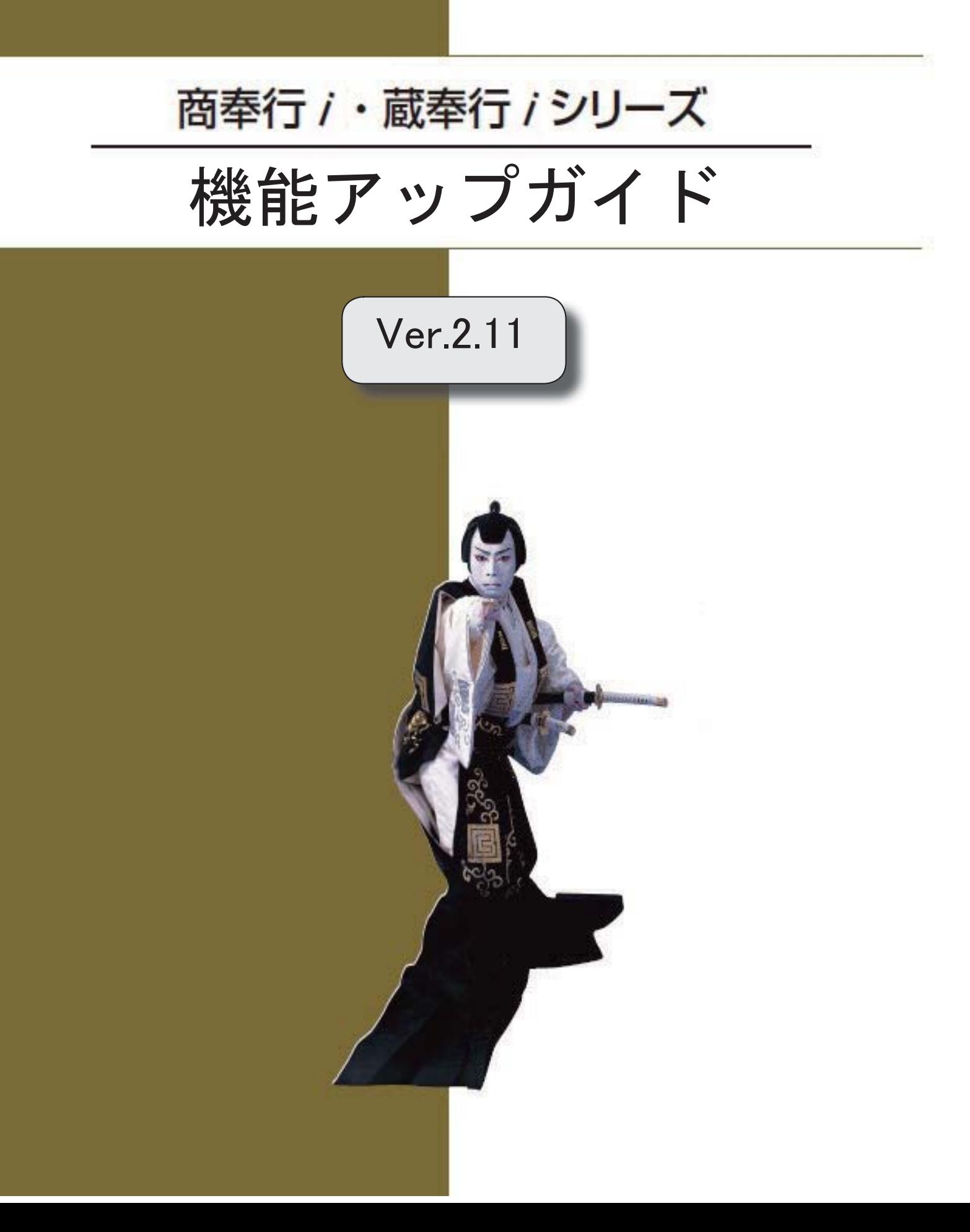

※ マークは、おすすめする機能アップ内容や、注目していただきたい変更内容になります。

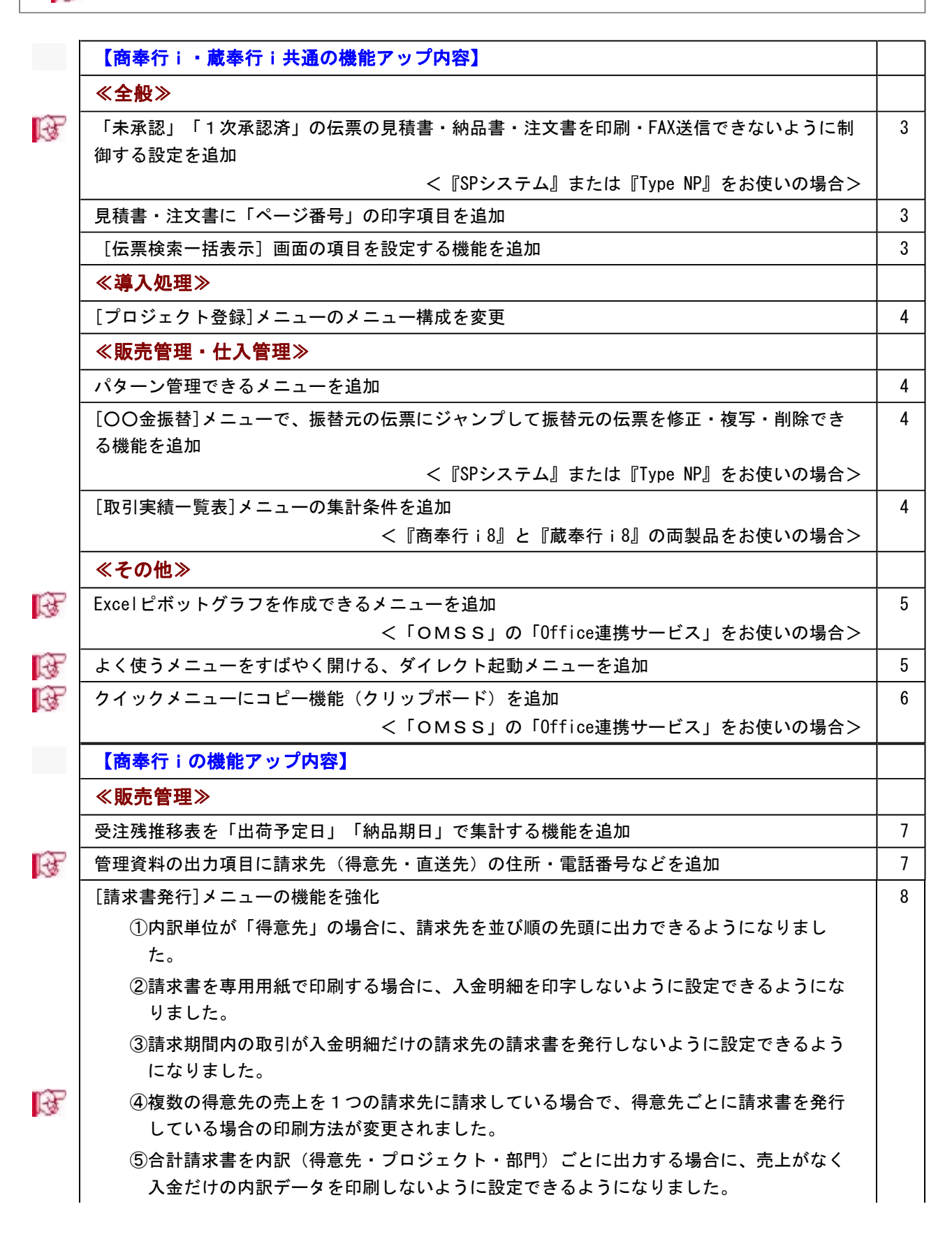

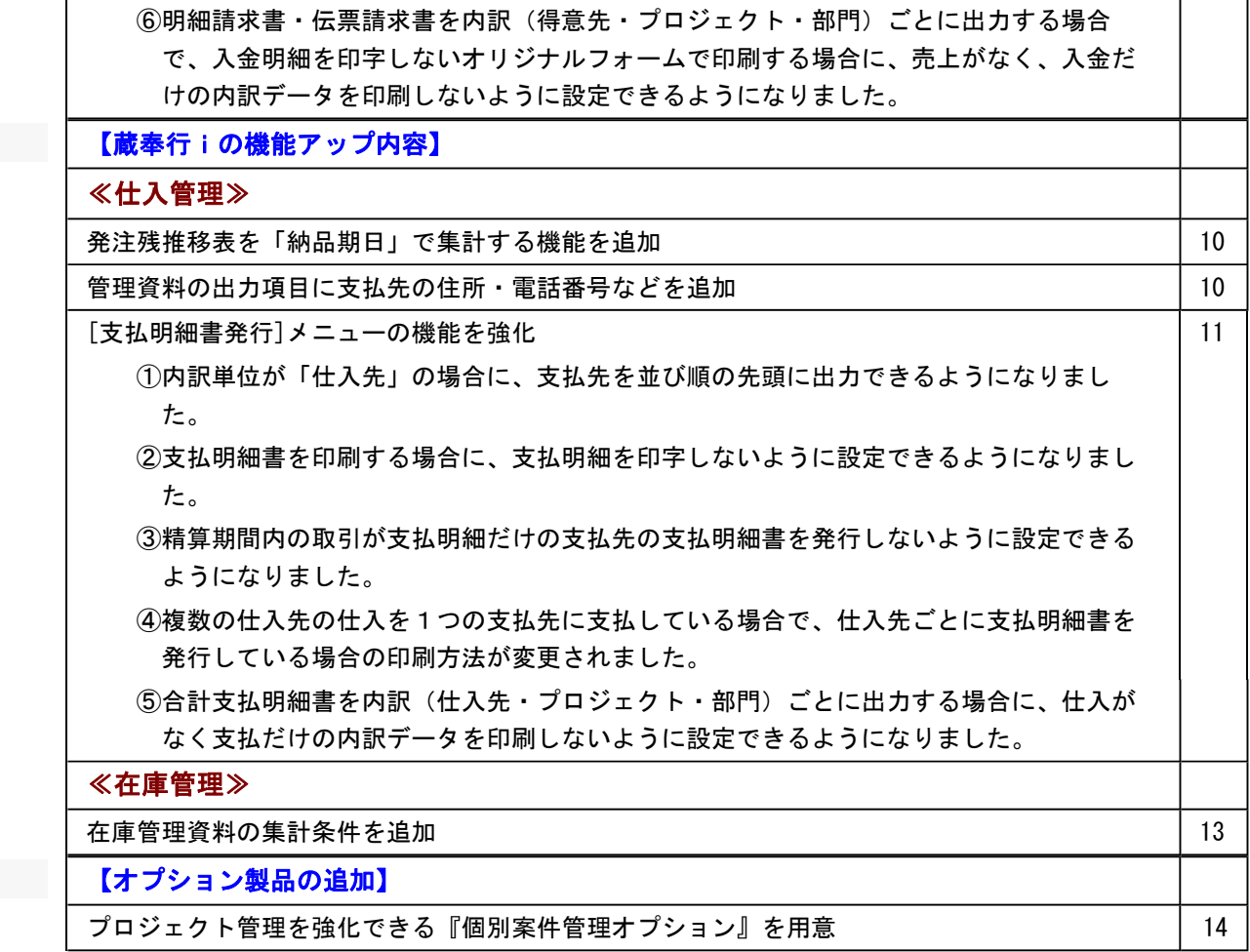
### 注意

機能アップによって新しく追加されたメニューが画面に表示されない場合は、[権限管理]メニューで利用者ごと にメニュー権限を設定してください。

### 商奉行i・蔵奉行i共通の機能アップ内容

### **全般** $>$ **-**

## ■<br → 「未承認」「1次承認済」の伝票の見積書・納品書・注文書を印刷・FAX送信できないよ うに制御する設定を追加

<『SPシステム』または『Type NP』をお使いの場合>

「未承認」「1次承認済」の伝票の見積書・納品書・注文書を印刷・FAX送信できないように制御 できるようになりました。

[導入処理]-[運用設定]-[会社機能設定]メニューの「未承認伝票の印刷設定」で設定できます。 誤った注文書を送付したり、承認が下りていない見積書・納品書を得意先に提出してしまうミス を防ぐことができます。

#### ≪ 関連メニュー ≫

- ・[販売管理]-[見積処理]-[見積書]メニュー
- ・[販売管理]-[受注処理]-[受発注同時入力]メニュー(『受注発注同時入力オプション』を お使いの場合)
- ・[販売管理]-[受注処理]-[受発伝票]メニュー
- ・[販売管理]-[売上処理]-[売上仕入同時入力]メニュー(『売上仕入同時入力オプション』 をお使いの場合)
- ・[販売管理]-[売上処理]-[売上伝票]メニュー
- ・[仕入管理]-[発注処理]-[発注伝票]メニュー
- ・[在庫管理]-[預り品処理]-[預り品伝票]メニュー
- ・[在庫管理]-[仮出荷処理]-[仮出荷伝票]メニュー

#### ● 見積書・注文書に「ページ番号」の印字項目を追加

見積書・注文書に、伝票ごとのページ番号・総ページ数を印字できるようになりました。 1伝票で複数ページを印刷する場合に、総ページ数の確認や、印刷物に漏れがないかを確認する 際に便利です。

#### ≪ 関連メニュー ≫

- ・[販売管理]-[見積処理]-[見積書]メニュー
- ・[販売管理]-[受注処理]-[受発注同時入力]メニュー『受注発注同時入力オプション』をお 使いの場合)
- ・[仕入管理]-[発注処理]-[発注伝票]メニュー
- ・[オリジナルフォーム]-[見積書座標登録]メニュー(『Sシステム』または『Type NS』をお 使いの場合)
- ・[オリジナルフォーム]-[注文書座標登録]メニュー(『Sシステム』または『Type NS』をお 使いの場合)

#### ● [伝票検索一括表示]画面の項目を設定する機能を追加

[伝票検索一括表示]画面に表示する項目を設定できるようになりました。 マスターの名称1・2や担当者などを表示しておくと、似たような伝票が複数枚登録されている 場合に、目的の伝票を特定できて便利です。 ※表示する項目の幅を変更すると、次回以降も同じ幅で表示されます。

#### ≪導入処理》-

#### ● [プロジェクト登録]メニューのメニュー構成を変更

[プロジェクト登録]メニューのメニュー構成を変更しました。 ○変更前:[導入処理]-[プロジェクト登録]メニュー ○変更後:[導入処理]-[プロジェクト登録]-[プロジェクト登録]メニュー

#### ≪販売管理・仕入管理≫-

### ● パターン管理できるメニューを追加

以下のメニューについても、集計条件をパターンとして管理できるようになりました。 20日締め・月末締めなどの集計条件をパターンとして管理できるため便利です。

#### ≪ 関連メニュー ≫

・[販売管理]-[請求締処理]-[請求書発行]メニュー

・[仕入管理]-[支払締処理]-[支払明細書発行]メニュー

●[〇〇金振替]メニューで、振替元の伝票にジャンプして振替元の伝票を修正・複写・削 除できる機能を追加

### <『SPシステム』または『Type NP』をお使いの場合>

処理区分が「振替」の場合に、シャンプ を押して振替元の伝票にジャンプし、振替元の伝票 を修正・複写・削除できるようになりました。

#### ≪ 関連メニュー ≫

- ・[販売管理]-[仮受金振替]-[仮受金振替]メニュー
- ・[販売管理]-[前受金振替]-[前受金振替]メニュー
- ・[仕入管理]-[前払金振替]-[前払金振替]メニュー

### ● [取引実績一覧表]メニューの集計条件を追加

#### <『商奉行i8』と『蔵奉行i8』の両製品をお使いの場合>

[販売管理]-[取引実績一覧表]メニューで、以下の条件を指定して集計できるようになりました。

○これまでは、受注・発注の内容を集計する際には、受注日付・発注日付が集計期間内の受注伝 票・発注伝票を集計していました。

今回より、集計する際に基準とする日付を以下から選択できるようになりました。

- ・受注伝票:受注日付、出荷予定日、納品期日
- ・発注伝票:発注日付、納品期日

[取引実績一覧表 - 条件設定]画面の[詳細設定]ページの「基準日付」で設定します。

 例えば受注の内容を出荷予定日・納品期日を基準として集計することで、将来の売上見込の内 容を確認できます。

- ○「差益」の計算方法を選択できるようになりました。[取引実績一覧表 条件設定]画面の[出 力設定]ページの「差益の計算方法」で設定します。 受注や発注の内容などを考慮して差益を出力できます。
- ○出力項目に「受注原価」「受注残」「受注残原価」「売上原価」「発注残」を選択できるよう になりました。

### ≪その他≫

### ■<a>
B<br />
B<br />
B<br />
L<br />
Excel ピボットグラフを作成できるメニューを追加

<「OMSS」の「Office連携サービス」をお使いの場合>

当システムの基幹データをもとに、業務情報の集計表(ピボットテーブル)やグラフ(ピボット グラフ)に出力し、ピボット分析ができるメニューが追加されました。

#### ≪ 関連メニュー ≫

- ・[販売管理]-[受注処理]-[受注推移表]メニュー
- ・[販売管理]-[売上処理]-[売上推移表]メニュー
- ・[販売管理]-[売上処理]-[売上対比表]メニュー
- ・[仕入管理]-[発注処理]-[発注推移表]メニュー
- ・[仕入管理]-[仕入処理]-[仕入推移表]メニュー
- ・[仕入管理]-[仕入処理]-[仕入対比表]メニュー

### ■ ● よく使うメニューをすばやく開ける、ダイレクト起動メニューを追加

ダイレクト起動メニューを利用すると、最近使ったメニューを簡単に開くことができます。 さらに、よく使うメニューをリストに固定表示することで、毎日使用しているメニューをすばや く起動できます。

▼イメージ図

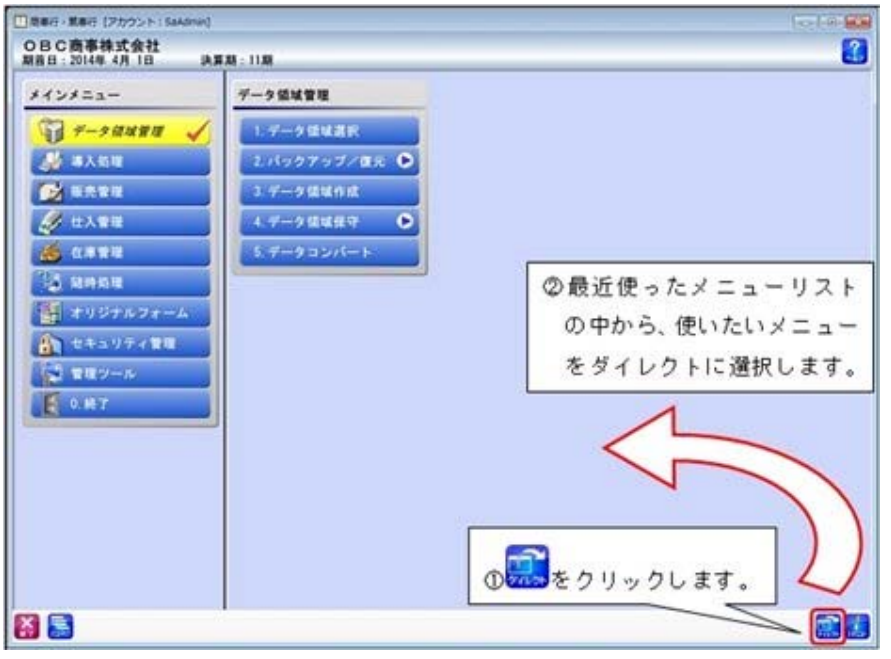

# ■ ● クイックメニューにコピー機能(クリップボード)を追加

<「OMSS」の「Office連携サービス」をお使いの場合>

画面の表示内容をコピーして、企業独自のひな形(Excel)に貼り付けて帳票を作成できるように なりました。

▼イメージ図

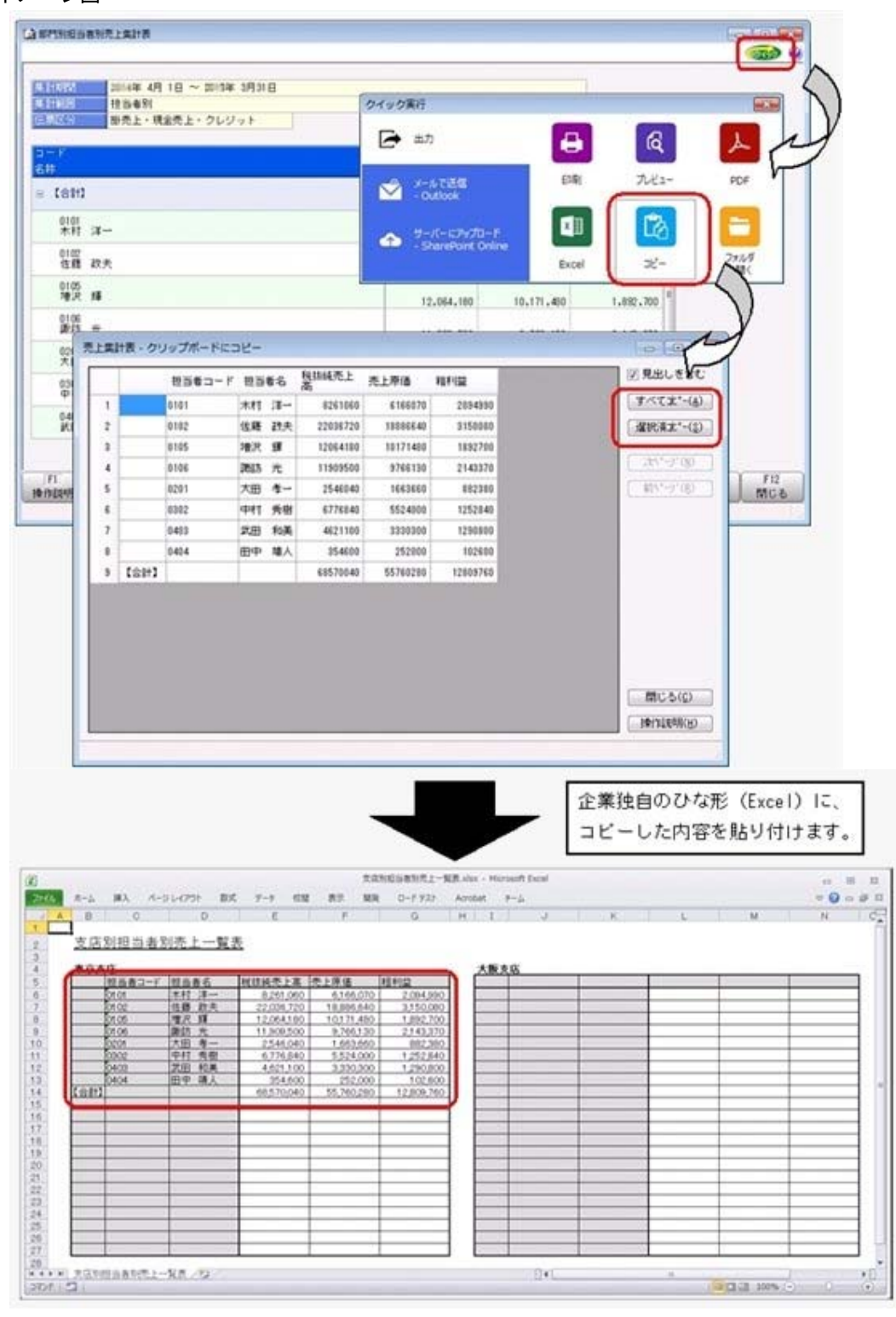

#### ≪販売管理≫---

#### ● 受注残推移表を「出荷予定日」「納品期日」で集計する機能を追加

今までは、[販売管理]-[受注処理]-[受注残推移表]メニューの集計期間は「受注日付」で指定し ていました。 今回より、集計期間の日付を「受注日付」「出荷予定日」「納品期日」から選択できるようにな

りました。

受注してから出荷・納品までにかかる日数が長い場合などに、出荷予定日・納品期日ごとに受注 実績や受注残を把握できます。

将来の売上見込の推移を確認する場合などに便利です。

### ■ ● 管理資料の出力項目に請求先(得意先・直送先)の住所・電話番号などを追加

管理資料を請求先別(得意先別・直送先別)で集計する場合に、請求先(得意先・直送先)の住 所・電話番号などの情報を出力できるようになりました。

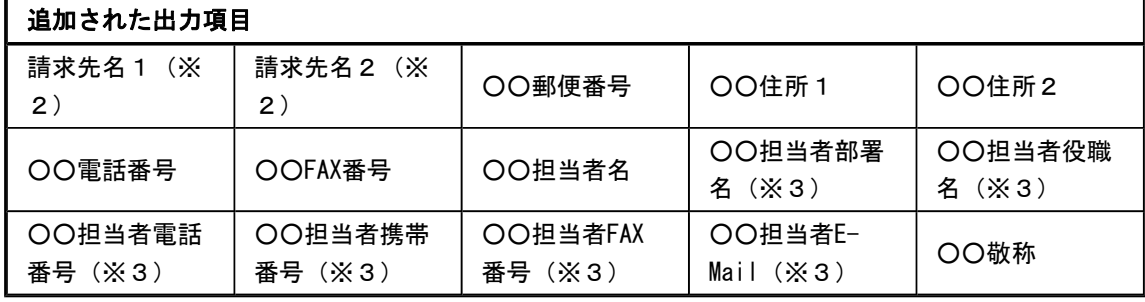

※1:「〇〇」は、集計範囲での選択によって異なります。

※2:[販売管理]-[債権回収処理]-[回収個別消込]-[未入金リスト]メニューで出力できます。

※3:集計範囲が「直送先別」の場合は、出力できません。

以下の場合などに便利です。

○売上実績がある得意先を絞り込み、DM(ダイレクトメール)を送付するリストを作成する場 合

○「売掛金(未収入金)の内訳書」や「残高確認依頼書」を作成する場合 ○売掛金残高の確認のために請求先に連絡を行う場合 ○売掛金を滞留している請求先に対して督促を行う場合

#### ≪ 関連メニュー ≫

- ・[販売管理]-[受注処理]-[受注集計表]メニュー
- ・[販売管理]-[売上処理]-[売上集計表]メニュー
- ・[販売管理]-[売上処理]-[売上順位表]メニュー
- ・[販売管理]-[債権回収処理]-[回収予定表]メニュー
- ・[販売管理]-[債権回収処理]-[回収個別消込]-[未入金リスト]メニュー(『入金消込オプ ション』をお使いの場合)
- ・[販売管理]-[債権回収処理]-[滞留債権年齢表]メニュー(『入金消込オプション』をお 使いの場合)
- ・[販売管理]-[売掛金残高一覧表]メニュー
- ・[販売管理]-[売掛金残高順位表]メニュー
- ・[販売管理]-[売上債権残高一覧表]メニュー

### ● [請求書発行]メニューの機能を強化

[販売管理]-[請求締処理]-[請求書発行]メニューの請求書フォームについて、以下の①~⑥の内 容が強化されました。

※請求書フォームによって、影響する内容が異なります。

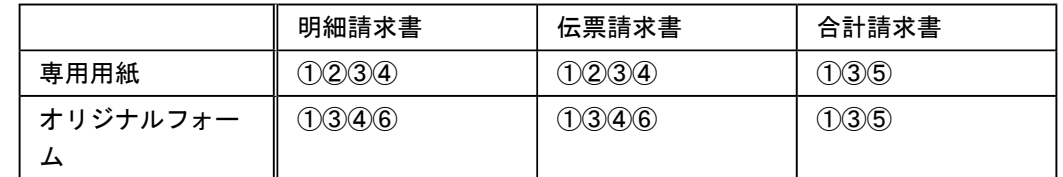

①[請求書発行 - 条件設定]画面の[出力設定]ページの「内訳単位」が「得意先」の場合に、請求 先を並び順の先頭に出力できるようになりました。

 今までは、複数の得意先の売上を1つの請求先に請求している場合で、得意先ごとに請求内容 の明細を並べている場合は、得意先は得意先コード順で出力されていました。

 今回より、請求先を並び順の先頭に出力し、その他の得意先は得意先コード順で出力できるよ うになりました。

[請求書発行 - 内訳出力方法]画面の[全般]ページの「内訳の出力順序」で「得意先コード順 (請求先コード優先)」を選択すると、請求先が並び順の先頭になります。

例えば得意先ごとに請求書を送付している場合は、請求先宛のページが最初と最後にまとま り、仕分けしやすくなります。

※[販売管理]-[請求締処理]-[請求書再発行]メニューでも設定できるようになります。

### 参考

複数の得意先の売上を1つの請求先に請求している場合で、得意先ごとに請求書を印刷 する場合は、以下の順序で印刷されます。

○1ページ目:鑑の内容(宛先は請求先です。)

○2ページ目以降: 得意先ごとの請求内容(宛先は得意先です。各得意先には、請求先 も含みます。)

○最終ページ:請求合計の内容(宛先は請求先です。)

※以下の設定で印刷した場合です。

- ・[請求書発行 条件設定]画面の[出力設定]ページの「内訳単位」:得意先
- ・[請求書発行 内訳出力方法]画面の[明細請求書・伝票請求書]ページの「内訳ご との改ページ」:する
- ・[請求書発行 内訳出力方法]画面の[明細請求書・伝票請求書]ページの「内訳ご との鑑の出力」:する
- ・[請求書発行 内訳出力方法]画面の[明細請求書・伝票請求書]ページの「請求先 欄の内訳情報の出力」:する

②請求書を専用用紙で印刷する場合に、入金明細を印字しないように設定できるようになりまし た。

 入金明細を印字しない場合は、[請求書発行 - 出力項目]画面の[明細請求書・伝票請求書]ペー ジの「入金伝票明細」で「印字しない」を選択します。

「印字しない」の場合は、以下のデータが印字されなくなります。

### ○明細請求書の場合

- ・入金伝票の明細
- ・内訳計の「御入金額」
- ・請求合計の「【御入金額合計】」

○伝票請求書の場合

- ・入金伝票の明細
- ・内訳計の「御入金額」
- ・請求合計の「【御入金額計】」

請求書には売上の内容だけを印字したい場合に対応できます。

※[販売管理]-[請求締処理]-[請求書再発行]メニューでも設定できるようになります。

### |参考|

請求書に入金の内容を印字したくない場合は、以下の設定もあわせて行います。

○[請求書発行 - 条件設定]画面の[詳細設定]ページの「今回御請求額欄」:今回御買上 額

○[請求書発行 - 出力項目]画面の[全般]ページの「前回御請求額~差引繰越金額欄」: 印字しない

※オリジナルフォームをお使いの場合は、この設定は反映しないため、[オリジナルフ ォーム]-[請求書座標登録]メニューで「前回御請求額~差引繰越金額」を印字しな いフォームを作成します。

③請求期間内の取引が入金明細だけの請求先の請求書を発行しないように設定できるようになり ました。

 発行しない場合は、[請求書発行 - 条件設定]画面の[詳細設定]ページの発行条件「請求期間内 の取引が入金明細だけの請求先」で「印刷する」のチェックを外します。 請求期間内に売上がなく、入金だけの請求書は送付しない場合に、不要な請求書を印刷しない ようにできます。

 ④複数の得意先の売上を1つの請求先に請求している場合で、得意先ごとに請求書を発行してい る場合の印刷方法が変更されました。

> 請求先に売上・入金がなく、請求先ではない得意先に売上がある場合で、得意先ごとに請求書 を発行している場合は、得意先ごとの請求書だけでなく、請求先に送付する請求書(鑑のペー ジと請求合計のページ)を印刷するようになりました。

※以下の設定で印刷した場合です。

- ・[請求書発行 条件設定]画面の[出力設定]ページの「内訳単位」:得意先
- ・[請求書発行 内訳出力方法]画面の[明細請求書・伝票請求書]ページの「内訳ごとの改ペー ジ」:する
- ・[請求書発行 内訳出力方法]画面の[明細請求書・伝票請求書]ページの「請求先欄の内訳情 報の出力」:する
- ※部門ごと、プロジェクトごとに請求書を発行する場合も、部門・プロジェクトごとの請求書だけ でなく、請求先に送付する請求書(鑑のページと請求合計のページ)を印刷するようになりまし た。
- ※[販売管理]-[請求締処理]-[請求書再発行]メニューでも同様に印刷されます。
- ⑤合計請求書を内訳(得意先・プロジェクト・部門)ごとに出力する場合に、売上がなく入金だ けの内訳データを印刷しないように設定できるようになりました。

 印刷しない場合は、[請求書発行 - 内訳出力方法]画面の[合計請求書]ページの「取引が入金明 細だけの内訳の出力」で「しない」を選択します。

 売上が発生している内訳だけの請求書を送付する場合に、不要な請求書を印刷しないようにで きます。

<sup>※[</sup>販売管理]-[請求締処理]-[請求書再発行]メニューでも設定できるようになります。

⑥明細請求書・伝票請求書を内訳(得意先・プロジェクト・部門)ごとに出力する場合で、入金 明細を印字しないオリジナルフォームで印刷する場合に、売上がなく、入金だけの内訳データ を印刷しないように設定できるようになりました。 印刷しない場合は、[請求書座標登録 - レイアウト基本設定]画面の[印刷設定]ページの「内訳 の取引が入金明細だけの場合も印字する」のチェックを外します。 売上が発生している内訳だけに請求書を送付する場合に、不要な内訳データを印刷しないよう にできます。

※内訳ごとに改ページしている場合は、売上がなく入金だけの内訳データのページを印刷しな いようにできます。

※[販売管理]-[請求締処理]-[請求書再発行]メニューでも同様に印刷されます。

# 蔵奉行iの機能アップ内容

≪仕入管理≫-----------

#### ● 発注残推移表を「納品期日」で集計する機能を追加

今までは、[仕入管理]-[発注処理]-[発注残推移表]メニューの集計期間は「発注日付」で指定し ていました。 今回より、集計期間の日付を「発注日付」「納品期日」から選択できるようになりました。 発注してから納品までにかかる日数が長い場合などに、納品期日ごとに発注実績や発注残を把握 できます。

将来の仕入見込の推移を確認する場合などに便利です。

#### ● 管理資料の出力項目に支払先の住所・電話番号などを追加

管理資料を支払先別で集計する場合に、支払先の住所・電話番号などの情報を出力できるように なりました。

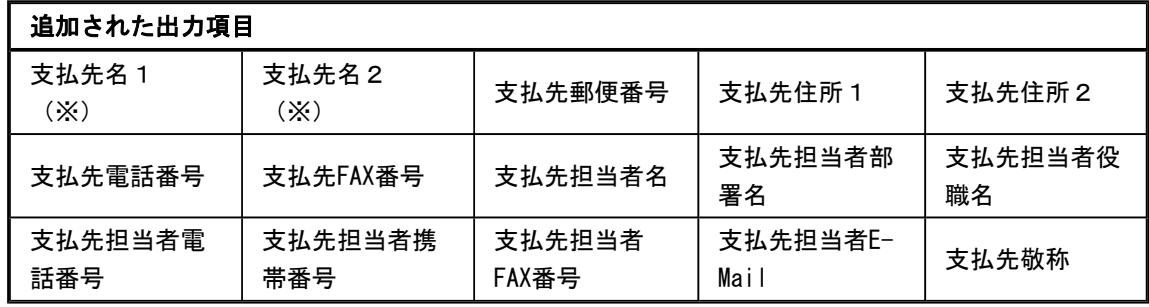

※:[仕入管理]-[債務支払処理]-[支払個別消込]-[未支払リスト]メニューで出力できます。

以下の場合などに便利です。 ○「買掛金(未払金・未払費用)の内訳書」を作成する場合 ○買掛金残高の確認のために支払先に連絡を行う場合 ○支払予定の変更を連絡する場合

### ≪ 関連メニュー ≫

- ・[仕入管理]-[債務支払処理]-[支払予定表]メニュー
- ・[仕入管理]-[債務支払処理]-[支払個別消込]-[未支払リスト]メニュー(『支払消込オプ ション』をお使いの場合)
- ・[仕入管理]-[買掛金残高一覧表]メニュー
- ・[仕入管理]-[買掛金残高順位表]メニュー
- ・[仕入管理]-[仕入債務残高一覧表]メニュー

### ● [支払明細書発行]メニューの機能を強化

[仕入管理]-[支払締処理]-[支払明細書発行]メニューの支払明細書フォームについて、以下の① ~⑤の内容が強化されました。

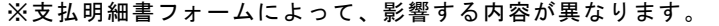

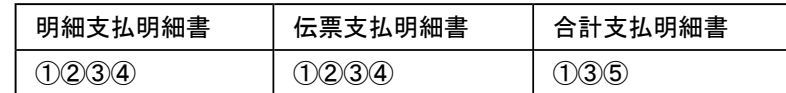

①[支払明細書発行 - 条件設定]画面の[出力設定]ページの「内訳単位」が「仕入先」の場合に、 支払先を並び順の先頭に出力できるようになりました。

 今までは、複数の仕入先の仕入を1つの支払先に支払している場合で、仕入先ごとに支払内容 の明細を並べている場合は、仕入先は仕入先コード順で出力されていました。

 今回より、支払先を並び順の先頭に出力し、その他の仕入先は仕入先コード順で出力できるよ うになりました。

[支払明細書発行 - 内訳出力方法]画面の[全般]ページの「内訳の出力順序」で「仕入先コード 順(支払先コード優先)」を選択すると、支払先が並び順の先頭になります。

例えば仕入先ごとに支払明細書を送付している場合は、支払先宛のページが最初と最後にまと まり、仕分けしやすくなります。

※[仕入管理]-[支払締処理]-[支払明細書再発行]メニューでも設定できるようになります。

### 参考:

複数の仕入先の支払を1つの支払先に支払している場合で、仕入先ごとに支払明細書を 印刷する場合は、以下の順序で印刷されます。

○1ページ目:鑑の内容(宛先は支払先です。)

○2ページ目以降:仕入先ごとの支払内容(宛先は仕入先です。各仕入先には、支払先 も含みます。)

○最終ページ:支払合計の内容(宛先は支払先です。)

- ※以下の設定で印刷した場合です。
	- ・[支払明細書発行 条件設定]画面の[出力設定]ページの「内訳単位」:仕入先
	- ・[支払明細書発行 内訳出力方法]画面の[明細支払明細書・伝票支払明細書]ペー ジの「内訳ごとの改ページ」:する
	- ・[支払明細書発行 内訳出力方法]画面の[明細支払明細書・伝票支払明細書]ペー ジの「内訳ごとの鑑の出力」:する
	- ・[支払明細書発行 内訳出力方法]画面の[明細支払明細書・伝票支払明細書]ペー ジの「支払先欄の内訳情報の出力」:する

②支払明細書を印刷する場合に、支払明細を印字しないように設定できるようになりました。 支払明細を印字しない場合は、[支払明細書発行 - 出力項目]画面の[明細支払明細書・伝票支 払明細書]ページの「支払伝票明細」で「印字しない」を選択します。

「印字しない」の場合は、以下のデータが印字されなくなります。

○明細支払明細書の場合

- ・支払伝票の明細
- ・内訳計の「支払額」
- ・支払合計の「【支払合計】」

○伝票支払明細書の場合

- ・支払伝票の明細
- ・内訳計の「支払額」
- ・支払合計の「【支払計】」

支払明細書には仕入の内容だけを印字したい場合に対応できます。

※[仕入管理]-[支払締処理]-[支払明細書再発行]メニューでも設定できるようになります。

参考

支払明細書に支払の内容を印字したくない場合は、以下の設定もあわせて行います。 ○[支払明細書発行 - 条件設定]画面の[詳細設定]ページの「今回支払残高欄」:今回仕 入額

○[支払明細書発行 - 出力項目]画面の[全般]ページの「前回支払残高~差引繰越金額 欄」:印字しない

③精算期間内の取引が支払明細だけの支払先の支払明細書を発行しないように設定できるように なりました。

 発行しない場合は、[支払明細書発行 - 条件設定]画面の[詳細設定]ページの発行条件「精算期 間内の取引が支払明細だけの支払先」で「印刷する」のチェックを外します。

 精算期間内に仕入がなく、支払だけの支払明細書は送付しない場合に、不要な支払明細書を印 刷しないようにできます。

④複数の仕入先の仕入を1つの支払先に支払している場合で、仕入先ごとに支払明細書を発行し ている場合の印刷方法が変更されました。

 支払先に仕入・支払がなく、支払先ではない仕入先に仕入がある場合で、仕入先ごとに支払明 細書を発行している場合は、仕入先ごとの支払明細書だけでなく、支払先に送付する支払明細 書(鑑のページと支払合計のページ)を印刷するようになりました。

- ※以下の設定で印刷した場合です。
	- ・[支払明細書発行 条件設定]画面の[出力設定]ページの「内訳単位」:仕入先
	- ・[支払明細書発行 内訳出力方法]画面の[明細支払明細書・伝票支払明細書]ページの「内訳 ごとの改ページ」:する
	- ・[支払明細書発行 内訳出力方法]画面の[明細支払明細書・伝票支払明細書]ページの「支払 先欄の内訳情報の出力」:する
- ※部門ごと、プロジェクトごとに支払明細書を発行する場合も、部門・プロジェクトごとの支払明 細書だけでなく、支払先に送付する支払明細書(鑑のページと支払合計のページ)を印刷するよ うになりました。
- ※[仕入管理]-[支払締処理]-[支払明細書再発行]メニューでも同様に印刷されます。

⑤合計支払明細書を内訳(仕入先・プロジェクト・部門)ごとに出力する場合に、仕入がなく支 払だけの内訳データを印刷しないように設定できるようになりました。

 印刷しない場合は、[支払明細書発行 - 内訳出力方法]画面の[合計支払明細書]ページの「取引 が支払明細だけの内訳の出力」で「しない」を選択します。

 仕入が発生している内訳だけの支払明細書を送付する場合に、不要な支払明細書を印刷しない ようにできます。

※[仕入管理]-[支払締処理]-[支払明細書再発行]メニューでも設定できるようになります。

### $-\times 4 = \pm 2 + \pm 1$

#### ● 在庫管理資料の集計条件を追加

在庫管理資料で、以下の条件を指定して集計できるようになりました。 ○集計範囲で次の集計方法を選択できるようになりました。

- ・商品区分別
- ・商品区分別倉庫別
- ・商品区分別倉庫区分別倉庫別
- ・倉庫別商品区分別
- ・倉庫区分別倉庫別商品区分別

今までは、集計範囲の集計方法で「商品区分1別」を選択すると、必ずその次の集計方法は 「商品別」が選択されました。

今回より、「商品区分1別」の次の集計方法を、「指定なし」「商品別」「商品コード2~5 別」「商品区分2~5別」「倉庫別」「倉庫区分別」から選択できるようになりました。 これにより、セグメントを商品区分として登録している場合に、セグメントごとの数量や金額 を出力し、期末に仕訳を起票する際に利用することもできます。

#### ≪ 関連メニュー ≫

- ・[在庫管理]-[在庫照会]-[在庫一覧表]メニュー
- ・[在庫管理]-[在庫照会]-[在庫順位表]メニュー
- ・[在庫管理]-[在庫照会]-[棚卸一覧表]メニュー

○集計範囲で複数の「商品区分別」を指定できるようになりました。

集計範囲の第一項目で「商品区分1別」、第二項目で「商品区分2別」など、集計範囲で複数 の「商品区分別」を選択できるようになりました。

商品区分1を大分類、商品区分2を中分類というように運用している場合に、「商品区分1別 商品区分2別」の集計ができるようになります。

▼例

以下のように登録している場合に、「輸入区分別・商品種類別・商品別」の集計を行えるよ うになります。

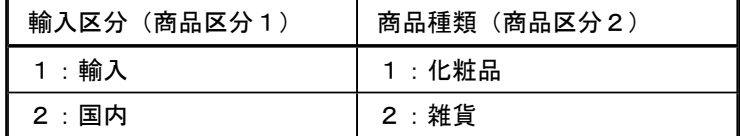

#### ≪ 関連メニュー ≫

- ・[在庫管理]-[在庫照会]-[在庫一覧表]メニュー
- ・[在庫管理]-[在庫照会]-[滞留在庫一覧表]メニュー
- ・[在庫管理]-[在庫照会]-[期限切れ商品在庫一覧表]メニュー
- ・[在庫管理]-[在庫照会]-[在庫順位表]メニュー
- ・[在庫管理]-[在庫照会]-[棚卸一覧表]メニュー

● プロジェクト管理を強化できる『個別案件管理オプション』を用意 プロジェクト管理を強化できる『個別案件管理オプション』を新たにご用意しました。 『個別案件管理オプション』を導入いただくと、プロジェクトごとの残高管理やプロジェクトご との請求書発行などを行えるようになります。 『個別案件管理オプション』の詳細については、以下のサイトをご確認ください。

http://www.obc.co.jp/click/landing/kobetsu/

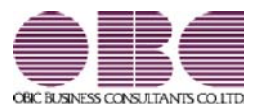

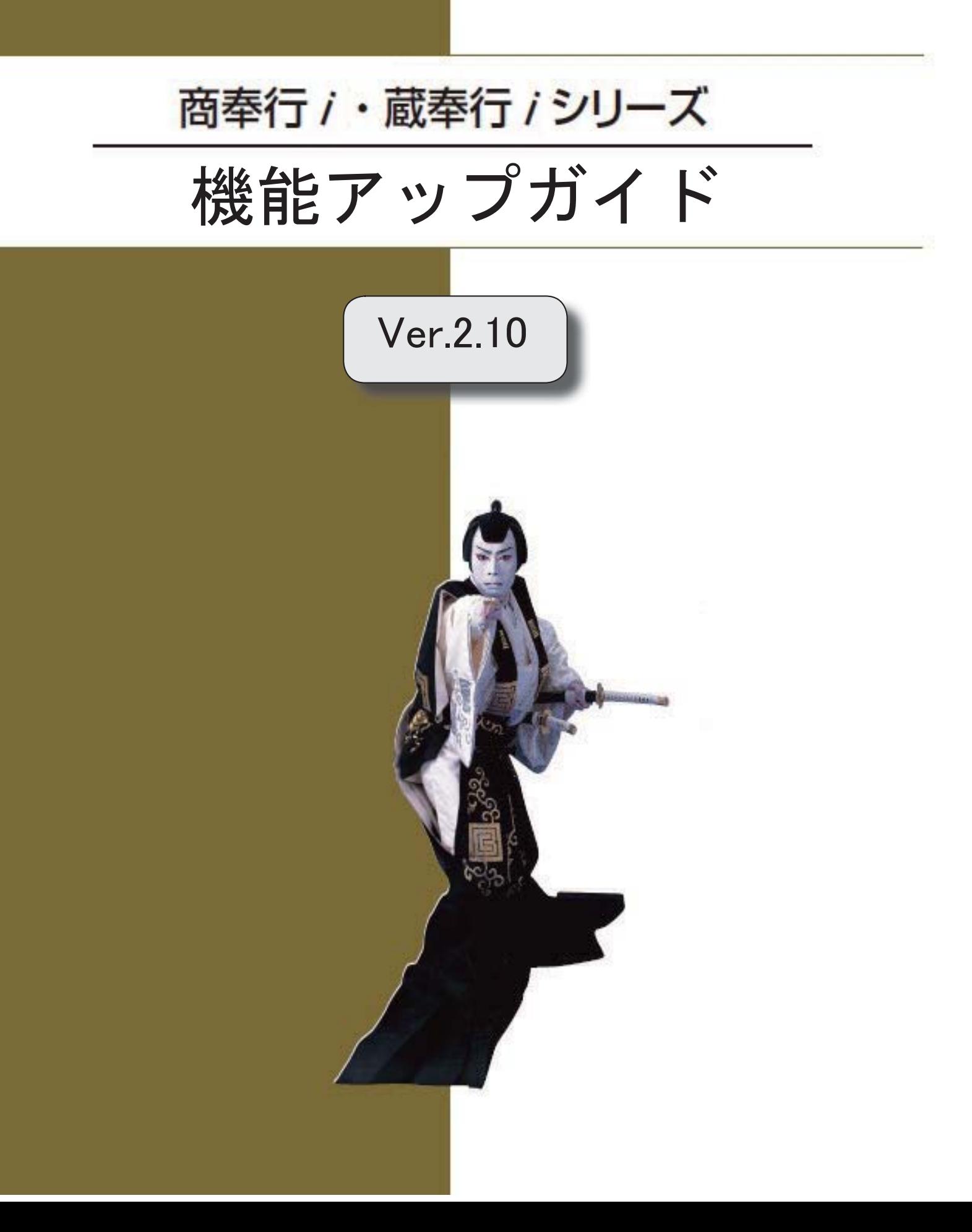

※ マークは、おすすめする機能アップ内容や、注目していただきたい変更内容になります。

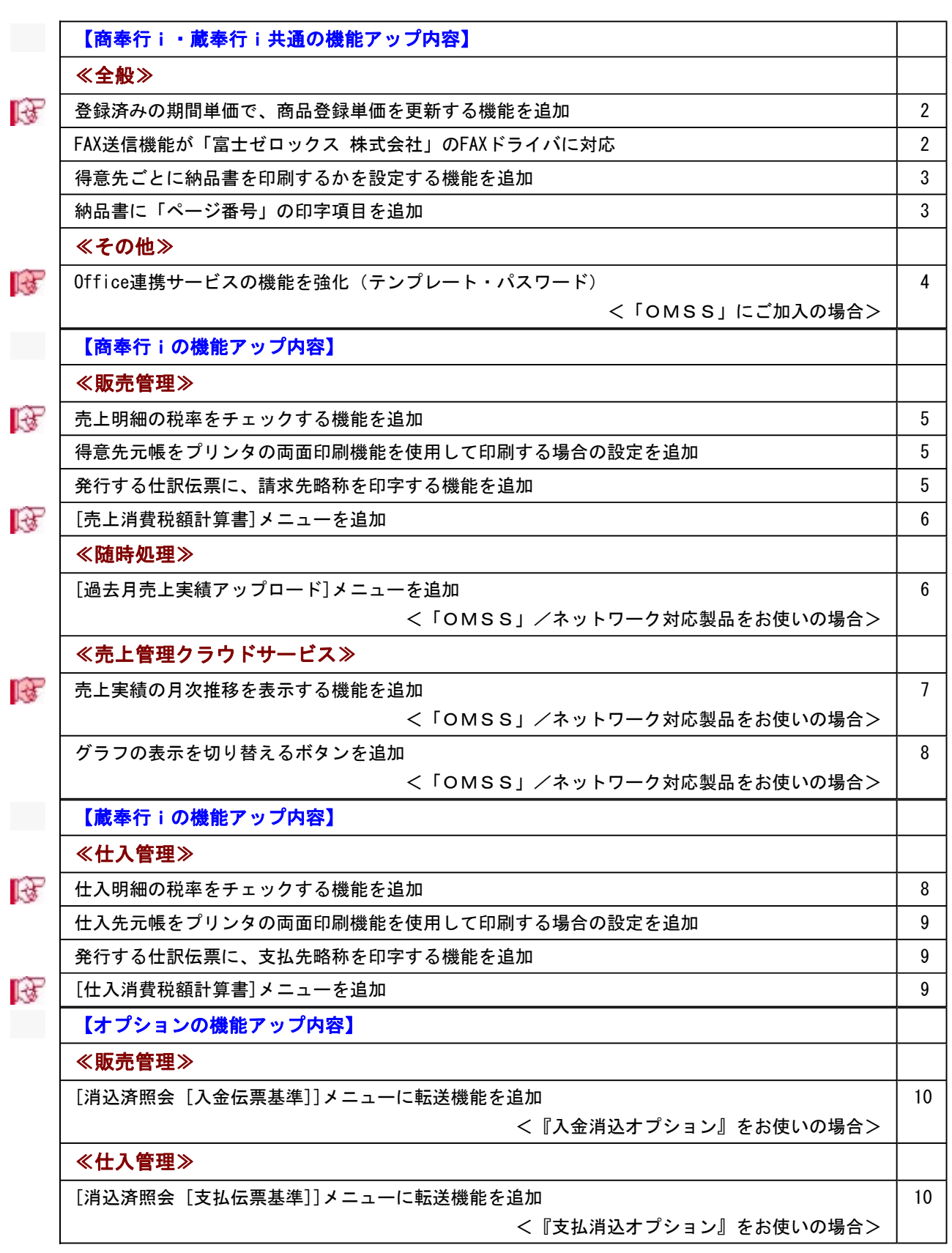

### 注意

機能アップによって新しく追加されたメニューが画面に表示されない場合は、[権限管理]メニューで利用者ご とにメニュー権限を設定してください。

### 商奉行i・蔵奉行i共通の機能アップ内容

### ≪全般≫-

### ■ ● 登録済みの期間単価で、商品登録単価を更新する機能を追加

登録済みの期間単価で、商品登録単価を更新できるようになりました。 以下の表のように、期間単価の種類によって、更新できる単価が異なります。

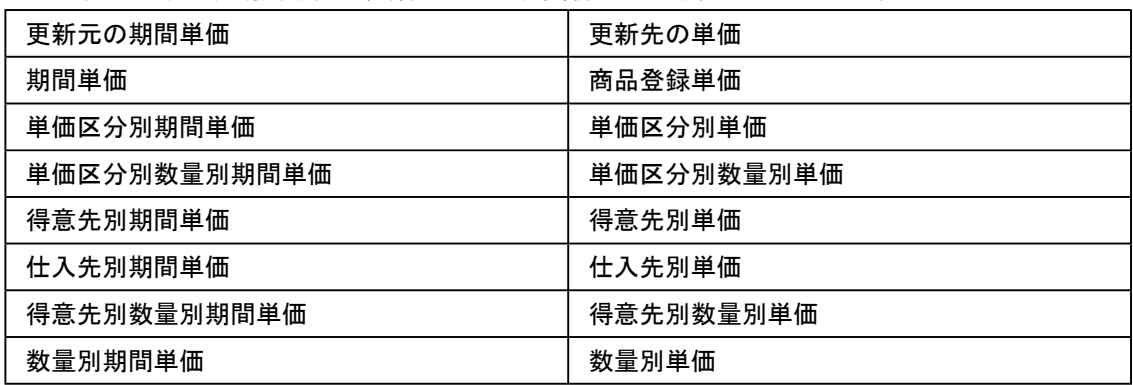

例えば、以下の場合に期間単価で商品登録単価を更新できます。

○[随時処理]-[新税率期間単価作成]メニューで、期間単価として一括で登録した新税率の単 価を作成元の単価に反映したい場合

- ※[導入処理]-[商品登録]-[商品登録]メニューで価格表の印刷を行いたい場合など、必要に 応じて行います。
- ○価格改定後の単価を期間単価として事前に登録し、価格改定のタイミングで商品登録単価を 更新したい場合
- ○キャンペーン期間の期間単価を、今後の商品登録単価とする場合

#### ≪ 関連メニュー ≫

- ・[導入処理]-[単価登録]-[期間単価登録]メニュー
- ・[導入処理]-[単価区分別単価登録]-[単価区分別期間単価登録]メニュー
- ・[導入処理]-[単価区分別単価登録]-[単価区分別数量別単価登録]-[単価区分別数量別期 間単価登録]メニュー
- ・[導入処理]-[単価登録]-[得意先別期間単価登録]メニュー
- ・[導入処理]-[単価登録]-[仕入先別期間単価登録]メニュー
- ・[導入処理]-[単価登録]-[数量別単価登録]-[得意先別数量別期間単価登録]メニュー
- ・[導入処理]-[単価登録]-[数量別単価登録]-[数量別期間単価登録]メニュー

### ● FAX送信機能が「富士ゼロックス 株式会社」のFAXドライバに対応

FAX送信機能が「富士ゼロックス 株式会社」のFAXドライバに対応しました。

### ● 得意先ごとに納品書を印刷するかを設定する機能を追加

得意先ごとに納品書を印刷するかを設定できるようになりました。

納品書を印刷する必要がない得意先をあらかじめ設定しておけるので、伝票の登録と同時に納 品書を印刷する場合や、条件に一致する伝票をまとめて印刷する場合に、納品書が必要な得意 先にだけ印刷できます。

[導入処理]-[得意先登録]-[得意先登録]メニューの[販売]ページの「納品書発行」で設定しま す。

#### ≪ 関連メニュー ≫

- ・[導入処理]-[得意先登録]-[得意先登録]メニュー
- ・[販売管理]-[受注処理]-[受発注同時入力]メニュー(『受発注同時入力オプション』を お使いの場合)
- ・[販売管理]-[受注処理]-[受注伝票]メニュー
- ・[販売管理]-[売上処理]-[売上仕入同時入力]メニュー(『売上仕入同時入力オプショ ン』をお使いの場合)
- ・[販売管理]-[売上処理]-[売上伝票]メニュー
- ・[在庫管理]-[預り品処理]-[預り品伝票]メニュー
- ・[在庫管理]-[仮出荷処理]-[仮出荷伝票]メニュー

### ● 納品書に「ページ番号」の印字項目を追加

納品書に、伝票ごとのページ番号・総ページ数を印字できるようになりました。 1伝票で複数ページを印刷する場合に、総ページ数の確認や、印刷物に漏れがないかを確認す る際に便利です。

#### ≪ 関連メニュー ≫

- ・[販売管理]-[受注処理]-[受発注同時入力]メニュー(『受発注同時入力オプション』を お使いの場合)
- ・[販売管理]-[受注処理]-[受注伝票]メニュー
- ・[販売管理]-[売上処理]-[売上仕入同時入力]メニュー(『売上仕入同時入力オプショ ン』をお使いの場合)
- ・[販売管理]-[売上処理]-[売上伝票]メニュー
- ・[在庫管理]-[預り品処理]-[預り品伝票]メニュー
- ・[在庫管理]-[仮出荷処理]-[仮出荷伝票]メニュー
- ・[オリジナルフォーム]-[納品書座標登録]メニュー

### ≪その他≫

## ■ ● Office連携サービスの機能を強化(テンプレート・パスワード) <「OMSS」にご加入の場合>

○Excelピボットグラフのテンプレート機能

ピボットグラフを作成した後、分析しやすいようにExcel上でデザインを変更した場合に、次 回以降も同じデザインで作成できます。

当システムでは、同じメニューの同条件で作成したピボットグラフのファイルをテンプレー トとして指定すると、毎回独自のデザインでピボットグラフが作成できます。

### ≪ 関連メニュー ≫

・[販売管理]-[受注処理]-[受注明細表]メニュー

- ・[販売管理]-[売上処理]-[売上明細表]メニュー
- ・[仕入管理]-[発注処理]-[発注明細表]メニュー
- ・[仕入管理]-[仕入処理]-[仕入明細表]メニュー

○Outlook メールのテンプレート機能

当システムでは、作成したPDFやピボットグラフをMicrosoft Outlookのメールに添付して送 信する際に、宛先や件名、メール本文が毎回同じ場合は、Microsoft Outlookで保存したテン プレートを利用できます。

#### ○パスワード機能

当システムでは、作成したPDFやピボットグラフにパスワードを設定できます。

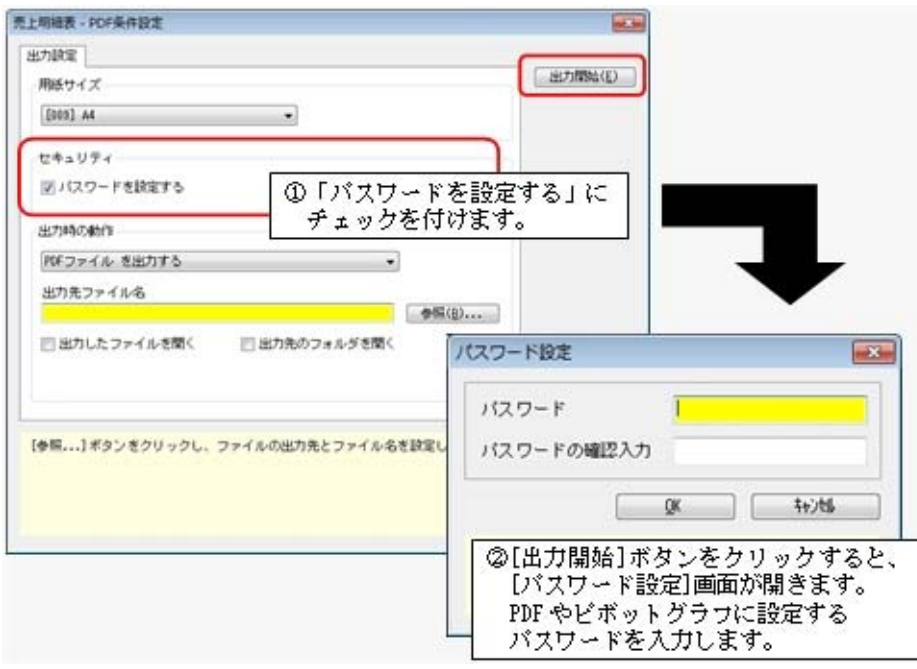

#### ≪販売管理≫-

#### $\mathbb{R}$ ● 売上明細の税率をチェックする機能を追加

[販売管理]-[売上処理]-[売上明細表]メニューで、売上明細の税率が適切に入力されているか を確認する機能として、以下の操作を行えるようになりました。

○「8%」「5%」「3%」の税率を指定して集計すると、指定した税率の売上明細だけを出 力できます。

○「税率」を出力できるようになりました。

#### ● 得意先元帳をプリンタの両面印刷機能を使用して印刷する場合の設定を追加

[販売管理]-[得意先元帳]メニューで、プリンタの両面印刷機能を使用して、複数の請求先の 元帳を1度に印刷する場合に、請求先ごとに用紙を分けて印刷できるようになりました。 [得意先元帳 - 印刷条件設定]画面の[用紙設定]ページの「請求先別に印刷ドキュメントを分 けて出力する」にチェックを付けると、請求先ごとに用紙を分けて印刷できます。

▼例

#### 1度の元帳の印刷で、複数の請求先の元帳を発行する場合

【「請求先別に印刷ドキュメントを分けて出力する」にチェックが付いている場合】 裏面が印刷できる場合でも、請求先が異なる場合は、次の用紙に印刷します。

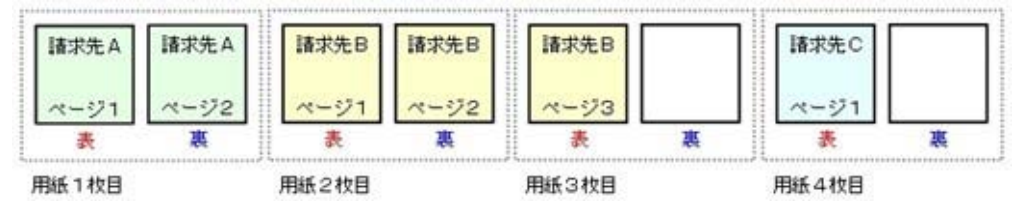

【「請求先別に印刷ドキュメントを分けて出力する」にチェックが付いていない場合】 裏面が印刷できる場合は、次の請求先の内容を続けて印刷します。

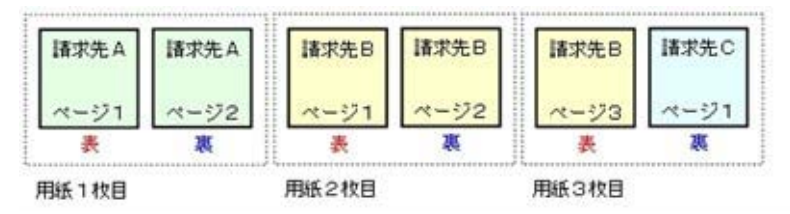

### ● 発行する仕訳伝票に、請求先略称を印字する機能を追加

[販売管理]-[入金処理]-[入金伝票]メニューで、登録した入金伝票から仕訳伝票を発行する際 に、請求先略称を印字できるようになりました。

[入金伝票 - 仕訳発行条件設定]画面の[出力設定]ページの「請求先略称」にチェックを付け ると、印刷できます。

以下の用紙に印刷できます。

- ○[3371]仕訳伝票(OBCコクヨ式)
- ○[3372]仕訳伝票(OBC7行)
- ○[3381]単票仕訳伝票(OBCコクヨ式)
- ○[3382]単票仕訳伝票(OBC7行)

# [売上消費税額計算書]メニューを追加

[販売管理]-[売上処理]-[売上消費税額計算書]メニューで、課税売上や非課税売上などの売上 高・仮受消費税を、税率ごとに、一覧で確認できるようになりました。 例えば、以下の場合にこのメニューを使用します。 ○課税売上と課税売上以外の金額を確認する場合 ○仕訳伝票を手動で作成するために、金額を確認する場合

#### ≪随時処理≫--

# ● [過去月売上実績アップロード]メニューを追加

<「OMSS」/ネットワーク対応製品をお使いの場合>

『売上管理クラウドサービス』を利用する際に、[随時処理]-[売上管理クラウドサービス]- [過去月売上実績アップロード]メニューで、前月より前の売上実績データをアップロードでき るようになりました。

以下の場合に、このメニューを使用します。

○会計期首から2ヵ月以上過ぎて、『売上管理クラウドサービス』の利用を開始する場合。

- ○会計期首から2ヵ月以上過ぎて、[随時処理]-[売上管理クラウドサービス]-[売上実績アッ プロード]メニューで売上実績パターンを新規に作成する場合。
- ○前月より前の売上実績データを修正した場合。
- ○『売上管理クラウドサービス』にアップロードされている売上実績データを削除して、アッ プロードしなおす場合。

### 参考

[随時処理]-[売上管理クラウドサービス]-[売上実績アップロード]メニューの設定に よって自動でアップロードされるのは、「前月月初」から「アップロード処理日(シ ステム日付)」までの売上実績データです。 前月より前の売上実績データを参照するには、[過去月売上実績アップロード]メニュ ーを使用します。

### ≪売上管理クラウドサービス≫

# ■ ● 売上実績の月次推移を表示する機能を追加

<「OMSS」/ネットワーク対応製品をお使いの場合>

アップロードした売上実績データについて、月次推移を確認できるようになりました。 ※アプリバーを表示し、[月次推移]を押すと表示されます。

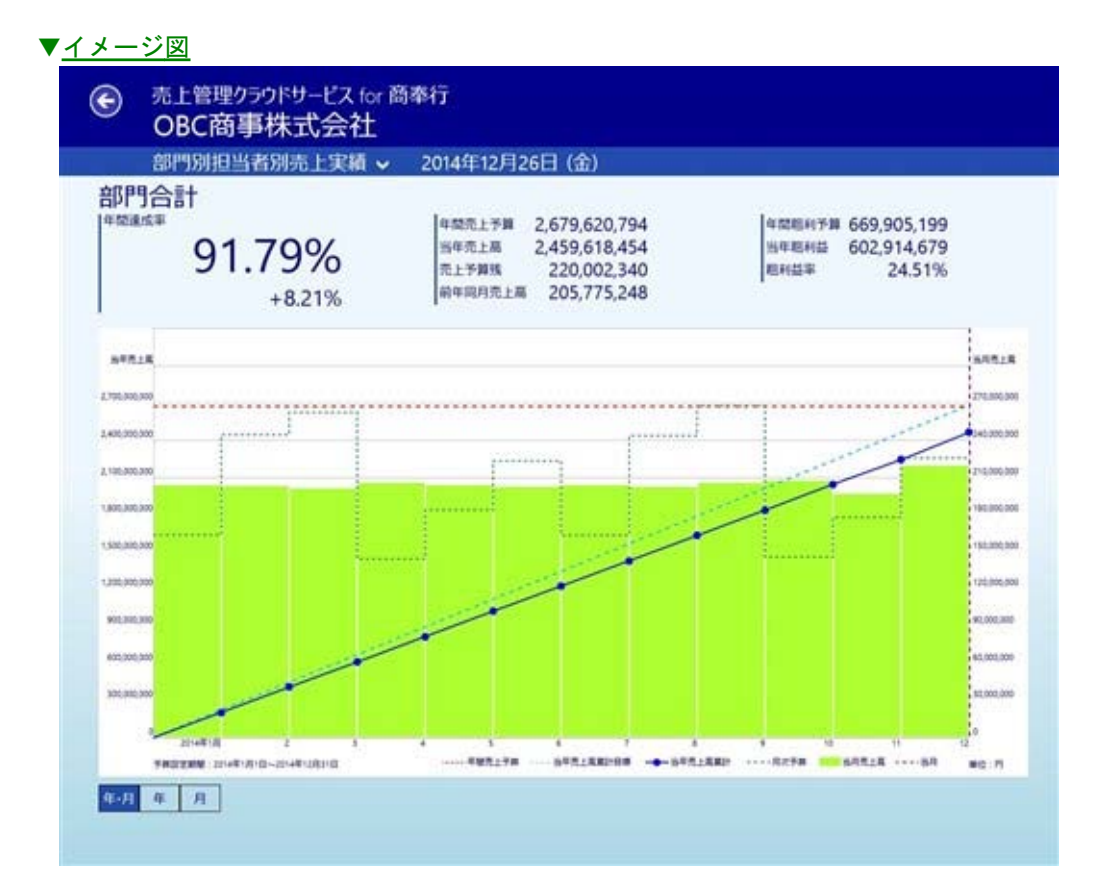

### ● グラフの表示を切り替えるボタンを追加

### <「OMSS」/ネットワーク対応製品をお使いの場合>

グラフの画面左下のボタン「月・日]「月]「日]を押すと、以下のように表示を切り替えで きるようになりました。 ○月・日 以下の「月」と「日」の両方を表示

- ○月(折れ線グラフ)
- 日々の売上実績データの累計だけを表示
- ○日(棒グラフ)
	- 日々の売上実績データだけを表示
- ※今回追加された月次推移グラフも、[年・月][年][月]を押すと、表示を切り替えできま す。

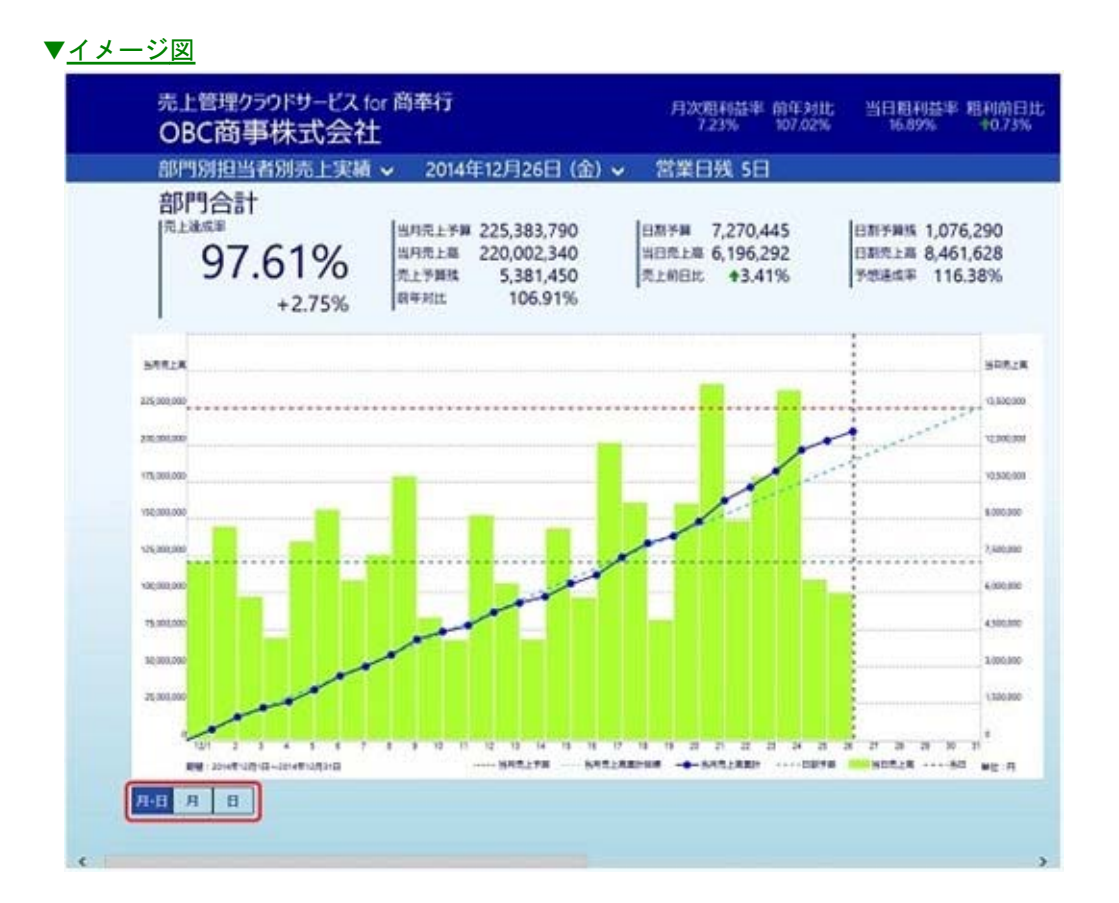

### 蔵奉行iの機能アップ内容

### ≪仕入管理≫

#### Гæ ● 仕入明細の税率をチェックする機能を追加

[仕入管理]-[仕入処理]-[仕入明細表]メニューで、仕入明細の税率が適切に入力されているか を確認する機能として、以下の操作を行えるようになりました。

○「8%」「5%」「3%」の税率を指定して集計すると、指定した税率の仕入明細だけを出 力できます。

○「税率」を出力できるようになりました。

### ● 仕入先元帳をプリンタの両面印刷機能を使用して印刷する場合の設定を追加

[仕入管理]-[仕入先元帳]メニューで、プリンタの両面印刷機能を使用して、複数の支払先の 元帳を1度に印刷する場合に、支払先ごとに用紙を分けて印刷できるようになりました。 [仕入先元帳 - 印刷条件設定]画面の[用紙設定]ページの「支払先別に印刷ドキュメントを分 けて出力する」にチェックを付けると、支払先ごとに用紙を分けて印刷できます。

▼例

### 1度の元帳の印刷で、複数の支払先の元帳を発行する場合

【「支払先別に印刷ドキュメントを分けて出力する」にチェックが付いている場合】 裏面が印刷できる場合でも、支払先が異なる場合は、次の用紙に印刷します。

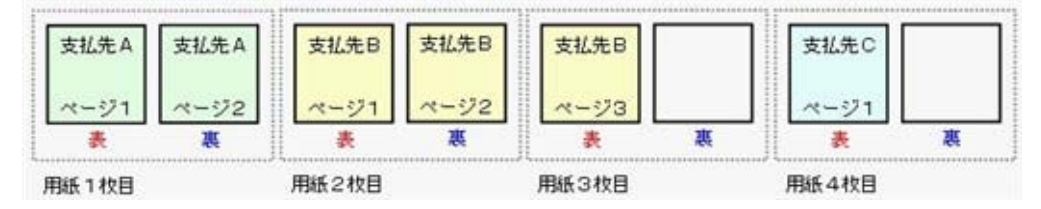

【「支払先別に印刷ドキュメントを分けて出力する」にチェックが付いていない場合】 裏面が印刷できる場合は、次の支払先の内容を続けて印刷します。

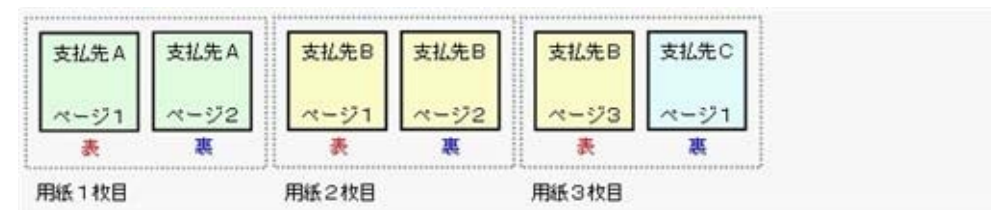

#### ● 発行する仕訳伝票に、支払先略称を印字する機能を追加

[仕入管理]-[支払処理]-[支払伝票]メニューで、登録した支払伝票から仕訳伝票を発行する際 に、支払先略称を印字できるようになりました。 [支払伝票 - 仕訳発行条件設定]画面の[出力設定]ページの「支払先略称」にチェックを付け ると、印刷できます。 以下の用紙に印刷できます。 ○[3371]仕訳伝票(OBCコクヨ式) ○[3372]仕訳伝票(OBC7行) ○[3381]単票仕訳伝票(OBCコクヨ式) ○[3382]単票仕訳伝票(OBC7行)

### [仕入消費税額計算書]メニューを追加

[仕入管理]-[仕入処理]-[仕入消費税額計算書]メニューで、「課税仕入」や「課税仕入の返還 等」などの課税売上分・非課税売上分・共通売上分・合計(課税売上分・非課税売上分・共通 売上分の合計)の仕入高・仮払消費税を、税率ごとに、一覧で確認できるようになりました。 例えば、以下の場合にこのメニューを使用します。 ○課税仕入と課税仕入以外の金額を確認する場合 ○仕訳伝票を手動で作成するために、金額を確認する場合

# オプションの機能アップ内容

### ≪販売管理≫-----

# ● [消込済照会 [入金伝票基準]]メニューに転送機能を追加 <『入金消込オプション』をお使いの場合> [販売管理]-[債権回収処理]-[回収個別消込]-[消込済照会 [入金伝票基準]]メニューで、転送 機能が追加されました。 消込済の伝票の内容を、テキストファイル形式のデータとして転送できます。また、 Microsoft Excelに直接出力することもできます。

## ≪仕入管理≫-----------

# ● [消込済照会 [支払伝票基準]]メニューに転送機能を追加 <『支払消込オプション』をお使いの場合> [仕入管理]-[債務支払処理]-[支払個別消込]-[消込済照会 [支払伝票基準]]メニューで、転送 機能が追加されました。 消込済の伝票の内容を、テキストファイル形式のデータとして転送できます。また、 Microsoft Excelに直接出力することもできます。

10 / 10

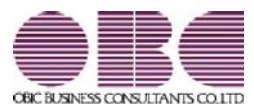

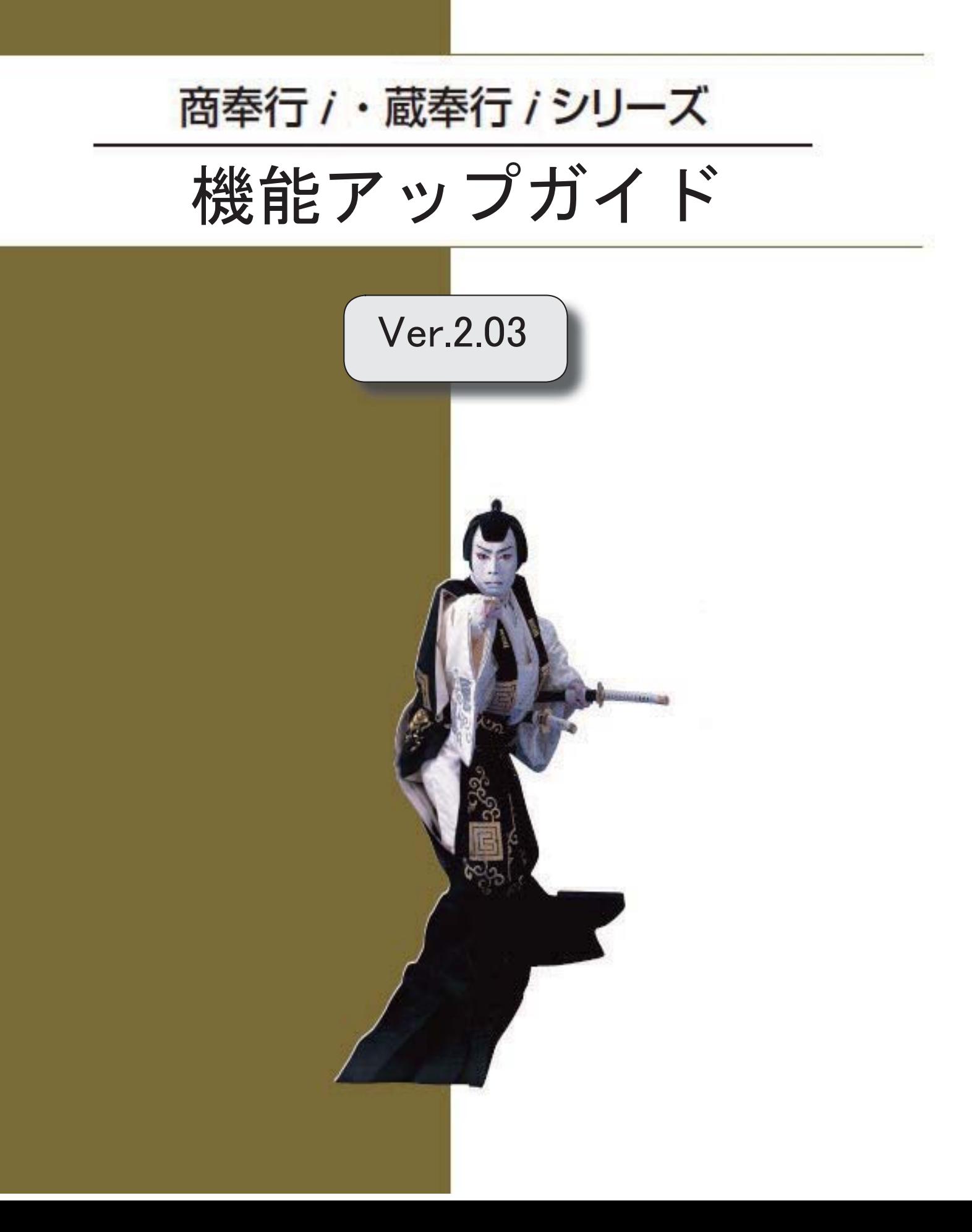

目次

※ サマークは、おすすめする機能アップ内容や、注目していただきたい変更内容になります。

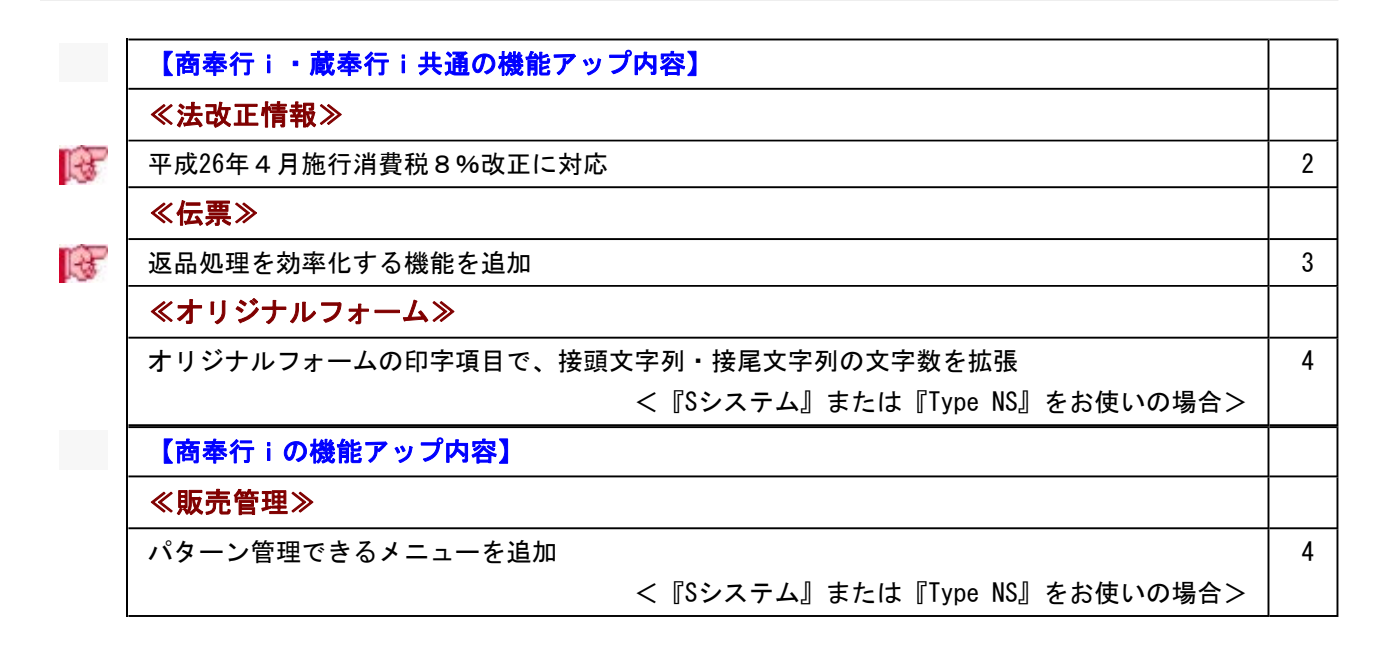

# 注意

機能アップによって新しく追加されたメニューが画面に表示されない場合は、[権限管理]メニューで利用者ご とにメニュー権限を設定してください。

## 商奉行i・蔵奉行i共通の機能アップ内容

≪法改正情報≫一

■ 平成26年4月施行消費税8%改正に対応

平成26年4月施行消費税8%改正に伴い、下記項目に対応しました。

・消費税率8%への引き上げ

・旧税率5%が適用される経過措置の取引入力

### $«伝票 »$

# ■ 返品処理を効率化する機能を追加

返品対象となる伝票をもとに、返品の伝票を作成できるようになりました。 返品対象となる伝票を表示して 返品 を押すと、簡単に返品の伝票を作成できます。 ※ 返品 は、[Ctrl] キーを押してWindowsファンクションを切り替えて表示します。

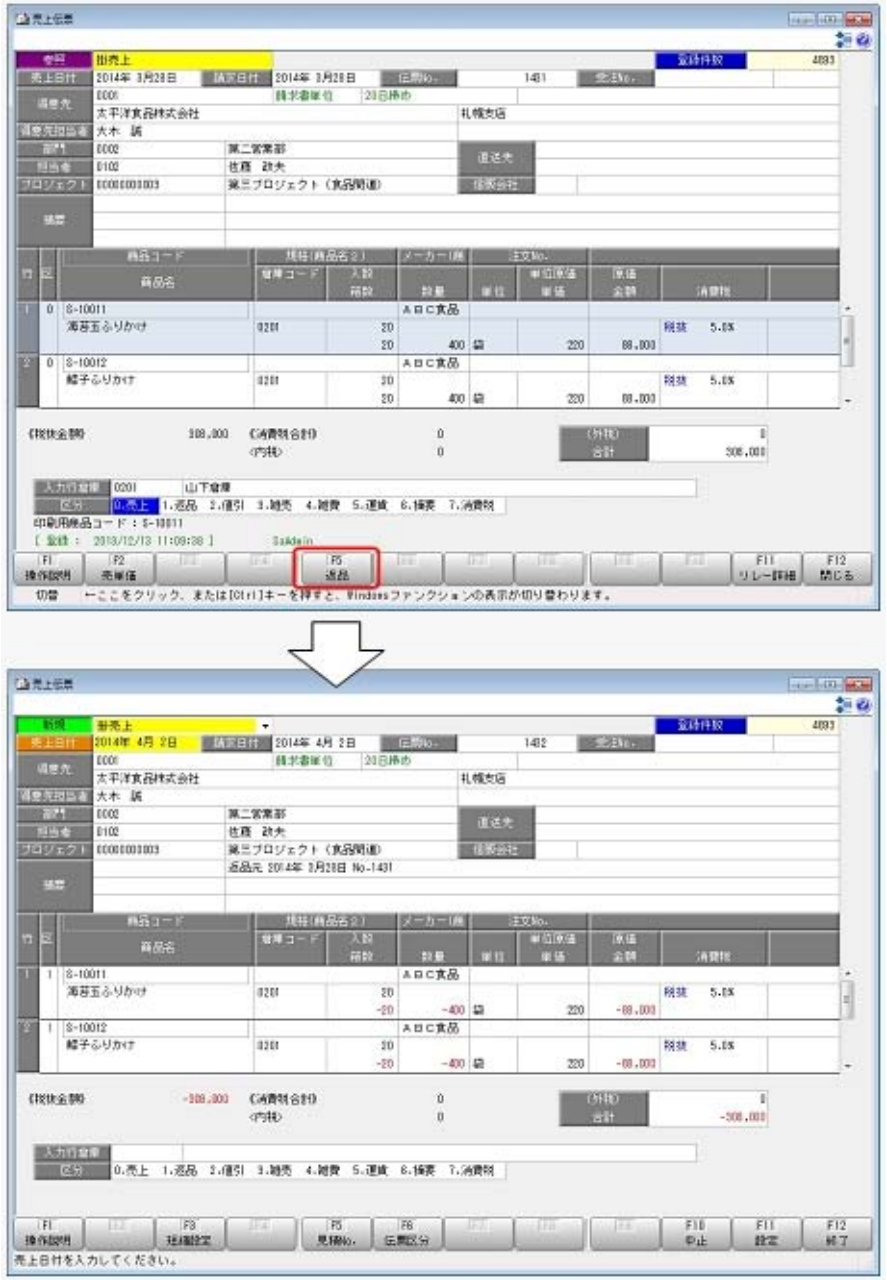

### 参考

○返品対象となる伝票から、数量や金額の符号を変更して表示します。 ○返品対象となる伝票の税率のままで返品の伝票を作成するため、経過措置に対応し た返品処理の伝票も簡単に入力できます。

#### ≪ 関連メニュー ≫

・[販売管理]-[売上処理]-[売上仕入同時入力]メニュー(『売上仕入同時入力オプショ ン』をお使いの場合)

・[販売管理]-[売上処理]-[売上伝票]メニュー

・[仕入管理]-[仕入処理]-[仕入伝票]メニュー

≪オリジナルフォーム≫-

### ● オリジナルフォームの印字項目で、接頭文字列・接尾文字列の文字数を拡張 < 『Sシステム』または『Type NS』をお使いの場合>

オリジナルフォームの印字項目について、接頭文字列・接尾文字列の文字数が10文字から20文 字に拡張されました。

#### ≪ 関連メニュー ≫

- ・[オリジナルフォーム]-[見積書座標登録]メニュー
- ・[オリジナルフォーム]-[納品書座標登録]メニュー
- ・[オリジナルフォーム]-[請求書座標登録]メニュー
- ・[オリジナルフォーム]-[注文書座標登録]メニュー
- ・[オリジナルフォーム]-[得意先元帳座標登録]メニュー
- ・[オリジナルフォーム]-[仕入先元帳座標登録]メニュー
- ・[オリジナルフォーム]-[送り状座標登録]メニュー

# 商奉行iの機能アップ内容

#### ≪販売管理≫---

### ● パターン管理できるメニューを追加

## < 『Sシステム』または『Type NS』をお使いの場合> [販売管理]-[売上処理]-[契約販売処理]-[契約売上データ作成]メニューで、作成条件をパタ ーンとして管理できるようになりました。

### 参考

利用者ごとに利用できるパターンを制限する場合は、[導入処理]-[権限登録]-[パター ン権限登録]メニューを設定してください。

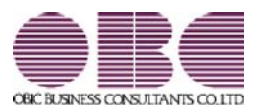

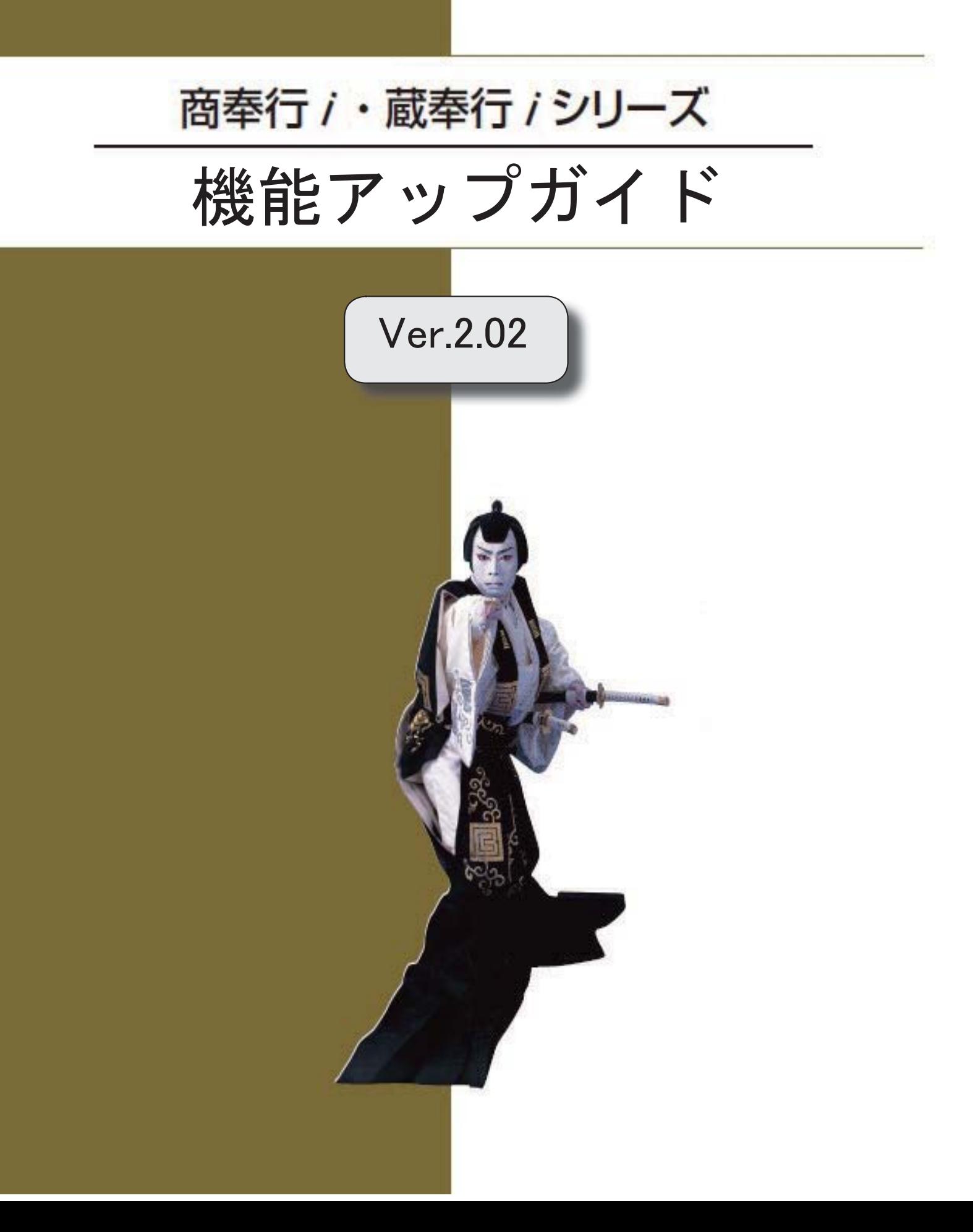

目次

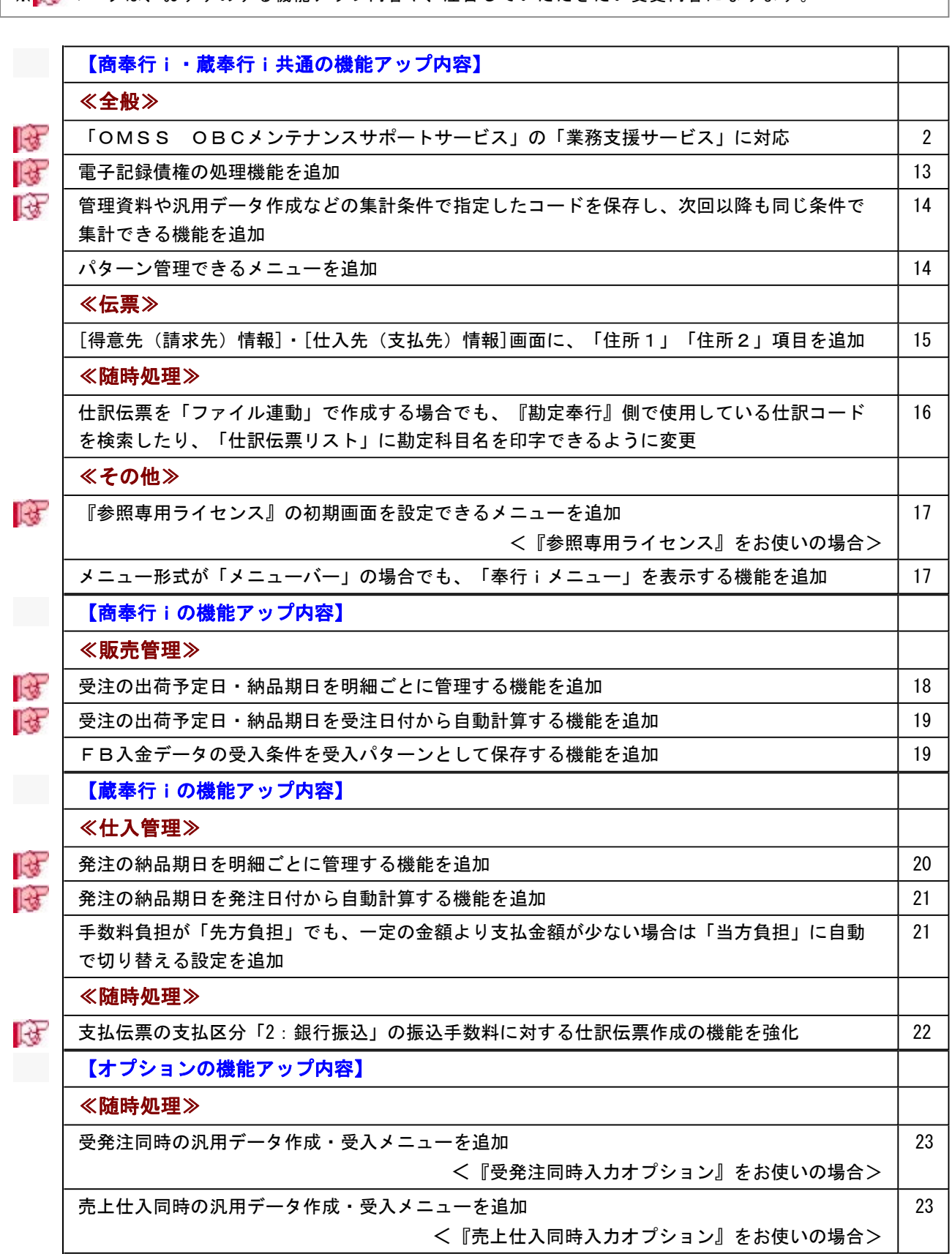

※ マークは、おすすめする機能アップ内容や、注目していただきたい変更内容になります。

### 注意

機能アップによって新しく追加されたメニューが画面に表示されない場合は、[権限管理]メニューで利用者ご とにメニュー権限を設定してください。

### 商奉行i・蔵奉行i共通の機能アップ内容

### ≪全般≫-

■ ● 「OMSS OBCメンテナンスサポートサービス」の「業務支援サービス」に対応 「OMSS OBCメンテナンスサポートサービス(以下、OMSS)」にご加入いただいて いるお客様向けに、当システムを活用して業務生産性や情報活用の向上を支援する「業務支援 サービス」をご用意しました。

また、新たに「OMSS+」というサービスも用意しています。「OMSS」にご加入いただ いているお客様が、製品や業務カテゴリごとに、さらに充実した便利さを追求いただくにあた り、お客様が選択できるサービスです。

「OMSS」や「業務支援サービス」の詳細については、以下のサイトをご確認ください。

http://www.obc.co.jp/click/omss/

注意

○「業務支援サービス」は、「OMSS」の契約期間中に利用できるサービスです。 「OMSS」の契約期間が終了した時点で、「業務支援サービス」も利用できなく なりますので、ご注意ください。 ○「OMSS+」は、「OMSS」にご加入いただいているお客様が、別途、追加料 金によってご利用いただけるサービスです。

当システムでは、以下の「業務支援サービス」について利用できます。

#### ■Office連携サービス

- ■売上管理クラウドサービス
- ■電子記録債権連携サービス

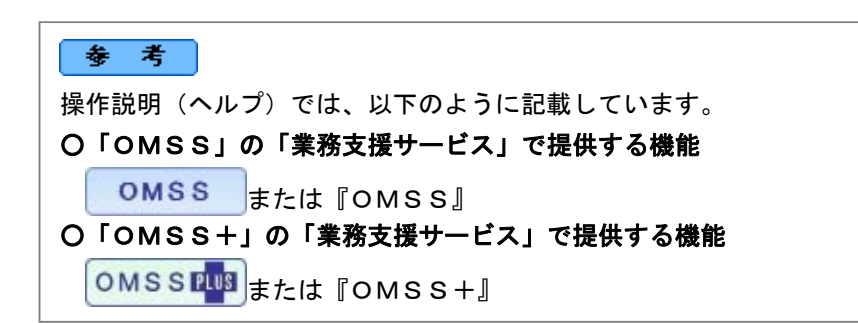

### ■Office連携サービス

#### <「OMSS」にご加入の場合>

当システムから「Microsoft Office」に、シームレスに連携する機能を利用できるサービスで す。

当システムの基幹データを円滑に情報共有・分析でき、全社的な情報活用による業務生産性の 向上を支援します。

○Excelピボットグラフ連携

当システムの基幹データをもとに、業務情報の集計表(ピボットテーブル)やグラフ(ピボ ットグラフ)に出力でき、ピボット分析ができます。

Excelの専門知識がなくても、簡単な操作だけで次々と切り口を切り換えたり(スライサ ー)、関心項目の詳細まで絞り込み(ドリルダウン)して視覚的に分析することで、情報の 傾向や問題点を見つけ出すことができます。

※Microsoft Excel 2010以上が必要です。

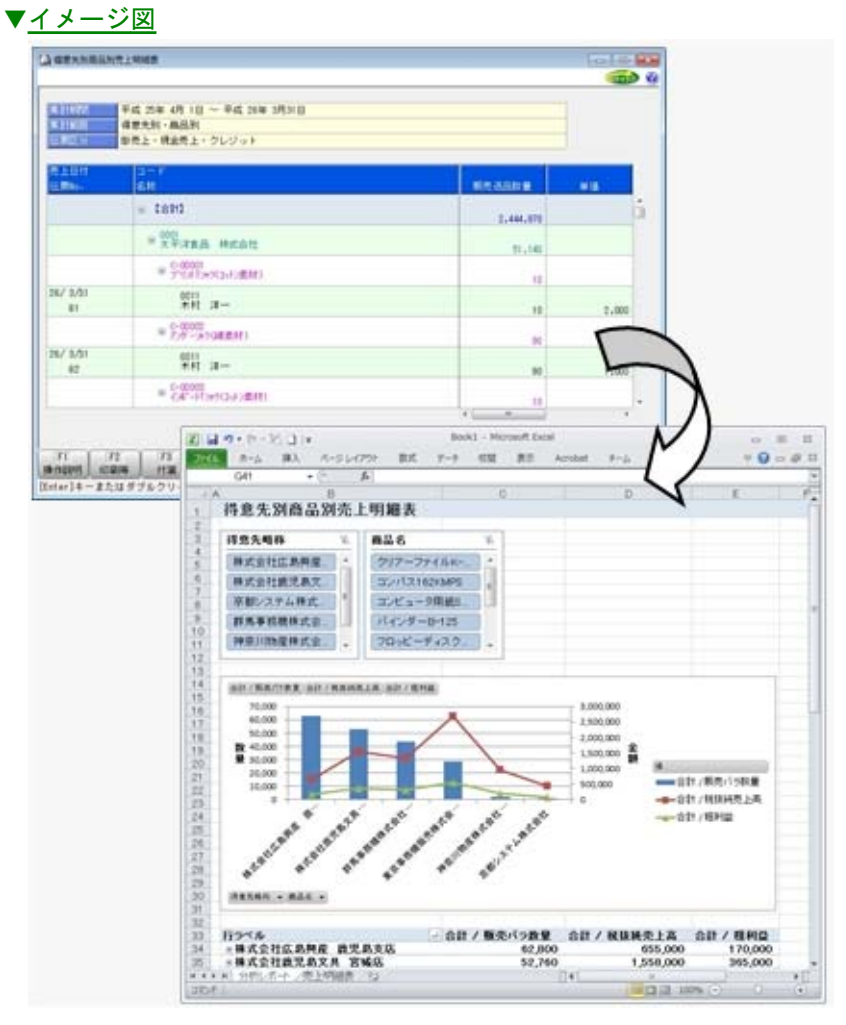

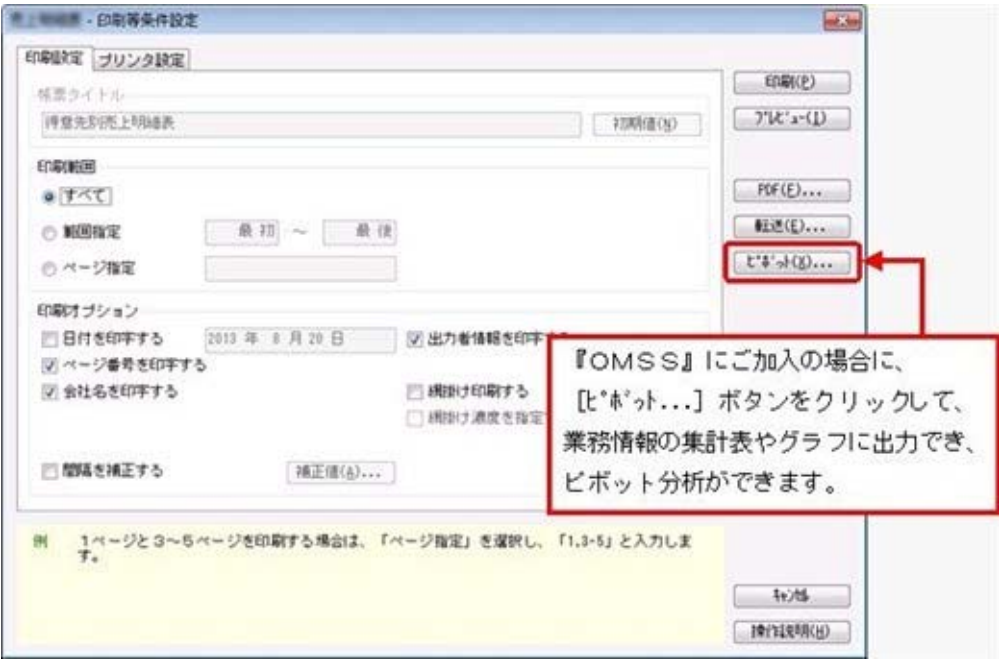

### ≪ 関連メニュー ≫

- ・[販売管理]-[受注処理]-[受注明細表]メニュー
- ・[販売管理]-[売上処理]-[売上明細表]メニュー
- ・[仕入管理]-[発注処理]-[発注明細表]メニュー
- ・[仕入管理]-[仕入処理]-[仕入明細表]メニュー

○Excelへの罫線付出力機能

各帳票をExcelに出力する際に、自動で罫線や項目を色付けして、見やすい資料を作成できま す。

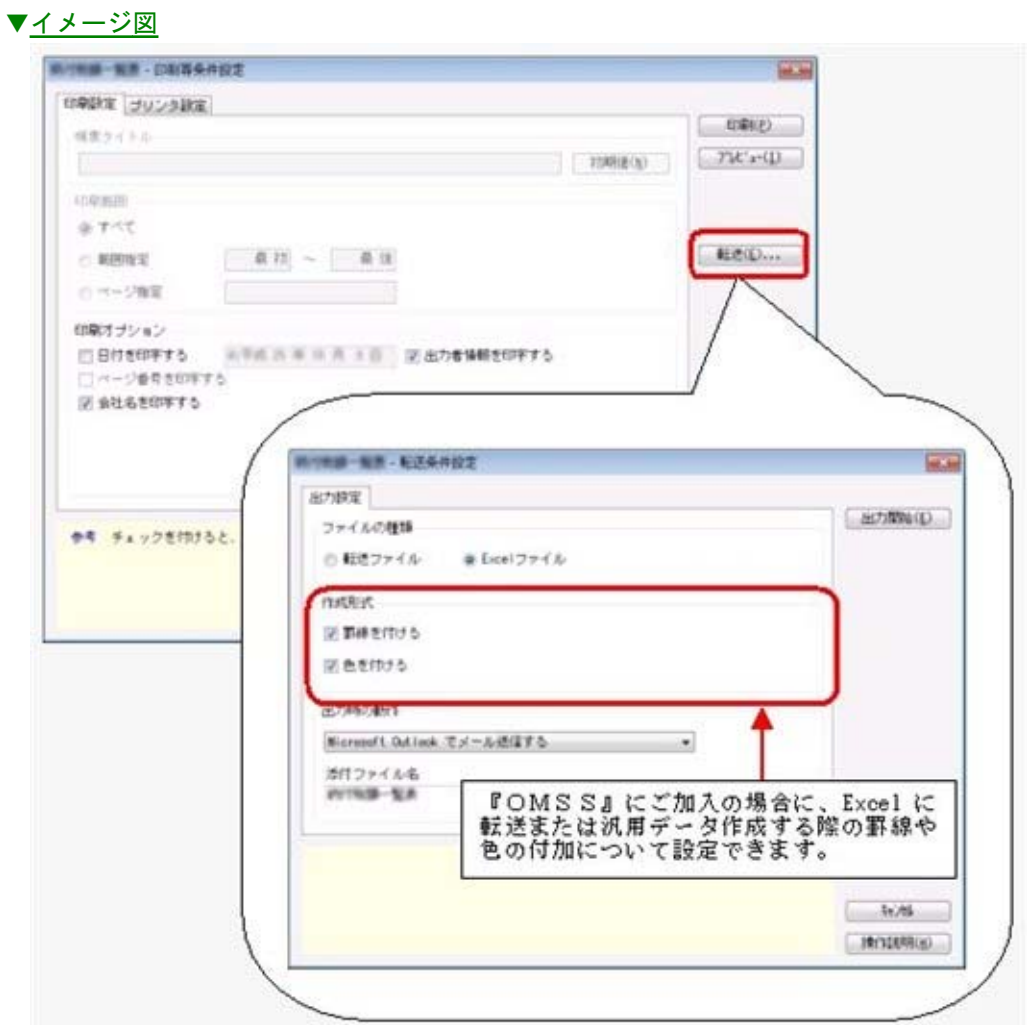

# ○PDF出力機能

各帳票の印刷物を、PDFファイルとして出力できます。

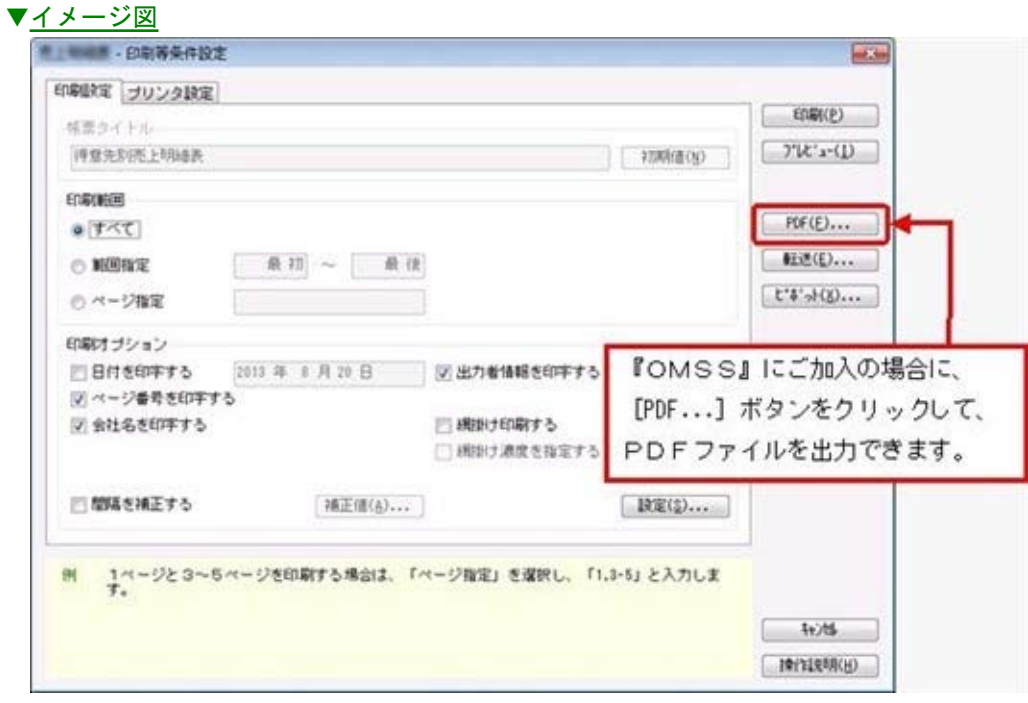

○Outlook 連携

自動的にOutlookを起動して、Excel出力した集計表やPDF化した管理資料のファイルを添 付して、送信できます。

「ファイルを作成・保存してから、メールに添付して送信する」といった、一連の手間を省 くことができます。

※Microsoft Outlook 2007以上が必要です。

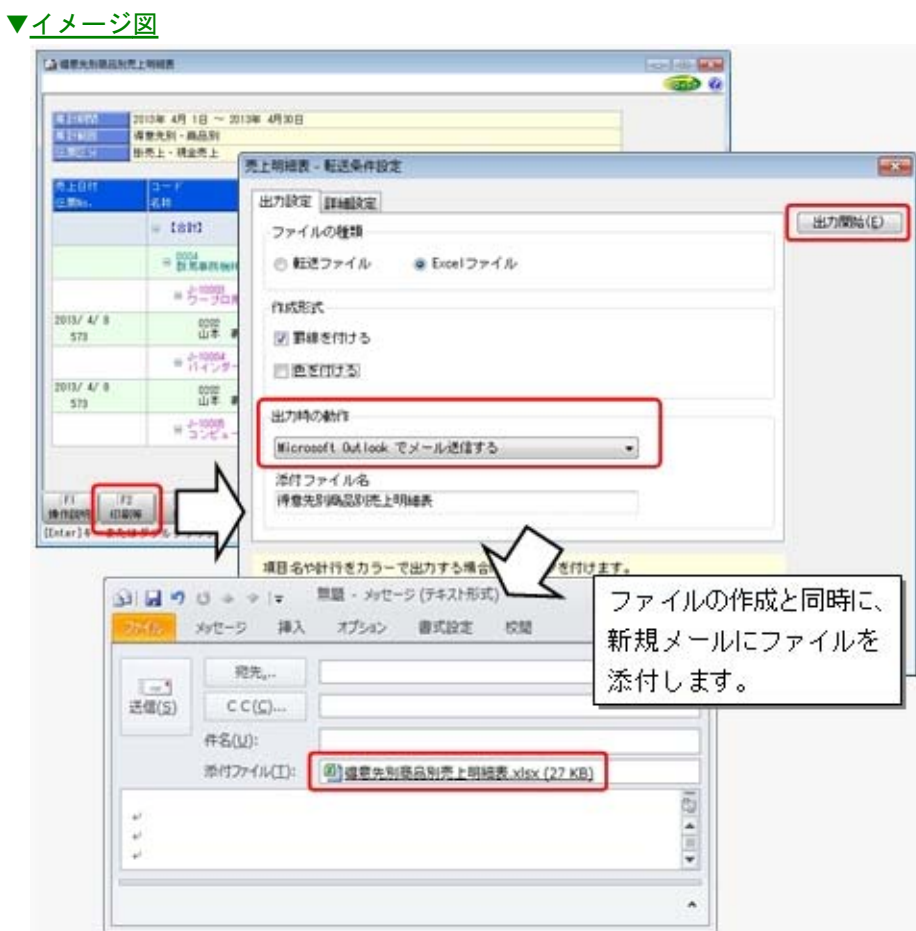
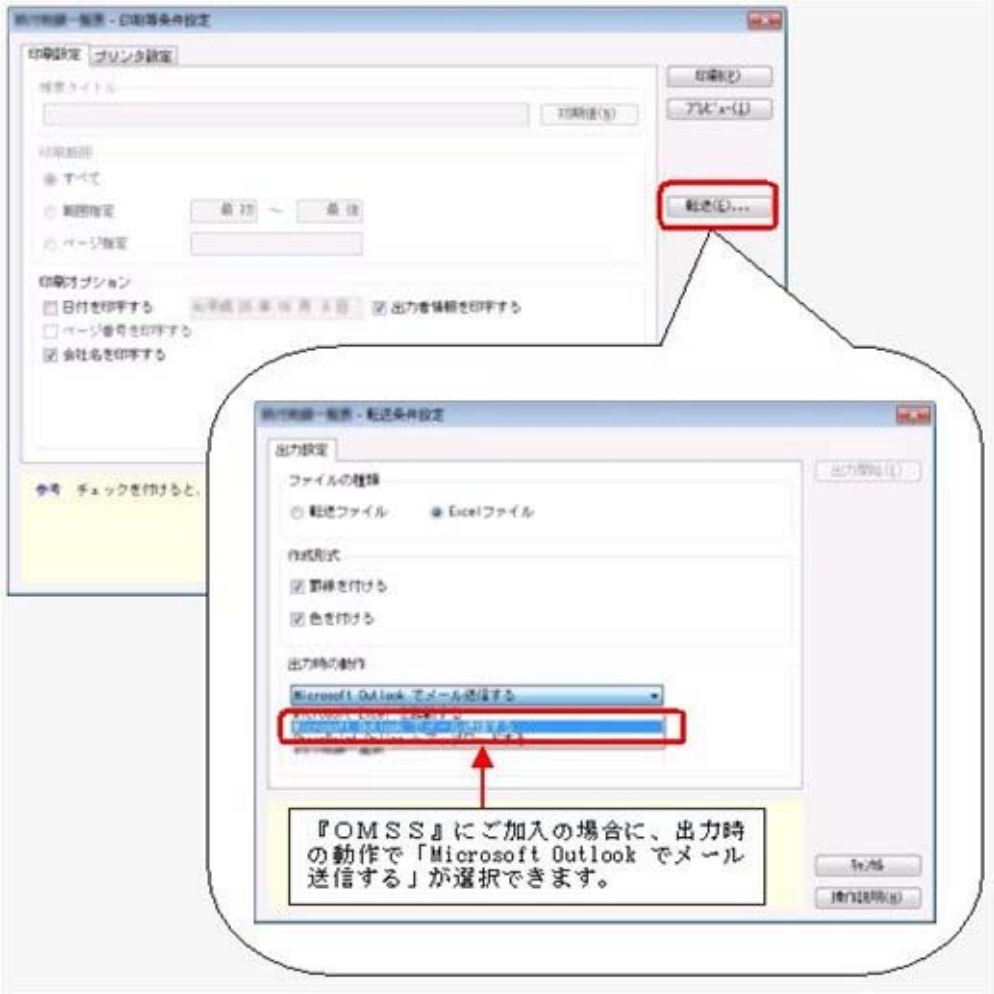

○SharePoint Online 連携

直接「SharePoint Online」のライブラリを指定して、Excel出力した集計表やPDF化した 管理資料のファイルを保存できます。

基幹情報を簡単にクラウド上のサイトで共有でき、利用者は時間や場所にとらわれずに、情 報を活用できます。

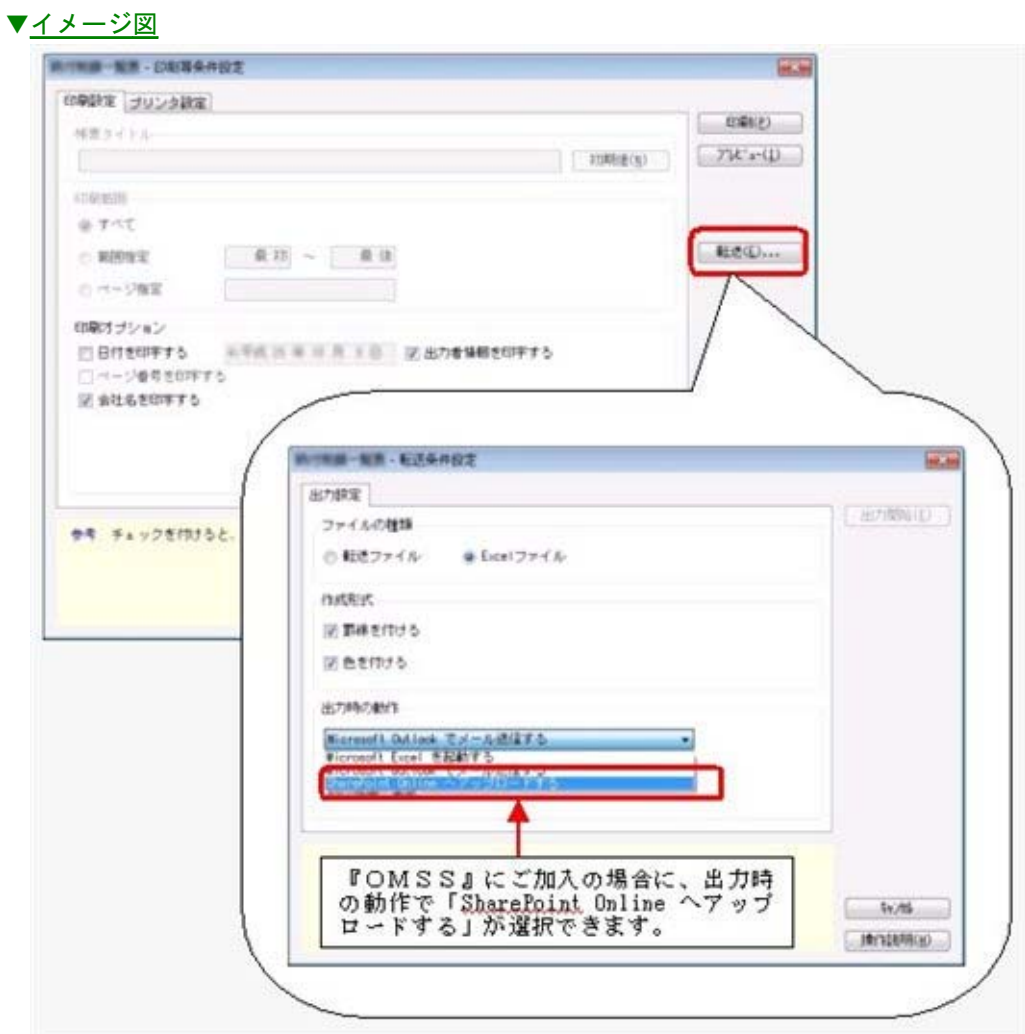

○ダイレクト出力機能(クイックメニュー)

画面表示した帳票を、クイックメニューからワンタッチでダイレクト印刷できます。 また、前述の「Excelピボットグラフ連携」「Excel罫線出力」「PDF出力」「Outlook連 携」「SharePoint Online連携」についても、ワンタッチでダイレクト出力できます。 出力形式が決まっている帳票は、印刷・転送の条件設定画面を経由せずに直接出力できるた め、よりスピーディーに出力できます。

よって、『参照専用ライセンス』を利用している経営者や営業なども、ワンタッチの簡単な 操作で、基幹情報をすぐに取り出せます。

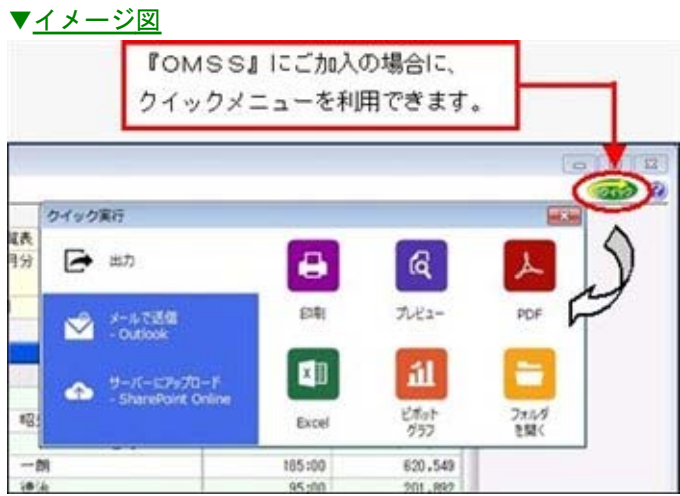

#### ■売上管理クラウドサービス

<「OMSS」/ネットワーク対応製品をお使いの場合>

『商奉行』の売上情報を、タブレット端末などのモバイル環境から参照できるサービスです。 クラウド上のデータを参照するため、いつでもどこでも売上情報を参照できます。数回のタッ チ操作で、経営者が全社や部門別の売上状況を確認したり、営業や外出先で個人の売上実績を 確認できるようになります。

※売上情報を参照するには、Windows 8.1/Windows 8/Windows RT 8.1/Windows RTでイ ンターネット接続環境が必要です。

※あらかじめ『商奉行』で、売上情報を参照する利用者や、日々の売上実績データをアップロ ードする条件を設定する必要があります。

▼イメージ図

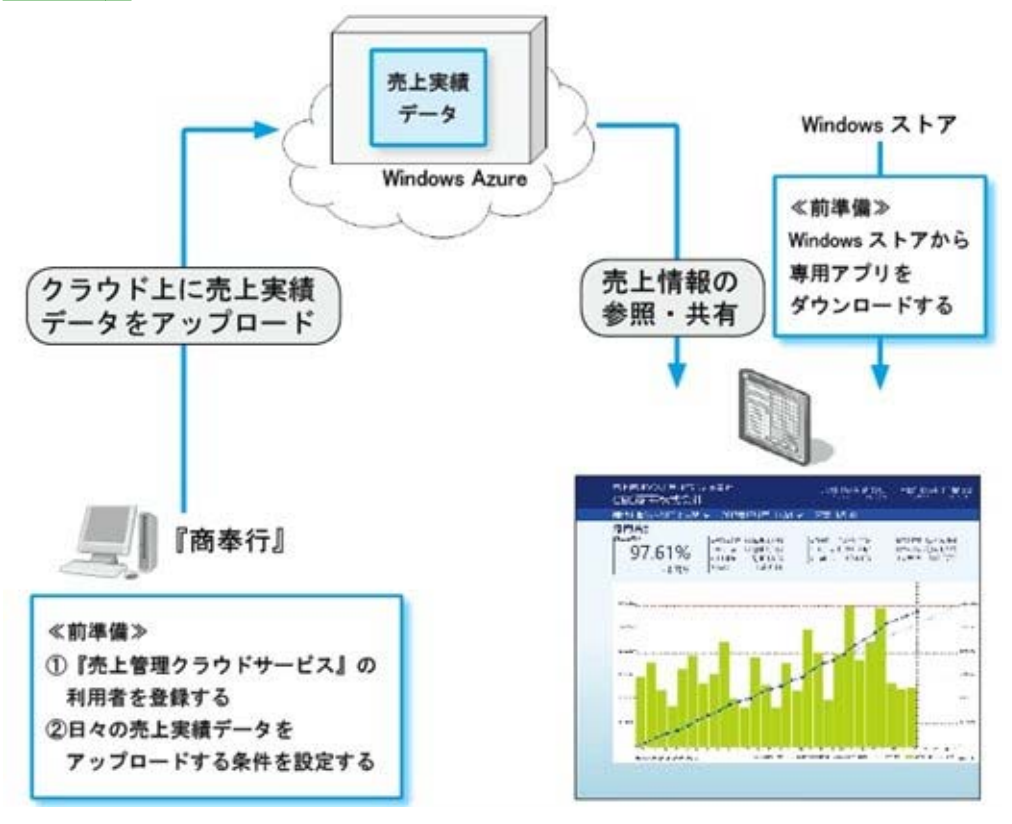

『OMSS』の売上管理クラウドサービスでは、売上管理クラウドサービスを10名までご利 用いただけます。10名より多くの人数で売上管理クラウドサービスの利用をご希望の場合 は、『OMSS+』の「売上管理クラウドサービス(利用者追加)」をお申し込みいただく ことで、ご利用いただけます。

# ■電子記録債権連携サービス

#### <「OMSS」にご加入の場合>

「電子記録債権」とは、事業者の資金調達の円滑化等を図るために創設された、既存の手形・売掛 債権とは異なる新たな金銭債権です。

このサービスをご利用いただくことで、金融機関の電子記録債権サービスでダウンロードした 電子記録債権データファイルをもとに、簡単に入金伝票を作成できます。 また、支払伝票をもとに、金融機関で受入できる電子記録債務データを出力することもできま す。

○電子記録債権データの受入機能(『商奉行』をお使いの場合)

金融機関のインターネットバンキングなどで、ダウンロードした電子記録債権のファイル (以下、「電子記録債権データ」)を当システムに受け入れて、入金伝票を作成できるよう になりました。

また、電子記録債権データから入金伝票を作成すると同時に、回収予定単位で消し込むこと もできます。

受け入れできるデータは、でんさいネット標準フォーマット(固定長テキスト形式)の「配 信1」のデータです。

電子記録債権処理の流れは、以下のようになります。

管理する内容や処理方法によって、メニューの流れが異なります。お客様の運用にあわせた メニューをご利用ください。

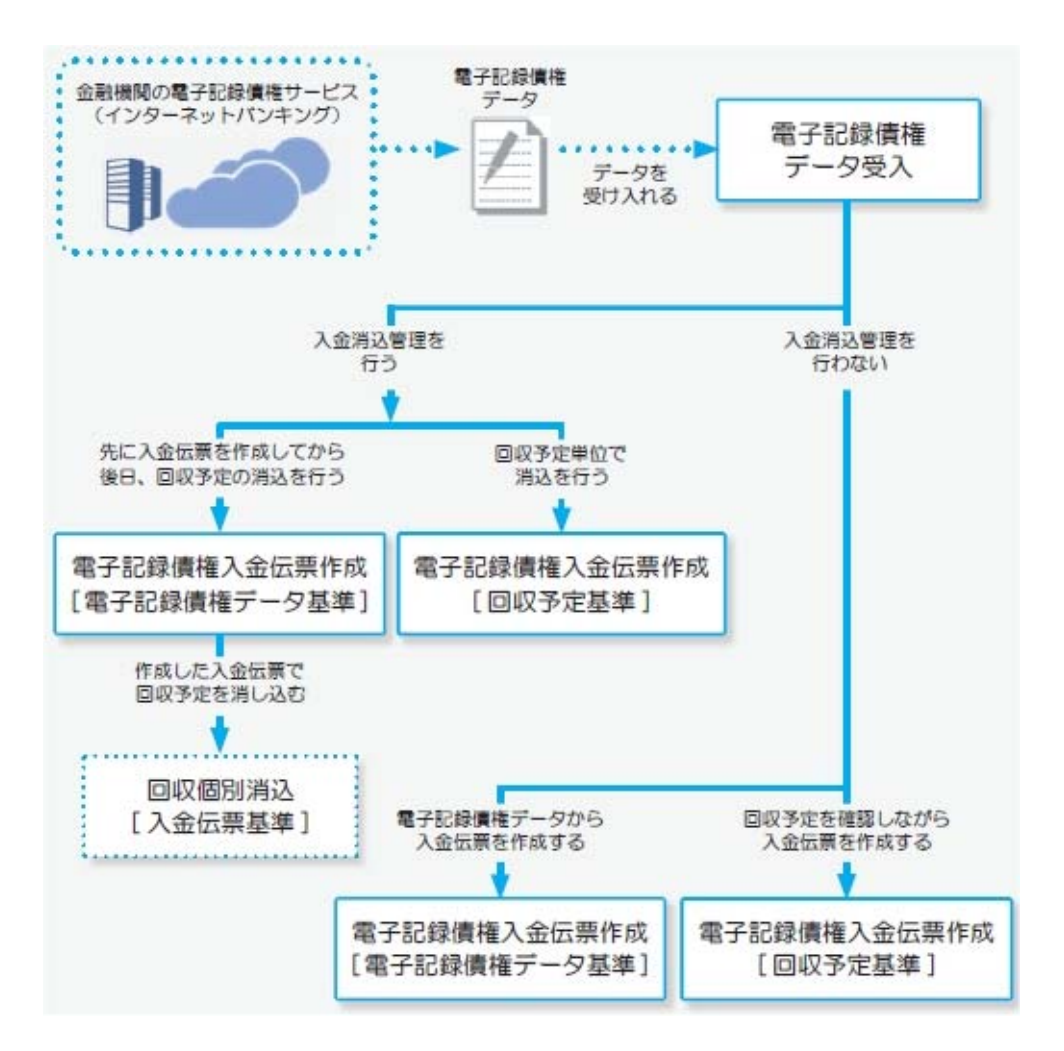

#### ≪ 新規メニュー ≫

- ・[販売管理]-[入金処理]-[電子記録債権処理]-[電子記録債権データ受入]メニュー
- ・[販売管理]-[入金処理]-[電子記録債権処理]-[電子記録債権入金伝票作成]-[電子記録債 権入金伝票作成 [回収予定基準]]メニュー
- ・[販売管理]-[入金処理]-[電子記録債権処理]-[電子記録債権入金伝票作成]-[電子記録債 権入金伝票作成 [電子記録債権データ基準]]メニュー
- ・[販売管理]-[入金処理]-[電子記録債権処理]-[電子記録債権データ確認表]メニュー
- ・[販売管理]-[入金処理]-[電子記録債権処理]-[電子記録債権データ削除]メニュー

○電子記録債務データの作成機能(『蔵奉行』をお使いの場合)

[仕入管理]-[支払処理]-[電子記録債務処理]-[電子記録債務データ作成]メニューで、支払 伝票の支払区分が「8:電子記録債権」の支払明細を会社銀行ごとに集計し、電子記録債権 の発生記録請求データ(以下、「電子記録債務データ」)を作成できるようになりました。 作成されるデータ形式は、でんさいネット標準フォーマット(固定長テキスト形式)の「集 信1」形式のデータです。

作成した電子記録債務データは、各金融機関のWebシステムで取り込む必要があります。

上記、「業務支援サービス」の利用期間を確認できる、[管理ツール]-[ライセンス一覧]メニ ューが追加されました。

当システムで使用できる「業務支援サービス」について、利用期間を一覧で確認できます。 また、当システムおよびオプション製品についても、ライセンス情報(登録番号やライセン スキー等)を一覧で確認できます。

▼イメージ図

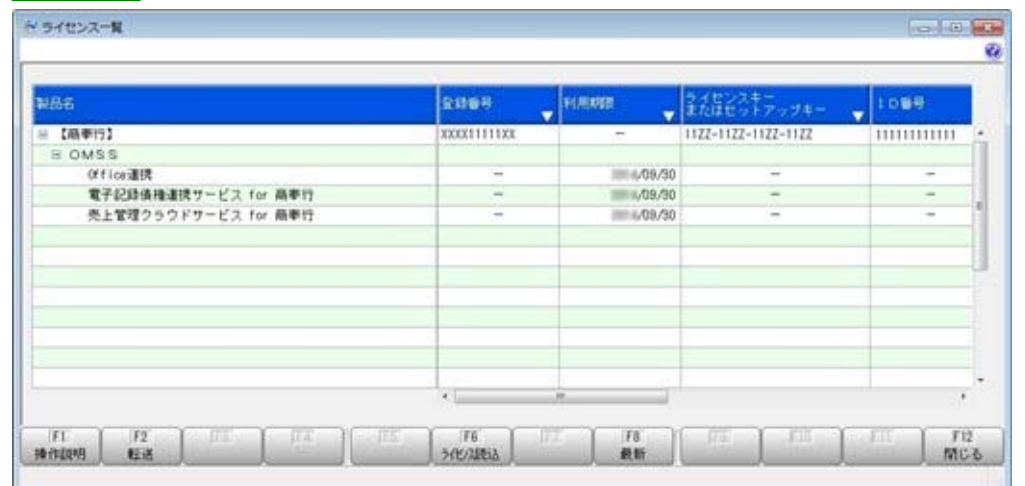

※利用期間やライセンス情報の最新情報は、以下の方法で取得できます。

【インターネット接続環境のコンピュータで、当システムをお使いの場合】 常に最新情報が表示されます。 【インターネットに接続されていないコンピュータで、当システムをお使いの場合】 OMSSにご加入いただいたお客様がダウンロードできる「OMSSライセンスファイ ル」を、[ライセンス一覧]メニューで読み込むことで最新情報を表示できます。 ※[ライセンス一覧]メニューは、管理者だけに表示されます。

#### ■ ■ 電子記録債権の処理機能を追加

電子記録債権での入金([販売管理]-[入金処理]-[入金伝票]メニューで、入金区分に「8:電 子記録債権」を指定)や支払([仕入管理]-[支払処理]-[支払伝票]メニューで、支払区分に 「8:電子記録債権」を指定)を処理できるようになりました。 これまでの入金伝票・支払伝票と同様に、回収予定の消込や支払予定の消込を行ったり、仕訳

伝票の作成などを行えます。 また、電子記録債権用の管理資料として、[販売管理]-[入金処理]-[電子記録債権管理表]メニ

ュー・[仕入管理]-[支払処理]-[電子記録債務管理表]メニューが追加されています。

なお、『OMSS』加入の場合は、上記の「電子記録債権連携サービス」の機能もご使用いた だけます。

# $\mathbb{R}$ ● 管理資料や汎用データ作成などの集計条件で指定したコードを保存し、次回以降も同 じ条件で集計できる機能を追加 管理資料や汎用データ作成などの集計条件で指定したコードを保存できるようになり、毎回同 じ条件で集計する場合に、設定する手間を省けるようになりました。 [条件設定]画面でコードを指定し、[コード保存]ボタンをクリックすると、次回からは指定し たコードが表示され、同じ条件で集計できます。

また、メニューによってはコードだけでなく、付箋や利用情報などの集計条件も保存できるよ うになります。

#### ● パターン管理できるメニューを追加

以下のメニューについても、集計条件をパターンとして管理できるようになりました。 さまざまな角度で集計・分析を行う場合に、それぞれの集計条件をパターンとして管理できる ため便利です。

≪ 関連メニュー ≫

- ・[販売管理]-[債権回収処理]-[回収消込]-[回収消込 [入金伝票基準]]メニュー
- ・[販売管理]-[債権回収処理]-[回収消込確定]メニュー(『入金消込管理』オプションをお 使いの場合)
- ・[販売管理]-[入金処理]-[FB入金処理]-[FB入金データ確認表]メニュー
- ・[仕入管理]-[発注処理]-[発注検討表]メニュー
- ・[仕入管理]-[債務支払処理]-[支払消込]-[支払消込 [支払伝票基準]]メニュー
- ・[仕入管理]-[債務支払処理]-[支払消込確定]メニュー(『支払消込管理』オプションをお 使いの場合)
- ・[在庫管理]-[構成品処理]-[必要部品確認]メニュー
- ・[在庫管理]-[棚卸一括登録]メニュー

#### 参考

利用者ごとに利用できるパターンを制限する場合は、[導入処理]-[権限登録]-[パター ン権限登録]メニューを設定してください。

# ● [得意先(請求先)情報]・[仕入先(支払先)情報]画面に、「住所1」「住所2」項 目を追加

伝票入力時に確認できる[得意先(請求先)情報]・[仕入先(支払先)情報]画面に、「住所 1」「住所2」が出力されるようになります。受注伝票の入力時に、得意先の住所によって納 品期日を変更する場合などに、住所をすぐに確認できて便利です。

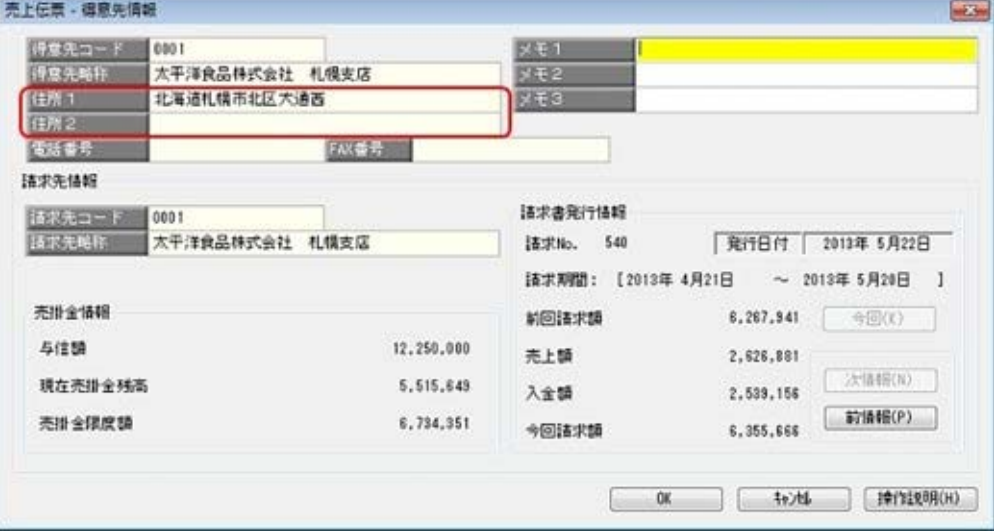

○[得意先(請求先)情報]画面は、得意先(請求先)の「住所1」「住所2」が出力されま す。

※[得意先(請求先)情報]画面は、得意先担当者欄・部門欄で 得意先情報 )( | 諸求先情報 |) を押すと表示されます。

○[仕入先(支払先)情報]画面は、仕入先(支払先)の「住所1」「住所2」が出力されま す。

※[仕入先(支払先)情報]画面は、仕入先担当者欄・部門欄で 仕入先情報 )( [支払先情報]) を押すと表示されます。

#### ≪ 関連メニュー ≫

≪伝票≫

- ・[販売管理]-[見積処理]-[見積書]メニュー
- ・[販売管理]-[受注処理]-[受注伝票]メニュー
- ・[販売管理]-[売上処理]-[売上伝票]メニュー
- ・[販売管理]-[売上処理]-[契約販売処理]-[契約書登録]メニュー
- ・[販売管理]-[入金処理]-[入金伝票]メニュー
- ・[仕入管理]-[発注処理]-[発注伝票]メニュー
- ・[仕入管理]-[仕入処理]-[仕入伝票]メニュー
- ・[仕入管理]-[支払処理]-[支払伝票]メニュー
- ・[在庫管理]-[出荷処理]-[出荷伝票]メニュー
- ・[在庫管理]-[入荷処理]-[入荷伝票]メニュー
- ・[在庫管理]-[預り品処理]-[預り品伝票]メニュー
- ・[在庫管理]-[仮出荷処理]-[仮出荷伝票]メニュー

#### 『受発注同時入力オプション』をお使いの場合

・[販売管理]-[受注処理]-[受発注同時入力]メニュー

#### 『売上仕入同時入力オプション』をお使いの場合

・[販売管理]-[売上処理]-[売上仕入同時入力]メニュー

#### ≪随時処理≫

# ● 仕訳伝票を「ファイル連動」で作成する場合でも、『勘定奉行』側で使用している仕 訳コードを検索したり、「仕訳伝票リスト」に勘定科目名を印字できるように変更

仕訳伝票を「ファイル連動」で作成する場合でも、連動先の『勘定奉行』側のデータ領域を設 定することで、以下の操作を行えるようになりました。

○仕訳コードの検索

[随時処理]-[仕訳伝票作成]-[仕訳コード設定]メニューで、検索画面を表示して『勘定奉 行』側で使用している仕訳コードを検索できるようになりました。

連動先の『勘定奉行』側のデータを直接確認しながら設定できるため、勘定科目リストなど の印刷物を確認しながら入力する手間がなくなり、また設定ミスをなくすことができます。 ○「仕訳伝票リスト」への勘定科目名の印字

[随時処理]-[仕訳伝票作成]-[仕訳伝票作成]メニューで、作成される仕訳を確認するための 「仕訳伝票リスト」に、コードだけでなく勘定科目名などの名称も印字できるようになりま した。

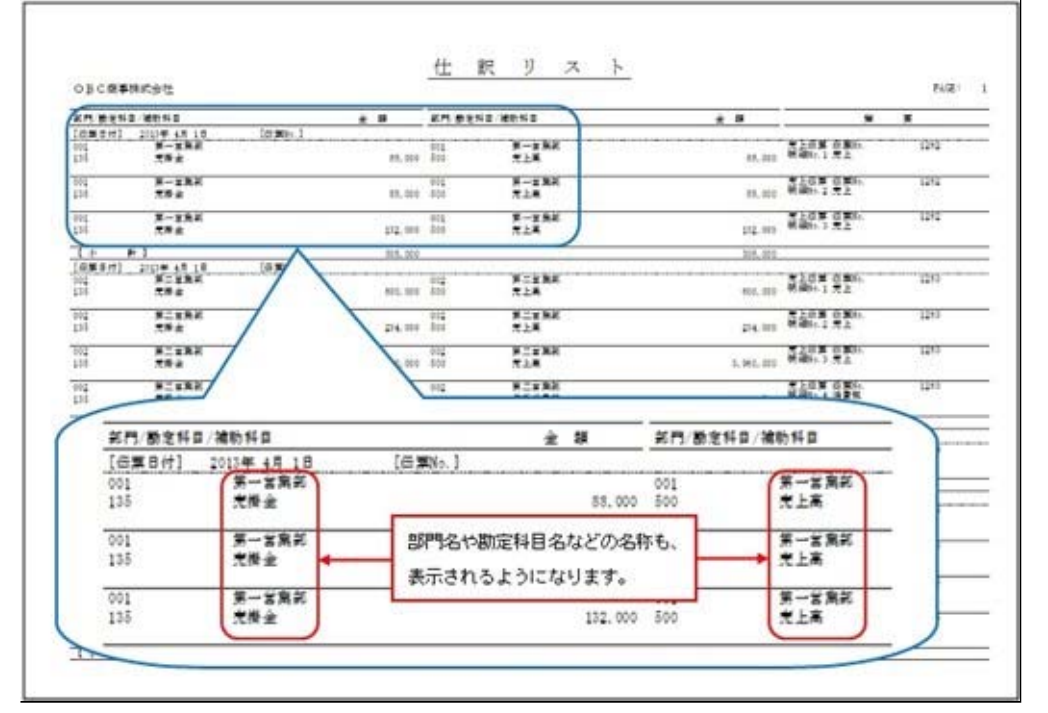

コードと名称を突き合わせて、仕訳を確認する手間がなくなります。

※連動先のデータ領域は、[随時処理]-[仕訳伝票作成]-[仕訳連動初期設定]メニューの[基本 設定]ページで、[会社変更...]ボタンをクリックして設定します。

#### 注意

連動先の『勘定奉行』のデータ領域は、以下のいずれかの場合だけ選択できます。 ○当システムと『勘定奉行』が、同じコンピュータにセットアップされている場合 ○当システムと『勘定奉行』(ネットワーク対応製品)がセットアップされているコ ンピュータが、相互に相手のコンピュータ名を確認できるネットワーク環境で使用 されている場合

# ≪その他≫

# ■ ● 『参照専用ライセンス』の初期画面を設定できるメニューを追加 <『参照専用ライセンス』をお使いの場合>

『参照専用ライセンス』の[お気に入り]画面について、管理者などが初期設定できる[管理ツ ール]-[お気に入りメニュー初期設定]メニューが追加されました。

[お気に入り]画面を初期設定すると、『参照専用ライセンス』の利用者がはじめてログインし た際に、設定した[お気に入り]画面が初期で表示されます。

『参照専用ライセンス』の利用者は、初期設定内容から、独自の[お気に入り]画面に変更する こともできます。

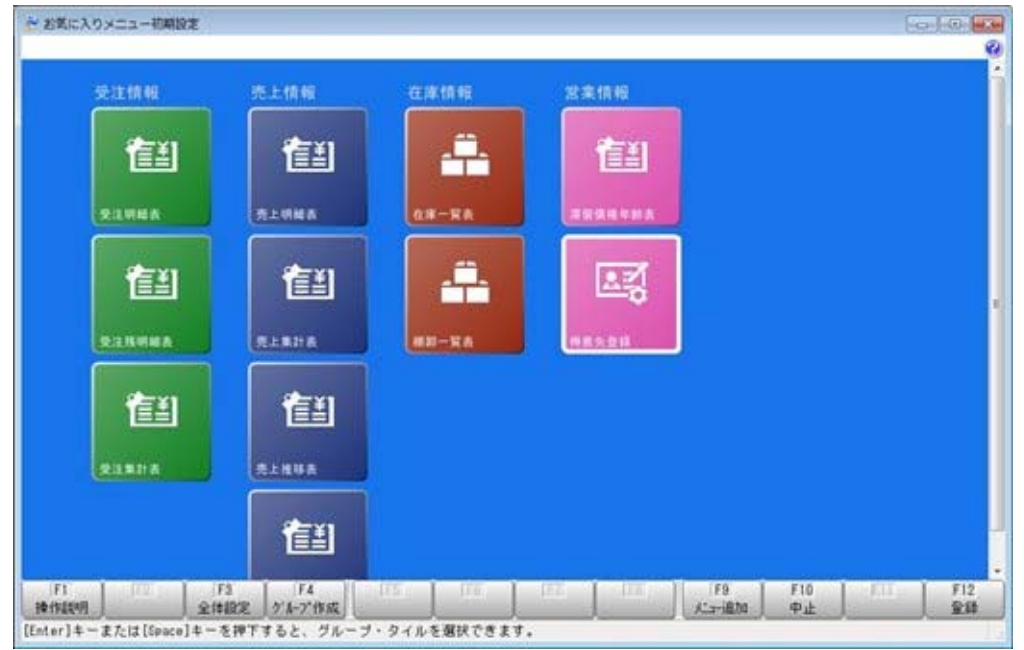

# ● メニュー形式が「メニューバー」の場合でも、「奉行 i メニュー」を表示する機能を 追加

[管理ツール]-[利用者別設定]メニューの[メニュー設定]ページのメニュー形式が「メニュー バー」の場合でも、「奉行iメニュー」を表示できるようになりました。

「メニューバー」の右下の <mark>は、</mark>アイコンをクリックすると、別ウィンドウで「奉行iメニュ ー」を表示できます。

※「奉行iメニュー」のご利用には、インターネット接続環境が必要となります。

# 商奉行iの機能アップ内容

#### ≪販売管理≫----

# ■ ● 受注の出荷予定日・納品期日を明細ごとに管理する機能を追加

商品の中には、受注してから仕入先に発注が必要になる商品や、生産が必要になる商品があ り、商品によって出荷予定日・納品期日が異なる場合があります。

今までは、1件の受注で出荷予定日・納品期日が異なる場合は、出荷予定日・納品期日ごとに 受注伝票を複数登録していました。

今回より、出荷予定日・納品期日を明細(商品)ごとに管理できるようになったため、1件の 受注で出荷予定日・納品期日が異なる場合でも、1枚の伝票でまとめて管理できるようになり ました。

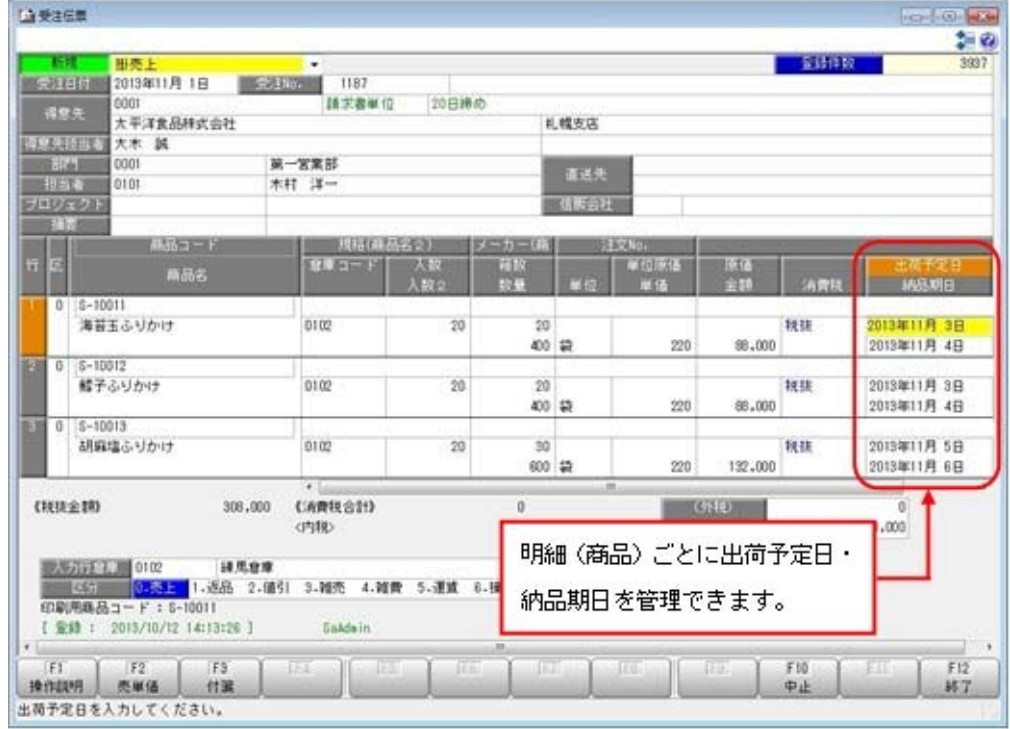

受注伝票の出荷予定日・納品期日の管理方法は、[導入処理]-[運用設定]-[会社機能設定]メニ ューの「受注伝票の出荷予定日・納品期日」で選択できます。

≪ 関連メニュー ≫

- ・[販売管理]-[受注処理]-[受発注同時入力]メニュー(『受発注同時入力』オプションを お使いの場合)
- ・[販売管理]-[受注処理]-[受注伝票]メニュー
- ※対応する汎用データ受入にも同じ機能が追加されています。

#### ■ ● 受注の出荷予定日・納品期日を受注日付から自動計算する機能を追加

[導入処理]-[運用設定]-[会社機能設定]メニューの「受注伝票の出荷予定日・納品期日を自動 計算する」にチェックを付け、何日後に出荷・納品するか日数を設定することによって、受注 の出荷予定日・納品期日を自動計算して表示できるようになりました。

出荷・納品までにかかる日数が毎回決まっている場合に、入力の手間を省けます。

○出荷予定日は、「受注日付+出荷までにかかる日数」で自動計算します。

 出荷までにかかる日数は、[導入処理]-[運用設定]-[会社機能設定]メニューの「受注伝票の 出荷予定日・納品期日」により設定箇所が異なります。

- ・「伝票ごとに入力」場合 自社で出荷までにかかる日数を設定します。[導入処理]-[運用設定]-[会社機能設定]メニ ューの出荷予定日設定で設定します。
- ・「明細ごとに入力」の場合 商品ごとに出荷までにかかる日数を設定します。[導入処理]-[商品登録]-[商品登録]メニ ューの出荷予定日設定で設定します。
- ※[導入処理]-[運用設定]-[会社機能設定]メニューの出荷予定日の休日カレンダーを設定す ると、休日を考慮して出荷予定日を計算します。
- ○納品期日は、「出荷予定日+納品までにかかる日数」で自動計算します。
	- 納品までにかかる日数は得意先ごとまたは直送先ごとに設定します。[導入処理]-[得意先登 録]-[得意先登録]メニューの受注納品期日設定、[導入処理]-[直送先登録]メニューの受注 納品期日設定で設定します。

#### ≪ 関連メニュー ≫

- ・[販売管理]-[受注処理]-[受発注同時入力]メニュー(『受発注同時入力』オプションを お使いの場合)
- ・[販売管理]-[受注処理]-[受注伝票]メニュー

※対応する汎用データ受入にも同じ機能が追加されています。

#### ● FB入金データの受入条件を受入パターンとして保存する機能を追加

[販売管理]-[入金処理]-[FB入金処理]-[FB入金受信データ受入]-[FB入金受信データ受 入]メニュー・[販売管理]-[入金処理]-[FB入金処理]-[FB入金受信データ受入]-[FB入金 外部ファイル受入]メニューで、FB入金データを受け入れる条件を受入パターンとして登録 できるようになりました。

銀行によって振込専用口座の口座の格納位置が異なる場合など、銀行ごとに受入パターンを設 定すると、毎回設定する手間が省けます。

受入パターンは、[受入条件設定]画面で[パターン登録]ボタンをクリックして登録します。 [受入条件設定]画面でFB入金データの受入条件を設定し、[更新]ボタンをクリックする と、受入条件が登録されます。

# 蔵奉行iの機能アップ内容

#### ≪仕入管理≫---

# ■ ● 発注の納品期日を明細ごとに管理する機能を追加

商品の中には、仕入先の出荷の都合によって納品期日が異なる場合があります。

今までは、1件の発注で納品期日が異なる場合は、納品期日ごとに発注伝票を複数登録してい ました。

今回より、納品期日を明細(商品)ごとに管理できるようになったため、1件の発注で納品期 日が異なる場合でも、1枚の伝票でまとめて管理できるようになりました。

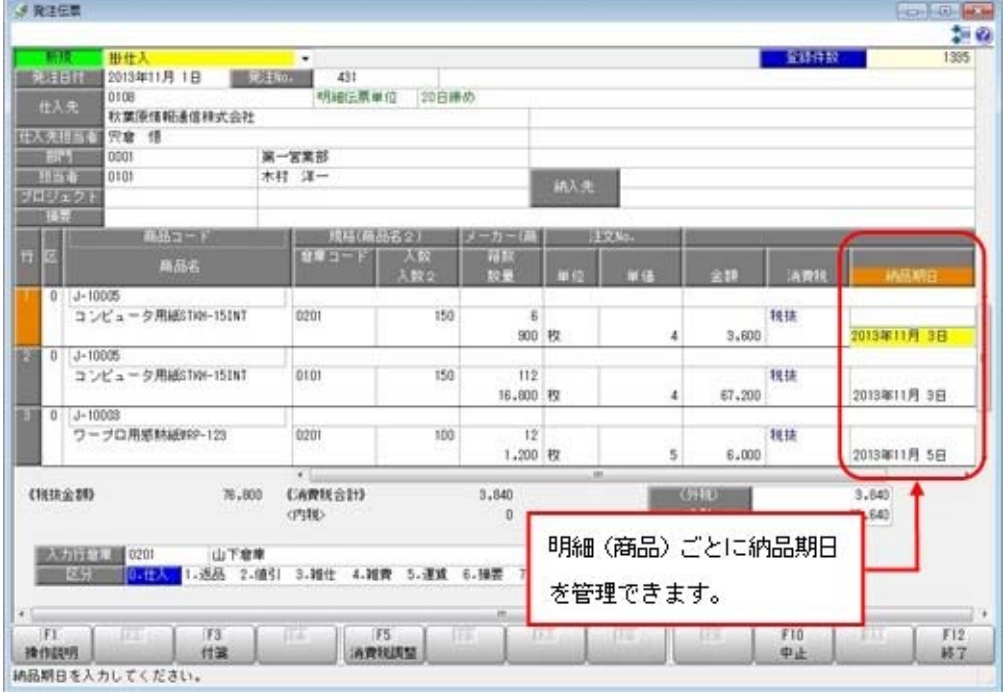

発注伝票の納品期日の管理方法は、[導入処理]-[運用設定]-[会社機能設定]メニューの「発注 伝票の納品期日」で選択できます。

#### ≪ 関連メニュー ≫

- ・[販売管理]-[受注処理]-[受発注同時入力]メニュー(『受発注同時入力』オプションを お使いの場合)
- ・[仕入管理]-[発注処理]-[発注伝票]メニュー
- ・[仕入管理]-[発注処理]-[発注検討表]メニュー
- ・[仕入管理]-[発注処理]-[同時発注処理]メニュー
- ※対応する汎用データ受入にも同じ機能が追加されています。

# ■ ● 発注の納品期日を発注日付から自動計算する機能を追加

[導入処理]-[運用設定]-[会社機能設定]メニューの「発注伝票の納品期日を自動計算する」に チェックを付け、何日後に納品するか日数を設定することによって、発注の納品期日を自動計 算して表示できるようになりました。

納品までにかかる日数が毎回決まっている場合に、入力の手間を省けます。

納品期日は、「発注日付+納品までにかかる日数」で自動計算します。

納品までにかかる日数は、[導入処理]-[運用設定]-[会社機能設定]メニューの「発注伝票の納 品期日」により設定箇所が異なります。

○「伝票ごとに入力」場合

仕入先ごとに納品までにかかる日数を設定します。[導入処理]-[仕入先登録]-[仕入先登録] メニューの発注納品期日設定で設定します。

○「明細ごとに入力」の場合

商品ごとに納品までにかかる日数を設定します。[導入処理]-[商品登録]-[商品登録]メニュ ーの発注納品期日設定で設定します。

#### ≪ 関連メニュー ≫

- ・[販売管理]-[受注処理]-[受発注同時入力]メニュー(『受発注同時入力』オプションを お使いの場合)
- ・[仕入管理]-[発注処理]-[発注伝票]メニュー
- ・[仕入管理]-[発注処理]-[発注検討表]メニュー
- ・[仕入管理]-[発注処理]-[同時発注処理]メニュー

※対応する汎用データ受入にも同じ機能が追加されています。

# ● 手数料負担が「先方負担」でも、一定の金額より支払金額が少ない場合は「当方負 担」に自動で切り替える設定を追加

支払う際の手数料負担が「先方負担」でも、一定の金額より支払金額が少ない場合に、手数料 負担を自動で「当方負担」に切り替えできるようになりました。

支払先に対して[導入処理]-[仕入先登録]-[仕入先登録]メニューの[振込]ページで先方負担最 低振込金額を設定すると、支払金額によって、手数料負担が自動で切り替わります。

#### ≪ 関連メニュー ≫

- ・[仕入管理]-[債務支払処理]-[支払個別消込]-[支払個別消込 [支払予定基準]]メニュー (『支払消込オプション』をお使いの場合)
- ・[仕入管理]-[債務支払処理]-[支払消込]-[支払消込 [支払予定基準]]メニュー
- ・[仕入管理]-[支払処理]-[支払伝票]メニュー
- ・[仕入管理]-[支払処理]-[支払データ作成]メニュー

#### ≪随時処理≫

# ■ ま払伝票の支払区分「2:銀行振込」の振込手数料に対する仕訳伝票作成の機能を強化

○支払金額と先方負担の振込手数料を分けて仕訳を作成できるようになります。

 今までは、支払伝票の支払区分「2:銀行振込」の明細から仕訳を作成する際に、10,000円 を支払い、先方負担の振込手数料が210円の場合は、先方負担の振込手数料は支払金額に含 まれて仕訳が作成されました。

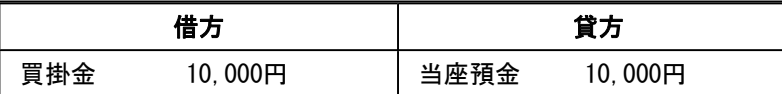

今回より、支払金額と先方負担の振込手数料を分けて仕訳を作成できるようになりました。

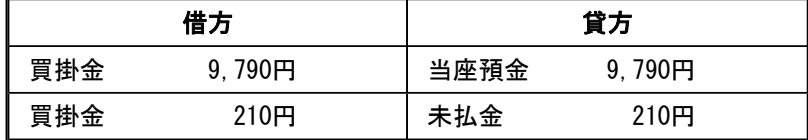

振込手数料が翌月に一括で引き落とされる場合に、翌月に引き落とされる金額を「未払金」 として計上する場合などに利用します。

○当方負担の振込手数料から仕訳を作成する際の貸方科目を設定できるようになります。 今までは、支払伝票の支払区分「2:銀行振込」の明細から仕訳を作成する際に、支払金額 と当方負担の振込手数料のどちらも、[随時処理]-[仕訳伝票作成]-[仕訳コード設定]メニュ ーの[仕訳コード設定[会社銀行]]画面の[銀行振込]ページの設定で設定した内容で貸方科目 が設定されていました。

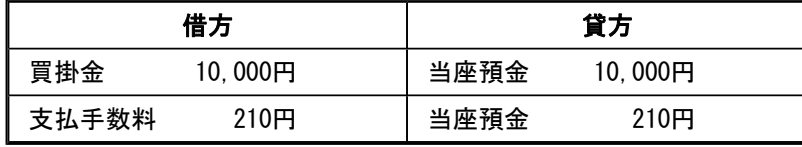

 今回より、当方負担の振込手数料に対して、[仕訳コード設定[会社銀行]]画面の[振込手数 料]ページの「支払伝票(当方負担)」で貸方科目を設定できるようになり、支払金額と当 方負担の振込手数料の貸方科目を分けて仕訳を作成できるようになりました。

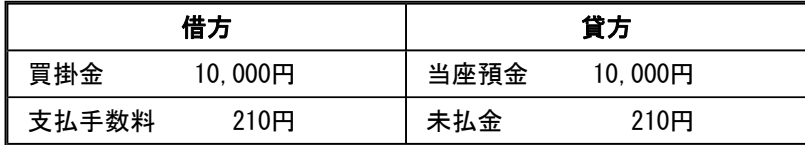

 振込手数料が翌月に一括で引き落とされる場合に、翌月に引き落とされる金額を「未払金」 として計上する場合などに利用します。

#### 参考

これまでと同様に、支払金額と当方負担の振込手数料の貸方科目を分ける必要がない 場合は、[随時処理]-[仕訳伝票作成]-[仕訳コード設定]メニューの[仕訳コード設定 [会社銀行]]画面の[振込手数料]ページの「支払伝票(当方負担)」を設定する必要は ありません。

未設定の場合は、[仕訳コード設定[会社銀行]]画面の[銀行振込]ページの設定で仕訳 が作成されます。

#### ≪随時処理≫-----

# ● 受発注同時の汎用データ作成・受入メニューを追加

<『受発注同時入力オプション』をお使いの場合>

受発注同時に対して、汎用データ作成・汎用データ受入が行えるようになります。

#### ≪ 新規メニュー ≫

- ・[随時処理]-[汎用データ作成]-[販売データ作成]-[受発注同時データ作成]メニュー
- ・[随時処理]-[汎用データ受入]-[販売データ受入]-[受発注同時データ受入]メニュー

# ● 売上仕入同時の汎用データ作成・受入メニューを追加

#### <『売上仕入同時入力オプション』をお使いの場合>

売上仕入同時に対して、汎用データ作成・汎用データ受入が行えるようになります。

# ≪ 新規メニュー ≫

- ・[随時処理]-[汎用データ作成]-[販売データ作成]-[売上仕入同時データ作成]メニュー
- ・[随時処理]-[汎用データ受入]-[販売データ受入]-[売上仕入同時データ受入]メニュー

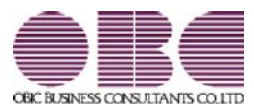

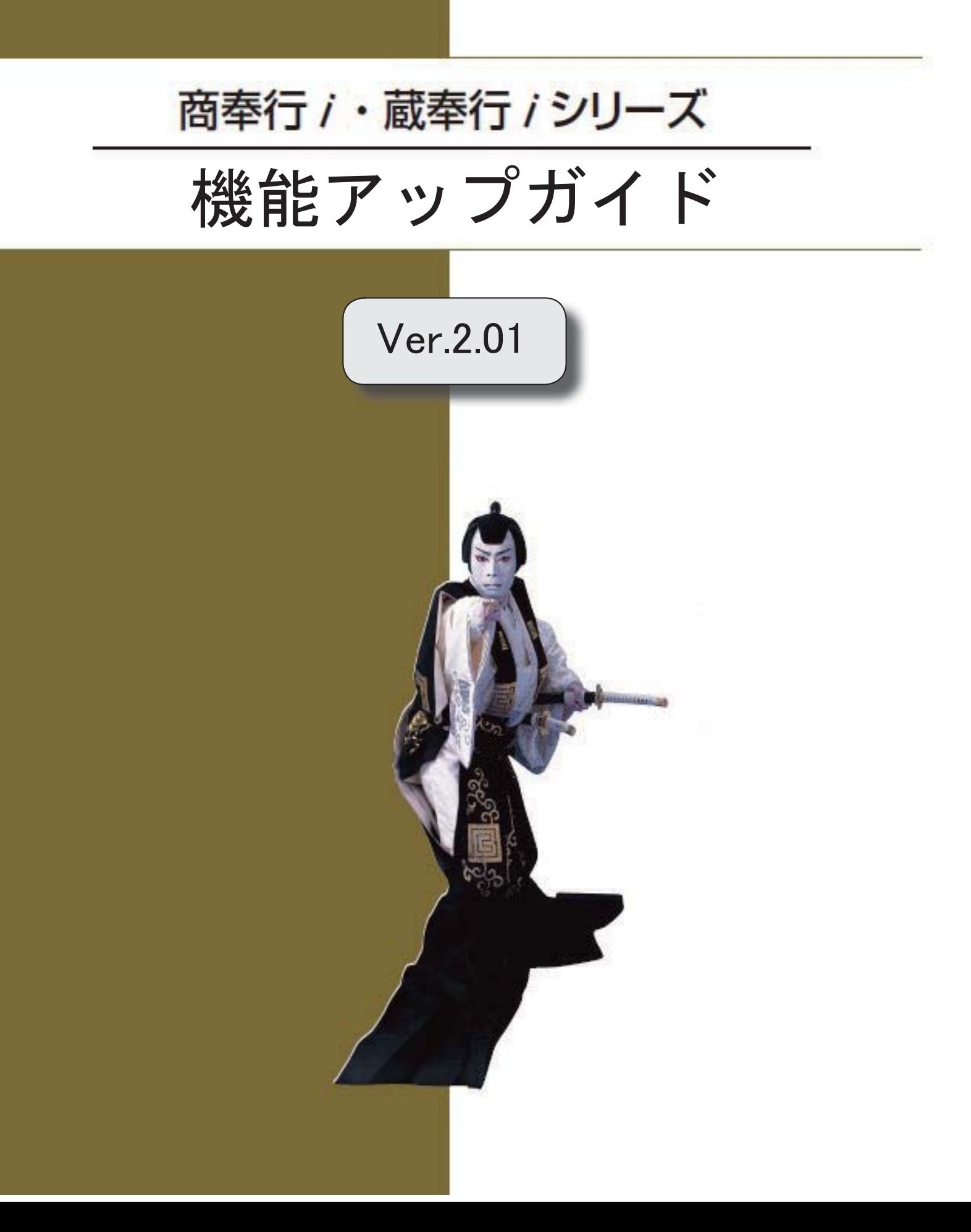

。 ※ ┃ ◆ マークは、おすすめする機能アップ内容や、注目していただきたい変更内容になります。<br>※ ┃ ◆ マークは、おすすめする機能アップ内容や、注目していただきたい変更内容になります。

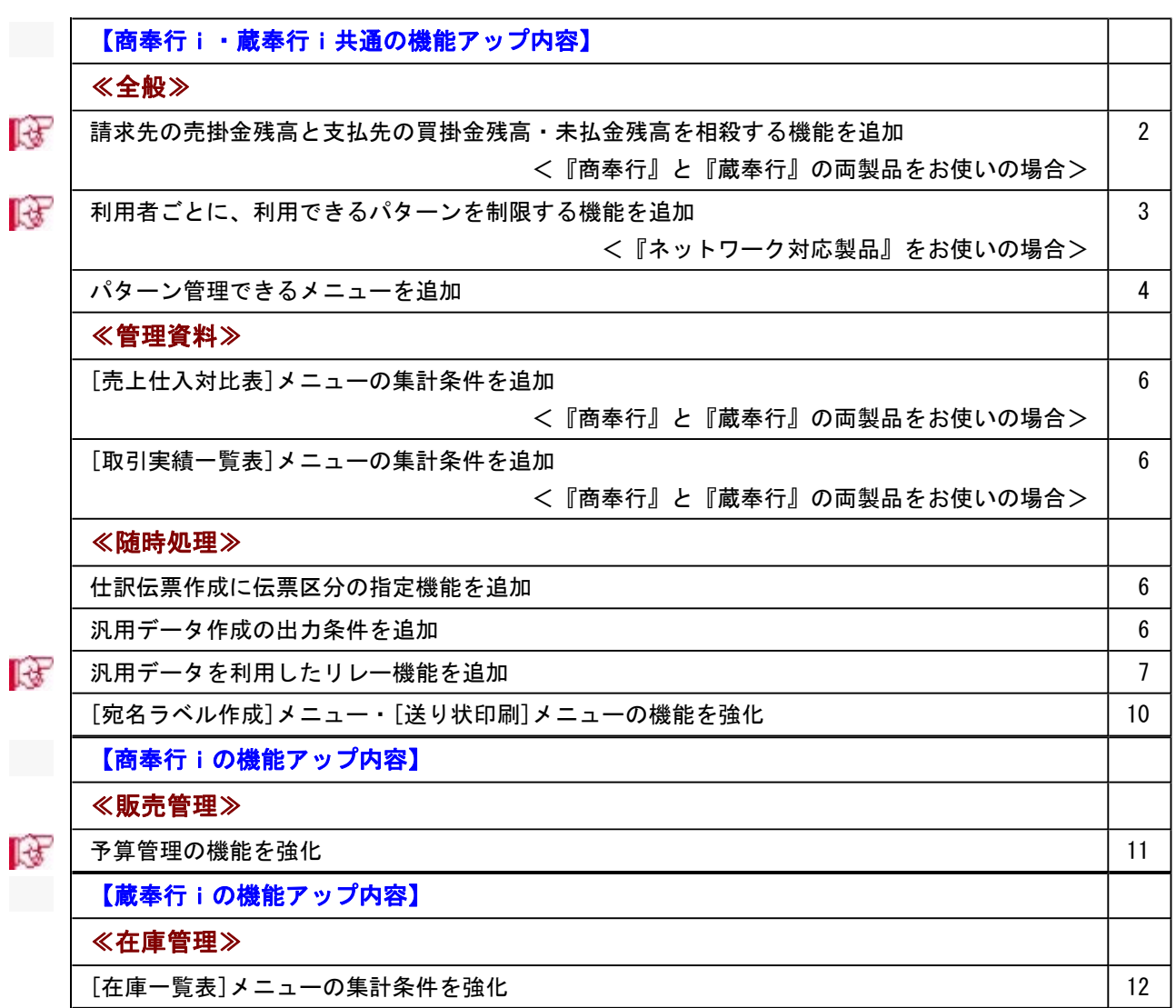

# 注意

機能アップによって新しく追加されたメニューが画面に表示されない場合は、[権限管理]メニューで利用者ご とにメニュー権限を設定してください。

# 商奉行i・蔵奉行i共通の機能アップ内容

# ≪全般≫ー

#### ■ ● 請求先の売掛金残高と支払先の買掛金残高・未払金残高を相殺する機能を追加 <『商奉行』と『蔵奉行』の両製品をお使いの場合>

請求先の売掛金残高と支払先の買掛金残高・未払金残高を確認しながら、相殺処理を行えるよ うになりました。

[販売管理]-[相殺処理]-[一括相殺処理]メニューで、指定した日付(集計日付)時点の請求先 の売掛金残高と支払先の買掛金残高・未払金残高を集計し、相殺する金額を指定します。 相殺処理を行うと、相殺する金額の入金伝票と支払伝票が作成され、売掛金残高と買掛金残 高・未払金残高が減少します。

また、[導入処理]-[運用設定]-[会社運用設定]メニューの「入金消込管理」「支払消込管理」 にチェックが付いている場合は、「相殺した残高の集計元の伝票・開始残高」と「相殺処理に よって作成された入金伝票・支払伝票」は消込済みの金額として集計され、回収消込・支払消 込の対象になりません。

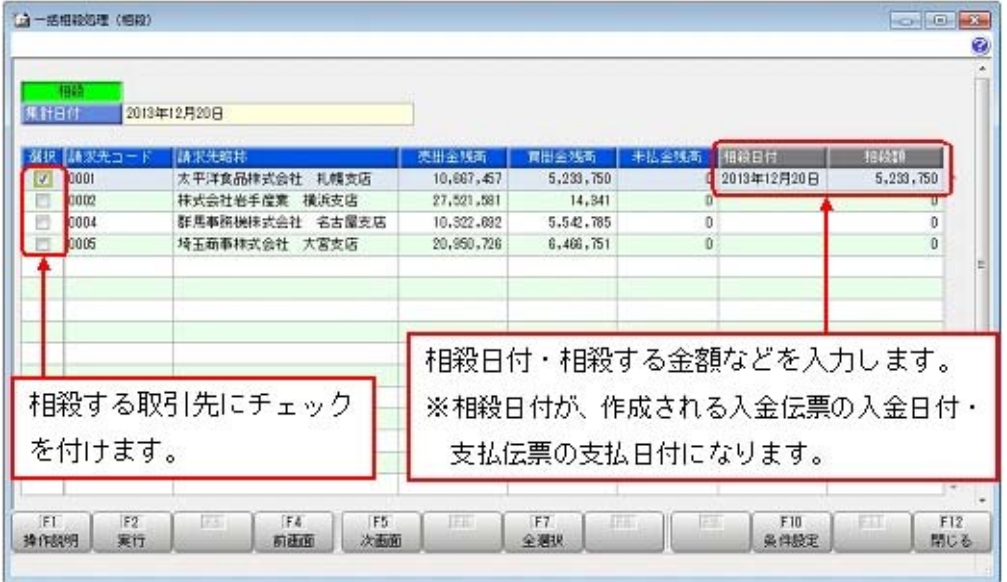

#### 注意

相殺処理を行うには、あらかじめ得意先と仕入先を関連付けておく必要があります。 以下のどちらかのメニューで設定します。 ○[導入処理]-[得意先登録]-[得意先登録]メニューの[相殺]ページ ○[導入処理]-[仕入先登録]-[仕入先登録]メニューの[相殺]ページ

#### 参考

○請求書を発行することで作成される回収予定の回収方法を決定する際に、相殺済み の金額を考慮することもできます。

○支払明細書を発行することで作成される支払予定の支払方法を決定する際に、相殺 済みの金額を考慮することもできます。

# ■ ● 利用者ごとに、利用できるパターンを制限する機能を追加

#### <『ネットワーク対応製品』をお使いの場合>

マスターや管理資料の各パターンに対して、権限を設定できるようになりました。 [導入処理]-[権限登録]-[パターン権限登録]メニューで、当システムの利用者ごとに、パター ン権限(「-:未設定」「〇:許可」)を設定します。 権限があるパターンに対してだけ入力・参照ができるように制限できます。 ※[パターン権限登録]メニューは、[導入処理]-[運用設定]-[会社運用設定]メニューの「パ ターン権限」にチェックが付いている場合に使用できます。

#### ▼例

売上明細表で以下のように複数のパターンが登録されている場合に、営業のOGAWAさんには、 「担当者別得意先別売上明細表」(パターン)だけを参照・印刷できるようにします。

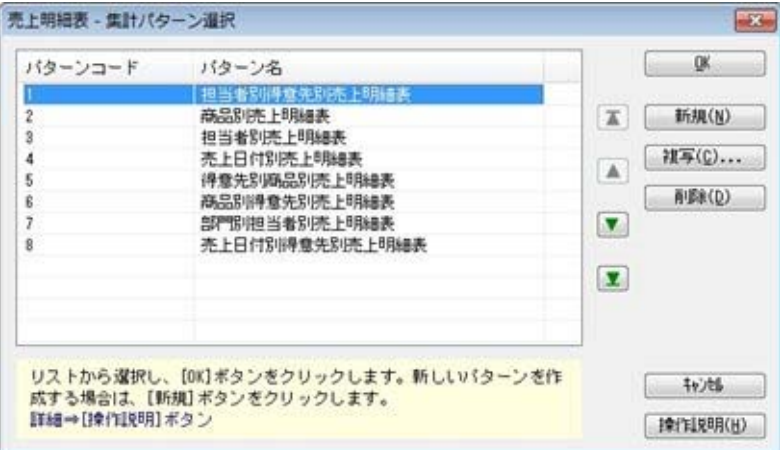

[パターン権限登録]メニューで、OGAWAさんに対して「担当者別得意先別売上明細表」に権限 を設定します。

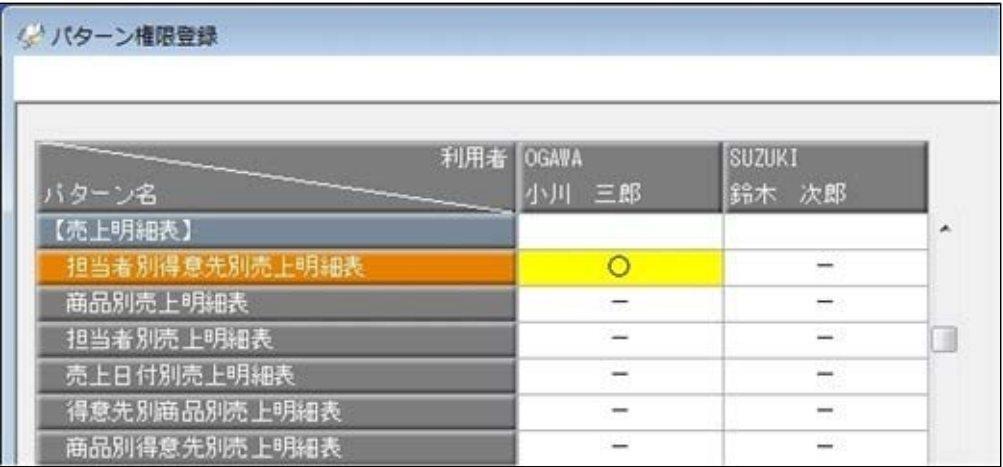

上記のように設定した場合、OGAWAさんが売上明細表を開くと、[集計パターン選択]画面には 「担当者別得意先別売上明細表」だけが表示されます。

そのため、OGAWAさんは「担当者別得意先別売上明細表」の集計パターンだけを参照・印刷で きます。

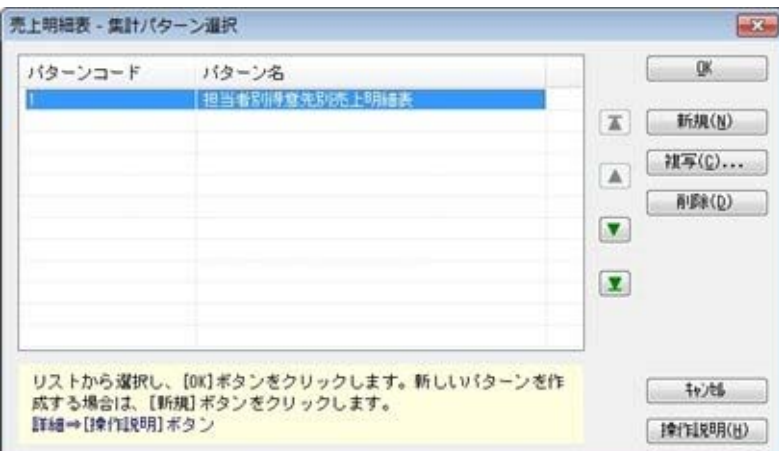

# ● パターン管理できるメニューを追加

以下のメニューについても、集計条件・作成条件をパターンとして管理できるようになりまし た。

さまざまな角度で集計・分析を行う場合に、それぞれの集計条件をパターンとして管理できる ため便利です。

#### ≪ 関連メニュー ≫

- ・[販売管理]-[債権回収処理]-[回収予定表]メニュー
- ・[販売管理]-[債権回収処理]-[回収消込]-[回収消込 [回収予定基準]]メニュー
- ・[販売管理]-[債権回収処理]-[回収予定変更]メニュー
- ・[販売管理]-[入金処理]-[入金データ作成]メニュー
- ・[販売管理]-[入金処理]-[銀行別入金明細表]メニュー
- ・[販売管理]-[入金処理]-[受取手形管理表]メニュー
- ・[販売管理]-[入金処理]-[FB入金処理]-[FB入金伝票作成]-[FB入金伝票作成 [回収予 定基準]]メニュー
- ・[販売管理]-[売掛金残高一覧表]メニュー
- ・[販売管理]-[売掛金残高順位表]メニュー
- ・[仕入管理]-[債務支払処理]-[支払予定表]メニュー
- ・[仕入管理]-[債務支払処理]-[支払消込]-[支払消込 [支払予定基準]]メニュー
- ・[仕入管理]-[債務支払処理]-[支払予定変更]メニュー
- ・[仕入管理]-[支払処理]-[支払データ作成]メニュー
- ・[仕入管理]-[支払処理]-[銀行別支払明細表]メニュー
- ・[仕入管理]-[支払処理]-[支払手形管理表]メニュー
- ・[仕入管理]-[買掛金残高一覧表]メニュー
- ・[仕入管理]-[買掛金残高順位表]メニュー
- ・[随時処理]-[汎用データ作成]-[マスターデータ作成]-[商品データ作成]-[商品データ作 成]メニュー
- ・[随時処理]-[汎用データ作成]-[マスターデータ作成]-[得意先データ作成]-[得意先データ 作成]メニュー
- ・[随時処理]-[汎用データ作成]-[マスターデータ作成]-[仕入先データ作成]-[仕入先データ 作成]メニュー
- ・[随時処理]-[汎用データ作成]-[販売データ作成]-[見積書データ作成]メニュー
- ・[随時処理]-[汎用データ作成]-[販売データ作成]-[受注伝票データ作成]メニュー
- ・[随時処理]-[汎用データ作成]-[販売データ作成]-[売上伝票データ作成]メニュー
- ・[随時処理]-[汎用データ作成]-[販売データ作成]-[契約書データ作成]メニュー
- ・[随時処理]-[汎用データ作成]-[販売データ作成]-[入金伝票データ作成]メニュー
- ・[随時処理]-[汎用データ作成]-[仕入データ作成]-[発注伝票データ作成]メニュー
- ・[随時処理]-[汎用データ作成]-[仕入データ作成]-[仕入伝票データ作成]メニュー
- ・[随時処理]-[汎用データ作成]-[仕入データ作成]-[支払伝票データ作成]メニュー
- ・[随時処理]-[汎用データ作成]-[在庫データ作成]-[出荷伝票データ作成]メニュー
- ・[随時処理]-[汎用データ作成]-[在庫データ作成]-[入荷伝票データ作成]メニュー
- ・[随時処理]-[汎用データ作成]-[在庫データ作成]-[生産伝票データ作成]メニュー
- ・[随時処理]-[汎用データ作成]-[在庫データ作成]-[分解伝票データ作成]メニュー
- ・[随時処理]-[汎用データ作成]-[在庫データ作成]-[倉庫間振替伝票データ作成]メニュー
- ・[随時処理]-[汎用データ作成]-[在庫データ作成]-[預り品伝票データ作成]メニュー
- ・[随時処理]-[汎用データ作成]-[在庫データ作成]-[仮出荷伝票データ作成]メニュー
- ・[随時処理]-[汎用データ作成]-[在庫データ作成]-[仮入荷伝票データ作成]メニュー

#### 『入金消込オプション』をお使いの場合

- ・[販売管理]-[債権回収処理]-[回収個別消込]-[回収個別消込 [回収予定基準]]メニュー
- ・[販売管理]-[債権回収処理]-[回収個別消込]-[回収個別消込 [入金伝票基準]]メニュー
- ・[販売管理]-[債権回収処理]-[回収個別消込]-[消込済照会 [売上伝票基準]]メニュー
- ・[販売管理]-[債権回収処理]-[回収個別消込]-[消込済照会 [入金伝票基準]]メニュー
- ・[販売管理]-[債権回収処理]-[回収個別消込]-[未入金リスト]メニュー
- ・[販売管理]-[債権回収処理]-[滞留債権年齢表]メニュー

#### 『支払消込オプション』をお使いの場合

- ・[仕入管理]-[債務支払処理]-[支払個別消込]-[支払個別消込 [支払予定基準]]メニュー
- ・[仕入管理]-[債務支払処理]-[支払個別消込]-[支払個別消込 [支払伝票基準]]メニュー
- ・[仕入管理]-[債務支払処理]-[支払個別消込]-[消込済照会 [仕入伝票基準]]メニュー
- ・[仕入管理]-[債務支払処理]-[支払個別消込]-[消込済照会 [支払伝票基準]]メニュー
- ・[仕入管理]-[債務支払処理]-[支払個別消込]-[未支払リスト]メニュー

#### 参考

○旧バージョンからバージョンアップした場合は、旧バージョンで使用していた条件 (集計範囲や出力項目)が、メニュー起動時に新規パターンとして追加されます。

- ▼追加されるパターンについて
	- 追加されるパターンは、利用者ごとに「メニュー名[利用者アカウント名]」という パターン名になります。
	- ※帳票タイトルを設定している場合は、パターン名は「帳票名[利用者アカウント 名]」になります。
	- ※旧バージョンで、該当メニューを使用していなかった利用者は、パターンは追加 されません。
	- ※通常、パターン名は20文字までの登録となりますが、自動で追加されるパターン は、21文字以上の場合でも登録されます。
- ただし、パターン名を修正すると元に戻せませんので、ご注意ください。
- ○[汎用データ作成]メニューでは、汎用データの作成済履歴を作成パターンごとに管 理します。

#### ≪管理資料≫

#### ● [売上仕入対比表]メニューの集計条件を追加

<『商奉行』と『蔵奉行』の両製品をお使いの場合>

[販売管理]-[売上仕入対比表]メニューで、以下の条件を指定して集計できるようになりまし た。

○△△別商品別・△△別商品区分別・得意先別・請求先別・仕入先別・支払先別・得意先区分 別・仕入先区分別で集計できるようになりました。

○[売上仕入対比表 - 条件設定]画面の[基本設定]ページの売上伝票区分・仕入伝票区分で、 集計内容を絞り込めるようになりました。

#### ● [取引実績一覧表]メニューの集計条件を追加

#### <『商奉行』と『蔵奉行』の両製品をお使いの場合>

[販売管理]-[取引実績一覧表]メニューで、得意先別・請求先別・仕入先別・支払先別・得意 先区分別・仕入先区分別で集計できるようになりました。

≪随時処理≫---

#### ● 仕訳伝票作成に伝票区分の指定機能を追加

[随時処理]-[仕訳伝票作成]-[仕訳伝票作成]メニューで、作成する仕訳伝票の伝票区分を指定 できるようになりました。

伝票区分を指定したい伝票に対して、[随時処理]-[仕訳伝票作成]-[仕訳連動初期設定]メニュ ーの[伝票設定(販売)ページ]・[伝票設定(仕入)]ページの伝票区分で「使用する」を選択 します。

「使用する」を選択した伝票は、[仕訳伝票作成]メニューで仕訳伝票を作成する際に、伝票区 分を指定できます。

伝票区分を指定すると、『勘定奉行』の合計残高試算表などの管理資料で、当システムから連 動した仕訳伝票を除いた集計や、当システムから連動した仕訳伝票だけを集計できるようにな ります。

#### ● 汎用データ作成の出力条件を追加

今までは、汎用データを出力する場合は、未作成のデータだけを出力するか、作成済みのデー タも含めて出力するかを選択できました。

今回より、未作成のデータをさらに細かく設定できるようになり、「新規に追加したデータ」 と「汎用データを作成後に修正したデータ」を分けて出力できるようになりました。

他のアプリケーションと連動している場合など、汎用データを作成後に修正したデータだけを 確認したい場合に便利です。

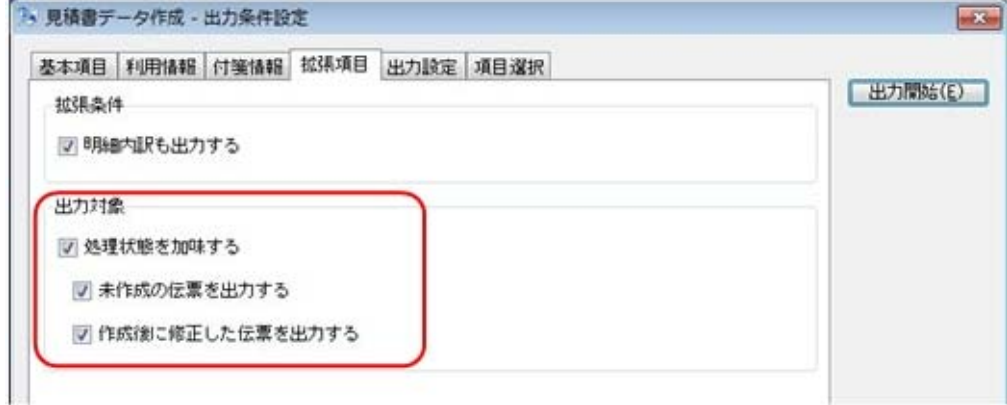

#### ≪ 関連メニュー ≫

- ・[随時処理]-[汎用データ作成]-[マスターデータ作成]-[商品データ作成]-[商品データ作 成]メニュー
- ・[随時処理]-[汎用データ作成]-[マスターデータ作成]-[得意先データ作成]-[得意先デー タ作成]メニュー
- ・[随時処理]-[汎用データ作成]-[マスターデータ作成]-[仕入先データ作成]-[仕入先デー タ作成]メニュー
- ・[随時処理]-[汎用データ作成]-[販売データ作成]-[見積書データ作成]メニュー
- ・[随時処理]-[汎用データ作成]-[販売データ作成]-[受注伝票データ作成]メニュー
- ・[随時処理]-[汎用データ作成]-[販売データ作成]-[売上伝票データ作成]メニュー
- ・[随時処理]-[汎用データ作成]-[販売データ作成]-[契約書データ作成]メニュー
- ・[随時処理]-[汎用データ作成]-[販売データ作成]-[入金伝票データ作成]メニュー
- ・[随時処理]-[汎用データ作成]-[仕入データ作成]-[発注伝票データ作成]メニュー
- ・[随時処理]-[汎用データ作成]-[仕入データ作成]-[仕入伝票データ作成]メニュー
- ・[随時処理]-[汎用データ作成]-[仕入データ作成]-[支払伝票データ作成]メニュー
- ・[随時処理]-[汎用データ作成]-[在庫データ作成]-[出荷伝票データ作成]メニュー
- ・[随時処理]-[汎用データ作成]-[在庫データ作成]-[入荷伝票データ作成]メニュー
- ・[随時処理]-[汎用データ作成]-[在庫データ作成]-[生産伝票データ作成]メニュー
- ・[随時処理]-[汎用データ作成]-[在庫データ作成]-[分解伝票データ作成]メニュー
- ・[随時処理]-[汎用データ作成]-[在庫データ作成]-[倉庫間振替伝票データ作成]メニュー
- ・[随時処理]-[汎用データ作成]-[在庫データ作成]-[預り品伝票データ作成]メニュー
- 
- ・[随時処理]-[汎用データ作成]-[在庫データ作成]-[仮出荷伝票データ作成]メニュー
- ・[随時処理]-[汎用データ作成]-[在庫データ作成]-[仮入荷伝票データ作成]メニュー

#### ■ ● 汎用データを利用したリレー機能を追加

[随時処理]-[汎用データ受入]メニューで、売上伝票(仕入伝票)の汎用データを受け入れる 場合に、受注伝票(発注伝票)からリレーした伝票として受け入れることができるようになり ました。

※ここでは、売上についてだけ説明しますが、仕入も同様です。

例えば、以下のように他のアプリケーションソフトと連動する場合に、受注伝票からリレーし た売上伝票として受け入れることができます。

- 1.[随時処理]-[汎用データ作成]-[販売データ作成]-[受注伝票データ作成]メニューから 受注データを出力する
- 2.他のアプリケーションソフトで、「1.」の受注データを読み込む
- 3. 他のアプリケーションソフトで出荷処理を行い、出荷したデータ(売上データ)を出力 する
- 4.[随時処理]-[汎用データ受入]-[販売データ受入]-[売上伝票データ受入]メニューで、 「3.」の売上データを受け入れる (受注伝票からリレーした売上伝票として受け入れられます。)

#### ≪[汎用データ作成]メニューの機能追加≫

[随時処理]-[汎用データ作成]-[販売データ作成]-[受注伝票データ作成]メニューで、受注 伝票のデータを[随時処理]-[汎用データ受入]-[販売データ受入]-[売上伝票データ受入]メ ニューで受け入れできる汎用データとして作成できるようになりました。

[受注伝票データ作成]メニューの[出力条件設定]画面の[拡張項目]ページの[売上伝票デー タ受入]メニューで受け入れできる形式で出力する」にチェックを付けると、受注伝票のデ ータを売上伝票用の汎用データに変換して出力します。

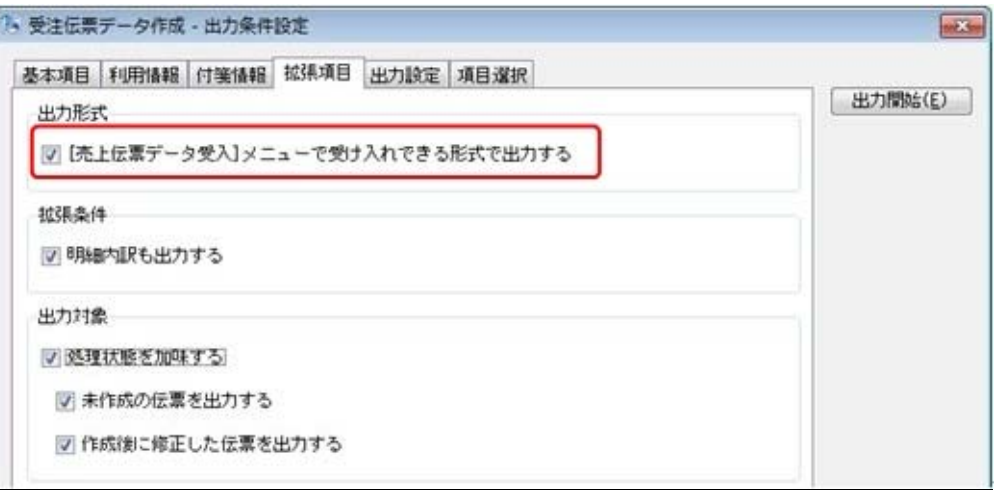

#### 参考

[汎用データ作成]メニューの[出力条件設定]画面で、以下の内容を設定すると、出力 するデータにリレーに必要な情報を含めることができます。

- ○[拡張項目]ページの「[売上伝票データ受入]メニューで受け入れできる形式で出力 する」にチェックを付ける
- ○[項目選択]ページの出力項目で、「受注ID」「受注明細ID」「出荷予定区分」「数 量」を選択済項目に設定する
	- ※上記以外の項目については、必要に応じて選択済項目に設定してください。

#### ≪[汎用データ受入]メニューの機能追加≫

[随時処理]-[汎用データ受入]-[販売データ受入]-[売上伝票データ受入]メニューで伝票を 受け入れる際に、汎用データに以下のリレー情報を設定することで、リレーした伝票として 受け入れることができます。

#### リレー情報:

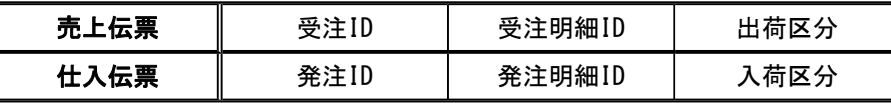

善考

リレー情報は、伝票画面でも確認できます。

#### ▼「受注ID」「受注明細ID」の確認方法

[販売管理]-[受注処理]-[受注伝票]メニューで、[受注伝票 - 設定]画面の[表示設 定]ページの伝票ID表示を「する」に設定します。

該当の伝票を画面に表示すると「受注ID」「受注明細ID」が表示されます。

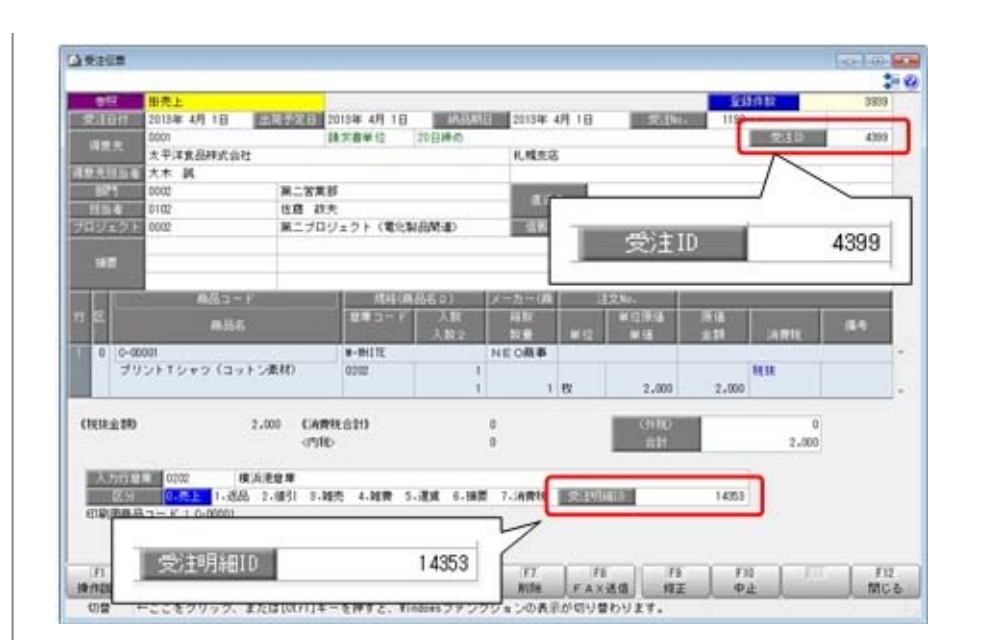

#### ▼「発注ID」「発注明細ID」の確認方法

[仕入管理]-[発注処理]-[発注伝票]メニューで、[発注伝票 - 設定]画面の[表示設 定]ページの伝票ID表示を「する」に設定します。

該当の伝票を画面に表示すると「発注ID」「発注明細ID」が表示されます。

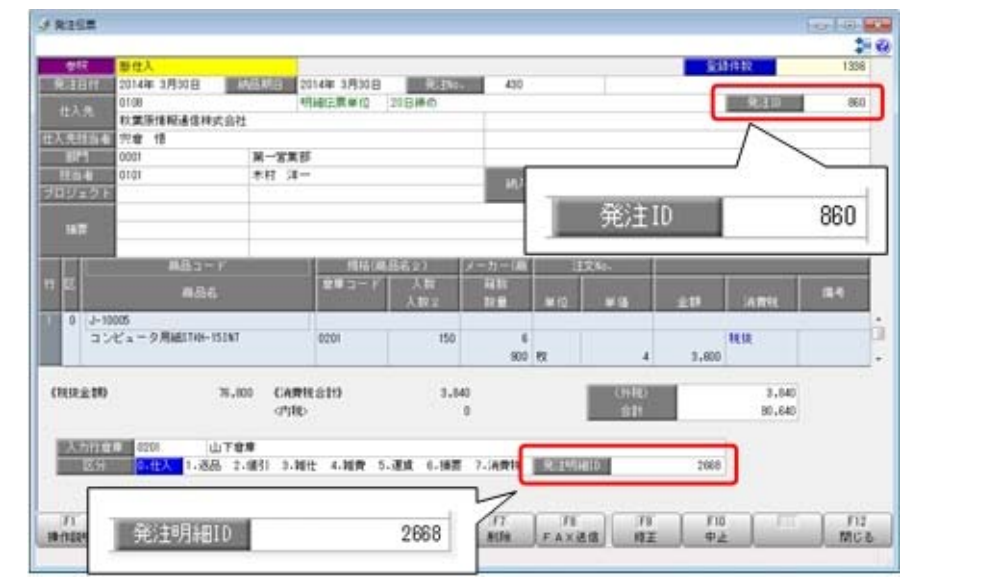

#### ● [宛名ラベル作成]メニュー・[送り状印刷]メニューの機能を強化

○送り状・宛名ラベルを印刷する際の絞込項目を追加しました。 [随時処理]-[宛名ラベル作成]メニュー・[随時処理]-[送り状印刷]メニューで、印刷基準が

「伝票」の場合に、より詳細な絞り込みが行えるようになりました。

<sup>▼</sup>追加された絞込項目

| 伝票      | 絞込項目                                                                                       |
|---------|--------------------------------------------------------------------------------------------|
| 売上伝票    | 請求日付・プロジェクトコード・摘要・摘要2・摘要3・商品<br>名・商品名2・商品名3・注文No. 倉庫コード・備考・担当者<br>区分・商品区分1~5・倉庫区分・付箋       |
| 受注伝票    | 出荷予定日・納品期日・プロジェクトコード・摘要・摘要2・<br>摘要3・商品名・商品名2・商品名3・注文No. 倉庫コード・<br>備考・担当者区分・商品区分1~5・倉庫区分・付箋 |
| 仕入伝票    | 精算日付・プロジェクトコード・摘要・摘要2・摘要3・商品<br>名・商品名2・商品名3・注文No. 倉庫コード・備考・担当者<br>区分・商品区分1~5・倉庫区分・付箋       |
| 発注伝票    | 納品期日・プロジェクトコード・摘要・摘要2 ・摘要3 ・商品<br>名・商品名2・商品名3・注文No. ・倉庫コード・備考・担当者<br>区分・商品区分1~5・倉庫区分・付箋    |
| 出荷伝票    | プロジェクトコード・摘要・摘要2・摘要3・商品名・商品名<br>2 ・商品名 3 ・注文No. ・倉庫コード・備考・担当者区分・商品<br>区分1~5・倉庫区分           |
| 倉庫間振替伝票 | 出荷日付・入荷日付・振替元プロジェクトコード・摘要・摘要<br>2・摘要3・商品名・商品名2・商品名3・備考・担当者区<br>分・商品区分1~5                   |
| 預り品伝票   | プロジェクトコード・摘要・摘要2・摘要3・商品名・商品名<br>2・商品名3・注文No. ・倉庫コード・備考・担当者区分・商品<br>区分1~5・倉庫区分              |
| 仮出荷伝票   | プロジェクトコード・摘要・摘要2・摘要3・商品名・商品名<br>2・商品名3・注文No.・倉庫コード・備考・担当者区分・商品<br>区分1~5・倉庫区分               |

○送り状の宛先を個別指定した場合にも、請求先や支払先・倉庫ごとに指定したフォームで印 刷できるようになりました。

[随時処理]-[送り状印刷]メニューで、[送り状印刷 - 条件設定]画面の[基本設定]ページの 指定方法が「個別指定」の場合に、[送り状印刷 - 条件設定]画面の[出力設定]ページのフ ォーム設定を選択できるようになりました。

特定の請求先や支払先に送り状を印刷する場合に、請求先や支払先ごとに指定したフォーム で印刷できます。

#### $$\ll$  販売管理 $>$$

#### ■ ● 予算管理の機能を強化

○[販売管理]-[予算実績対比表]-[予算登録]メニューで、登録できる予算の組み合わせが増え ました。

今までは、2次元の予算を登録する場合は、「部門別○○別」か「倉庫別○○別」の限られ た組み合わせしか登録できませんでした。

今回より、以下のマスターを自由に組み合わせて予算を登録できるようになりました。 「担当者別得意先別」や「得意先別商品別」などのより詳細な予算を登録できるようになり

ます。

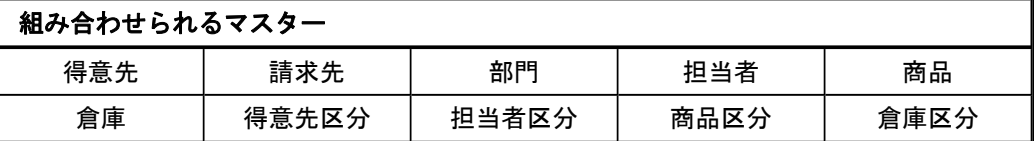

※一部組み合わせできない場合があります。

○[販売管理]-[予算実績対比表]-[予算実績対比表]メニューで、4次元の集計が行えるように なりました。

今までは、「部門別得意先別」や「倉庫別商品別」のように2次元までしか集計できません でした。

今回より、「得意先区分別得意先別商品区分別商品別」のように4次元まで集計できるよう になりました。

予算と実績をより詳細に分析できるようになります。

○予算実績対比表の「商品区分別」や「商品別」の集計で、「0:一般商品」以外の商品も集 計できるようになりました。

[販売管理]-[予算実績対比表]-[予算実績対比表]メニューで、「商品区分別」や「商品別」 の売上実績を集計する場合に、[導入処理]-[商品登録]-[商品登録]メニューの[基本]ページ の明細区分が「0:一般商品」以外の商品についても集計できるようになりました。

「5:消費税」もあわせて集計できるようになるため、商品区分別や商品別の売上実績を税 込みで出力できるようになります。

[予算実績対比表]メニューの[予算実績対比表 - 条件設定]画面の[出力設定]ページの「一 般商品以外も集計する」で設定します。

# 蔵奉行iの機能アップ内容

#### ≪在庫管理≫-

# ● [在庫一覧表]メニューの集計条件を強化

今までは、[在庫管理]-[在庫照会]-[在庫一覧表]メニューで集計対象を絞り込む場合は、「在 庫数量(※)のあるもの」と「対象期間に入出荷明細があるもの」のどちらかの条件を選択で きました。

今回より、「在庫数量のあるもの」と「対象期間に入出荷明細のあるもの」の両方の条件を設 定して集計できるようになりました。

「在庫数量のあるもの」と「対象期間に入出荷明細のあるもの」の両方の条件を設定した場合 は、どちらかの条件に当てはまるものが集計されます。

※「在庫数量のあるもの」の在庫数量として、「在庫合計」「現品残数」「合計残数」のいず れかを選択できます。

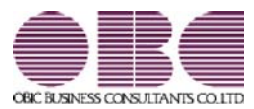

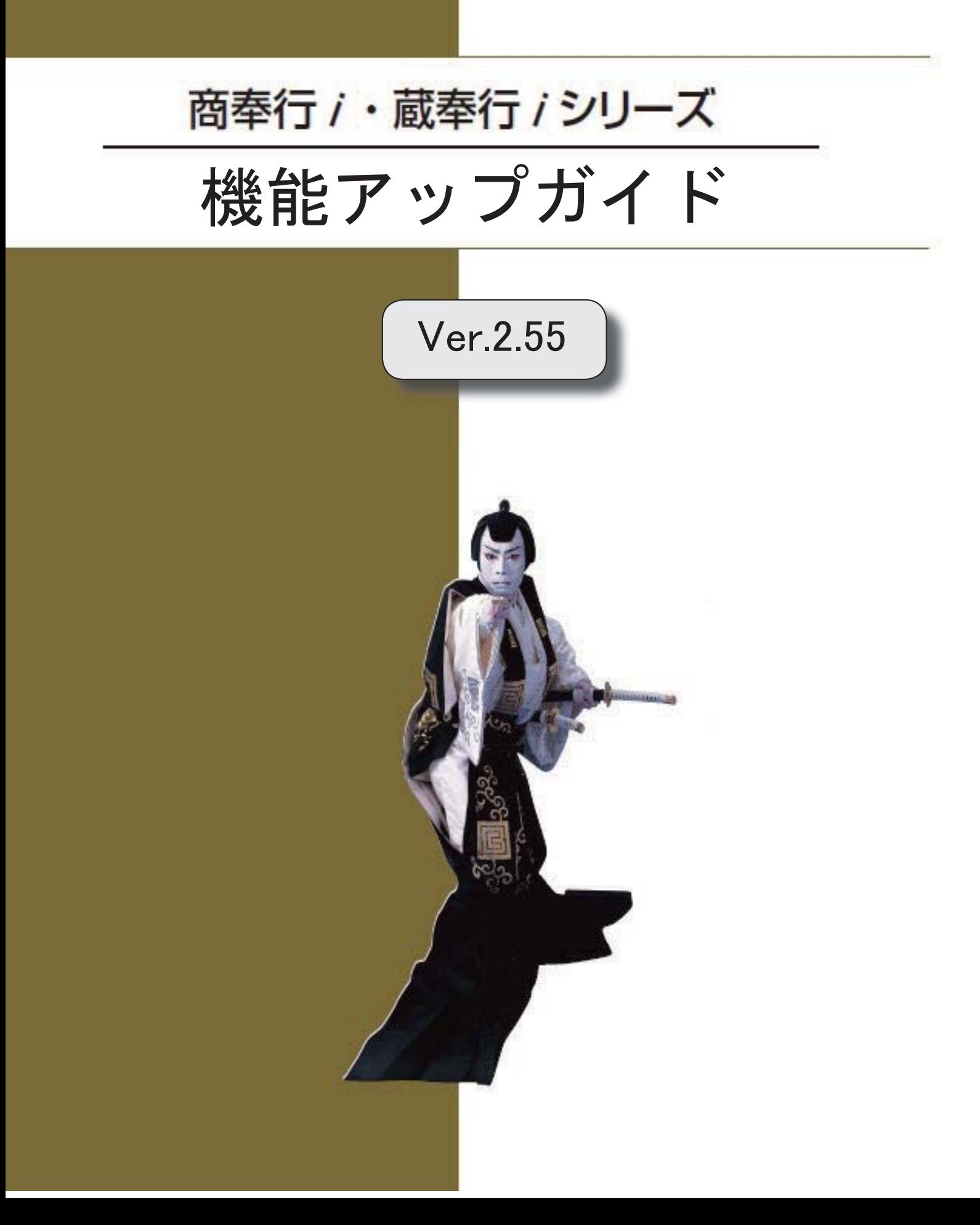

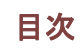

I

※ キマークは、おすすめする機能アップ内容や、注目していただきたい変更内容になります。

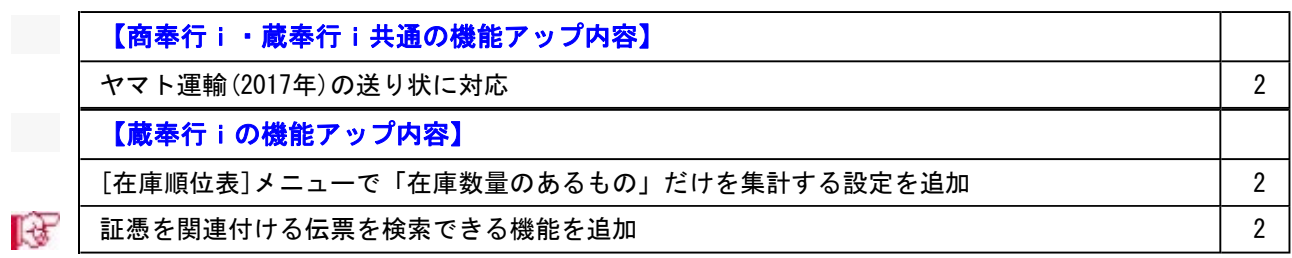

#### 注意

機能アップによって新しく追加されたメニューが画面に表示されない場合は、[権限管理]メニューで 利用者ごとにメニュー権限を設定してください。

#### 商奉行i・蔵奉行i共通の機能アップ内容

#### ● ヤマト運輸(2017年)の送り状に対応

ヤマト運輸の送り状が順次切り替わっています。 今回より、[随時処理]-[送り状印刷]メニューの送り状フォームで「0009:ヤマト運輸(2017 年)」が選択できるようになります。 ※[オリジナルフォーム]-[送り状座標登録]メニューにも、[送り状座標登録 - 複写元データ選 択]画面の「テンプレートデータ」に「[ORG]ヤマト運輸(2017年)」が追加されています。

# 蔵奉行iの機能アップ内容

● [在庫順位表]メニューで「在庫数量のあるもの」だけを集計する設定を追加

今までは、[在庫管理]-[在庫照会]-[在庫順位表]メニューは、「在庫管理する商品すべて」 が集計の対象でした。 今回より、「在庫数量のあるもの」だけを集計できるようになりました。 在庫がない商品を集計する必要がない場合に、「在庫数量のあるもの」だけを集計できま す。

[詳細設定]ページの集計対象で設定します。

# ■ ● 証憑を関連付ける伝票を検索できる機能を追加

[仕入管理]-[仕入処理]-[仕入伝票証憑一括添付]メニュー・[仕入管理]-[支払処理]-[支払 伝票証憑一括添付]メニューで、証憑を関連付ける伝票を目視ではすぐに見つけられないと きに、証憑上の取引先の名称や金額で検索できるようになりました。 集計結果画面で 検索 を押すと検索できます。

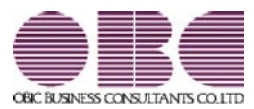

# 商奉行 / ・蔵奉行 / シリーズ 機能アップガイド

# Ver.2.54 / Ver.2.53

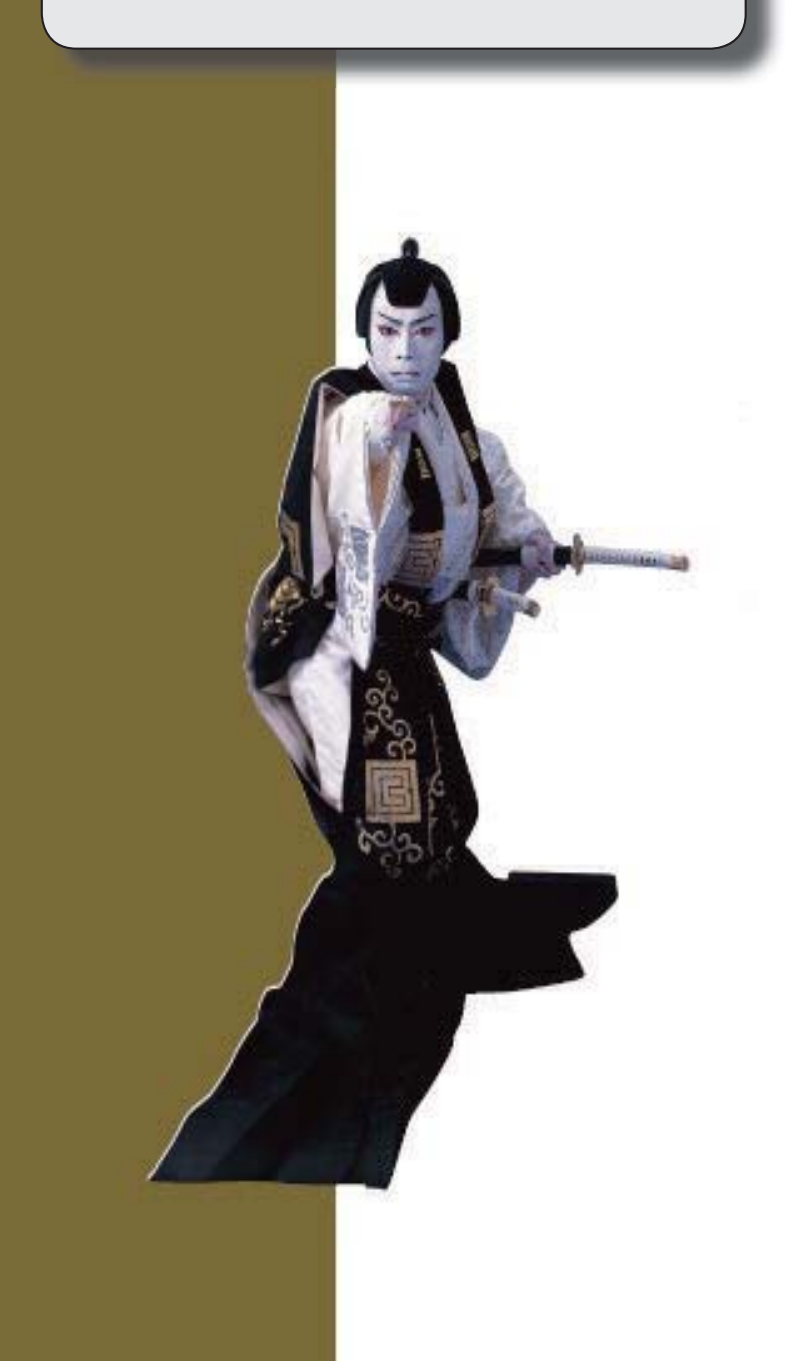

。 ※ ┃ ◆ マークは、おすすめする機能アップ内容や、注目していただきたい変更内容になります。<br>※ ┃ ◆ マークは、おすすめする機能アップ内容や、注目していただきたい変更内容になります。

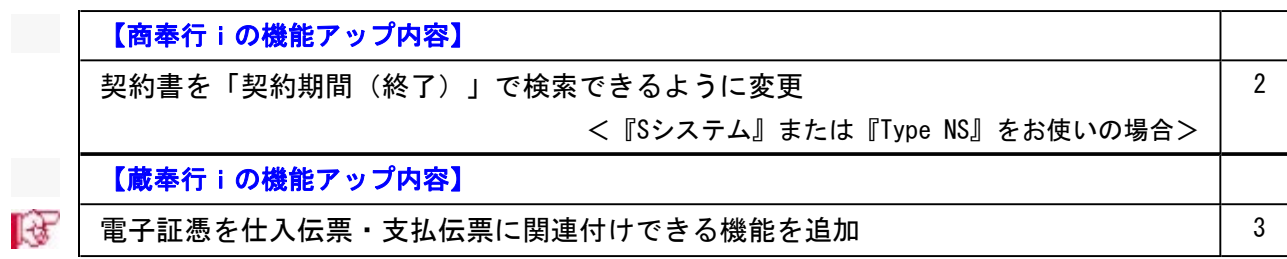

# 注意

機能アップによって新しく追加されたメニューが画面に表示されない場合は、[権限管理]メニューで 利用者ごとにメニュー権限を設定してください。

# 商奉行iの機能アップ内容

# ● 契約書を「契約期間(終了)」で検索できるように変更 < 『Sシステム』または『Type NS』をお使いの場合>

契約書を「契約期間(終了)」で検索できるようになりました。 指定した期間内に契約期間が終了する契約書を検索できます。

#### ≪ 関連メニュー ≫

- ・[販売管理]-[売上処理]-[契約販売処理]-[契約書登録]メニュー
- ・[随時処理]-[データ一括削除]-[販売データ一括削除]-[契約書データ一括削除]メニュ ー
- ・[随時処理]-[承認処理]-[契約書承認]メニュー
- ・[随時処理]-[汎用データ作成]-[販売データ作成]-[契約書データ作成]メニュー

# 蔵奉行iの機能アップ内容

# ■ ● 電子証憑を仕入伝票・支払伝票に関連付けできる機能を追加

受領した納品書・請求書などを「紙」ではなく「電子データ」で保存し、仕入伝票([仕入 管理]-[仕入処理]-[仕入伝票]メニュー)・支払伝票([仕入管理]-[支払処理]-[支払伝票] メニュー)に関連付けできるようになりました。

関連付けることで、伝票の検索から電子証憑の追跡ができるため、証憑確認などの業務の煩 雑さを軽減できます。

- ○[導入処理]-[運用設定]-[会社運用設定]メニューの電子証憑設定を設定すると、仕入伝 票・支払伝票に証憑を関連付けできるようになります。
- ○伝票を登録してから証憑を一括で関連付ける場合は、[仕入管理]-[仕入処理]-[仕入伝票 証憑一括添付]メニュー・[仕入管理]-[支払処理]-[支払伝票証憑一括添付]メニューを使 用します。

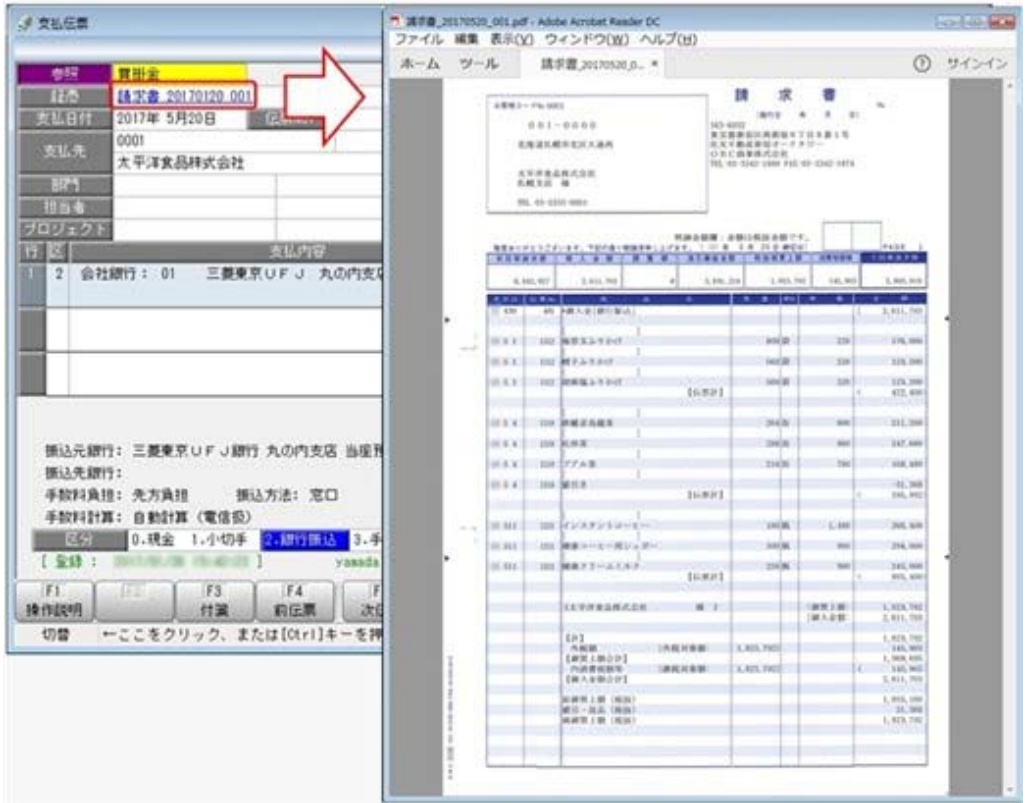
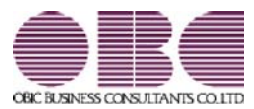

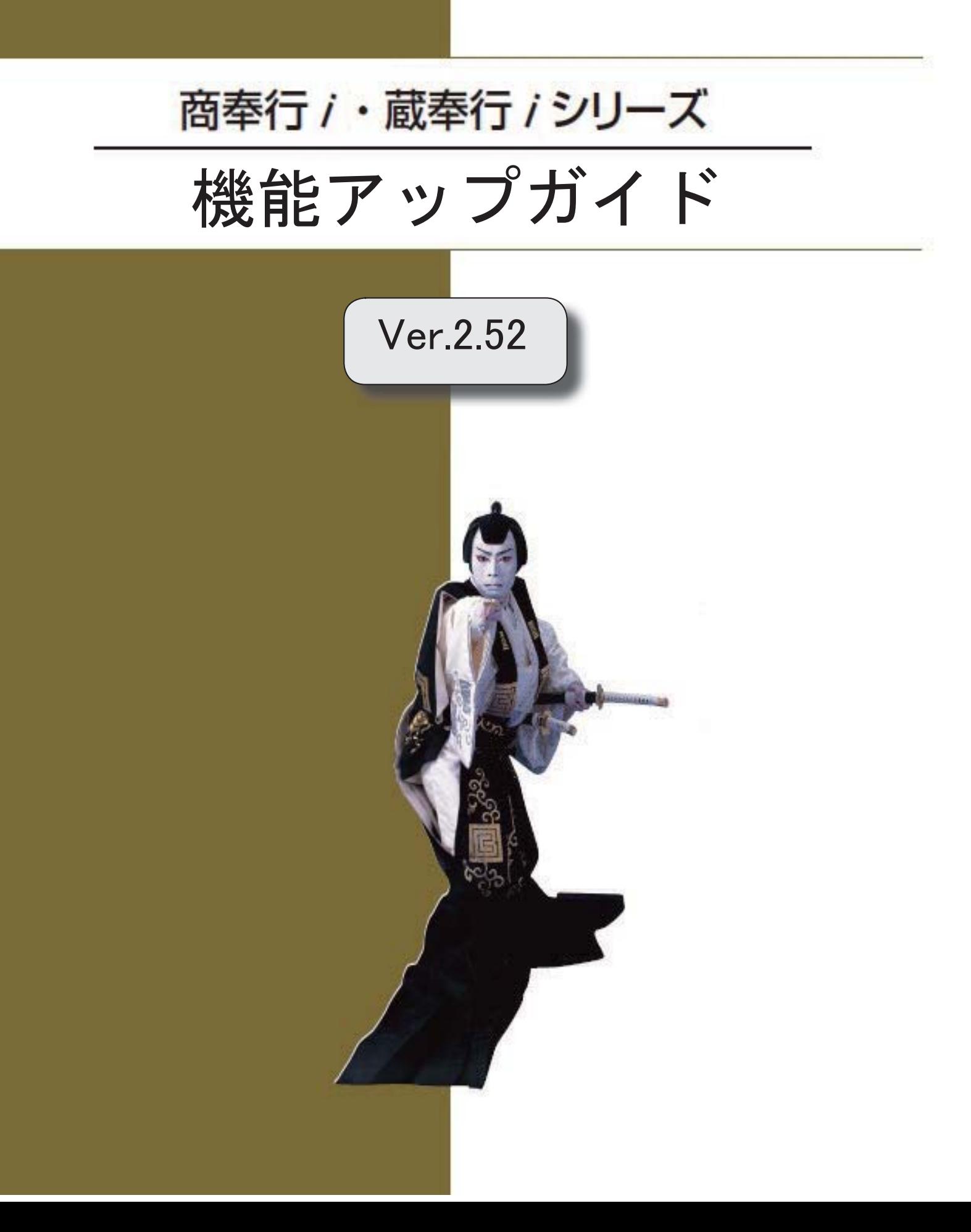

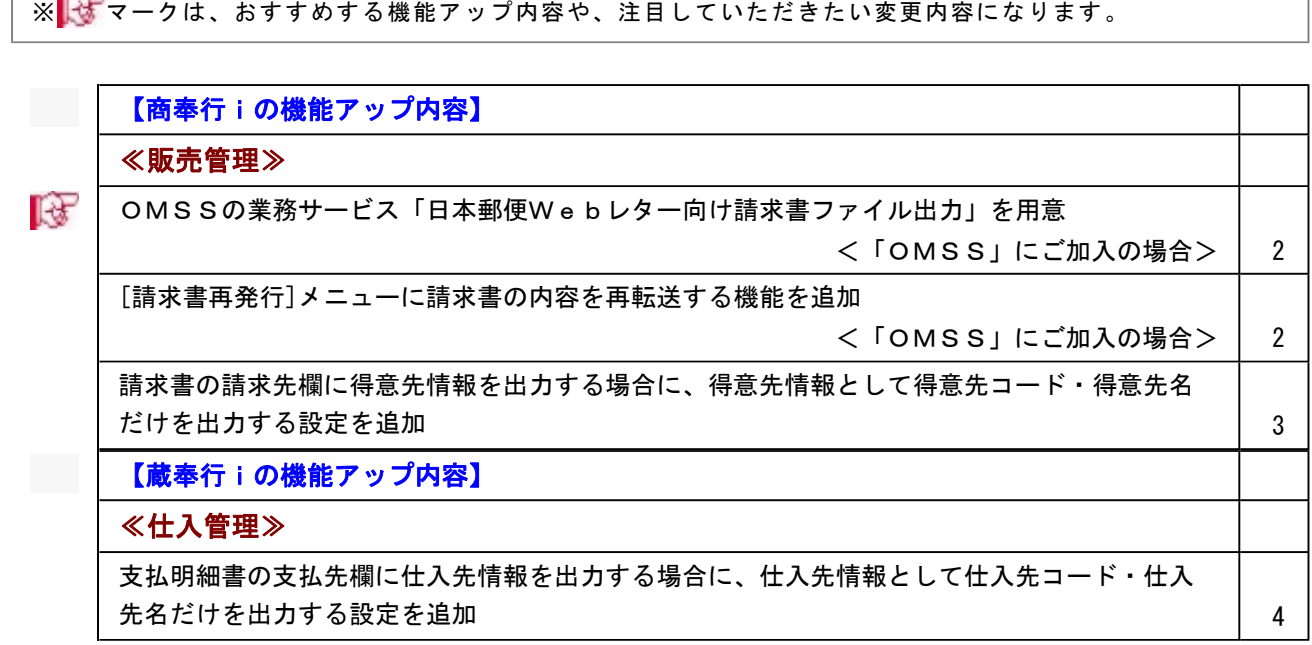

٦

## 注意

機能アップによって新しく追加されたメニューが画面に表示されない場合は、[権限管理]メニューで利 用者ごとにメニュー権限を設定してください。

## 商奉行iの機能アップ内容

### ≪販売管理≫·

## ■<br → OMSSの業務サービス「日本郵便Webレター向け請求書ファイル出力」を用意 <「OMSS」にご加入の場合>

「OMSS」にご加入いただいているお客様向けに、「日本郵便Webレター向け請求書フ ァイル出力」を新たにご用意しました。

当システムの[販売管理]-[請求締処理]-[請求書発行]メニューから、日本郵便の「Webレ ター」サービス向けに、請求書の内容をファイルで出力します。

(※以下、日本郵便の「Webレター」は、「Webレター」と記載します。)

出力したファイルを日本郵便のホームページにアップロードすると、お客さまに代わって日 本郵便が請求書を印刷・封入封かん・発送します。

請求書の作業負担を軽減でき、また人件費などのトータルコストも下げることができます。 ※当システムから出力したファイルを日本郵便のホームページにアップロードし、請求書の 印刷・封入封かん・発送を行えるサービスは、2016年11月以降に行える予定です。

## 参考

○詳細は、操作説明の「「Webレター」向けに請求書のファイルを出力する」をご参照く ださい。

○「Webレター」の詳細は、以下のサイトをご参照ください。

http://www.post.japanpost.jp/service/web/file\_cooperation.html

○「OMSS」の詳細については、以下のサイトをご参照ください。 http://www.obc.co.jp/click/omss/

### [請求書再発行]メニューに請求書の内容を再転送する機能を追加

### <「OMSS」にご加入の場合>

[販売管理]-[請求締処理]-[請求書発行]メニューで請求内容をファイルに転送した後に、フ ァイルを誤って削除した場合など、ファイルの転送だけをやり直す場合の手順が変更されま した。

今までは、[販売管理]-[請求締処理]-[請求締取消]メニューで請求締を取り消し、再度[請求 書発行]メニューを実行する必要がありました。

今回より、[導入処理]-[運用設定]-[会社運用設定]メニューの「請求情報の保護」にチェッ クが付いている場合は、[販売管理]-[請求締処理]-[請求書再発行]メニューで行えるように なりました。

これまでより少ない手順で再転送できます。

※請求内容の金額が変わるなど、ファイルの転送だけでなく、請求締をやりなおす必要があ る場合は、今までと同様の手順で行います。

## 請求書の請求先欄に得意先情報を出力する場合に、得意先情報として得意先コード・ 得意先名だけを出力する設定を追加

今までは、複数の得意先の売上を1つの請求先に請求している場合に、請求書を得意先ごと に改ページして、請求先欄に得意先情報を出力すると、得意先コード・得意先名の他に得意 先住所などの情報も出力されていました。

今回より、得意先住所などの情報を出力するか選択できるようになりました。

得意先コードと得意先名があれば、どの得意先の請求データか分かるため、住所などの情報 を出力する必要がない場合に、[請求書発行 - 内訳出力方法]画面の[明細請求書・伝票請求 書]ページ・[合計請求書]ページの「得意先住所の出力」で「しない」を選択します。

「得意先住所の出力」で「しない」を選択すると、以下の得意先情報が出力されなくなりま す。

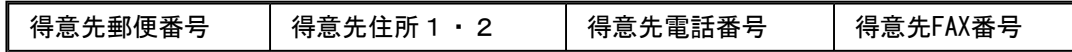

### ▼例(明細請求書)

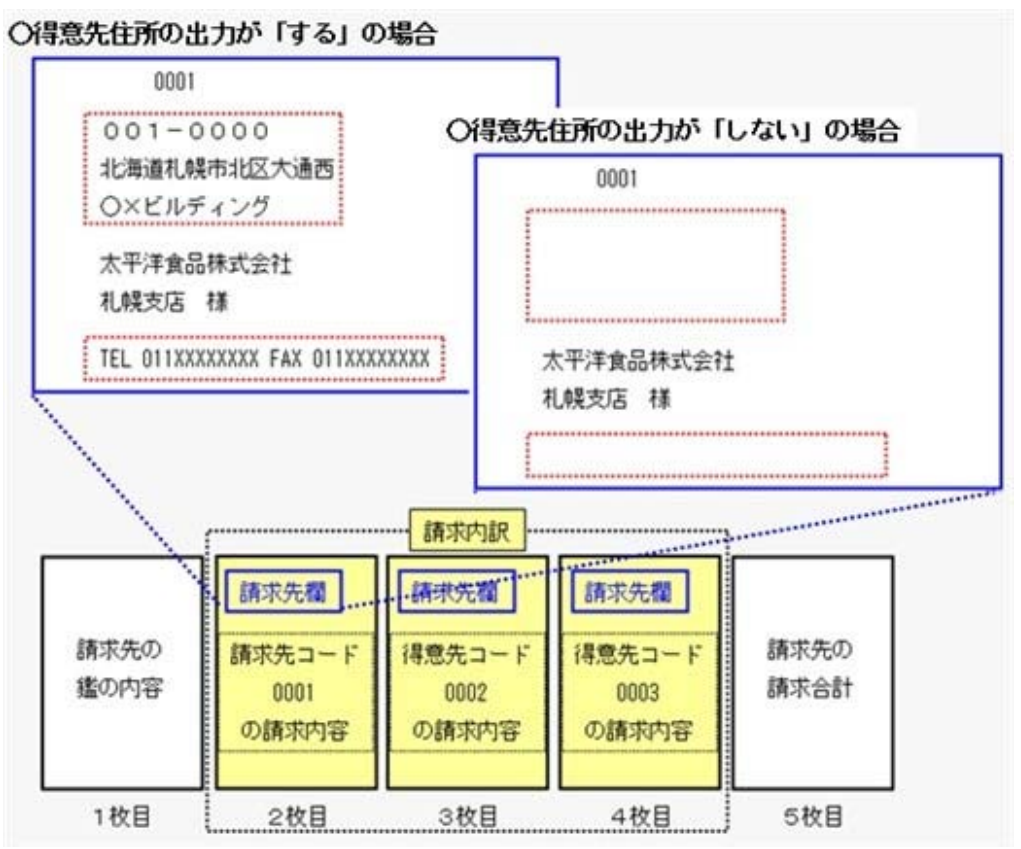

※得意先コード0002、得意先コード0003の請求内訳の請求先欄も同様です。

※以下の設定の場合に、請求書の請求先欄に得意先情報を出力できます。

#### ○明細請求書・伝票請求書の場合

- ・[請求書発行 条件設定]画面の[出力設定]ページの「内訳単位」:得意先
- ・[請求書発行 内訳出力方法]画面の[明細請求書・伝票請求書]ページの「内訳ごとの改ペ ージ」:する
- ・[請求書発行 内訳出力方法]画面の[明細請求書・伝票請求書]ページの「請求先欄内訳情 報の出力」:する

○合計請求書の場合

・[請求書発行 - 条件設定]画面の[出力設定]ページの「内訳単位」:得意先

・[請求書発行 - 内訳出力方法]画面の[合計請求書]ページの「内訳ごとの出力」:する ※[販売管理]-[請求締処理]-[請求書再発行]メニューでも設定できるようになります。

## ≪仕入管理≫-

● 支払明細書の支払先欄に仕入先情報を出力する場合に、仕入先情報として仕入先コー ド・仕入先名だけを出力する設定を追加

今までは、複数の仕入先の仕入を1つの支払先に支払している場合に、支払明細書を仕入先 ごとに改ページして、支払先欄に仕入先情報を出力すると、仕入先コード・仕入先名の他に 仕入先住所などの情報も出力されていました。

今回より、仕入先住所などの情報を出力するか選択できるようになりました。

仕入先コードと仕入先名があれば、どの仕入先の支払データか分かるため、住所などの情報 を出力する必要がない場合に、[支払明細書発行 - 内訳出力方法]画面の[明細支払明細書・ 伝票支払明細書]ページ・[合計支払明細書]ページの「仕入先住所の出力」で「しない」を選 択します。

「仕入先住所の出力」で「しない」を選択すると、以下の仕入先情報が出力されなくなりま す。

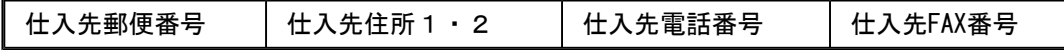

### ▼例(明細支払明細書)

○仕入先住所の出力が「する」の場合  $0101$  $140 - 0011$ ○仕入先住所の出力が「しない」の場合 東京都品川区東大井 0101 OXビルディング 株式会社五反田産業 東京支店 様 .............................. TEL 03XXXXXXXX FAX 03XXXXXXXX 株式会社五反田産業 東京支店 様 ,,,,,,,,,,,,,,,,,,,,,,, 支払内訳  $......$ 支払先欄 支払先權 支払先欄 支払先の 支払先コード 仕入先コード 仕入先コード 支払先の 鑑の内容 支払合計 0101 0102 0103 の支払内容 の支払内容 の支払内容 1枚目 2枚目 3枚目 3枚目 4枚目 5枚目

※仕入先コード0102、仕入先コード0103の支払内訳の支払先欄も同様です。

※以下の設定の場合に、支払明細書の支払先欄に仕入先情報を出力できます。

○明細支払明細書・伝票支払明細書の場合

- ・[支払明細書発行 条件設定]画面の[出力設定]ページの「内訳単位」:仕入先
- ・[支払明細書発行 内訳出力方法]画面の[明細支払明細書・伝票支払明細書]ページの「内 訳ごとの改ページ」:する
- ・[支払明細書発行 内訳出力方法]画面の[明細支払明細書・伝票支払明細書]ページの「支 払先欄内訳情報の出力」:する
- ○合計支払明細書の場合
	- ・[支払明細書発行 条件設定]画面の[出力設定]ページの「内訳単位」:仕入先

・[支払明細書発行 - 内訳出力方法]画面の[合計支払明細書]ページの「内訳ごとの出力」: する

※[仕入管理]-[支払締処理]-[支払明細書再発行]メニューでも設定できるようになります。

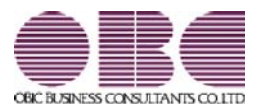

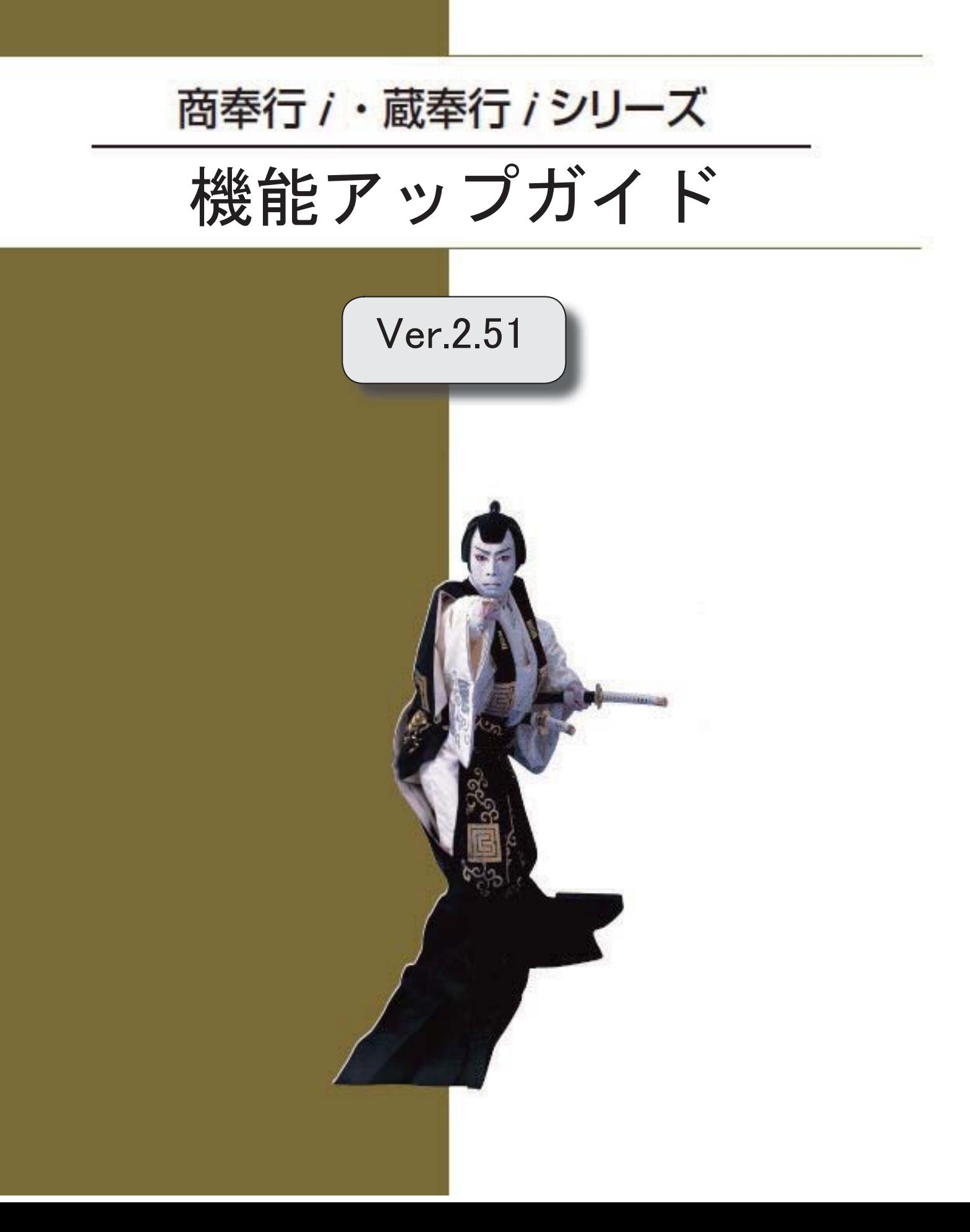

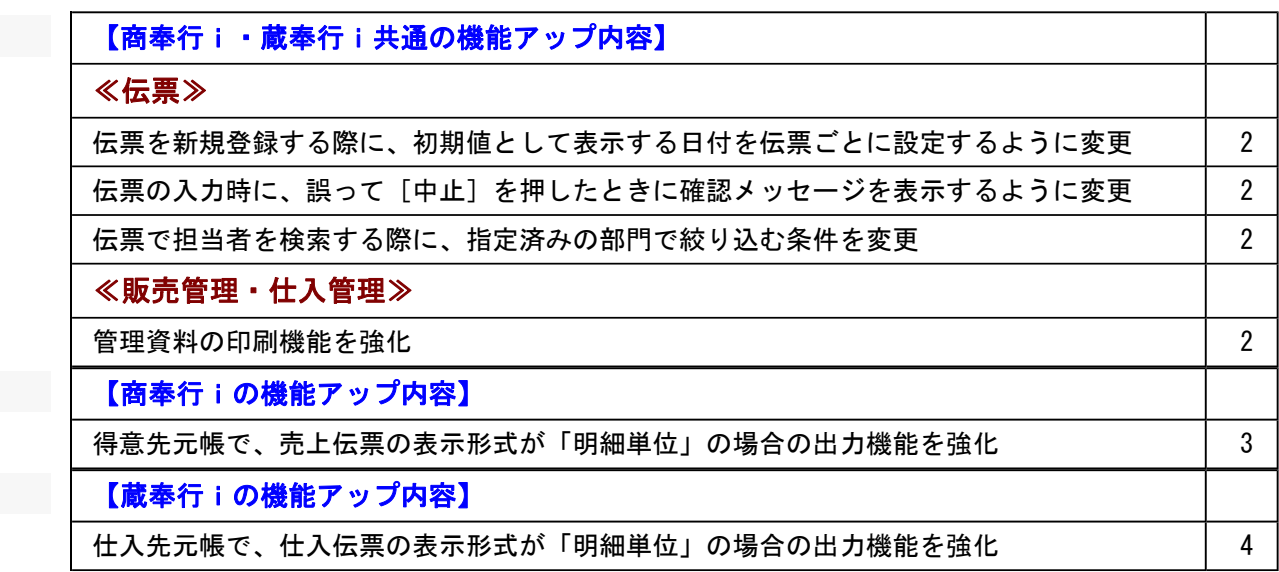

## 注意

機能アップによって新しく追加されたメニューが画面に表示されない場合は、[権限管理]メニューで 利用者ごとにメニュー権限を設定してください。

## 商奉行i・蔵奉行i共通の機能アップ内容

#### ≪伝票≫-

● 伝票を新規登録する際に、初期値として表示する日付を伝票ごとに設定するように 変更

今までは、伝票を新規登録する際に、初期値として表示する日付は、「システム日付」「前 回登録日付」のどちらかを伝票共通で設定していました。

今回より、伝票ごとに設定できるようになりました。

[導入処理]-[運用設定]-[会社機能設定]メニューの「初期日付設定」で設定します。

※これにより、[会社機能設定]メニューの初期表示設定内の「伝票の初期日付」の設定はな くなりました。

毎日登録する売上伝票は「システム日付」、月末にまとめて登録する入金伝票は「前回登録 日付」など、伝票ごとに初期値を設定できて便利です。

● 伝票の入力時に、誤って「中止]を押したときに確認メッセージを表示するように 変更

伝票の入力時に、誤って[中止]ファンクションキーを押したときに、入力していた明細が すべてクリアされてしまうのを防ぐため、確認メッセージを表示するようになりました。

### 伝票で担当者を検索する際に、指定済みの部門で絞り込む条件を変更

今までは、伝票で部門が指定済みの場合に、担当者の検索画面を表示すると、必ず指定済み の部門コードが検索条件に追加されていました。

今回より、以下の場合は、指定済みの部門コードが検索条件に追加されなくなりました。

- ・すべての担当者に[導入処理]-[担当者登録]-[担当者登録]メニューの[基本]ページの部門 を設定していない場合
- ・部門権限を使用する場合で、担当者に設定されている部門すべてに「○:許可」の権限が ない場合

担当者に部門を設定せずに運用している場合など、部門で絞り込みしたくない場合に、検索 条件を都度クリアする手間がなくなります。

### **≪販売管理・仕入管理≫------------**

#### ● 管理資料の印刷機能を強化

[印刷設定]ページで設定できる項目が増えます。 ○罫線なしで印刷できるようになりました。 罫線を印字するかどうかを選択できるようになりました。 罫線が不要な場合にご利用ください。

○フォントサイズを変更できるようになりました。 フォントサイズを「8~12」から選択できるようになりました。 お客様の見やすさに合わせてフォントサイズを調整できます。

## 商奉行iの機能アップ内容

## ● 得意先元帳で、売上伝票の表示形式が「明細単位」の場合の出力機能を強化

○売上明細の「商品名2・3」を出力できるようになりました。

[得意先元帳 - 条件設定]画面の[出力設定]ページの売上明細の出力形式で「拡張形式」 を選択し、[項目選択...]ボタンをクリックして、「商品名2・3」を選択済項目に設 定すると、出力できます。

「商品名2・3」に規格やサイズを入力している場合など、取引内容をチェックする際 に、都度伝票にジャンプしなくても確認できるようになるため、便利です。

○出力する売上明細の項目を任意に選択できるようになりました。

今までは、出力する売上明細の項目は、「単価」「入数(・入数2)・箱数」「備考」 「表示しない」からいずれか1つを選択していました。

今回より、以下の項目を自由に組み合わせて出力できるようになりました。

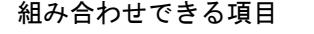

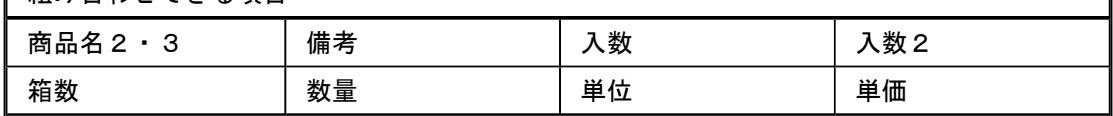

[得意先元帳 - 条件設定]画面の[出力設定]ページの売上明細の出力形式で「拡張形式」 を選択し、[項目選択...]ボタンをクリックして、出力する項目を選択済項目に設定す ると、出力できます。

例えば、単価と備考を同時に確認したい場合など、都度伝票にジャンプしなくても確認で きるようになるため、便利です。

○商品コードを出力するかを選択できるようになりました。

今までは、商品コードは必ず出力されていました。

今回より、出力するかを選択できるようになります。

出力しない場合は、[得意先元帳 - 条件設定]画面の[出力設定]ページの商品コードの出 力で「しない」を選択します。

商品コードの出力が不要な場合にご利用ください。

○応用用紙の印刷時に、各項目の項目幅を変更できるようになりました。

[得意先元帳 - 条件設定]画面の[出力設定]ページの売上明細の出力形式が「拡張形式」 の場合で、応用用紙に印刷する場合に、各項目の項目幅を変更できます。

[印刷等条件設定]画面の[印刷設定]ページにある「間隔を補正する」にチェックを付け、 [補正値...]ボタンをクリックして表示される[補正値]画面で、項目ごとに補正後の長 さを設定します。

例えば、出力項目が多く2枚に分かれてしまう場合に、各項目の余白部分を詰めて1枚に 収まるように調整すると、印刷枚数を節約できます。

## 蔵奉行iの機能アップ内容

● 仕入先元帳で、仕入伝票の表示形式が「明細単位」の場合の出力機能を強化

○仕入明細の「商品名2・3」を出力できるようになりました。

[仕入先元帳 - 条件設定]画面の[出力設定]ページの仕入明細の出力形式で「拡張形式」 を選択し、[項目選択...]ボタンをクリックして、「商品名2・3」を選択済項目に設 定すると、出力できます。

「商品名2・3」に規格やサイズを入力している場合など、取引内容をチェックする際 に、都度伝票にジャンプしなくても確認できるようになるため、便利です。

○出力する仕入明細の項目を任意に選択できるようになりました。

今までは、出力する仕入明細の項目は、「単価」「入数(・入数2)・箱数」「備考」 「表示しない」からいずれか1つを選択していました。

今回より、以下の項目を自由に組み合わせて出力できるようになりました。

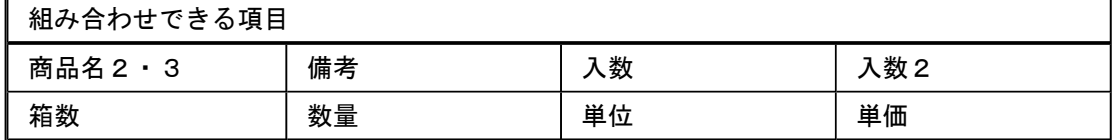

[仕入先元帳 - 条件設定]画面の[出力設定]ページの仕入明細の出力形式で「拡張形式」 を選択し、[項目選択...]ボタンをクリックして、出力する項目を選択済項目に設定す ると、出力できます。

例えば、単価と備考を同時に確認したい場合など、都度伝票にジャンプしなくても確認で きるようになるため、便利です。

○商品コードを出力するかを選択できるようになりました。

今までは、商品コードは必ず出力されていました。

今回より、出力するかを選択できるようになります。

出力しない場合は、[仕入先元帳 - 条件設定]画面の[出力設定]ページの商品コードの出 力で「しない」を選択します。

商品コードの出力が不要な場合にご利用ください。

○応用用紙の印刷時に、各項目の項目幅を変更できるようになりました。 [仕入先元帳 - 条件設定]画面の[出力設定]ページの仕入明細の出力形式が「拡張形式」 の場合で、応用用紙に印刷する場合に、各項目の項目幅を変更できます。 [印刷等条件設定]画面の[印刷設定]ページにある「間隔を補正する」にチェックを付け、 [補正値...]ボタンをクリックして表示される[補正値]画面で、項目ごとに補正後の長 さを設定します。 例えば、出力項目が多く2枚に分かれてしまう場合に、各項目の余白部分を詰めて1枚に

収まるように調整すると、印刷枚数を節約できます。

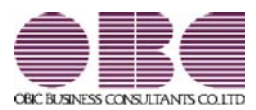

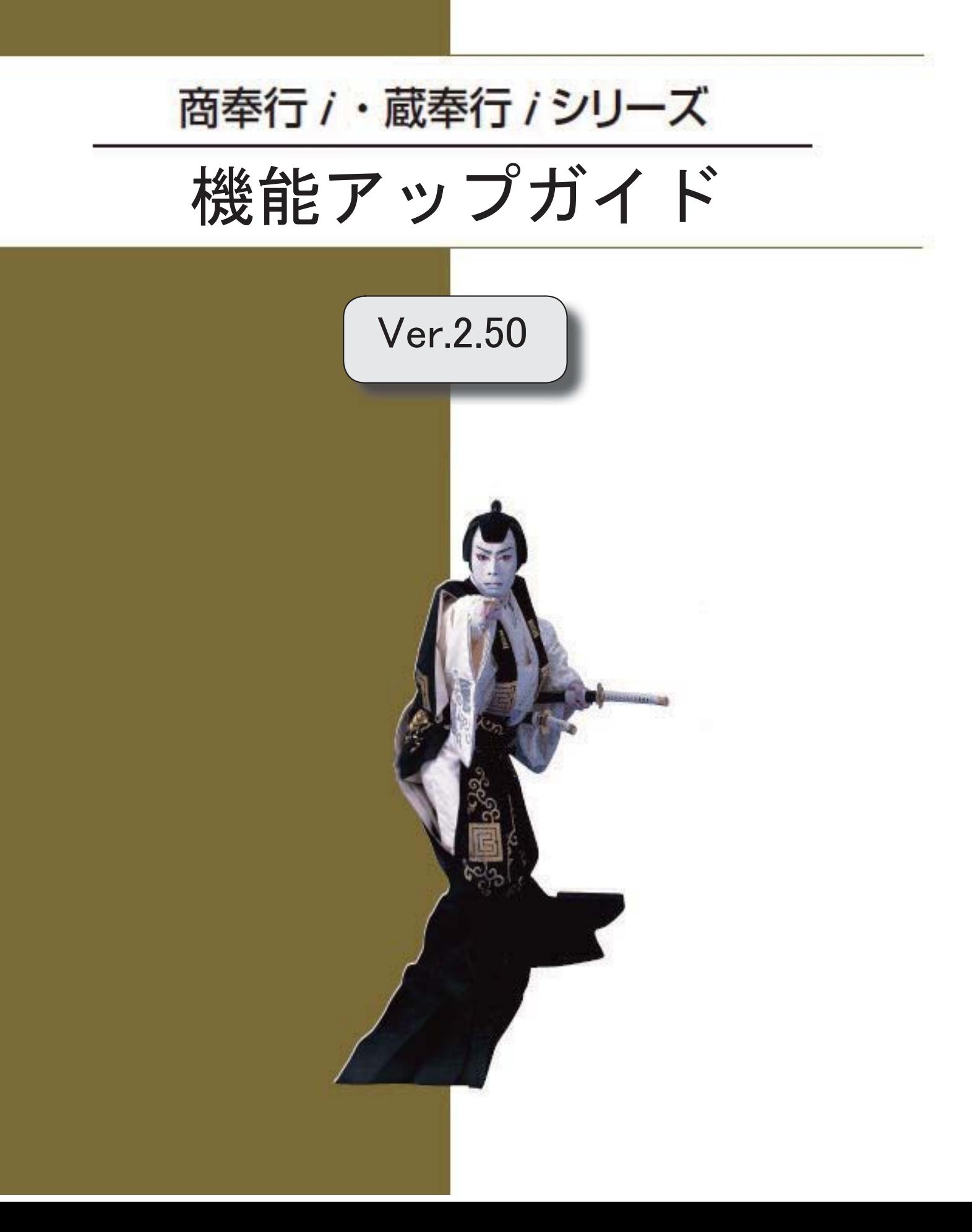

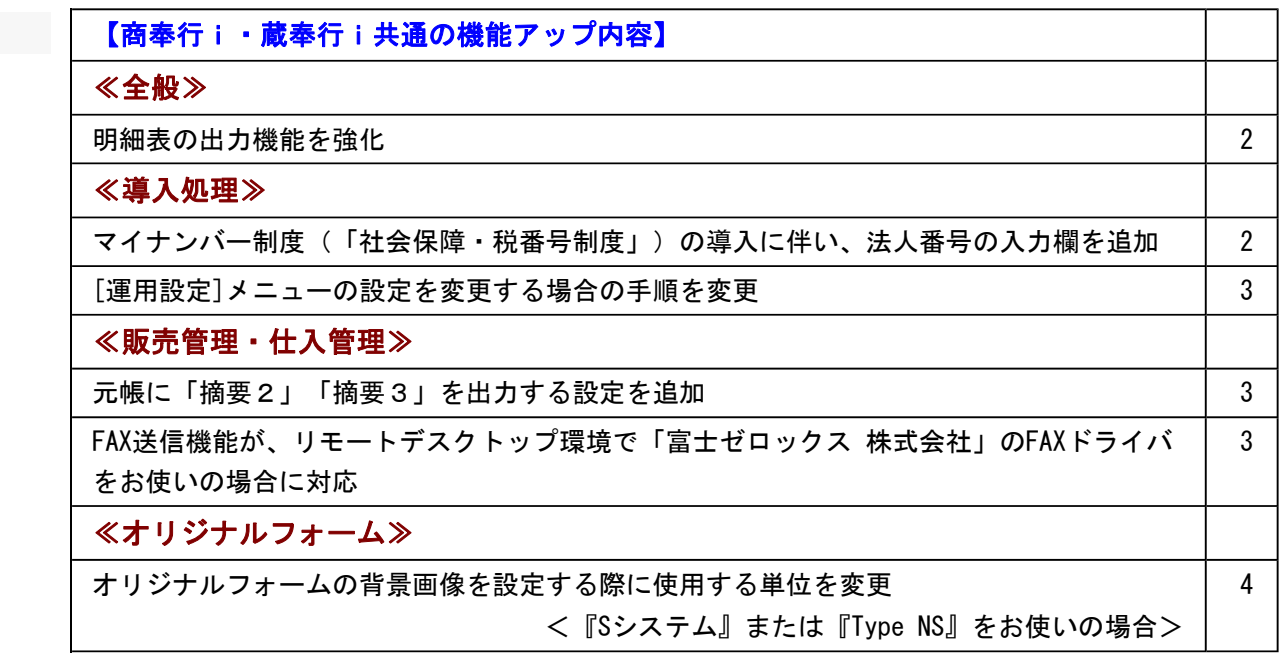

## 注意

機能アップによって新しく追加されたメニューが画面に表示されない場合は、[権限管理]メニューで利用者ご とにメニュー権限を設定してください。

## 商奉行i・蔵奉行i共通の機能アップ内容

## ≪全般≫-

#### ● 明細表の出力機能を強化

○集計条件に関わらず、伝票上の「商品名」「商品名2・3」を出力できるようになりまし た。

今までは、「商品別」「商品コード2・3別」で集計した場合などは、伝票入力時に変更し た「商品名」「商品名2・3」を明細表に出力できませんでした。 今回より、「商品別」「商品コード2・3別」で集計した場合も、[条件設定]画面の[出力 設定]ページの「伝票の商品名を出力する」にチェックを付けることで、伝票上の「商品 名」「商品名2・3」を出力できるようになります。

○「摘要2」「摘要3」を確認できるようになりました。 伝票の「摘要2」「摘要3」に入力した内容も、明細表で確認できるようになります。 集計条件によって、[条件設定]画面の[出力設定]ページの「出力項目」または「摘要の出 力」で設定します。

### ≪ 関連メニュー ≫

- ・[販売管理]-[見積処理]-[見積明細表]メニュー
- ・[販売管理]-[受注処理]-[受注明細表]メニュー
- ・[販売管理]-[受注処理]-[受注残明細表]メニュー
- ・[販売管理]-[売上処理]-[売上明細表]メニュー
- ・[仕入管理]-[発注処理]-[発注明細表]メニュー
- ・[仕入管理]-[発注処理]-[発注残明細表]メニュー
- ・[仕入管理]-[仕入処理]-[仕入明細表]メニュー
- ・[在庫管理]-[出荷処理]-[出荷明細表]メニュー
- ・[在庫管理]-[入荷処理]-[入荷明細表]メニュー

#### ≪導入処理≫-

● マイナンバー制度(「社会保障・税番号制度」)の導入に伴い、法人番号の入力欄を 追加

平成27年10月から事業主へ法人番号の通知が開始されます。 これに伴い、当システムでは、[導入処理]-[会社情報登録]メニューに「法人番号」の入力欄 が追加されました。

## ● [運用設定]メニューの設定を変更する場合の手順を変更

[導入処理]-[運用設定]メニューの各メニューの設定を変更する場合は、 修正 を押して から設定を変更するように手順が変更されました。

他のメニューを同時に操作したことが原因で設定を変更できない場合に、今までは設定を変更 した後のタイミングでメッセージが表示されたため、再度同じ設定をしなおす必要がありまし t- $\sim$ 

今回より、設定を変更する前の 修正 を押したタイミングでメッセージが表示されるよ うに変更されます。

設定の変更前にメッセージが表示されるため、再度同じ設定をしなおす手間がなくなります。

### ≪ 関連メニュー ≫

- ・[導入処理]-[運用設定]-[会社運用設定]メニュー
- ・[導入処理]-[運用設定]-[会社機能設定]メニュー
- ・[導入処理]-[運用設定]-[コード桁数/項目名称設定]メニュー

## ≪販売管理・仕入管理≫--------------------------------

### ● 元帳に「摘要2」「摘要3」を出力する設定を追加

○[販売管理]-[得意先元帳]メニューで、売上伝票の「摘要2」「摘要3」を出力できるよう になりました。

売上伝票の「摘要2」「摘要3」に入力した内容も、得意先元帳で確認できるようになりま す。

[得意先元帳 - 条件設定]画面の[基本設定]ページの伝票の表示形式によって、[得意先元帳 - 条件設定]画面の[出力設定]ページの「売上伝票の摘要出力」または「売上伝票の出力項 目」で設定します。

○[仕入管理]-[仕入先元帳]メニューで、仕入伝票の「摘要2」「摘要3」を出力できるよう になりました。

仕入伝票の「摘要2」「摘要3」に入力した内容も、仕入先元帳で確認できるようになりま す。

[仕入先元帳 - 条件設定]画面の[基本設定]ページの伝票の表示形式によって、[仕入先元帳 - 条件設定]画面の[出力設定]ページの「仕入伝票の摘要出力」または「仕入伝票の出力項 目」で設定します。

## ●FAX送信機能が、リモートデスクトップ環境で「富士ゼロックス 株式会社」のFAXドラ イバをお使いの場合に対応

今までは、リモートデスクトップ環境で運用している場合で、かつ「富士ゼロックス 株式会 社」のFAXドライバをお使いの場合に、FAX送信機能を使用できませんでした。 今回より、使用できるようになります。

## ≪オリジナルフォーム≫-----

● オリジナルフォームの背景画像を設定する際に使用する単位を変更 < 『Sシステム』または『Type NS』をお使いの場合>

オリジナルフォームの[レイアウト基本設定]-[背景設定]ページの背景画像を設定する際に使 用する単位が「pixel(ピクセル)」から「mm(ミリ)」または「inch(インチ)」に変更さ れました。

※「mm (ミリ)」または「inch (インチ)」は、[レイアウト基本設定]-[基本設定]ページの 単位の指定によって決まります。

用紙のサイズや項目の印字位置を設定する際に使用する単位と統一されたため、背景画像の表 示位置やサイズを調整しやすくなりました。

## ≪ 関連メニュー ≫

- ・[オリジナルフォーム]-[見積書座標登録]メニュー
- ・[オリジナルフォーム]-[納品書座標登録]メニュー
- ・[オリジナルフォーム]-[請求書座標登録]メニュー
- ・[オリジナルフォーム]-[注文書座標登録]メニュー
- ・[オリジナルフォーム]-[得意先元帳座標登録]メニュー
- ・[オリジナルフォーム]-[仕入先元帳座標登録]メニュー
- ・[オリジナルフォーム]-[送り状座標登録]メニュー

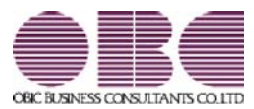

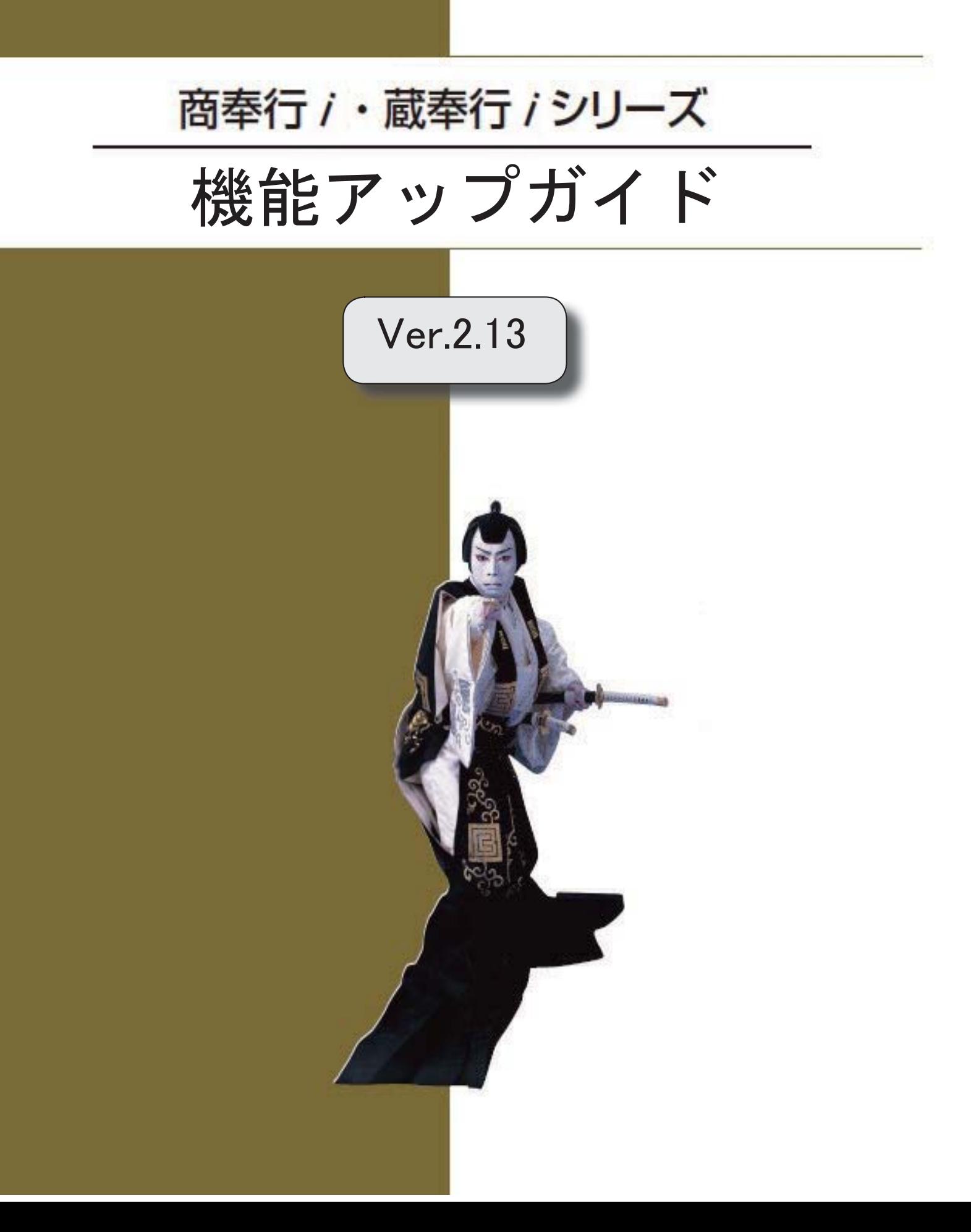

※ サマークは、おすすめする機能アップ内容や、注目していただきたい変更内容になります。 【商奉行i・蔵奉行i共通の機能アップ内容】 ≪全般≫ 商品コード2・3の前ゼロを表示しない設定を追加 2  $\mathbb{R}$ マスター情報や管理資料の印刷機能を強化 2 マスターの検索画面に設定した条件を保存し、次回以降も同じ条件で検索できる機能を追加 | 3 伝票を修正した履歴があるかで、伝票を検索できる設定を追加 3 < 『Sシステム』または『Type NS』をお使いの場合> バックアップデータのファイルサイズが小さくなるように変更(OBC専用モードの場合) 4 ≪販売管理・仕入管理≫ 集計表から明細表へのジャンプ機能を追加 4 パターン管理できるメニューを追加 ねんない ねんじょう せいじょう せいじょう せいしょう しょうしょく インターン インターン しょうしょう 元帳に先頭ページのページ番号を指定する設定を追加 4 FAX送信機能が64ビット版(x64)のOSの環境に対応 4 ≪随時処理≫ 伝票消去処理によって消去しない伝票の条件を変更 5 【商奉行iの機能アップ内容】 Tes-OMSSの業務サービス「請求データ出力」を用意 6 <「OMSS」にご加入の場合> 【蔵奉行iの機能アップ内容】 [預り品受払帳]・[仮出荷受払帳]・[仮入荷受払帳]メニューの出力項目を追加 6 【オプションの機能アップ内容】 ≪販売管理・仕入管理≫ 7 受発注同時の伝票ごとに、粗利益の確認や原価割れチェックを行う機能を追加 <『受発注同時入力オプション』をお使いの場合> 売上仕入同時の伝票ごとに、粗利益の確認や原価割れチェックを行う機能を追加 8 <『売上仕入同時入力オプション』をお使いの場合> [請求一覧表]メニュー・[請求締取消]メニューの絞込項目を追加 9 <『個別案件管理オプション』をお使いの場合> [FB入金伝票作成 [回収予定基準]]メニュー・[電子記録債権入金伝票作成 [回収予定基準]]メニュ 10 ーの絞込項目を追加 <『個別案件管理オプション』をお使いの場合> [支払一覧表]メニュー・[支払締取消]メニューの絞込項目を追加 10 <『個別案件管理オプション』をお使いの場合> ≪オリジナルフォーム≫ 納品書に「発注No.(仕入No.)」「仕入先コード」「仕入先名1」「仕入先名2」の印字項目を追加 10 <『受発注同時入力オプション』をお使いの場合> <『売上仕入同時入力オプション』をお使いの場合>

※ただし、『Sシステム』または『Type NS』の場合

## 注意

機能アップによって新しく追加されたメニューが画面に表示されない場合は、[権限管理]メニューで利用者ご とにメニュー権限を設定してください。

## 商奉行i・蔵奉行i共通の機能アップ内容

### ≪全般≫-

### ●商品コード2 ・3の前ゼロを表示しない設定を追加

商品コード2・3について、前ゼロを表示しないように設定できるようになりました。 [導入処理]-[運用設定]-[会社機能設定]メニューでの「前ゼロ表示設定」で「商品コード2・ 3」のチェックを外すと、数字だけで構成されている商品コード2・3について、前ゼロが表 示されなくなります。

前ゼロを表示しないルールの場合や、前ゼロの表示がない方が見やすい場合に設定します。

### ■ ● マスター情報や管理資料の印刷機能を強化

○「A4縦・A4横・B4縦・B4横」の用紙サイズに対応

マスターの情報や管理資料の印刷で用紙サイズを「A4縦・A4横・B4縦・B4横」に変更した場 合に、用紙サイズにあわせて印字位置が自動で調整されるようになりました。 用紙サイズは、各メニューの[印刷等条件設定]画面の[プリンタ設定]ページで変更できま す。

例えば、印刷の向きを「縦」に変更すると縦方向に印刷できるデータの数が増えるため、印 刷枚数を節約できる場合があります。

○各項目の項目幅を変更する設定を追加

 マスターの情報や管理資料の印刷時に、項目幅を変更できるようになりました。 [印刷等条件設定]画面の[印刷設定]ページにある「間隔を補正する」にチェックを付け、[補 正値...]ボタンをクリックして表示される[補正値]画面で、項目ごとに補正後の長さを設定 します。

 例えば、これまで出力項目が多く2枚に分かれてしまっていた場合に、各項目の余白部分を 詰めて1枚に収まるように調整すると、印刷枚数を節約できます。

## ● マスターの検索画面に設定した条件を保存し、次回以降も同じ条件で検索できる機能 を追加

マスターの検索画面のリストに追加した条件を保存できるようになり、毎回同じ条件で検索す る場合に、設定する手間を省けるようになりました。

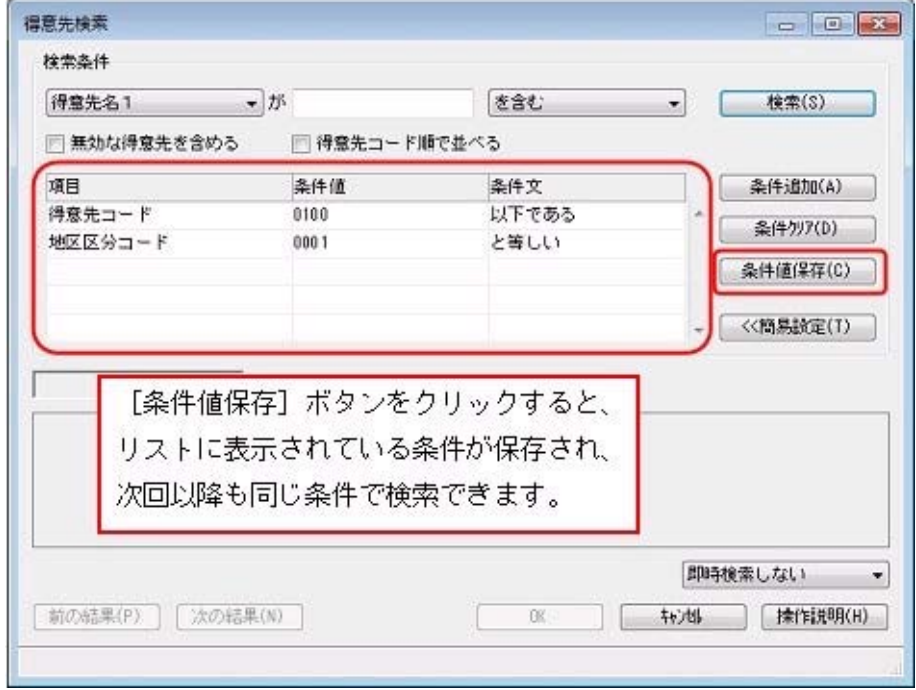

## ● 伝票を修正した履歴があるかで、伝票を検索できる設定を追加 < 『Sシステム』または『Type NS』をお使いの場合>

伝票を修正した履歴があるかで、伝票を検索できるようになりました。

例えば[随時処理]-[汎用データ受入]-[販売データ受入]・[仕入データ受入]・[在庫データ受 入]メニューの各メニューで受け入れた伝票のうち、修正登録されていない伝票だけを検索す る場合は、[検索条件設定]画面の[基本条件]ページの作成区分で「汎用受入」、修正区分で 「修正なし」を選択します。

### ≪ 関連メニュー ≫

- ・[販売管理]-[見積処理]-[見積書]メニュー
- ・[販売管理]-[受注処理]-[受発注同時入力]メニュー(『受注発注同時入力オプション』 をお使いの場合)
- ・[販売管理]-[受注処理]-[受発伝票]メニュー
- ・[販売管理]-[売上処理]-[売上仕入同時入力]メニュー(『売上仕入同時入力オプショ ン』をお使いの場合)
- ・[販売管理]-[売上処理]-[売上伝票]メニュー
- ・[販売管理]-[売上処理]-[契約販売処理]-[契約書登録]メニュー
- ・[販売管理]-[入金処理]-[入金伝票]メニュー
- ・[仕入管理]-[発注処理]-[発注伝票]メニュー
- ・[仕入管理]-[仕入処理]-[仕入伝票]メニュー
- ・[仕入管理]-[支払処理]-[支払伝票]メニュー
- ・[在庫管理]-[出荷処理]-[出荷伝票]メニュー
- ・[在庫管理]-[入荷処理]-[入荷伝票]メニュー
- ・[在庫管理]-[構成品処理]-[生産処理]-[生産伝票]メニュー
- ・[在庫管理]-[構成品処理]-[分解処理]-[分解伝票]メニュー
- ・[在庫管理]-[倉庫振替処理]-[倉庫間振替伝票]メニュー

● バックアップデータのファイルサイズが小さくなるように変更(OBC専用モードの場合) バックアップデータを「OBC専用モード」で作成した際に、バックアップデータが自動的に 圧縮されるようになり、サイズが小さくなりました。

### ≪ 関連メニュー ≫

- ・[データ領域管理]-[バックアップ/復元]-[一括バックアップ]メニュー
- ・[随時処理]-[バックアップ]メニュー

### ≪販売管理・仕入管理≫---------------------------------------------------

#### ● 集計表から明細表へのジャンプ機能を追加

今までは、[○○集計表]メニューに集計された金額や数量について、集計元となる明細を確認 する場合は、[○○明細表]メニューを起動し、再度同じ条件で集計を行っていました。 今回より、集計表の結果画面から確認したいデータを選択して明細表にジャンプし、選択した データの集計元の明細を一覧で確認できるようになりました。

明細表からは伝票にもジャンプすることができますので、集計表から伝票画面まで金額や数量 を追跡できます。

#### ≪ 関連メニュー ≫

- ・[販売管理]-[受注処理]-[受注集計表]メニュー
- ・[販売管理]-[受注処理]-[受注残集計表]メニュー
- ・[販売管理]-[売上処理]-[売上集計表]メニュー
- ・[仕入管理]-[発注処理]-[発注集計表]メニュー
- ・[仕入管理]-[発注処理]-[発注残集計表]メニュー
- ・[仕入管理]-[仕入処理]-[仕入集計表]メニュー

#### ● パターン管理できるメニューを追加

以下のメニューについても、集計条件をパターンとして管理できるようになりました。 20日締め・月末締めなどの集計条件を、パターンとして管理できるため便利です。

#### ≪ 関連メニュー ≫

・[販売管理]-[請求締処理]-[請求一覧表]メニュー

・[仕入管理]-[支払締処理]-[支払一覧表]メニュー

## ● 元帳に先頭ページのページ番号を指定する設定を追加

[販売管理]-[得意先元帳]メニューで得意先元帳・[仕入管理]-[仕入先元帳]メニューで仕入先 元帳を印刷する際に、[印刷等条件設定]画面の[印刷設定]ページで、先頭ページのページ番号 を指定できるようになりました。

前回の印刷ページの後から続けてページ数を付番できるようになるため、請求先単位や支払先 単位でまとめてバインダなどに保管するときに、連番などにすることで管理しやすくなりま す。

### ● FAX送信機能が64ビット版(x64)のOSの環境に対応

64ビット版(x64)のOSの環境で、FAX送信機能を使用できるようになりました。

### ≪ 対応ドライバ ≫

- ・「株式会社 リコー」のFAXドライバ
- ・「キヤノン 株式会社」のFAXドライバ
- ・「富士ゼロックス 株式会社」のFAXドライバ

#### ≪随時処理≫------------

### ● 伝票消去処理によって消去しない伝票の条件を変更

○今までは、[随時処理]-[伝票消去処理]メニューで、請求日付・入金日付が伝票消去処理日 より前の日付でも、[販売管理]-[請求締処理]-[請求書発行]メニューで請求書を発行してい ない伝票(売上仕入同時・売上伝票・入金伝票)は、消去されませんでした。 今回より、請求日付・入金日付と伝票消去処理日の間に請求書を発行済みの期間がある場合

は、請求書を発行していない伝票でも消去されるようになりました。

## ≪ 条件 ≫

▼例

○請求先A(締日区分が「99:月末締め」)の売上伝票が以下のように登録されています。

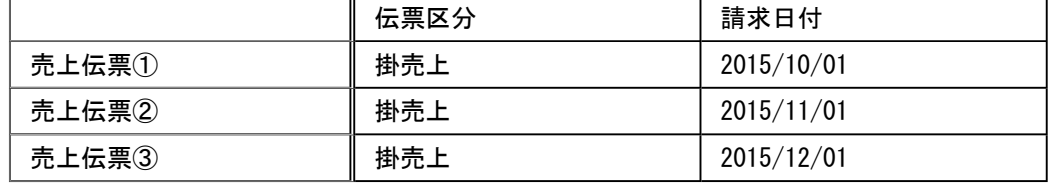

○以下の請求履歴があります。

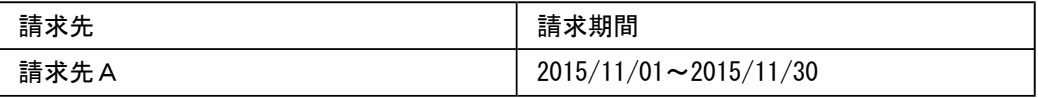

#### ≪ 結果 ≫

伝票消去処理日「2015/12/31」で、伝票消去処理を実行した場合は、「売上伝票①②」の伝 票を消去します。

「売上伝票①」は、請求書を発行していない伝票ですが、請求日付と伝票消去処理日の間に 請求書を発行済みの期間があるため、消去されます。

※「売上伝票③」は、請求書を発行していない伝票で、請求日付と伝票消去処理日の間に請 求書を発行済みの期間がないため、消去されません。

○今までは、[随時処理]-[伝票消去処理]メニューで、精算日付・支払日付が伝票消去処理日 より前の日付でも、[仕入管理]-[支払締処理]-[支払明細書発行]メニューで支払明細書を発 行していない伝票(売上仕入同時・仕入伝票・支払伝票)は、消去されませんでした。 今回より、精算日付・支払日付と伝票消去処理日の間に支払明細書を発行済みの期間がある 場合は、支払明細書を発行していない伝票でも消去されるようになりました。

▼例

#### ≪ 条件 ≫

○支払先A(締日区分が「99:月末締め」)の仕入伝票が以下のように登録されています。

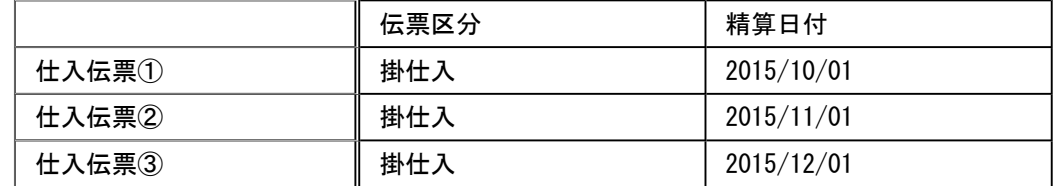

### ○以下の支払履歴があります。

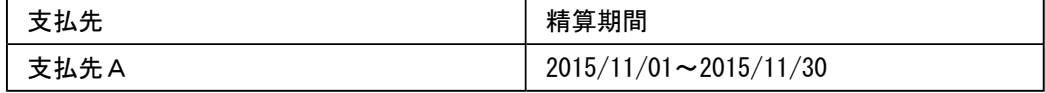

### ≪ 結果 ≫

伝票消去処理日「2015/12/31」で、伝票消去処理を実行した場合は、「仕入伝票①②」の伝 票を消去します。

「仕入伝票①」は、支払明細書を発行していない伝票ですが、精算日付と伝票消去処理日の 間に支払明細書を発行済みの期間があるため、消去されます。

※「仕入伝票③」は、支払明細書を発行していない伝票で、精算日付と伝票消去処理日の間 に支払明細書を発行済みの期間がないため、消去されません。

## 商奉行iの機能アップ内容

## ■ ● OMSSの業務サービス「請求データ出力」を用意 <「OMSS」にご加入の場合>

「OMSS」にご加入いただいているお客様向けに、「請求データ出力」を新たにご用意しま した。

「請求データ出力」を利用すると、請求書の内容をファイルに転送できます。

転送したファイルは、例えば請求書の発行を代行するサービスなどに利用できます。

## 注意

請求書の内容をファイルに転送するには、あらかじめ、請求書の内容を転送する請求先に対 して、[導入処理]-[得意先登録]-[得意先登録]メニューの[請求]ページの請求書発行方法で 「1:転送」を設定する必要があります。

## 参考

「OMSS」の詳細については、以下のサイトをご確認ください。

http://www.obc.co.jp/click/omss/

## 蔵奉行iの機能アップ内容

● [預り品受払帳]・[仮出荷受払帳]・[仮入荷受払帳]メニューの出力項目を追加 [在庫管理]-[預り品処理]-[預り品受払帳]メニュー・[在庫管理]-[仮出荷処理]-[仮出荷受払 帳]メニュー・[在庫管理]-[仮入荷処理]-[仮入荷受払帳]メニューの一覧確認画面に、「摘 要」「摘要2」「摘要3」を出力できるようになりました。

### ≪販売管理・仕入管理≫----

## ● 受発注同時の伝票ごとに、粗利益の確認や原価割れチェックを行う機能を追加 <『受発注同時入力オプション』をお使いの場合>

案件ごと・取引ごとに受発注同時の伝票を入力している場合に、発注だけの明細の金額や発注 の値引額を含めて、伝票単位で粗利益を確認したり、「原価割れチェック」「粗利益チェッ ク」を行えるようになりました。

発注だけの明細の金額や発注の値引額を含める場合は、[導入処理]-[運用設定]-[会社機能設 定]メニューの「伝票同時入力の表示設定」内にある「受発注同時入力」-「原価の計算」で、 「伝票ごと(発注だけの明細の金額・発注の値引額を含める)」を選択します。

- ※伝票の粗利益は、[受発注同時入力 設定]画面の[表示設定]ページで粗利計表示が「す る」の場合に、粗利計に表示されます。
- ※原価割れチェックは、[導入処理]-[運用設定]-[会社機能設定]メニューの「原価割れチェッ ク設定」の設定でチェックされます。
- ※粗利益チェックは、[導入処理]-[運用設定]-[会社機能設定]メニューの「粗利益チェック設 定」の設定でチェックされます。

▼例

## ≪ 条件 ≫

○商品Aを10,000円で受注しました。

○自社に在庫がないため、6,000円で発注して得意先に直送します。

○送料無料として販売しており、仕入先から得意先への送料1,000円は自社で負担します。 ○仕入先から500円の値引を受けたので、得意先へも500円値引します。

### 受発注同時で以下を入力します。

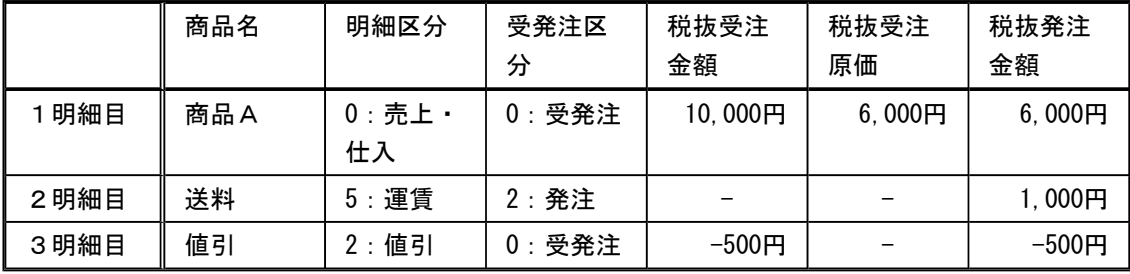

## ≪ 結果 ≫

原価と粗利計を計算するために必要な金額を整理すると、以下のようになります。

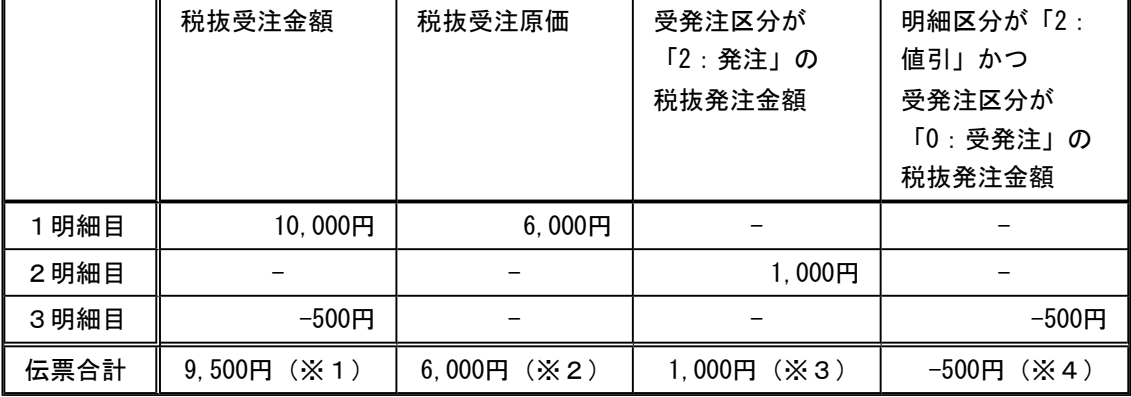

上記をもとに原価と粗利益を計算すると、以下のようになります。

○[導入処理]-[運用設定]-[会社機能設定]メニューの原価の計算が「受注明細ごと」の場合は、1 明細目の商品Aの受注分だけで原価が計算されます。

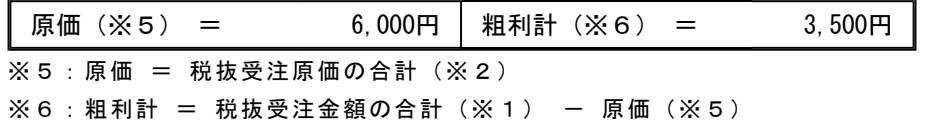

○[導入処理]-[運用設定]-[会社機能設定]メニューの原価の計算が「伝票ごと(発注だけの明細の 金額・発注の値引額を含める)」の場合は、自社で負担した送料と発注の値引額を含めて原価が 計算されます。

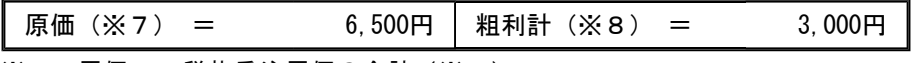

※7:原価 = 税抜受注原価の合計(※2)

- + (受発注区分が「2:発注」の税抜発注金額の合計)(※3)
- + (明細区分が「2:値引」かつ受発注区分が「0:受発注」の税抜発注金額 の合計)(※4)

税抜仕入 金額

6,000円

-500円 - -500円

※8 : 粗利計 = 税抜受注金額の合計 (※1) - 原価 (※7)

## ● 売上仕入同時の伝票ごとに、粗利益の確認や原価割れチェックを行う機能を追加 <『売上仕入同時入力オプション』をお使いの場合>

案件ごと・取引ごとに売上仕入同時の伝票を入力している場合に、仕入だけの明細の金額や仕 入の値引額を含めて、伝票単位で粗利益を確認したり、「原価割れチェック」「粗利益チェッ ク」を行えるようになりました。

- 仕入だけの明細の金額や仕入の値引額を含める場合は、[導入処理]-[運用設定]-[会社機能設 定]メニューの「伝票同時入力の表示設定」内にある「売上仕入同時入力」-「原価の計算」
- で、「伝票ごと(仕入だけの明細の金額・仕入の値引額を含める)」を選択します。
- ※伝票の粗利益は、[売上仕入同時入力 設定]画面の[表示設定]ページの粗利計表示が「す る」の場合に、粗利計に表示されます。
- ※原価割れチェックは、[導入処理]-[運用設定]-[会社機能設定]メニューの「原価割れチェッ ク設定」の設定でチェックされます。
- ※粗利益チェックは、[導入処理]-[運用設定]-[会社機能設定]メニューの「粗利益チェック設 定」の設定でチェックされます。

▼例

#### ≪ 条件 ≫

○商品Aを10,000円で売り上げました。

○自社に在庫がないため、6,000円で仕入れて得意先に直送します。

○送料無料として販売しており、仕入先から得意先への送料1,000円は自社で負担します。 ○仕入先から500円の値引を受けたので、得意先へも500円値引します。

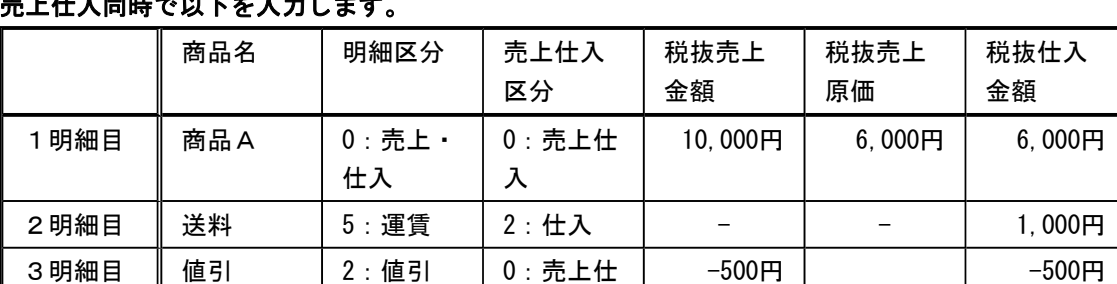

### 売上仕入同時で以下を入力します。

入

### ≪ 結果 ≫

原価と粗利計を計算するために必要な金額を整理すると、以下のようになります。

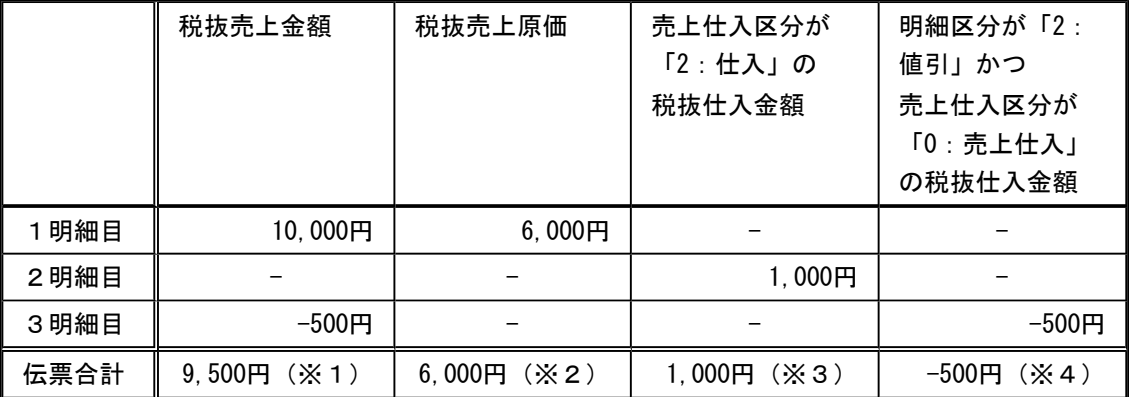

上記をもとに原価と粗利益を計算すると、以下のようになります。

<sup>○[</sup>導入処理]-[運用設定]-[会社機能設定]メニューの原価の計算が「売上明細ごと」の場合は、1 明細目の商品Aの売上分だけで原価が計算されます。

| ┃ 原価(※5) =            |  | 6,000円   粗利計(※6) = |  |  | 3.500円 |  |
|-----------------------|--|--------------------|--|--|--------|--|
| ※5:原価 = 税抜売上原価の合計(※2) |  |                    |  |  |        |  |

※6:粗利計 = 税抜売上金額の合計(※1) - 原価(※5)

<sup>○[</sup>導入処理]-[運用設定]-[会社機能設定]メニューの原価の計算が「伝票ごと(仕入だけの明細の 金額・仕入の値引額を含める)」の場合は、自社で負担した送料と仕入の値引額を含めて原価が 計算されます。

| 原価(※7) =              | 6,500円 | 粗利計(※8) = |  | 3.000H |
|-----------------------|--------|-----------|--|--------|
| ※7:原価 = 税抜売上原価の合計(※2) |        |           |  |        |

+ (売上仕入区分が「2:仕入」の税抜仕入金額の合計)(※3)

+ (明細区分が「2:値引」かつ売上仕入区分が「0:売上仕入」の税抜仕入 金額の合計)(※4)

※8 : 粗利計 = 税抜売上金額の合計 (※1) - 原価 (※7)

## ● [請求一覧表]メニュー・[請求締取消]メニューの絞込項目を追加 <『個別案件管理オプション』をお使いの場合>

プロジェクト区分1~10を指定して、絞り込むことができるようになりました。 [販売管理]-[請求締処理]-[請求書発行]メニューでプロジェクト区分1~10を指定して発行し た請求書について、[販売管理]-[請求締処理]-[請求一覧表]メニューで内容を確認したり、 [販売管理]-[請求締処理]-[請求締取消]メニューで請求締を一度に取り消すことができるよう になります。

各メニューの[条件設定]画面の[詳細設定]ページで設定できます。

※[導入処理]-[運用設定]-[会社運用設定]メニューで「プロジェクト使用」の売上伝票と入金 伝票の両方にチェックが付いている場合に、プロジェクト区分1~10を指定できます。

### ≪ 関連メニュー ≫

・[販売管理]-[請求締処理]-[請求一覧表]メニュー

・[販売管理]-[請求締処理]-[請求締取消]メニュー

●[FB入金伝票作成[回収予定基準]]メニュー・[電子記録債権入金伝票作成[回収予 定基準]]メニューの絞込項目を追加

### <『個別案件管理オプション』をお使いの場合>

プロジェクトを指定して、消し込む回収予定を絞り込むことができるようになりました。 請求先ごとプロジェクトごとに回収消込を行う場合に、消し込みたいプロジェクトの回収予定 だけを集計できます。

※[導入処理]-[運用設定]-[会社運用設定]メニューで「プロジェクト使用」の売上伝票と入金 伝票の両方にチェックが付いている場合に、プロジェクトで絞り込みできます。

#### ≪ 関連メニュー ≫

- ・[販売管理]-[入金処理]-[FB入金処理]-[FB入金伝票作成]-[FB入金伝票作成 [回収 予定基準]]メニュー(『Sシステム』または『Type NS』をお使いの場合)
- ・[販売管理]-[入金処理]-[電子記録債権処理]-[電子記録債権入金伝票作成]-[電子記録債 権入金伝票作成 [回収予定基準]]メニュー(「OMSS」にご加入の場合)

# ● [支払一覧表]メニュー・[支払締取消]メニューの絞込項目を追加

### <『個別案件管理オプション』をお使いの場合>

プロジェクト区分1~10を指定して、絞り込むことができるようになりました。 [仕入管理]-[支払締処理]-[支払明細書発行]メニューでプロジェクト区分1~10を指定して発 行した支払明細書について、[仕入管理]-[支払締処理]-[支払一覧表]メニューで内容を確認し たり、[仕入管理]-[支払締処理]-[支払締取消]メニューで支払締を一度に取り消すことができ るようになります。

各メニューの[条件設定]画面の[詳細設定]ページで設定できます。

※[導入処理]-[運用設定]-[会社運用設定]メニューで「プロジェクト使用」の仕入伝票と支払 伝票の両方にチェックが付いている場合に、プロジェクト区分1~10を指定できます。

### ≪ 関連メニュー ≫

- ・[仕入管理]-[支払締処理]-[支払一覧表]メニュー
- ・[仕入管理]-[支払締処理]-[支払締取消]メニュー

≪オリジナルフォーム≫----

● 納品書に「発注No. (仕入No.) 」「仕入先コード」「仕入先名1」「仕入先名2」の 印字項目を追加

<『受発注同時入力オプション』または『売上仕入同時入力オプション』をお使いの場合> ※ただし、『Sシステム』または『Type NS』の場合

[オリジナルフォーム]-[納品書座標登録]メニューに、印字項目「発注No. (仕入No.)」「仕 入先コード」「仕入先名1」「仕入先名2」が追加されます。

○『受発注同時入力オプション』をお使いの場合は、[販売管理]-[受注処理]-[受発注同時入 力]メニューから納品書を印刷する際に、発注伝票上の「発注No.」「仕入先コード」「仕入 先名1」「仕入先名2」を印字できるようになります。

紐付く発注伝票や仕入先を確認したい場合に、納品書の控えに印字すると便利です。

○『売上仕入同時入力オプション』をお使いの場合は、[販売管理]-[売上処理]-[売上仕入同 時入力]メニューから納品書を印刷する際に、仕入伝票上の「仕入No.」「仕入先コード」 「仕入先名1」「仕入先名2」を印字できるようになります。 紐付く仕入伝票や仕入先を確認したい場合に、納品書の控えに印字すると便利です。

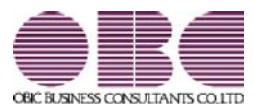

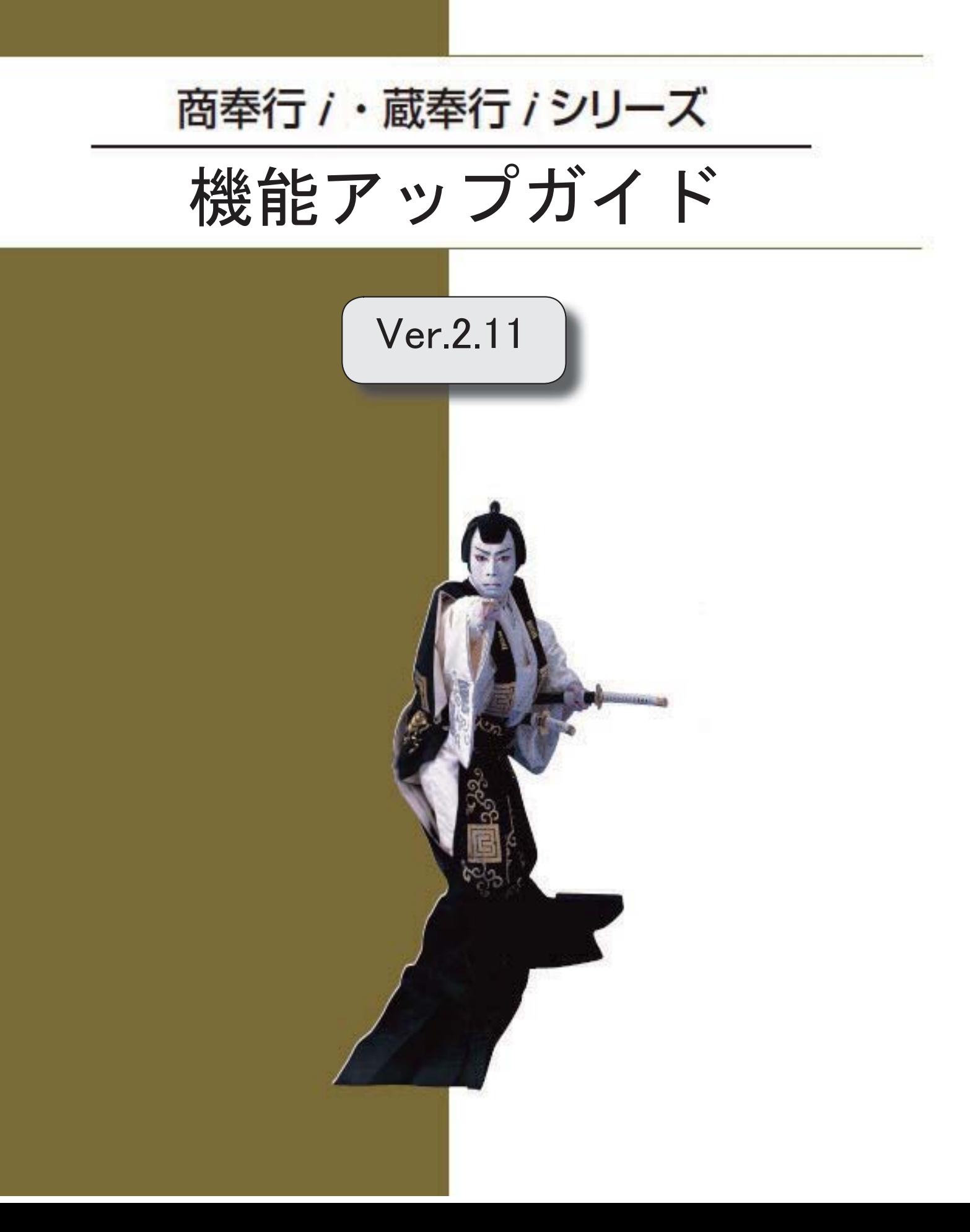

※ マークは、おすすめする機能アップ内容や、注目していただきたい変更内容になります。

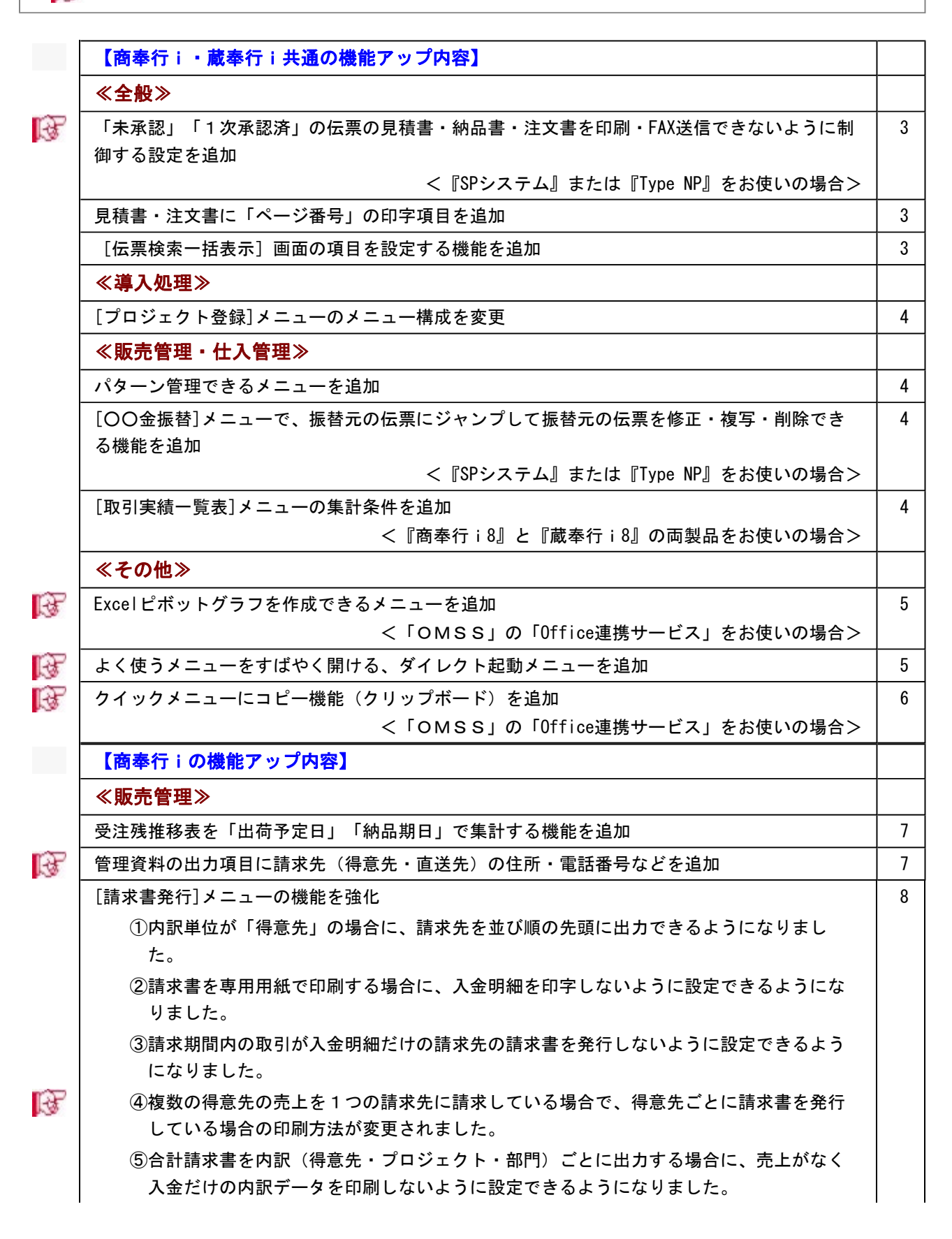

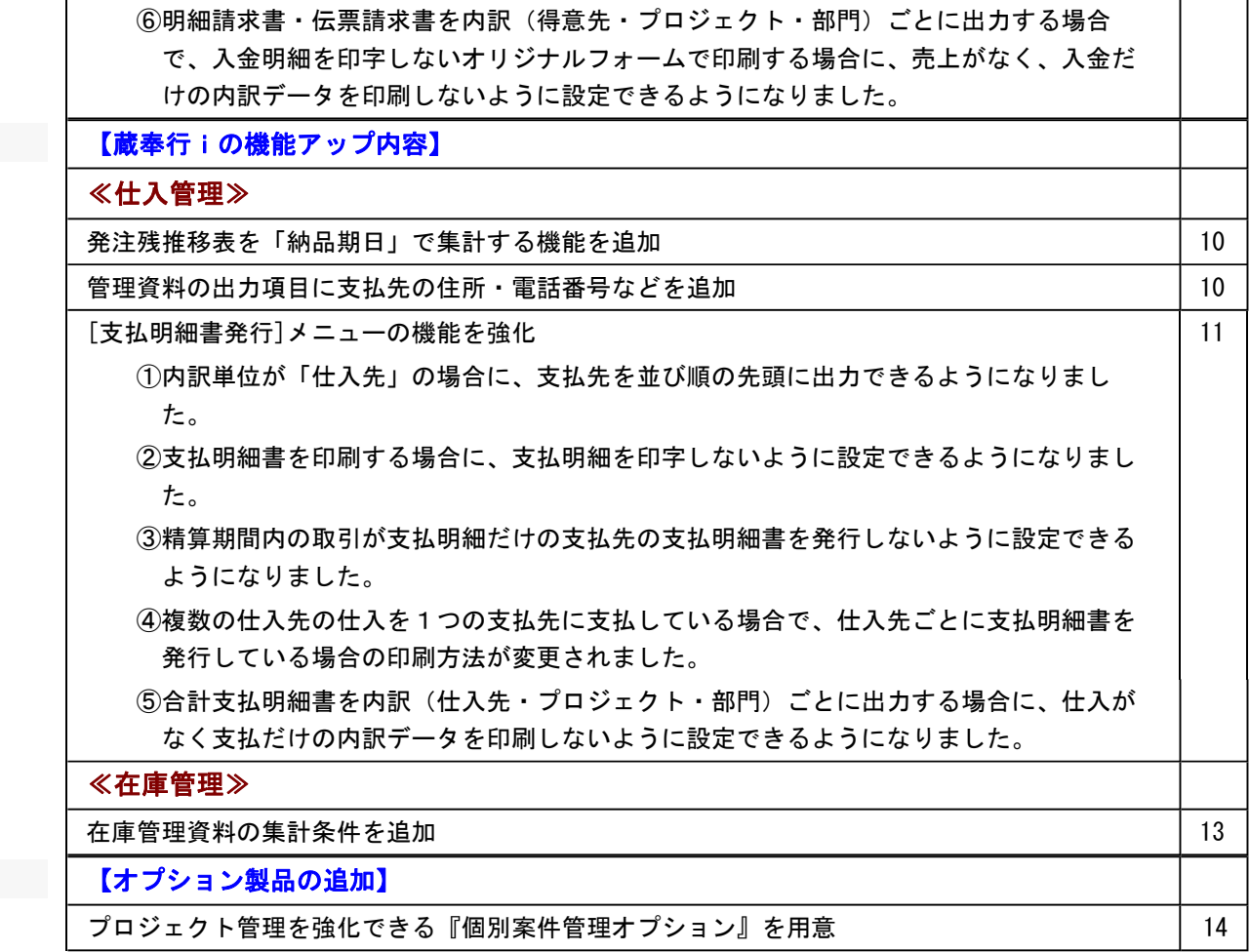

## 注意

機能アップによって新しく追加されたメニューが画面に表示されない場合は、[権限管理]メニューで利用者ごと にメニュー権限を設定してください。

## 商奉行i・蔵奉行i共通の機能アップ内容

### **全般** $>$ **-**

## ■<br → 「未承認」「1次承認済」の伝票の見積書・納品書・注文書を印刷・FAX送信できないよ うに制御する設定を追加

<『SPシステム』または『Type NP』をお使いの場合>

「未承認」「1次承認済」の伝票の見積書・納品書・注文書を印刷・FAX送信できないように制御 できるようになりました。

[導入処理]-[運用設定]-[会社機能設定]メニューの「未承認伝票の印刷設定」で設定できます。 誤った注文書を送付したり、承認が下りていない見積書・納品書を得意先に提出してしまうミス を防ぐことができます。

### ≪ 関連メニュー ≫

- ・[販売管理]-[見積処理]-[見積書]メニュー
- ・[販売管理]-[受注処理]-[受発注同時入力]メニュー(『受注発注同時入力オプション』を お使いの場合)
- ・[販売管理]-[受注処理]-[受発伝票]メニュー
- ・[販売管理]-[売上処理]-[売上仕入同時入力]メニュー(『売上仕入同時入力オプション』 をお使いの場合)
- ・[販売管理]-[売上処理]-[売上伝票]メニュー
- ・[仕入管理]-[発注処理]-[発注伝票]メニュー
- ・[在庫管理]-[預り品処理]-[預り品伝票]メニュー
- ・[在庫管理]-[仮出荷処理]-[仮出荷伝票]メニュー

### ● 見積書・注文書に「ページ番号」の印字項目を追加

見積書・注文書に、伝票ごとのページ番号・総ページ数を印字できるようになりました。 1伝票で複数ページを印刷する場合に、総ページ数の確認や、印刷物に漏れがないかを確認する 際に便利です。

### ≪ 関連メニュー ≫

- ・[販売管理]-[見積処理]-[見積書]メニュー
- ・[販売管理]-[受注処理]-[受発注同時入力]メニュー『受注発注同時入力オプション』をお 使いの場合)
- ・[仕入管理]-[発注処理]-[発注伝票]メニュー
- ・[オリジナルフォーム]-[見積書座標登録]メニュー(『Sシステム』または『Type NS』をお 使いの場合)
- ・[オリジナルフォーム]-[注文書座標登録]メニュー(『Sシステム』または『Type NS』をお 使いの場合)

### ● [伝票検索一括表示]画面の項目を設定する機能を追加

[伝票検索一括表示]画面に表示する項目を設定できるようになりました。 マスターの名称1・2や担当者などを表示しておくと、似たような伝票が複数枚登録されている 場合に、目的の伝票を特定できて便利です。 ※表示する項目の幅を変更すると、次回以降も同じ幅で表示されます。

### ≪導入処理≫-

### ● [プロジェクト登録]メニューのメニュー構成を変更

[プロジェクト登録]メニューのメニュー構成を変更しました。 ○変更前:[導入処理]-[プロジェクト登録]メニュー ○変更後:[導入処理]-[プロジェクト登録]-[プロジェクト登録]メニュー

### ≪販売管理・仕入管理≫-

## ● パターン管理できるメニューを追加

以下のメニューについても、集計条件をパターンとして管理できるようになりました。 20日締め・月末締めなどの集計条件をパターンとして管理できるため便利です。

### ≪ 関連メニュー ≫

・[販売管理]-[請求締処理]-[請求書発行]メニュー

・[仕入管理]-[支払締処理]-[支払明細書発行]メニュー

●[〇〇金振替]メニューで、振替元の伝票にジャンプして振替元の伝票を修正・複写・削 除できる機能を追加

## <『SPシステム』または『Type NP』をお使いの場合>

処理区分が「振替」の場合に、シャンプ を押して振替元の伝票にジャンプし、振替元の伝票 を修正・複写・削除できるようになりました。

### ≪ 関連メニュー ≫

- ・[販売管理]-[仮受金振替]-[仮受金振替]メニュー
- ・[販売管理]-[前受金振替]-[前受金振替]メニュー
- ・[仕入管理]-[前払金振替]-[前払金振替]メニュー

## ● [取引実績一覧表]メニューの集計条件を追加

### <『商奉行i8』と『蔵奉行i8』の両製品をお使いの場合>

[販売管理]-[取引実績一覧表]メニューで、以下の条件を指定して集計できるようになりました。

○これまでは、受注・発注の内容を集計する際には、受注日付・発注日付が集計期間内の受注伝 票・発注伝票を集計していました。

今回より、集計する際に基準とする日付を以下から選択できるようになりました。

- ・受注伝票:受注日付、出荷予定日、納品期日
- ・発注伝票:発注日付、納品期日

[取引実績一覧表 - 条件設定]画面の[詳細設定]ページの「基準日付」で設定します。

 例えば受注の内容を出荷予定日・納品期日を基準として集計することで、将来の売上見込の内 容を確認できます。

- ○「差益」の計算方法を選択できるようになりました。[取引実績一覧表 条件設定]画面の[出 力設定]ページの「差益の計算方法」で設定します。 受注や発注の内容などを考慮して差益を出力できます。
- ○出力項目に「受注原価」「受注残」「受注残原価」「売上原価」「発注残」を選択できるよう になりました。

## ≪その他≫

## ■ ● Excel ピボットグラフを作成できるメニューを追加

<「OMSS」の「Office連携サービス」をお使いの場合>

当システムの基幹データをもとに、業務情報の集計表(ピボットテーブル)やグラフ(ピボット グラフ)に出力し、ピボット分析ができるメニューが追加されました。

### ≪ 関連メニュー ≫

- ・[販売管理]-[受注処理]-[受注推移表]メニュー
- ・[販売管理]-[売上処理]-[売上推移表]メニュー
- ・[販売管理]-[売上処理]-[売上対比表]メニュー
- ・[仕入管理]-[発注処理]-[発注推移表]メニュー
- ・[仕入管理]-[仕入処理]-[仕入推移表]メニュー
- ・[仕入管理]-[仕入処理]-[仕入対比表]メニュー

## ■ ● よく使うメニューをすばやく開ける、ダイレクト起動メニューを追加

ダイレクト起動メニューを利用すると、最近使ったメニューを簡単に開くことができます。 さらに、よく使うメニューをリストに固定表示することで、毎日使用しているメニューをすばや く起動できます。

▼イメージ図

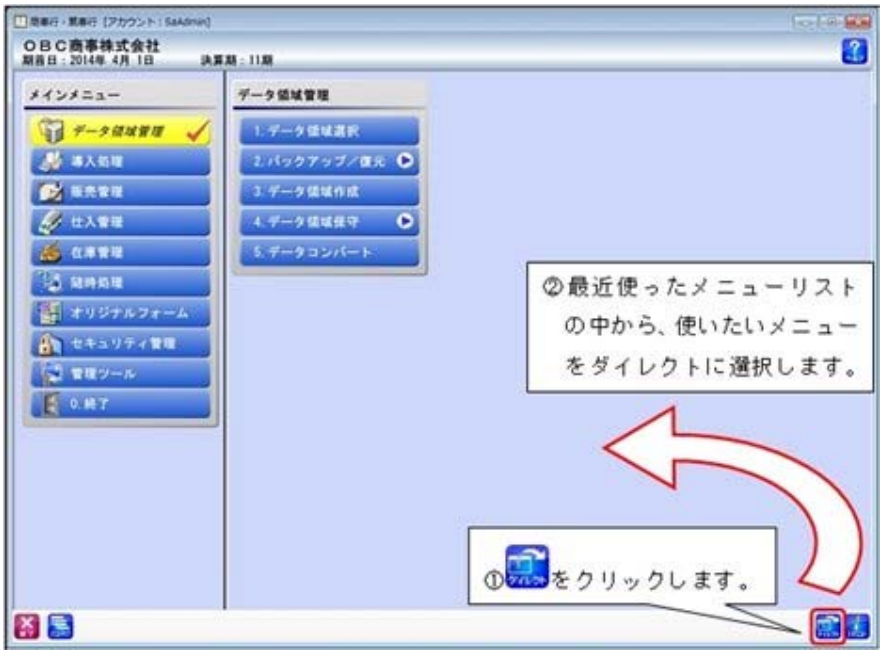

# ■ ● クイックメニューにコピー機能(クリップボード)を追加

<「OMSS」の「Office連携サービス」をお使いの場合>

画面の表示内容をコピーして、企業独自のひな形(Excel)に貼り付けて帳票を作成できるように なりました。

▼イメージ図

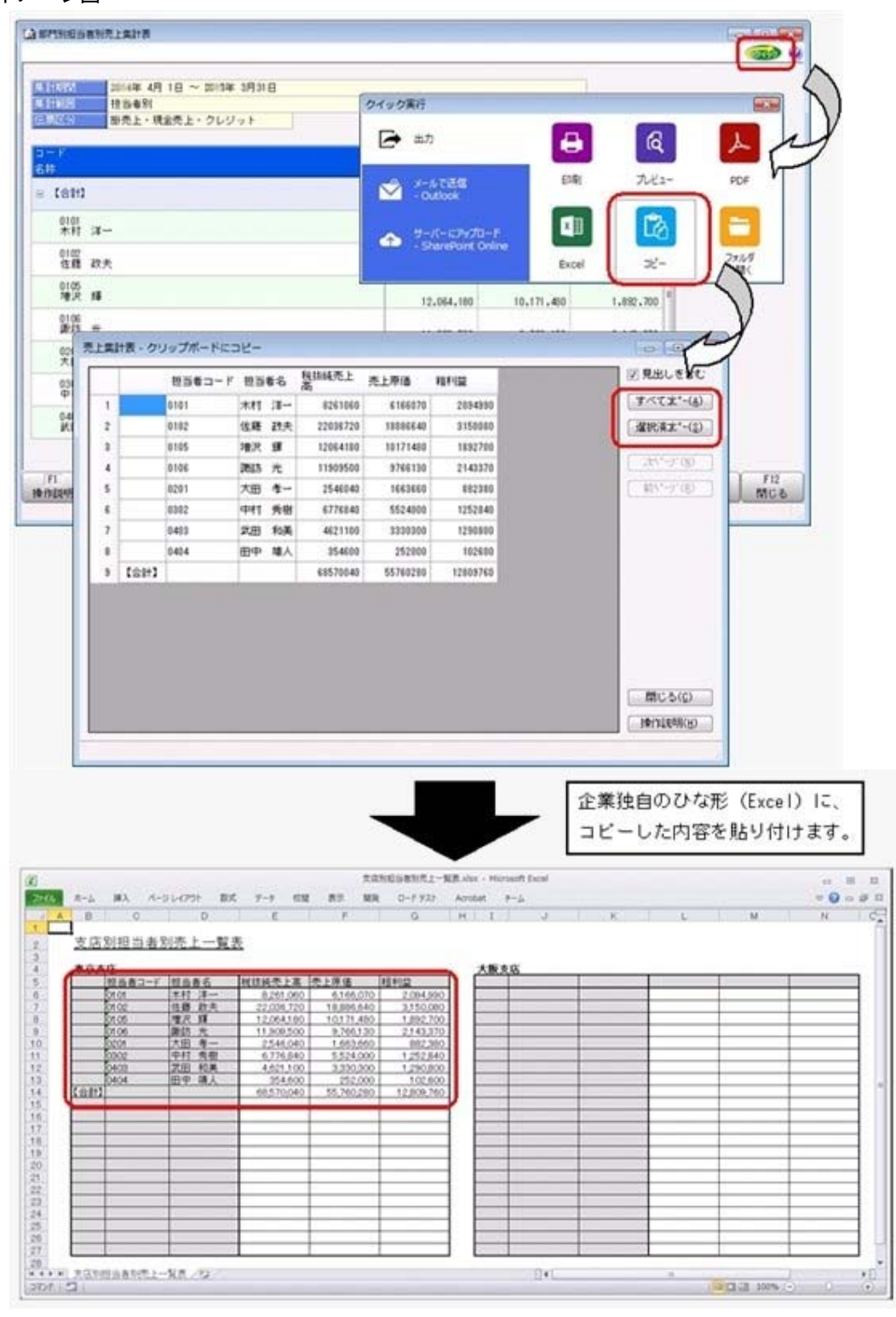

#### ≪販売管理≫---

### ● 受注残推移表を「出荷予定日」「納品期日」で集計する機能を追加

今までは、[販売管理]-[受注処理]-[受注残推移表]メニューの集計期間は「受注日付」で指定し ていました。 今回より、集計期間の日付を「受注日付」「出荷予定日」「納品期日」から選択できるようにな

りました。

受注してから出荷・納品までにかかる日数が長い場合などに、出荷予定日・納品期日ごとに受注 実績や受注残を把握できます。

将来の売上見込の推移を確認する場合などに便利です。

## ■ ● 管理資料の出力項目に請求先(得意先・直送先)の住所・電話番号などを追加

管理資料を請求先別(得意先別・直送先別)で集計する場合に、請求先(得意先・直送先)の住 所・電話番号などの情報を出力できるようになりました。

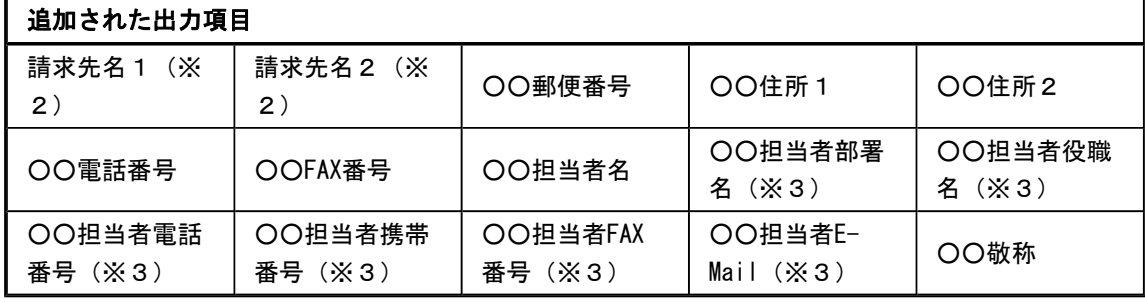

※1:「〇〇」は、集計範囲での選択によって異なります。

※2:[販売管理]-[債権回収処理]-[回収個別消込]-[未入金リスト]メニューで出力できます。

※3:集計範囲が「直送先別」の場合は、出力できません。

以下の場合などに便利です。

○売上実績がある得意先を絞り込み、DM(ダイレクトメール)を送付するリストを作成する場 合

○「売掛金(未収入金)の内訳書」や「残高確認依頼書」を作成する場合 ○売掛金残高の確認のために請求先に連絡を行う場合 ○売掛金を滞留している請求先に対して督促を行う場合

#### ≪ 関連メニュー ≫

- ・[販売管理]-[受注処理]-[受注集計表]メニュー
- ・[販売管理]-[売上処理]-[売上集計表]メニュー
- ・[販売管理]-[売上処理]-[売上順位表]メニュー
- ・[販売管理]-[債権回収処理]-[回収予定表]メニュー
- ・[販売管理]-[債権回収処理]-[回収個別消込]-[未入金リスト]メニュー(『入金消込オプ ション』をお使いの場合)
- ・[販売管理]-[債権回収処理]-[滞留債権年齢表]メニュー(『入金消込オプション』をお 使いの場合)
- ・[販売管理]-[売掛金残高一覧表]メニュー
- ・[販売管理]-[売掛金残高順位表]メニュー
- ・[販売管理]-[売上債権残高一覧表]メニュー

### ● [請求書発行]メニューの機能を強化

[販売管理]-[請求締処理]-[請求書発行]メニューの請求書フォームについて、以下の①~⑥の内 容が強化されました。

※請求書フォームによって、影響する内容が異なります。

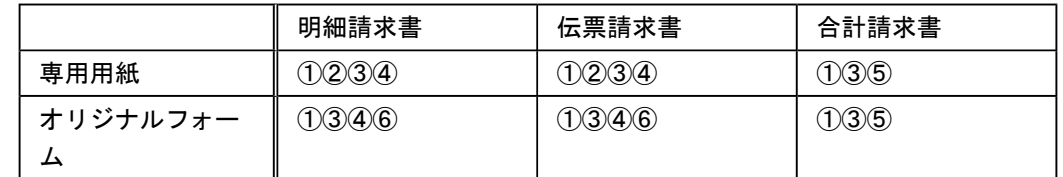

①[請求書発行 - 条件設定]画面の[出力設定]ページの「内訳単位」が「得意先」の場合に、請求 先を並び順の先頭に出力できるようになりました。

 今までは、複数の得意先の売上を1つの請求先に請求している場合で、得意先ごとに請求内容 の明細を並べている場合は、得意先は得意先コード順で出力されていました。

 今回より、請求先を並び順の先頭に出力し、その他の得意先は得意先コード順で出力できるよ うになりました。

[請求書発行 - 内訳出力方法]画面の[全般]ページの「内訳の出力順序」で「得意先コード順 (請求先コード優先)」を選択すると、請求先が並び順の先頭になります。

例えば得意先ごとに請求書を送付している場合は、請求先宛のページが最初と最後にまとま り、仕分けしやすくなります。

※[販売管理]-[請求締処理]-[請求書再発行]メニューでも設定できるようになります。

## 参考

複数の得意先の売上を1つの請求先に請求している場合で、得意先ごとに請求書を印刷 する場合は、以下の順序で印刷されます。

○1ページ目:鑑の内容(宛先は請求先です。)

○2ページ目以降: 得意先ごとの請求内容(宛先は得意先です。各得意先には、請求先 も含みます。)

○最終ページ:請求合計の内容(宛先は請求先です。)

※以下の設定で印刷した場合です。

- ・[請求書発行 条件設定]画面の[出力設定]ページの「内訳単位」:得意先
- ・[請求書発行 内訳出力方法]画面の[明細請求書・伝票請求書]ページの「内訳ご との改ページ」:する
- ・[請求書発行 内訳出力方法]画面の[明細請求書・伝票請求書]ページの「内訳ご との鑑の出力」:する
- ・[請求書発行 内訳出力方法]画面の[明細請求書・伝票請求書]ページの「請求先 欄の内訳情報の出力」:する

②請求書を専用用紙で印刷する場合に、入金明細を印字しないように設定できるようになりまし た。

 入金明細を印字しない場合は、[請求書発行 - 出力項目]画面の[明細請求書・伝票請求書]ペー ジの「入金伝票明細」で「印字しない」を選択します。

「印字しない」の場合は、以下のデータが印字されなくなります。

## ○明細請求書の場合

- ・入金伝票の明細
- ・内訳計の「御入金額」
- ・請求合計の「【御入金額合計】」
○伝票請求書の場合

- ・入金伝票の明細
- ・内訳計の「御入金額」
- ・請求合計の「【御入金額計】」

請求書には売上の内容だけを印字したい場合に対応できます。

※[販売管理]-[請求締処理]-[請求書再発行]メニューでも設定できるようになります。

# |参考|

請求書に入金の内容を印字したくない場合は、以下の設定もあわせて行います。

○[請求書発行 - 条件設定]画面の[詳細設定]ページの「今回御請求額欄」:今回御買上 額

○[請求書発行 - 出力項目]画面の[全般]ページの「前回御請求額~差引繰越金額欄」: 印字しない

※オリジナルフォームをお使いの場合は、この設定は反映しないため、[オリジナルフ ォーム]-[請求書座標登録]メニューで「前回御請求額~差引繰越金額」を印字しな いフォームを作成します。

③請求期間内の取引が入金明細だけの請求先の請求書を発行しないように設定できるようになり ました。

 発行しない場合は、[請求書発行 - 条件設定]画面の[詳細設定]ページの発行条件「請求期間内 の取引が入金明細だけの請求先」で「印刷する」のチェックを外します。 請求期間内に売上がなく、入金だけの請求書は送付しない場合に、不要な請求書を印刷しない ようにできます。

 ④複数の得意先の売上を1つの請求先に請求している場合で、得意先ごとに請求書を発行してい る場合の印刷方法が変更されました。

> 請求先に売上・入金がなく、請求先ではない得意先に売上がある場合で、得意先ごとに請求書 を発行している場合は、得意先ごとの請求書だけでなく、請求先に送付する請求書(鑑のペー ジと請求合計のページ)を印刷するようになりました。

※以下の設定で印刷した場合です。

- ・[請求書発行 条件設定]画面の[出力設定]ページの「内訳単位」:得意先
- ・[請求書発行 内訳出力方法]画面の[明細請求書・伝票請求書]ページの「内訳ごとの改ペー ジ」:する
- ・[請求書発行 内訳出力方法]画面の[明細請求書・伝票請求書]ページの「請求先欄の内訳情 報の出力」:する
- ※部門ごと、プロジェクトごとに請求書を発行する場合も、部門・プロジェクトごとの請求書だけ でなく、請求先に送付する請求書(鑑のページと請求合計のページ)を印刷するようになりまし た。
- ※[販売管理]-[請求締処理]-[請求書再発行]メニューでも同様に印刷されます。
- ⑤合計請求書を内訳(得意先・プロジェクト・部門)ごとに出力する場合に、売上がなく入金だ けの内訳データを印刷しないように設定できるようになりました。

 印刷しない場合は、[請求書発行 - 内訳出力方法]画面の[合計請求書]ページの「取引が入金明 細だけの内訳の出力」で「しない」を選択します。

 売上が発生している内訳だけの請求書を送付する場合に、不要な請求書を印刷しないようにで きます。

<sup>※[</sup>販売管理]-[請求締処理]-[請求書再発行]メニューでも設定できるようになります。

⑥明細請求書・伝票請求書を内訳(得意先・プロジェクト・部門)ごとに出力する場合で、入金 明細を印字しないオリジナルフォームで印刷する場合に、売上がなく、入金だけの内訳データ を印刷しないように設定できるようになりました。 印刷しない場合は、[請求書座標登録 - レイアウト基本設定]画面の[印刷設定]ページの「内訳 の取引が入金明細だけの場合も印字する」のチェックを外します。 売上が発生している内訳だけに請求書を送付する場合に、不要な内訳データを印刷しないよう にできます。

※内訳ごとに改ページしている場合は、売上がなく入金だけの内訳データのページを印刷しな いようにできます。

※[販売管理]-[請求締処理]-[請求書再発行]メニューでも同様に印刷されます。

# 蔵奉行iの機能アップ内容

≪仕入管理≫-----------

#### ● 発注残推移表を「納品期日」で集計する機能を追加

今までは、[仕入管理]-[発注処理]-[発注残推移表]メニューの集計期間は「発注日付」で指定し ていました。 今回より、集計期間の日付を「発注日付」「納品期日」から選択できるようになりました。 発注してから納品までにかかる日数が長い場合などに、納品期日ごとに発注実績や発注残を把握 できます。

将来の仕入見込の推移を確認する場合などに便利です。

#### ● 管理資料の出力項目に支払先の住所・電話番号などを追加

管理資料を支払先別で集計する場合に、支払先の住所・電話番号などの情報を出力できるように なりました。

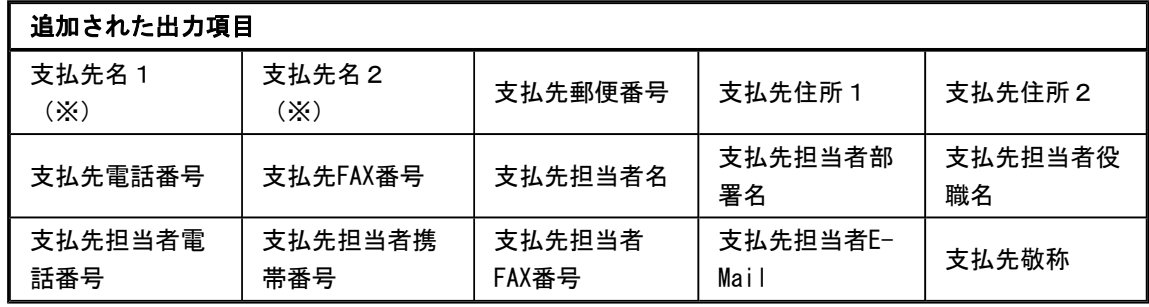

※:[仕入管理]-[債務支払処理]-[支払個別消込]-[未支払リスト]メニューで出力できます。

以下の場合などに便利です。 ○「買掛金(未払金・未払費用)の内訳書」を作成する場合 ○買掛金残高の確認のために支払先に連絡を行う場合 ○支払予定の変更を連絡する場合

# ≪ 関連メニュー ≫

- ・[仕入管理]-[債務支払処理]-[支払予定表]メニュー
- ・[仕入管理]-[債務支払処理]-[支払個別消込]-[未支払リスト]メニュー(『支払消込オプ ション』をお使いの場合)
- ・[仕入管理]-[買掛金残高一覧表]メニュー
- ・[仕入管理]-[買掛金残高順位表]メニュー
- ・[仕入管理]-[仕入債務残高一覧表]メニュー

# ● [支払明細書発行]メニューの機能を強化

[仕入管理]-[支払締処理]-[支払明細書発行]メニューの支払明細書フォームについて、以下の① ~⑤の内容が強化されました。

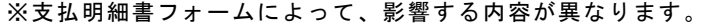

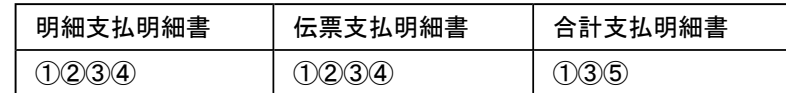

①[支払明細書発行 - 条件設定]画面の[出力設定]ページの「内訳単位」が「仕入先」の場合に、 支払先を並び順の先頭に出力できるようになりました。

 今までは、複数の仕入先の仕入を1つの支払先に支払している場合で、仕入先ごとに支払内容 の明細を並べている場合は、仕入先は仕入先コード順で出力されていました。

 今回より、支払先を並び順の先頭に出力し、その他の仕入先は仕入先コード順で出力できるよ うになりました。

[支払明細書発行 - 内訳出力方法]画面の[全般]ページの「内訳の出力順序」で「仕入先コード 順(支払先コード優先)」を選択すると、支払先が並び順の先頭になります。

例えば仕入先ごとに支払明細書を送付している場合は、支払先宛のページが最初と最後にまと まり、仕分けしやすくなります。

※[仕入管理]-[支払締処理]-[支払明細書再発行]メニューでも設定できるようになります。

# 参考:

複数の仕入先の支払を1つの支払先に支払している場合で、仕入先ごとに支払明細書を 印刷する場合は、以下の順序で印刷されます。

○1ページ目:鑑の内容(宛先は支払先です。)

○2ページ目以降:仕入先ごとの支払内容(宛先は仕入先です。各仕入先には、支払先 も含みます。)

○最終ページ:支払合計の内容(宛先は支払先です。)

- ※以下の設定で印刷した場合です。
	- ・[支払明細書発行 条件設定]画面の[出力設定]ページの「内訳単位」:仕入先
	- ・[支払明細書発行 内訳出力方法]画面の[明細支払明細書・伝票支払明細書]ペー ジの「内訳ごとの改ページ」:する
	- ・[支払明細書発行 内訳出力方法]画面の[明細支払明細書・伝票支払明細書]ペー ジの「内訳ごとの鑑の出力」:する
	- ・[支払明細書発行 内訳出力方法]画面の[明細支払明細書・伝票支払明細書]ペー ジの「支払先欄の内訳情報の出力」:する

②支払明細書を印刷する場合に、支払明細を印字しないように設定できるようになりました。 支払明細を印字しない場合は、[支払明細書発行 - 出力項目]画面の[明細支払明細書・伝票支 払明細書]ページの「支払伝票明細」で「印字しない」を選択します。

「印字しない」の場合は、以下のデータが印字されなくなります。

○明細支払明細書の場合

- ・支払伝票の明細
- ・内訳計の「支払額」
- ・支払合計の「【支払合計】」

○伝票支払明細書の場合

- ・支払伝票の明細
- ・内訳計の「支払額」
- ・支払合計の「【支払計】」

支払明細書には仕入の内容だけを印字したい場合に対応できます。

※[仕入管理]-[支払締処理]-[支払明細書再発行]メニューでも設定できるようになります。

参考

支払明細書に支払の内容を印字したくない場合は、以下の設定もあわせて行います。 ○[支払明細書発行 - 条件設定]画面の[詳細設定]ページの「今回支払残高欄」:今回仕 入額

○[支払明細書発行 - 出力項目]画面の[全般]ページの「前回支払残高~差引繰越金額 欄」:印字しない

③精算期間内の取引が支払明細だけの支払先の支払明細書を発行しないように設定できるように なりました。

 発行しない場合は、[支払明細書発行 - 条件設定]画面の[詳細設定]ページの発行条件「精算期 間内の取引が支払明細だけの支払先」で「印刷する」のチェックを外します。

 精算期間内に仕入がなく、支払だけの支払明細書は送付しない場合に、不要な支払明細書を印 刷しないようにできます。

④複数の仕入先の仕入を1つの支払先に支払している場合で、仕入先ごとに支払明細書を発行し ている場合の印刷方法が変更されました。

 支払先に仕入・支払がなく、支払先ではない仕入先に仕入がある場合で、仕入先ごとに支払明 細書を発行している場合は、仕入先ごとの支払明細書だけでなく、支払先に送付する支払明細 書(鑑のページと支払合計のページ)を印刷するようになりました。

- ※以下の設定で印刷した場合です。
	- ・[支払明細書発行 条件設定]画面の[出力設定]ページの「内訳単位」:仕入先
	- ・[支払明細書発行 内訳出力方法]画面の[明細支払明細書・伝票支払明細書]ページの「内訳 ごとの改ページ」:する
	- ・[支払明細書発行 内訳出力方法]画面の[明細支払明細書・伝票支払明細書]ページの「支払 先欄の内訳情報の出力」:する
- ※部門ごと、プロジェクトごとに支払明細書を発行する場合も、部門・プロジェクトごとの支払明 細書だけでなく、支払先に送付する支払明細書(鑑のページと支払合計のページ)を印刷するよ うになりました。
- ※[仕入管理]-[支払締処理]-[支払明細書再発行]メニューでも同様に印刷されます。

⑤合計支払明細書を内訳(仕入先・プロジェクト・部門)ごとに出力する場合に、仕入がなく支 払だけの内訳データを印刷しないように設定できるようになりました。

 印刷しない場合は、[支払明細書発行 - 内訳出力方法]画面の[合計支払明細書]ページの「取引 が支払明細だけの内訳の出力」で「しない」を選択します。

 仕入が発生している内訳だけの支払明細書を送付する場合に、不要な支払明細書を印刷しない ようにできます。

※[仕入管理]-[支払締処理]-[支払明細書再発行]メニューでも設定できるようになります。

#### $-\times 4 = \pm 2 + \pm 1$

#### ● 在庫管理資料の集計条件を追加

在庫管理資料で、以下の条件を指定して集計できるようになりました。 ○集計範囲で次の集計方法を選択できるようになりました。

- ・商品区分別
- ・商品区分別倉庫別
- ・商品区分別倉庫区分別倉庫別
- ・倉庫別商品区分別
- ・倉庫区分別倉庫別商品区分別

今までは、集計範囲の集計方法で「商品区分1別」を選択すると、必ずその次の集計方法は 「商品別」が選択されました。

今回より、「商品区分1別」の次の集計方法を、「指定なし」「商品別」「商品コード2~5 別」「商品区分2~5別」「倉庫別」「倉庫区分別」から選択できるようになりました。 これにより、セグメントを商品区分として登録している場合に、セグメントごとの数量や金額 を出力し、期末に仕訳を起票する際に利用することもできます。

#### ≪ 関連メニュー ≫

- ・[在庫管理]-[在庫照会]-[在庫一覧表]メニュー
- ・[在庫管理]-[在庫照会]-[在庫順位表]メニュー
- ・[在庫管理]-[在庫照会]-[棚卸一覧表]メニュー

○集計範囲で複数の「商品区分別」を指定できるようになりました。

集計範囲の第一項目で「商品区分1別」、第二項目で「商品区分2別」など、集計範囲で複数 の「商品区分別」を選択できるようになりました。

商品区分1を大分類、商品区分2を中分類というように運用している場合に、「商品区分1別 商品区分2別」の集計ができるようになります。

▼例

以下のように登録している場合に、「輸入区分別・商品種類別・商品別」の集計を行えるよ うになります。

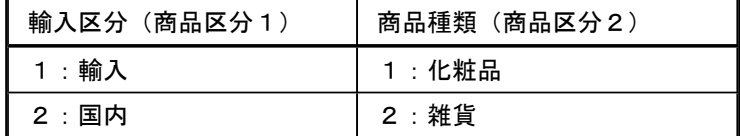

#### ≪ 関連メニュー ≫

- ・[在庫管理]-[在庫照会]-[在庫一覧表]メニュー
- ・[在庫管理]-[在庫照会]-[滞留在庫一覧表]メニュー
- ・[在庫管理]-[在庫照会]-[期限切れ商品在庫一覧表]メニュー
- ・[在庫管理]-[在庫照会]-[在庫順位表]メニュー
- ・[在庫管理]-[在庫照会]-[棚卸一覧表]メニュー

● プロジェクト管理を強化できる『個別案件管理オプション』を用意 プロジェクト管理を強化できる『個別案件管理オプション』を新たにご用意しました。 『個別案件管理オプション』を導入いただくと、プロジェクトごとの残高管理やプロジェクトご との請求書発行などを行えるようになります。 『個別案件管理オプション』の詳細については、以下のサイトをご確認ください。

http://www.obc.co.jp/click/landing/kobetsu/

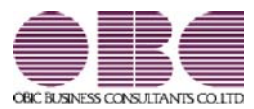

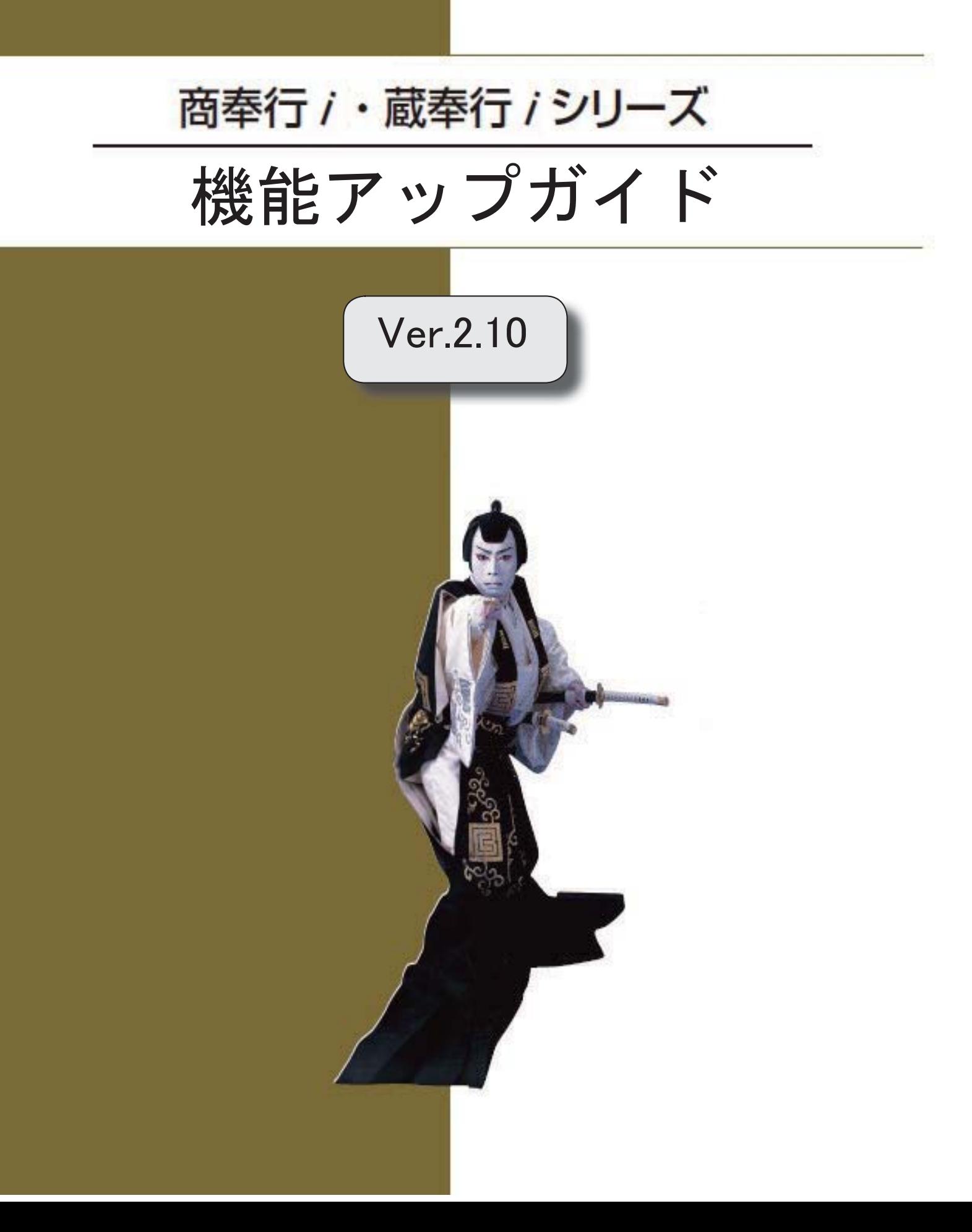

※ マークは、おすすめする機能アップ内容や、注目していただきたい変更内容になります。

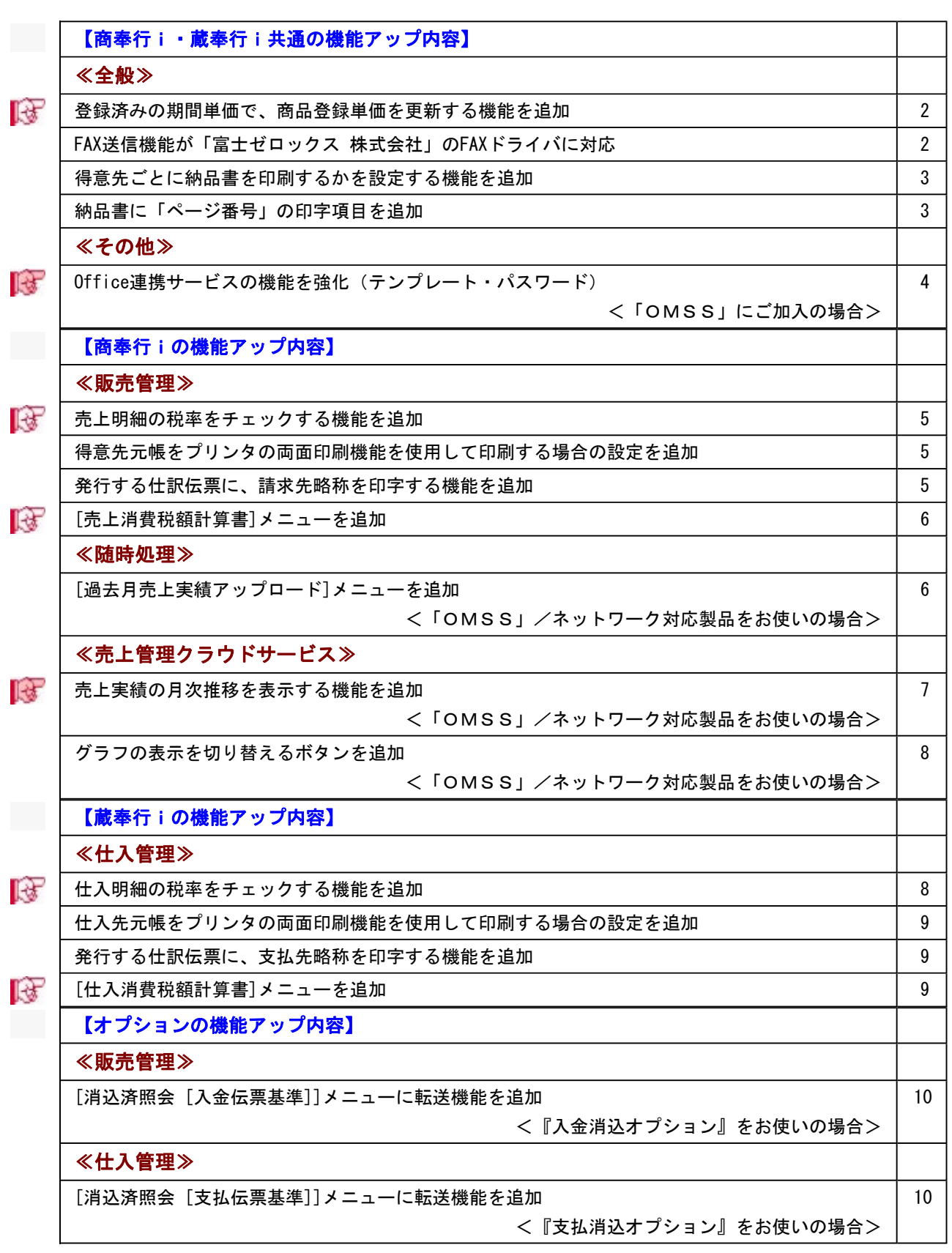

# 注意

機能アップによって新しく追加されたメニューが画面に表示されない場合は、[権限管理]メニューで利用者ご とにメニュー権限を設定してください。

# 商奉行i・蔵奉行i共通の機能アップ内容

# ≪全般≫-

# ■ ● 登録済みの期間単価で、商品登録単価を更新する機能を追加

登録済みの期間単価で、商品登録単価を更新できるようになりました。 以下の表のように、期間単価の種類によって、更新できる単価が異なります。

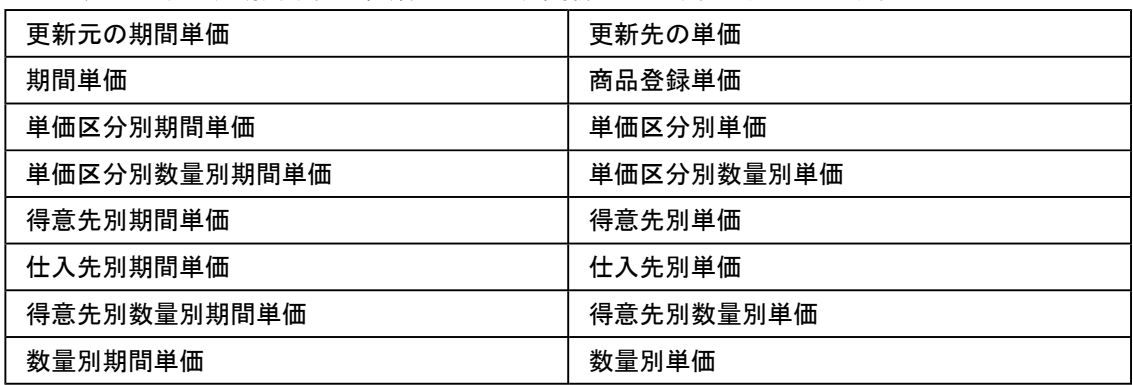

例えば、以下の場合に期間単価で商品登録単価を更新できます。

○[随時処理]-[新税率期間単価作成]メニューで、期間単価として一括で登録した新税率の単 価を作成元の単価に反映したい場合

- ※[導入処理]-[商品登録]-[商品登録]メニューで価格表の印刷を行いたい場合など、必要に 応じて行います。
- ○価格改定後の単価を期間単価として事前に登録し、価格改定のタイミングで商品登録単価を 更新したい場合
- ○キャンペーン期間の期間単価を、今後の商品登録単価とする場合

#### ≪ 関連メニュー ≫

- ・[導入処理]-[単価登録]-[期間単価登録]メニュー
- ・[導入処理]-[単価区分別単価登録]-[単価区分別期間単価登録]メニュー
- ・[導入処理]-[単価区分別単価登録]-[単価区分別数量別単価登録]-[単価区分別数量別期 間単価登録]メニュー
- ・[導入処理]-[単価登録]-[得意先別期間単価登録]メニュー
- ・[導入処理]-[単価登録]-[仕入先別期間単価登録]メニュー
- ・[導入処理]-[単価登録]-[数量別単価登録]-[得意先別数量別期間単価登録]メニュー
- ・[導入処理]-[単価登録]-[数量別単価登録]-[数量別期間単価登録]メニュー

# ● FAX送信機能が「富士ゼロックス 株式会社」のFAXドライバに対応

FAX送信機能が「富士ゼロックス 株式会社」のFAXドライバに対応しました。

# ● 得意先ごとに納品書を印刷するかを設定する機能を追加

得意先ごとに納品書を印刷するかを設定できるようになりました。

納品書を印刷する必要がない得意先をあらかじめ設定しておけるので、伝票の登録と同時に納 品書を印刷する場合や、条件に一致する伝票をまとめて印刷する場合に、納品書が必要な得意 先にだけ印刷できます。

[導入処理]-[得意先登録]-[得意先登録]メニューの[販売]ページの「納品書発行」で設定しま す。

#### ≪ 関連メニュー ≫

- ・[導入処理]-[得意先登録]-[得意先登録]メニュー
- ・[販売管理]-[受注処理]-[受発注同時入力]メニュー(『受発注同時入力オプション』を お使いの場合)
- ・[販売管理]-[受注処理]-[受注伝票]メニュー
- ・[販売管理]-[売上処理]-[売上仕入同時入力]メニュー(『売上仕入同時入力オプショ ン』をお使いの場合)
- ・[販売管理]-[売上処理]-[売上伝票]メニュー
- ・[在庫管理]-[預り品処理]-[預り品伝票]メニュー
- ・[在庫管理]-[仮出荷処理]-[仮出荷伝票]メニュー

# ● 納品書に「ページ番号」の印字項目を追加

納品書に、伝票ごとのページ番号・総ページ数を印字できるようになりました。 1伝票で複数ページを印刷する場合に、総ページ数の確認や、印刷物に漏れがないかを確認す る際に便利です。

#### ≪ 関連メニュー ≫

- ・[販売管理]-[受注処理]-[受発注同時入力]メニュー(『受発注同時入力オプション』を お使いの場合)
- ・[販売管理]-[受注処理]-[受注伝票]メニュー
- ・[販売管理]-[売上処理]-[売上仕入同時入力]メニュー(『売上仕入同時入力オプショ ン』をお使いの場合)
- ・[販売管理]-[売上処理]-[売上伝票]メニュー
- ・[在庫管理]-[預り品処理]-[預り品伝票]メニュー
- ・[在庫管理]-[仮出荷処理]-[仮出荷伝票]メニュー
- ・[オリジナルフォーム]-[納品書座標登録]メニュー

# ≪その他≫

# ■ ● Office連携サービスの機能を強化(テンプレート・パスワード) <「OMSS」にご加入の場合>

○Excelピボットグラフのテンプレート機能

ピボットグラフを作成した後、分析しやすいようにExcel上でデザインを変更した場合に、次 回以降も同じデザインで作成できます。

当システムでは、同じメニューの同条件で作成したピボットグラフのファイルをテンプレー トとして指定すると、毎回独自のデザインでピボットグラフが作成できます。

#### ≪ 関連メニュー ≫

・[販売管理]-[受注処理]-[受注明細表]メニュー

- ・[販売管理]-[売上処理]-[売上明細表]メニュー
- ・[仕入管理]-[発注処理]-[発注明細表]メニュー
- ・[仕入管理]-[仕入処理]-[仕入明細表]メニュー

○Outlook メールのテンプレート機能

当システムでは、作成したPDFやピボットグラフをMicrosoft Outlookのメールに添付して送 信する際に、宛先や件名、メール本文が毎回同じ場合は、Microsoft Outlookで保存したテン プレートを利用できます。

#### ○パスワード機能

当システムでは、作成したPDFやピボットグラフにパスワードを設定できます。

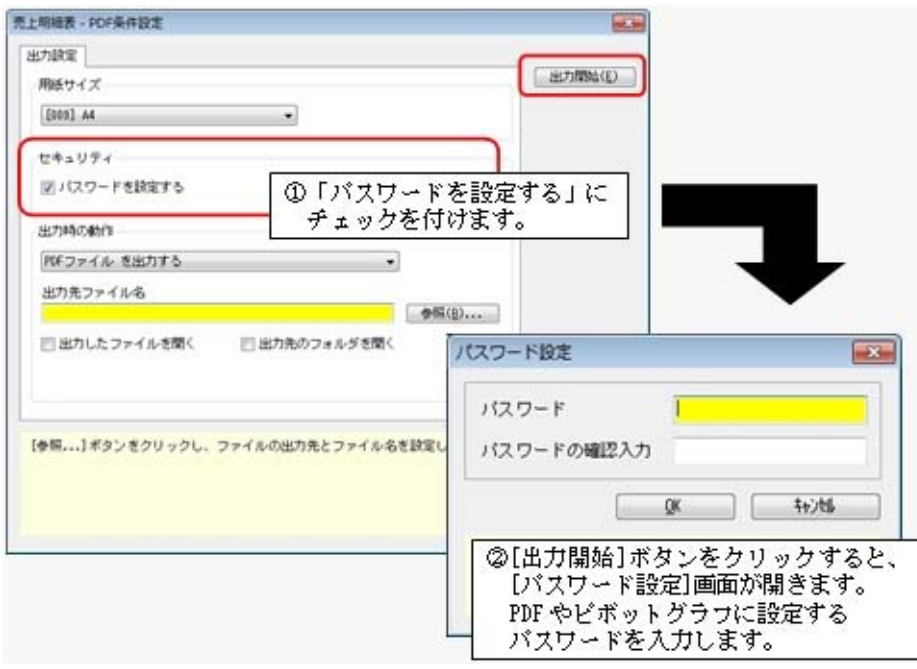

#### ≪販売管理≫-

#### $\mathbb{R}$ ● 売上明細の税率をチェックする機能を追加

[販売管理]-[売上処理]-[売上明細表]メニューで、売上明細の税率が適切に入力されているか を確認する機能として、以下の操作を行えるようになりました。

○「8%」「5%」「3%」の税率を指定して集計すると、指定した税率の売上明細だけを出 力できます。

○「税率」を出力できるようになりました。

#### ● 得意先元帳をプリンタの両面印刷機能を使用して印刷する場合の設定を追加

[販売管理]-[得意先元帳]メニューで、プリンタの両面印刷機能を使用して、複数の請求先の 元帳を1度に印刷する場合に、請求先ごとに用紙を分けて印刷できるようになりました。 [得意先元帳 - 印刷条件設定]画面の[用紙設定]ページの「請求先別に印刷ドキュメントを分 けて出力する」にチェックを付けると、請求先ごとに用紙を分けて印刷できます。

▼例

#### 1度の元帳の印刷で、複数の請求先の元帳を発行する場合

【「請求先別に印刷ドキュメントを分けて出力する」にチェックが付いている場合】 裏面が印刷できる場合でも、請求先が異なる場合は、次の用紙に印刷します。

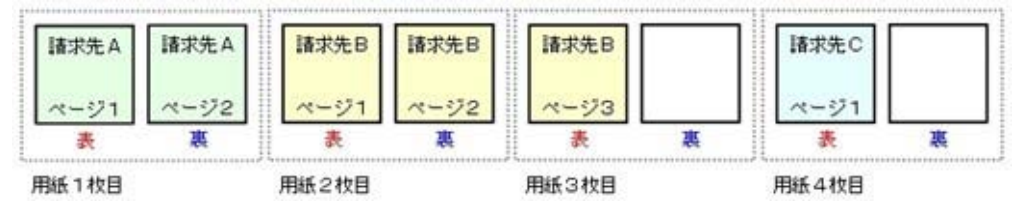

【「請求先別に印刷ドキュメントを分けて出力する」にチェックが付いていない場合】 裏面が印刷できる場合は、次の請求先の内容を続けて印刷します。

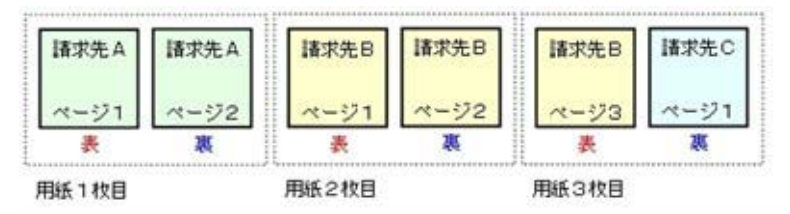

#### ● 発行する仕訳伝票に、請求先略称を印字する機能を追加

[販売管理]-[入金処理]-[入金伝票]メニューで、登録した入金伝票から仕訳伝票を発行する際 に、請求先略称を印字できるようになりました。

[入金伝票 - 仕訳発行条件設定]画面の[出力設定]ページの「請求先略称」にチェックを付け ると、印刷できます。

以下の用紙に印刷できます。

- ○[3371]仕訳伝票(OBCコクヨ式)
- ○[3372]仕訳伝票(OBC7行)
- ○[3381]単票仕訳伝票(OBCコクヨ式)
- ○[3382]単票仕訳伝票(OBC7行)

# [売上消費税額計算書]メニューを追加

[販売管理]-[売上処理]-[売上消費税額計算書]メニューで、課税売上や非課税売上などの売上 高・仮受消費税を、税率ごとに、一覧で確認できるようになりました。 例えば、以下の場合にこのメニューを使用します。 ○課税売上と課税売上以外の金額を確認する場合 ○仕訳伝票を手動で作成するために、金額を確認する場合

#### ≪随時処理≫--

# ● [過去月売上実績アップロード]メニューを追加

<「OMSS」/ネットワーク対応製品をお使いの場合>

『売上管理クラウドサービス』を利用する際に、[随時処理]-[売上管理クラウドサービス]- [過去月売上実績アップロード]メニューで、前月より前の売上実績データをアップロードでき るようになりました。

以下の場合に、このメニューを使用します。

○会計期首から2ヵ月以上過ぎて、『売上管理クラウドサービス』の利用を開始する場合。

- ○会計期首から2ヵ月以上過ぎて、[随時処理]-[売上管理クラウドサービス]-[売上実績アッ プロード]メニューで売上実績パターンを新規に作成する場合。
- ○前月より前の売上実績データを修正した場合。
- ○『売上管理クラウドサービス』にアップロードされている売上実績データを削除して、アッ プロードしなおす場合。

# 参考

[随時処理]-[売上管理クラウドサービス]-[売上実績アップロード]メニューの設定に よって自動でアップロードされるのは、「前月月初」から「アップロード処理日(シ ステム日付)」までの売上実績データです。 前月より前の売上実績データを参照するには、[過去月売上実績アップロード]メニュ ーを使用します。

# ≪売上管理クラウドサービス≫

# ■ ● 売上実績の月次推移を表示する機能を追加

<「OMSS」/ネットワーク対応製品をお使いの場合>

アップロードした売上実績データについて、月次推移を確認できるようになりました。 ※アプリバーを表示し、[月次推移]を押すと表示されます。

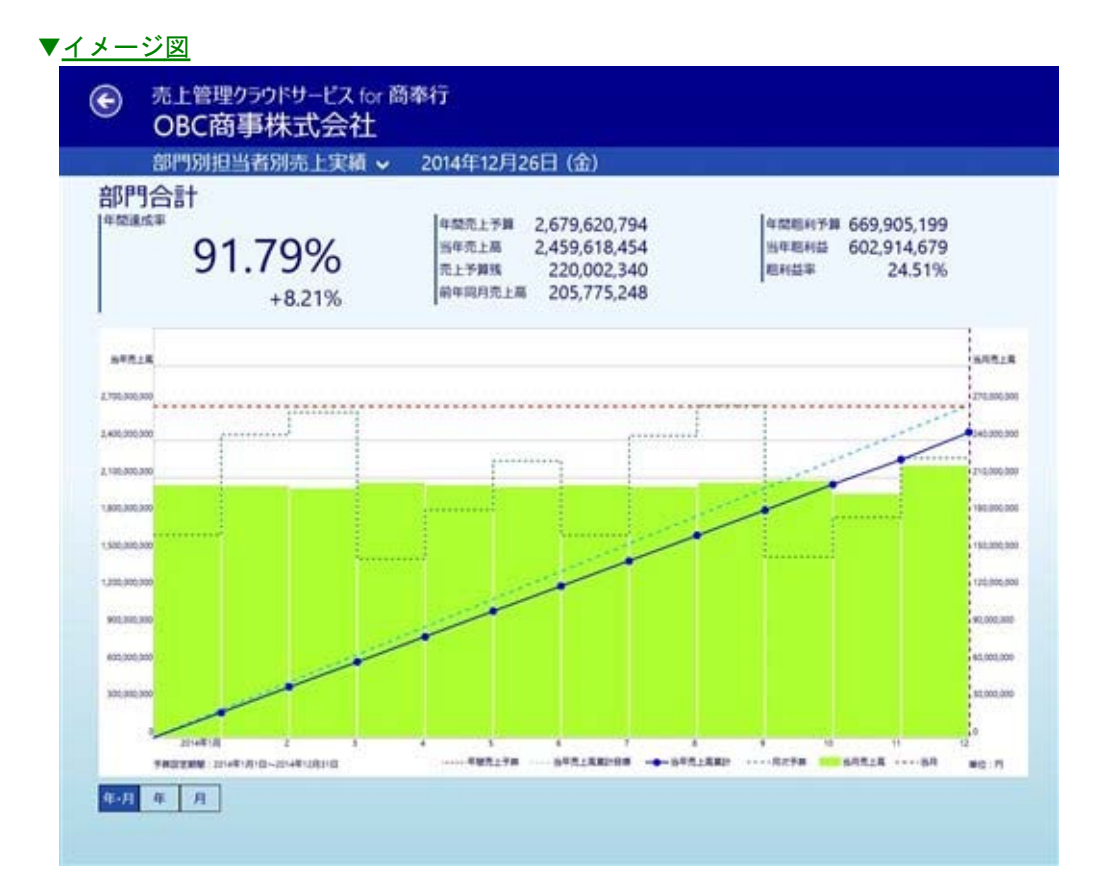

# ● グラフの表示を切り替えるボタンを追加

#### <「OMSS」/ネットワーク対応製品をお使いの場合>

グラフの画面左下のボタン「月・日]「月]「日]を押すと、以下のように表示を切り替えで きるようになりました。 ○月・日 以下の「月」と「日」の両方を表示

- ○月(折れ線グラフ)
- 日々の売上実績データの累計だけを表示
- ○日(棒グラフ)
	- 日々の売上実績データだけを表示
- ※今回追加された月次推移グラフも、[年・月][年][月]を押すと、表示を切り替えできま す。

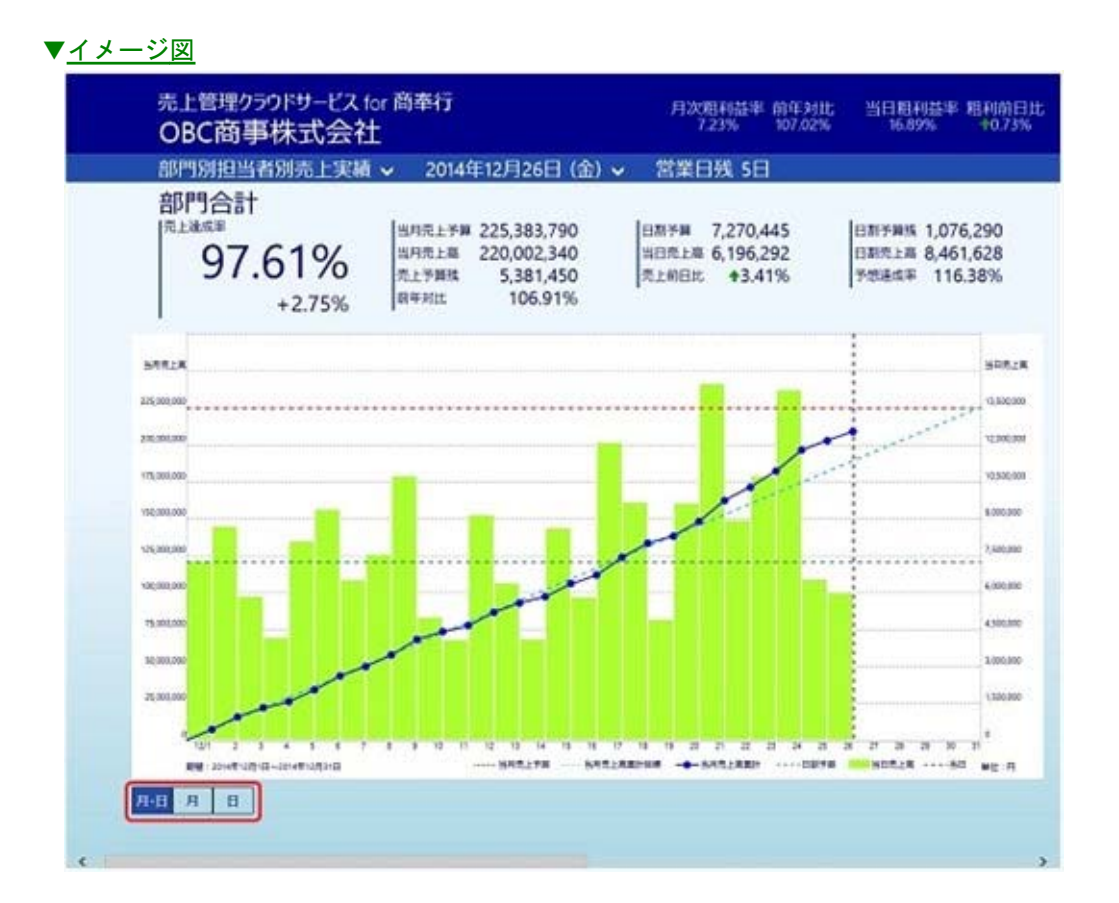

# 蔵奉行iの機能アップ内容

# ≪仕入管理≫

#### Гæ ● 仕入明細の税率をチェックする機能を追加

[仕入管理]-[仕入処理]-[仕入明細表]メニューで、仕入明細の税率が適切に入力されているか を確認する機能として、以下の操作を行えるようになりました。

○「8%」「5%」「3%」の税率を指定して集計すると、指定した税率の仕入明細だけを出 力できます。

○「税率」を出力できるようになりました。

# ● 仕入先元帳をプリンタの両面印刷機能を使用して印刷する場合の設定を追加

[仕入管理]-[仕入先元帳]メニューで、プリンタの両面印刷機能を使用して、複数の支払先の 元帳を1度に印刷する場合に、支払先ごとに用紙を分けて印刷できるようになりました。 [仕入先元帳 - 印刷条件設定]画面の[用紙設定]ページの「支払先別に印刷ドキュメントを分 けて出力する」にチェックを付けると、支払先ごとに用紙を分けて印刷できます。

▼例

#### 1度の元帳の印刷で、複数の支払先の元帳を発行する場合

【「支払先別に印刷ドキュメントを分けて出力する」にチェックが付いている場合】 裏面が印刷できる場合でも、支払先が異なる場合は、次の用紙に印刷します。

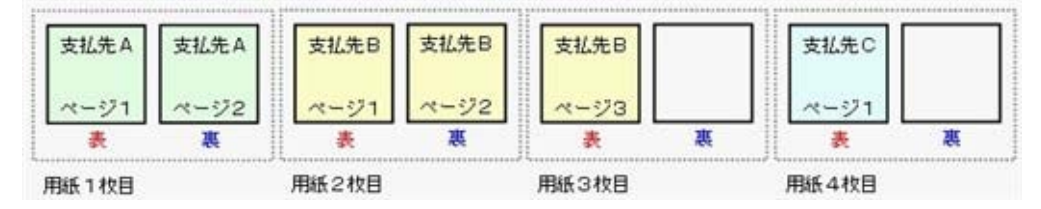

【「支払先別に印刷ドキュメントを分けて出力する」にチェックが付いていない場合】 裏面が印刷できる場合は、次の支払先の内容を続けて印刷します。

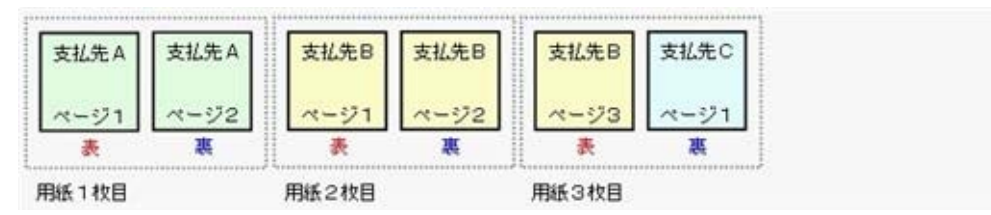

#### ● 発行する仕訳伝票に、支払先略称を印字する機能を追加

[仕入管理]-[支払処理]-[支払伝票]メニューで、登録した支払伝票から仕訳伝票を発行する際 に、支払先略称を印字できるようになりました。 [支払伝票 - 仕訳発行条件設定]画面の[出力設定]ページの「支払先略称」にチェックを付け ると、印刷できます。 以下の用紙に印刷できます。 ○[3371]仕訳伝票(OBCコクヨ式) ○[3372]仕訳伝票(OBC7行) ○[3381]単票仕訳伝票(OBCコクヨ式) ○[3382]単票仕訳伝票(OBC7行)

# [仕入消費税額計算書]メニューを追加

[仕入管理]-[仕入処理]-[仕入消費税額計算書]メニューで、「課税仕入」や「課税仕入の返還 等」などの課税売上分・非課税売上分・共通売上分・合計(課税売上分・非課税売上分・共通 売上分の合計)の仕入高・仮払消費税を、税率ごとに、一覧で確認できるようになりました。 例えば、以下の場合にこのメニューを使用します。 ○課税仕入と課税仕入以外の金額を確認する場合 ○仕訳伝票を手動で作成するために、金額を確認する場合

# オプションの機能アップ内容

#### ≪販売管理≫-----

# ● [消込済照会 [入金伝票基準]]メニューに転送機能を追加 <『入金消込オプション』をお使いの場合> [販売管理]-[債権回収処理]-[回収個別消込]-[消込済照会 [入金伝票基準]]メニューで、転送 機能が追加されました。 消込済の伝票の内容を、テキストファイル形式のデータとして転送できます。また、 Microsoft Excelに直接出力することもできます。

# ≪仕入管理≫-----------

# ● [消込済照会 [支払伝票基準]]メニューに転送機能を追加 <『支払消込オプション』をお使いの場合> [仕入管理]-[債務支払処理]-[支払個別消込]-[消込済照会 [支払伝票基準]]メニューで、転送 機能が追加されました。 消込済の伝票の内容を、テキストファイル形式のデータとして転送できます。また、 Microsoft Excelに直接出力することもできます。

10 / 10

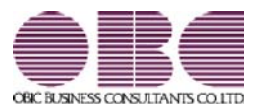

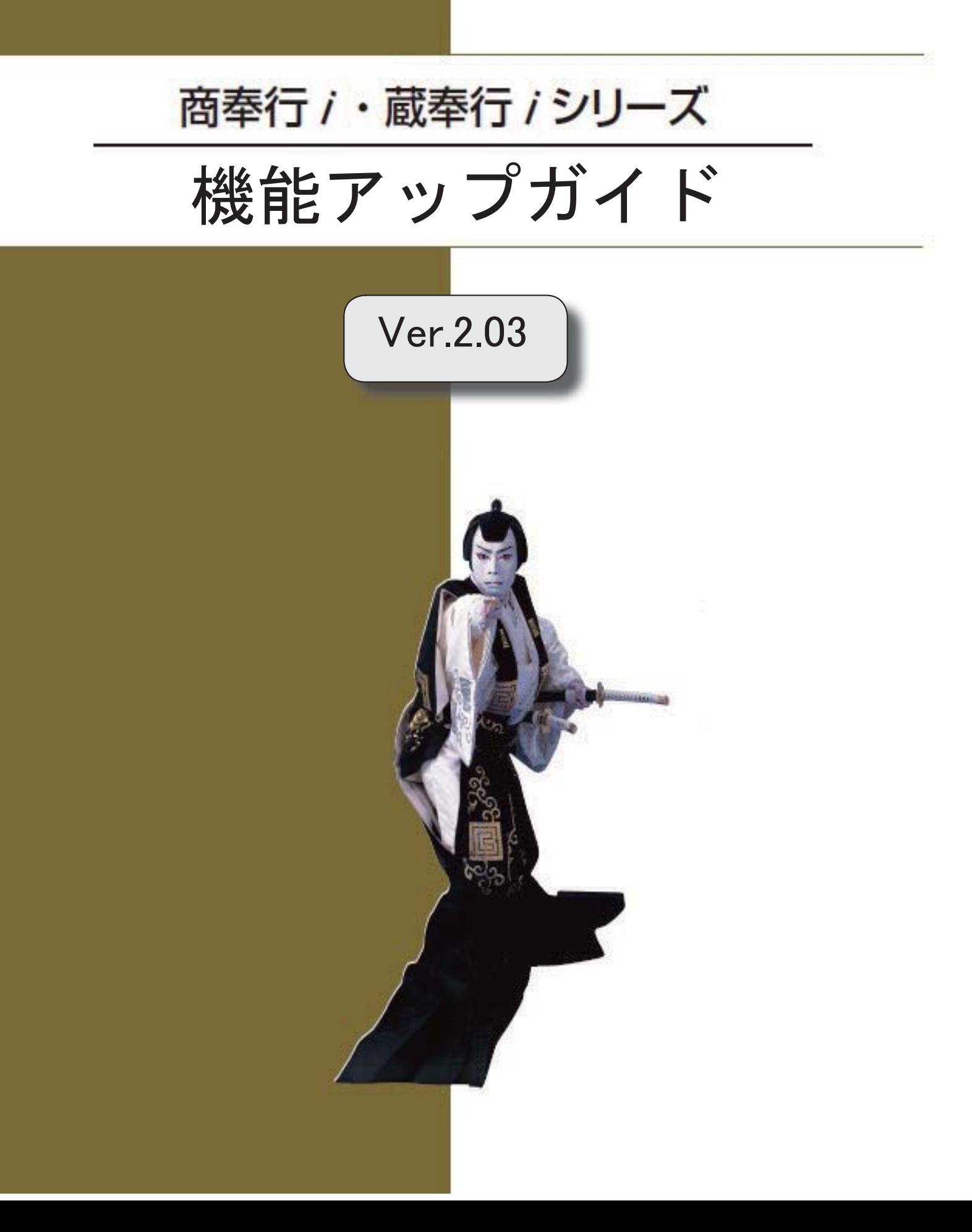

目次

※ サマークは、おすすめする機能アップ内容や、注目していただきたい変更内容になります。

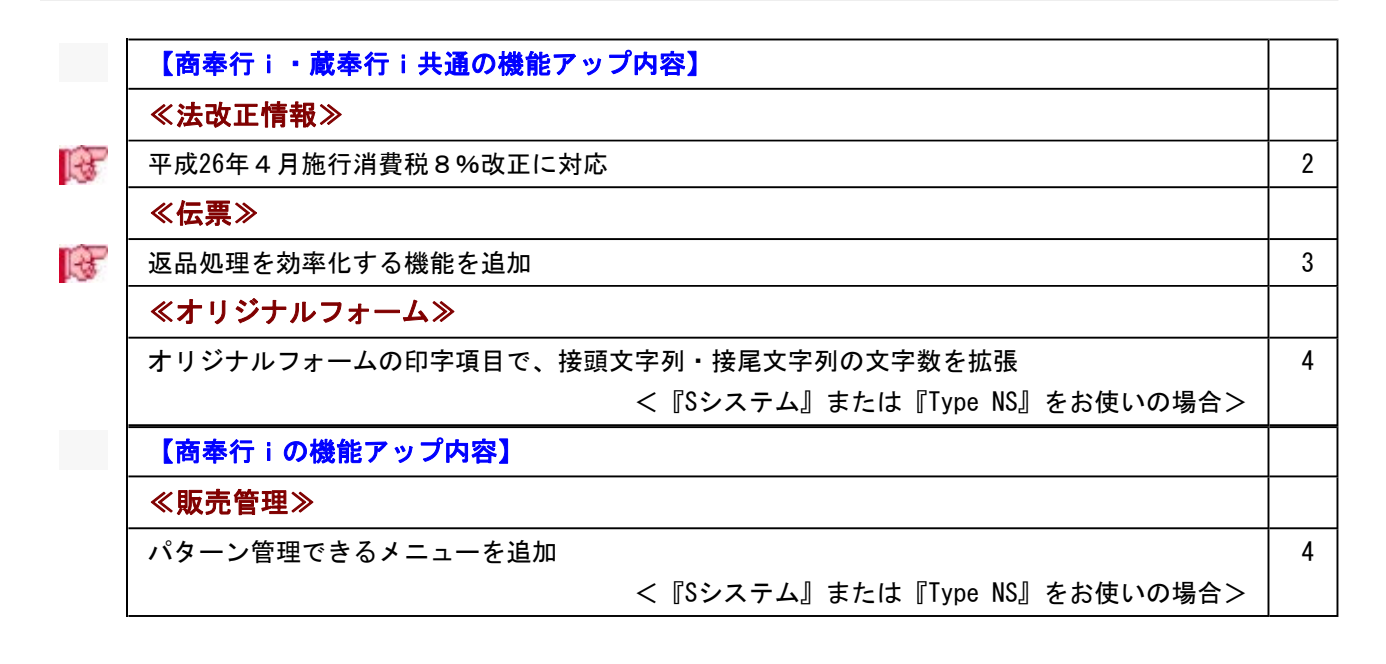

# 注意

機能アップによって新しく追加されたメニューが画面に表示されない場合は、[権限管理]メニューで利用者ご とにメニュー権限を設定してください。

# 商奉行i・蔵奉行i共通の機能アップ内容

≪法改正情報≫一

■ 平成26年4月施行消費税8%改正に対応

平成26年4月施行消費税8%改正に伴い、下記項目に対応しました。

・消費税率8%への引き上げ

・旧税率5%が適用される経過措置の取引入力

# $«伝票 »$

# ■ 返品処理を効率化する機能を追加

返品対象となる伝票をもとに、返品の伝票を作成できるようになりました。 返品対象となる伝票を表示して 返品 を押すと、簡単に返品の伝票を作成できます。 ※ 返品 は、[Ctrl] キーを押してWindowsファンクションを切り替えて表示します。

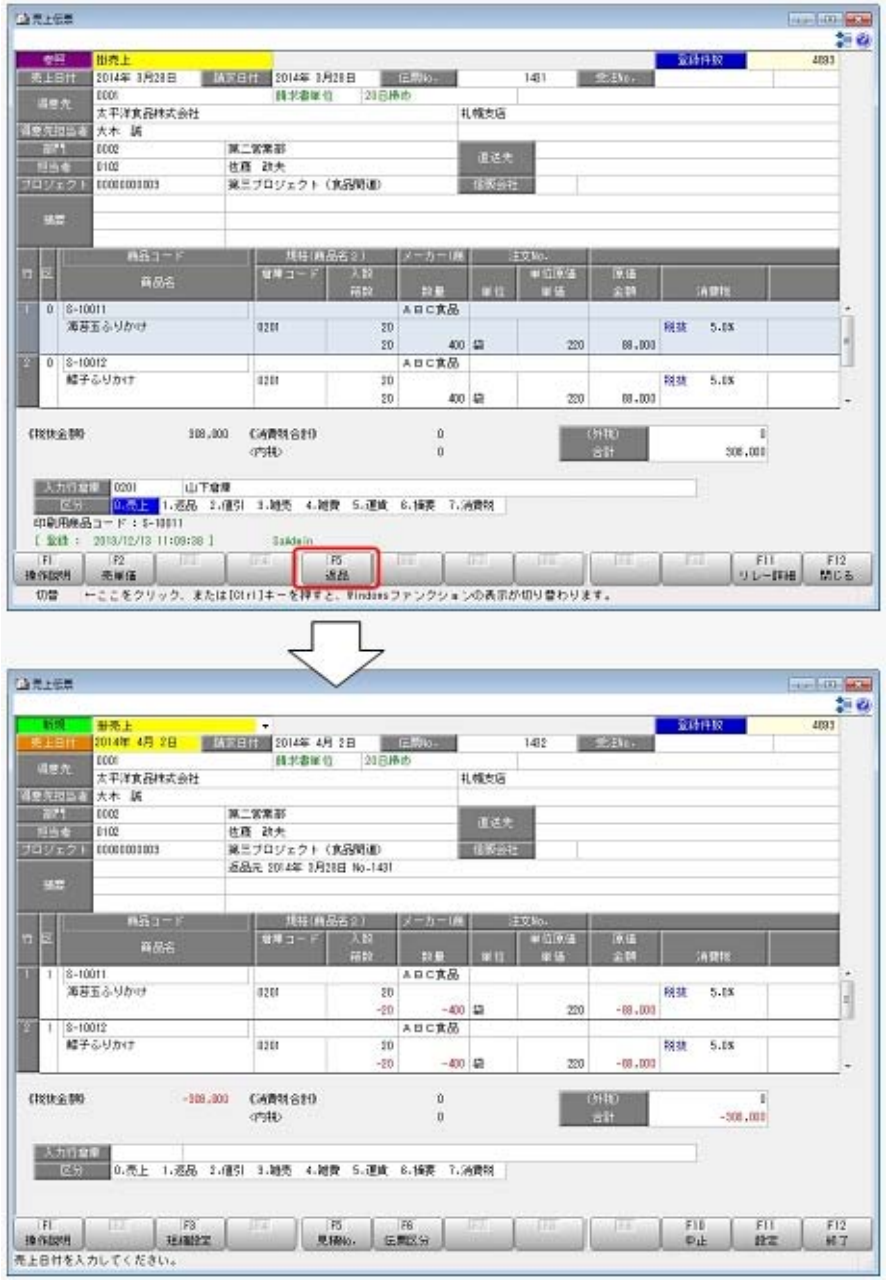

# 参考

○返品対象となる伝票から、数量や金額の符号を変更して表示します。 ○返品対象となる伝票の税率のままで返品の伝票を作成するため、経過措置に対応し た返品処理の伝票も簡単に入力できます。

#### ≪ 関連メニュー ≫

・[販売管理]-[売上処理]-[売上仕入同時入力]メニュー(『売上仕入同時入力オプショ ン』をお使いの場合)

・[販売管理]-[売上処理]-[売上伝票]メニュー

・[仕入管理]-[仕入処理]-[仕入伝票]メニュー

≪オリジナルフォーム≫-

# ● オリジナルフォームの印字項目で、接頭文字列・接尾文字列の文字数を拡張 < 『Sシステム』または『Type NS』をお使いの場合>

オリジナルフォームの印字項目について、接頭文字列・接尾文字列の文字数が10文字から20文 字に拡張されました。

#### ≪ 関連メニュー ≫

- ・[オリジナルフォーム]-[見積書座標登録]メニュー
- ・[オリジナルフォーム]-[納品書座標登録]メニュー
- ・[オリジナルフォーム]-[請求書座標登録]メニュー
- ・[オリジナルフォーム]-[注文書座標登録]メニュー
- ・[オリジナルフォーム]-[得意先元帳座標登録]メニュー
- ・[オリジナルフォーム]-[仕入先元帳座標登録]メニュー
- ・[オリジナルフォーム]-[送り状座標登録]メニュー

# 商奉行iの機能アップ内容

#### ≪販売管理≫---

# ● パターン管理できるメニューを追加

# < 『Sシステム』または『Type NS』をお使いの場合> [販売管理]-[売上処理]-[契約販売処理]-[契約売上データ作成]メニューで、作成条件をパタ ーンとして管理できるようになりました。

# 参考

利用者ごとに利用できるパターンを制限する場合は、[導入処理]-[権限登録]-[パター ン権限登録]メニューを設定してください。

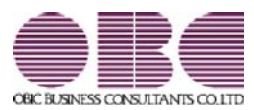

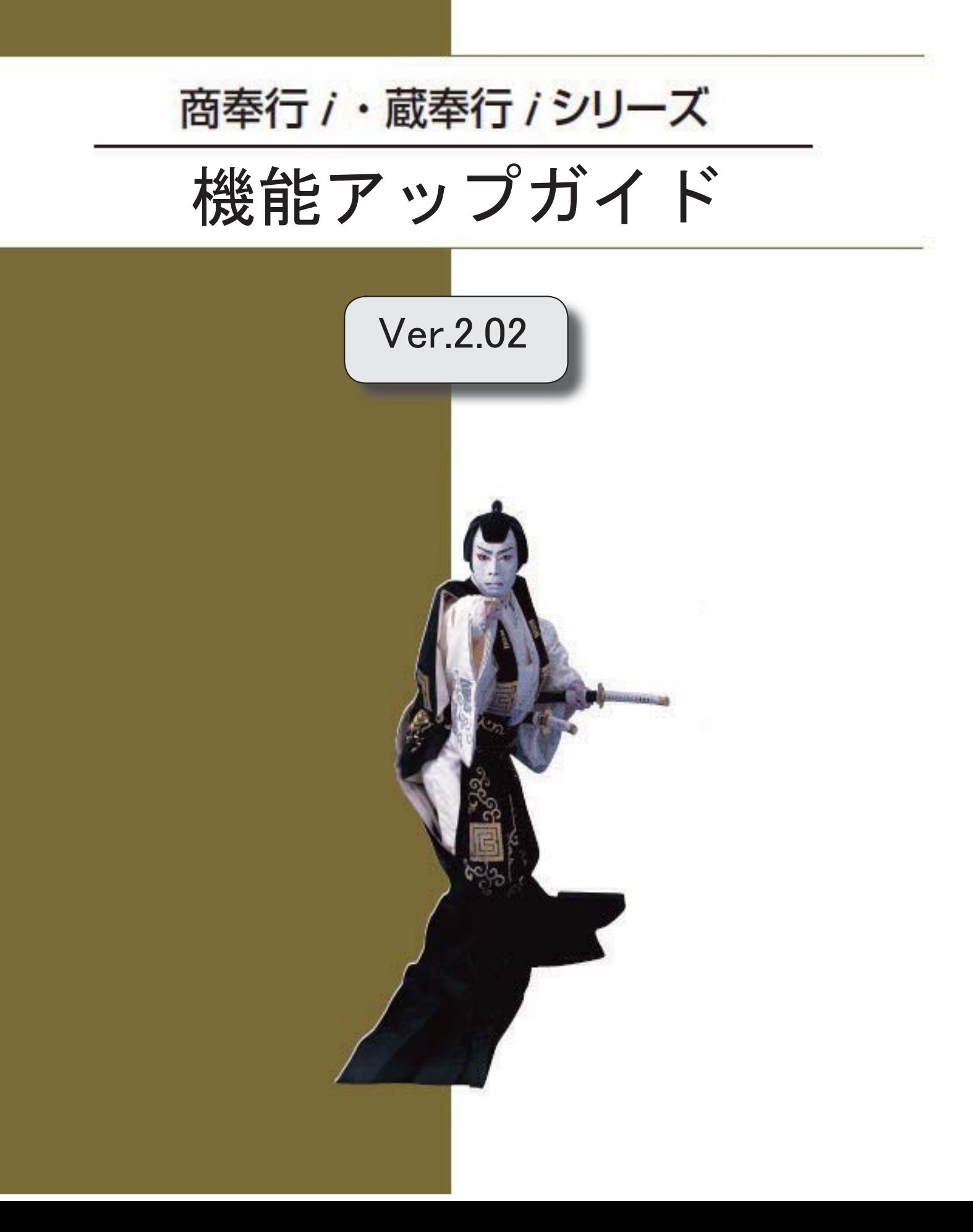

目次

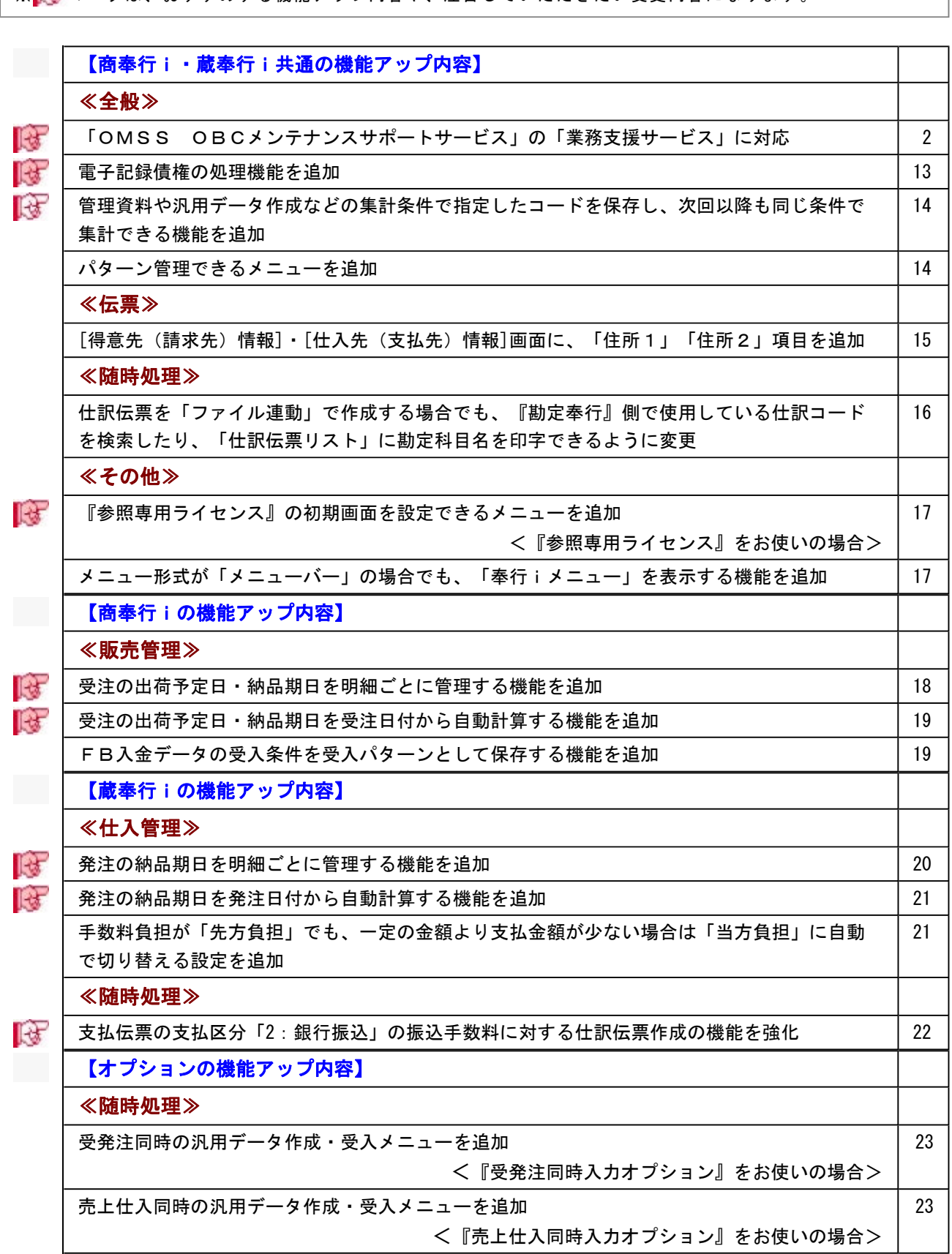

※ マークは、おすすめする機能アップ内容や、注目していただきたい変更内容になります。

# 注意

機能アップによって新しく追加されたメニューが画面に表示されない場合は、[権限管理]メニューで利用者ご とにメニュー権限を設定してください。

# 商奉行i・蔵奉行i共通の機能アップ内容

# ≪全般≫-

■ ● 「OMSS OBCメンテナンスサポートサービス」の「業務支援サービス」に対応 「OMSS OBCメンテナンスサポートサービス(以下、OMSS)」にご加入いただいて いるお客様向けに、当システムを活用して業務生産性や情報活用の向上を支援する「業務支援 サービス」をご用意しました。

また、新たに「OMSS+」というサービスも用意しています。「OMSS」にご加入いただ いているお客様が、製品や業務カテゴリごとに、さらに充実した便利さを追求いただくにあた り、お客様が選択できるサービスです。

「OMSS」や「業務支援サービス」の詳細については、以下のサイトをご確認ください。

http://www.obc.co.jp/click/omss/

注意

○「業務支援サービス」は、「OMSS」の契約期間中に利用できるサービスです。 「OMSS」の契約期間が終了した時点で、「業務支援サービス」も利用できなく なりますので、ご注意ください。 ○「OMSS+」は、「OMSS」にご加入いただいているお客様が、別途、追加料 金によってご利用いただけるサービスです。

当システムでは、以下の「業務支援サービス」について利用できます。

#### ■Office連携サービス

- ■売上管理クラウドサービス
- ■電子記録債権連携サービス

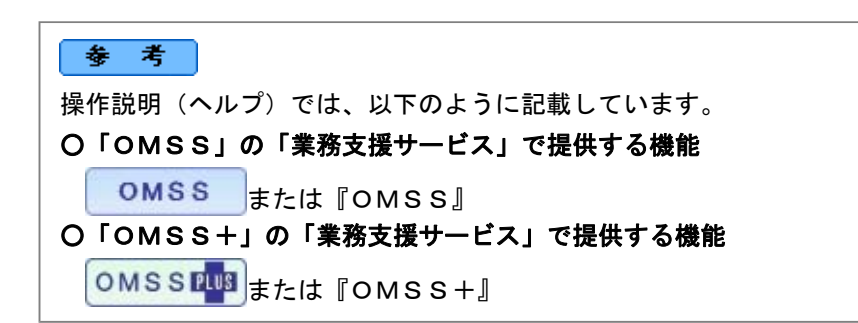

# ■Office連携サービス

#### <「OMSS」にご加入の場合>

当システムから「Microsoft Office」に、シームレスに連携する機能を利用できるサービスで す。

当システムの基幹データを円滑に情報共有・分析でき、全社的な情報活用による業務生産性の 向上を支援します。

○Excelピボットグラフ連携

当システムの基幹データをもとに、業務情報の集計表(ピボットテーブル)やグラフ(ピボ ットグラフ)に出力でき、ピボット分析ができます。

Excelの専門知識がなくても、簡単な操作だけで次々と切り口を切り換えたり(スライサ ー)、関心項目の詳細まで絞り込み(ドリルダウン)して視覚的に分析することで、情報の 傾向や問題点を見つけ出すことができます。

※Microsoft Excel 2010以上が必要です。

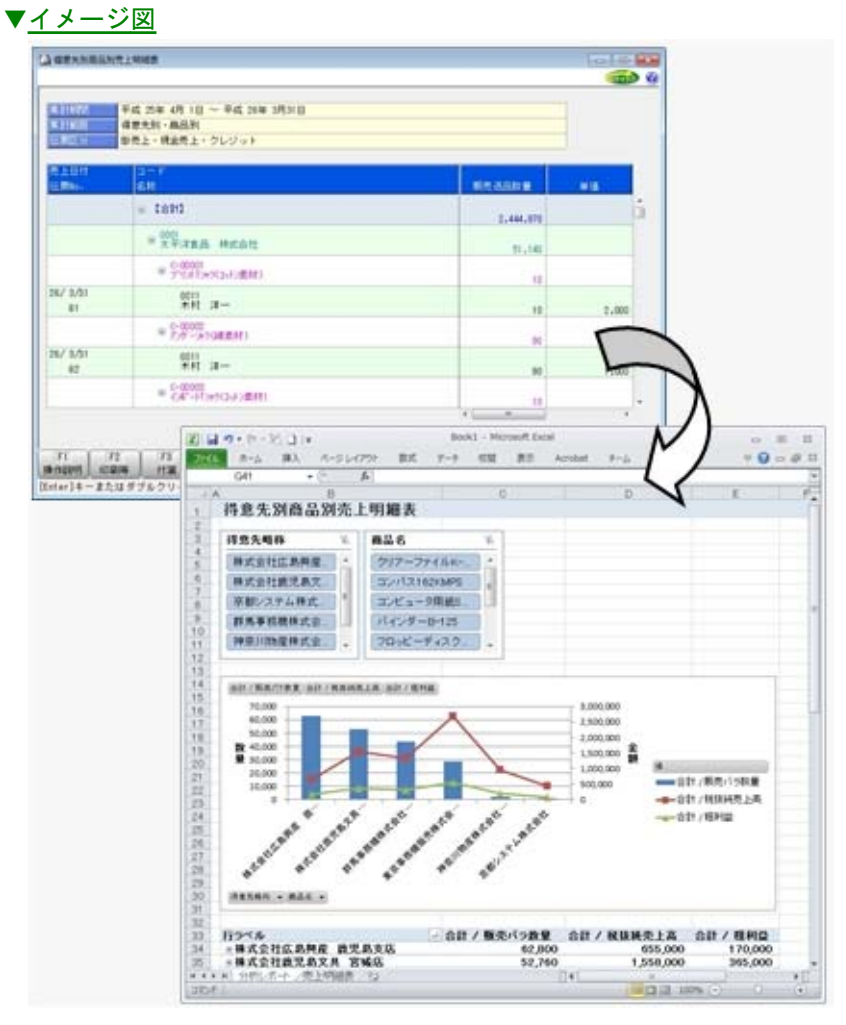

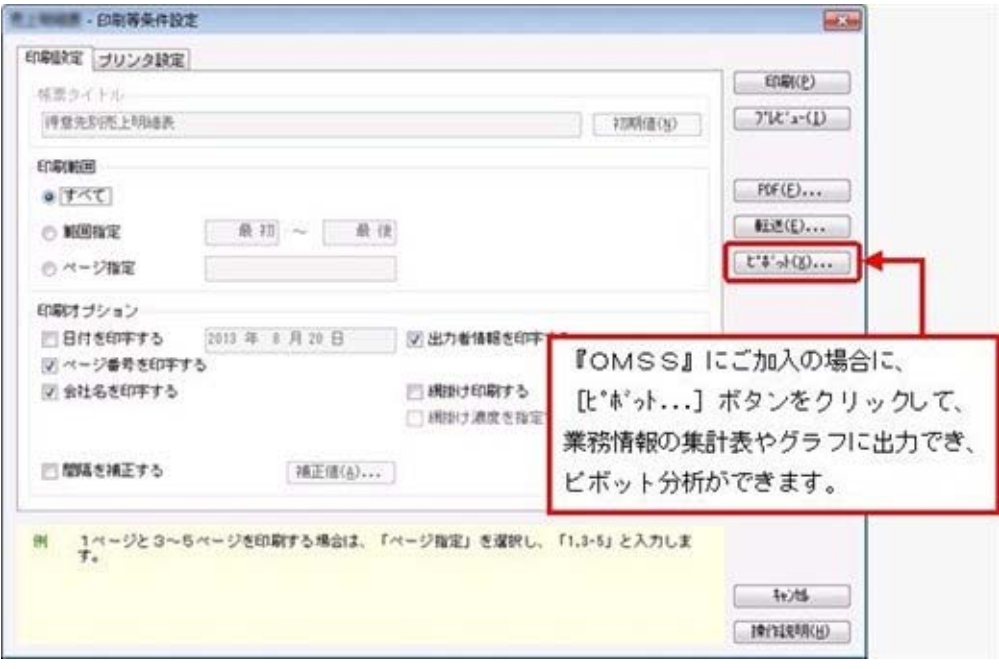

# ≪ 関連メニュー ≫

- ・[販売管理]-[受注処理]-[受注明細表]メニュー
- ・[販売管理]-[売上処理]-[売上明細表]メニュー
- ・[仕入管理]-[発注処理]-[発注明細表]メニュー
- ・[仕入管理]-[仕入処理]-[仕入明細表]メニュー

○Excelへの罫線付出力機能

各帳票をExcelに出力する際に、自動で罫線や項目を色付けして、見やすい資料を作成できま す。

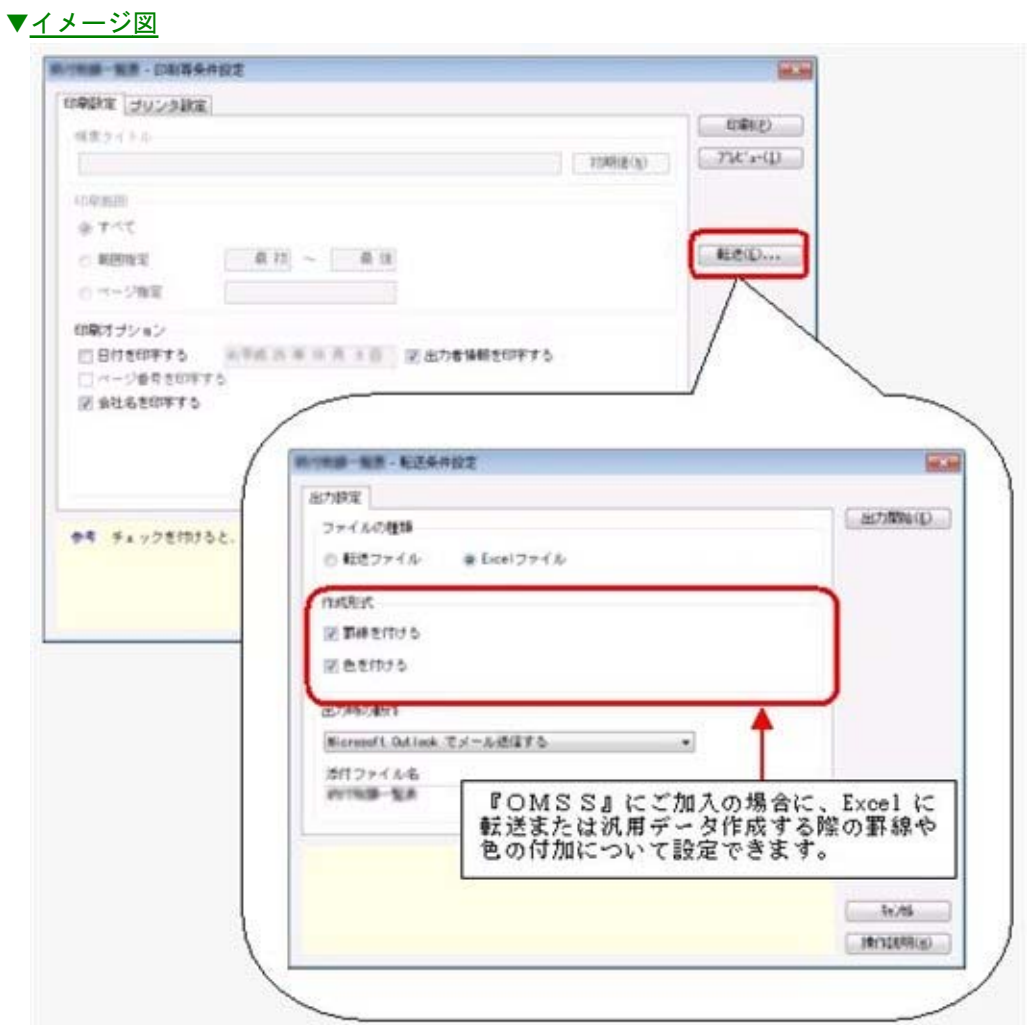

# ○PDF出力機能

各帳票の印刷物を、PDFファイルとして出力できます。

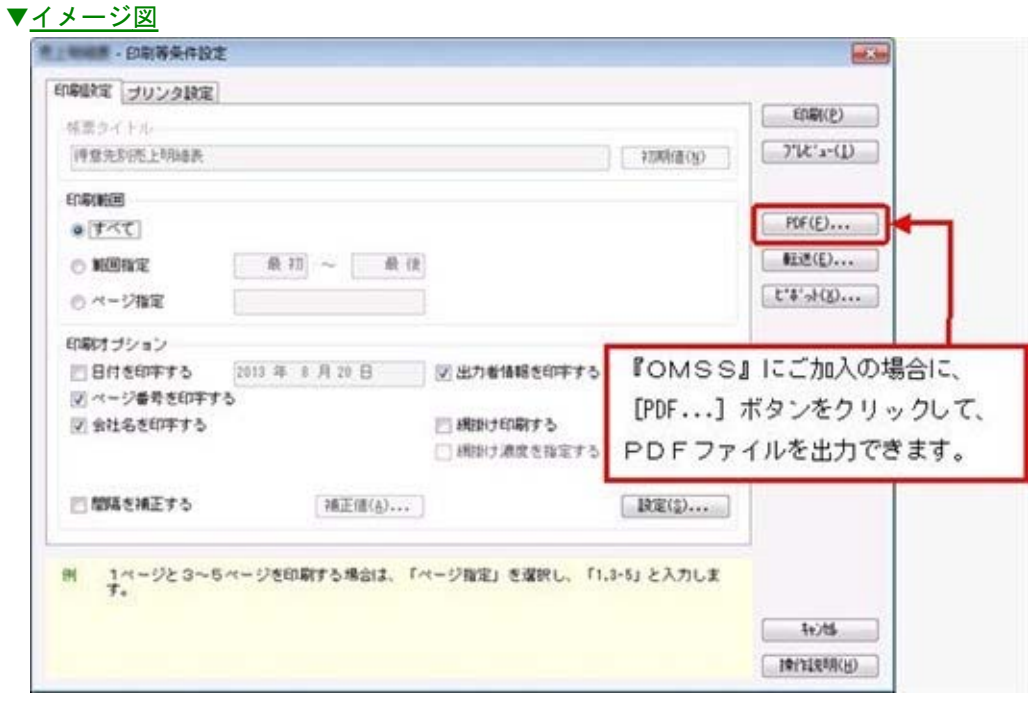

○Outlook 連携

自動的にOutlookを起動して、Excel出力した集計表やPDF化した管理資料のファイルを添 付して、送信できます。

「ファイルを作成・保存してから、メールに添付して送信する」といった、一連の手間を省 くことができます。

※Microsoft Outlook 2007以上が必要です。

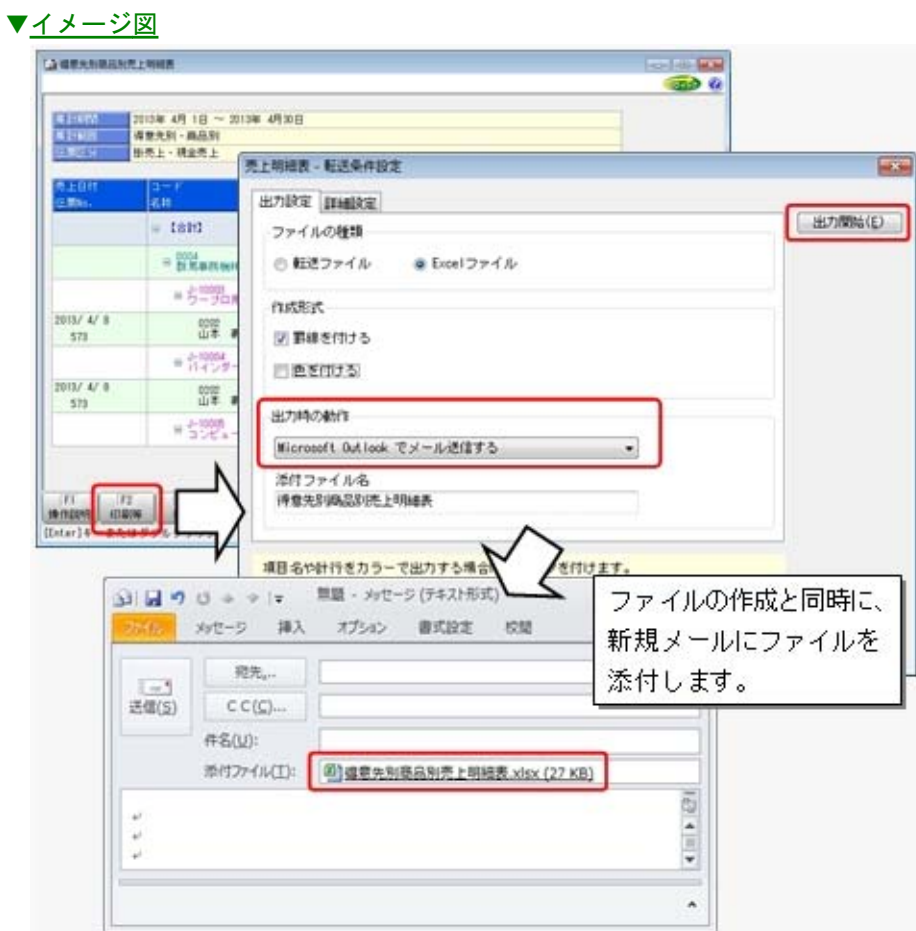

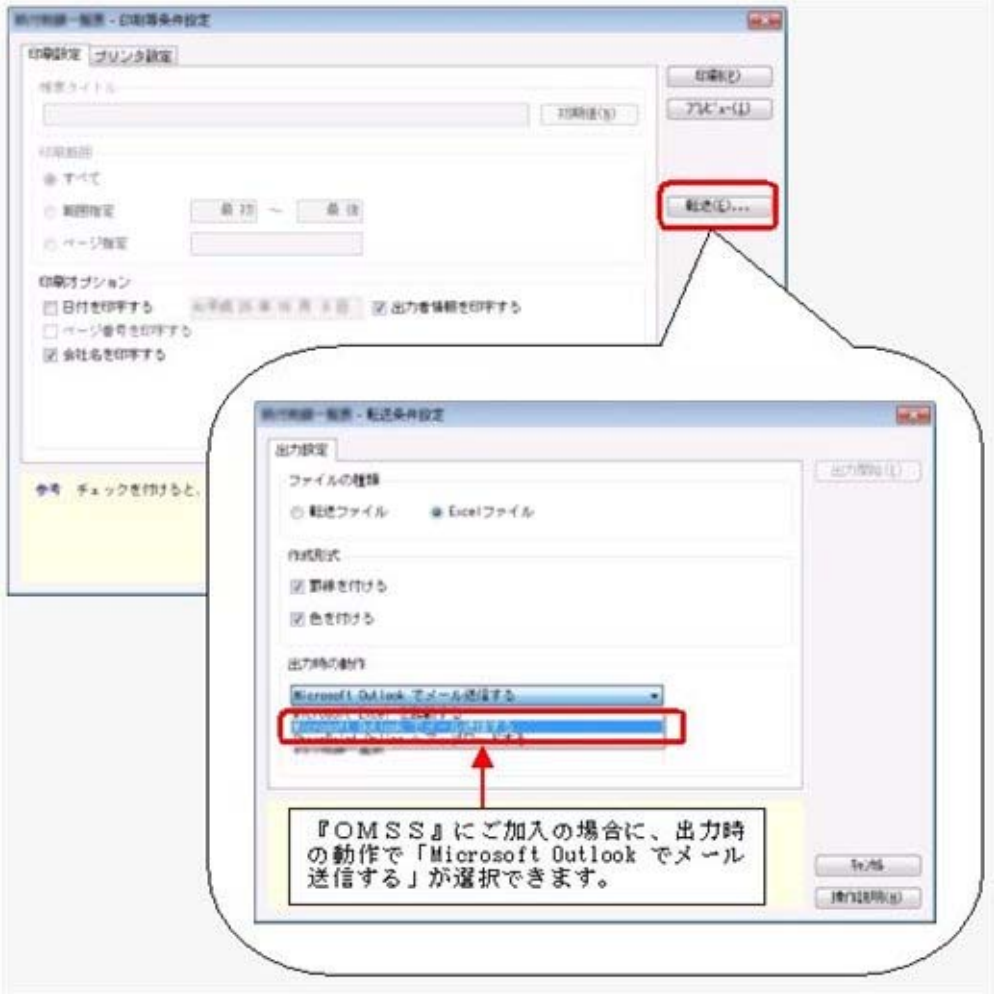

○SharePoint Online 連携

直接「SharePoint Online」のライブラリを指定して、Excel出力した集計表やPDF化した 管理資料のファイルを保存できます。

基幹情報を簡単にクラウド上のサイトで共有でき、利用者は時間や場所にとらわれずに、情 報を活用できます。

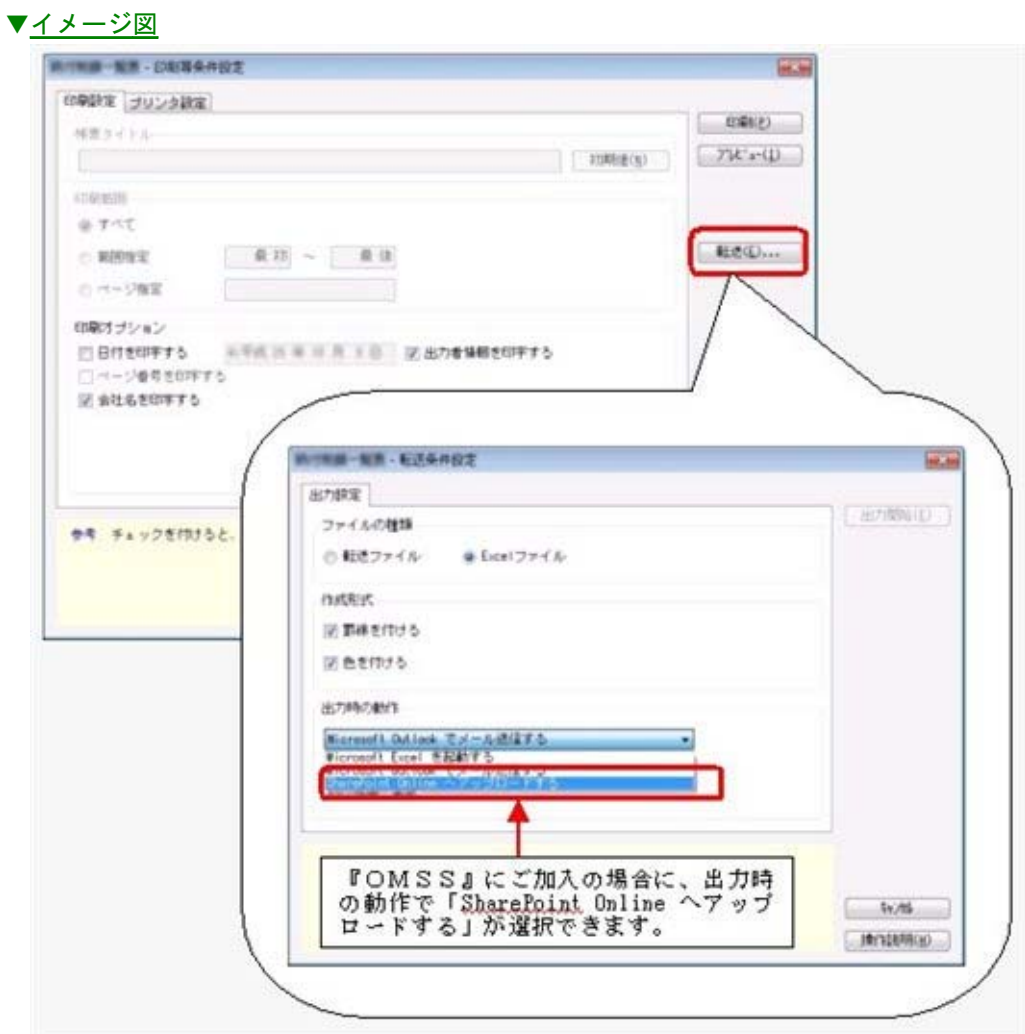

○ダイレクト出力機能(クイックメニュー)

画面表示した帳票を、クイックメニューからワンタッチでダイレクト印刷できます。 また、前述の「Excelピボットグラフ連携」「Excel罫線出力」「PDF出力」「Outlook連 携」「SharePoint Online連携」についても、ワンタッチでダイレクト出力できます。 出力形式が決まっている帳票は、印刷・転送の条件設定画面を経由せずに直接出力できるた め、よりスピーディーに出力できます。

よって、『参照専用ライセンス』を利用している経営者や営業なども、ワンタッチの簡単な 操作で、基幹情報をすぐに取り出せます。

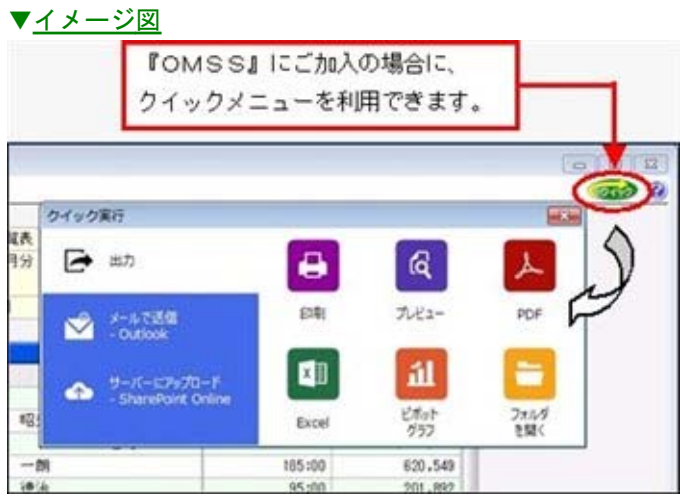

#### ■売上管理クラウドサービス

<「OMSS」/ネットワーク対応製品をお使いの場合>

『商奉行』の売上情報を、タブレット端末などのモバイル環境から参照できるサービスです。 クラウド上のデータを参照するため、いつでもどこでも売上情報を参照できます。数回のタッ チ操作で、経営者が全社や部門別の売上状況を確認したり、営業や外出先で個人の売上実績を 確認できるようになります。

※売上情報を参照するには、Windows 8.1/Windows 8/Windows RT 8.1/Windows RTでイ ンターネット接続環境が必要です。

※あらかじめ『商奉行』で、売上情報を参照する利用者や、日々の売上実績データをアップロ ードする条件を設定する必要があります。

▼イメージ図

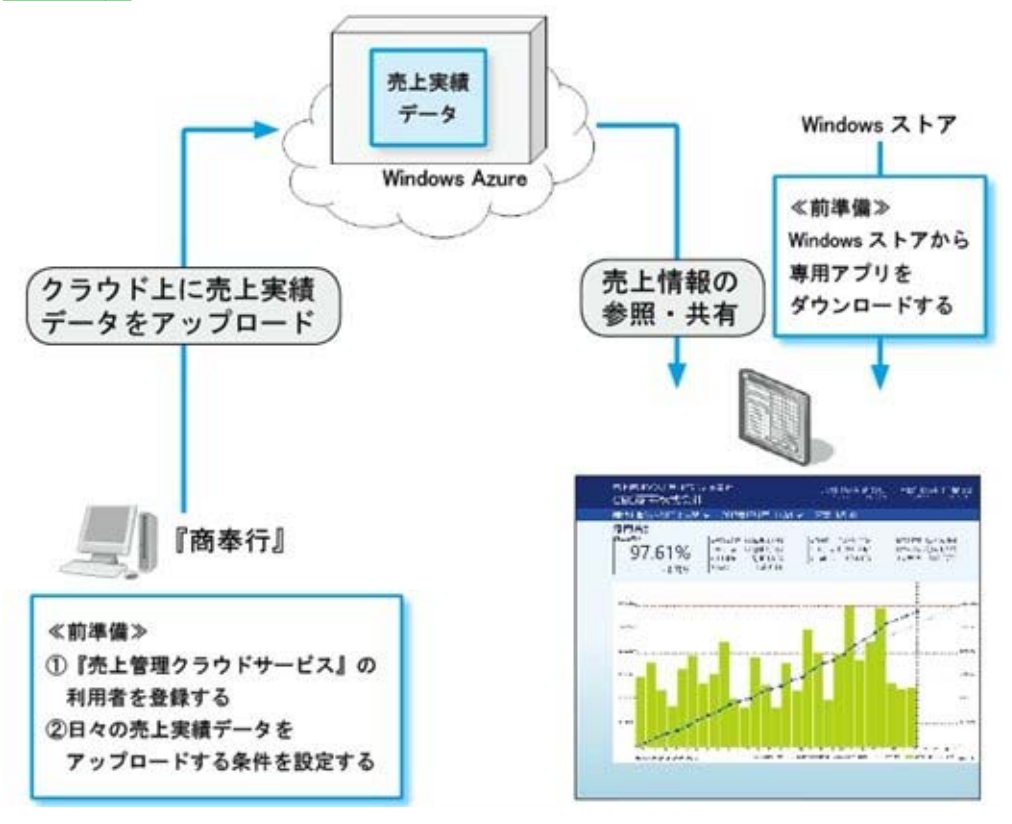

『OMSS』の売上管理クラウドサービスでは、売上管理クラウドサービスを10名までご利 用いただけます。10名より多くの人数で売上管理クラウドサービスの利用をご希望の場合 は、『OMSS+』の「売上管理クラウドサービス(利用者追加)」をお申し込みいただく ことで、ご利用いただけます。

# ■電子記録債権連携サービス

#### <「OMSS」にご加入の場合>

「電子記録債権」とは、事業者の資金調達の円滑化等を図るために創設された、既存の手形・売掛 債権とは異なる新たな金銭債権です。

このサービスをご利用いただくことで、金融機関の電子記録債権サービスでダウンロードした 電子記録債権データファイルをもとに、簡単に入金伝票を作成できます。 また、支払伝票をもとに、金融機関で受入できる電子記録債務データを出力することもできま す。

○電子記録債権データの受入機能(『商奉行』をお使いの場合)

金融機関のインターネットバンキングなどで、ダウンロードした電子記録債権のファイル (以下、「電子記録債権データ」)を当システムに受け入れて、入金伝票を作成できるよう になりました。

また、電子記録債権データから入金伝票を作成すると同時に、回収予定単位で消し込むこと もできます。

受け入れできるデータは、でんさいネット標準フォーマット(固定長テキスト形式)の「配 信1」のデータです。

電子記録債権処理の流れは、以下のようになります。

管理する内容や処理方法によって、メニューの流れが異なります。お客様の運用にあわせた メニューをご利用ください。

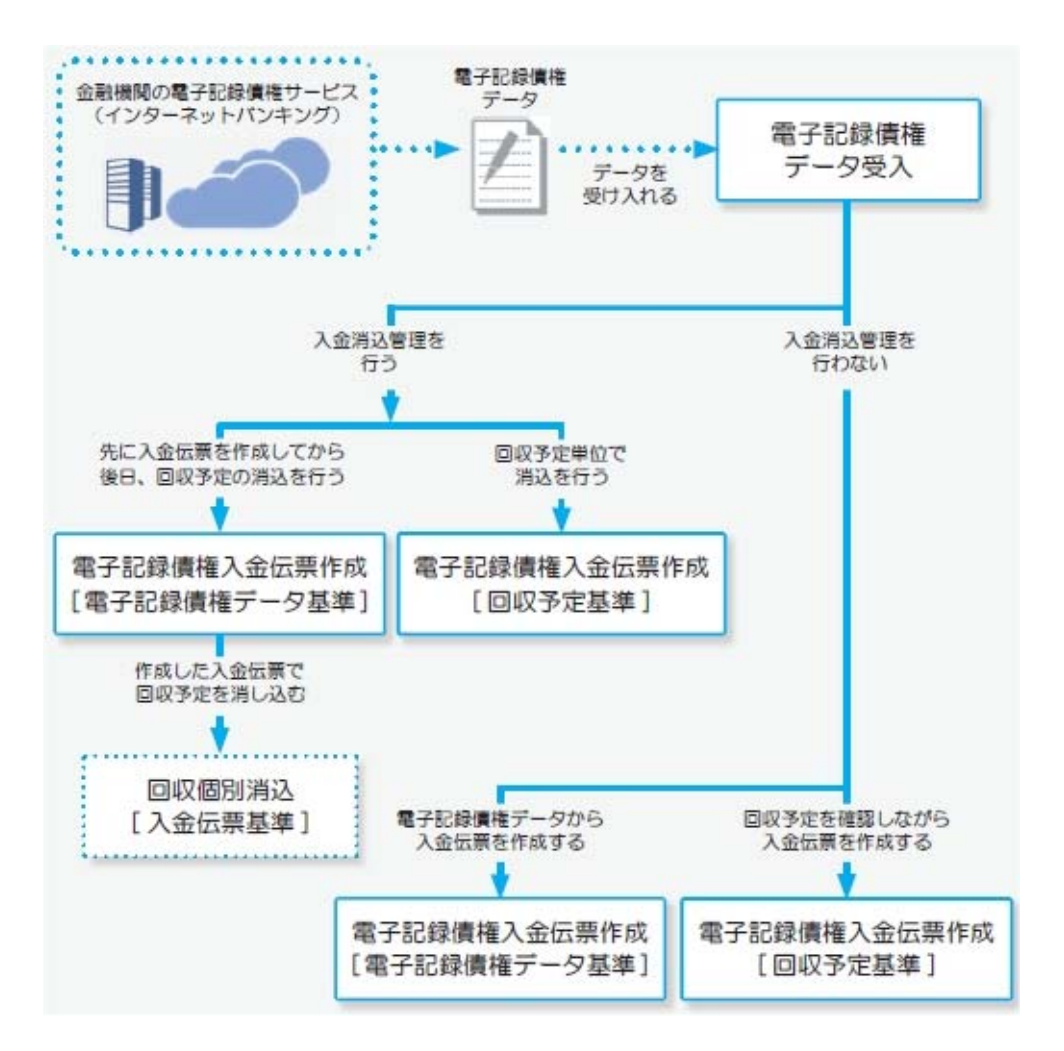

#### ≪ 新規メニュー ≫

- ・[販売管理]-[入金処理]-[電子記録債権処理]-[電子記録債権データ受入]メニュー
- ・[販売管理]-[入金処理]-[電子記録債権処理]-[電子記録債権入金伝票作成]-[電子記録債 権入金伝票作成 [回収予定基準]]メニュー
- ・[販売管理]-[入金処理]-[電子記録債権処理]-[電子記録債権入金伝票作成]-[電子記録債 権入金伝票作成 [電子記録債権データ基準]]メニュー
- ・[販売管理]-[入金処理]-[電子記録債権処理]-[電子記録債権データ確認表]メニュー
- ・[販売管理]-[入金処理]-[電子記録債権処理]-[電子記録債権データ削除]メニュー

○電子記録債務データの作成機能(『蔵奉行』をお使いの場合)

[仕入管理]-[支払処理]-[電子記録債務処理]-[電子記録債務データ作成]メニューで、支払 伝票の支払区分が「8:電子記録債権」の支払明細を会社銀行ごとに集計し、電子記録債権 の発生記録請求データ(以下、「電子記録債務データ」)を作成できるようになりました。 作成されるデータ形式は、でんさいネット標準フォーマット(固定長テキスト形式)の「集 信1」形式のデータです。

作成した電子記録債務データは、各金融機関のWebシステムで取り込む必要があります。

上記、「業務支援サービス」の利用期間を確認できる、[管理ツール]-[ライセンス一覧]メニ ューが追加されました。

当システムで使用できる「業務支援サービス」について、利用期間を一覧で確認できます。 また、当システムおよびオプション製品についても、ライセンス情報(登録番号やライセン スキー等)を一覧で確認できます。

▼イメージ図

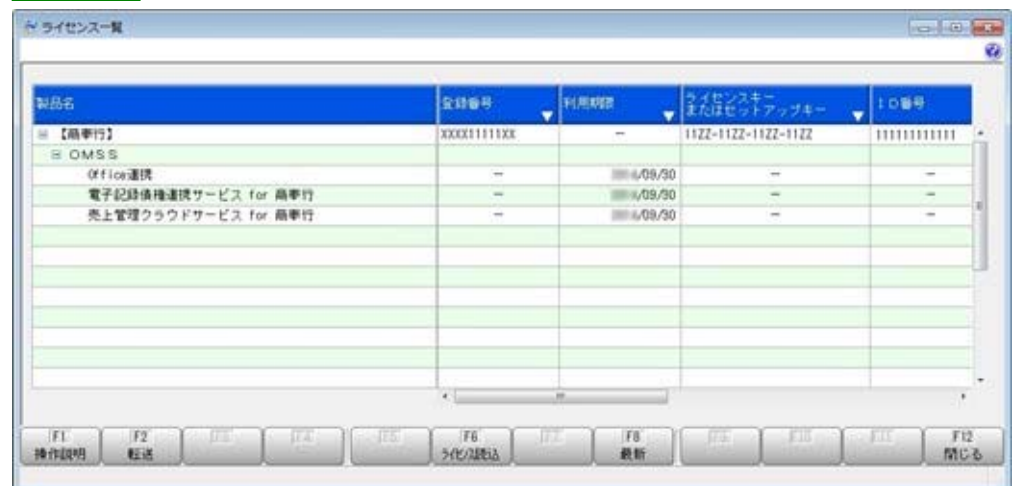

※利用期間やライセンス情報の最新情報は、以下の方法で取得できます。

【インターネット接続環境のコンピュータで、当システムをお使いの場合】 常に最新情報が表示されます。 【インターネットに接続されていないコンピュータで、当システムをお使いの場合】 OMSSにご加入いただいたお客様がダウンロードできる「OMSSライセンスファイ ル」を、[ライセンス一覧]メニューで読み込むことで最新情報を表示できます。 ※[ライセンス一覧]メニューは、管理者だけに表示されます。

# ■ ■ 電子記録債権の処理機能を追加

電子記録債権での入金([販売管理]-[入金処理]-[入金伝票]メニューで、入金区分に「8:電 子記録債権」を指定)や支払([仕入管理]-[支払処理]-[支払伝票]メニューで、支払区分に 「8:電子記録債権」を指定)を処理できるようになりました。 これまでの入金伝票・支払伝票と同様に、回収予定の消込や支払予定の消込を行ったり、仕訳

伝票の作成などを行えます。 また、電子記録債権用の管理資料として、[販売管理]-[入金処理]-[電子記録債権管理表]メニ

ュー・[仕入管理]-[支払処理]-[電子記録債務管理表]メニューが追加されています。

なお、『OMSS』加入の場合は、上記の「電子記録債権連携サービス」の機能もご使用いた だけます。
# $\mathbb{R}$ ● 管理資料や汎用データ作成などの集計条件で指定したコードを保存し、次回以降も同 じ条件で集計できる機能を追加 管理資料や汎用データ作成などの集計条件で指定したコードを保存できるようになり、毎回同 じ条件で集計する場合に、設定する手間を省けるようになりました。 [条件設定]画面でコードを指定し、[コード保存]ボタンをクリックすると、次回からは指定し たコードが表示され、同じ条件で集計できます。

また、メニューによってはコードだけでなく、付箋や利用情報などの集計条件も保存できるよ うになります。

#### ● パターン管理できるメニューを追加

以下のメニューについても、集計条件をパターンとして管理できるようになりました。 さまざまな角度で集計・分析を行う場合に、それぞれの集計条件をパターンとして管理できる ため便利です。

≪ 関連メニュー ≫

- ・[販売管理]-[債権回収処理]-[回収消込]-[回収消込 [入金伝票基準]]メニュー
- ・[販売管理]-[債権回収処理]-[回収消込確定]メニュー(『入金消込管理』オプションをお 使いの場合)
- ・[販売管理]-[入金処理]-[FB入金処理]-[FB入金データ確認表]メニュー
- ・[仕入管理]-[発注処理]-[発注検討表]メニュー
- ・[仕入管理]-[債務支払処理]-[支払消込]-[支払消込 [支払伝票基準]]メニュー
- ・[仕入管理]-[債務支払処理]-[支払消込確定]メニュー(『支払消込管理』オプションをお 使いの場合)
- ・[在庫管理]-[構成品処理]-[必要部品確認]メニュー
- ・[在庫管理]-[棚卸一括登録]メニュー

# 参考

利用者ごとに利用できるパターンを制限する場合は、[導入処理]-[権限登録]-[パター ン権限登録]メニューを設定してください。

# ● [得意先(請求先)情報]・[仕入先(支払先)情報]画面に、「住所1」「住所2」項 目を追加

伝票入力時に確認できる[得意先(請求先)情報]・[仕入先(支払先)情報]画面に、「住所 1」「住所2」が出力されるようになります。受注伝票の入力時に、得意先の住所によって納 品期日を変更する場合などに、住所をすぐに確認できて便利です。

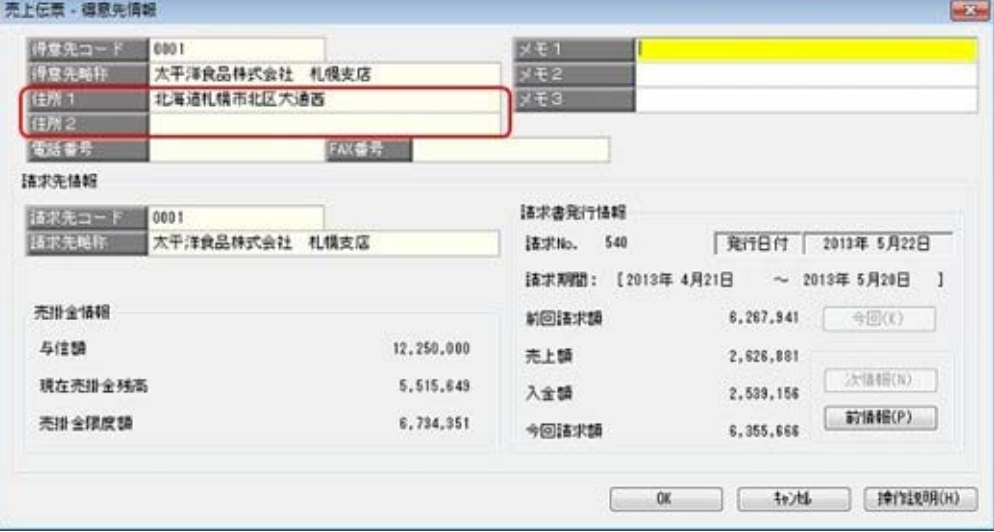

○[得意先(請求先)情報]画面は、得意先(請求先)の「住所1」「住所2」が出力されま す。

※[得意先(請求先)情報]画面は、得意先担当者欄・部門欄で 得意先情報 )( | 諸求先情報 |) を押すと表示されます。

○[仕入先(支払先)情報]画面は、仕入先(支払先)の「住所1」「住所2」が出力されま す。

※[仕入先(支払先)情報]画面は、仕入先担当者欄・部門欄で 仕入先情報 )( [支払先情報]) を押すと表示されます。

#### ≪ 関連メニュー ≫

≪伝票≫

- ・[販売管理]-[見積処理]-[見積書]メニュー
- ・[販売管理]-[受注処理]-[受注伝票]メニュー
- ・[販売管理]-[売上処理]-[売上伝票]メニュー
- ・[販売管理]-[売上処理]-[契約販売処理]-[契約書登録]メニュー
- ・[販売管理]-[入金処理]-[入金伝票]メニュー
- ・[仕入管理]-[発注処理]-[発注伝票]メニュー
- ・[仕入管理]-[仕入処理]-[仕入伝票]メニュー
- ・[仕入管理]-[支払処理]-[支払伝票]メニュー
- ・[在庫管理]-[出荷処理]-[出荷伝票]メニュー
- ・[在庫管理]-[入荷処理]-[入荷伝票]メニュー
- ・[在庫管理]-[預り品処理]-[預り品伝票]メニュー
- ・[在庫管理]-[仮出荷処理]-[仮出荷伝票]メニュー

#### 『受発注同時入力オプション』をお使いの場合

・[販売管理]-[受注処理]-[受発注同時入力]メニュー

#### 『売上仕入同時入力オプション』をお使いの場合

・[販売管理]-[売上処理]-[売上仕入同時入力]メニュー

#### ≪随時処理≫

# ● 仕訳伝票を「ファイル連動」で作成する場合でも、『勘定奉行』側で使用している仕 訳コードを検索したり、「仕訳伝票リスト」に勘定科目名を印字できるように変更

仕訳伝票を「ファイル連動」で作成する場合でも、連動先の『勘定奉行』側のデータ領域を設 定することで、以下の操作を行えるようになりました。

○仕訳コードの検索

[随時処理]-[仕訳伝票作成]-[仕訳コード設定]メニューで、検索画面を表示して『勘定奉 行』側で使用している仕訳コードを検索できるようになりました。

連動先の『勘定奉行』側のデータを直接確認しながら設定できるため、勘定科目リストなど の印刷物を確認しながら入力する手間がなくなり、また設定ミスをなくすことができます。 ○「仕訳伝票リスト」への勘定科目名の印字

[随時処理]-[仕訳伝票作成]-[仕訳伝票作成]メニューで、作成される仕訳を確認するための 「仕訳伝票リスト」に、コードだけでなく勘定科目名などの名称も印字できるようになりま した。

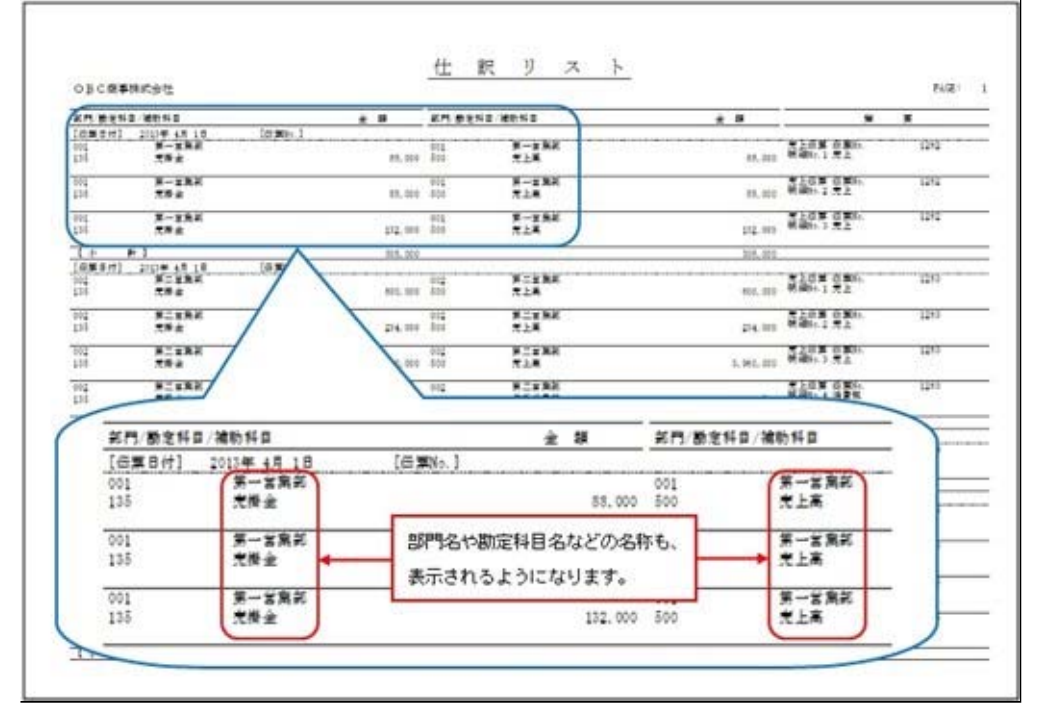

コードと名称を突き合わせて、仕訳を確認する手間がなくなります。

※連動先のデータ領域は、[随時処理]-[仕訳伝票作成]-[仕訳連動初期設定]メニューの[基本 設定]ページで、[会社変更...]ボタンをクリックして設定します。

#### 注意

連動先の『勘定奉行』のデータ領域は、以下のいずれかの場合だけ選択できます。 ○当システムと『勘定奉行』が、同じコンピュータにセットアップされている場合 ○当システムと『勘定奉行』(ネットワーク対応製品)がセットアップされているコ ンピュータが、相互に相手のコンピュータ名を確認できるネットワーク環境で使用 されている場合

# ≪その他≫

# ■ ● 『参照専用ライセンス』の初期画面を設定できるメニューを追加 <『参照専用ライセンス』をお使いの場合>

『参照専用ライセンス』の[お気に入り]画面について、管理者などが初期設定できる[管理ツ ール]-[お気に入りメニュー初期設定]メニューが追加されました。

[お気に入り]画面を初期設定すると、『参照専用ライセンス』の利用者がはじめてログインし た際に、設定した[お気に入り]画面が初期で表示されます。

『参照専用ライセンス』の利用者は、初期設定内容から、独自の[お気に入り]画面に変更する こともできます。

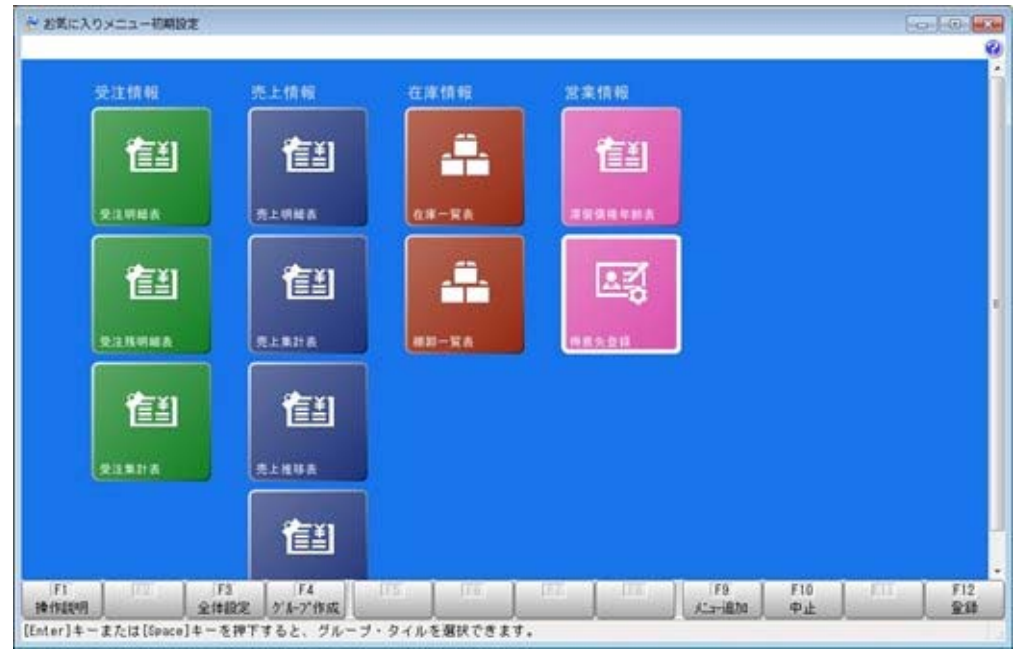

# ● メニュー形式が「メニューバー」の場合でも、「奉行 i メニュー」を表示する機能を 追加

[管理ツール]-[利用者別設定]メニューの[メニュー設定]ページのメニュー形式が「メニュー バー」の場合でも、「奉行iメニュー」を表示できるようになりました。

「メニューバー」の右下の <mark>は、</mark>アイコンをクリックすると、別ウィンドウで「奉行iメニュ ー」を表示できます。

※「奉行iメニュー」のご利用には、インターネット接続環境が必要となります。

# 商奉行iの機能アップ内容

#### ≪販売管理≫----

# ■ ● 受注の出荷予定日・納品期日を明細ごとに管理する機能を追加

商品の中には、受注してから仕入先に発注が必要になる商品や、生産が必要になる商品があ り、商品によって出荷予定日・納品期日が異なる場合があります。

今までは、1件の受注で出荷予定日・納品期日が異なる場合は、出荷予定日・納品期日ごとに 受注伝票を複数登録していました。

今回より、出荷予定日・納品期日を明細(商品)ごとに管理できるようになったため、1件の 受注で出荷予定日・納品期日が異なる場合でも、1枚の伝票でまとめて管理できるようになり ました。

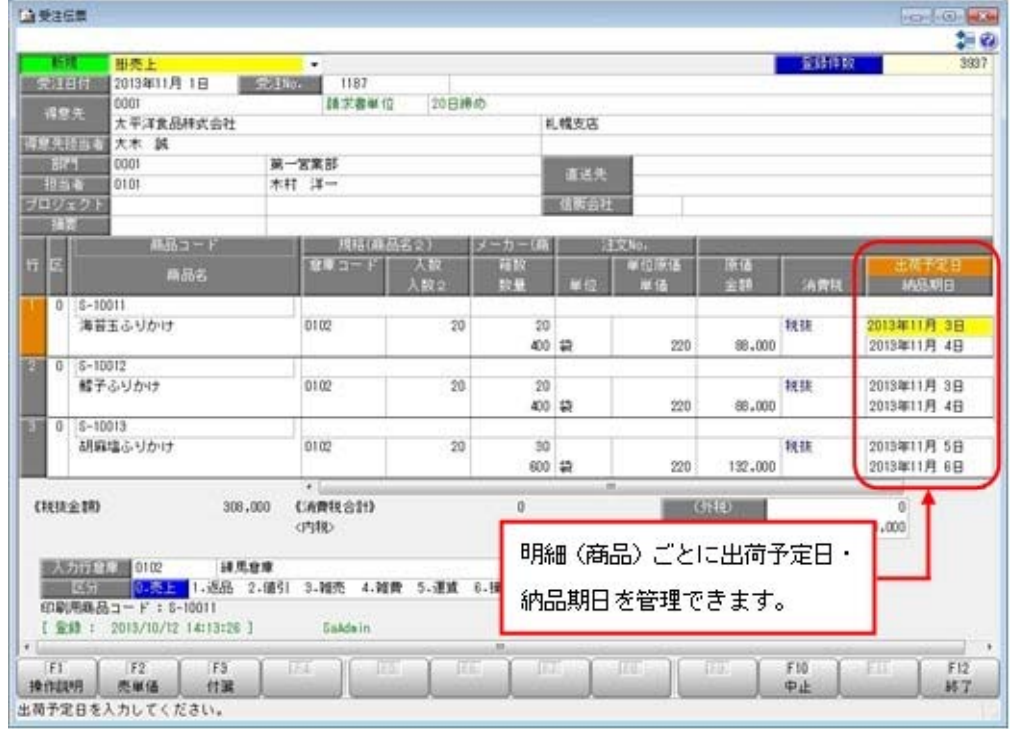

受注伝票の出荷予定日・納品期日の管理方法は、[導入処理]-[運用設定]-[会社機能設定]メニ ューの「受注伝票の出荷予定日・納品期日」で選択できます。

≪ 関連メニュー ≫

- ・[販売管理]-[受注処理]-[受発注同時入力]メニュー(『受発注同時入力』オプションを お使いの場合)
- ・[販売管理]-[受注処理]-[受注伝票]メニュー
- ※対応する汎用データ受入にも同じ機能が追加されています。

# ■ ● 受注の出荷予定日・納品期日を受注日付から自動計算する機能を追加

[導入処理]-[運用設定]-[会社機能設定]メニューの「受注伝票の出荷予定日・納品期日を自動 計算する」にチェックを付け、何日後に出荷・納品するか日数を設定することによって、受注 の出荷予定日・納品期日を自動計算して表示できるようになりました。

出荷・納品までにかかる日数が毎回決まっている場合に、入力の手間を省けます。

○出荷予定日は、「受注日付+出荷までにかかる日数」で自動計算します。

 出荷までにかかる日数は、[導入処理]-[運用設定]-[会社機能設定]メニューの「受注伝票の 出荷予定日・納品期日」により設定箇所が異なります。

- ・「伝票ごとに入力」場合 自社で出荷までにかかる日数を設定します。[導入処理]-[運用設定]-[会社機能設定]メニ ューの出荷予定日設定で設定します。
- ・「明細ごとに入力」の場合 商品ごとに出荷までにかかる日数を設定します。[導入処理]-[商品登録]-[商品登録]メニ ューの出荷予定日設定で設定します。
- ※[導入処理]-[運用設定]-[会社機能設定]メニューの出荷予定日の休日カレンダーを設定す ると、休日を考慮して出荷予定日を計算します。
- ○納品期日は、「出荷予定日+納品までにかかる日数」で自動計算します。
	- 納品までにかかる日数は得意先ごとまたは直送先ごとに設定します。[導入処理]-[得意先登 録]-[得意先登録]メニューの受注納品期日設定、[導入処理]-[直送先登録]メニューの受注 納品期日設定で設定します。

#### ≪ 関連メニュー ≫

- ・[販売管理]-[受注処理]-[受発注同時入力]メニュー(『受発注同時入力』オプションを お使いの場合)
- ・[販売管理]-[受注処理]-[受注伝票]メニュー

※対応する汎用データ受入にも同じ機能が追加されています。

#### ● FB入金データの受入条件を受入パターンとして保存する機能を追加

[販売管理]-[入金処理]-[FB入金処理]-[FB入金受信データ受入]-[FB入金受信データ受 入]メニュー・[販売管理]-[入金処理]-[FB入金処理]-[FB入金受信データ受入]-[FB入金 外部ファイル受入]メニューで、FB入金データを受け入れる条件を受入パターンとして登録 できるようになりました。

銀行によって振込専用口座の口座の格納位置が異なる場合など、銀行ごとに受入パターンを設 定すると、毎回設定する手間が省けます。

受入パターンは、[受入条件設定]画面で[パターン登録]ボタンをクリックして登録します。 [受入条件設定]画面でFB入金データの受入条件を設定し、[更新]ボタンをクリックする と、受入条件が登録されます。

# 蔵奉行iの機能アップ内容

#### ≪仕入管理≫---

# ■ ● 発注の納品期日を明細ごとに管理する機能を追加

商品の中には、仕入先の出荷の都合によって納品期日が異なる場合があります。

今までは、1件の発注で納品期日が異なる場合は、納品期日ごとに発注伝票を複数登録してい ました。

今回より、納品期日を明細(商品)ごとに管理できるようになったため、1件の発注で納品期 日が異なる場合でも、1枚の伝票でまとめて管理できるようになりました。

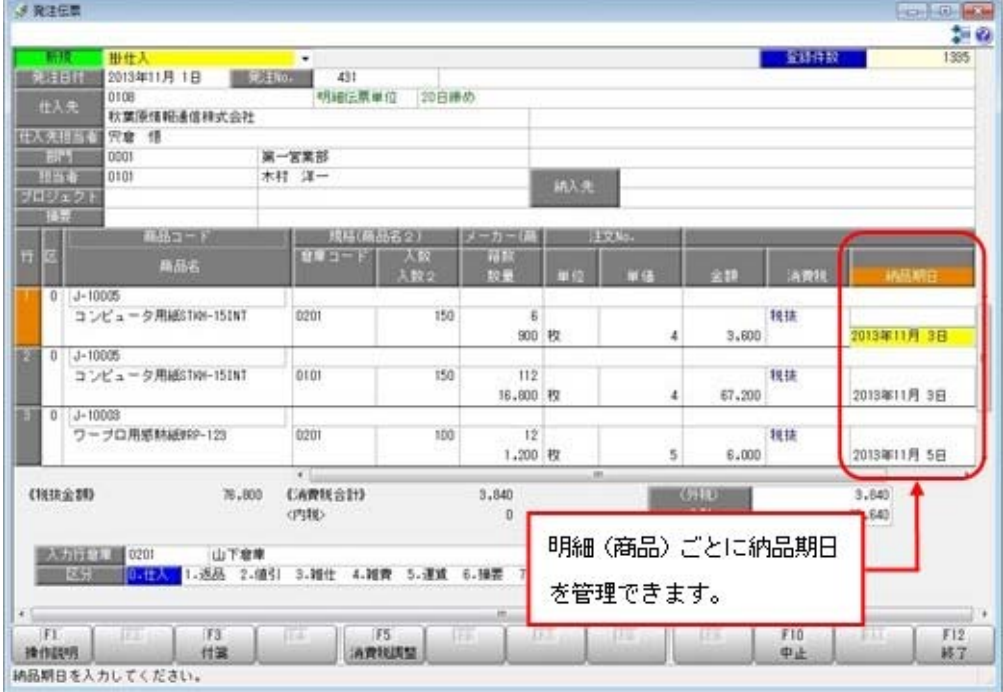

発注伝票の納品期日の管理方法は、[導入処理]-[運用設定]-[会社機能設定]メニューの「発注 伝票の納品期日」で選択できます。

#### ≪ 関連メニュー ≫

- ・[販売管理]-[受注処理]-[受発注同時入力]メニュー(『受発注同時入力』オプションを お使いの場合)
- ・[仕入管理]-[発注処理]-[発注伝票]メニュー
- ・[仕入管理]-[発注処理]-[発注検討表]メニュー
- ・[仕入管理]-[発注処理]-[同時発注処理]メニュー
- ※対応する汎用データ受入にも同じ機能が追加されています。

# ■ ● 発注の納品期日を発注日付から自動計算する機能を追加

[導入処理]-[運用設定]-[会社機能設定]メニューの「発注伝票の納品期日を自動計算する」に チェックを付け、何日後に納品するか日数を設定することによって、発注の納品期日を自動計 算して表示できるようになりました。

納品までにかかる日数が毎回決まっている場合に、入力の手間を省けます。

納品期日は、「発注日付+納品までにかかる日数」で自動計算します。

納品までにかかる日数は、[導入処理]-[運用設定]-[会社機能設定]メニューの「発注伝票の納 品期日」により設定箇所が異なります。

○「伝票ごとに入力」場合

仕入先ごとに納品までにかかる日数を設定します。[導入処理]-[仕入先登録]-[仕入先登録] メニューの発注納品期日設定で設定します。

○「明細ごとに入力」の場合

商品ごとに納品までにかかる日数を設定します。[導入処理]-[商品登録]-[商品登録]メニュ ーの発注納品期日設定で設定します。

#### ≪ 関連メニュー ≫

- ・[販売管理]-[受注処理]-[受発注同時入力]メニュー(『受発注同時入力』オプションを お使いの場合)
- ・[仕入管理]-[発注処理]-[発注伝票]メニュー
- ・[仕入管理]-[発注処理]-[発注検討表]メニュー
- ・[仕入管理]-[発注処理]-[同時発注処理]メニュー

※対応する汎用データ受入にも同じ機能が追加されています。

# ● 手数料負担が「先方負担」でも、一定の金額より支払金額が少ない場合は「当方負 担」に自動で切り替える設定を追加

支払う際の手数料負担が「先方負担」でも、一定の金額より支払金額が少ない場合に、手数料 負担を自動で「当方負担」に切り替えできるようになりました。

支払先に対して[導入処理]-[仕入先登録]-[仕入先登録]メニューの[振込]ページで先方負担最 低振込金額を設定すると、支払金額によって、手数料負担が自動で切り替わります。

#### ≪ 関連メニュー ≫

- ・[仕入管理]-[債務支払処理]-[支払個別消込]-[支払個別消込 [支払予定基準]]メニュー (『支払消込オプション』をお使いの場合)
- ・[仕入管理]-[債務支払処理]-[支払消込]-[支払消込 [支払予定基準]]メニュー
- ・[仕入管理]-[支払処理]-[支払伝票]メニュー
- ・[仕入管理]-[支払処理]-[支払データ作成]メニュー

#### ≪随時処理≫

# ■ ま払伝票の支払区分「2:銀行振込」の振込手数料に対する仕訳伝票作成の機能を強化

○支払金額と先方負担の振込手数料を分けて仕訳を作成できるようになります。

 今までは、支払伝票の支払区分「2:銀行振込」の明細から仕訳を作成する際に、10,000円 を支払い、先方負担の振込手数料が210円の場合は、先方負担の振込手数料は支払金額に含 まれて仕訳が作成されました。

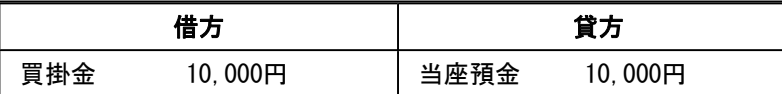

今回より、支払金額と先方負担の振込手数料を分けて仕訳を作成できるようになりました。

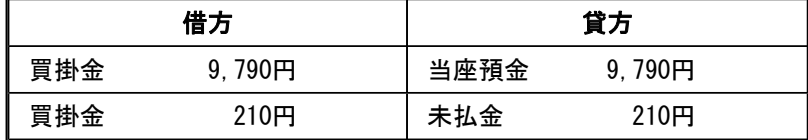

振込手数料が翌月に一括で引き落とされる場合に、翌月に引き落とされる金額を「未払金」 として計上する場合などに利用します。

○当方負担の振込手数料から仕訳を作成する際の貸方科目を設定できるようになります。 今までは、支払伝票の支払区分「2:銀行振込」の明細から仕訳を作成する際に、支払金額 と当方負担の振込手数料のどちらも、[随時処理]-[仕訳伝票作成]-[仕訳コード設定]メニュ ーの[仕訳コード設定[会社銀行]]画面の[銀行振込]ページの設定で設定した内容で貸方科目 が設定されていました。

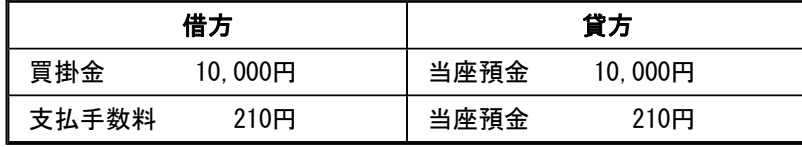

 今回より、当方負担の振込手数料に対して、[仕訳コード設定[会社銀行]]画面の[振込手数 料]ページの「支払伝票(当方負担)」で貸方科目を設定できるようになり、支払金額と当 方負担の振込手数料の貸方科目を分けて仕訳を作成できるようになりました。

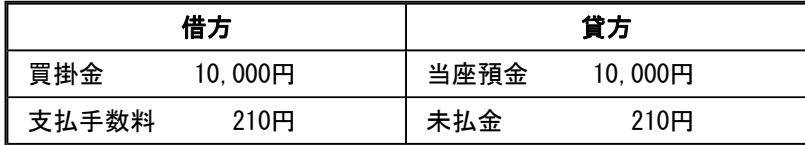

 振込手数料が翌月に一括で引き落とされる場合に、翌月に引き落とされる金額を「未払金」 として計上する場合などに利用します。

#### 参考

これまでと同様に、支払金額と当方負担の振込手数料の貸方科目を分ける必要がない 場合は、[随時処理]-[仕訳伝票作成]-[仕訳コード設定]メニューの[仕訳コード設定 [会社銀行]]画面の[振込手数料]ページの「支払伝票(当方負担)」を設定する必要は ありません。

未設定の場合は、[仕訳コード設定[会社銀行]]画面の[銀行振込]ページの設定で仕訳 が作成されます。

#### ≪随時処理≫-----

# ● 受発注同時の汎用データ作成・受入メニューを追加

<『受発注同時入力オプション』をお使いの場合>

受発注同時に対して、汎用データ作成・汎用データ受入が行えるようになります。

#### ≪ 新規メニュー ≫

- ・[随時処理]-[汎用データ作成]-[販売データ作成]-[受発注同時データ作成]メニュー
- ・[随時処理]-[汎用データ受入]-[販売データ受入]-[受発注同時データ受入]メニュー

# ● 売上仕入同時の汎用データ作成・受入メニューを追加

#### <『売上仕入同時入力オプション』をお使いの場合>

売上仕入同時に対して、汎用データ作成・汎用データ受入が行えるようになります。

# ≪ 新規メニュー ≫

- ・[随時処理]-[汎用データ作成]-[販売データ作成]-[売上仕入同時データ作成]メニュー
- ・[随時処理]-[汎用データ受入]-[販売データ受入]-[売上仕入同時データ受入]メニュー

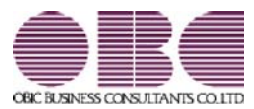

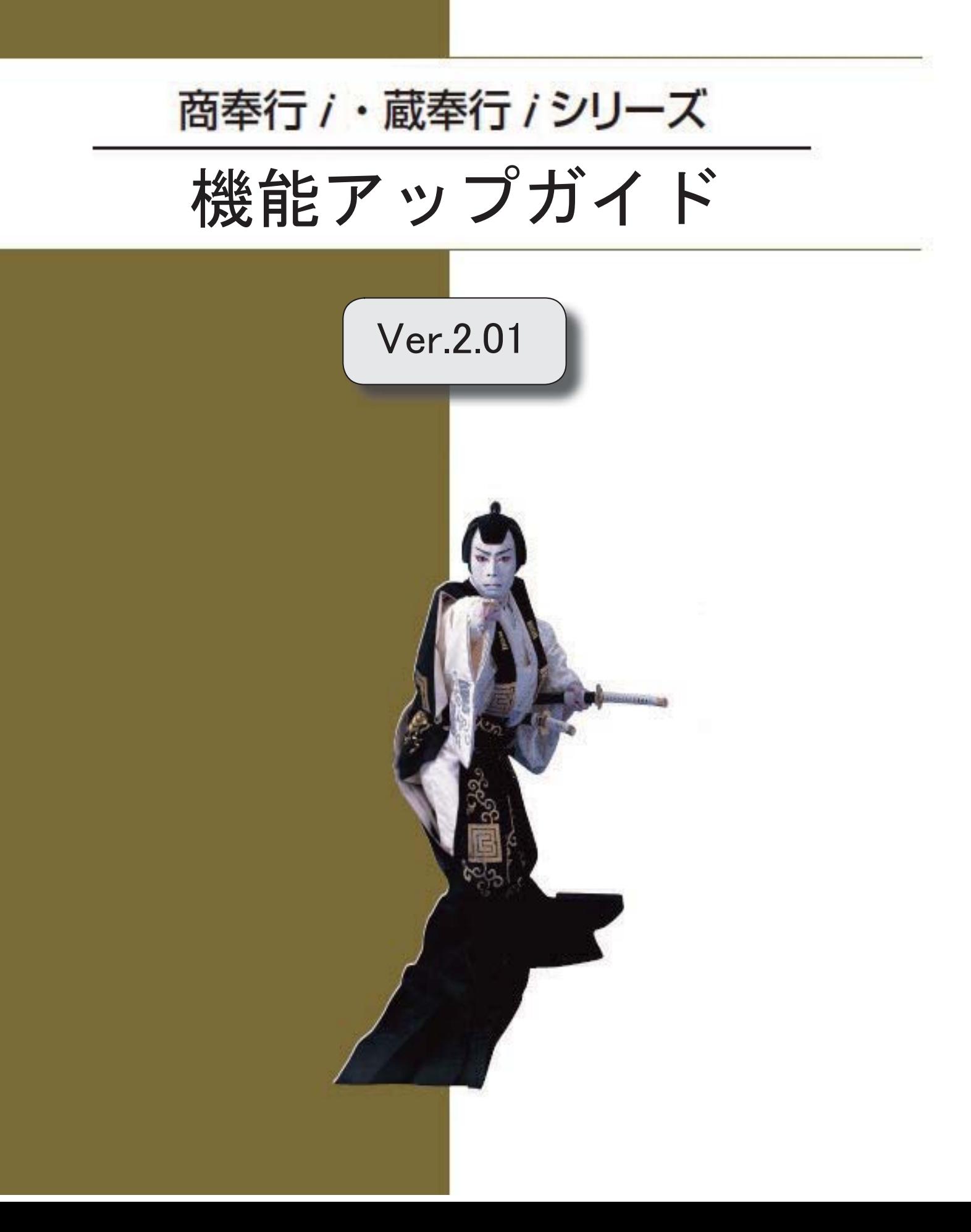

。 ※ ┃ ◆ マークは、おすすめする機能アップ内容や、注目していただきたい変更内容になります。<br>※ ┃ ◆ マークは、おすすめする機能アップ内容や、注目していただきたい変更内容になります。

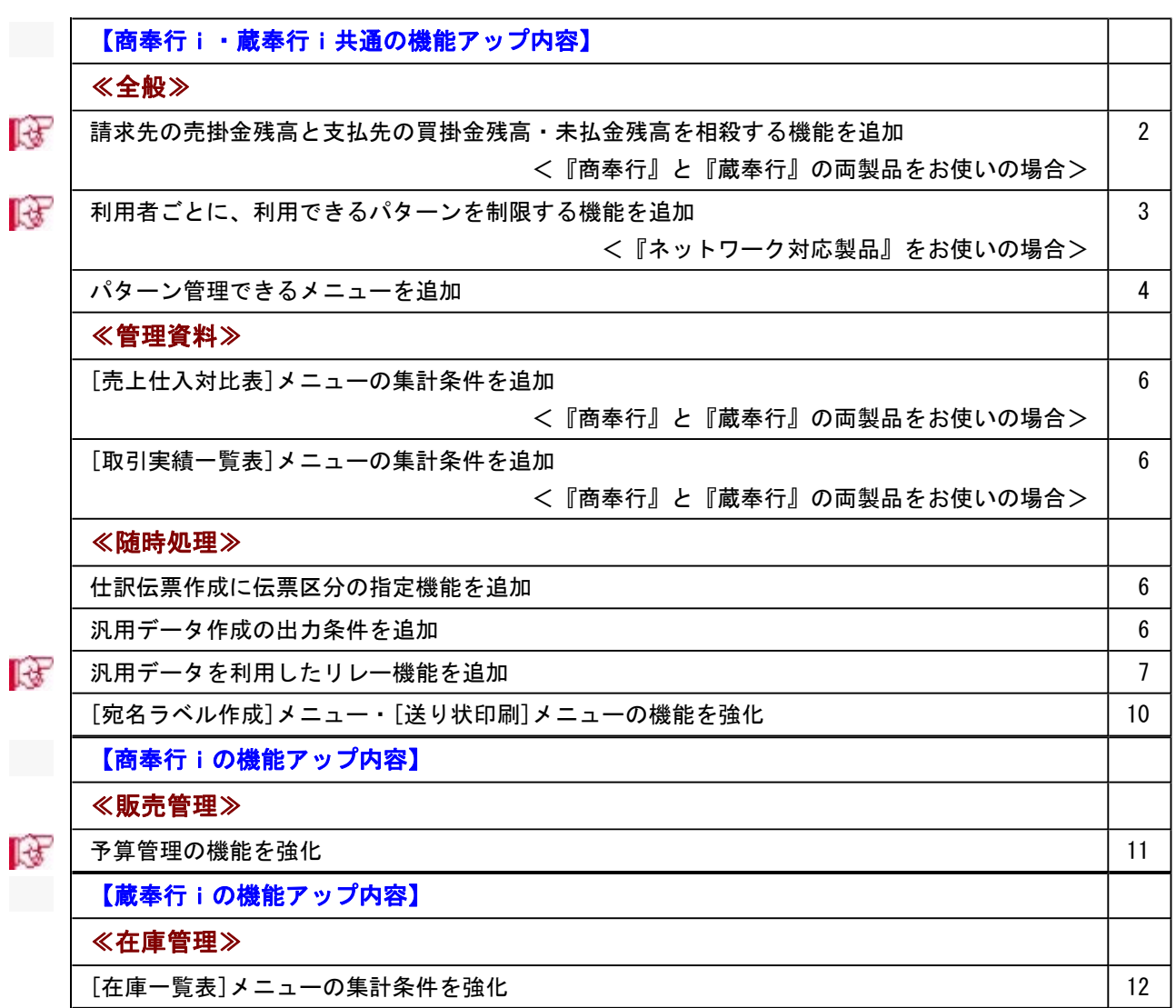

# 注意

機能アップによって新しく追加されたメニューが画面に表示されない場合は、[権限管理]メニューで利用者ご とにメニュー権限を設定してください。

# 商奉行i・蔵奉行i共通の機能アップ内容

# ≪全般≫ー

# ■ ● 請求先の売掛金残高と支払先の買掛金残高・未払金残高を相殺する機能を追加 <『商奉行』と『蔵奉行』の両製品をお使いの場合>

請求先の売掛金残高と支払先の買掛金残高・未払金残高を確認しながら、相殺処理を行えるよ うになりました。

[販売管理]-[相殺処理]-[一括相殺処理]メニューで、指定した日付(集計日付)時点の請求先 の売掛金残高と支払先の買掛金残高・未払金残高を集計し、相殺する金額を指定します。 相殺処理を行うと、相殺する金額の入金伝票と支払伝票が作成され、売掛金残高と買掛金残 高・未払金残高が減少します。

また、[導入処理]-[運用設定]-[会社運用設定]メニューの「入金消込管理」「支払消込管理」 にチェックが付いている場合は、「相殺した残高の集計元の伝票・開始残高」と「相殺処理に よって作成された入金伝票・支払伝票」は消込済みの金額として集計され、回収消込・支払消 込の対象になりません。

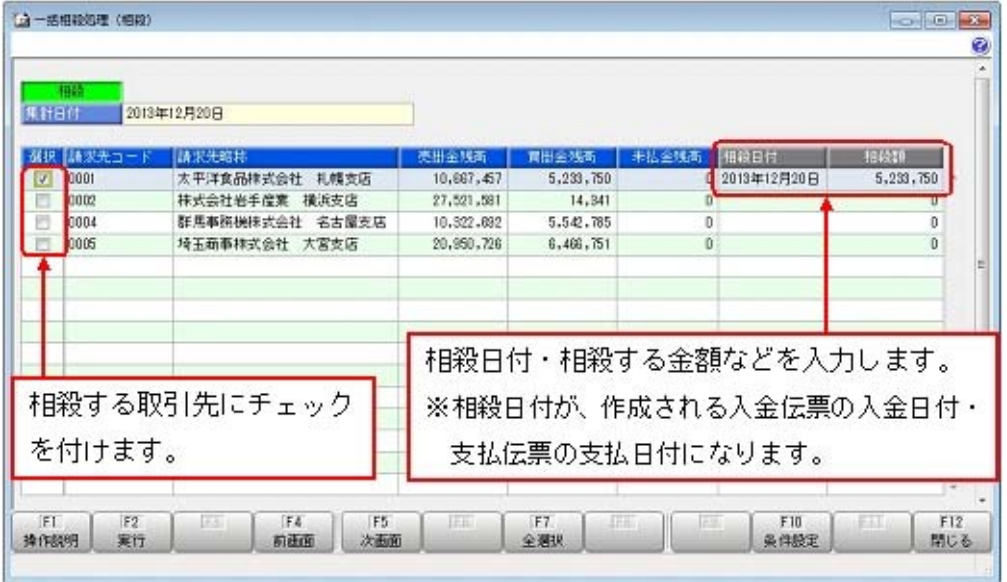

#### 注意

相殺処理を行うには、あらかじめ得意先と仕入先を関連付けておく必要があります。 以下のどちらかのメニューで設定します。 ○[導入処理]-[得意先登録]-[得意先登録]メニューの[相殺]ページ ○[導入処理]-[仕入先登録]-[仕入先登録]メニューの[相殺]ページ

#### 参考

○請求書を発行することで作成される回収予定の回収方法を決定する際に、相殺済み の金額を考慮することもできます。

○支払明細書を発行することで作成される支払予定の支払方法を決定する際に、相殺 済みの金額を考慮することもできます。

# ■ ● 利用者ごとに、利用できるパターンを制限する機能を追加

#### <『ネットワーク対応製品』をお使いの場合>

マスターや管理資料の各パターンに対して、権限を設定できるようになりました。 [導入処理]-[権限登録]-[パターン権限登録]メニューで、当システムの利用者ごとに、パター ン権限(「-:未設定」「〇:許可」)を設定します。 権限があるパターンに対してだけ入力・参照ができるように制限できます。 ※[パターン権限登録]メニューは、[導入処理]-[運用設定]-[会社運用設定]メニューの「パ ターン権限」にチェックが付いている場合に使用できます。

#### ▼例

売上明細表で以下のように複数のパターンが登録されている場合に、営業のOGAWAさんには、 「担当者別得意先別売上明細表」(パターン)だけを参照・印刷できるようにします。

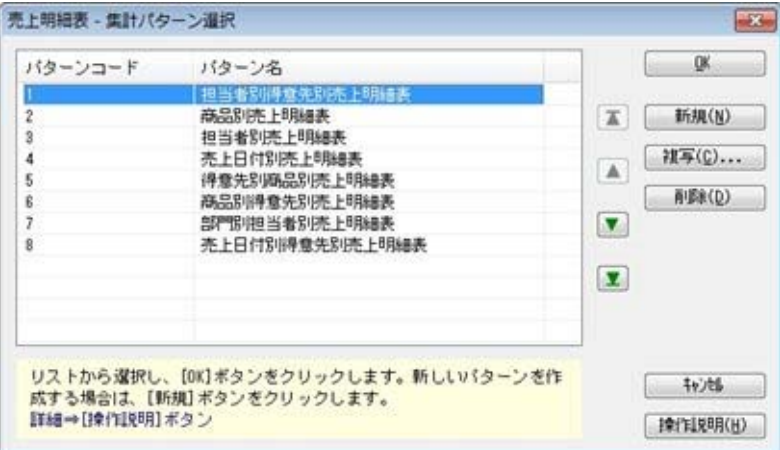

[パターン権限登録]メニューで、OGAWAさんに対して「担当者別得意先別売上明細表」に権限 を設定します。

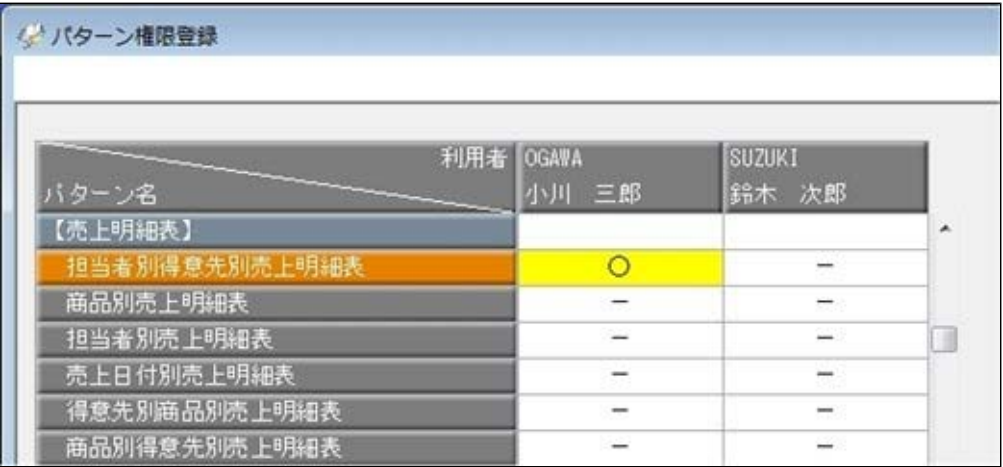

上記のように設定した場合、OGAWAさんが売上明細表を開くと、[集計パターン選択]画面には 「担当者別得意先別売上明細表」だけが表示されます。

そのため、OGAWAさんは「担当者別得意先別売上明細表」の集計パターンだけを参照・印刷で きます。

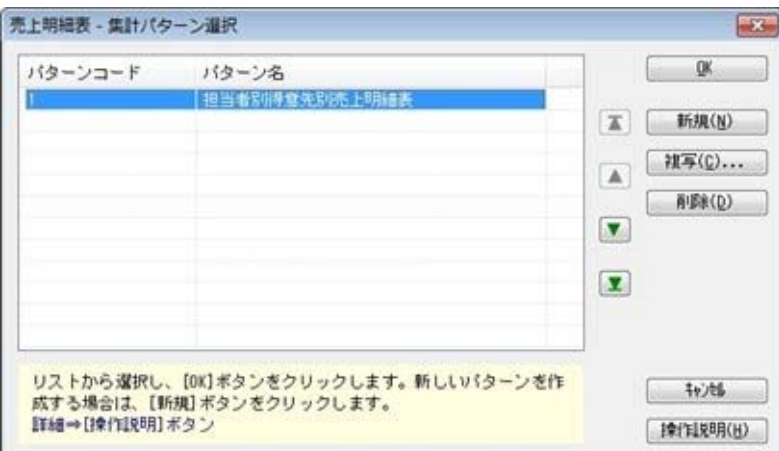

# ● パターン管理できるメニューを追加

以下のメニューについても、集計条件・作成条件をパターンとして管理できるようになりまし た。

さまざまな角度で集計・分析を行う場合に、それぞれの集計条件をパターンとして管理できる ため便利です。

#### ≪ 関連メニュー ≫

- ・[販売管理]-[債権回収処理]-[回収予定表]メニュー
- ・[販売管理]-[債権回収処理]-[回収消込]-[回収消込 [回収予定基準]]メニュー
- ・[販売管理]-[債権回収処理]-[回収予定変更]メニュー
- ・[販売管理]-[入金処理]-[入金データ作成]メニュー
- ・[販売管理]-[入金処理]-[銀行別入金明細表]メニュー
- ・[販売管理]-[入金処理]-[受取手形管理表]メニュー
- ・[販売管理]-[入金処理]-[FB入金処理]-[FB入金伝票作成]-[FB入金伝票作成 [回収予 定基準]]メニュー
- ・[販売管理]-[売掛金残高一覧表]メニュー
- ・[販売管理]-[売掛金残高順位表]メニュー
- ・[仕入管理]-[債務支払処理]-[支払予定表]メニュー
- ・[仕入管理]-[債務支払処理]-[支払消込]-[支払消込 [支払予定基準]]メニュー
- ・[仕入管理]-[債務支払処理]-[支払予定変更]メニュー
- ・[仕入管理]-[支払処理]-[支払データ作成]メニュー
- ・[仕入管理]-[支払処理]-[銀行別支払明細表]メニュー
- ・[仕入管理]-[支払処理]-[支払手形管理表]メニュー
- ・[仕入管理]-[買掛金残高一覧表]メニュー
- ・[仕入管理]-[買掛金残高順位表]メニュー
- ・[随時処理]-[汎用データ作成]-[マスターデータ作成]-[商品データ作成]-[商品データ作 成]メニュー
- ・[随時処理]-[汎用データ作成]-[マスターデータ作成]-[得意先データ作成]-[得意先データ 作成]メニュー
- ・[随時処理]-[汎用データ作成]-[マスターデータ作成]-[仕入先データ作成]-[仕入先データ 作成]メニュー
- ・[随時処理]-[汎用データ作成]-[販売データ作成]-[見積書データ作成]メニュー
- ・[随時処理]-[汎用データ作成]-[販売データ作成]-[受注伝票データ作成]メニュー
- ・[随時処理]-[汎用データ作成]-[販売データ作成]-[売上伝票データ作成]メニュー
- ・[随時処理]-[汎用データ作成]-[販売データ作成]-[契約書データ作成]メニュー
- ・[随時処理]-[汎用データ作成]-[販売データ作成]-[入金伝票データ作成]メニュー
- ・[随時処理]-[汎用データ作成]-[仕入データ作成]-[発注伝票データ作成]メニュー
- ・[随時処理]-[汎用データ作成]-[仕入データ作成]-[仕入伝票データ作成]メニュー
- ・[随時処理]-[汎用データ作成]-[仕入データ作成]-[支払伝票データ作成]メニュー
- ・[随時処理]-[汎用データ作成]-[在庫データ作成]-[出荷伝票データ作成]メニュー
- ・[随時処理]-[汎用データ作成]-[在庫データ作成]-[入荷伝票データ作成]メニュー
- ・[随時処理]-[汎用データ作成]-[在庫データ作成]-[生産伝票データ作成]メニュー
- ・[随時処理]-[汎用データ作成]-[在庫データ作成]-[分解伝票データ作成]メニュー
- ・[随時処理]-[汎用データ作成]-[在庫データ作成]-[倉庫間振替伝票データ作成]メニュー
- ・[随時処理]-[汎用データ作成]-[在庫データ作成]-[預り品伝票データ作成]メニュー
- ・[随時処理]-[汎用データ作成]-[在庫データ作成]-[仮出荷伝票データ作成]メニュー
- ・[随時処理]-[汎用データ作成]-[在庫データ作成]-[仮入荷伝票データ作成]メニュー

#### 『入金消込オプション』をお使いの場合

- ・[販売管理]-[債権回収処理]-[回収個別消込]-[回収個別消込 [回収予定基準]]メニュー
- ・[販売管理]-[債権回収処理]-[回収個別消込]-[回収個別消込 [入金伝票基準]]メニュー
- ・[販売管理]-[債権回収処理]-[回収個別消込]-[消込済照会 [売上伝票基準]]メニュー
- ・[販売管理]-[債権回収処理]-[回収個別消込]-[消込済照会 [入金伝票基準]]メニュー
- ・[販売管理]-[債権回収処理]-[回収個別消込]-[未入金リスト]メニュー
- ・[販売管理]-[債権回収処理]-[滞留債権年齢表]メニュー

#### 『支払消込オプション』をお使いの場合

- ・[仕入管理]-[債務支払処理]-[支払個別消込]-[支払個別消込 [支払予定基準]]メニュー
- ・[仕入管理]-[債務支払処理]-[支払個別消込]-[支払個別消込 [支払伝票基準]]メニュー
- ・[仕入管理]-[債務支払処理]-[支払個別消込]-[消込済照会 [仕入伝票基準]]メニュー
- ・[仕入管理]-[債務支払処理]-[支払個別消込]-[消込済照会 [支払伝票基準]]メニュー
- ・[仕入管理]-[債務支払処理]-[支払個別消込]-[未支払リスト]メニュー

#### 参考

○旧バージョンからバージョンアップした場合は、旧バージョンで使用していた条件 (集計範囲や出力項目)が、メニュー起動時に新規パターンとして追加されます。

- ▼追加されるパターンについて
	- 追加されるパターンは、利用者ごとに「メニュー名[利用者アカウント名]」という パターン名になります。
	- ※帳票タイトルを設定している場合は、パターン名は「帳票名[利用者アカウント 名]」になります。
	- ※旧バージョンで、該当メニューを使用していなかった利用者は、パターンは追加 されません。
	- ※通常、パターン名は20文字までの登録となりますが、自動で追加されるパターン は、21文字以上の場合でも登録されます。
- ただし、パターン名を修正すると元に戻せませんので、ご注意ください。
- ○[汎用データ作成]メニューでは、汎用データの作成済履歴を作成パターンごとに管 理します。

# ≪管理資料≫

#### ● [売上仕入対比表]メニューの集計条件を追加

<『商奉行』と『蔵奉行』の両製品をお使いの場合>

[販売管理]-[売上仕入対比表]メニューで、以下の条件を指定して集計できるようになりまし た。

○△△別商品別・△△別商品区分別・得意先別・請求先別・仕入先別・支払先別・得意先区分 別・仕入先区分別で集計できるようになりました。

○[売上仕入対比表 - 条件設定]画面の[基本設定]ページの売上伝票区分・仕入伝票区分で、 集計内容を絞り込めるようになりました。

#### ● [取引実績一覧表]メニューの集計条件を追加

#### <『商奉行』と『蔵奉行』の両製品をお使いの場合>

[販売管理]-[取引実績一覧表]メニューで、得意先別・請求先別・仕入先別・支払先別・得意 先区分別・仕入先区分別で集計できるようになりました。

≪随時処理≫---

#### ● 仕訳伝票作成に伝票区分の指定機能を追加

[随時処理]-[仕訳伝票作成]-[仕訳伝票作成]メニューで、作成する仕訳伝票の伝票区分を指定 できるようになりました。

伝票区分を指定したい伝票に対して、[随時処理]-[仕訳伝票作成]-[仕訳連動初期設定]メニュ ーの[伝票設定(販売)ページ]・[伝票設定(仕入)]ページの伝票区分で「使用する」を選択 します。

「使用する」を選択した伝票は、[仕訳伝票作成]メニューで仕訳伝票を作成する際に、伝票区 分を指定できます。

伝票区分を指定すると、『勘定奉行』の合計残高試算表などの管理資料で、当システムから連 動した仕訳伝票を除いた集計や、当システムから連動した仕訳伝票だけを集計できるようにな ります。

#### ● 汎用データ作成の出力条件を追加

今までは、汎用データを出力する場合は、未作成のデータだけを出力するか、作成済みのデー タも含めて出力するかを選択できました。

今回より、未作成のデータをさらに細かく設定できるようになり、「新規に追加したデータ」 と「汎用データを作成後に修正したデータ」を分けて出力できるようになりました。

他のアプリケーションと連動している場合など、汎用データを作成後に修正したデータだけを 確認したい場合に便利です。

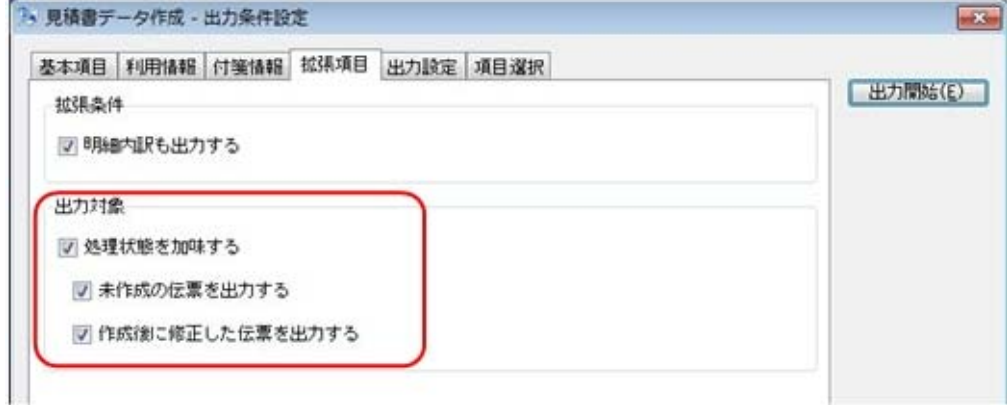

#### ≪ 関連メニュー ≫

- ・[随時処理]-[汎用データ作成]-[マスターデータ作成]-[商品データ作成]-[商品データ作 成]メニュー
- ・[随時処理]-[汎用データ作成]-[マスターデータ作成]-[得意先データ作成]-[得意先デー タ作成]メニュー
- ・[随時処理]-[汎用データ作成]-[マスターデータ作成]-[仕入先データ作成]-[仕入先デー タ作成]メニュー
- ・[随時処理]-[汎用データ作成]-[販売データ作成]-[見積書データ作成]メニュー
- ・[随時処理]-[汎用データ作成]-[販売データ作成]-[受注伝票データ作成]メニュー
- ・[随時処理]-[汎用データ作成]-[販売データ作成]-[売上伝票データ作成]メニュー
- ・[随時処理]-[汎用データ作成]-[販売データ作成]-[契約書データ作成]メニュー
- ・[随時処理]-[汎用データ作成]-[販売データ作成]-[入金伝票データ作成]メニュー
- ・[随時処理]-[汎用データ作成]-[仕入データ作成]-[発注伝票データ作成]メニュー
- ・[随時処理]-[汎用データ作成]-[仕入データ作成]-[仕入伝票データ作成]メニュー
- ・[随時処理]-[汎用データ作成]-[仕入データ作成]-[支払伝票データ作成]メニュー
- ・[随時処理]-[汎用データ作成]-[在庫データ作成]-[出荷伝票データ作成]メニュー
- ・[随時処理]-[汎用データ作成]-[在庫データ作成]-[入荷伝票データ作成]メニュー
- ・[随時処理]-[汎用データ作成]-[在庫データ作成]-[生産伝票データ作成]メニュー
- ・[随時処理]-[汎用データ作成]-[在庫データ作成]-[分解伝票データ作成]メニュー
- ・[随時処理]-[汎用データ作成]-[在庫データ作成]-[倉庫間振替伝票データ作成]メニュー
- ・[随時処理]-[汎用データ作成]-[在庫データ作成]-[預り品伝票データ作成]メニュー
- 
- ・[随時処理]-[汎用データ作成]-[在庫データ作成]-[仮出荷伝票データ作成]メニュー
- ・[随時処理]-[汎用データ作成]-[在庫データ作成]-[仮入荷伝票データ作成]メニュー

#### ■ ● 汎用データを利用したリレー機能を追加

[随時処理]-[汎用データ受入]メニューで、売上伝票(仕入伝票)の汎用データを受け入れる 場合に、受注伝票(発注伝票)からリレーした伝票として受け入れることができるようになり ました。

※ここでは、売上についてだけ説明しますが、仕入も同様です。

例えば、以下のように他のアプリケーションソフトと連動する場合に、受注伝票からリレーし た売上伝票として受け入れることができます。

- 1.[随時処理]-[汎用データ作成]-[販売データ作成]-[受注伝票データ作成]メニューから 受注データを出力する
- 2.他のアプリケーションソフトで、「1.」の受注データを読み込む
- 3. 他のアプリケーションソフトで出荷処理を行い、出荷したデータ(売上データ)を出力 する
- 4.[随時処理]-[汎用データ受入]-[販売データ受入]-[売上伝票データ受入]メニューで、 「3.」の売上データを受け入れる (受注伝票からリレーした売上伝票として受け入れられます。)

#### ≪[汎用データ作成]メニューの機能追加≫

[随時処理]-[汎用データ作成]-[販売データ作成]-[受注伝票データ作成]メニューで、受注 伝票のデータを[随時処理]-[汎用データ受入]-[販売データ受入]-[売上伝票データ受入]メ ニューで受け入れできる汎用データとして作成できるようになりました。

[受注伝票データ作成]メニューの[出力条件設定]画面の[拡張項目]ページの[売上伝票デー タ受入]メニューで受け入れできる形式で出力する」にチェックを付けると、受注伝票のデ ータを売上伝票用の汎用データに変換して出力します。

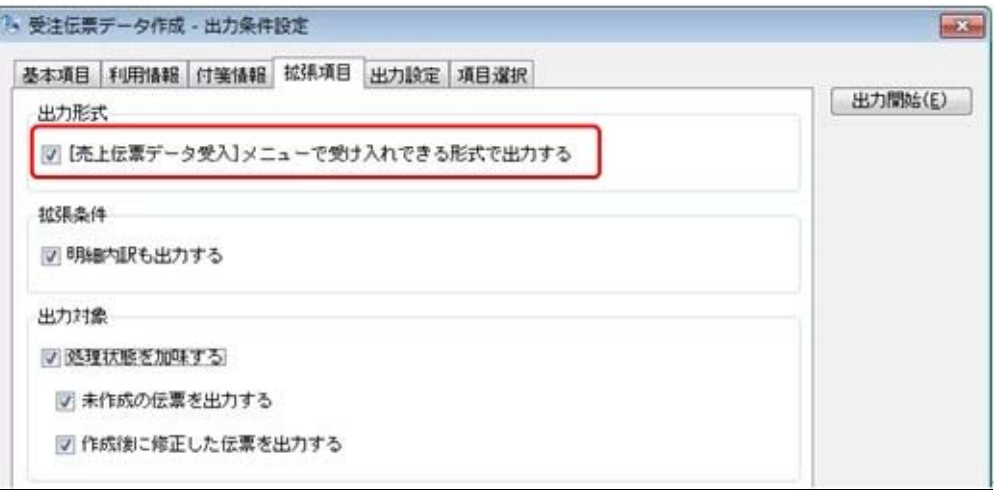

# 参考

[汎用データ作成]メニューの[出力条件設定]画面で、以下の内容を設定すると、出力 するデータにリレーに必要な情報を含めることができます。

- ○[拡張項目]ページの「[売上伝票データ受入]メニューで受け入れできる形式で出力 する」にチェックを付ける
- ○[項目選択]ページの出力項目で、「受注ID」「受注明細ID」「出荷予定区分」「数 量」を選択済項目に設定する
	- ※上記以外の項目については、必要に応じて選択済項目に設定してください。

#### ≪[汎用データ受入]メニューの機能追加≫

[随時処理]-[汎用データ受入]-[販売データ受入]-[売上伝票データ受入]メニューで伝票を 受け入れる際に、汎用データに以下のリレー情報を設定することで、リレーした伝票として 受け入れることができます。

#### リレー情報:

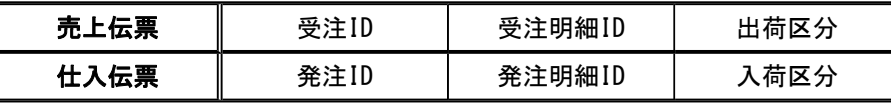

善考

リレー情報は、伝票画面でも確認できます。

#### ▼「受注ID」「受注明細ID」の確認方法

[販売管理]-[受注処理]-[受注伝票]メニューで、[受注伝票 - 設定]画面の[表示設 定]ページの伝票ID表示を「する」に設定します。

該当の伝票を画面に表示すると「受注ID」「受注明細ID」が表示されます。

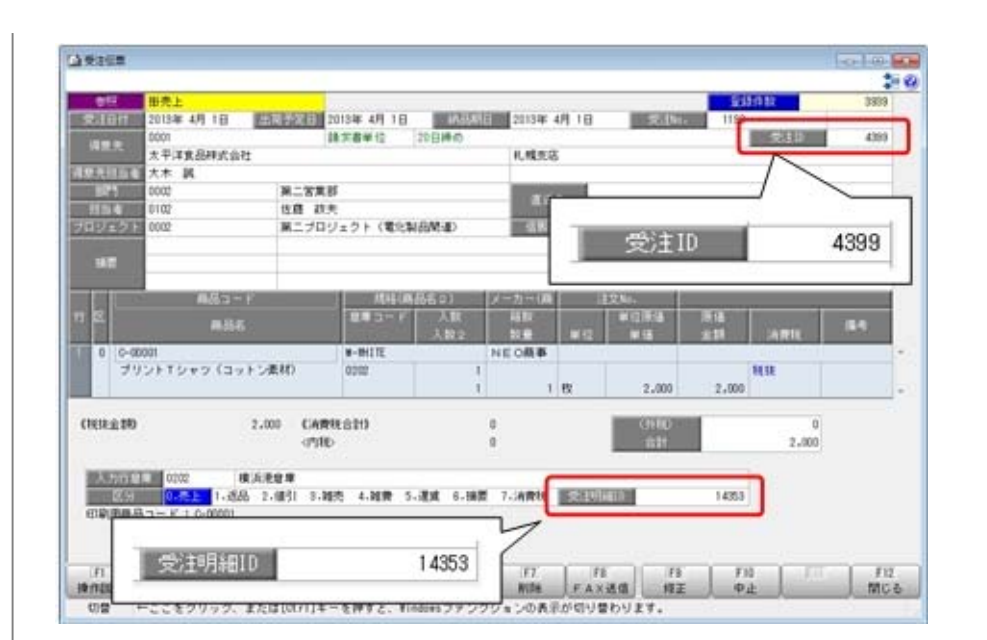

#### ▼「発注ID」「発注明細ID」の確認方法

[仕入管理]-[発注処理]-[発注伝票]メニューで、[発注伝票 - 設定]画面の[表示設 定]ページの伝票ID表示を「する」に設定します。

該当の伝票を画面に表示すると「発注ID」「発注明細ID」が表示されます。

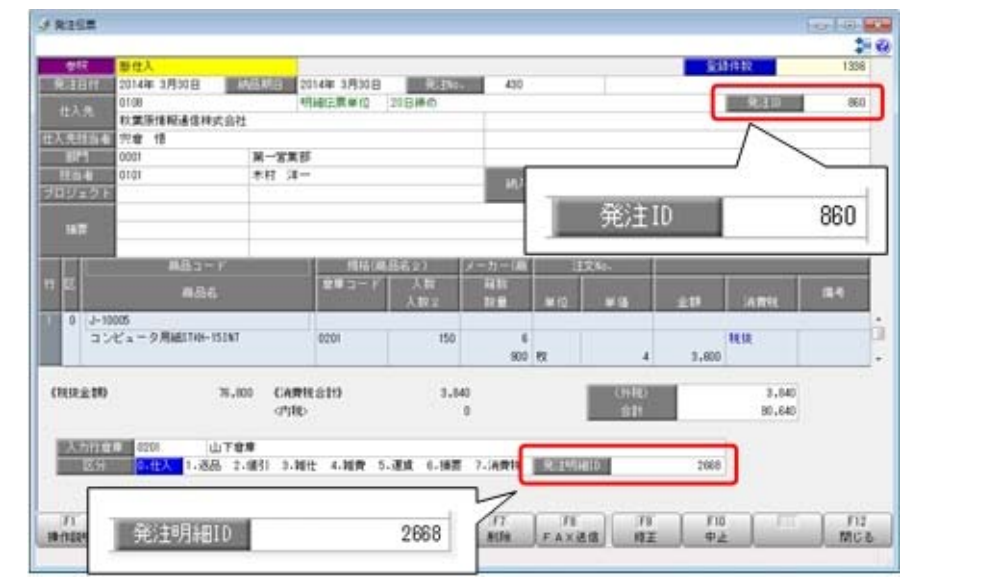

# ● [宛名ラベル作成]メニュー・[送り状印刷]メニューの機能を強化

○送り状・宛名ラベルを印刷する際の絞込項目を追加しました。 [随時処理]-[宛名ラベル作成]メニュー・[随時処理]-[送り状印刷]メニューで、印刷基準が

「伝票」の場合に、より詳細な絞り込みが行えるようになりました。

<sup>▼</sup>追加された絞込項目

| 伝票      | 絞込項目                                                                                       |
|---------|--------------------------------------------------------------------------------------------|
| 売上伝票    | 請求日付・プロジェクトコード・摘要・摘要2・摘要3・商品<br>名・商品名2・商品名3・注文No. 倉庫コード・備考・担当者<br>区分・商品区分1~5・倉庫区分・付箋       |
| 受注伝票    | 出荷予定日・納品期日・プロジェクトコード・摘要・摘要2・<br>摘要3・商品名・商品名2・商品名3・注文No. 倉庫コード・<br>備考・担当者区分・商品区分1~5・倉庫区分・付箋 |
| 仕入伝票    | 精算日付・プロジェクトコード・摘要・摘要2・摘要3・商品<br>名・商品名2・商品名3・注文No. 倉庫コード・備考・担当者<br>区分・商品区分1~5・倉庫区分・付箋       |
| 発注伝票    | 納品期日・プロジェクトコード・摘要・摘要2 ・摘要3 ・商品<br>名・商品名2・商品名3・注文No. ・倉庫コード・備考・担当者<br>区分・商品区分1~5・倉庫区分・付箋    |
| 出荷伝票    | プロジェクトコード・摘要・摘要2・摘要3・商品名・商品名<br>2 ・商品名 3 ・注文No. ・倉庫コード・備考・担当者区分・商品<br>区分1~5・倉庫区分           |
| 倉庫間振替伝票 | 出荷日付・入荷日付・振替元プロジェクトコード・摘要・摘要<br>2・摘要3・商品名・商品名2・商品名3・備考・担当者区<br>分・商品区分1~5                   |
| 預り品伝票   | プロジェクトコード・摘要・摘要2・摘要3・商品名・商品名<br>2・商品名3・注文No. ・倉庫コード・備考・担当者区分・商品<br>区分1~5・倉庫区分              |
| 仮出荷伝票   | プロジェクトコード・摘要・摘要2・摘要3・商品名・商品名<br>2・商品名3・注文No.・倉庫コード・備考・担当者区分・商品<br>区分1~5・倉庫区分               |

○送り状の宛先を個別指定した場合にも、請求先や支払先・倉庫ごとに指定したフォームで印 刷できるようになりました。

[随時処理]-[送り状印刷]メニューで、[送り状印刷 - 条件設定]画面の[基本設定]ページの 指定方法が「個別指定」の場合に、[送り状印刷 - 条件設定]画面の[出力設定]ページのフ ォーム設定を選択できるようになりました。

特定の請求先や支払先に送り状を印刷する場合に、請求先や支払先ごとに指定したフォーム で印刷できます。

#### $$\ll$  販売管理 $>$$

# ■ ● 予算管理の機能を強化

○[販売管理]-[予算実績対比表]-[予算登録]メニューで、登録できる予算の組み合わせが増え ました。

今までは、2次元の予算を登録する場合は、「部門別○○別」か「倉庫別○○別」の限られ た組み合わせしか登録できませんでした。

今回より、以下のマスターを自由に組み合わせて予算を登録できるようになりました。 「担当者別得意先別」や「得意先別商品別」などのより詳細な予算を登録できるようになり

ます。

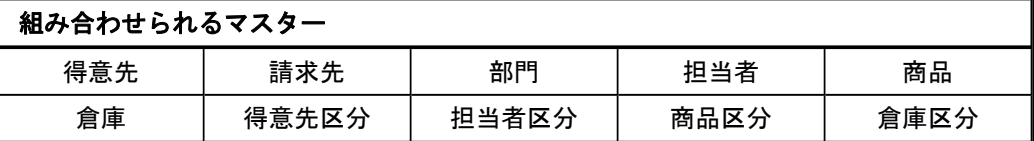

※一部組み合わせできない場合があります。

○[販売管理]-[予算実績対比表]-[予算実績対比表]メニューで、4次元の集計が行えるように なりました。

今までは、「部門別得意先別」や「倉庫別商品別」のように2次元までしか集計できません でした。

今回より、「得意先区分別得意先別商品区分別商品別」のように4次元まで集計できるよう になりました。

予算と実績をより詳細に分析できるようになります。

○予算実績対比表の「商品区分別」や「商品別」の集計で、「0:一般商品」以外の商品も集 計できるようになりました。

[販売管理]-[予算実績対比表]-[予算実績対比表]メニューで、「商品区分別」や「商品別」 の売上実績を集計する場合に、[導入処理]-[商品登録]-[商品登録]メニューの[基本]ページ の明細区分が「0:一般商品」以外の商品についても集計できるようになりました。

「5:消費税」もあわせて集計できるようになるため、商品区分別や商品別の売上実績を税 込みで出力できるようになります。

[予算実績対比表]メニューの[予算実績対比表 - 条件設定]画面の[出力設定]ページの「一 般商品以外も集計する」で設定します。

# 蔵奉行iの機能アップ内容

#### ≪在庫管理≫-

# ● [在庫一覧表]メニューの集計条件を強化

今までは、[在庫管理]-[在庫照会]-[在庫一覧表]メニューで集計対象を絞り込む場合は、「在 庫数量(※)のあるもの」と「対象期間に入出荷明細があるもの」のどちらかの条件を選択で きました。

今回より、「在庫数量のあるもの」と「対象期間に入出荷明細のあるもの」の両方の条件を設 定して集計できるようになりました。

「在庫数量のあるもの」と「対象期間に入出荷明細のあるもの」の両方の条件を設定した場合 は、どちらかの条件に当てはまるものが集計されます。

※「在庫数量のあるもの」の在庫数量として、「在庫合計」「現品残数」「合計残数」のいず れかを選択できます。

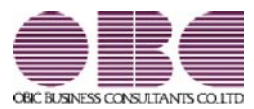

# 商奉行 / ・蔵奉行 / シリーズ 機能アップガイド

# Ver.2.54 / Ver.2.53

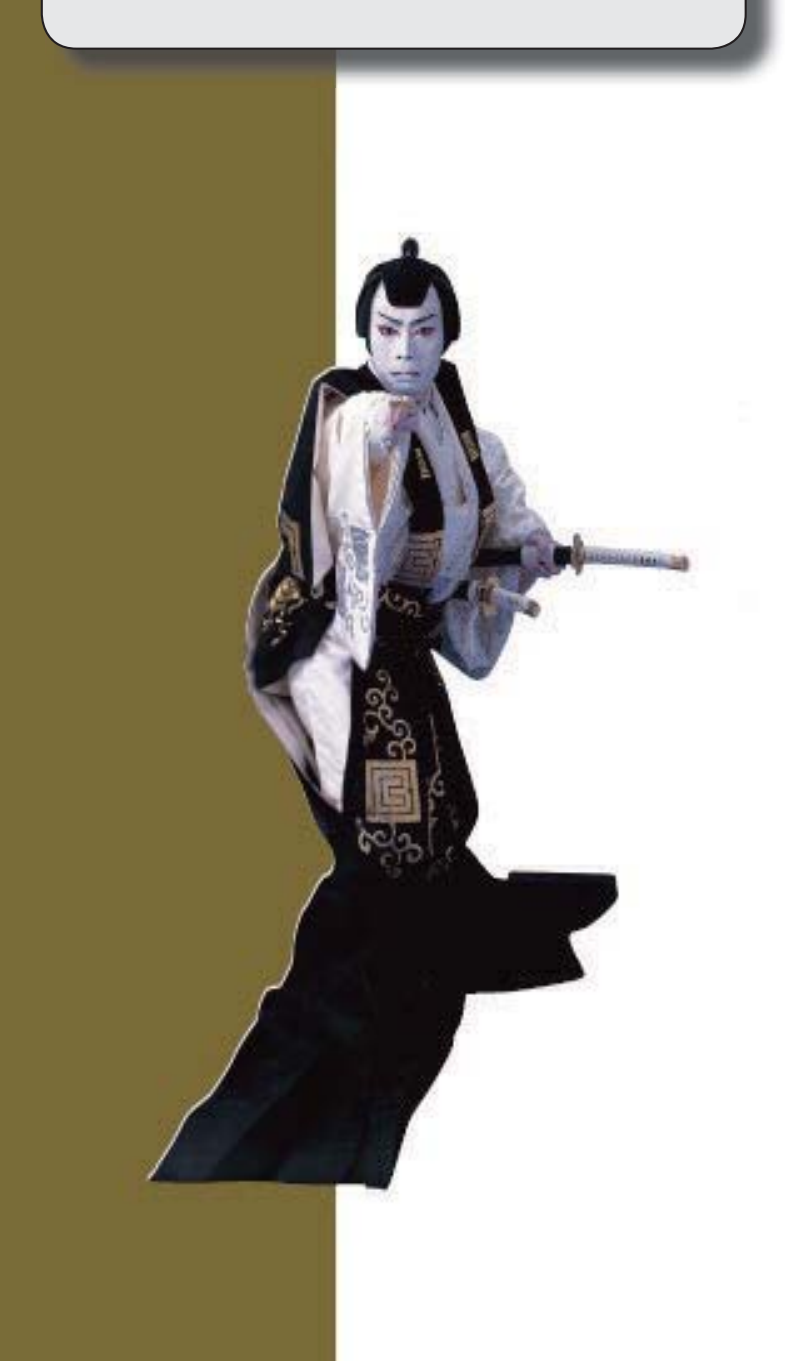

。 ※ ┃ ◆ マークは、おすすめする機能アップ内容や、注目していただきたい変更内容になります。<br>※ ┃ ◆ マークは、おすすめする機能アップ内容や、注目していただきたい変更内容になります。

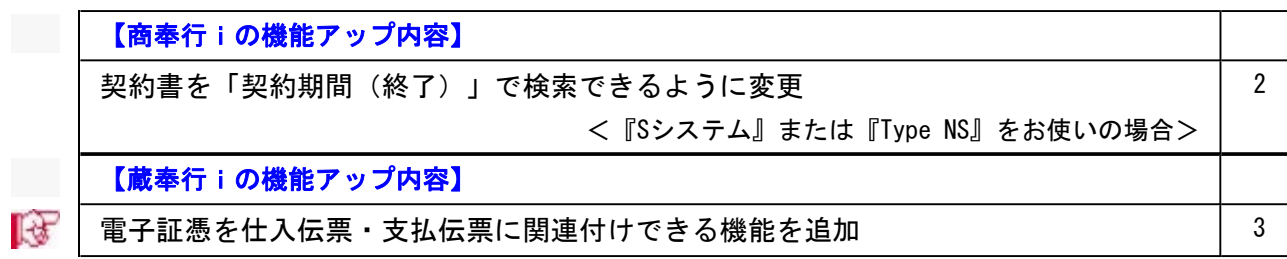

# 注意

機能アップによって新しく追加されたメニューが画面に表示されない場合は、[権限管理]メニューで 利用者ごとにメニュー権限を設定してください。

# 商奉行iの機能アップ内容

# ● 契約書を「契約期間(終了)」で検索できるように変更 < 『Sシステム』または『Type NS』をお使いの場合>

契約書を「契約期間(終了)」で検索できるようになりました。 指定した期間内に契約期間が終了する契約書を検索できます。

#### ≪ 関連メニュー ≫

- ・[販売管理]-[売上処理]-[契約販売処理]-[契約書登録]メニュー
- ・[随時処理]-[データ一括削除]-[販売データ一括削除]-[契約書データ一括削除]メニュ ー
- ・[随時処理]-[承認処理]-[契約書承認]メニュー
- ・[随時処理]-[汎用データ作成]-[販売データ作成]-[契約書データ作成]メニュー

# 蔵奉行iの機能アップ内容

# ■ ● 電子証憑を仕入伝票・支払伝票に関連付けできる機能を追加

受領した納品書・請求書などを「紙」ではなく「電子データ」で保存し、仕入伝票([仕入 管理]-[仕入処理]-[仕入伝票]メニュー)・支払伝票([仕入管理]-[支払処理]-[支払伝票] メニュー)に関連付けできるようになりました。

関連付けることで、伝票の検索から電子証憑の追跡ができるため、証憑確認などの業務の煩 雑さを軽減できます。

- ○[導入処理]-[運用設定]-[会社運用設定]メニューの電子証憑設定を設定すると、仕入伝 票・支払伝票に証憑を関連付けできるようになります。
- ○伝票を登録してから証憑を一括で関連付ける場合は、[仕入管理]-[仕入処理]-[仕入伝票 証憑一括添付]メニュー・[仕入管理]-[支払処理]-[支払伝票証憑一括添付]メニューを使 用します。

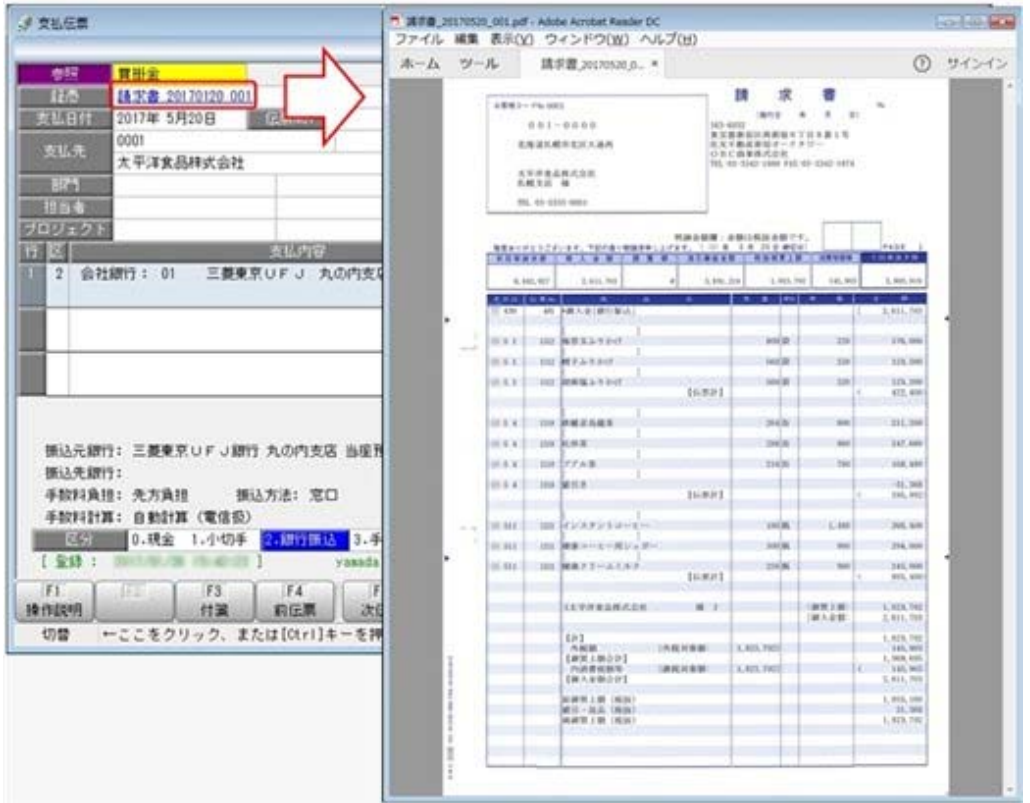

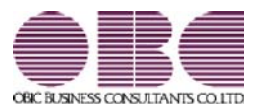

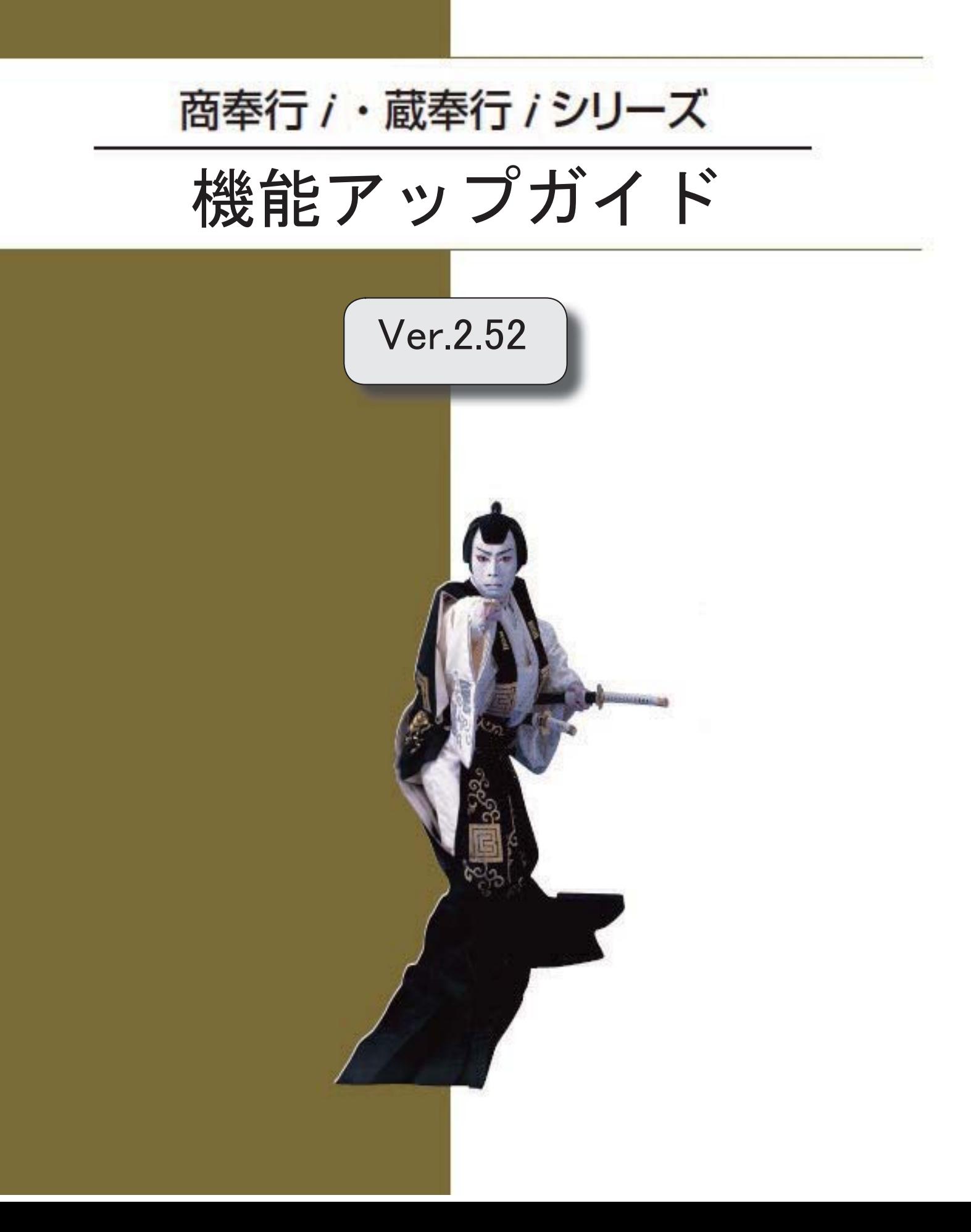

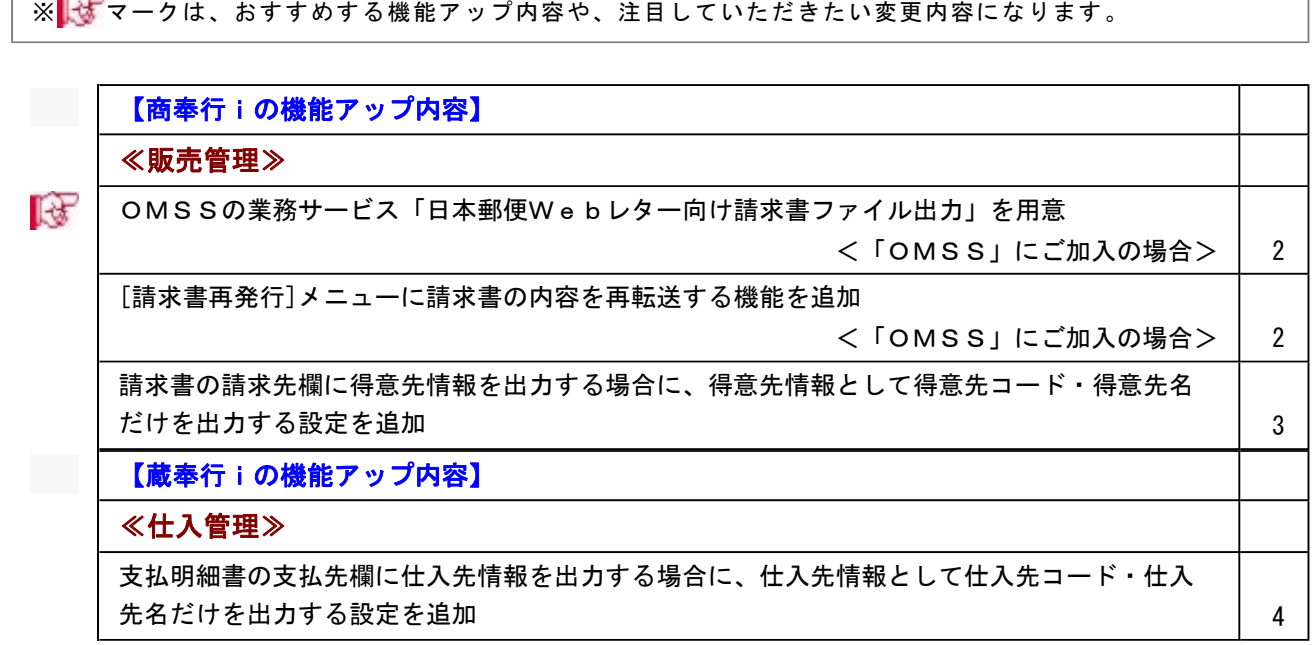

٦

# 注意

機能アップによって新しく追加されたメニューが画面に表示されない場合は、[権限管理]メニューで利 用者ごとにメニュー権限を設定してください。

# 商奉行iの機能アップ内容

#### ≪販売管理≫·

# ■<br → OMSSの業務サービス「日本郵便Webレター向け請求書ファイル出力」を用意 <「OMSS」にご加入の場合>

「OMSS」にご加入いただいているお客様向けに、「日本郵便Webレター向け請求書フ ァイル出力」を新たにご用意しました。

当システムの[販売管理]-[請求締処理]-[請求書発行]メニューから、日本郵便の「Webレ ター」サービス向けに、請求書の内容をファイルで出力します。

(※以下、日本郵便の「Webレター」は、「Webレター」と記載します。)

出力したファイルを日本郵便のホームページにアップロードすると、お客さまに代わって日 本郵便が請求書を印刷・封入封かん・発送します。

請求書の作業負担を軽減でき、また人件費などのトータルコストも下げることができます。 ※当システムから出力したファイルを日本郵便のホームページにアップロードし、請求書の 印刷・封入封かん・発送を行えるサービスは、2016年11月以降に行える予定です。

#### 参考

○詳細は、操作説明の「「Webレター」向けに請求書のファイルを出力する」をご参照く ださい。

○「Webレター」の詳細は、以下のサイトをご参照ください。

http://www.post.japanpost.jp/service/web/file\_cooperation.html

○「OMSS」の詳細については、以下のサイトをご参照ください。 http://www.obc.co.jp/click/omss/

#### [請求書再発行]メニューに請求書の内容を再転送する機能を追加

#### <「OMSS」にご加入の場合>

[販売管理]-[請求締処理]-[請求書発行]メニューで請求内容をファイルに転送した後に、フ ァイルを誤って削除した場合など、ファイルの転送だけをやり直す場合の手順が変更されま した。

今までは、[販売管理]-[請求締処理]-[請求締取消]メニューで請求締を取り消し、再度[請求 書発行]メニューを実行する必要がありました。

今回より、[導入処理]-[運用設定]-[会社運用設定]メニューの「請求情報の保護」にチェッ クが付いている場合は、[販売管理]-[請求締処理]-[請求書再発行]メニューで行えるように なりました。

これまでより少ない手順で再転送できます。

※請求内容の金額が変わるなど、ファイルの転送だけでなく、請求締をやりなおす必要があ る場合は、今までと同様の手順で行います。

# 請求書の請求先欄に得意先情報を出力する場合に、得意先情報として得意先コード・ 得意先名だけを出力する設定を追加

今までは、複数の得意先の売上を1つの請求先に請求している場合に、請求書を得意先ごと に改ページして、請求先欄に得意先情報を出力すると、得意先コード・得意先名の他に得意 先住所などの情報も出力されていました。

今回より、得意先住所などの情報を出力するか選択できるようになりました。

得意先コードと得意先名があれば、どの得意先の請求データか分かるため、住所などの情報 を出力する必要がない場合に、[請求書発行 - 内訳出力方法]画面の[明細請求書・伝票請求 書]ページ・[合計請求書]ページの「得意先住所の出力」で「しない」を選択します。

「得意先住所の出力」で「しない」を選択すると、以下の得意先情報が出力されなくなりま す。

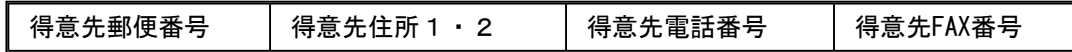

#### ▼例(明細請求書)

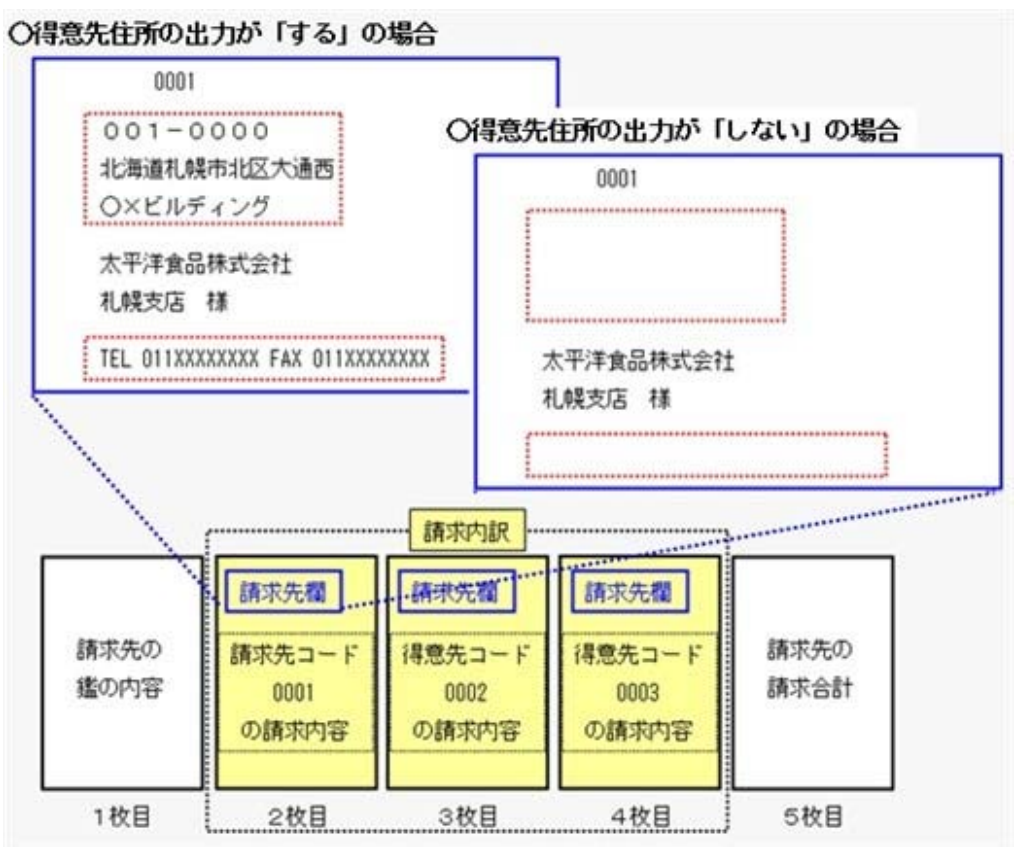

※得意先コード0002、得意先コード0003の請求内訳の請求先欄も同様です。

※以下の設定の場合に、請求書の請求先欄に得意先情報を出力できます。

#### ○明細請求書・伝票請求書の場合

- ・[請求書発行 条件設定]画面の[出力設定]ページの「内訳単位」:得意先
- ・[請求書発行 内訳出力方法]画面の[明細請求書・伝票請求書]ページの「内訳ごとの改ペ ージ」:する
- ・[請求書発行 内訳出力方法]画面の[明細請求書・伝票請求書]ページの「請求先欄内訳情 報の出力」:する

○合計請求書の場合

・[請求書発行 - 条件設定]画面の[出力設定]ページの「内訳単位」:得意先

・[請求書発行 - 内訳出力方法]画面の[合計請求書]ページの「内訳ごとの出力」:する ※[販売管理]-[請求締処理]-[請求書再発行]メニューでも設定できるようになります。

#### ≪仕入管理≫-

● 支払明細書の支払先欄に仕入先情報を出力する場合に、仕入先情報として仕入先コー ド・仕入先名だけを出力する設定を追加

今までは、複数の仕入先の仕入を1つの支払先に支払している場合に、支払明細書を仕入先 ごとに改ページして、支払先欄に仕入先情報を出力すると、仕入先コード・仕入先名の他に 仕入先住所などの情報も出力されていました。

今回より、仕入先住所などの情報を出力するか選択できるようになりました。

仕入先コードと仕入先名があれば、どの仕入先の支払データか分かるため、住所などの情報 を出力する必要がない場合に、[支払明細書発行 - 内訳出力方法]画面の[明細支払明細書・ 伝票支払明細書]ページ・[合計支払明細書]ページの「仕入先住所の出力」で「しない」を選 択します。

「仕入先住所の出力」で「しない」を選択すると、以下の仕入先情報が出力されなくなりま す。

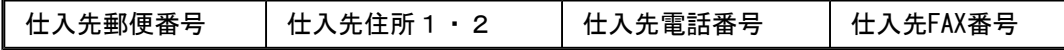

#### ▼例(明細支払明細書)

○仕入先住所の出力が「する」の場合  $0101$  $140 - 0011$ ○仕入先住所の出力が「しない」の場合 東京都品川区東大井 0101 OXビルディング 株式会社五反田産業 東京支店 様 .............................. TEL 03XXXXXXXX FAX 03XXXXXXXX 株式会社五反田産業 東京支店 様 ,,,,,,,,,,,,,,,,,,,,,,, 支払内訳  $......$ 支払先欄 支払先權 支払先欄 支払先の 支払先コード 仕入先コード 仕入先コード 支払先の 鑑の内容 支払合計 0101 0102 0103 の支払内容 の支払内容 の支払内容 1枚目 2枚目 3枚目 3枚目 4枚目 5枚目

※仕入先コード0102、仕入先コード0103の支払内訳の支払先欄も同様です。

※以下の設定の場合に、支払明細書の支払先欄に仕入先情報を出力できます。

○明細支払明細書・伝票支払明細書の場合

- ・[支払明細書発行 条件設定]画面の[出力設定]ページの「内訳単位」:仕入先
- ・[支払明細書発行 内訳出力方法]画面の[明細支払明細書・伝票支払明細書]ページの「内 訳ごとの改ページ」:する
- ・[支払明細書発行 内訳出力方法]画面の[明細支払明細書・伝票支払明細書]ページの「支 払先欄内訳情報の出力」:する
- ○合計支払明細書の場合
	- ・[支払明細書発行 条件設定]画面の[出力設定]ページの「内訳単位」:仕入先

・[支払明細書発行 - 内訳出力方法]画面の[合計支払明細書]ページの「内訳ごとの出力」: する

※[仕入管理]-[支払締処理]-[支払明細書再発行]メニューでも設定できるようになります。

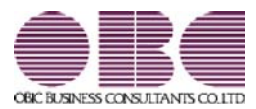

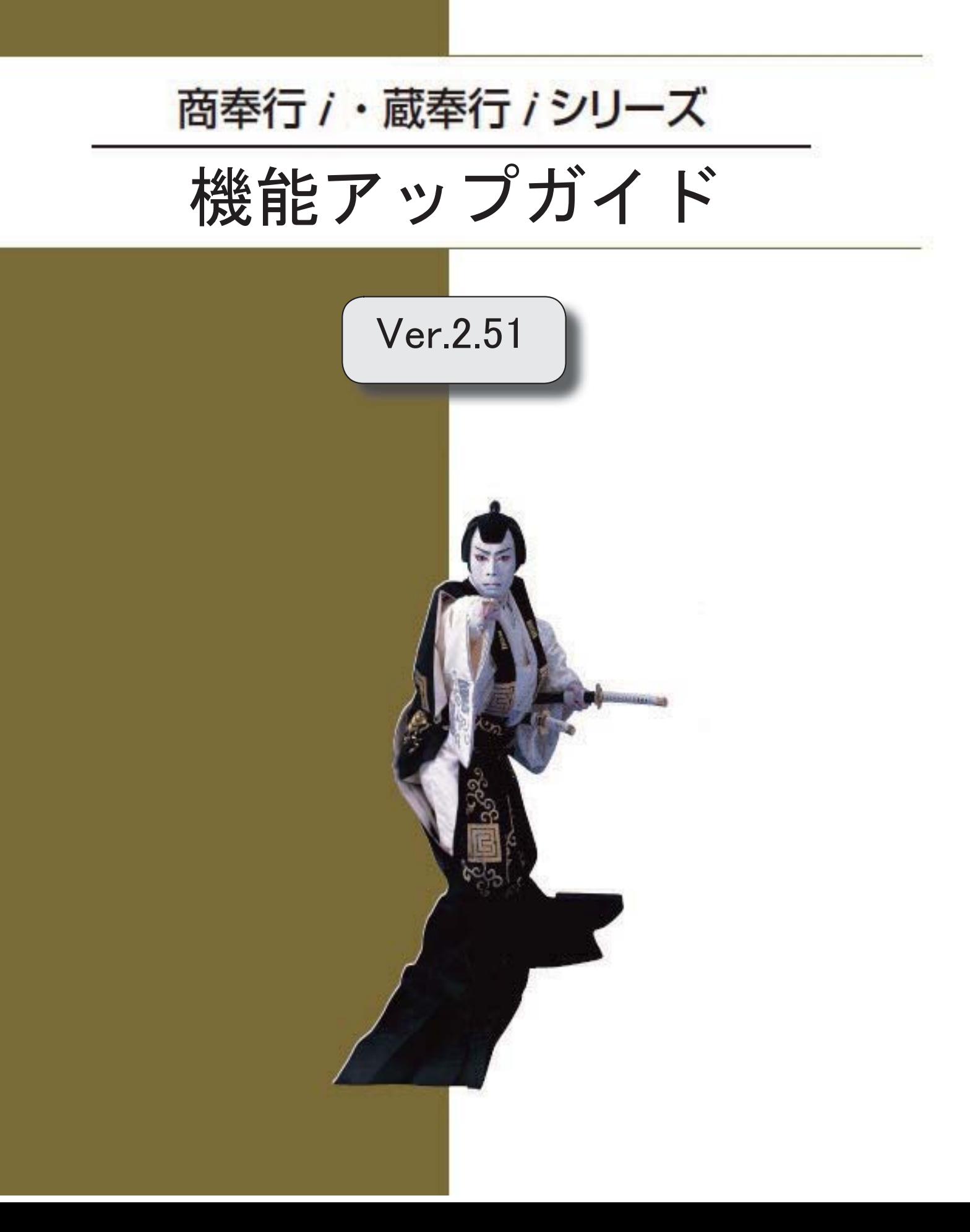

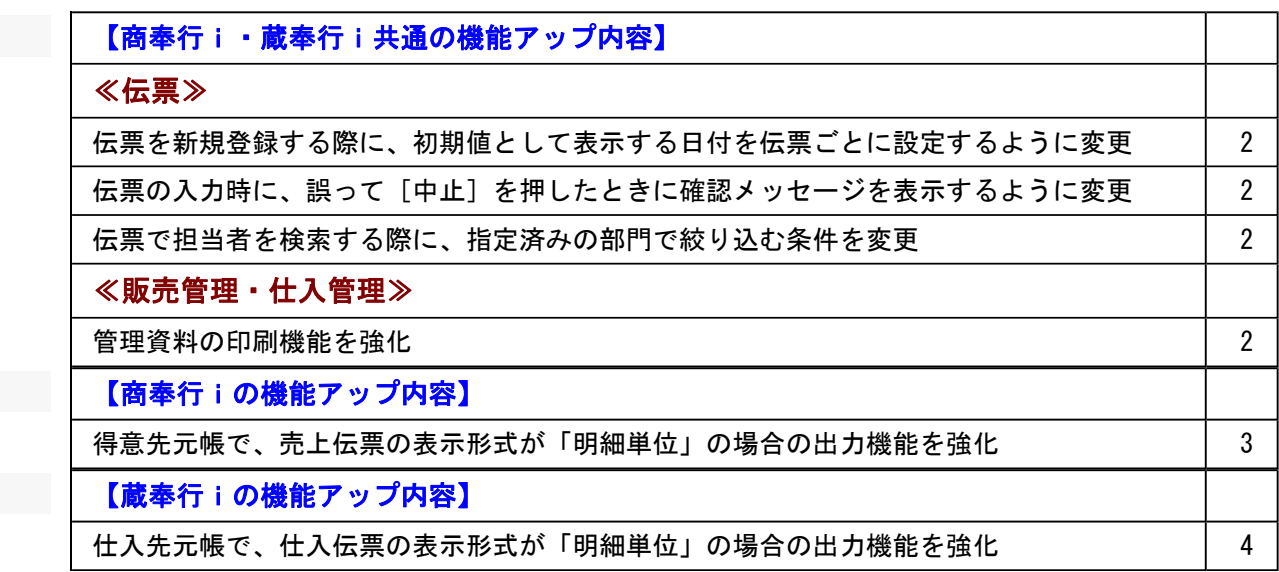

#### 注意

機能アップによって新しく追加されたメニューが画面に表示されない場合は、[権限管理]メニューで 利用者ごとにメニュー権限を設定してください。

#### 商奉行i・蔵奉行i共通の機能アップ内容

#### ≪伝票≫-

● 伝票を新規登録する際に、初期値として表示する日付を伝票ごとに設定するように 変更

今までは、伝票を新規登録する際に、初期値として表示する日付は、「システム日付」「前 回登録日付」のどちらかを伝票共通で設定していました。

今回より、伝票ごとに設定できるようになりました。

[導入処理]-[運用設定]-[会社機能設定]メニューの「初期日付設定」で設定します。

※これにより、[会社機能設定]メニューの初期表示設定内の「伝票の初期日付」の設定はな くなりました。

毎日登録する売上伝票は「システム日付」、月末にまとめて登録する入金伝票は「前回登録 日付」など、伝票ごとに初期値を設定できて便利です。

● 伝票の入力時に、誤って「中止]を押したときに確認メッセージを表示するように 変更

伝票の入力時に、誤って[中止]ファンクションキーを押したときに、入力していた明細が すべてクリアされてしまうのを防ぐため、確認メッセージを表示するようになりました。

#### 伝票で担当者を検索する際に、指定済みの部門で絞り込む条件を変更

今までは、伝票で部門が指定済みの場合に、担当者の検索画面を表示すると、必ず指定済み の部門コードが検索条件に追加されていました。

今回より、以下の場合は、指定済みの部門コードが検索条件に追加されなくなりました。

- ・すべての担当者に[導入処理]-[担当者登録]-[担当者登録]メニューの[基本]ページの部門 を設定していない場合
- ・部門権限を使用する場合で、担当者に設定されている部門すべてに「○:許可」の権限が ない場合

担当者に部門を設定せずに運用している場合など、部門で絞り込みしたくない場合に、検索 条件を都度クリアする手間がなくなります。

#### **≪販売管理・仕入管理≫------------**

#### ● 管理資料の印刷機能を強化

[印刷設定]ページで設定できる項目が増えます。 ○罫線なしで印刷できるようになりました。 罫線を印字するかどうかを選択できるようになりました。 罫線が不要な場合にご利用ください。
○フォントサイズを変更できるようになりました。 フォントサイズを「8~12」から選択できるようになりました。 お客様の見やすさに合わせてフォントサイズを調整できます。

# 商奉行iの機能アップ内容

## ● 得意先元帳で、売上伝票の表示形式が「明細単位」の場合の出力機能を強化

○売上明細の「商品名2・3」を出力できるようになりました。

[得意先元帳 - 条件設定]画面の[出力設定]ページの売上明細の出力形式で「拡張形式」 を選択し、[項目選択...]ボタンをクリックして、「商品名2・3」を選択済項目に設 定すると、出力できます。

「商品名2・3」に規格やサイズを入力している場合など、取引内容をチェックする際 に、都度伝票にジャンプしなくても確認できるようになるため、便利です。

○出力する売上明細の項目を任意に選択できるようになりました。

今までは、出力する売上明細の項目は、「単価」「入数(・入数2)・箱数」「備考」 「表示しない」からいずれか1つを選択していました。

今回より、以下の項目を自由に組み合わせて出力できるようになりました。

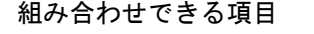

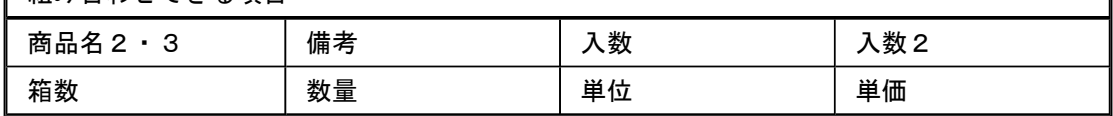

[得意先元帳 - 条件設定]画面の[出力設定]ページの売上明細の出力形式で「拡張形式」 を選択し、[項目選択...]ボタンをクリックして、出力する項目を選択済項目に設定す ると、出力できます。

例えば、単価と備考を同時に確認したい場合など、都度伝票にジャンプしなくても確認で きるようになるため、便利です。

○商品コードを出力するかを選択できるようになりました。

今までは、商品コードは必ず出力されていました。

今回より、出力するかを選択できるようになります。

出力しない場合は、[得意先元帳 - 条件設定]画面の[出力設定]ページの商品コードの出 力で「しない」を選択します。

商品コードの出力が不要な場合にご利用ください。

○応用用紙の印刷時に、各項目の項目幅を変更できるようになりました。

[得意先元帳 - 条件設定]画面の[出力設定]ページの売上明細の出力形式が「拡張形式」 の場合で、応用用紙に印刷する場合に、各項目の項目幅を変更できます。

[印刷等条件設定]画面の[印刷設定]ページにある「間隔を補正する」にチェックを付け、 [補正値...]ボタンをクリックして表示される[補正値]画面で、項目ごとに補正後の長 さを設定します。

例えば、出力項目が多く2枚に分かれてしまう場合に、各項目の余白部分を詰めて1枚に 収まるように調整すると、印刷枚数を節約できます。

# 蔵奉行iの機能アップ内容

● 仕入先元帳で、仕入伝票の表示形式が「明細単位」の場合の出力機能を強化

○仕入明細の「商品名2・3」を出力できるようになりました。

[仕入先元帳 - 条件設定]画面の[出力設定]ページの仕入明細の出力形式で「拡張形式」 を選択し、[項目選択...]ボタンをクリックして、「商品名2・3」を選択済項目に設 定すると、出力できます。

「商品名2・3」に規格やサイズを入力している場合など、取引内容をチェックする際 に、都度伝票にジャンプしなくても確認できるようになるため、便利です。

○出力する仕入明細の項目を任意に選択できるようになりました。

今までは、出力する仕入明細の項目は、「単価」「入数(・入数2)・箱数」「備考」 「表示しない」からいずれか1つを選択していました。

今回より、以下の項目を自由に組み合わせて出力できるようになりました。

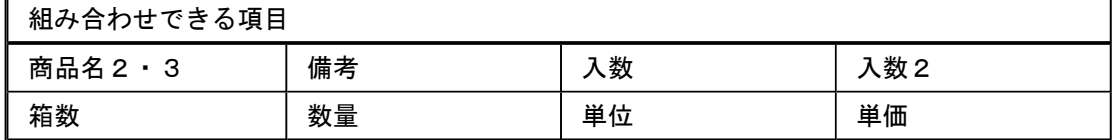

[仕入先元帳 - 条件設定]画面の[出力設定]ページの仕入明細の出力形式で「拡張形式」 を選択し、[項目選択...]ボタンをクリックして、出力する項目を選択済項目に設定す ると、出力できます。

例えば、単価と備考を同時に確認したい場合など、都度伝票にジャンプしなくても確認で きるようになるため、便利です。

○商品コードを出力するかを選択できるようになりました。

今までは、商品コードは必ず出力されていました。

今回より、出力するかを選択できるようになります。

出力しない場合は、[仕入先元帳 - 条件設定]画面の[出力設定]ページの商品コードの出 力で「しない」を選択します。

商品コードの出力が不要な場合にご利用ください。

○応用用紙の印刷時に、各項目の項目幅を変更できるようになりました。 [仕入先元帳 - 条件設定]画面の[出力設定]ページの仕入明細の出力形式が「拡張形式」 の場合で、応用用紙に印刷する場合に、各項目の項目幅を変更できます。 [印刷等条件設定]画面の[印刷設定]ページにある「間隔を補正する」にチェックを付け、 [補正値...]ボタンをクリックして表示される[補正値]画面で、項目ごとに補正後の長 さを設定します。 例えば、出力項目が多く2枚に分かれてしまう場合に、各項目の余白部分を詰めて1枚に

収まるように調整すると、印刷枚数を節約できます。

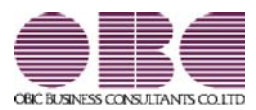

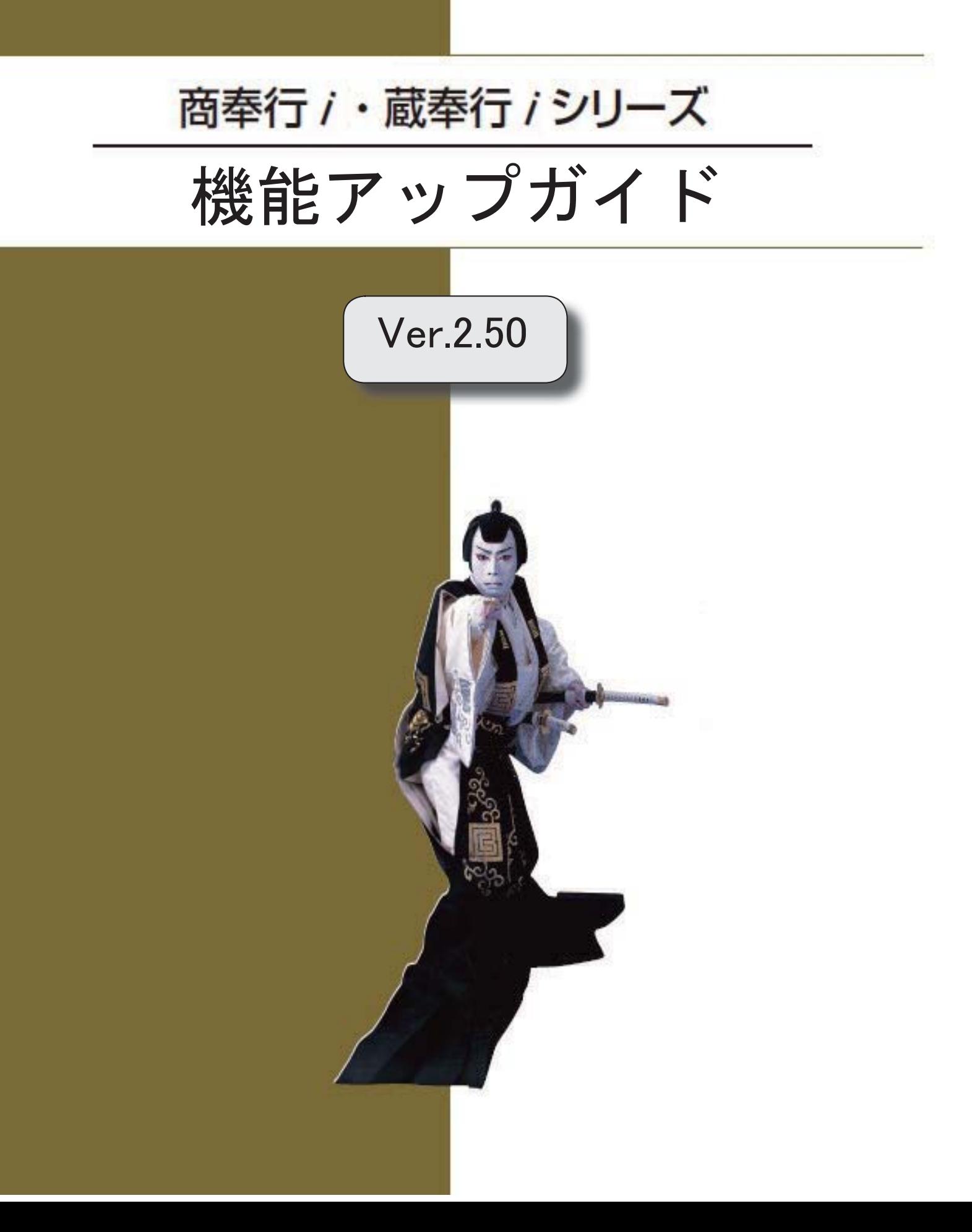

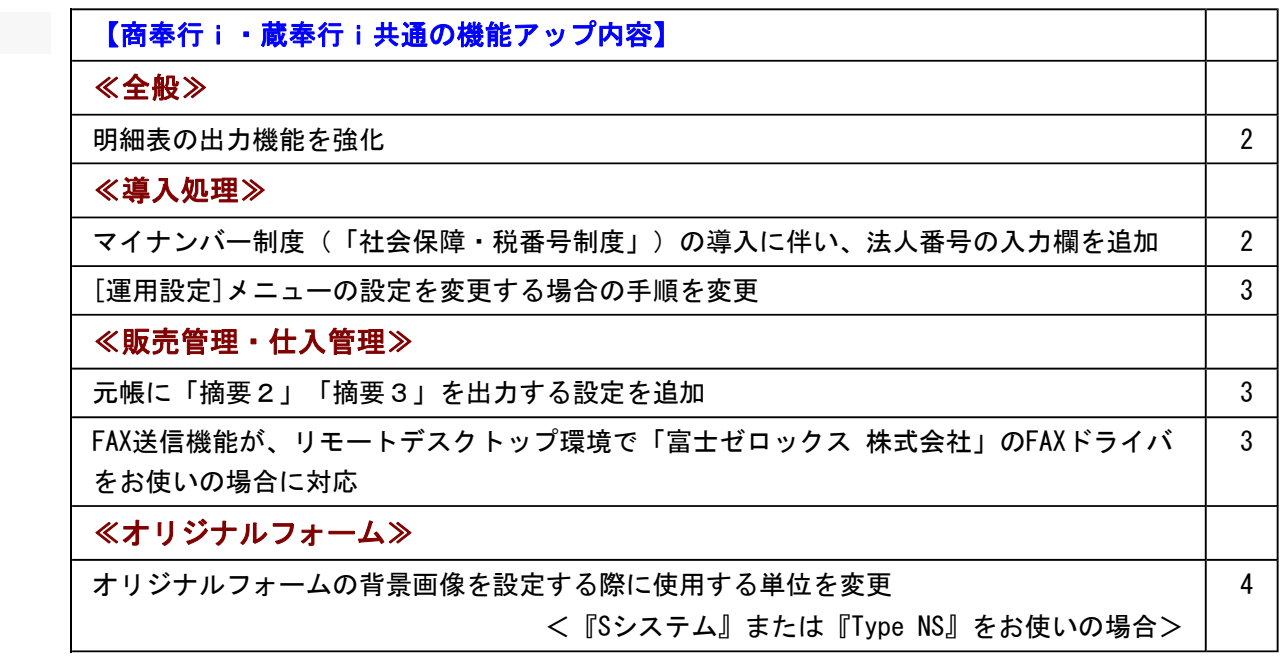

## 注意

機能アップによって新しく追加されたメニューが画面に表示されない場合は、[権限管理]メニューで利用者ご とにメニュー権限を設定してください。

## 商奉行i・蔵奉行i共通の機能アップ内容

## ≪全般≫-

### ● 明細表の出力機能を強化

○集計条件に関わらず、伝票上の「商品名」「商品名2・3」を出力できるようになりまし た。

今までは、「商品別」「商品コード2・3別」で集計した場合などは、伝票入力時に変更し た「商品名」「商品名2・3」を明細表に出力できませんでした。 今回より、「商品別」「商品コード2・3別」で集計した場合も、[条件設定]画面の[出力 設定]ページの「伝票の商品名を出力する」にチェックを付けることで、伝票上の「商品 名」「商品名2・3」を出力できるようになります。

○「摘要2」「摘要3」を確認できるようになりました。 伝票の「摘要2」「摘要3」に入力した内容も、明細表で確認できるようになります。 集計条件によって、[条件設定]画面の[出力設定]ページの「出力項目」または「摘要の出 力」で設定します。

### ≪ 関連メニュー ≫

- ・[販売管理]-[見積処理]-[見積明細表]メニュー
- ・[販売管理]-[受注処理]-[受注明細表]メニュー
- ・[販売管理]-[受注処理]-[受注残明細表]メニュー
- ・[販売管理]-[売上処理]-[売上明細表]メニュー
- ・[仕入管理]-[発注処理]-[発注明細表]メニュー
- ・[仕入管理]-[発注処理]-[発注残明細表]メニュー
- ・[仕入管理]-[仕入処理]-[仕入明細表]メニュー
- ・[在庫管理]-[出荷処理]-[出荷明細表]メニュー
- ・[在庫管理]-[入荷処理]-[入荷明細表]メニュー

### ≪導入処理≫-

● マイナンバー制度(「社会保障・税番号制度」)の導入に伴い、法人番号の入力欄を 追加

平成27年10月から事業主へ法人番号の通知が開始されます。 これに伴い、当システムでは、[導入処理]-[会社情報登録]メニューに「法人番号」の入力欄 が追加されました。

## ● [運用設定]メニューの設定を変更する場合の手順を変更

[導入処理]-[運用設定]メニューの各メニューの設定を変更する場合は、 修正 を押して から設定を変更するように手順が変更されました。

他のメニューを同時に操作したことが原因で設定を変更できない場合に、今までは設定を変更 した後のタイミングでメッセージが表示されたため、再度同じ設定をしなおす必要がありまし t- $\sim$ 

今回より、設定を変更する前の 修正 を押したタイミングでメッセージが表示されるよ うに変更されます。

設定の変更前にメッセージが表示されるため、再度同じ設定をしなおす手間がなくなります。

### ≪ 関連メニュー ≫

- ・[導入処理]-[運用設定]-[会社運用設定]メニュー
- ・[導入処理]-[運用設定]-[会社機能設定]メニュー
- ・[導入処理]-[運用設定]-[コード桁数/項目名称設定]メニュー

# ≪販売管理・仕入管理≫--------------------------------

## ● 元帳に「摘要2」「摘要3」を出力する設定を追加

○[販売管理]-[得意先元帳]メニューで、売上伝票の「摘要2」「摘要3」を出力できるよう になりました。

売上伝票の「摘要2」「摘要3」に入力した内容も、得意先元帳で確認できるようになりま す。

[得意先元帳 - 条件設定]画面の[基本設定]ページの伝票の表示形式によって、[得意先元帳 - 条件設定]画面の[出力設定]ページの「売上伝票の摘要出力」または「売上伝票の出力項 目」で設定します。

○[仕入管理]-[仕入先元帳]メニューで、仕入伝票の「摘要2」「摘要3」を出力できるよう になりました。

仕入伝票の「摘要2」「摘要3」に入力した内容も、仕入先元帳で確認できるようになりま す。

[仕入先元帳 - 条件設定]画面の[基本設定]ページの伝票の表示形式によって、[仕入先元帳 - 条件設定]画面の[出力設定]ページの「仕入伝票の摘要出力」または「仕入伝票の出力項 目」で設定します。

# ●FAX送信機能が、リモートデスクトップ環境で「富士ゼロックス 株式会社」のFAXドラ イバをお使いの場合に対応

今までは、リモートデスクトップ環境で運用している場合で、かつ「富士ゼロックス 株式会 社」のFAXドライバをお使いの場合に、FAX送信機能を使用できませんでした。 今回より、使用できるようになります。

# ≪オリジナルフォーム≫-----

● オリジナルフォームの背景画像を設定する際に使用する単位を変更 < 『Sシステム』または『Type NS』をお使いの場合>

オリジナルフォームの[レイアウト基本設定]-[背景設定]ページの背景画像を設定する際に使 用する単位が「pixel(ピクセル)」から「mm(ミリ)」または「inch(インチ)」に変更さ れました。

※「mm (ミリ)」または「inch (インチ)」は、[レイアウト基本設定]-[基本設定]ページの 単位の指定によって決まります。

用紙のサイズや項目の印字位置を設定する際に使用する単位と統一されたため、背景画像の表 示位置やサイズを調整しやすくなりました。

## ≪ 関連メニュー ≫

- ・[オリジナルフォーム]-[見積書座標登録]メニュー
- ・[オリジナルフォーム]-[納品書座標登録]メニュー
- ・[オリジナルフォーム]-[請求書座標登録]メニュー
- ・[オリジナルフォーム]-[注文書座標登録]メニュー
- ・[オリジナルフォーム]-[得意先元帳座標登録]メニュー
- ・[オリジナルフォーム]-[仕入先元帳座標登録]メニュー
- ・[オリジナルフォーム]-[送り状座標登録]メニュー

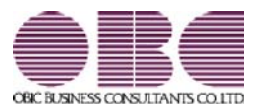

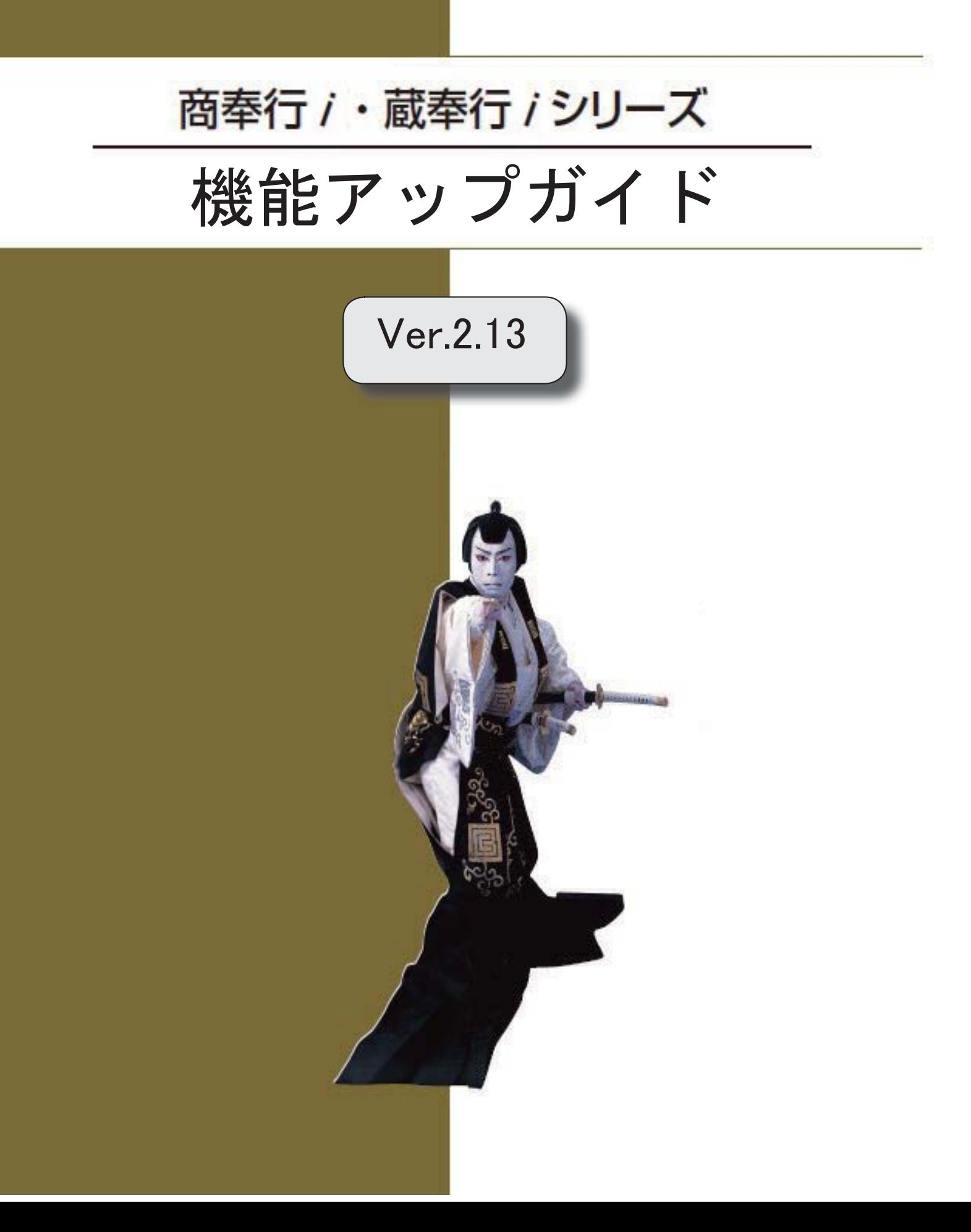

※ サマークは、おすすめする機能アップ内容や、注目していただきたい変更内容になります。 【商奉行i・蔵奉行i共通の機能アップ内容】 ≪全般≫ 商品コード2・3の前ゼロを表示しない設定を追加 2  $\mathbb{R}$ マスター情報や管理資料の印刷機能を強化 2 マスターの検索画面に設定した条件を保存し、次回以降も同じ条件で検索できる機能を追加 | 3 伝票を修正した履歴があるかで、伝票を検索できる設定を追加 3 < 『Sシステム』または『Type NS』をお使いの場合> バックアップデータのファイルサイズが小さくなるように変更(OBC専用モードの場合) 4 ≪販売管理・仕入管理≫ 集計表から明細表へのジャンプ機能を追加 4 パターン管理できるメニューを追加 ねんない ねんじょう せいじょう せいじょう せいしょう しょうしょく インターン インターン しょうしょう 元帳に先頭ページのページ番号を指定する設定を追加 4 FAX送信機能が64ビット版(x64)のOSの環境に対応 4 ≪随時処理≫ 伝票消去処理によって消去しない伝票の条件を変更 5 【商奉行iの機能アップ内容】 Tes-OMSSの業務サービス「請求データ出力」を用意 6 <「OMSS」にご加入の場合> 【蔵奉行iの機能アップ内容】 [預り品受払帳]・[仮出荷受払帳]・[仮入荷受払帳]メニューの出力項目を追加 6 【オプションの機能アップ内容】 ≪販売管理・仕入管理≫ 7 受発注同時の伝票ごとに、粗利益の確認や原価割れチェックを行う機能を追加 <『受発注同時入力オプション』をお使いの場合> 売上仕入同時の伝票ごとに、粗利益の確認や原価割れチェックを行う機能を追加 8 <『売上仕入同時入力オプション』をお使いの場合> [請求一覧表]メニュー・[請求締取消]メニューの絞込項目を追加 9 <『個別案件管理オプション』をお使いの場合> [FB入金伝票作成 [回収予定基準]]メニュー・[電子記録債権入金伝票作成 [回収予定基準]]メニュ 10 ーの絞込項目を追加 <『個別案件管理オプション』をお使いの場合> [支払一覧表]メニュー・[支払締取消]メニューの絞込項目を追加 10 <『個別案件管理オプション』をお使いの場合> ≪オリジナルフォーム≫ 納品書に「発注No.(仕入No.)」「仕入先コード」「仕入先名1」「仕入先名2」の印字項目を追加 10 <『受発注同時入力オプション』をお使いの場合> <『売上仕入同時入力オプション』をお使いの場合>

※ただし、『Sシステム』または『Type NS』の場合

## 注意

機能アップによって新しく追加されたメニューが画面に表示されない場合は、[権限管理]メニューで利用者ご とにメニュー権限を設定してください。

# 商奉行i・蔵奉行i共通の機能アップ内容

## ≪全般≫-

### ●商品コード2 ・3の前ゼロを表示しない設定を追加

商品コード2・3について、前ゼロを表示しないように設定できるようになりました。 [導入処理]-[運用設定]-[会社機能設定]メニューでの「前ゼロ表示設定」で「商品コード2・ 3」のチェックを外すと、数字だけで構成されている商品コード2・3について、前ゼロが表 示されなくなります。

前ゼロを表示しないルールの場合や、前ゼロの表示がない方が見やすい場合に設定します。

## ■ ● マスター情報や管理資料の印刷機能を強化

○「A4縦・A4横・B4縦・B4横」の用紙サイズに対応

マスターの情報や管理資料の印刷で用紙サイズを「A4縦・A4横・B4縦・B4横」に変更した場 合に、用紙サイズにあわせて印字位置が自動で調整されるようになりました。 用紙サイズは、各メニューの[印刷等条件設定]画面の[プリンタ設定]ページで変更できま す。

例えば、印刷の向きを「縦」に変更すると縦方向に印刷できるデータの数が増えるため、印 刷枚数を節約できる場合があります。

○各項目の項目幅を変更する設定を追加

 マスターの情報や管理資料の印刷時に、項目幅を変更できるようになりました。 [印刷等条件設定]画面の[印刷設定]ページにある「間隔を補正する」にチェックを付け、[補 正値...]ボタンをクリックして表示される[補正値]画面で、項目ごとに補正後の長さを設定 します。

 例えば、これまで出力項目が多く2枚に分かれてしまっていた場合に、各項目の余白部分を 詰めて1枚に収まるように調整すると、印刷枚数を節約できます。

# ● マスターの検索画面に設定した条件を保存し、次回以降も同じ条件で検索できる機能 を追加

マスターの検索画面のリストに追加した条件を保存できるようになり、毎回同じ条件で検索す る場合に、設定する手間を省けるようになりました。

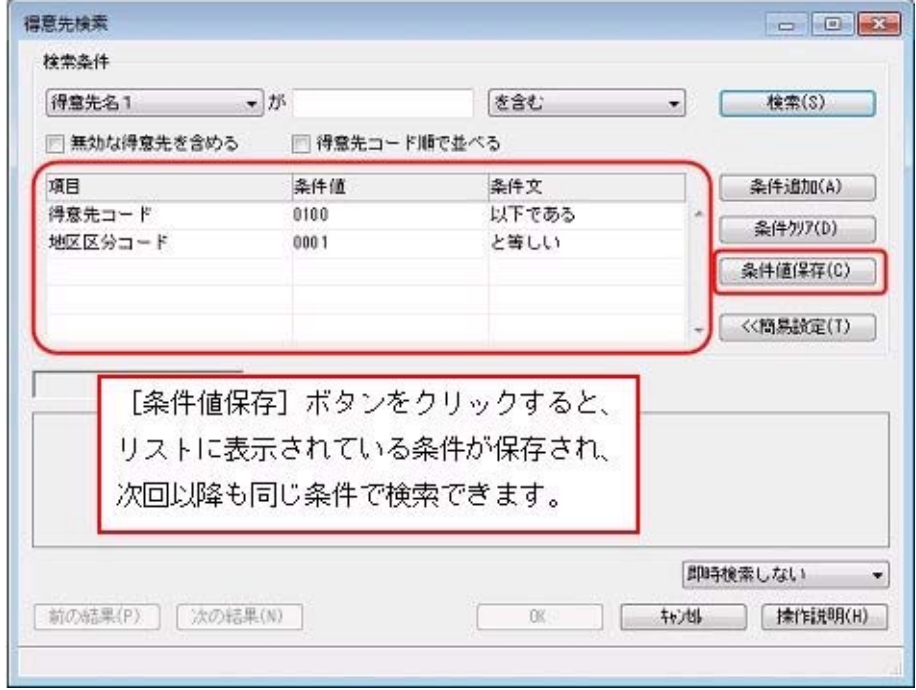

# ● 伝票を修正した履歴があるかで、伝票を検索できる設定を追加 < 『Sシステム』または『Type NS』をお使いの場合>

伝票を修正した履歴があるかで、伝票を検索できるようになりました。

例えば[随時処理]-[汎用データ受入]-[販売データ受入]・[仕入データ受入]・[在庫データ受 入]メニューの各メニューで受け入れた伝票のうち、修正登録されていない伝票だけを検索す る場合は、[検索条件設定]画面の[基本条件]ページの作成区分で「汎用受入」、修正区分で 「修正なし」を選択します。

### ≪ 関連メニュー ≫

- ・[販売管理]-[見積処理]-[見積書]メニュー
- ・[販売管理]-[受注処理]-[受発注同時入力]メニュー(『受注発注同時入力オプション』 をお使いの場合)
- ・[販売管理]-[受注処理]-[受発伝票]メニュー
- ・[販売管理]-[売上処理]-[売上仕入同時入力]メニュー(『売上仕入同時入力オプショ ン』をお使いの場合)
- ・[販売管理]-[売上処理]-[売上伝票]メニュー
- ・[販売管理]-[売上処理]-[契約販売処理]-[契約書登録]メニュー
- ・[販売管理]-[入金処理]-[入金伝票]メニュー
- ・[仕入管理]-[発注処理]-[発注伝票]メニュー
- ・[仕入管理]-[仕入処理]-[仕入伝票]メニュー
- ・[仕入管理]-[支払処理]-[支払伝票]メニュー
- ・[在庫管理]-[出荷処理]-[出荷伝票]メニュー
- ・[在庫管理]-[入荷処理]-[入荷伝票]メニュー
- ・[在庫管理]-[構成品処理]-[生産処理]-[生産伝票]メニュー
- ・[在庫管理]-[構成品処理]-[分解処理]-[分解伝票]メニュー
- ・[在庫管理]-[倉庫振替処理]-[倉庫間振替伝票]メニュー

● バックアップデータのファイルサイズが小さくなるように変更(OBC専用モードの場合) バックアップデータを「OBC専用モード」で作成した際に、バックアップデータが自動的に 圧縮されるようになり、サイズが小さくなりました。

### ≪ 関連メニュー ≫

- ・[データ領域管理]-[バックアップ/復元]-[一括バックアップ]メニュー
- ・[随時処理]-[バックアップ]メニュー

## ≪販売管理・仕入管理≫---------------------------------------------------

### ● 集計表から明細表へのジャンプ機能を追加

今までは、[○○集計表]メニューに集計された金額や数量について、集計元となる明細を確認 する場合は、[○○明細表]メニューを起動し、再度同じ条件で集計を行っていました。 今回より、集計表の結果画面から確認したいデータを選択して明細表にジャンプし、選択した データの集計元の明細を一覧で確認できるようになりました。

明細表からは伝票にもジャンプすることができますので、集計表から伝票画面まで金額や数量 を追跡できます。

### ≪ 関連メニュー ≫

- ・[販売管理]-[受注処理]-[受注集計表]メニュー
- ・[販売管理]-[受注処理]-[受注残集計表]メニュー
- ・[販売管理]-[売上処理]-[売上集計表]メニュー
- ・[仕入管理]-[発注処理]-[発注集計表]メニュー
- ・[仕入管理]-[発注処理]-[発注残集計表]メニュー
- ・[仕入管理]-[仕入処理]-[仕入集計表]メニュー

### ● パターン管理できるメニューを追加

以下のメニューについても、集計条件をパターンとして管理できるようになりました。 20日締め・月末締めなどの集計条件を、パターンとして管理できるため便利です。

### ≪ 関連メニュー ≫

・[販売管理]-[請求締処理]-[請求一覧表]メニュー

・[仕入管理]-[支払締処理]-[支払一覧表]メニュー

## ● 元帳に先頭ページのページ番号を指定する設定を追加

[販売管理]-[得意先元帳]メニューで得意先元帳・[仕入管理]-[仕入先元帳]メニューで仕入先 元帳を印刷する際に、[印刷等条件設定]画面の[印刷設定]ページで、先頭ページのページ番号 を指定できるようになりました。

前回の印刷ページの後から続けてページ数を付番できるようになるため、請求先単位や支払先 単位でまとめてバインダなどに保管するときに、連番などにすることで管理しやすくなりま す。

### ● FAX送信機能が64ビット版(x64)のOSの環境に対応

64ビット版(x64)のOSの環境で、FAX送信機能を使用できるようになりました。

### ≪ 対応ドライバ ≫

- ・「株式会社 リコー」のFAXドライバ
- ・「キヤノン 株式会社」のFAXドライバ
- ・「富士ゼロックス 株式会社」のFAXドライバ

### ≪随時処理≫------------

## ● 伝票消去処理によって消去しない伝票の条件を変更

○今までは、[随時処理]-[伝票消去処理]メニューで、請求日付・入金日付が伝票消去処理日 より前の日付でも、[販売管理]-[請求締処理]-[請求書発行]メニューで請求書を発行してい ない伝票(売上仕入同時・売上伝票・入金伝票)は、消去されませんでした。 今回より、請求日付・入金日付と伝票消去処理日の間に請求書を発行済みの期間がある場合

は、請求書を発行していない伝票でも消去されるようになりました。

## ≪ 条件 ≫

▼例

○請求先A(締日区分が「99:月末締め」)の売上伝票が以下のように登録されています。

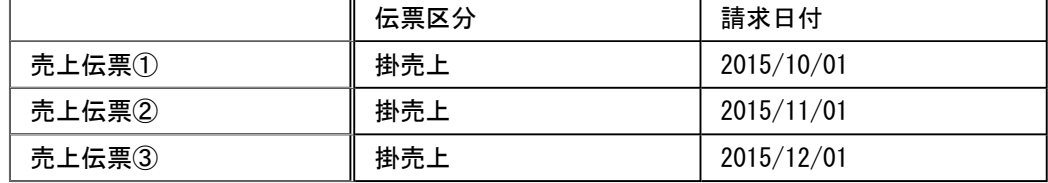

○以下の請求履歴があります。

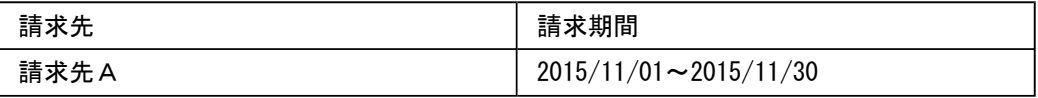

### ≪ 結果 ≫

伝票消去処理日「2015/12/31」で、伝票消去処理を実行した場合は、「売上伝票①②」の伝 票を消去します。

「売上伝票①」は、請求書を発行していない伝票ですが、請求日付と伝票消去処理日の間に 請求書を発行済みの期間があるため、消去されます。

※「売上伝票③」は、請求書を発行していない伝票で、請求日付と伝票消去処理日の間に請 求書を発行済みの期間がないため、消去されません。

○今までは、[随時処理]-[伝票消去処理]メニューで、精算日付・支払日付が伝票消去処理日 より前の日付でも、[仕入管理]-[支払締処理]-[支払明細書発行]メニューで支払明細書を発 行していない伝票(売上仕入同時・仕入伝票・支払伝票)は、消去されませんでした。 今回より、精算日付・支払日付と伝票消去処理日の間に支払明細書を発行済みの期間がある 場合は、支払明細書を発行していない伝票でも消去されるようになりました。

▼例

### ≪ 条件 ≫

○支払先A(締日区分が「99:月末締め」)の仕入伝票が以下のように登録されています。

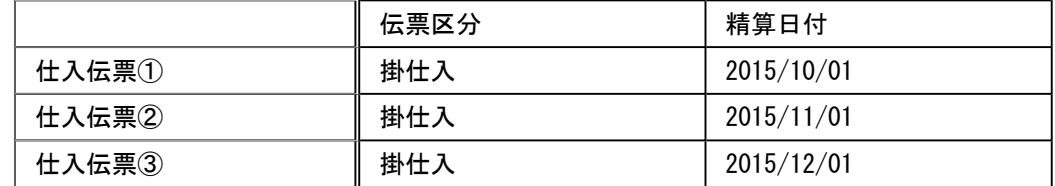

### ○以下の支払履歴があります。

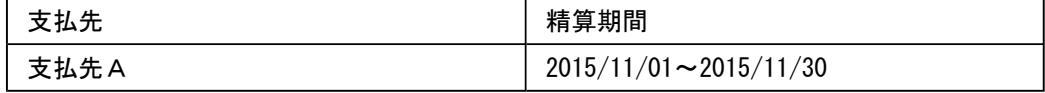

### ≪ 結果 ≫

伝票消去処理日「2015/12/31」で、伝票消去処理を実行した場合は、「仕入伝票①②」の伝 票を消去します。

「仕入伝票①」は、支払明細書を発行していない伝票ですが、精算日付と伝票消去処理日の 間に支払明細書を発行済みの期間があるため、消去されます。

※「仕入伝票③」は、支払明細書を発行していない伝票で、精算日付と伝票消去処理日の間 に支払明細書を発行済みの期間がないため、消去されません。

# 商奉行iの機能アップ内容

# ■ ● OMSSの業務サービス「請求データ出力」を用意 <「OMSS」にご加入の場合>

「OMSS」にご加入いただいているお客様向けに、「請求データ出力」を新たにご用意しま した。

「請求データ出力」を利用すると、請求書の内容をファイルに転送できます。

転送したファイルは、例えば請求書の発行を代行するサービスなどに利用できます。

## 注意

請求書の内容をファイルに転送するには、あらかじめ、請求書の内容を転送する請求先に対 して、[導入処理]-[得意先登録]-[得意先登録]メニューの[請求]ページの請求書発行方法で 「1:転送」を設定する必要があります。

## 参考

「OMSS」の詳細については、以下のサイトをご確認ください。

http://www.obc.co.jp/click/omss/

# 蔵奉行iの機能アップ内容

● [預り品受払帳]・[仮出荷受払帳]・[仮入荷受払帳]メニューの出力項目を追加 [在庫管理]-[預り品処理]-[預り品受払帳]メニュー・[在庫管理]-[仮出荷処理]-[仮出荷受払 帳]メニュー・[在庫管理]-[仮入荷処理]-[仮入荷受払帳]メニューの一覧確認画面に、「摘 要」「摘要2」「摘要3」を出力できるようになりました。

### ≪販売管理・仕入管理≫----

# ● 受発注同時の伝票ごとに、粗利益の確認や原価割れチェックを行う機能を追加 <『受発注同時入力オプション』をお使いの場合>

案件ごと・取引ごとに受発注同時の伝票を入力している場合に、発注だけの明細の金額や発注 の値引額を含めて、伝票単位で粗利益を確認したり、「原価割れチェック」「粗利益チェッ ク」を行えるようになりました。

発注だけの明細の金額や発注の値引額を含める場合は、[導入処理]-[運用設定]-[会社機能設 定]メニューの「伝票同時入力の表示設定」内にある「受発注同時入力」-「原価の計算」で、 「伝票ごと(発注だけの明細の金額・発注の値引額を含める)」を選択します。

- ※伝票の粗利益は、[受発注同時入力 設定]画面の[表示設定]ページで粗利計表示が「す る」の場合に、粗利計に表示されます。
- ※原価割れチェックは、[導入処理]-[運用設定]-[会社機能設定]メニューの「原価割れチェッ ク設定」の設定でチェックされます。
- ※粗利益チェックは、[導入処理]-[運用設定]-[会社機能設定]メニューの「粗利益チェック設 定」の設定でチェックされます。

▼例

## ≪ 条件 ≫

○商品Aを10,000円で受注しました。

○自社に在庫がないため、6,000円で発注して得意先に直送します。

○送料無料として販売しており、仕入先から得意先への送料1,000円は自社で負担します。 ○仕入先から500円の値引を受けたので、得意先へも500円値引します。

### 受発注同時で以下を入力します。

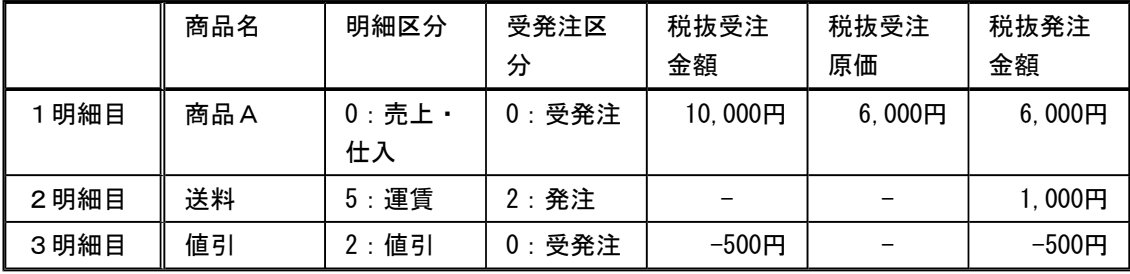

## ≪ 結果 ≫

原価と粗利計を計算するために必要な金額を整理すると、以下のようになります。

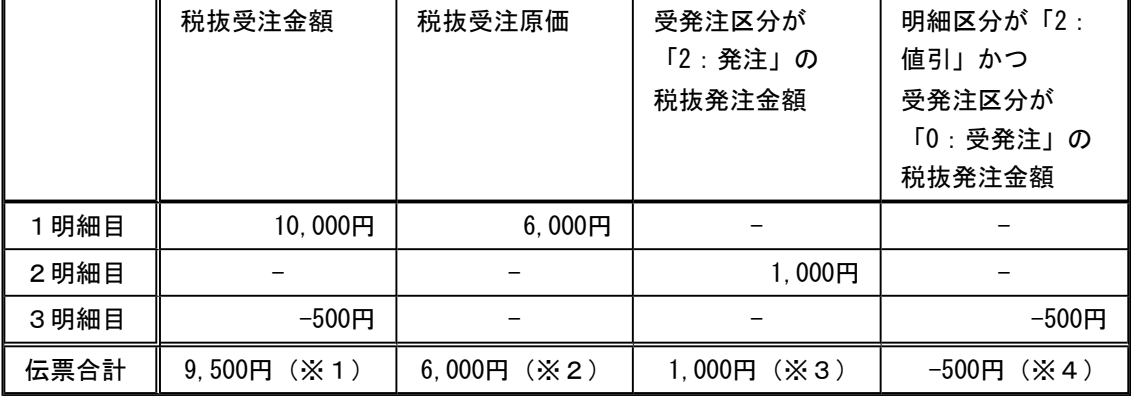

上記をもとに原価と粗利益を計算すると、以下のようになります。

○[導入処理]-[運用設定]-[会社機能設定]メニューの原価の計算が「受注明細ごと」の場合は、1 明細目の商品Aの受注分だけで原価が計算されます。

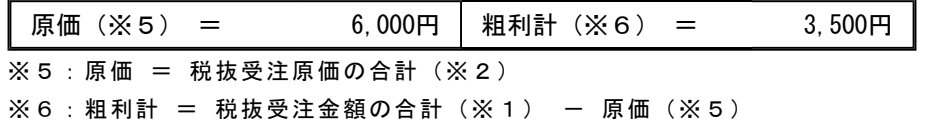

○[導入処理]-[運用設定]-[会社機能設定]メニューの原価の計算が「伝票ごと(発注だけの明細の 金額・発注の値引額を含める)」の場合は、自社で負担した送料と発注の値引額を含めて原価が 計算されます。

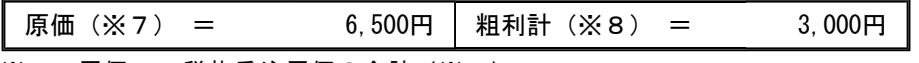

※7:原価 = 税抜受注原価の合計(※2)

- + (受発注区分が「2:発注」の税抜発注金額の合計)(※3)
- + (明細区分が「2:値引」かつ受発注区分が「0:受発注」の税抜発注金額 の合計)(※4)

税抜仕入 金額

6,000円

-500円 - -500円

※8 : 粗利計 = 税抜受注金額の合計 (※1) - 原価 (※7)

# ● 売上仕入同時の伝票ごとに、粗利益の確認や原価割れチェックを行う機能を追加 <『売上仕入同時入力オプション』をお使いの場合>

案件ごと・取引ごとに売上仕入同時の伝票を入力している場合に、仕入だけの明細の金額や仕 入の値引額を含めて、伝票単位で粗利益を確認したり、「原価割れチェック」「粗利益チェッ ク」を行えるようになりました。

- 仕入だけの明細の金額や仕入の値引額を含める場合は、[導入処理]-[運用設定]-[会社機能設 定]メニューの「伝票同時入力の表示設定」内にある「売上仕入同時入力」-「原価の計算」
- で、「伝票ごと(仕入だけの明細の金額・仕入の値引額を含める)」を選択します。
- ※伝票の粗利益は、[売上仕入同時入力 設定]画面の[表示設定]ページの粗利計表示が「す る」の場合に、粗利計に表示されます。
- ※原価割れチェックは、[導入処理]-[運用設定]-[会社機能設定]メニューの「原価割れチェッ ク設定」の設定でチェックされます。
- ※粗利益チェックは、[導入処理]-[運用設定]-[会社機能設定]メニューの「粗利益チェック設 定」の設定でチェックされます。

▼例

#### ≪ 条件 ≫

○商品Aを10,000円で売り上げました。

○自社に在庫がないため、6,000円で仕入れて得意先に直送します。

○送料無料として販売しており、仕入先から得意先への送料1,000円は自社で負担します。 ○仕入先から500円の値引を受けたので、得意先へも500円値引します。

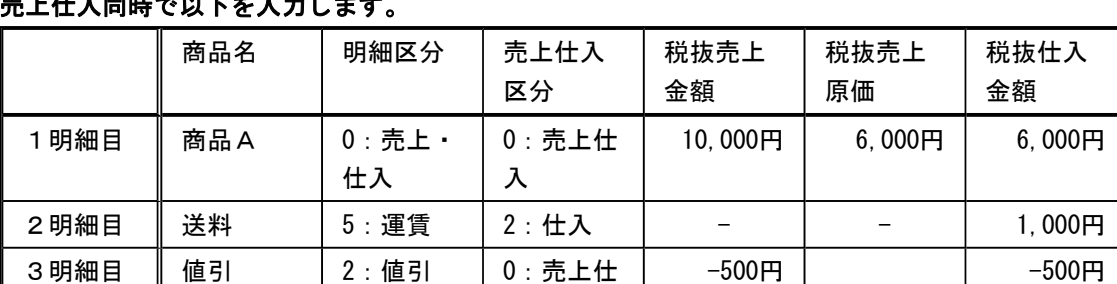

### 売上仕入同時で以下を入力します。

入

### ≪ 結果 ≫

原価と粗利計を計算するために必要な金額を整理すると、以下のようになります。

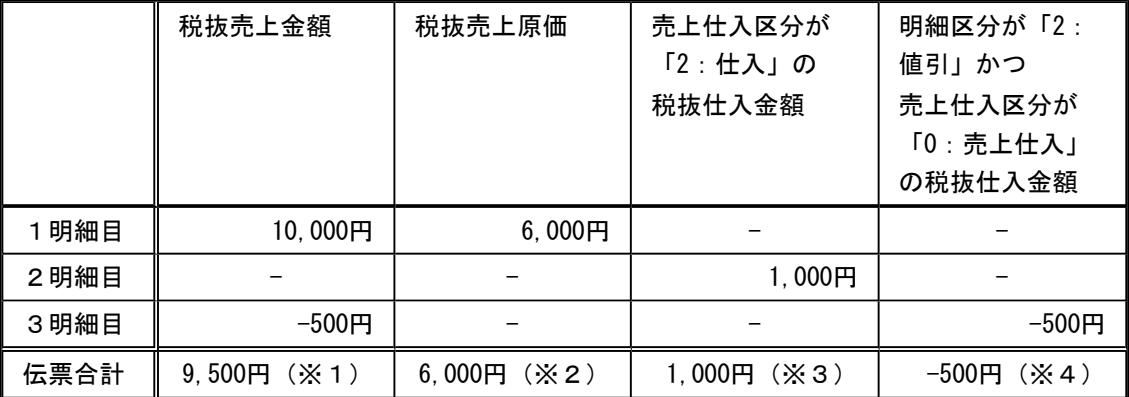

上記をもとに原価と粗利益を計算すると、以下のようになります。

<sup>○[</sup>導入処理]-[運用設定]-[会社機能設定]メニューの原価の計算が「売上明細ごと」の場合は、1 明細目の商品Aの売上分だけで原価が計算されます。

| ┃ 原価(※5) =            |  | 6,000円   粗利計(※6) = |  |  | 3.500円 |  |
|-----------------------|--|--------------------|--|--|--------|--|
| ※5:原価 = 税抜売上原価の合計(※2) |  |                    |  |  |        |  |

※6:粗利計 = 税抜売上金額の合計(※1) - 原価(※5)

<sup>○[</sup>導入処理]-[運用設定]-[会社機能設定]メニューの原価の計算が「伝票ごと(仕入だけの明細の 金額・仕入の値引額を含める)」の場合は、自社で負担した送料と仕入の値引額を含めて原価が 計算されます。

| 原価(※7) =              | 6,500円 | 粗利計(※8) = |  | 3.000H |
|-----------------------|--------|-----------|--|--------|
| ※7:原価 = 税抜売上原価の合計(※2) |        |           |  |        |

+ (売上仕入区分が「2:仕入」の税抜仕入金額の合計)(※3)

+ (明細区分が「2:値引」かつ売上仕入区分が「0:売上仕入」の税抜仕入 金額の合計)(※4)

※8 : 粗利計 = 税抜売上金額の合計 (※1) - 原価 (※7)

## ● [請求一覧表]メニュー・[請求締取消]メニューの絞込項目を追加 <『個別案件管理オプション』をお使いの場合>

プロジェクト区分1~10を指定して、絞り込むことができるようになりました。 [販売管理]-[請求締処理]-[請求書発行]メニューでプロジェクト区分1~10を指定して発行し た請求書について、[販売管理]-[請求締処理]-[請求一覧表]メニューで内容を確認したり、 [販売管理]-[請求締処理]-[請求締取消]メニューで請求締を一度に取り消すことができるよう になります。

各メニューの[条件設定]画面の[詳細設定]ページで設定できます。

※[導入処理]-[運用設定]-[会社運用設定]メニューで「プロジェクト使用」の売上伝票と入金 伝票の両方にチェックが付いている場合に、プロジェクト区分1~10を指定できます。

## ≪ 関連メニュー ≫

・[販売管理]-[請求締処理]-[請求一覧表]メニュー

・[販売管理]-[請求締処理]-[請求締取消]メニュー

●[FB入金伝票作成[回収予定基準]]メニュー・[電子記録債権入金伝票作成[回収予 定基準]]メニューの絞込項目を追加

### <『個別案件管理オプション』をお使いの場合>

プロジェクトを指定して、消し込む回収予定を絞り込むことができるようになりました。 請求先ごとプロジェクトごとに回収消込を行う場合に、消し込みたいプロジェクトの回収予定 だけを集計できます。

※[導入処理]-[運用設定]-[会社運用設定]メニューで「プロジェクト使用」の売上伝票と入金 伝票の両方にチェックが付いている場合に、プロジェクトで絞り込みできます。

### ≪ 関連メニュー ≫

- ・[販売管理]-[入金処理]-[FB入金処理]-[FB入金伝票作成]-[FB入金伝票作成 [回収 予定基準]]メニュー(『Sシステム』または『Type NS』をお使いの場合)
- ・[販売管理]-[入金処理]-[電子記録債権処理]-[電子記録債権入金伝票作成]-[電子記録債 権入金伝票作成 [回収予定基準]]メニュー(「OMSS」にご加入の場合)

# ● [支払一覧表]メニュー・[支払締取消]メニューの絞込項目を追加

## <『個別案件管理オプション』をお使いの場合>

プロジェクト区分1~10を指定して、絞り込むことができるようになりました。 [仕入管理]-[支払締処理]-[支払明細書発行]メニューでプロジェクト区分1~10を指定して発 行した支払明細書について、[仕入管理]-[支払締処理]-[支払一覧表]メニューで内容を確認し たり、[仕入管理]-[支払締処理]-[支払締取消]メニューで支払締を一度に取り消すことができ るようになります。

各メニューの[条件設定]画面の[詳細設定]ページで設定できます。

※[導入処理]-[運用設定]-[会社運用設定]メニューで「プロジェクト使用」の仕入伝票と支払 伝票の両方にチェックが付いている場合に、プロジェクト区分1~10を指定できます。

### ≪ 関連メニュー ≫

- ・[仕入管理]-[支払締処理]-[支払一覧表]メニュー
- ・[仕入管理]-[支払締処理]-[支払締取消]メニュー

≪オリジナルフォーム≫----

● 納品書に「発注No. (仕入No.) 」「仕入先コード」「仕入先名1」「仕入先名2」の 印字項目を追加

<『受発注同時入力オプション』または『売上仕入同時入力オプション』をお使いの場合> ※ただし、『Sシステム』または『Type NS』の場合

[オリジナルフォーム]-[納品書座標登録]メニューに、印字項目「発注No. (仕入No.)」「仕 入先コード」「仕入先名1」「仕入先名2」が追加されます。

○『受発注同時入力オプション』をお使いの場合は、[販売管理]-[受注処理]-[受発注同時入 力]メニューから納品書を印刷する際に、発注伝票上の「発注No.」「仕入先コード」「仕入 先名1」「仕入先名2」を印字できるようになります。

紐付く発注伝票や仕入先を確認したい場合に、納品書の控えに印字すると便利です。

○『売上仕入同時入力オプション』をお使いの場合は、[販売管理]-[売上処理]-[売上仕入同 時入力]メニューから納品書を印刷する際に、仕入伝票上の「仕入No.」「仕入先コード」 「仕入先名1」「仕入先名2」を印字できるようになります。 紐付く仕入伝票や仕入先を確認したい場合に、納品書の控えに印字すると便利です。

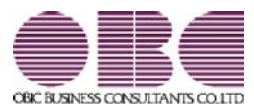

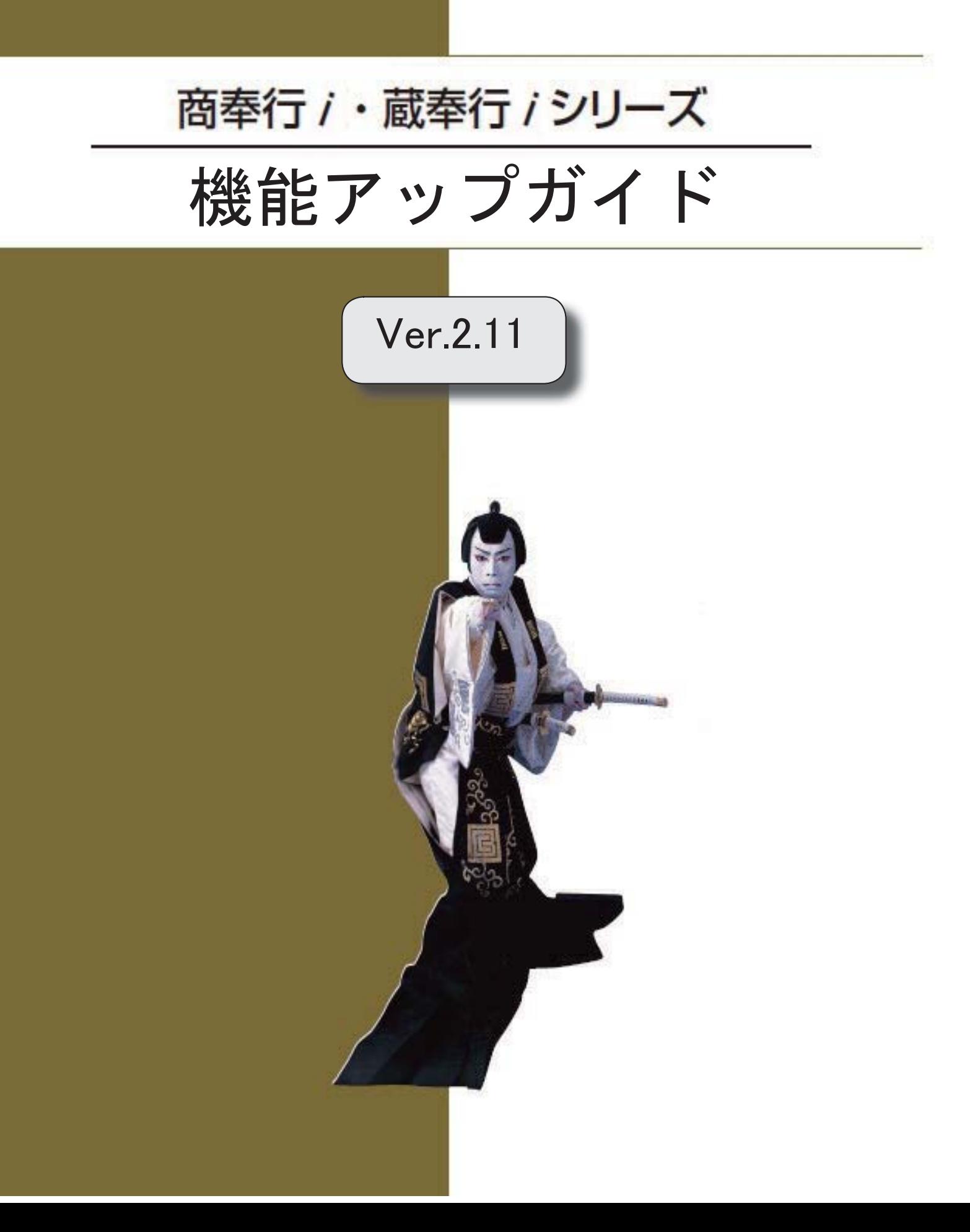

※ マークは、おすすめする機能アップ内容や、注目していただきたい変更内容になります。

![](_page_271_Figure_2.jpeg)

![](_page_272_Picture_73.jpeg)

# 注意

機能アップによって新しく追加されたメニューが画面に表示されない場合は、[権限管理]メニューで利用者ごと にメニュー権限を設定してください。

# 商奉行i・蔵奉行i共通の機能アップ内容

## **全般** $>$ **-**

# ■<br → 「未承認」「1次承認済」の伝票の見積書・納品書・注文書を印刷・FAX送信できないよ うに制御する設定を追加

<『SPシステム』または『Type NP』をお使いの場合>

「未承認」「1次承認済」の伝票の見積書・納品書・注文書を印刷・FAX送信できないように制御 できるようになりました。

[導入処理]-[運用設定]-[会社機能設定]メニューの「未承認伝票の印刷設定」で設定できます。 誤った注文書を送付したり、承認が下りていない見積書・納品書を得意先に提出してしまうミス を防ぐことができます。

### ≪ 関連メニュー ≫

- ・[販売管理]-[見積処理]-[見積書]メニュー
- ・[販売管理]-[受注処理]-[受発注同時入力]メニュー(『受注発注同時入力オプション』を お使いの場合)
- ・[販売管理]-[受注処理]-[受発伝票]メニュー
- ・[販売管理]-[売上処理]-[売上仕入同時入力]メニュー(『売上仕入同時入力オプション』 をお使いの場合)
- ・[販売管理]-[売上処理]-[売上伝票]メニュー
- ・[仕入管理]-[発注処理]-[発注伝票]メニュー
- ・[在庫管理]-[預り品処理]-[預り品伝票]メニュー
- ・[在庫管理]-[仮出荷処理]-[仮出荷伝票]メニュー

### ● 見積書・注文書に「ページ番号」の印字項目を追加

見積書・注文書に、伝票ごとのページ番号・総ページ数を印字できるようになりました。 1伝票で複数ページを印刷する場合に、総ページ数の確認や、印刷物に漏れがないかを確認する 際に便利です。

### ≪ 関連メニュー ≫

- ・[販売管理]-[見積処理]-[見積書]メニュー
- ・[販売管理]-[受注処理]-[受発注同時入力]メニュー『受注発注同時入力オプション』をお 使いの場合)
- ・[仕入管理]-[発注処理]-[発注伝票]メニュー
- ・[オリジナルフォーム]-[見積書座標登録]メニュー(『Sシステム』または『Type NS』をお 使いの場合)
- ・[オリジナルフォーム]-[注文書座標登録]メニュー(『Sシステム』または『Type NS』をお 使いの場合)

### ● [伝票検索一括表示]画面の項目を設定する機能を追加

[伝票検索一括表示]画面に表示する項目を設定できるようになりました。 マスターの名称1・2や担当者などを表示しておくと、似たような伝票が複数枚登録されている 場合に、目的の伝票を特定できて便利です。 ※表示する項目の幅を変更すると、次回以降も同じ幅で表示されます。

### ≪導入処理》-

### ● [プロジェクト登録]メニューのメニュー構成を変更

[プロジェクト登録]メニューのメニュー構成を変更しました。 ○変更前:[導入処理]-[プロジェクト登録]メニュー ○変更後:[導入処理]-[プロジェクト登録]-[プロジェクト登録]メニュー

### ≪販売管理・仕入管理≫-

## ● パターン管理できるメニューを追加

以下のメニューについても、集計条件をパターンとして管理できるようになりました。 20日締め・月末締めなどの集計条件をパターンとして管理できるため便利です。

## ≪ 関連メニュー ≫

・[販売管理]-[請求締処理]-[請求書発行]メニュー

・[仕入管理]-[支払締処理]-[支払明細書発行]メニュー

●[〇〇金振替]メニューで、振替元の伝票にジャンプして振替元の伝票を修正・複写・削 除できる機能を追加

## <『SPシステム』または『Type NP』をお使いの場合>

処理区分が「振替」の場合に、シャンプ を押して振替元の伝票にジャンプし、振替元の伝票 を修正・複写・削除できるようになりました。

### ≪ 関連メニュー ≫

- ・[販売管理]-[仮受金振替]-[仮受金振替]メニュー
- ・[販売管理]-[前受金振替]-[前受金振替]メニュー
- ・[仕入管理]-[前払金振替]-[前払金振替]メニュー

## ● [取引実績一覧表]メニューの集計条件を追加

### <『商奉行i8』と『蔵奉行i8』の両製品をお使いの場合>

[販売管理]-[取引実績一覧表]メニューで、以下の条件を指定して集計できるようになりました。

○これまでは、受注・発注の内容を集計する際には、受注日付・発注日付が集計期間内の受注伝 票・発注伝票を集計していました。

今回より、集計する際に基準とする日付を以下から選択できるようになりました。

- ・受注伝票:受注日付、出荷予定日、納品期日
- ・発注伝票:発注日付、納品期日

[取引実績一覧表 - 条件設定]画面の[詳細設定]ページの「基準日付」で設定します。

 例えば受注の内容を出荷予定日・納品期日を基準として集計することで、将来の売上見込の内 容を確認できます。

- ○「差益」の計算方法を選択できるようになりました。[取引実績一覧表 条件設定]画面の[出 力設定]ページの「差益の計算方法」で設定します。 受注や発注の内容などを考慮して差益を出力できます。
- ○出力項目に「受注原価」「受注残」「受注残原価」「売上原価」「発注残」を選択できるよう になりました。

# ≪その他≫

# ■<a>
B<br />
B<br />
B<br />
L<br />
Excel ピボットグラフを作成できるメニューを追加

<「OMSS」の「Office連携サービス」をお使いの場合>

当システムの基幹データをもとに、業務情報の集計表(ピボットテーブル)やグラフ(ピボット グラフ)に出力し、ピボット分析ができるメニューが追加されました。

## ≪ 関連メニュー ≫

- ・[販売管理]-[受注処理]-[受注推移表]メニュー
- ・[販売管理]-[売上処理]-[売上推移表]メニュー
- ・[販売管理]-[売上処理]-[売上対比表]メニュー
- ・[仕入管理]-[発注処理]-[発注推移表]メニュー
- ・[仕入管理]-[仕入処理]-[仕入推移表]メニュー
- ・[仕入管理]-[仕入処理]-[仕入対比表]メニュー

# ■ ● よく使うメニューをすばやく開ける、ダイレクト起動メニューを追加

ダイレクト起動メニューを利用すると、最近使ったメニューを簡単に開くことができます。 さらに、よく使うメニューをリストに固定表示することで、毎日使用しているメニューをすばや く起動できます。

▼イメージ図

![](_page_275_Figure_14.jpeg)

# ■ ● クイックメニューにコピー機能(クリップボード)を追加

<「OMSS」の「Office連携サービス」をお使いの場合>

画面の表示内容をコピーして、企業独自のひな形(Excel)に貼り付けて帳票を作成できるように なりました。

▼イメージ図

![](_page_276_Picture_4.jpeg)

### ≪販売管理≫---

## ● 受注残推移表を「出荷予定日」「納品期日」で集計する機能を追加

今までは、[販売管理]-[受注処理]-[受注残推移表]メニューの集計期間は「受注日付」で指定し ていました。 今回より、集計期間の日付を「受注日付」「出荷予定日」「納品期日」から選択できるようにな

りました。

受注してから出荷・納品までにかかる日数が長い場合などに、出荷予定日・納品期日ごとに受注 実績や受注残を把握できます。

将来の売上見込の推移を確認する場合などに便利です。

## ■ ● 管理資料の出力項目に請求先(得意先・直送先)の住所・電話番号などを追加

管理資料を請求先別(得意先別・直送先別)で集計する場合に、請求先(得意先・直送先)の住 所・電話番号などの情報を出力できるようになりました。

![](_page_277_Picture_192.jpeg)

※1:「〇〇」は、集計範囲での選択によって異なります。

※2:[販売管理]-[債権回収処理]-[回収個別消込]-[未入金リスト]メニューで出力できます。

※3:集計範囲が「直送先別」の場合は、出力できません。

以下の場合などに便利です。

○売上実績がある得意先を絞り込み、DM(ダイレクトメール)を送付するリストを作成する場 合

○「売掛金(未収入金)の内訳書」や「残高確認依頼書」を作成する場合 ○売掛金残高の確認のために請求先に連絡を行う場合 ○売掛金を滞留している請求先に対して督促を行う場合

### ≪ 関連メニュー ≫

- ・[販売管理]-[受注処理]-[受注集計表]メニュー
- ・[販売管理]-[売上処理]-[売上集計表]メニュー
- ・[販売管理]-[売上処理]-[売上順位表]メニュー
- ・[販売管理]-[債権回収処理]-[回収予定表]メニュー
- ・[販売管理]-[債権回収処理]-[回収個別消込]-[未入金リスト]メニュー(『入金消込オプ ション』をお使いの場合)
- ・[販売管理]-[債権回収処理]-[滞留債権年齢表]メニュー(『入金消込オプション』をお 使いの場合)
- ・[販売管理]-[売掛金残高一覧表]メニュー
- ・[販売管理]-[売掛金残高順位表]メニュー
- ・[販売管理]-[売上債権残高一覧表]メニュー

## ● [請求書発行]メニューの機能を強化

[販売管理]-[請求締処理]-[請求書発行]メニューの請求書フォームについて、以下の①~⑥の内 容が強化されました。

※請求書フォームによって、影響する内容が異なります。

![](_page_278_Picture_167.jpeg)

①[請求書発行 - 条件設定]画面の[出力設定]ページの「内訳単位」が「得意先」の場合に、請求 先を並び順の先頭に出力できるようになりました。

 今までは、複数の得意先の売上を1つの請求先に請求している場合で、得意先ごとに請求内容 の明細を並べている場合は、得意先は得意先コード順で出力されていました。

 今回より、請求先を並び順の先頭に出力し、その他の得意先は得意先コード順で出力できるよ うになりました。

[請求書発行 - 内訳出力方法]画面の[全般]ページの「内訳の出力順序」で「得意先コード順 (請求先コード優先)」を選択すると、請求先が並び順の先頭になります。

例えば得意先ごとに請求書を送付している場合は、請求先宛のページが最初と最後にまとま り、仕分けしやすくなります。

※[販売管理]-[請求締処理]-[請求書再発行]メニューでも設定できるようになります。

# 参考

複数の得意先の売上を1つの請求先に請求している場合で、得意先ごとに請求書を印刷 する場合は、以下の順序で印刷されます。

○1ページ目:鑑の内容(宛先は請求先です。)

○2ページ目以降: 得意先ごとの請求内容(宛先は得意先です。各得意先には、請求先 も含みます。)

○最終ページ:請求合計の内容(宛先は請求先です。)

※以下の設定で印刷した場合です。

- ・[請求書発行 条件設定]画面の[出力設定]ページの「内訳単位」:得意先
- ・[請求書発行 内訳出力方法]画面の[明細請求書・伝票請求書]ページの「内訳ご との改ページ」:する
- ・[請求書発行 内訳出力方法]画面の[明細請求書・伝票請求書]ページの「内訳ご との鑑の出力」:する
- ・[請求書発行 内訳出力方法]画面の[明細請求書・伝票請求書]ページの「請求先 欄の内訳情報の出力」:する

②請求書を専用用紙で印刷する場合に、入金明細を印字しないように設定できるようになりまし た。

 入金明細を印字しない場合は、[請求書発行 - 出力項目]画面の[明細請求書・伝票請求書]ペー ジの「入金伝票明細」で「印字しない」を選択します。

「印字しない」の場合は、以下のデータが印字されなくなります。

## ○明細請求書の場合

- ・入金伝票の明細
- ・内訳計の「御入金額」
- ・請求合計の「【御入金額合計】」

○伝票請求書の場合

- ・入金伝票の明細
- ・内訳計の「御入金額」
- ・請求合計の「【御入金額計】」

請求書には売上の内容だけを印字したい場合に対応できます。

※[販売管理]-[請求締処理]-[請求書再発行]メニューでも設定できるようになります。

## |参考|

請求書に入金の内容を印字したくない場合は、以下の設定もあわせて行います。

○[請求書発行 - 条件設定]画面の[詳細設定]ページの「今回御請求額欄」:今回御買上 額

○[請求書発行 - 出力項目]画面の[全般]ページの「前回御請求額~差引繰越金額欄」: 印字しない

※オリジナルフォームをお使いの場合は、この設定は反映しないため、[オリジナルフ ォーム]-[請求書座標登録]メニューで「前回御請求額~差引繰越金額」を印字しな いフォームを作成します。

③請求期間内の取引が入金明細だけの請求先の請求書を発行しないように設定できるようになり ました。

 発行しない場合は、[請求書発行 - 条件設定]画面の[詳細設定]ページの発行条件「請求期間内 の取引が入金明細だけの請求先」で「印刷する」のチェックを外します。 請求期間内に売上がなく、入金だけの請求書は送付しない場合に、不要な請求書を印刷しない ようにできます。

 ④複数の得意先の売上を1つの請求先に請求している場合で、得意先ごとに請求書を発行してい る場合の印刷方法が変更されました。

> 請求先に売上・入金がなく、請求先ではない得意先に売上がある場合で、得意先ごとに請求書 を発行している場合は、得意先ごとの請求書だけでなく、請求先に送付する請求書(鑑のペー ジと請求合計のページ)を印刷するようになりました。

※以下の設定で印刷した場合です。

- ・[請求書発行 条件設定]画面の[出力設定]ページの「内訳単位」:得意先
- ・[請求書発行 内訳出力方法]画面の[明細請求書・伝票請求書]ページの「内訳ごとの改ペー ジ」:する
- ・[請求書発行 内訳出力方法]画面の[明細請求書・伝票請求書]ページの「請求先欄の内訳情 報の出力」:する
- ※部門ごと、プロジェクトごとに請求書を発行する場合も、部門・プロジェクトごとの請求書だけ でなく、請求先に送付する請求書(鑑のページと請求合計のページ)を印刷するようになりまし た。
- ※[販売管理]-[請求締処理]-[請求書再発行]メニューでも同様に印刷されます。
- ⑤合計請求書を内訳(得意先・プロジェクト・部門)ごとに出力する場合に、売上がなく入金だ けの内訳データを印刷しないように設定できるようになりました。

 印刷しない場合は、[請求書発行 - 内訳出力方法]画面の[合計請求書]ページの「取引が入金明 細だけの内訳の出力」で「しない」を選択します。

 売上が発生している内訳だけの請求書を送付する場合に、不要な請求書を印刷しないようにで きます。

<sup>※[</sup>販売管理]-[請求締処理]-[請求書再発行]メニューでも設定できるようになります。

⑥明細請求書・伝票請求書を内訳(得意先・プロジェクト・部門)ごとに出力する場合で、入金 明細を印字しないオリジナルフォームで印刷する場合に、売上がなく、入金だけの内訳データ を印刷しないように設定できるようになりました。 印刷しない場合は、[請求書座標登録 - レイアウト基本設定]画面の[印刷設定]ページの「内訳 の取引が入金明細だけの場合も印字する」のチェックを外します。 売上が発生している内訳だけに請求書を送付する場合に、不要な内訳データを印刷しないよう にできます。

※内訳ごとに改ページしている場合は、売上がなく入金だけの内訳データのページを印刷しな いようにできます。

※[販売管理]-[請求締処理]-[請求書再発行]メニューでも同様に印刷されます。

# 蔵奉行iの機能アップ内容

≪仕入管理≫-----------

#### ● 発注残推移表を「納品期日」で集計する機能を追加

今までは、[仕入管理]-[発注処理]-[発注残推移表]メニューの集計期間は「発注日付」で指定し ていました。 今回より、集計期間の日付を「発注日付」「納品期日」から選択できるようになりました。 発注してから納品までにかかる日数が長い場合などに、納品期日ごとに発注実績や発注残を把握 できます。

将来の仕入見込の推移を確認する場合などに便利です。

#### ● 管理資料の出力項目に支払先の住所・電話番号などを追加

管理資料を支払先別で集計する場合に、支払先の住所・電話番号などの情報を出力できるように なりました。

![](_page_280_Picture_184.jpeg)

※:[仕入管理]-[債務支払処理]-[支払個別消込]-[未支払リスト]メニューで出力できます。

以下の場合などに便利です。 ○「買掛金(未払金・未払費用)の内訳書」を作成する場合 ○買掛金残高の確認のために支払先に連絡を行う場合 ○支払予定の変更を連絡する場合

## ≪ 関連メニュー ≫

- ・[仕入管理]-[債務支払処理]-[支払予定表]メニュー
- ・[仕入管理]-[債務支払処理]-[支払個別消込]-[未支払リスト]メニュー(『支払消込オプ ション』をお使いの場合)
- ・[仕入管理]-[買掛金残高一覧表]メニュー
- ・[仕入管理]-[買掛金残高順位表]メニュー
- ・[仕入管理]-[仕入債務残高一覧表]メニュー

## ● [支払明細書発行]メニューの機能を強化

[仕入管理]-[支払締処理]-[支払明細書発行]メニューの支払明細書フォームについて、以下の① ~⑤の内容が強化されました。

![](_page_281_Picture_179.jpeg)

![](_page_281_Picture_180.jpeg)

①[支払明細書発行 - 条件設定]画面の[出力設定]ページの「内訳単位」が「仕入先」の場合に、 支払先を並び順の先頭に出力できるようになりました。

 今までは、複数の仕入先の仕入を1つの支払先に支払している場合で、仕入先ごとに支払内容 の明細を並べている場合は、仕入先は仕入先コード順で出力されていました。

 今回より、支払先を並び順の先頭に出力し、その他の仕入先は仕入先コード順で出力できるよ うになりました。

[支払明細書発行 - 内訳出力方法]画面の[全般]ページの「内訳の出力順序」で「仕入先コード 順(支払先コード優先)」を選択すると、支払先が並び順の先頭になります。

例えば仕入先ごとに支払明細書を送付している場合は、支払先宛のページが最初と最後にまと まり、仕分けしやすくなります。

※[仕入管理]-[支払締処理]-[支払明細書再発行]メニューでも設定できるようになります。

# 参考:

複数の仕入先の支払を1つの支払先に支払している場合で、仕入先ごとに支払明細書を 印刷する場合は、以下の順序で印刷されます。

○1ページ目:鑑の内容(宛先は支払先です。)

○2ページ目以降:仕入先ごとの支払内容(宛先は仕入先です。各仕入先には、支払先 も含みます。)

○最終ページ:支払合計の内容(宛先は支払先です。)

- ※以下の設定で印刷した場合です。
	- ・[支払明細書発行 条件設定]画面の[出力設定]ページの「内訳単位」:仕入先
	- ・[支払明細書発行 内訳出力方法]画面の[明細支払明細書・伝票支払明細書]ペー ジの「内訳ごとの改ページ」:する
	- ・[支払明細書発行 内訳出力方法]画面の[明細支払明細書・伝票支払明細書]ペー ジの「内訳ごとの鑑の出力」:する
	- ・[支払明細書発行 内訳出力方法]画面の[明細支払明細書・伝票支払明細書]ペー ジの「支払先欄の内訳情報の出力」:する

②支払明細書を印刷する場合に、支払明細を印字しないように設定できるようになりました。 支払明細を印字しない場合は、[支払明細書発行 - 出力項目]画面の[明細支払明細書・伝票支 払明細書]ページの「支払伝票明細」で「印字しない」を選択します。

「印字しない」の場合は、以下のデータが印字されなくなります。

○明細支払明細書の場合

- ・支払伝票の明細
- ・内訳計の「支払額」
- ・支払合計の「【支払合計】」

○伝票支払明細書の場合

- ・支払伝票の明細
- ・内訳計の「支払額」
- ・支払合計の「【支払計】」

支払明細書には仕入の内容だけを印字したい場合に対応できます。

※[仕入管理]-[支払締処理]-[支払明細書再発行]メニューでも設定できるようになります。

参考

支払明細書に支払の内容を印字したくない場合は、以下の設定もあわせて行います。 ○[支払明細書発行 - 条件設定]画面の[詳細設定]ページの「今回支払残高欄」:今回仕 入額

○[支払明細書発行 - 出力項目]画面の[全般]ページの「前回支払残高~差引繰越金額 欄」:印字しない

③精算期間内の取引が支払明細だけの支払先の支払明細書を発行しないように設定できるように なりました。

 発行しない場合は、[支払明細書発行 - 条件設定]画面の[詳細設定]ページの発行条件「精算期 間内の取引が支払明細だけの支払先」で「印刷する」のチェックを外します。

 精算期間内に仕入がなく、支払だけの支払明細書は送付しない場合に、不要な支払明細書を印 刷しないようにできます。

④複数の仕入先の仕入を1つの支払先に支払している場合で、仕入先ごとに支払明細書を発行し ている場合の印刷方法が変更されました。

 支払先に仕入・支払がなく、支払先ではない仕入先に仕入がある場合で、仕入先ごとに支払明 細書を発行している場合は、仕入先ごとの支払明細書だけでなく、支払先に送付する支払明細 書(鑑のページと支払合計のページ)を印刷するようになりました。

- ※以下の設定で印刷した場合です。
	- ・[支払明細書発行 条件設定]画面の[出力設定]ページの「内訳単位」:仕入先
	- ・[支払明細書発行 内訳出力方法]画面の[明細支払明細書・伝票支払明細書]ページの「内訳 ごとの改ページ」:する
	- ・[支払明細書発行 内訳出力方法]画面の[明細支払明細書・伝票支払明細書]ページの「支払 先欄の内訳情報の出力」:する
- ※部門ごと、プロジェクトごとに支払明細書を発行する場合も、部門・プロジェクトごとの支払明 細書だけでなく、支払先に送付する支払明細書(鑑のページと支払合計のページ)を印刷するよ うになりました。
- ※[仕入管理]-[支払締処理]-[支払明細書再発行]メニューでも同様に印刷されます。

⑤合計支払明細書を内訳(仕入先・プロジェクト・部門)ごとに出力する場合に、仕入がなく支 払だけの内訳データを印刷しないように設定できるようになりました。

 印刷しない場合は、[支払明細書発行 - 内訳出力方法]画面の[合計支払明細書]ページの「取引 が支払明細だけの内訳の出力」で「しない」を選択します。

 仕入が発生している内訳だけの支払明細書を送付する場合に、不要な支払明細書を印刷しない ようにできます。

※[仕入管理]-[支払締処理]-[支払明細書再発行]メニューでも設定できるようになります。

## $-\times 4 = \pm 2 + \pm 1$

### ● 在庫管理資料の集計条件を追加

在庫管理資料で、以下の条件を指定して集計できるようになりました。 ○集計範囲で次の集計方法を選択できるようになりました。

- ・商品区分別
- ・商品区分別倉庫別
- ・商品区分別倉庫区分別倉庫別
- ・倉庫別商品区分別
- ・倉庫区分別倉庫別商品区分別

今までは、集計範囲の集計方法で「商品区分1別」を選択すると、必ずその次の集計方法は 「商品別」が選択されました。

今回より、「商品区分1別」の次の集計方法を、「指定なし」「商品別」「商品コード2~5 別」「商品区分2~5別」「倉庫別」「倉庫区分別」から選択できるようになりました。 これにより、セグメントを商品区分として登録している場合に、セグメントごとの数量や金額 を出力し、期末に仕訳を起票する際に利用することもできます。

## ≪ 関連メニュー ≫

- ・[在庫管理]-[在庫照会]-[在庫一覧表]メニュー
- ・[在庫管理]-[在庫照会]-[在庫順位表]メニュー
- ・[在庫管理]-[在庫照会]-[棚卸一覧表]メニュー

○集計範囲で複数の「商品区分別」を指定できるようになりました。

集計範囲の第一項目で「商品区分1別」、第二項目で「商品区分2別」など、集計範囲で複数 の「商品区分別」を選択できるようになりました。

商品区分1を大分類、商品区分2を中分類というように運用している場合に、「商品区分1別 商品区分2別」の集計ができるようになります。

▼例

以下のように登録している場合に、「輸入区分別・商品種類別・商品別」の集計を行えるよ うになります。

![](_page_283_Picture_142.jpeg)

### ≪ 関連メニュー ≫

- ・[在庫管理]-[在庫照会]-[在庫一覧表]メニュー
- ・[在庫管理]-[在庫照会]-[滞留在庫一覧表]メニュー
- ・[在庫管理]-[在庫照会]-[期限切れ商品在庫一覧表]メニュー
- ・[在庫管理]-[在庫照会]-[在庫順位表]メニュー
- ・[在庫管理]-[在庫照会]-[棚卸一覧表]メニュー

● プロジェクト管理を強化できる『個別案件管理オプション』を用意 プロジェクト管理を強化できる『個別案件管理オプション』を新たにご用意しました。 『個別案件管理オプション』を導入いただくと、プロジェクトごとの残高管理やプロジェクトご との請求書発行などを行えるようになります。 『個別案件管理オプション』の詳細については、以下のサイトをご確認ください。

http://www.obc.co.jp/click/landing/kobetsu/

![](_page_285_Picture_0.jpeg)

![](_page_285_Picture_1.jpeg)

※ マークは、おすすめする機能アップ内容や、注目していただきたい変更内容になります。

![](_page_286_Picture_140.jpeg)

# 注意

機能アップによって新しく追加されたメニューが画面に表示されない場合は、[権限管理]メニューで利用者ご とにメニュー権限を設定してください。

# 商奉行i・蔵奉行i共通の機能アップ内容

## ≪全般≫-

## ■ ● 登録済みの期間単価で、商品登録単価を更新する機能を追加

登録済みの期間単価で、商品登録単価を更新できるようになりました。 以下の表のように、期間単価の種類によって、更新できる単価が異なります。

![](_page_287_Picture_134.jpeg)

例えば、以下の場合に期間単価で商品登録単価を更新できます。

○[随時処理]-[新税率期間単価作成]メニューで、期間単価として一括で登録した新税率の単 価を作成元の単価に反映したい場合

- ※[導入処理]-[商品登録]-[商品登録]メニューで価格表の印刷を行いたい場合など、必要に 応じて行います。
- ○価格改定後の単価を期間単価として事前に登録し、価格改定のタイミングで商品登録単価を 更新したい場合
- ○キャンペーン期間の期間単価を、今後の商品登録単価とする場合

### ≪ 関連メニュー ≫

- ・[導入処理]-[単価登録]-[期間単価登録]メニュー
- ・[導入処理]-[単価区分別単価登録]-[単価区分別期間単価登録]メニュー
- ・[導入処理]-[単価区分別単価登録]-[単価区分別数量別単価登録]-[単価区分別数量別期 間単価登録]メニュー
- ・[導入処理]-[単価登録]-[得意先別期間単価登録]メニュー
- ・[導入処理]-[単価登録]-[仕入先別期間単価登録]メニュー
- ・[導入処理]-[単価登録]-[数量別単価登録]-[得意先別数量別期間単価登録]メニュー
- ・[導入処理]-[単価登録]-[数量別単価登録]-[数量別期間単価登録]メニュー

## ● FAX送信機能が「富士ゼロックス 株式会社」のFAXドライバに対応

FAX送信機能が「富士ゼロックス 株式会社」のFAXドライバに対応しました。
### ● 得意先ごとに納品書を印刷するかを設定する機能を追加

得意先ごとに納品書を印刷するかを設定できるようになりました。

納品書を印刷する必要がない得意先をあらかじめ設定しておけるので、伝票の登録と同時に納 品書を印刷する場合や、条件に一致する伝票をまとめて印刷する場合に、納品書が必要な得意 先にだけ印刷できます。

[導入処理]-[得意先登録]-[得意先登録]メニューの[販売]ページの「納品書発行」で設定しま す。

#### ≪ 関連メニュー ≫

- ・[導入処理]-[得意先登録]-[得意先登録]メニュー
- ・[販売管理]-[受注処理]-[受発注同時入力]メニュー(『受発注同時入力オプション』を お使いの場合)
- ・[販売管理]-[受注処理]-[受注伝票]メニュー
- ・[販売管理]-[売上処理]-[売上仕入同時入力]メニュー(『売上仕入同時入力オプショ ン』をお使いの場合)
- ・[販売管理]-[売上処理]-[売上伝票]メニュー
- ・[在庫管理]-[預り品処理]-[預り品伝票]メニュー
- ・[在庫管理]-[仮出荷処理]-[仮出荷伝票]メニュー

### ● 納品書に「ページ番号」の印字項目を追加

納品書に、伝票ごとのページ番号・総ページ数を印字できるようになりました。 1伝票で複数ページを印刷する場合に、総ページ数の確認や、印刷物に漏れがないかを確認す る際に便利です。

#### ≪ 関連メニュー ≫

- ・[販売管理]-[受注処理]-[受発注同時入力]メニュー(『受発注同時入力オプション』を お使いの場合)
- ・[販売管理]-[受注処理]-[受注伝票]メニュー
- ・[販売管理]-[売上処理]-[売上仕入同時入力]メニュー(『売上仕入同時入力オプショ ン』をお使いの場合)
- ・[販売管理]-[売上処理]-[売上伝票]メニュー
- ・[在庫管理]-[預り品処理]-[預り品伝票]メニュー
- ・[在庫管理]-[仮出荷処理]-[仮出荷伝票]メニュー
- ・[オリジナルフォーム]-[納品書座標登録]メニュー

# ≪その他≫

# ■ ● Office連携サービスの機能を強化(テンプレート・パスワード) <「OMSS」にご加入の場合>

○Excelピボットグラフのテンプレート機能

ピボットグラフを作成した後、分析しやすいようにExcel上でデザインを変更した場合に、次 回以降も同じデザインで作成できます。

当システムでは、同じメニューの同条件で作成したピボットグラフのファイルをテンプレー トとして指定すると、毎回独自のデザインでピボットグラフが作成できます。

#### ≪ 関連メニュー ≫

・[販売管理]-[受注処理]-[受注明細表]メニュー

- ・[販売管理]-[売上処理]-[売上明細表]メニュー
- ・[仕入管理]-[発注処理]-[発注明細表]メニュー
- ・[仕入管理]-[仕入処理]-[仕入明細表]メニュー

○Outlook メールのテンプレート機能

当システムでは、作成したPDFやピボットグラフをMicrosoft Outlookのメールに添付して送 信する際に、宛先や件名、メール本文が毎回同じ場合は、Microsoft Outlookで保存したテン プレートを利用できます。

#### ○パスワード機能

当システムでは、作成したPDFやピボットグラフにパスワードを設定できます。

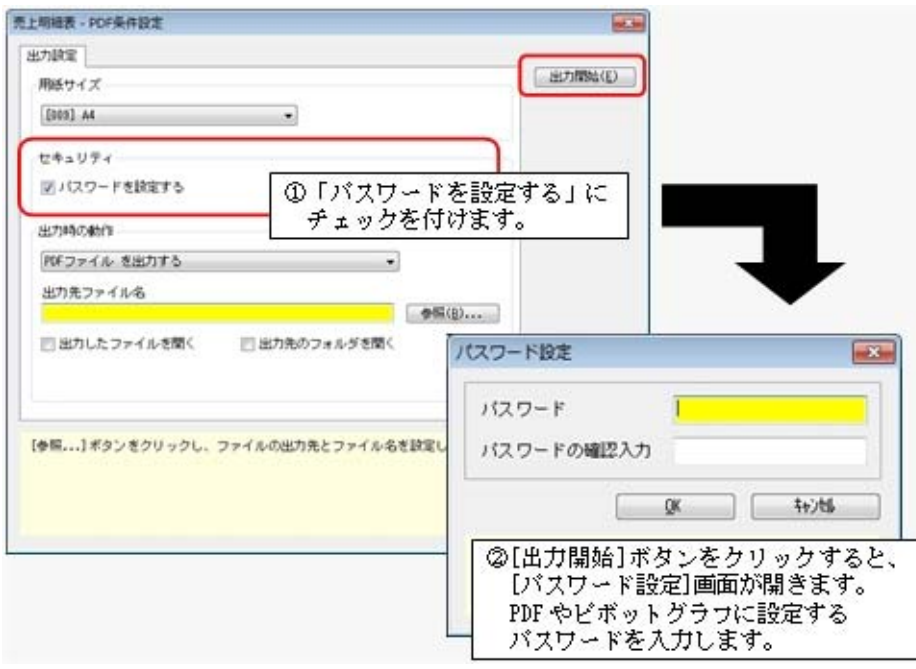

#### ≪販売管理≫-

#### $\mathbb{R}$ ● 売上明細の税率をチェックする機能を追加

[販売管理]-[売上処理]-[売上明細表]メニューで、売上明細の税率が適切に入力されているか を確認する機能として、以下の操作を行えるようになりました。

○「8%」「5%」「3%」の税率を指定して集計すると、指定した税率の売上明細だけを出 力できます。

○「税率」を出力できるようになりました。

#### ● 得意先元帳をプリンタの両面印刷機能を使用して印刷する場合の設定を追加

[販売管理]-[得意先元帳]メニューで、プリンタの両面印刷機能を使用して、複数の請求先の 元帳を1度に印刷する場合に、請求先ごとに用紙を分けて印刷できるようになりました。 [得意先元帳 - 印刷条件設定]画面の[用紙設定]ページの「請求先別に印刷ドキュメントを分 けて出力する」にチェックを付けると、請求先ごとに用紙を分けて印刷できます。

▼例

#### 1度の元帳の印刷で、複数の請求先の元帳を発行する場合

【「請求先別に印刷ドキュメントを分けて出力する」にチェックが付いている場合】 裏面が印刷できる場合でも、請求先が異なる場合は、次の用紙に印刷します。

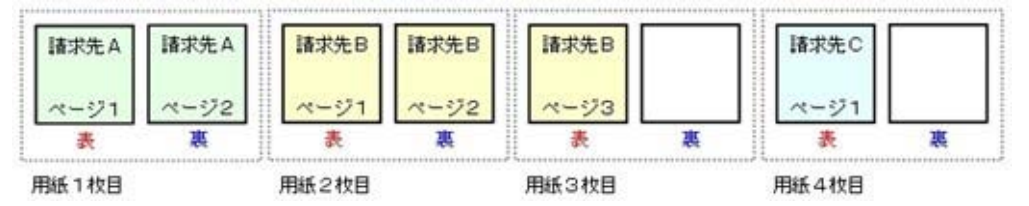

【「請求先別に印刷ドキュメントを分けて出力する」にチェックが付いていない場合】 裏面が印刷できる場合は、次の請求先の内容を続けて印刷します。

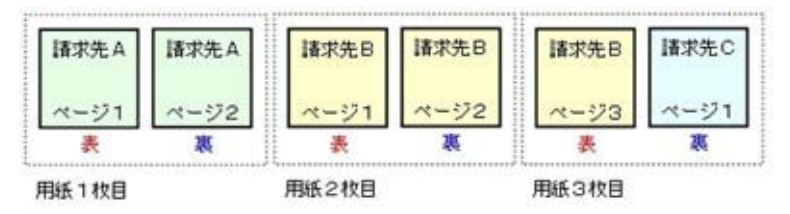

#### ● 発行する仕訳伝票に、請求先略称を印字する機能を追加

[販売管理]-[入金処理]-[入金伝票]メニューで、登録した入金伝票から仕訳伝票を発行する際 に、請求先略称を印字できるようになりました。

[入金伝票 - 仕訳発行条件設定]画面の[出力設定]ページの「請求先略称」にチェックを付け ると、印刷できます。

以下の用紙に印刷できます。

- ○[3371]仕訳伝票(OBCコクヨ式)
- ○[3372]仕訳伝票(OBC7行)
- ○[3381]単票仕訳伝票(OBCコクヨ式)
- ○[3382]単票仕訳伝票(OBC7行)

# [売上消費税額計算書]メニューを追加

[販売管理]-[売上処理]-[売上消費税額計算書]メニューで、課税売上や非課税売上などの売上 高・仮受消費税を、税率ごとに、一覧で確認できるようになりました。 例えば、以下の場合にこのメニューを使用します。 ○課税売上と課税売上以外の金額を確認する場合 ○仕訳伝票を手動で作成するために、金額を確認する場合

#### ≪随時処理≫--

# ● [過去月売上実績アップロード]メニューを追加

<「OMSS」/ネットワーク対応製品をお使いの場合>

『売上管理クラウドサービス』を利用する際に、[随時処理]-[売上管理クラウドサービス]- [過去月売上実績アップロード]メニューで、前月より前の売上実績データをアップロードでき るようになりました。

以下の場合に、このメニューを使用します。

○会計期首から2ヵ月以上過ぎて、『売上管理クラウドサービス』の利用を開始する場合。

- ○会計期首から2ヵ月以上過ぎて、[随時処理]-[売上管理クラウドサービス]-[売上実績アッ プロード]メニューで売上実績パターンを新規に作成する場合。
- ○前月より前の売上実績データを修正した場合。
- ○『売上管理クラウドサービス』にアップロードされている売上実績データを削除して、アッ プロードしなおす場合。

### 参考

[随時処理]-[売上管理クラウドサービス]-[売上実績アップロード]メニューの設定に よって自動でアップロードされるのは、「前月月初」から「アップロード処理日(シ ステム日付)」までの売上実績データです。 前月より前の売上実績データを参照するには、[過去月売上実績アップロード]メニュ ーを使用します。

# ≪売上管理クラウドサービス≫

# ■ ● 売上実績の月次推移を表示する機能を追加

<「OMSS」/ネットワーク対応製品をお使いの場合>

アップロードした売上実績データについて、月次推移を確認できるようになりました。 ※アプリバーを表示し、[月次推移]を押すと表示されます。

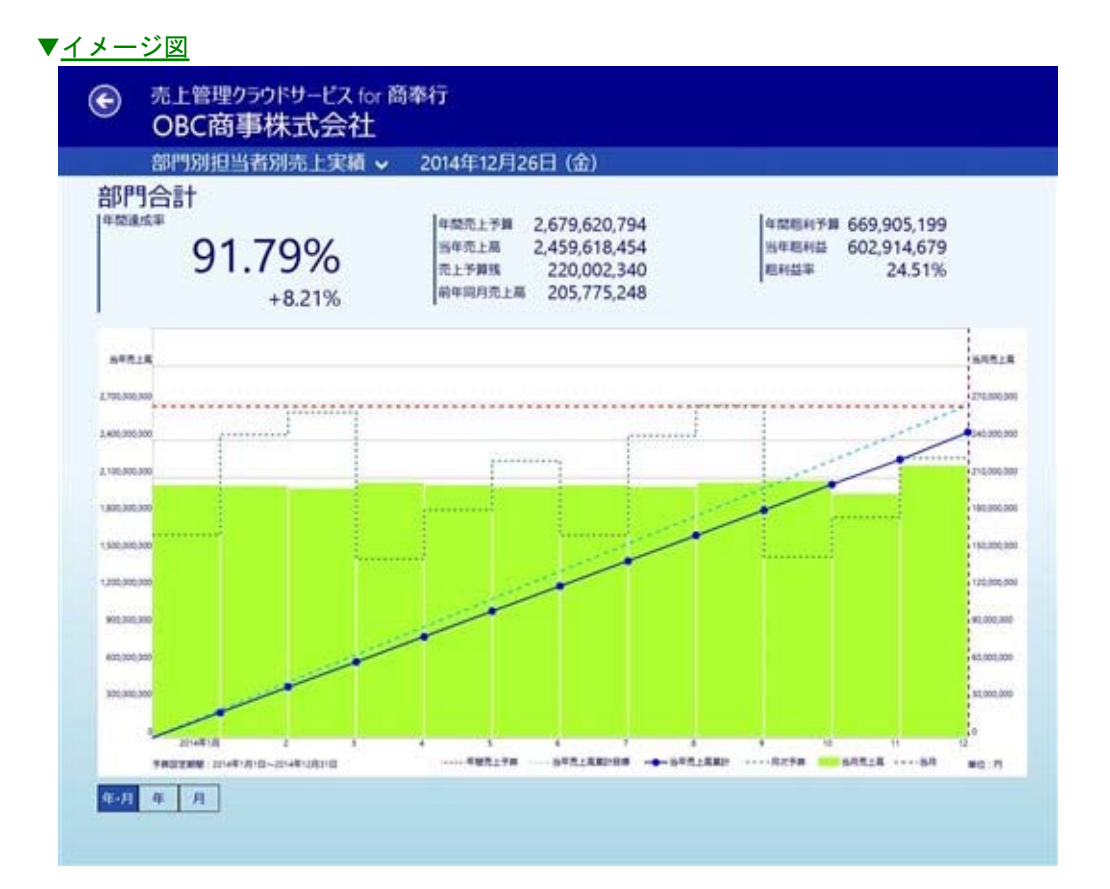

### ● グラフの表示を切り替えるボタンを追加

#### <「OMSS」/ネットワーク対応製品をお使いの場合>

グラフの画面左下のボタン「月・日]「月]「日]を押すと、以下のように表示を切り替えで きるようになりました。 ○月・日 以下の「月」と「日」の両方を表示

- ○月(折れ線グラフ)
- 日々の売上実績データの累計だけを表示
- ○日(棒グラフ)
	- 日々の売上実績データだけを表示
- ※今回追加された月次推移グラフも、[年・月][年][月]を押すと、表示を切り替えできま す。

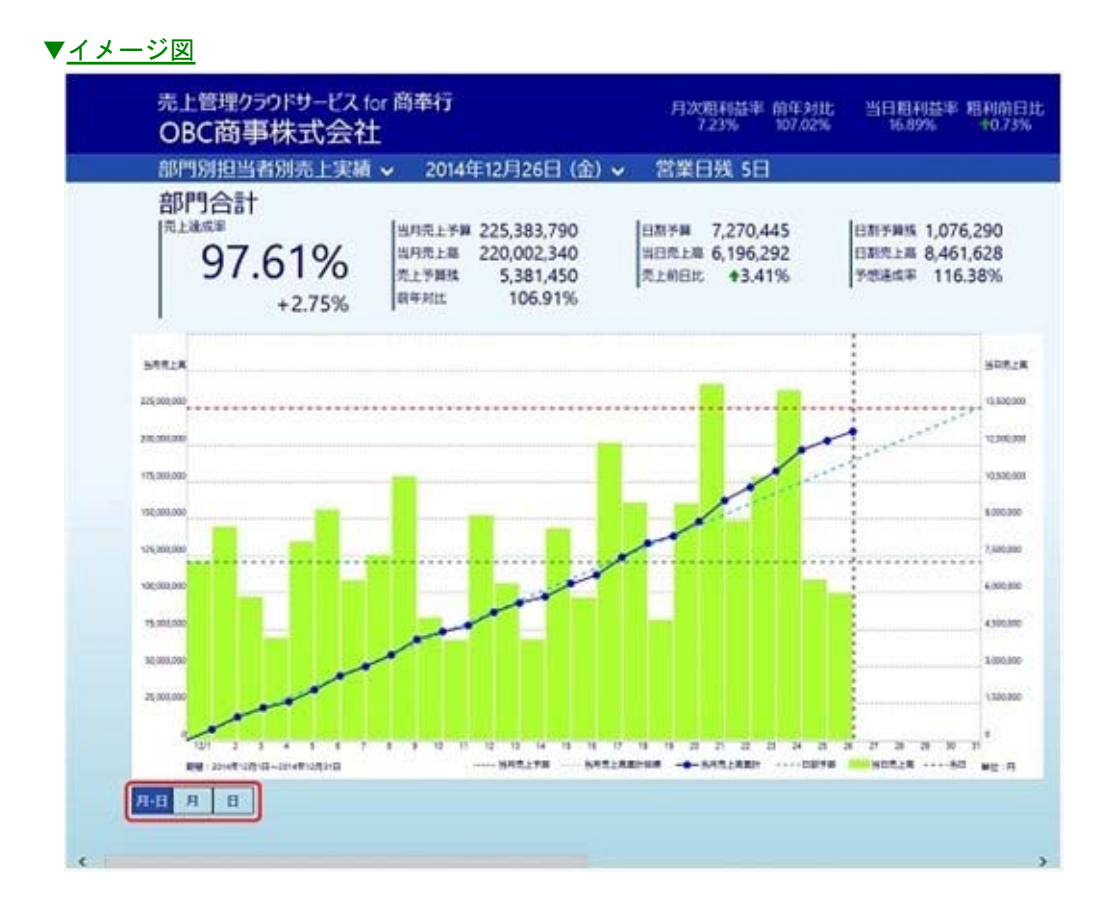

# 蔵奉行iの機能アップ内容

#### ≪仕入管理≫

#### Гæ ● 仕入明細の税率をチェックする機能を追加

[仕入管理]-[仕入処理]-[仕入明細表]メニューで、仕入明細の税率が適切に入力されているか を確認する機能として、以下の操作を行えるようになりました。

○「8%」「5%」「3%」の税率を指定して集計すると、指定した税率の仕入明細だけを出 力できます。

○「税率」を出力できるようになりました。

### ● 仕入先元帳をプリンタの両面印刷機能を使用して印刷する場合の設定を追加

[仕入管理]-[仕入先元帳]メニューで、プリンタの両面印刷機能を使用して、複数の支払先の 元帳を1度に印刷する場合に、支払先ごとに用紙を分けて印刷できるようになりました。 [仕入先元帳 - 印刷条件設定]画面の[用紙設定]ページの「支払先別に印刷ドキュメントを分 けて出力する」にチェックを付けると、支払先ごとに用紙を分けて印刷できます。

▼例

#### 1度の元帳の印刷で、複数の支払先の元帳を発行する場合

【「支払先別に印刷ドキュメントを分けて出力する」にチェックが付いている場合】 裏面が印刷できる場合でも、支払先が異なる場合は、次の用紙に印刷します。

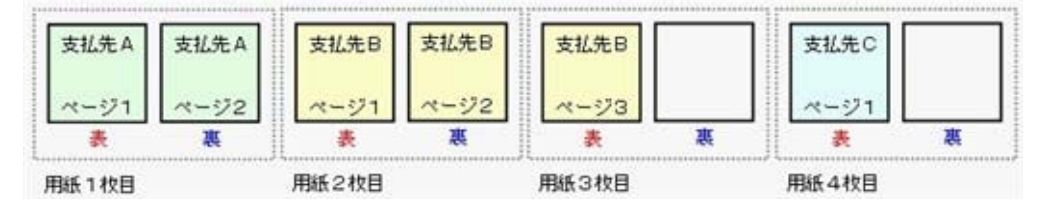

【「支払先別に印刷ドキュメントを分けて出力する」にチェックが付いていない場合】 裏面が印刷できる場合は、次の支払先の内容を続けて印刷します。

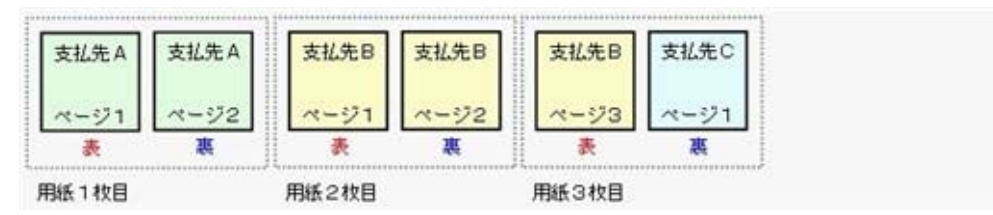

#### ● 発行する仕訳伝票に、支払先略称を印字する機能を追加

[仕入管理]-[支払処理]-[支払伝票]メニューで、登録した支払伝票から仕訳伝票を発行する際 に、支払先略称を印字できるようになりました。 [支払伝票 - 仕訳発行条件設定]画面の[出力設定]ページの「支払先略称」にチェックを付け ると、印刷できます。 以下の用紙に印刷できます。 ○[3371]仕訳伝票(OBCコクヨ式) ○[3372]仕訳伝票(OBC7行) ○[3381]単票仕訳伝票(OBCコクヨ式) ○[3382]単票仕訳伝票(OBC7行)

#### [仕入消費税額計算書]メニューを追加

[仕入管理]-[仕入処理]-[仕入消費税額計算書]メニューで、「課税仕入」や「課税仕入の返還 等」などの課税売上分・非課税売上分・共通売上分・合計(課税売上分・非課税売上分・共通 売上分の合計)の仕入高・仮払消費税を、税率ごとに、一覧で確認できるようになりました。 例えば、以下の場合にこのメニューを使用します。 ○課税仕入と課税仕入以外の金額を確認する場合 ○仕訳伝票を手動で作成するために、金額を確認する場合

# オプションの機能アップ内容

#### ≪販売管理≫-----

# ● [消込済照会 [入金伝票基準]]メニューに転送機能を追加 <『入金消込オプション』をお使いの場合> [販売管理]-[債権回収処理]-[回収個別消込]-[消込済照会 [入金伝票基準]]メニューで、転送 機能が追加されました。 消込済の伝票の内容を、テキストファイル形式のデータとして転送できます。また、 Microsoft Excelに直接出力することもできます。

# ≪仕入管理≫-----------

# ● [消込済照会 [支払伝票基準]]メニューに転送機能を追加 <『支払消込オプション』をお使いの場合> [仕入管理]-[債務支払処理]-[支払個別消込]-[消込済照会 [支払伝票基準]]メニューで、転送 機能が追加されました。 消込済の伝票の内容を、テキストファイル形式のデータとして転送できます。また、 Microsoft Excelに直接出力することもできます。

10 / 10

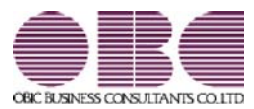

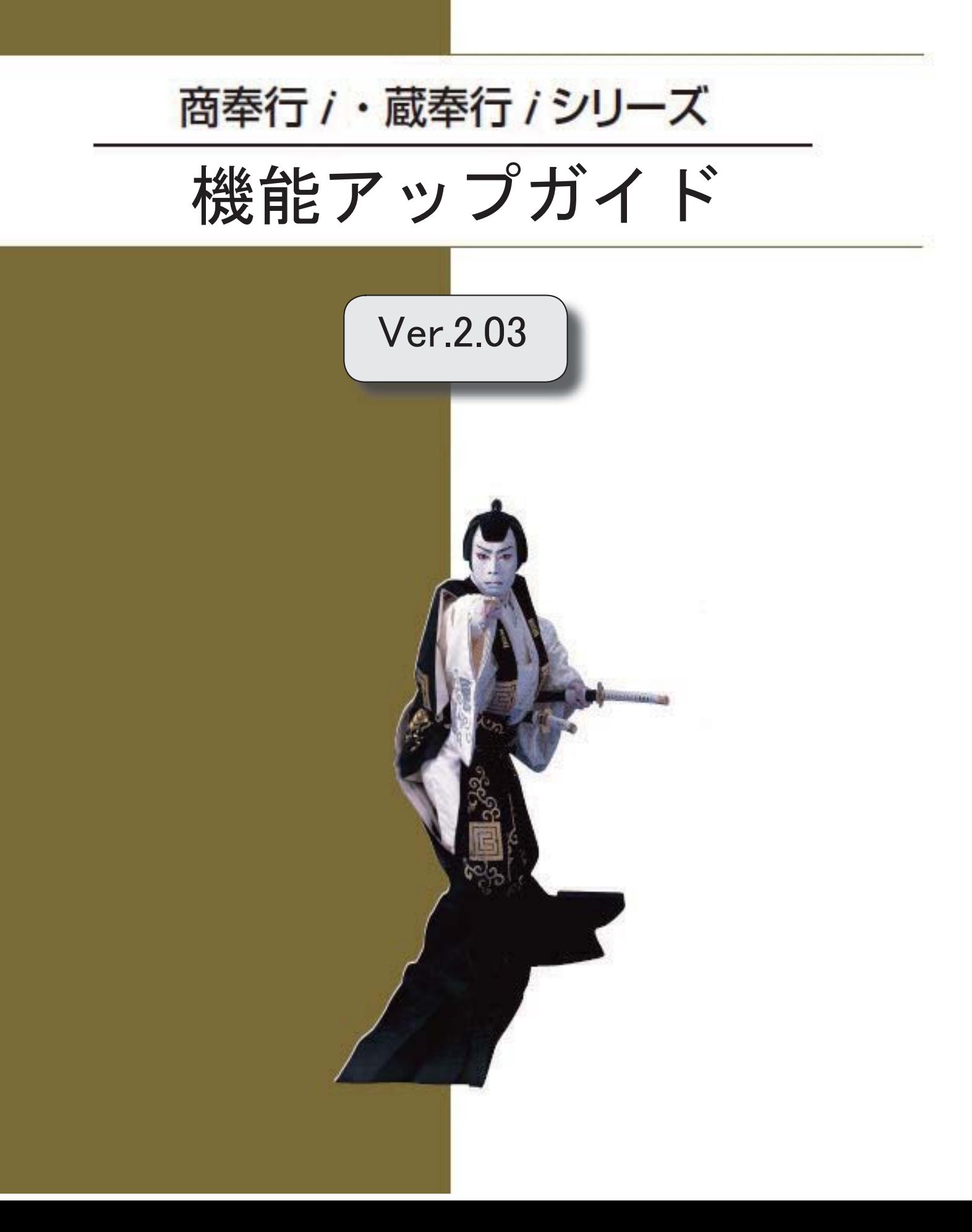

目次

※ サマークは、おすすめする機能アップ内容や、注目していただきたい変更内容になります。

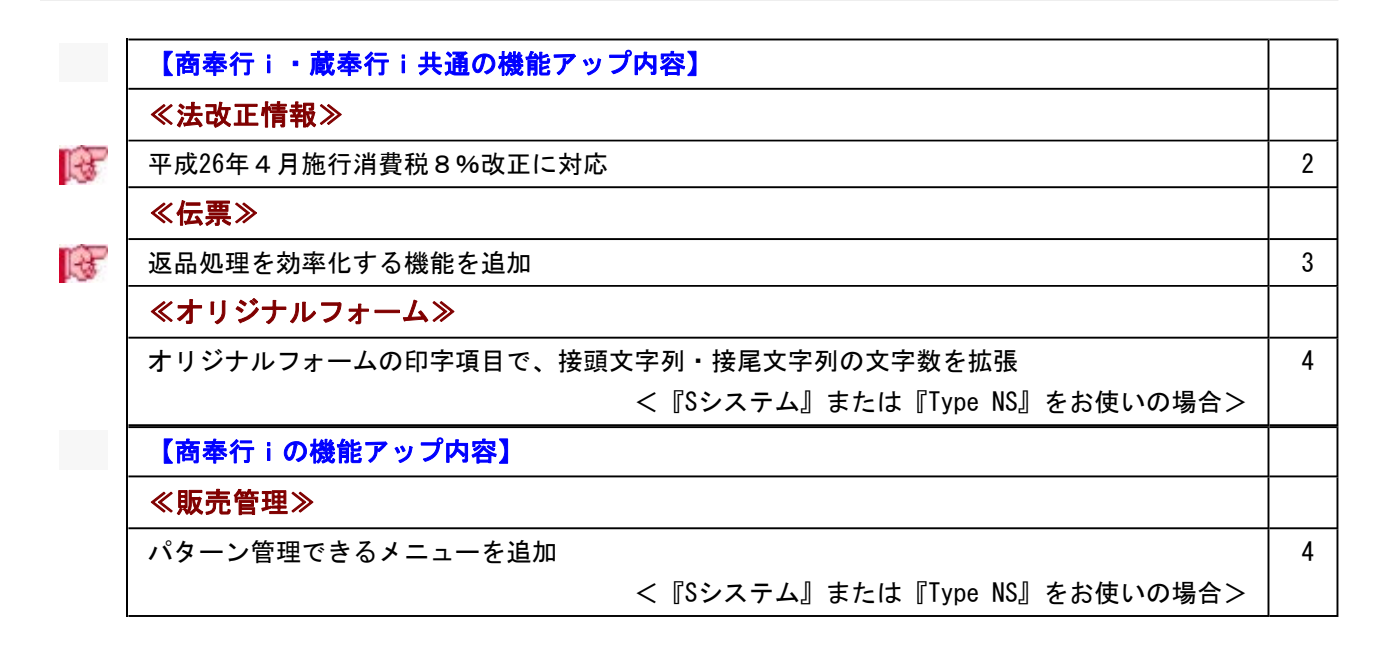

# 注意

機能アップによって新しく追加されたメニューが画面に表示されない場合は、[権限管理]メニューで利用者ご とにメニュー権限を設定してください。

# 商奉行i・蔵奉行i共通の機能アップ内容

≪法改正情報≫一

■ 平成26年4月施行消費税8%改正に対応

平成26年4月施行消費税8%改正に伴い、下記項目に対応しました。

・消費税率8%への引き上げ

・旧税率5%が適用される経過措置の取引入力

# $«伝票 »$

# ■ 返品処理を効率化する機能を追加

返品対象となる伝票をもとに、返品の伝票を作成できるようになりました。 返品対象となる伝票を表示して 返品 を押すと、簡単に返品の伝票を作成できます。 ※ 返品 は、[Ctrl] キーを押してWindowsファンクションを切り替えて表示します。

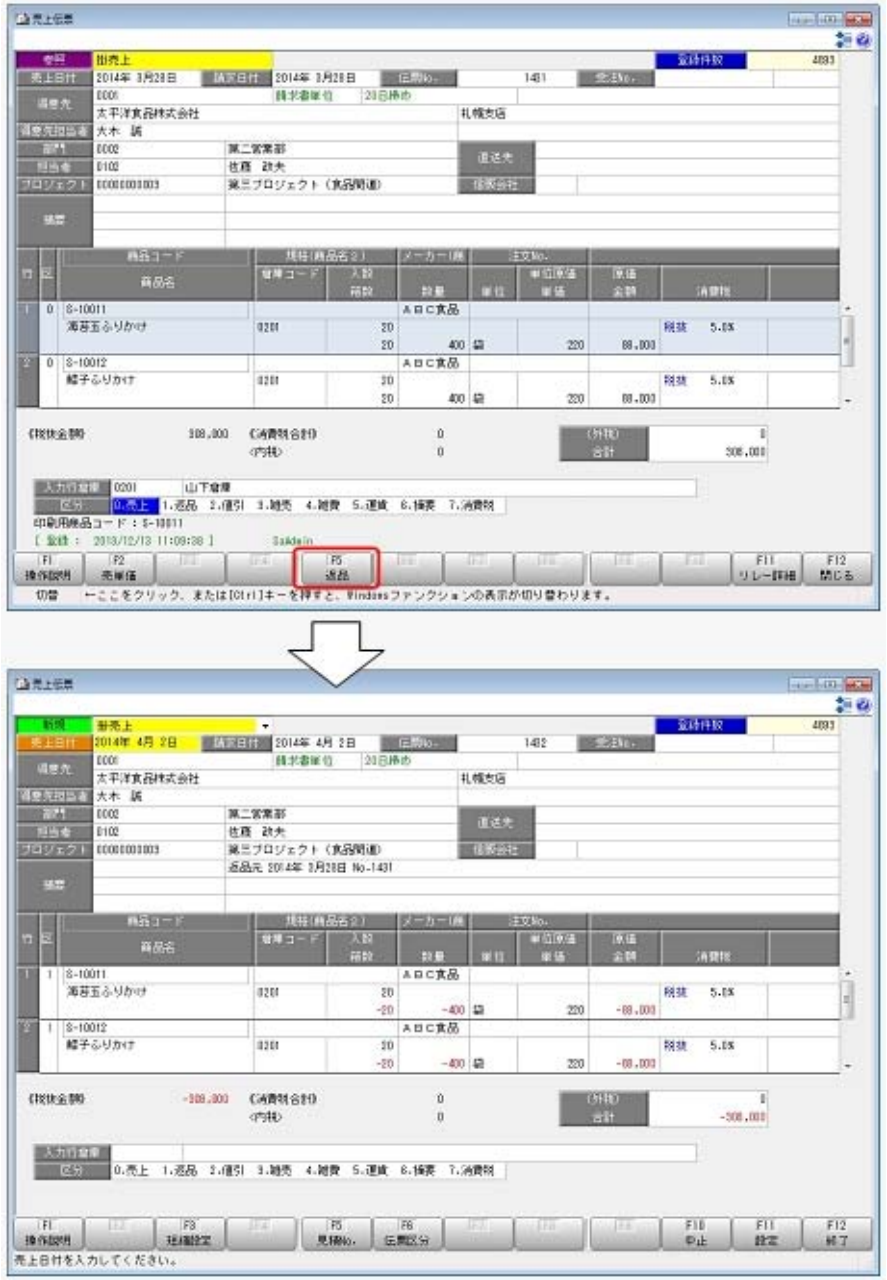

## 参考

○返品対象となる伝票から、数量や金額の符号を変更して表示します。 ○返品対象となる伝票の税率のままで返品の伝票を作成するため、経過措置に対応し た返品処理の伝票も簡単に入力できます。

#### ≪ 関連メニュー ≫

・[販売管理]-[売上処理]-[売上仕入同時入力]メニュー(『売上仕入同時入力オプショ ン』をお使いの場合)

・[販売管理]-[売上処理]-[売上伝票]メニュー

・[仕入管理]-[仕入処理]-[仕入伝票]メニュー

≪オリジナルフォーム≫-

# ● オリジナルフォームの印字項目で、接頭文字列・接尾文字列の文字数を拡張 < 『Sシステム』または『Type NS』をお使いの場合>

オリジナルフォームの印字項目について、接頭文字列・接尾文字列の文字数が10文字から20文 字に拡張されました。

#### ≪ 関連メニュー ≫

- ・[オリジナルフォーム]-[見積書座標登録]メニュー
- ・[オリジナルフォーム]-[納品書座標登録]メニュー
- ・[オリジナルフォーム]-[請求書座標登録]メニュー
- ・[オリジナルフォーム]-[注文書座標登録]メニュー
- ・[オリジナルフォーム]-[得意先元帳座標登録]メニュー
- ・[オリジナルフォーム]-[仕入先元帳座標登録]メニュー
- ・[オリジナルフォーム]-[送り状座標登録]メニュー

# 商奉行iの機能アップ内容

#### ≪販売管理≫---

#### ● パターン管理できるメニューを追加

# < 『Sシステム』または『Type NS』をお使いの場合> [販売管理]-[売上処理]-[契約販売処理]-[契約売上データ作成]メニューで、作成条件をパタ ーンとして管理できるようになりました。

# 参考

利用者ごとに利用できるパターンを制限する場合は、[導入処理]-[権限登録]-[パター ン権限登録]メニューを設定してください。

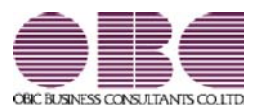

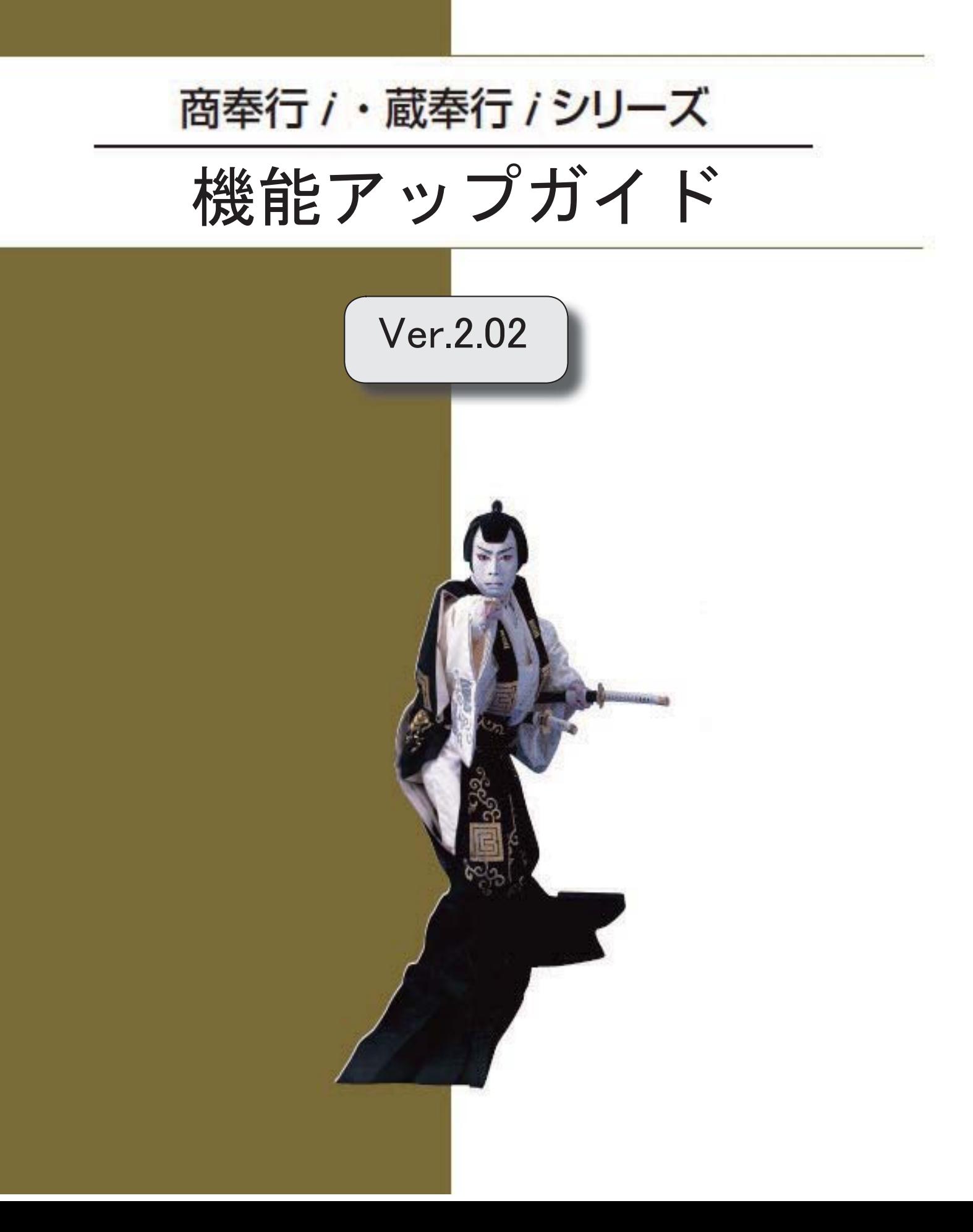

目次

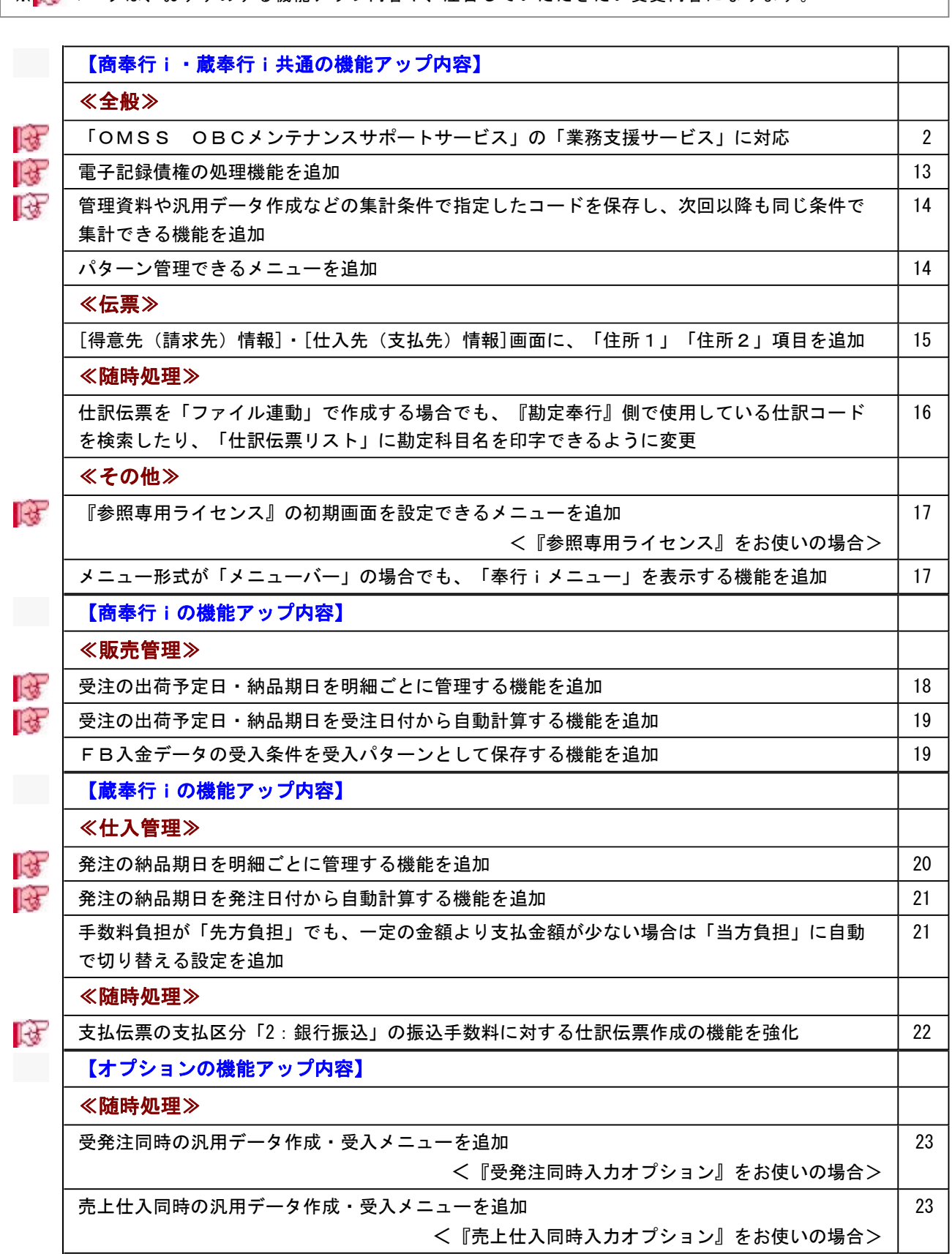

※ マークは、おすすめする機能アップ内容や、注目していただきたい変更内容になります。

# 注意

機能アップによって新しく追加されたメニューが画面に表示されない場合は、[権限管理]メニューで利用者ご とにメニュー権限を設定してください。

### 商奉行i・蔵奉行i共通の機能アップ内容

#### ≪全般≫-

■ ● 「OMSS OBCメンテナンスサポートサービス」の「業務支援サービス」に対応 「OMSS OBCメンテナンスサポートサービス(以下、OMSS)」にご加入いただいて いるお客様向けに、当システムを活用して業務生産性や情報活用の向上を支援する「業務支援 サービス」をご用意しました。

また、新たに「OMSS+」というサービスも用意しています。「OMSS」にご加入いただ いているお客様が、製品や業務カテゴリごとに、さらに充実した便利さを追求いただくにあた り、お客様が選択できるサービスです。

「OMSS」や「業務支援サービス」の詳細については、以下のサイトをご確認ください。

http://www.obc.co.jp/click/omss/

注意

○「業務支援サービス」は、「OMSS」の契約期間中に利用できるサービスです。 「OMSS」の契約期間が終了した時点で、「業務支援サービス」も利用できなく なりますので、ご注意ください。 ○「OMSS+」は、「OMSS」にご加入いただいているお客様が、別途、追加料 金によってご利用いただけるサービスです。

当システムでは、以下の「業務支援サービス」について利用できます。

#### ■Office連携サービス

- ■売上管理クラウドサービス
- ■電子記録債権連携サービス

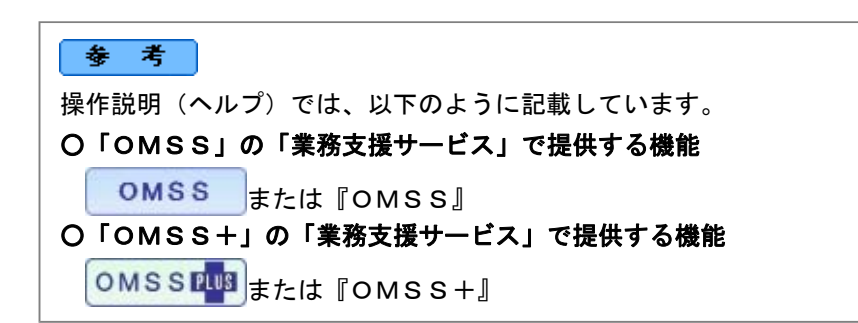

# ■Office連携サービス

#### <「OMSS」にご加入の場合>

当システムから「Microsoft Office」に、シームレスに連携する機能を利用できるサービスで す。

当システムの基幹データを円滑に情報共有・分析でき、全社的な情報活用による業務生産性の 向上を支援します。

○Excelピボットグラフ連携

当システムの基幹データをもとに、業務情報の集計表(ピボットテーブル)やグラフ(ピボ ットグラフ)に出力でき、ピボット分析ができます。

Excelの専門知識がなくても、簡単な操作だけで次々と切り口を切り換えたり(スライサ ー)、関心項目の詳細まで絞り込み(ドリルダウン)して視覚的に分析することで、情報の 傾向や問題点を見つけ出すことができます。

※Microsoft Excel 2010以上が必要です。

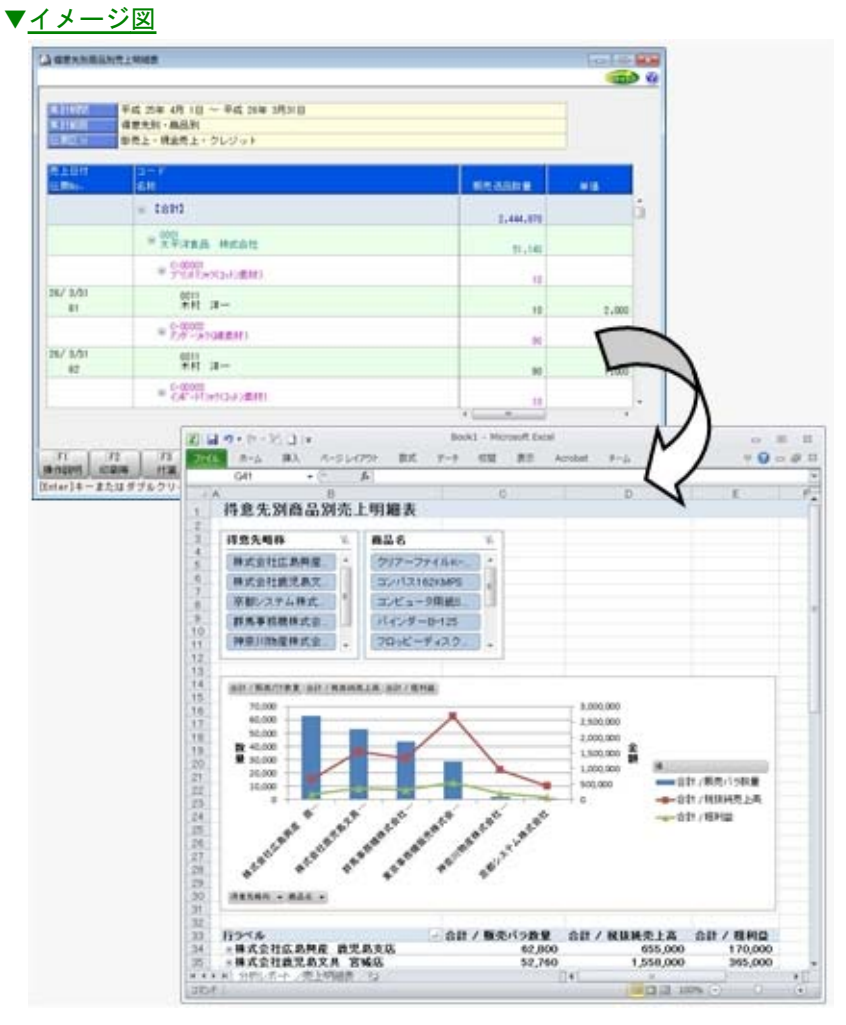

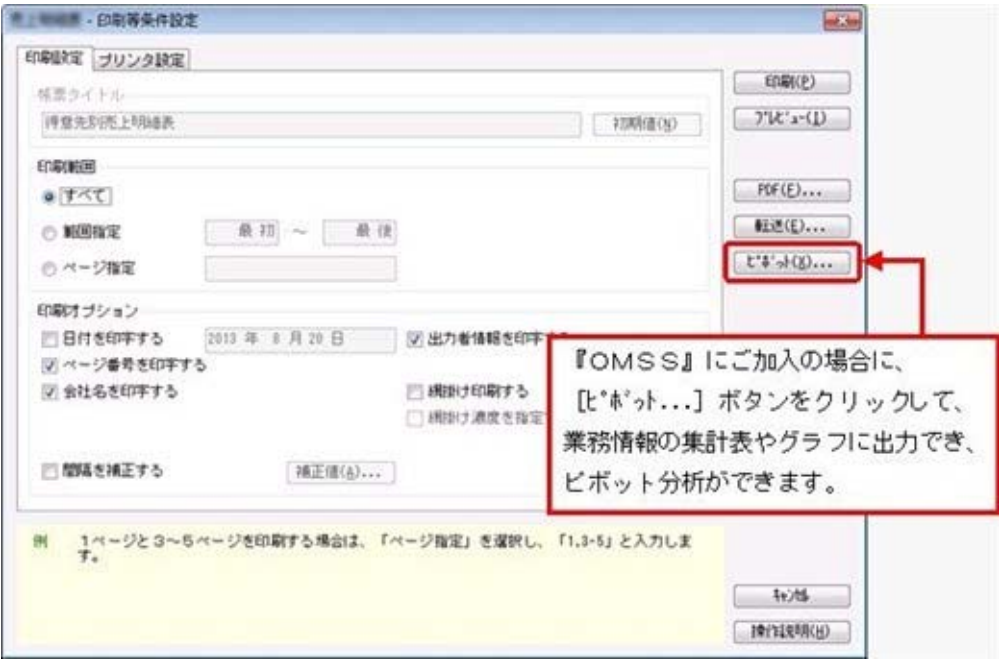

# ≪ 関連メニュー ≫

- ・[販売管理]-[受注処理]-[受注明細表]メニュー
- ・[販売管理]-[売上処理]-[売上明細表]メニュー
- ・[仕入管理]-[発注処理]-[発注明細表]メニュー
- ・[仕入管理]-[仕入処理]-[仕入明細表]メニュー

○Excelへの罫線付出力機能

各帳票をExcelに出力する際に、自動で罫線や項目を色付けして、見やすい資料を作成できま す。

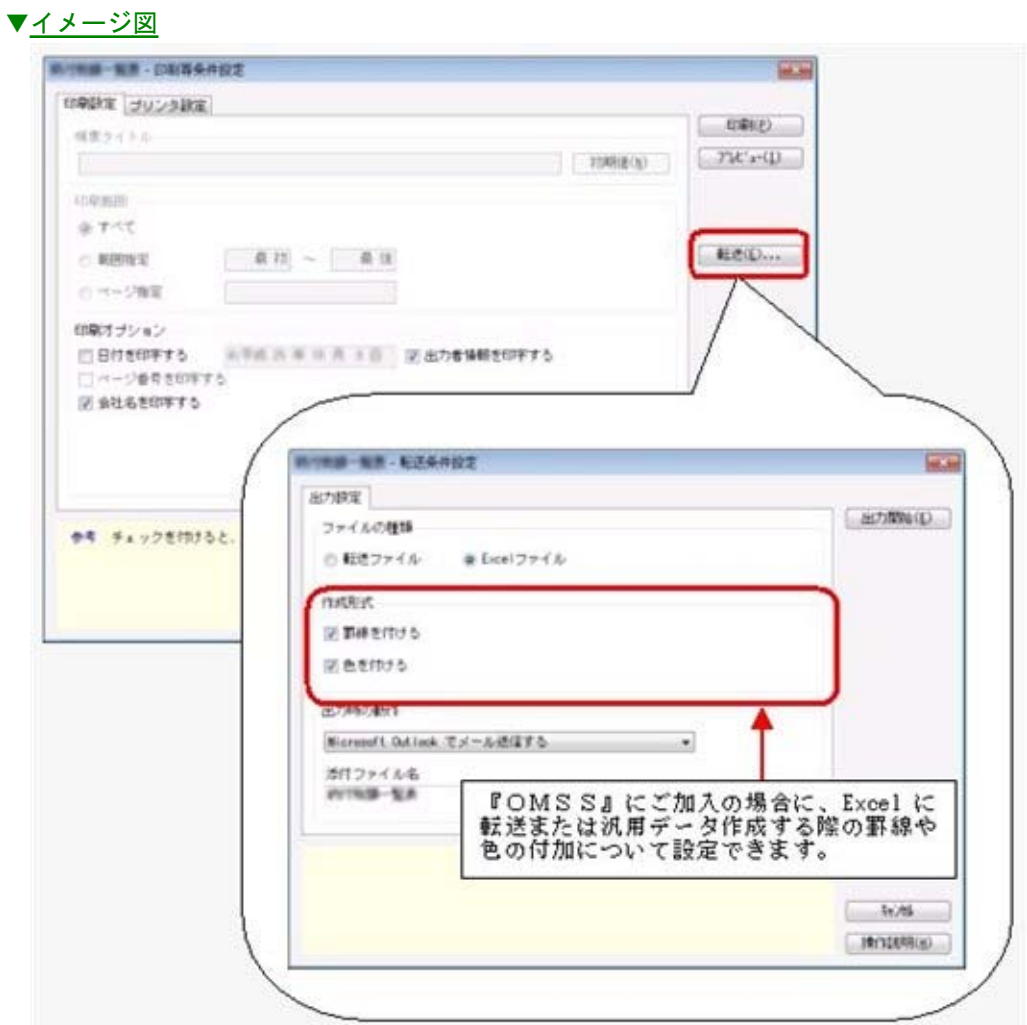

# ○PDF出力機能

各帳票の印刷物を、PDFファイルとして出力できます。

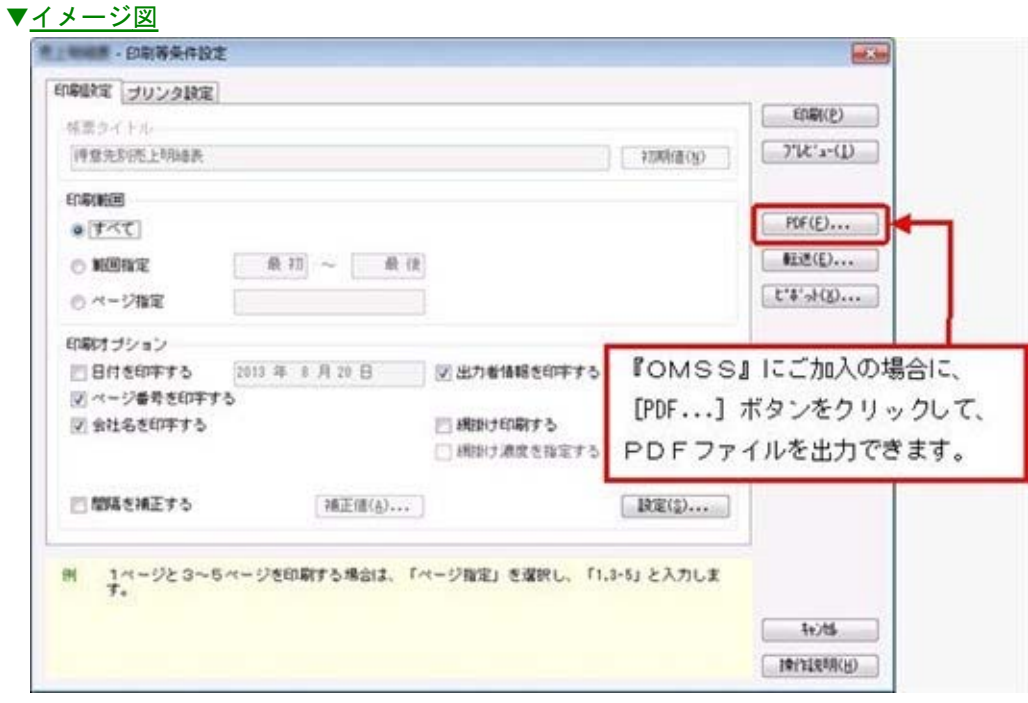

○Outlook 連携

自動的にOutlookを起動して、Excel出力した集計表やPDF化した管理資料のファイルを添 付して、送信できます。

「ファイルを作成・保存してから、メールに添付して送信する」といった、一連の手間を省 くことができます。

※Microsoft Outlook 2007以上が必要です。

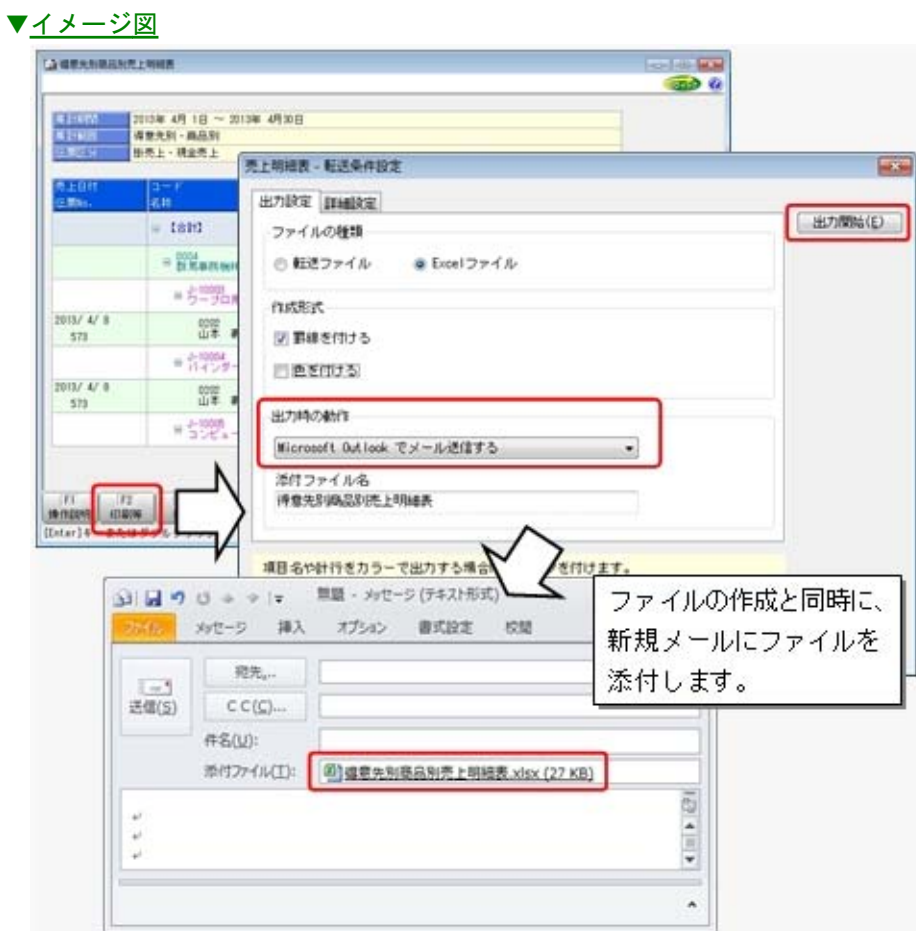

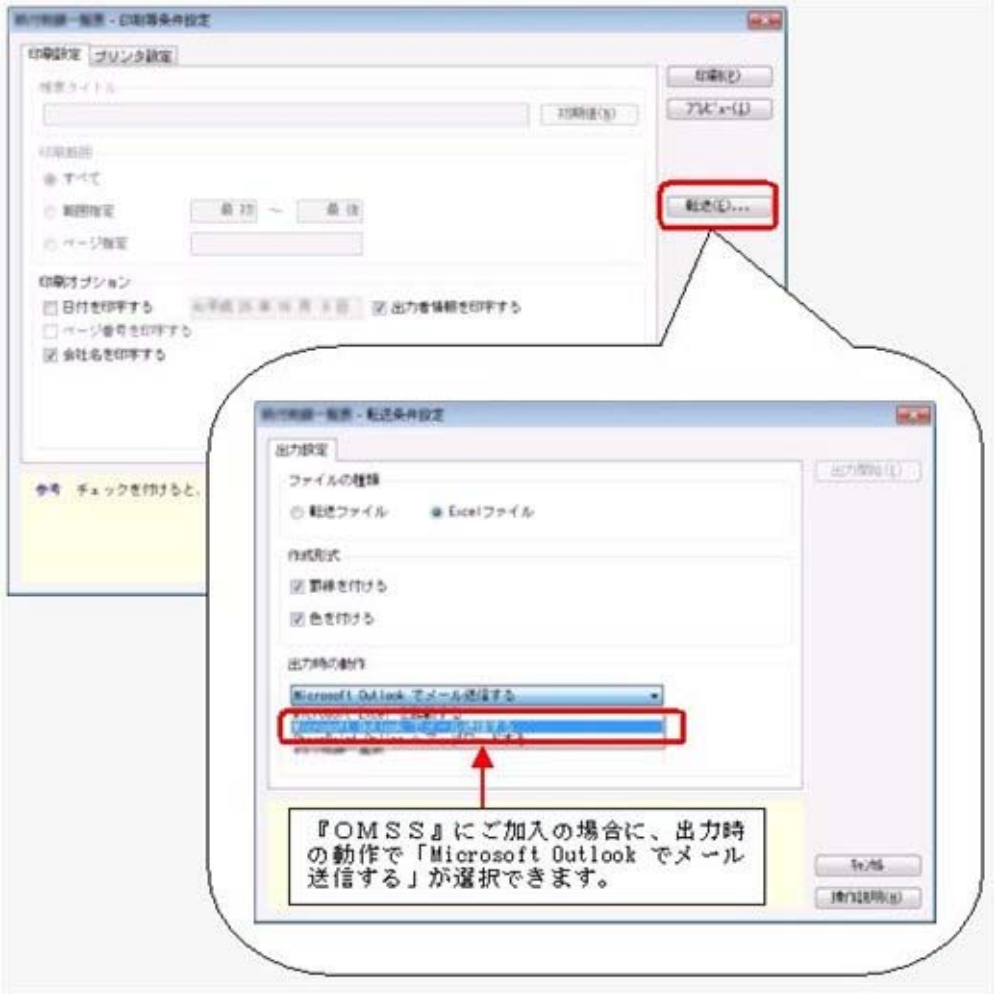

○SharePoint Online 連携

直接「SharePoint Online」のライブラリを指定して、Excel出力した集計表やPDF化した 管理資料のファイルを保存できます。

基幹情報を簡単にクラウド上のサイトで共有でき、利用者は時間や場所にとらわれずに、情 報を活用できます。

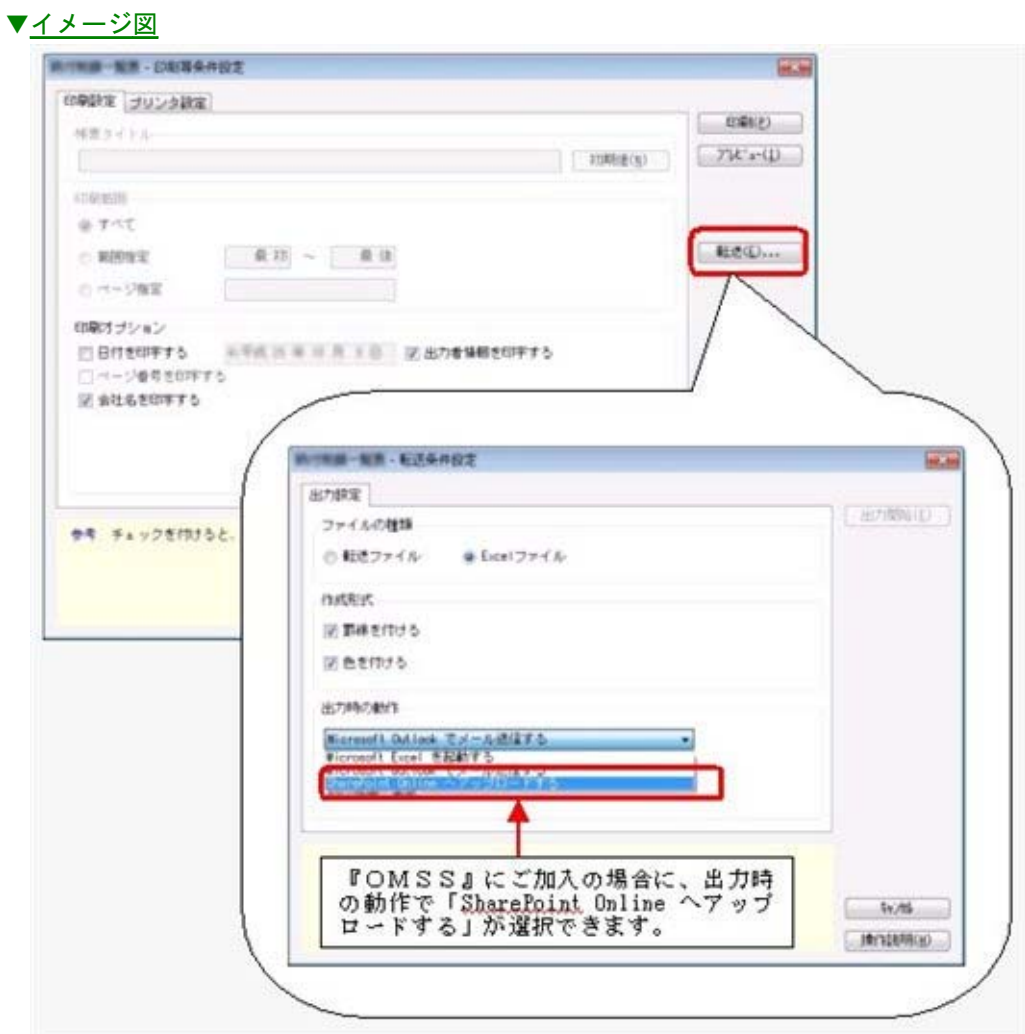

○ダイレクト出力機能(クイックメニュー)

画面表示した帳票を、クイックメニューからワンタッチでダイレクト印刷できます。 また、前述の「Excelピボットグラフ連携」「Excel罫線出力」「PDF出力」「Outlook連 携」「SharePoint Online連携」についても、ワンタッチでダイレクト出力できます。 出力形式が決まっている帳票は、印刷・転送の条件設定画面を経由せずに直接出力できるた め、よりスピーディーに出力できます。

よって、『参照専用ライセンス』を利用している経営者や営業なども、ワンタッチの簡単な 操作で、基幹情報をすぐに取り出せます。

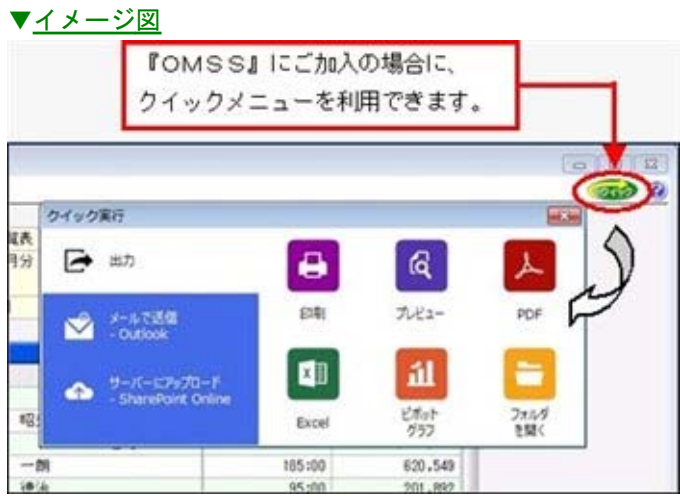

#### ■売上管理クラウドサービス

<「OMSS」/ネットワーク対応製品をお使いの場合>

『商奉行』の売上情報を、タブレット端末などのモバイル環境から参照できるサービスです。 クラウド上のデータを参照するため、いつでもどこでも売上情報を参照できます。数回のタッ チ操作で、経営者が全社や部門別の売上状況を確認したり、営業や外出先で個人の売上実績を 確認できるようになります。

※売上情報を参照するには、Windows 8.1/Windows 8/Windows RT 8.1/Windows RTでイ ンターネット接続環境が必要です。

※あらかじめ『商奉行』で、売上情報を参照する利用者や、日々の売上実績データをアップロ ードする条件を設定する必要があります。

▼イメージ図

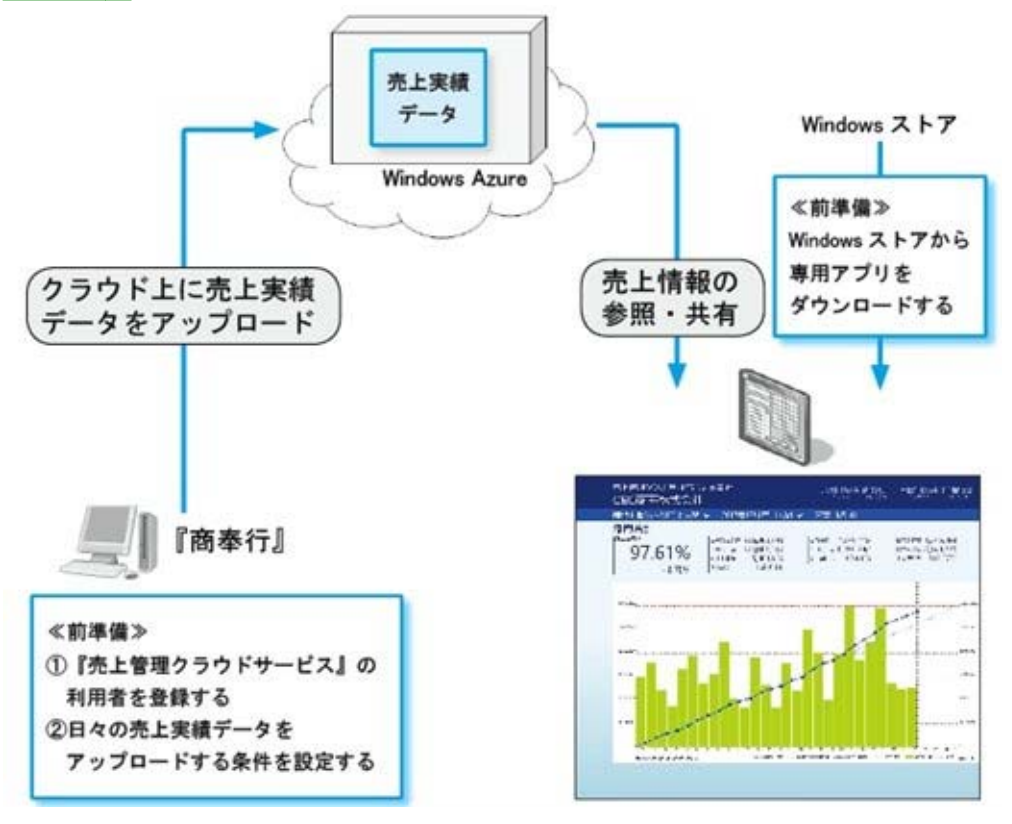

『OMSS』の売上管理クラウドサービスでは、売上管理クラウドサービスを10名までご利 用いただけます。10名より多くの人数で売上管理クラウドサービスの利用をご希望の場合 は、『OMSS+』の「売上管理クラウドサービス(利用者追加)」をお申し込みいただく ことで、ご利用いただけます。

# ■電子記録債権連携サービス

#### <「OMSS」にご加入の場合>

「電子記録債権」とは、事業者の資金調達の円滑化等を図るために創設された、既存の手形・売掛 債権とは異なる新たな金銭債権です。

このサービスをご利用いただくことで、金融機関の電子記録債権サービスでダウンロードした 電子記録債権データファイルをもとに、簡単に入金伝票を作成できます。 また、支払伝票をもとに、金融機関で受入できる電子記録債務データを出力することもできま す。

○電子記録債権データの受入機能(『商奉行』をお使いの場合)

金融機関のインターネットバンキングなどで、ダウンロードした電子記録債権のファイル (以下、「電子記録債権データ」)を当システムに受け入れて、入金伝票を作成できるよう になりました。

また、電子記録債権データから入金伝票を作成すると同時に、回収予定単位で消し込むこと もできます。

受け入れできるデータは、でんさいネット標準フォーマット(固定長テキスト形式)の「配 信1」のデータです。

電子記録債権処理の流れは、以下のようになります。

管理する内容や処理方法によって、メニューの流れが異なります。お客様の運用にあわせた メニューをご利用ください。

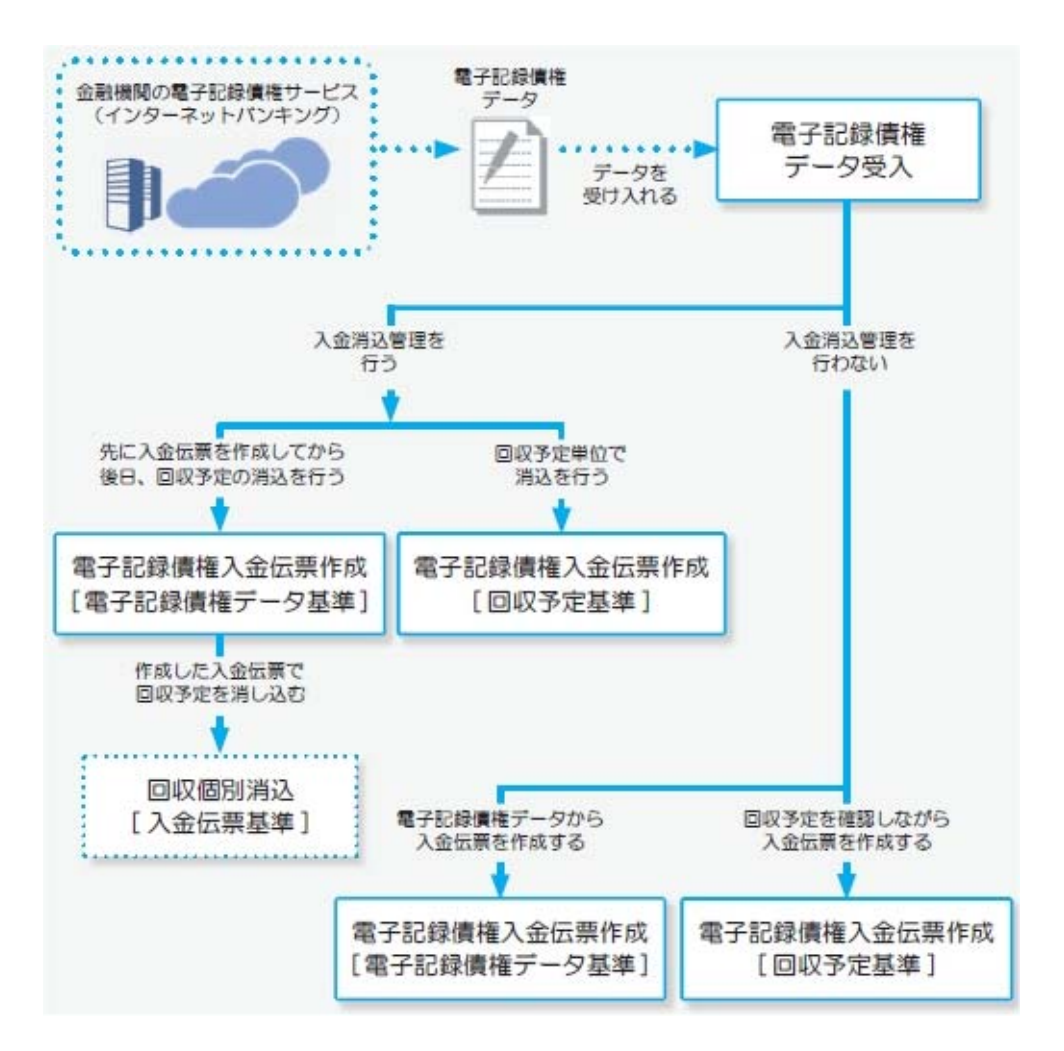

#### ≪ 新規メニュー ≫

- ・[販売管理]-[入金処理]-[電子記録債権処理]-[電子記録債権データ受入]メニュー
- ・[販売管理]-[入金処理]-[電子記録債権処理]-[電子記録債権入金伝票作成]-[電子記録債 権入金伝票作成 [回収予定基準]]メニュー
- ・[販売管理]-[入金処理]-[電子記録債権処理]-[電子記録債権入金伝票作成]-[電子記録債 権入金伝票作成 [電子記録債権データ基準]]メニュー
- ・[販売管理]-[入金処理]-[電子記録債権処理]-[電子記録債権データ確認表]メニュー
- ・[販売管理]-[入金処理]-[電子記録債権処理]-[電子記録債権データ削除]メニュー

○電子記録債務データの作成機能(『蔵奉行』をお使いの場合)

[仕入管理]-[支払処理]-[電子記録債務処理]-[電子記録債務データ作成]メニューで、支払 伝票の支払区分が「8:電子記録債権」の支払明細を会社銀行ごとに集計し、電子記録債権 の発生記録請求データ(以下、「電子記録債務データ」)を作成できるようになりました。 作成されるデータ形式は、でんさいネット標準フォーマット(固定長テキスト形式)の「集 信1」形式のデータです。

作成した電子記録債務データは、各金融機関のWebシステムで取り込む必要があります。

上記、「業務支援サービス」の利用期間を確認できる、[管理ツール]-[ライセンス一覧]メニ ューが追加されました。

当システムで使用できる「業務支援サービス」について、利用期間を一覧で確認できます。 また、当システムおよびオプション製品についても、ライセンス情報(登録番号やライセン スキー等)を一覧で確認できます。

▼イメージ図

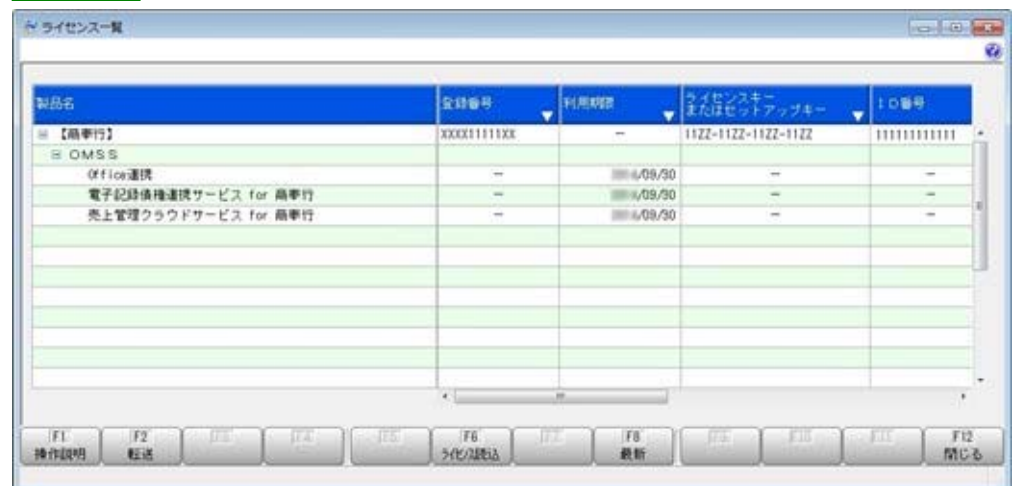

※利用期間やライセンス情報の最新情報は、以下の方法で取得できます。

【インターネット接続環境のコンピュータで、当システムをお使いの場合】 常に最新情報が表示されます。 【インターネットに接続されていないコンピュータで、当システムをお使いの場合】 OMSSにご加入いただいたお客様がダウンロードできる「OMSSライセンスファイ ル」を、[ライセンス一覧]メニューで読み込むことで最新情報を表示できます。 ※[ライセンス一覧]メニューは、管理者だけに表示されます。

### ■ ■ 電子記録債権の処理機能を追加

電子記録債権での入金([販売管理]-[入金処理]-[入金伝票]メニューで、入金区分に「8:電 子記録債権」を指定)や支払([仕入管理]-[支払処理]-[支払伝票]メニューで、支払区分に 「8:電子記録債権」を指定)を処理できるようになりました。 これまでの入金伝票・支払伝票と同様に、回収予定の消込や支払予定の消込を行ったり、仕訳

伝票の作成などを行えます。 また、電子記録債権用の管理資料として、[販売管理]-[入金処理]-[電子記録債権管理表]メニ

ュー・[仕入管理]-[支払処理]-[電子記録債務管理表]メニューが追加されています。

なお、『OMSS』加入の場合は、上記の「電子記録債権連携サービス」の機能もご使用いた だけます。

# $\mathbb{R}$ ● 管理資料や汎用データ作成などの集計条件で指定したコードを保存し、次回以降も同 じ条件で集計できる機能を追加 管理資料や汎用データ作成などの集計条件で指定したコードを保存できるようになり、毎回同 じ条件で集計する場合に、設定する手間を省けるようになりました。 [条件設定]画面でコードを指定し、[コード保存]ボタンをクリックすると、次回からは指定し たコードが表示され、同じ条件で集計できます。

また、メニューによってはコードだけでなく、付箋や利用情報などの集計条件も保存できるよ うになります。

#### ● パターン管理できるメニューを追加

以下のメニューについても、集計条件をパターンとして管理できるようになりました。 さまざまな角度で集計・分析を行う場合に、それぞれの集計条件をパターンとして管理できる ため便利です。

≪ 関連メニュー ≫

- ・[販売管理]-[債権回収処理]-[回収消込]-[回収消込 [入金伝票基準]]メニュー
- ・[販売管理]-[債権回収処理]-[回収消込確定]メニュー(『入金消込管理』オプションをお 使いの場合)
- ・[販売管理]-[入金処理]-[FB入金処理]-[FB入金データ確認表]メニュー
- ・[仕入管理]-[発注処理]-[発注検討表]メニュー
- ・[仕入管理]-[債務支払処理]-[支払消込]-[支払消込 [支払伝票基準]]メニュー
- ・[仕入管理]-[債務支払処理]-[支払消込確定]メニュー(『支払消込管理』オプションをお 使いの場合)
- ・[在庫管理]-[構成品処理]-[必要部品確認]メニュー
- ・[在庫管理]-[棚卸一括登録]メニュー

### 参考

利用者ごとに利用できるパターンを制限する場合は、[導入処理]-[権限登録]-[パター ン権限登録]メニューを設定してください。

# ● [得意先(請求先)情報]・[仕入先(支払先)情報]画面に、「住所1」「住所2」項 目を追加

伝票入力時に確認できる[得意先(請求先)情報]・[仕入先(支払先)情報]画面に、「住所 1」「住所2」が出力されるようになります。受注伝票の入力時に、得意先の住所によって納 品期日を変更する場合などに、住所をすぐに確認できて便利です。

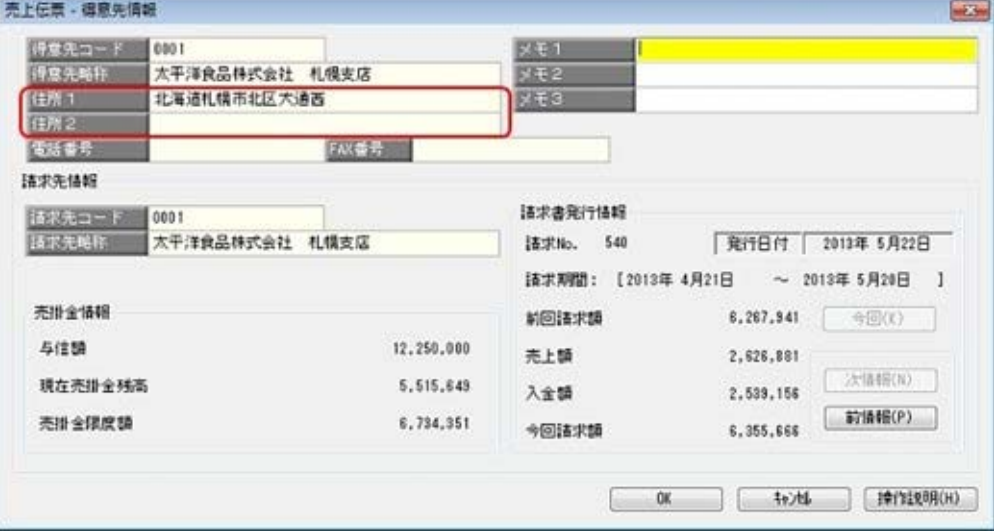

○[得意先(請求先)情報]画面は、得意先(請求先)の「住所1」「住所2」が出力されま す。

※[得意先(請求先)情報]画面は、得意先担当者欄・部門欄で 得意先情報 )( | 諸求先情報 |) を押すと表示されます。

○[仕入先(支払先)情報]画面は、仕入先(支払先)の「住所1」「住所2」が出力されま す。

※[仕入先(支払先)情報]画面は、仕入先担当者欄・部門欄で 仕入先情報 )( [支払先情報]) を押すと表示されます。

#### ≪ 関連メニュー ≫

≪伝票≫

- ・[販売管理]-[見積処理]-[見積書]メニュー
- ・[販売管理]-[受注処理]-[受注伝票]メニュー
- ・[販売管理]-[売上処理]-[売上伝票]メニュー
- ・[販売管理]-[売上処理]-[契約販売処理]-[契約書登録]メニュー
- ・[販売管理]-[入金処理]-[入金伝票]メニュー
- ・[仕入管理]-[発注処理]-[発注伝票]メニュー
- ・[仕入管理]-[仕入処理]-[仕入伝票]メニュー
- ・[仕入管理]-[支払処理]-[支払伝票]メニュー
- ・[在庫管理]-[出荷処理]-[出荷伝票]メニュー
- ・[在庫管理]-[入荷処理]-[入荷伝票]メニュー
- ・[在庫管理]-[預り品処理]-[預り品伝票]メニュー
- ・[在庫管理]-[仮出荷処理]-[仮出荷伝票]メニュー

#### 『受発注同時入力オプション』をお使いの場合

・[販売管理]-[受注処理]-[受発注同時入力]メニュー

#### 『売上仕入同時入力オプション』をお使いの場合

・[販売管理]-[売上処理]-[売上仕入同時入力]メニュー

#### ≪随時処理≫

# ● 仕訳伝票を「ファイル連動」で作成する場合でも、『勘定奉行』側で使用している仕 訳コードを検索したり、「仕訳伝票リスト」に勘定科目名を印字できるように変更

仕訳伝票を「ファイル連動」で作成する場合でも、連動先の『勘定奉行』側のデータ領域を設 定することで、以下の操作を行えるようになりました。

○仕訳コードの検索

[随時処理]-[仕訳伝票作成]-[仕訳コード設定]メニューで、検索画面を表示して『勘定奉 行』側で使用している仕訳コードを検索できるようになりました。

連動先の『勘定奉行』側のデータを直接確認しながら設定できるため、勘定科目リストなど の印刷物を確認しながら入力する手間がなくなり、また設定ミスをなくすことができます。 ○「仕訳伝票リスト」への勘定科目名の印字

[随時処理]-[仕訳伝票作成]-[仕訳伝票作成]メニューで、作成される仕訳を確認するための 「仕訳伝票リスト」に、コードだけでなく勘定科目名などの名称も印字できるようになりま した。

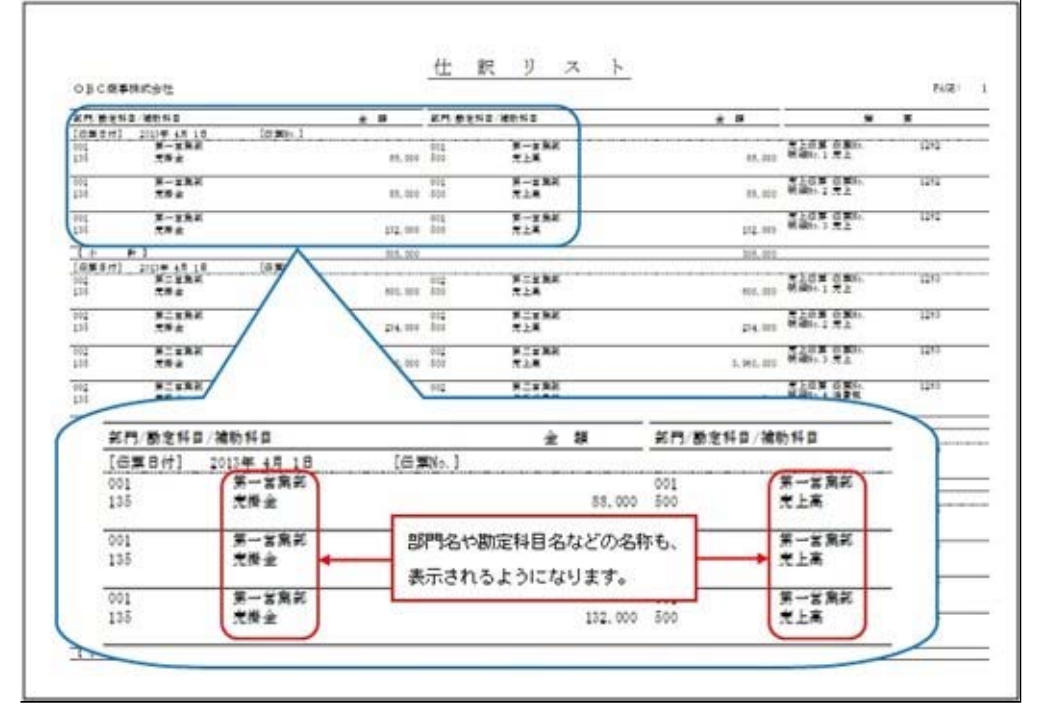

コードと名称を突き合わせて、仕訳を確認する手間がなくなります。

※連動先のデータ領域は、[随時処理]-[仕訳伝票作成]-[仕訳連動初期設定]メニューの[基本 設定]ページで、[会社変更...]ボタンをクリックして設定します。

### 注意

連動先の『勘定奉行』のデータ領域は、以下のいずれかの場合だけ選択できます。 ○当システムと『勘定奉行』が、同じコンピュータにセットアップされている場合 ○当システムと『勘定奉行』(ネットワーク対応製品)がセットアップされているコ ンピュータが、相互に相手のコンピュータ名を確認できるネットワーク環境で使用 されている場合

# ≪その他≫

# ■ ● 『参照専用ライセンス』の初期画面を設定できるメニューを追加 <『参照専用ライセンス』をお使いの場合>

『参照専用ライセンス』の[お気に入り]画面について、管理者などが初期設定できる[管理ツ ール]-[お気に入りメニュー初期設定]メニューが追加されました。

[お気に入り]画面を初期設定すると、『参照専用ライセンス』の利用者がはじめてログインし た際に、設定した[お気に入り]画面が初期で表示されます。

『参照専用ライセンス』の利用者は、初期設定内容から、独自の[お気に入り]画面に変更する こともできます。

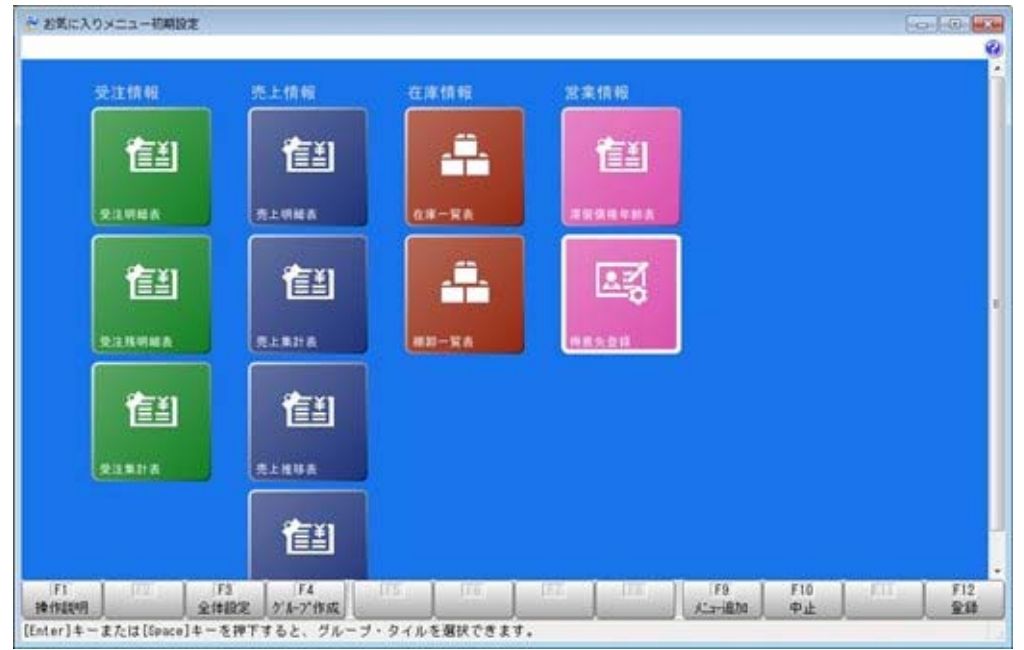

# ● メニュー形式が「メニューバー」の場合でも、「奉行 i メニュー」を表示する機能を 追加

[管理ツール]-[利用者別設定]メニューの[メニュー設定]ページのメニュー形式が「メニュー バー」の場合でも、「奉行iメニュー」を表示できるようになりました。

「メニューバー」の右下の <mark>は、</mark>アイコンをクリックすると、別ウィンドウで「奉行iメニュ ー」を表示できます。

※「奉行iメニュー」のご利用には、インターネット接続環境が必要となります。

# 商奉行iの機能アップ内容

#### ≪販売管理≫----

# ■ ● 受注の出荷予定日・納品期日を明細ごとに管理する機能を追加

商品の中には、受注してから仕入先に発注が必要になる商品や、生産が必要になる商品があ り、商品によって出荷予定日・納品期日が異なる場合があります。

今までは、1件の受注で出荷予定日・納品期日が異なる場合は、出荷予定日・納品期日ごとに 受注伝票を複数登録していました。

今回より、出荷予定日・納品期日を明細(商品)ごとに管理できるようになったため、1件の 受注で出荷予定日・納品期日が異なる場合でも、1枚の伝票でまとめて管理できるようになり ました。

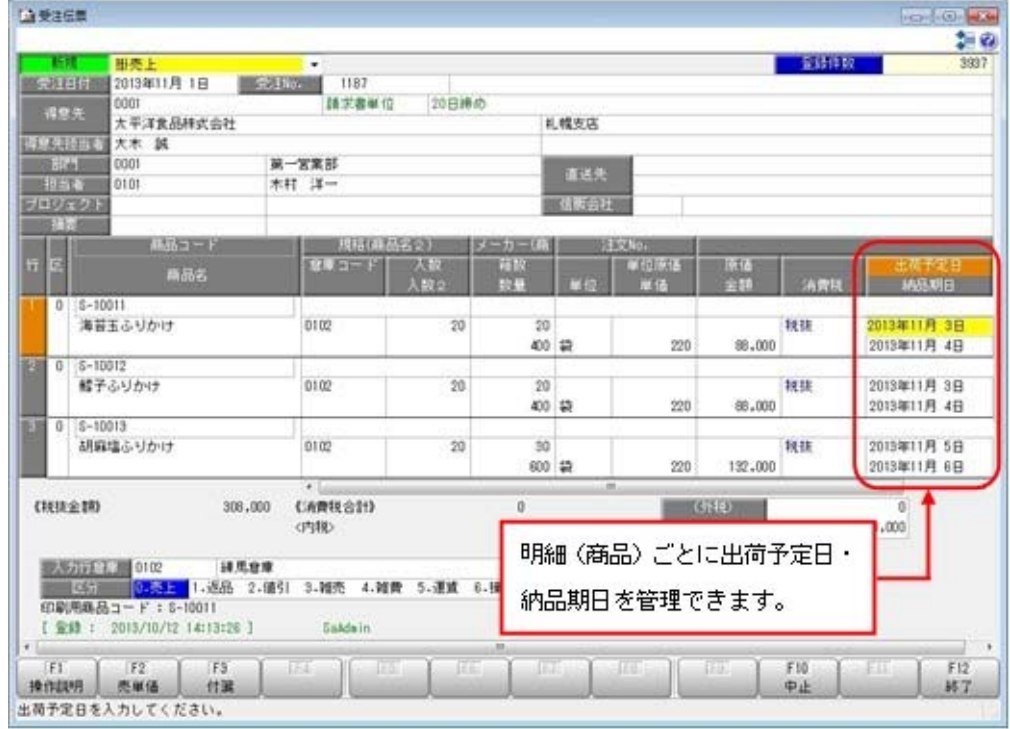

受注伝票の出荷予定日・納品期日の管理方法は、[導入処理]-[運用設定]-[会社機能設定]メニ ューの「受注伝票の出荷予定日・納品期日」で選択できます。

≪ 関連メニュー ≫

- ・[販売管理]-[受注処理]-[受発注同時入力]メニュー(『受発注同時入力』オプションを お使いの場合)
- ・[販売管理]-[受注処理]-[受注伝票]メニュー
- ※対応する汎用データ受入にも同じ機能が追加されています。

### ■ ● 受注の出荷予定日・納品期日を受注日付から自動計算する機能を追加

[導入処理]-[運用設定]-[会社機能設定]メニューの「受注伝票の出荷予定日・納品期日を自動 計算する」にチェックを付け、何日後に出荷・納品するか日数を設定することによって、受注 の出荷予定日・納品期日を自動計算して表示できるようになりました。

出荷・納品までにかかる日数が毎回決まっている場合に、入力の手間を省けます。

○出荷予定日は、「受注日付+出荷までにかかる日数」で自動計算します。

 出荷までにかかる日数は、[導入処理]-[運用設定]-[会社機能設定]メニューの「受注伝票の 出荷予定日・納品期日」により設定箇所が異なります。

- ・「伝票ごとに入力」場合 自社で出荷までにかかる日数を設定します。[導入処理]-[運用設定]-[会社機能設定]メニ ューの出荷予定日設定で設定します。
- ・「明細ごとに入力」の場合 商品ごとに出荷までにかかる日数を設定します。[導入処理]-[商品登録]-[商品登録]メニ ューの出荷予定日設定で設定します。
- ※[導入処理]-[運用設定]-[会社機能設定]メニューの出荷予定日の休日カレンダーを設定す ると、休日を考慮して出荷予定日を計算します。
- ○納品期日は、「出荷予定日+納品までにかかる日数」で自動計算します。
	- 納品までにかかる日数は得意先ごとまたは直送先ごとに設定します。[導入処理]-[得意先登 録]-[得意先登録]メニューの受注納品期日設定、[導入処理]-[直送先登録]メニューの受注 納品期日設定で設定します。

#### ≪ 関連メニュー ≫

- ・[販売管理]-[受注処理]-[受発注同時入力]メニュー(『受発注同時入力』オプションを お使いの場合)
- ・[販売管理]-[受注処理]-[受注伝票]メニュー

※対応する汎用データ受入にも同じ機能が追加されています。

#### ● FB入金データの受入条件を受入パターンとして保存する機能を追加

[販売管理]-[入金処理]-[FB入金処理]-[FB入金受信データ受入]-[FB入金受信データ受 入]メニュー・[販売管理]-[入金処理]-[FB入金処理]-[FB入金受信データ受入]-[FB入金 外部ファイル受入]メニューで、FB入金データを受け入れる条件を受入パターンとして登録 できるようになりました。

銀行によって振込専用口座の口座の格納位置が異なる場合など、銀行ごとに受入パターンを設 定すると、毎回設定する手間が省けます。

受入パターンは、[受入条件設定]画面で[パターン登録]ボタンをクリックして登録します。 [受入条件設定]画面でFB入金データの受入条件を設定し、[更新]ボタンをクリックする と、受入条件が登録されます。

# 蔵奉行iの機能アップ内容

#### ≪仕入管理≫---

### ■ ● 発注の納品期日を明細ごとに管理する機能を追加

商品の中には、仕入先の出荷の都合によって納品期日が異なる場合があります。

今までは、1件の発注で納品期日が異なる場合は、納品期日ごとに発注伝票を複数登録してい ました。

今回より、納品期日を明細(商品)ごとに管理できるようになったため、1件の発注で納品期 日が異なる場合でも、1枚の伝票でまとめて管理できるようになりました。

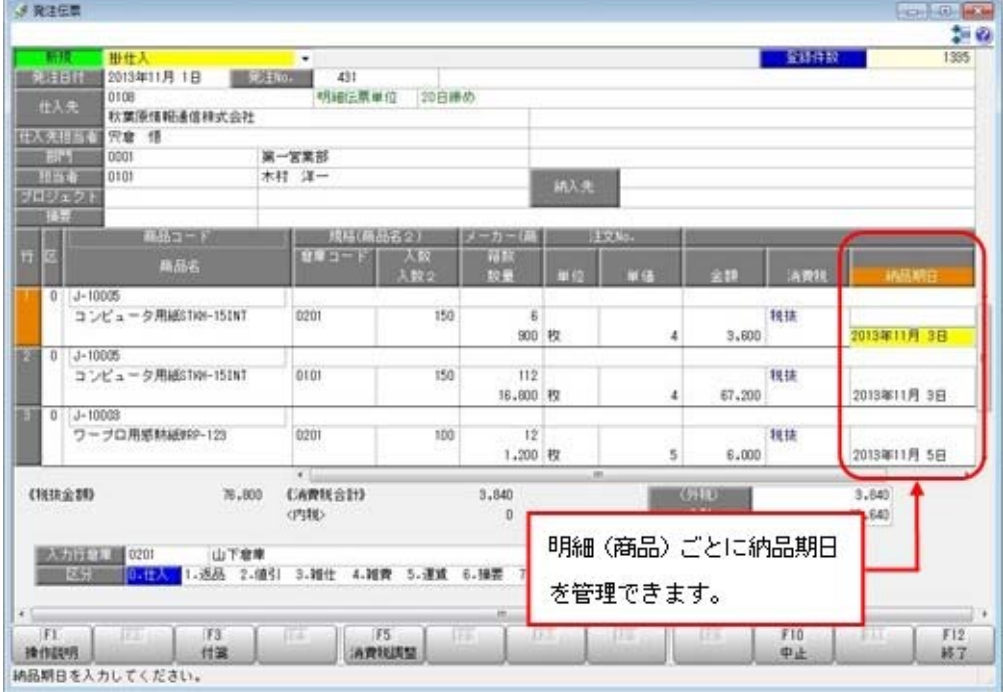

発注伝票の納品期日の管理方法は、[導入処理]-[運用設定]-[会社機能設定]メニューの「発注 伝票の納品期日」で選択できます。

#### ≪ 関連メニュー ≫

- ・[販売管理]-[受注処理]-[受発注同時入力]メニュー(『受発注同時入力』オプションを お使いの場合)
- ・[仕入管理]-[発注処理]-[発注伝票]メニュー
- ・[仕入管理]-[発注処理]-[発注検討表]メニュー
- ・[仕入管理]-[発注処理]-[同時発注処理]メニュー
- ※対応する汎用データ受入にも同じ機能が追加されています。

# ■ ● 発注の納品期日を発注日付から自動計算する機能を追加

[導入処理]-[運用設定]-[会社機能設定]メニューの「発注伝票の納品期日を自動計算する」に チェックを付け、何日後に納品するか日数を設定することによって、発注の納品期日を自動計 算して表示できるようになりました。

納品までにかかる日数が毎回決まっている場合に、入力の手間を省けます。

納品期日は、「発注日付+納品までにかかる日数」で自動計算します。

納品までにかかる日数は、[導入処理]-[運用設定]-[会社機能設定]メニューの「発注伝票の納 品期日」により設定箇所が異なります。

○「伝票ごとに入力」場合

仕入先ごとに納品までにかかる日数を設定します。[導入処理]-[仕入先登録]-[仕入先登録] メニューの発注納品期日設定で設定します。

○「明細ごとに入力」の場合

商品ごとに納品までにかかる日数を設定します。[導入処理]-[商品登録]-[商品登録]メニュ ーの発注納品期日設定で設定します。

#### ≪ 関連メニュー ≫

- ・[販売管理]-[受注処理]-[受発注同時入力]メニュー(『受発注同時入力』オプションを お使いの場合)
- ・[仕入管理]-[発注処理]-[発注伝票]メニュー
- ・[仕入管理]-[発注処理]-[発注検討表]メニュー
- ・[仕入管理]-[発注処理]-[同時発注処理]メニュー

※対応する汎用データ受入にも同じ機能が追加されています。

# ● 手数料負担が「先方負担」でも、一定の金額より支払金額が少ない場合は「当方負 担」に自動で切り替える設定を追加

支払う際の手数料負担が「先方負担」でも、一定の金額より支払金額が少ない場合に、手数料 負担を自動で「当方負担」に切り替えできるようになりました。

支払先に対して[導入処理]-[仕入先登録]-[仕入先登録]メニューの[振込]ページで先方負担最 低振込金額を設定すると、支払金額によって、手数料負担が自動で切り替わります。

#### ≪ 関連メニュー ≫

- ・[仕入管理]-[債務支払処理]-[支払個別消込]-[支払個別消込 [支払予定基準]]メニュー (『支払消込オプション』をお使いの場合)
- ・[仕入管理]-[債務支払処理]-[支払消込]-[支払消込 [支払予定基準]]メニュー
- ・[仕入管理]-[支払処理]-[支払伝票]メニュー
- ・[仕入管理]-[支払処理]-[支払データ作成]メニュー

#### ≪随時処理≫

# ■ ま払伝票の支払区分「2:銀行振込」の振込手数料に対する仕訳伝票作成の機能を強化

○支払金額と先方負担の振込手数料を分けて仕訳を作成できるようになります。

 今までは、支払伝票の支払区分「2:銀行振込」の明細から仕訳を作成する際に、10,000円 を支払い、先方負担の振込手数料が210円の場合は、先方負担の振込手数料は支払金額に含 まれて仕訳が作成されました。

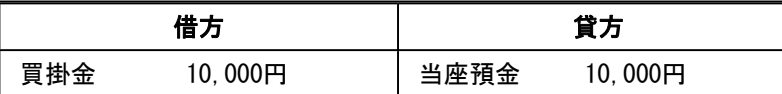

今回より、支払金額と先方負担の振込手数料を分けて仕訳を作成できるようになりました。

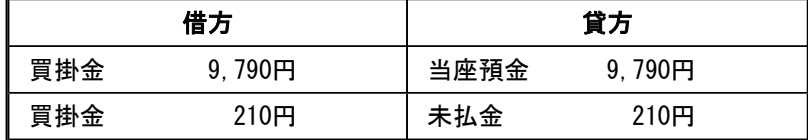

振込手数料が翌月に一括で引き落とされる場合に、翌月に引き落とされる金額を「未払金」 として計上する場合などに利用します。

○当方負担の振込手数料から仕訳を作成する際の貸方科目を設定できるようになります。 今までは、支払伝票の支払区分「2:銀行振込」の明細から仕訳を作成する際に、支払金額 と当方負担の振込手数料のどちらも、[随時処理]-[仕訳伝票作成]-[仕訳コード設定]メニュ ーの[仕訳コード設定[会社銀行]]画面の[銀行振込]ページの設定で設定した内容で貸方科目 が設定されていました。

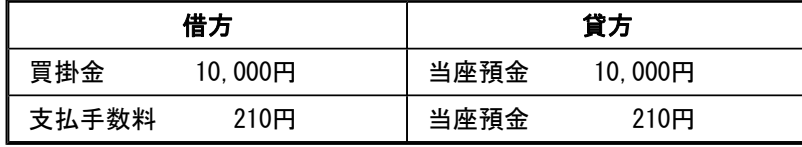

 今回より、当方負担の振込手数料に対して、[仕訳コード設定[会社銀行]]画面の[振込手数 料]ページの「支払伝票(当方負担)」で貸方科目を設定できるようになり、支払金額と当 方負担の振込手数料の貸方科目を分けて仕訳を作成できるようになりました。

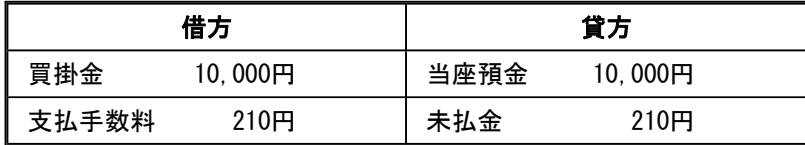

 振込手数料が翌月に一括で引き落とされる場合に、翌月に引き落とされる金額を「未払金」 として計上する場合などに利用します。

#### 参考

これまでと同様に、支払金額と当方負担の振込手数料の貸方科目を分ける必要がない 場合は、[随時処理]-[仕訳伝票作成]-[仕訳コード設定]メニューの[仕訳コード設定 [会社銀行]]画面の[振込手数料]ページの「支払伝票(当方負担)」を設定する必要は ありません。

未設定の場合は、[仕訳コード設定[会社銀行]]画面の[銀行振込]ページの設定で仕訳 が作成されます。
#### ≪随時処理≫-----

# ● 受発注同時の汎用データ作成・受入メニューを追加

<『受発注同時入力オプション』をお使いの場合>

受発注同時に対して、汎用データ作成・汎用データ受入が行えるようになります。

#### ≪ 新規メニュー ≫

- ・[随時処理]-[汎用データ作成]-[販売データ作成]-[受発注同時データ作成]メニュー
- ・[随時処理]-[汎用データ受入]-[販売データ受入]-[受発注同時データ受入]メニュー

# ● 売上仕入同時の汎用データ作成・受入メニューを追加

### <『売上仕入同時入力オプション』をお使いの場合>

売上仕入同時に対して、汎用データ作成・汎用データ受入が行えるようになります。

# ≪ 新規メニュー ≫

- ・[随時処理]-[汎用データ作成]-[販売データ作成]-[売上仕入同時データ作成]メニュー
- ・[随時処理]-[汎用データ受入]-[販売データ受入]-[売上仕入同時データ受入]メニュー

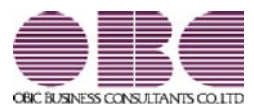

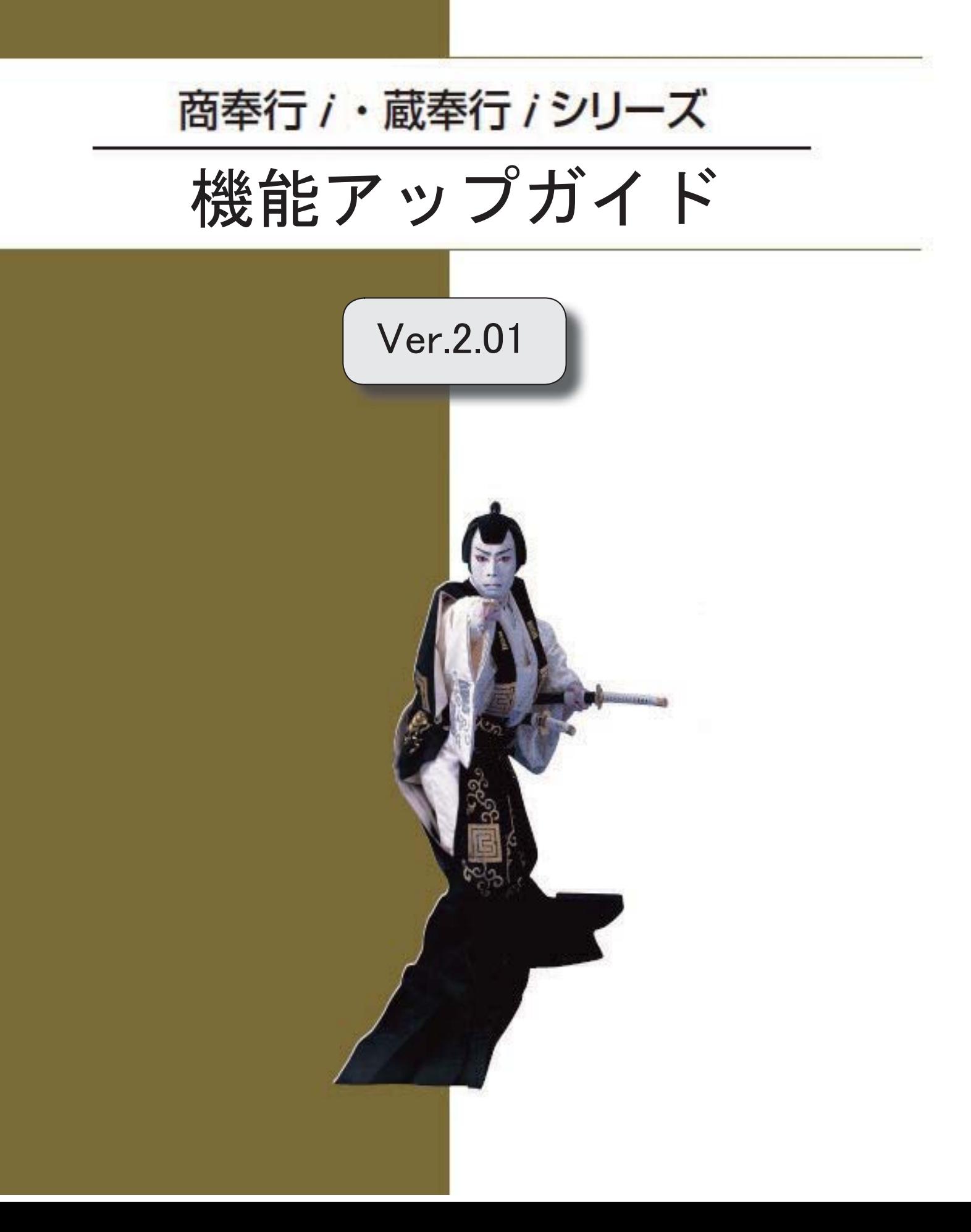

。 ※ ┃ ◆ マークは、おすすめする機能アップ内容や、注目していただきたい変更内容になります。<br>※ ┃ ◆ マークは、おすすめする機能アップ内容や、注目していただきたい変更内容になります。

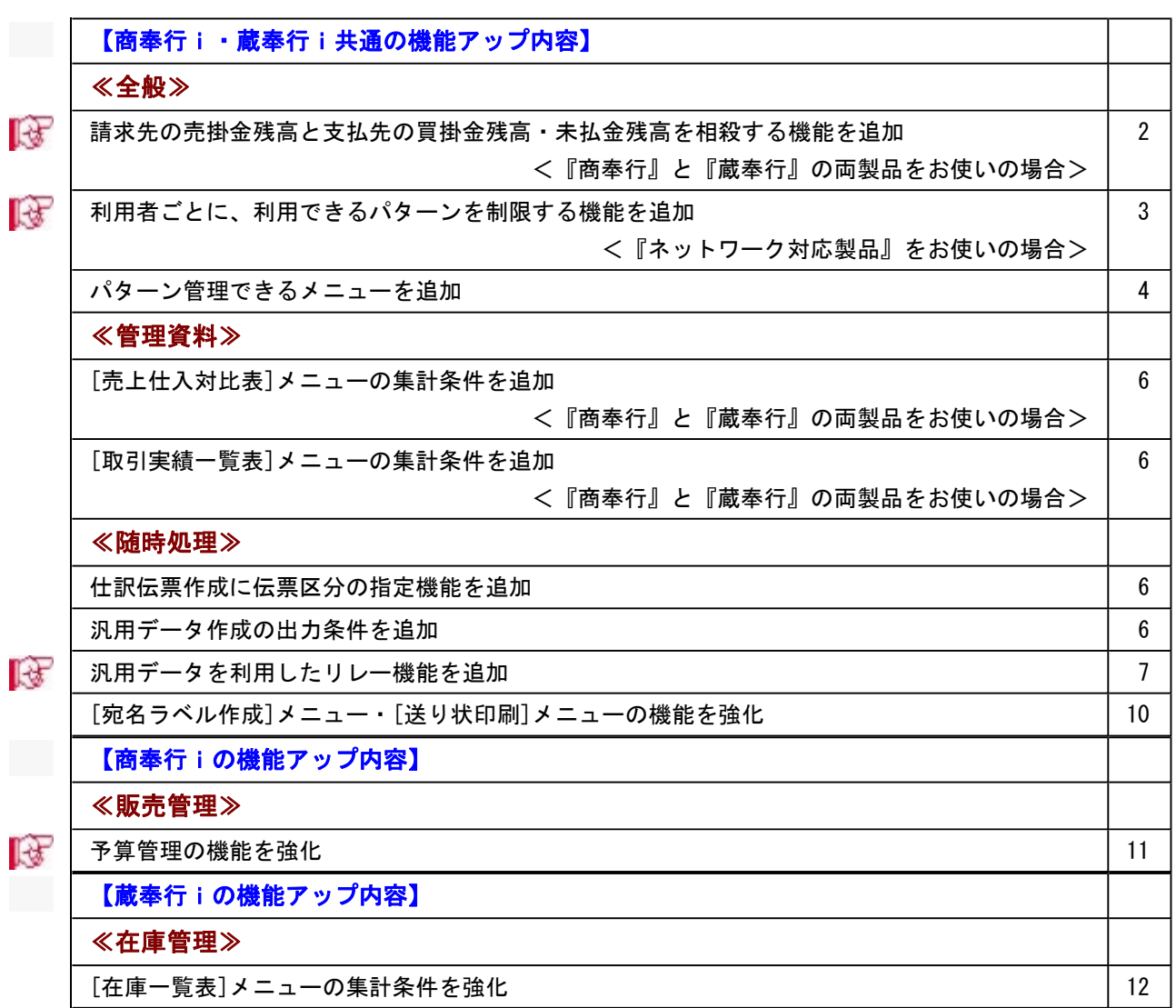

# 注意

機能アップによって新しく追加されたメニューが画面に表示されない場合は、[権限管理]メニューで利用者ご とにメニュー権限を設定してください。

# 商奉行i・蔵奉行i共通の機能アップ内容

# ≪全般≫ー

### ■ ● 請求先の売掛金残高と支払先の買掛金残高・未払金残高を相殺する機能を追加 <『商奉行』と『蔵奉行』の両製品をお使いの場合>

請求先の売掛金残高と支払先の買掛金残高・未払金残高を確認しながら、相殺処理を行えるよ うになりました。

[販売管理]-[相殺処理]-[一括相殺処理]メニューで、指定した日付(集計日付)時点の請求先 の売掛金残高と支払先の買掛金残高・未払金残高を集計し、相殺する金額を指定します。 相殺処理を行うと、相殺する金額の入金伝票と支払伝票が作成され、売掛金残高と買掛金残 高・未払金残高が減少します。

また、[導入処理]-[運用設定]-[会社運用設定]メニューの「入金消込管理」「支払消込管理」 にチェックが付いている場合は、「相殺した残高の集計元の伝票・開始残高」と「相殺処理に よって作成された入金伝票・支払伝票」は消込済みの金額として集計され、回収消込・支払消 込の対象になりません。

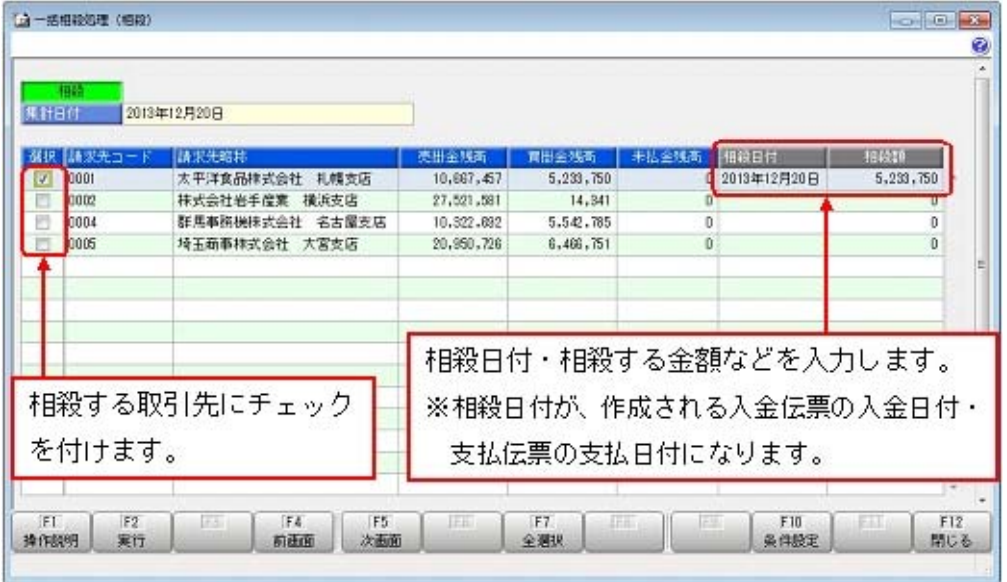

### 注意

相殺処理を行うには、あらかじめ得意先と仕入先を関連付けておく必要があります。 以下のどちらかのメニューで設定します。 ○[導入処理]-[得意先登録]-[得意先登録]メニューの[相殺]ページ ○[導入処理]-[仕入先登録]-[仕入先登録]メニューの[相殺]ページ

### 参考

○請求書を発行することで作成される回収予定の回収方法を決定する際に、相殺済み の金額を考慮することもできます。

○支払明細書を発行することで作成される支払予定の支払方法を決定する際に、相殺 済みの金額を考慮することもできます。

# ■ ● 利用者ごとに、利用できるパターンを制限する機能を追加

### <『ネットワーク対応製品』をお使いの場合>

マスターや管理資料の各パターンに対して、権限を設定できるようになりました。 [導入処理]-[権限登録]-[パターン権限登録]メニューで、当システムの利用者ごとに、パター ン権限(「-:未設定」「〇:許可」)を設定します。 権限があるパターンに対してだけ入力・参照ができるように制限できます。 ※[パターン権限登録]メニューは、[導入処理]-[運用設定]-[会社運用設定]メニューの「パ ターン権限」にチェックが付いている場合に使用できます。

#### ▼例

売上明細表で以下のように複数のパターンが登録されている場合に、営業のOGAWAさんには、 「担当者別得意先別売上明細表」(パターン)だけを参照・印刷できるようにします。

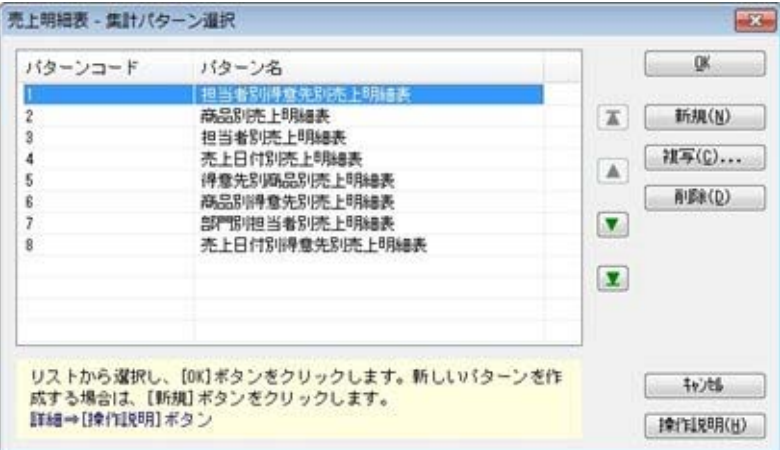

[パターン権限登録]メニューで、OGAWAさんに対して「担当者別得意先別売上明細表」に権限 を設定します。

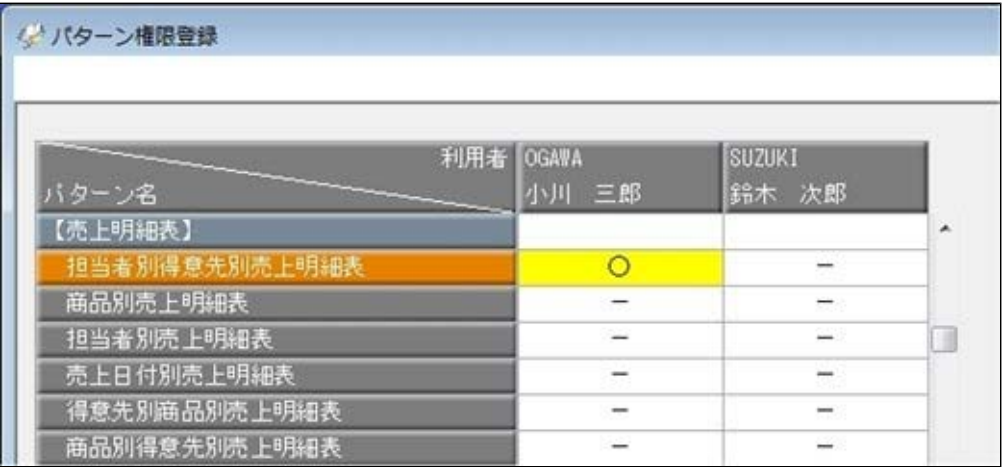

上記のように設定した場合、OGAWAさんが売上明細表を開くと、[集計パターン選択]画面には 「担当者別得意先別売上明細表」だけが表示されます。

そのため、OGAWAさんは「担当者別得意先別売上明細表」の集計パターンだけを参照・印刷で きます。

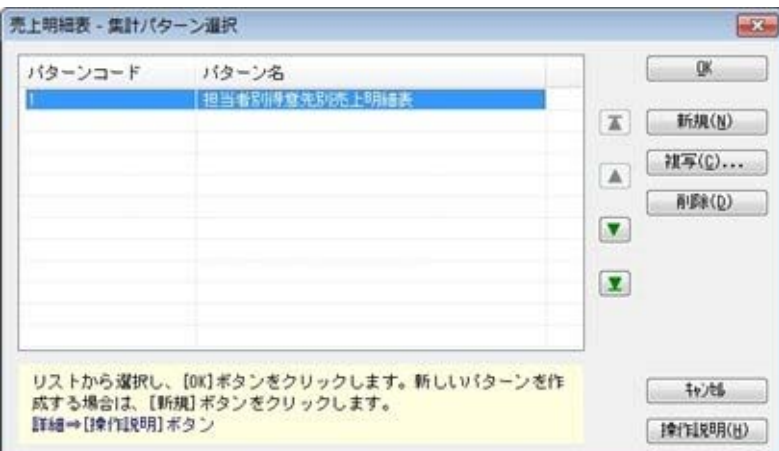

# ● パターン管理できるメニューを追加

以下のメニューについても、集計条件・作成条件をパターンとして管理できるようになりまし た。

さまざまな角度で集計・分析を行う場合に、それぞれの集計条件をパターンとして管理できる ため便利です。

#### ≪ 関連メニュー ≫

- ・[販売管理]-[債権回収処理]-[回収予定表]メニュー
- ・[販売管理]-[債権回収処理]-[回収消込]-[回収消込 [回収予定基準]]メニュー
- ・[販売管理]-[債権回収処理]-[回収予定変更]メニュー
- ・[販売管理]-[入金処理]-[入金データ作成]メニュー
- ・[販売管理]-[入金処理]-[銀行別入金明細表]メニュー
- ・[販売管理]-[入金処理]-[受取手形管理表]メニュー
- ・[販売管理]-[入金処理]-[FB入金処理]-[FB入金伝票作成]-[FB入金伝票作成 [回収予 定基準]]メニュー
- ・[販売管理]-[売掛金残高一覧表]メニュー
- ・[販売管理]-[売掛金残高順位表]メニュー
- ・[仕入管理]-[債務支払処理]-[支払予定表]メニュー
- ・[仕入管理]-[債務支払処理]-[支払消込]-[支払消込 [支払予定基準]]メニュー
- ・[仕入管理]-[債務支払処理]-[支払予定変更]メニュー
- ・[仕入管理]-[支払処理]-[支払データ作成]メニュー
- ・[仕入管理]-[支払処理]-[銀行別支払明細表]メニュー
- ・[仕入管理]-[支払処理]-[支払手形管理表]メニュー
- ・[仕入管理]-[買掛金残高一覧表]メニュー
- ・[仕入管理]-[買掛金残高順位表]メニュー
- ・[随時処理]-[汎用データ作成]-[マスターデータ作成]-[商品データ作成]-[商品データ作 成]メニュー
- ・[随時処理]-[汎用データ作成]-[マスターデータ作成]-[得意先データ作成]-[得意先データ 作成]メニュー
- ・[随時処理]-[汎用データ作成]-[マスターデータ作成]-[仕入先データ作成]-[仕入先データ 作成]メニュー
- ・[随時処理]-[汎用データ作成]-[販売データ作成]-[見積書データ作成]メニュー
- ・[随時処理]-[汎用データ作成]-[販売データ作成]-[受注伝票データ作成]メニュー
- ・[随時処理]-[汎用データ作成]-[販売データ作成]-[売上伝票データ作成]メニュー
- ・[随時処理]-[汎用データ作成]-[販売データ作成]-[契約書データ作成]メニュー
- ・[随時処理]-[汎用データ作成]-[販売データ作成]-[入金伝票データ作成]メニュー
- ・[随時処理]-[汎用データ作成]-[仕入データ作成]-[発注伝票データ作成]メニュー
- ・[随時処理]-[汎用データ作成]-[仕入データ作成]-[仕入伝票データ作成]メニュー
- ・[随時処理]-[汎用データ作成]-[仕入データ作成]-[支払伝票データ作成]メニュー
- ・[随時処理]-[汎用データ作成]-[在庫データ作成]-[出荷伝票データ作成]メニュー
- ・[随時処理]-[汎用データ作成]-[在庫データ作成]-[入荷伝票データ作成]メニュー
- ・[随時処理]-[汎用データ作成]-[在庫データ作成]-[生産伝票データ作成]メニュー
- ・[随時処理]-[汎用データ作成]-[在庫データ作成]-[分解伝票データ作成]メニュー
- ・[随時処理]-[汎用データ作成]-[在庫データ作成]-[倉庫間振替伝票データ作成]メニュー
- ・[随時処理]-[汎用データ作成]-[在庫データ作成]-[預り品伝票データ作成]メニュー
- ・[随時処理]-[汎用データ作成]-[在庫データ作成]-[仮出荷伝票データ作成]メニュー
- ・[随時処理]-[汎用データ作成]-[在庫データ作成]-[仮入荷伝票データ作成]メニュー

#### 『入金消込オプション』をお使いの場合

- ・[販売管理]-[債権回収処理]-[回収個別消込]-[回収個別消込 [回収予定基準]]メニュー
- ・[販売管理]-[債権回収処理]-[回収個別消込]-[回収個別消込 [入金伝票基準]]メニュー
- ・[販売管理]-[債権回収処理]-[回収個別消込]-[消込済照会 [売上伝票基準]]メニュー
- ・[販売管理]-[債権回収処理]-[回収個別消込]-[消込済照会 [入金伝票基準]]メニュー
- ・[販売管理]-[債権回収処理]-[回収個別消込]-[未入金リスト]メニュー
- ・[販売管理]-[債権回収処理]-[滞留債権年齢表]メニュー

#### 『支払消込オプション』をお使いの場合

- ・[仕入管理]-[債務支払処理]-[支払個別消込]-[支払個別消込 [支払予定基準]]メニュー
- ・[仕入管理]-[債務支払処理]-[支払個別消込]-[支払個別消込 [支払伝票基準]]メニュー
- ・[仕入管理]-[債務支払処理]-[支払個別消込]-[消込済照会 [仕入伝票基準]]メニュー
- ・[仕入管理]-[債務支払処理]-[支払個別消込]-[消込済照会 [支払伝票基準]]メニュー
- ・[仕入管理]-[債務支払処理]-[支払個別消込]-[未支払リスト]メニュー

### 参考

○旧バージョンからバージョンアップした場合は、旧バージョンで使用していた条件 (集計範囲や出力項目)が、メニュー起動時に新規パターンとして追加されます。

- ▼追加されるパターンについて
	- 追加されるパターンは、利用者ごとに「メニュー名[利用者アカウント名]」という パターン名になります。
	- ※帳票タイトルを設定している場合は、パターン名は「帳票名[利用者アカウント 名]」になります。
	- ※旧バージョンで、該当メニューを使用していなかった利用者は、パターンは追加 されません。
	- ※通常、パターン名は20文字までの登録となりますが、自動で追加されるパターン は、21文字以上の場合でも登録されます。
- ただし、パターン名を修正すると元に戻せませんので、ご注意ください。
- ○[汎用データ作成]メニューでは、汎用データの作成済履歴を作成パターンごとに管 理します。

### ≪管理資料≫

#### ● [売上仕入対比表]メニューの集計条件を追加

<『商奉行』と『蔵奉行』の両製品をお使いの場合>

[販売管理]-[売上仕入対比表]メニューで、以下の条件を指定して集計できるようになりまし た。

○△△別商品別・△△別商品区分別・得意先別・請求先別・仕入先別・支払先別・得意先区分 別・仕入先区分別で集計できるようになりました。

○[売上仕入対比表 - 条件設定]画面の[基本設定]ページの売上伝票区分・仕入伝票区分で、 集計内容を絞り込めるようになりました。

### ● [取引実績一覧表]メニューの集計条件を追加

#### <『商奉行』と『蔵奉行』の両製品をお使いの場合>

[販売管理]-[取引実績一覧表]メニューで、得意先別・請求先別・仕入先別・支払先別・得意 先区分別・仕入先区分別で集計できるようになりました。

≪随時処理≫---

#### ● 仕訳伝票作成に伝票区分の指定機能を追加

[随時処理]-[仕訳伝票作成]-[仕訳伝票作成]メニューで、作成する仕訳伝票の伝票区分を指定 できるようになりました。

伝票区分を指定したい伝票に対して、[随時処理]-[仕訳伝票作成]-[仕訳連動初期設定]メニュ ーの[伝票設定(販売)ページ]・[伝票設定(仕入)]ページの伝票区分で「使用する」を選択 します。

「使用する」を選択した伝票は、[仕訳伝票作成]メニューで仕訳伝票を作成する際に、伝票区 分を指定できます。

伝票区分を指定すると、『勘定奉行』の合計残高試算表などの管理資料で、当システムから連 動した仕訳伝票を除いた集計や、当システムから連動した仕訳伝票だけを集計できるようにな ります。

#### ● 汎用データ作成の出力条件を追加

今までは、汎用データを出力する場合は、未作成のデータだけを出力するか、作成済みのデー タも含めて出力するかを選択できました。

今回より、未作成のデータをさらに細かく設定できるようになり、「新規に追加したデータ」 と「汎用データを作成後に修正したデータ」を分けて出力できるようになりました。

他のアプリケーションと連動している場合など、汎用データを作成後に修正したデータだけを 確認したい場合に便利です。

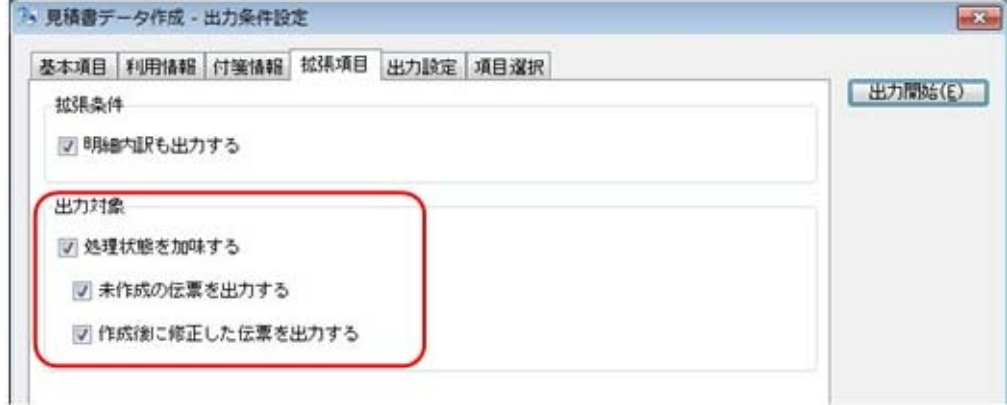

#### ≪ 関連メニュー ≫

- ・[随時処理]-[汎用データ作成]-[マスターデータ作成]-[商品データ作成]-[商品データ作 成]メニュー
- ・[随時処理]-[汎用データ作成]-[マスターデータ作成]-[得意先データ作成]-[得意先デー タ作成]メニュー
- ・[随時処理]-[汎用データ作成]-[マスターデータ作成]-[仕入先データ作成]-[仕入先デー タ作成]メニュー
- ・[随時処理]-[汎用データ作成]-[販売データ作成]-[見積書データ作成]メニュー
- ・[随時処理]-[汎用データ作成]-[販売データ作成]-[受注伝票データ作成]メニュー
- ・[随時処理]-[汎用データ作成]-[販売データ作成]-[売上伝票データ作成]メニュー
- ・[随時処理]-[汎用データ作成]-[販売データ作成]-[契約書データ作成]メニュー
- ・[随時処理]-[汎用データ作成]-[販売データ作成]-[入金伝票データ作成]メニュー
- ・[随時処理]-[汎用データ作成]-[仕入データ作成]-[発注伝票データ作成]メニュー
- ・[随時処理]-[汎用データ作成]-[仕入データ作成]-[仕入伝票データ作成]メニュー
- ・[随時処理]-[汎用データ作成]-[仕入データ作成]-[支払伝票データ作成]メニュー
- ・[随時処理]-[汎用データ作成]-[在庫データ作成]-[出荷伝票データ作成]メニュー
- ・[随時処理]-[汎用データ作成]-[在庫データ作成]-[入荷伝票データ作成]メニュー
- ・[随時処理]-[汎用データ作成]-[在庫データ作成]-[生産伝票データ作成]メニュー
- ・[随時処理]-[汎用データ作成]-[在庫データ作成]-[分解伝票データ作成]メニュー
- ・[随時処理]-[汎用データ作成]-[在庫データ作成]-[倉庫間振替伝票データ作成]メニュー
- ・[随時処理]-[汎用データ作成]-[在庫データ作成]-[預り品伝票データ作成]メニュー
- 
- ・[随時処理]-[汎用データ作成]-[在庫データ作成]-[仮出荷伝票データ作成]メニュー
- ・[随時処理]-[汎用データ作成]-[在庫データ作成]-[仮入荷伝票データ作成]メニュー

### ■ ● 汎用データを利用したリレー機能を追加

[随時処理]-[汎用データ受入]メニューで、売上伝票(仕入伝票)の汎用データを受け入れる 場合に、受注伝票(発注伝票)からリレーした伝票として受け入れることができるようになり ました。

※ここでは、売上についてだけ説明しますが、仕入も同様です。

例えば、以下のように他のアプリケーションソフトと連動する場合に、受注伝票からリレーし た売上伝票として受け入れることができます。

- 1.[随時処理]-[汎用データ作成]-[販売データ作成]-[受注伝票データ作成]メニューから 受注データを出力する
- 2.他のアプリケーションソフトで、「1.」の受注データを読み込む
- 3. 他のアプリケーションソフトで出荷処理を行い、出荷したデータ(売上データ)を出力 する
- 4.[随時処理]-[汎用データ受入]-[販売データ受入]-[売上伝票データ受入]メニューで、 「3.」の売上データを受け入れる (受注伝票からリレーした売上伝票として受け入れられます。)

### ≪[汎用データ作成]メニューの機能追加≫

[随時処理]-[汎用データ作成]-[販売データ作成]-[受注伝票データ作成]メニューで、受注 伝票のデータを[随時処理]-[汎用データ受入]-[販売データ受入]-[売上伝票データ受入]メ ニューで受け入れできる汎用データとして作成できるようになりました。

[受注伝票データ作成]メニューの[出力条件設定]画面の[拡張項目]ページの[売上伝票デー タ受入]メニューで受け入れできる形式で出力する」にチェックを付けると、受注伝票のデ ータを売上伝票用の汎用データに変換して出力します。

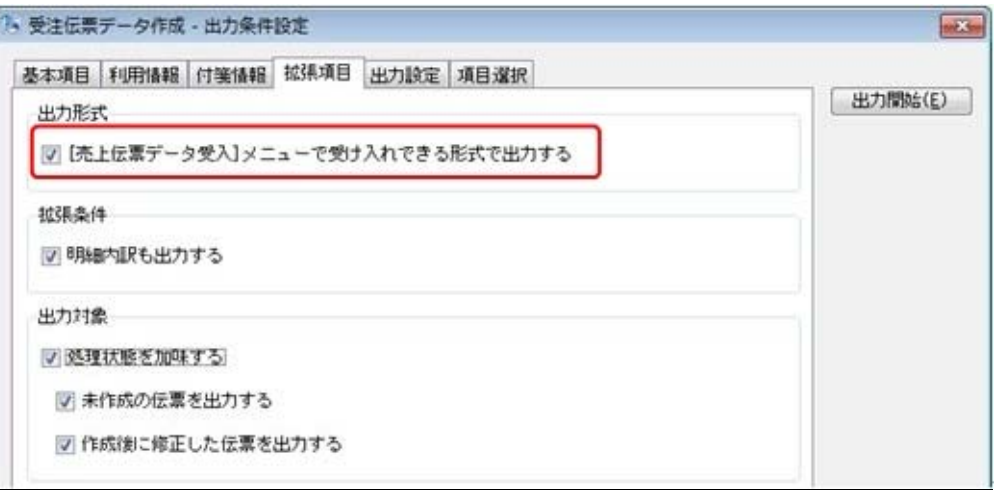

### 参考

[汎用データ作成]メニューの[出力条件設定]画面で、以下の内容を設定すると、出力 するデータにリレーに必要な情報を含めることができます。

- ○[拡張項目]ページの「[売上伝票データ受入]メニューで受け入れできる形式で出力 する」にチェックを付ける
- ○[項目選択]ページの出力項目で、「受注ID」「受注明細ID」「出荷予定区分」「数 量」を選択済項目に設定する
	- ※上記以外の項目については、必要に応じて選択済項目に設定してください。

### ≪[汎用データ受入]メニューの機能追加≫

[随時処理]-[汎用データ受入]-[販売データ受入]-[売上伝票データ受入]メニューで伝票を 受け入れる際に、汎用データに以下のリレー情報を設定することで、リレーした伝票として 受け入れることができます。

#### リレー情報:

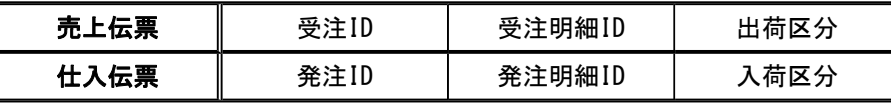

善考

リレー情報は、伝票画面でも確認できます。

#### ▼「受注ID」「受注明細ID」の確認方法

[販売管理]-[受注処理]-[受注伝票]メニューで、[受注伝票 - 設定]画面の[表示設 定]ページの伝票ID表示を「する」に設定します。

該当の伝票を画面に表示すると「受注ID」「受注明細ID」が表示されます。

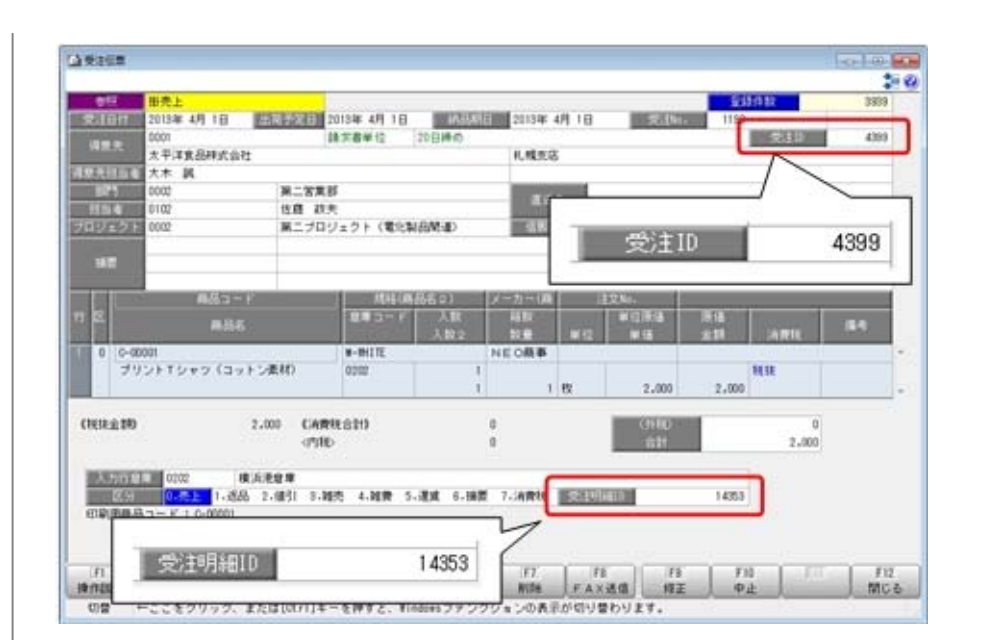

### ▼「発注ID」「発注明細ID」の確認方法

[仕入管理]-[発注処理]-[発注伝票]メニューで、[発注伝票 - 設定]画面の[表示設 定]ページの伝票ID表示を「する」に設定します。

該当の伝票を画面に表示すると「発注ID」「発注明細ID」が表示されます。

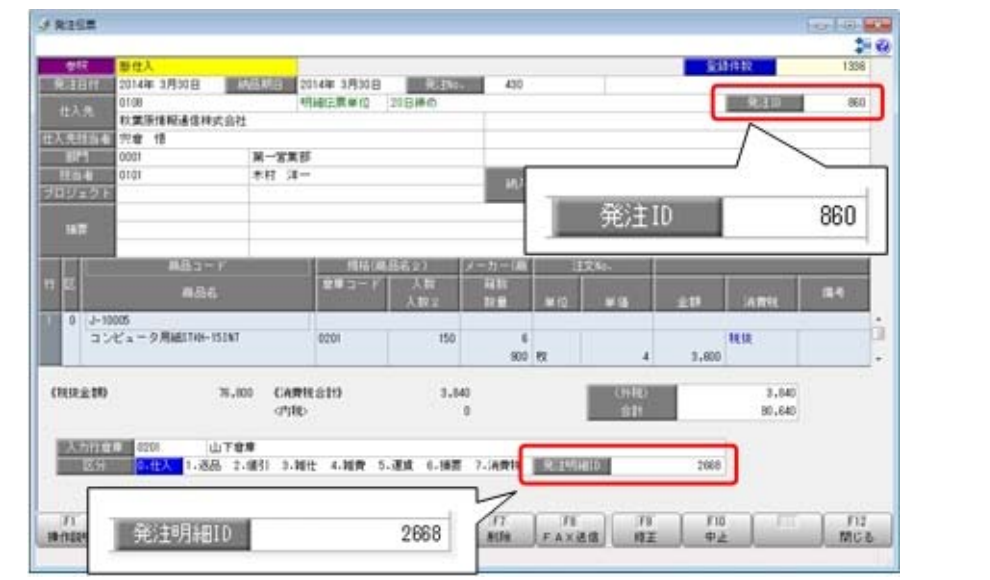

### ● [宛名ラベル作成]メニュー・[送り状印刷]メニューの機能を強化

○送り状・宛名ラベルを印刷する際の絞込項目を追加しました。 [随時処理]-[宛名ラベル作成]メニュー・[随時処理]-[送り状印刷]メニューで、印刷基準が

「伝票」の場合に、より詳細な絞り込みが行えるようになりました。

<sup>▼</sup>追加された絞込項目

| 伝票      | 絞込項目                                                                                       |
|---------|--------------------------------------------------------------------------------------------|
| 売上伝票    | 請求日付・プロジェクトコード・摘要・摘要2・摘要3・商品<br>名・商品名2・商品名3・注文No. 倉庫コード・備考・担当者<br>区分・商品区分1~5・倉庫区分・付箋       |
| 受注伝票    | 出荷予定日・納品期日・プロジェクトコード・摘要・摘要2・<br>摘要3・商品名・商品名2・商品名3・注文No. 倉庫コード・<br>備考・担当者区分・商品区分1~5・倉庫区分・付箋 |
| 仕入伝票    | 精算日付・プロジェクトコード・摘要・摘要2・摘要3・商品<br>名・商品名2・商品名3・注文No. 倉庫コード・備考・担当者<br>区分・商品区分1~5・倉庫区分・付箋       |
| 発注伝票    | 納品期日・プロジェクトコード・摘要・摘要2 ・摘要3 ・商品<br>名・商品名2・商品名3・注文No. ・倉庫コード・備考・担当者<br>区分・商品区分1~5・倉庫区分・付箋    |
| 出荷伝票    | プロジェクトコード・摘要・摘要2・摘要3・商品名・商品名<br>2 ・商品名 3 ・注文No. ・倉庫コード・備考・担当者区分・商品<br>区分1~5・倉庫区分           |
| 倉庫間振替伝票 | 出荷日付・入荷日付・振替元プロジェクトコード・摘要・摘要<br>2・摘要3・商品名・商品名2・商品名3・備考・担当者区<br>分・商品区分1~5                   |
| 預り品伝票   | プロジェクトコード・摘要・摘要2・摘要3・商品名・商品名<br>2・商品名3・注文No. ・倉庫コード・備考・担当者区分・商品<br>区分1~5・倉庫区分              |
| 仮出荷伝票   | プロジェクトコード・摘要・摘要2・摘要3・商品名・商品名<br>2・商品名3・注文No.・倉庫コード・備考・担当者区分・商品<br>区分1~5・倉庫区分               |

○送り状の宛先を個別指定した場合にも、請求先や支払先・倉庫ごとに指定したフォームで印 刷できるようになりました。

[随時処理]-[送り状印刷]メニューで、[送り状印刷 - 条件設定]画面の[基本設定]ページの 指定方法が「個別指定」の場合に、[送り状印刷 - 条件設定]画面の[出力設定]ページのフ ォーム設定を選択できるようになりました。

特定の請求先や支払先に送り状を印刷する場合に、請求先や支払先ごとに指定したフォーム で印刷できます。

### $$\ll$  販売管理 $>$$

### ■ ● 予算管理の機能を強化

○[販売管理]-[予算実績対比表]-[予算登録]メニューで、登録できる予算の組み合わせが増え ました。

今までは、2次元の予算を登録する場合は、「部門別○○別」か「倉庫別○○別」の限られ た組み合わせしか登録できませんでした。

今回より、以下のマスターを自由に組み合わせて予算を登録できるようになりました。 「担当者別得意先別」や「得意先別商品別」などのより詳細な予算を登録できるようになり

ます。

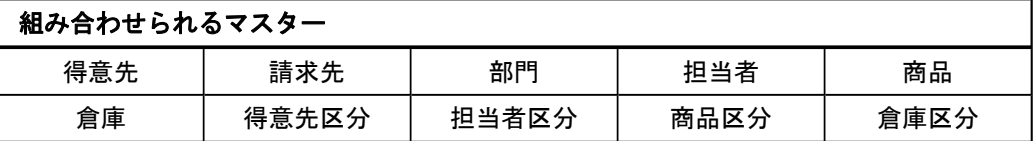

※一部組み合わせできない場合があります。

○[販売管理]-[予算実績対比表]-[予算実績対比表]メニューで、4次元の集計が行えるように なりました。

今までは、「部門別得意先別」や「倉庫別商品別」のように2次元までしか集計できません でした。

今回より、「得意先区分別得意先別商品区分別商品別」のように4次元まで集計できるよう になりました。

予算と実績をより詳細に分析できるようになります。

○予算実績対比表の「商品区分別」や「商品別」の集計で、「0:一般商品」以外の商品も集 計できるようになりました。

[販売管理]-[予算実績対比表]-[予算実績対比表]メニューで、「商品区分別」や「商品別」 の売上実績を集計する場合に、[導入処理]-[商品登録]-[商品登録]メニューの[基本]ページ の明細区分が「0:一般商品」以外の商品についても集計できるようになりました。

「5:消費税」もあわせて集計できるようになるため、商品区分別や商品別の売上実績を税 込みで出力できるようになります。

[予算実績対比表]メニューの[予算実績対比表 - 条件設定]画面の[出力設定]ページの「一 般商品以外も集計する」で設定します。

# 蔵奉行iの機能アップ内容

### ≪在庫管理≫-

# ● [在庫一覧表]メニューの集計条件を強化

今までは、[在庫管理]-[在庫照会]-[在庫一覧表]メニューで集計対象を絞り込む場合は、「在 庫数量(※)のあるもの」と「対象期間に入出荷明細があるもの」のどちらかの条件を選択で きました。

今回より、「在庫数量のあるもの」と「対象期間に入出荷明細のあるもの」の両方の条件を設 定して集計できるようになりました。

「在庫数量のあるもの」と「対象期間に入出荷明細のあるもの」の両方の条件を設定した場合 は、どちらかの条件に当てはまるものが集計されます。

※「在庫数量のあるもの」の在庫数量として、「在庫合計」「現品残数」「合計残数」のいず れかを選択できます。